## <span id="page-0-0"></span>Dell™ 2150cn/2150cdn Color Printer användarhandbok

www.dell.com | support.dell.com

Innehåll

### [Dell™ 2150cn/2150cdn Color Printer användarhandbok 1](#page-0-0) [Innan du börjar 17](#page-18-0)

- A [Anmärkningar, noteringar och varningar](#page-20-0) 19
- 1 [Dell™ 2150cn/2150cdn Color Printer](#page-22-0)  [användarhandbok](#page-22-0) 21

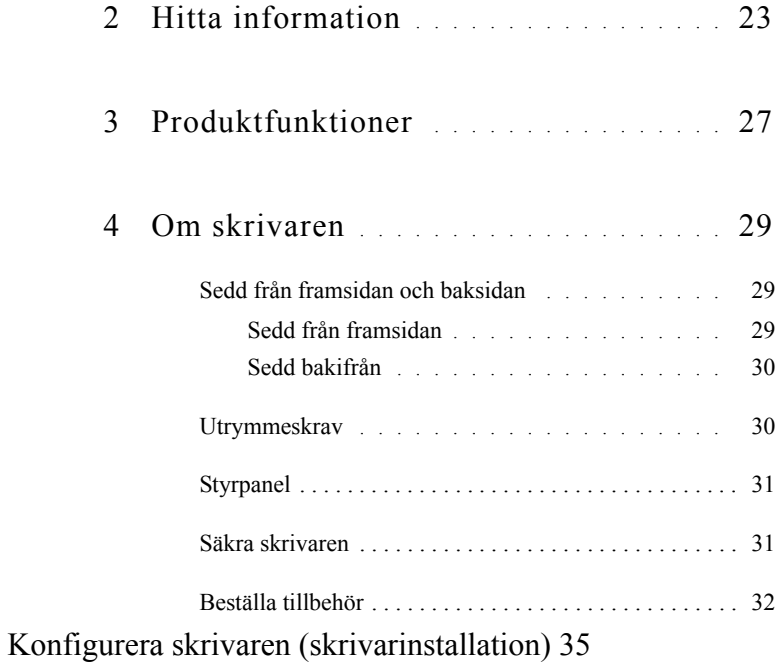

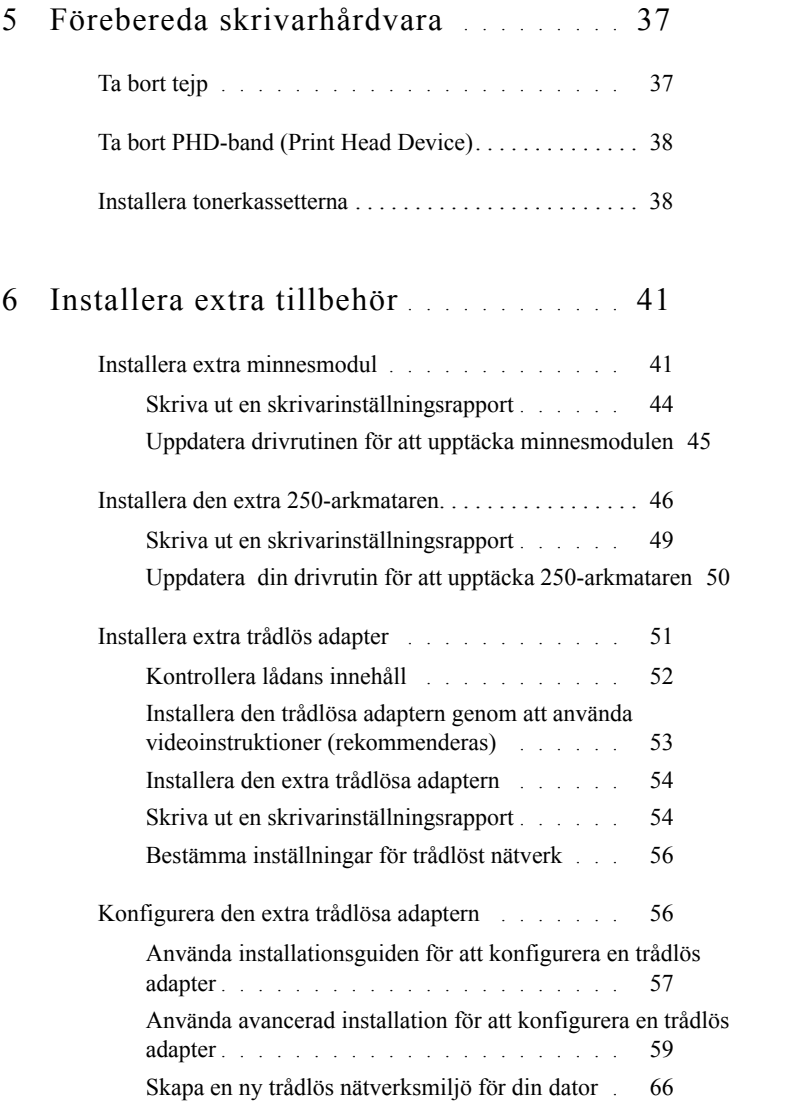

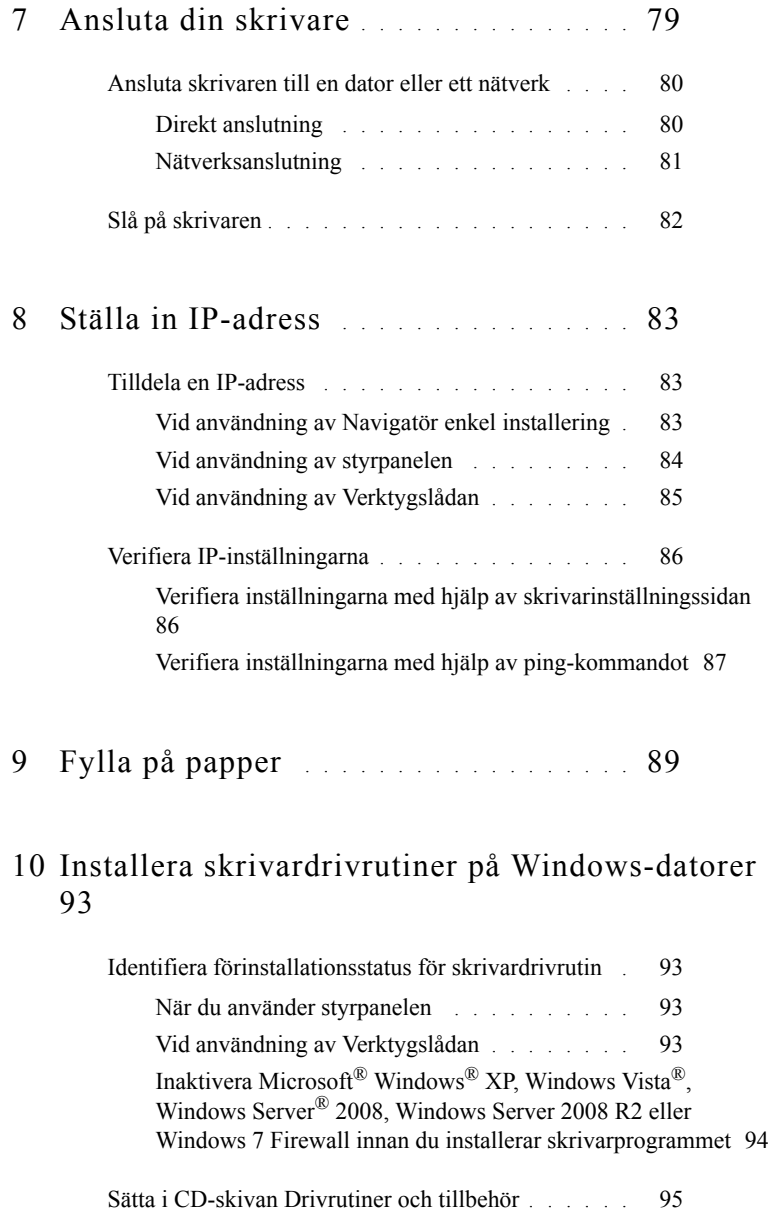

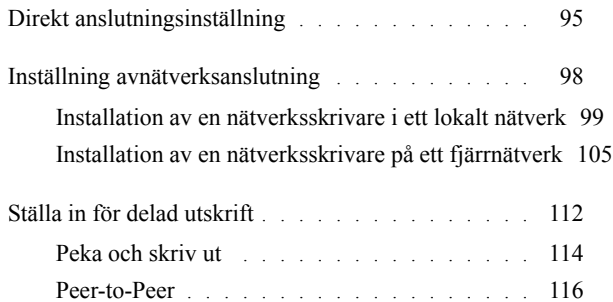

### 11 [Installera skrivardrivrutiner på Macintosh-datorer](#page-122-0) 121

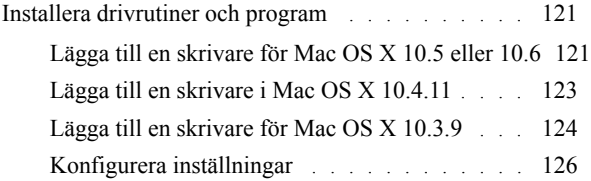

### 12 [Installera skrivardrivrutiner på Linux-datorer](#page-128-0)  [\(CUPS\)](#page-128-0) 127

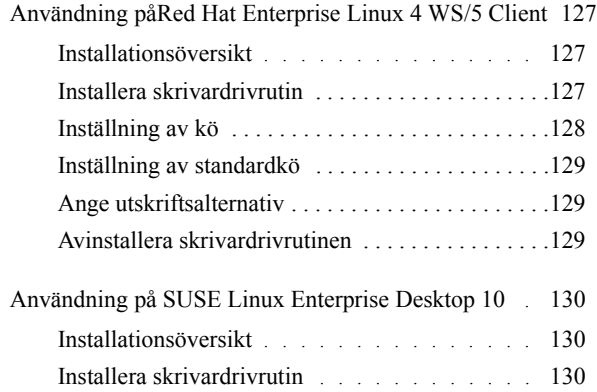

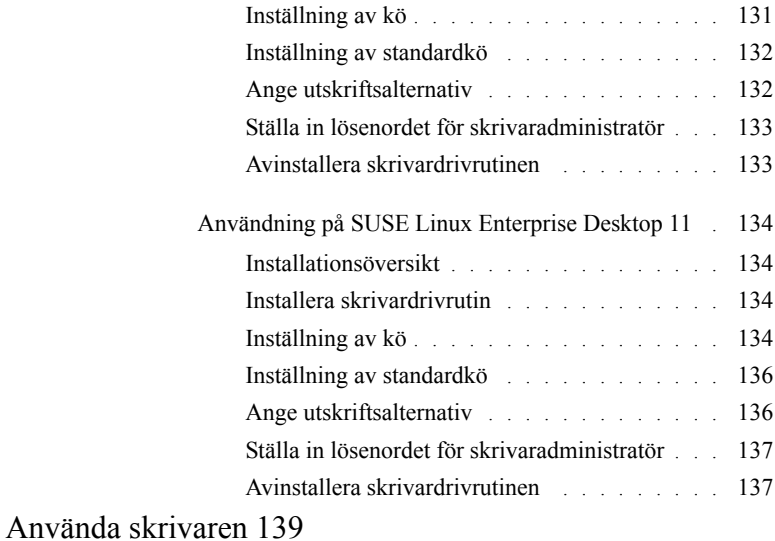

## 13 [Dell Printer Configuration Web Tool](#page-142-0) . 141

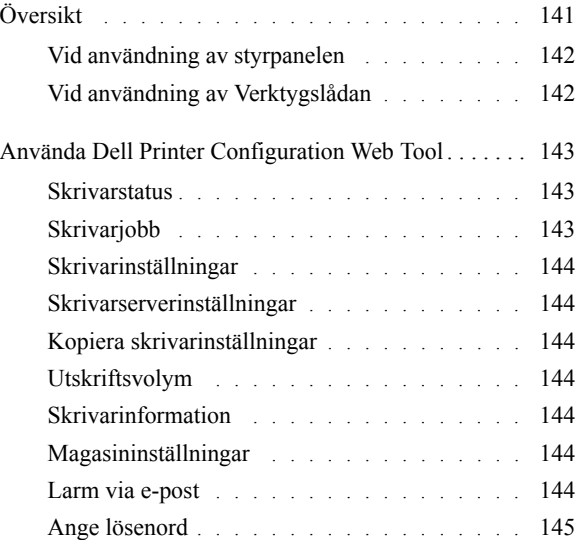

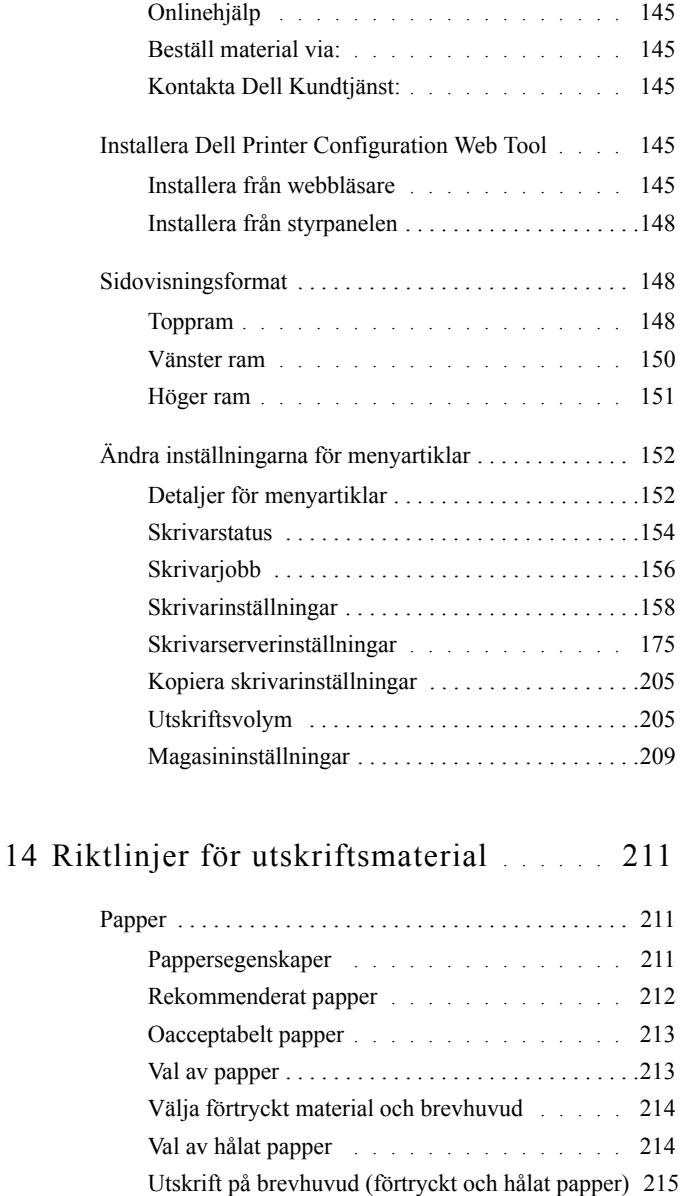

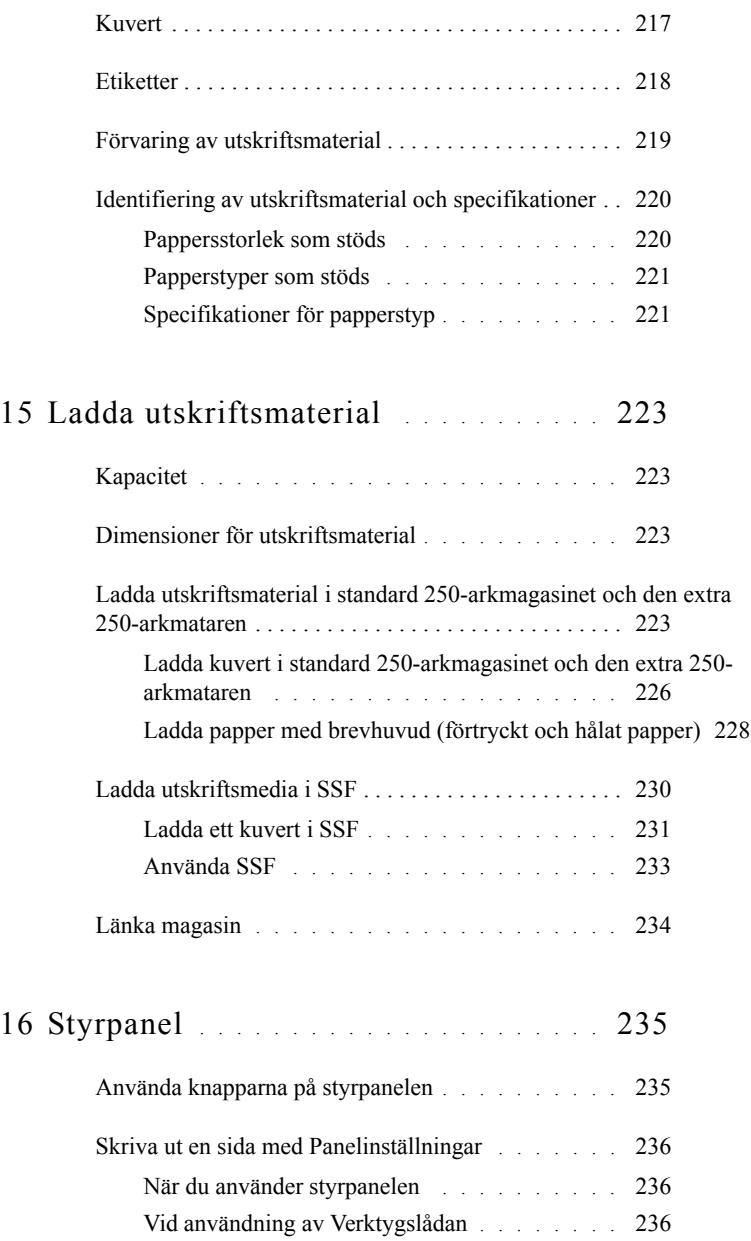

## [Skriva ut 239](#page-240-0)

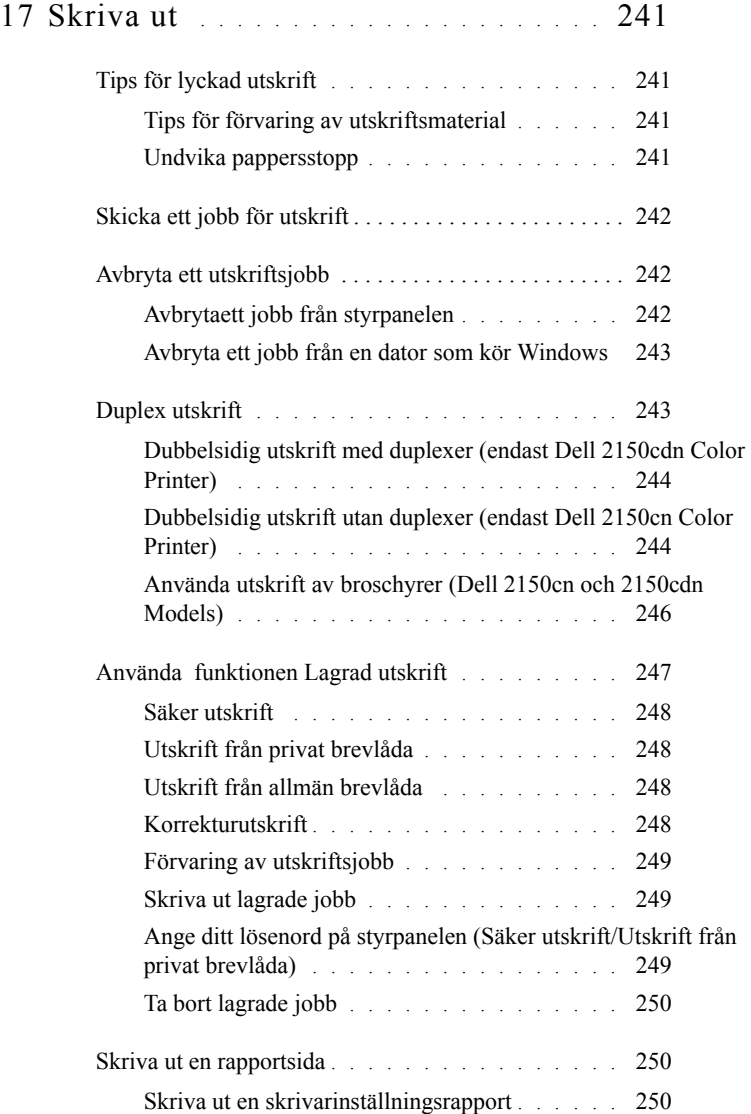

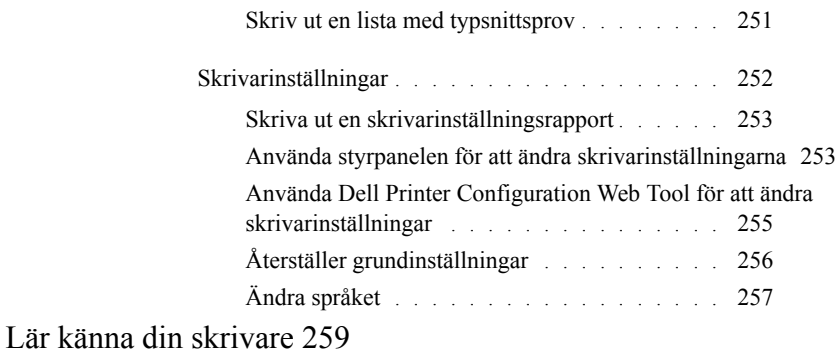

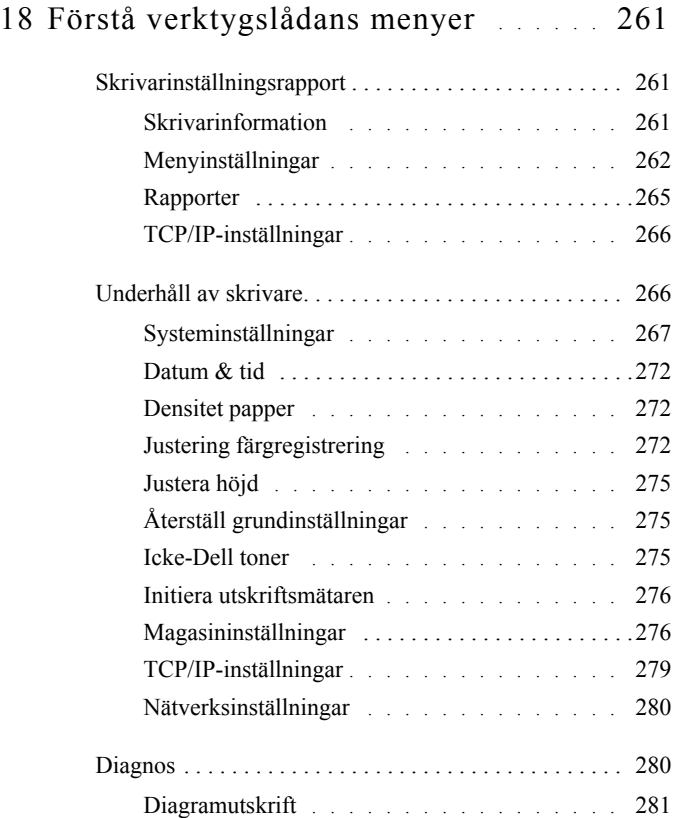

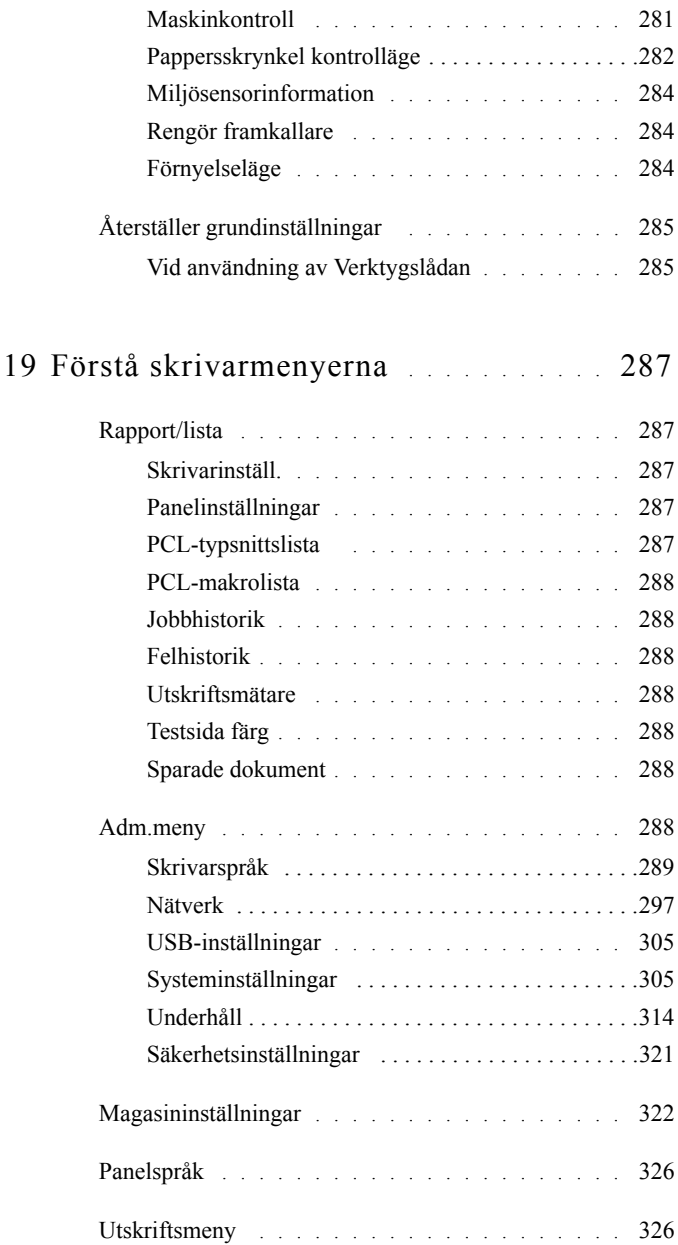

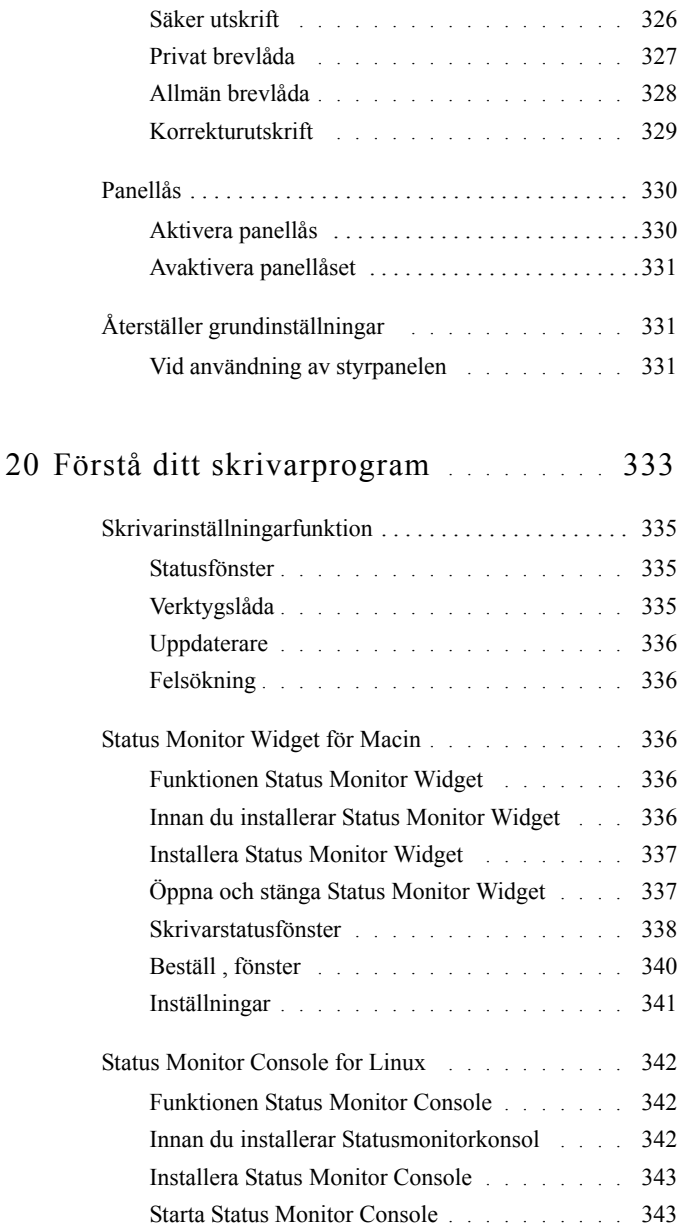

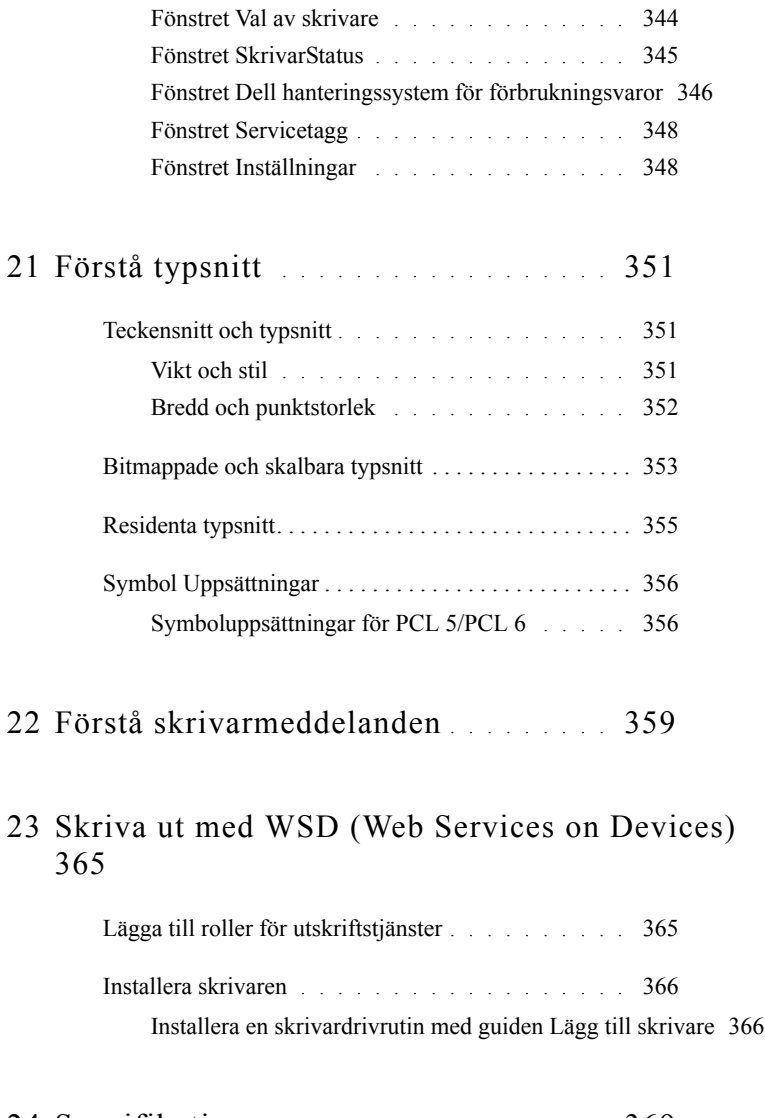

24 [Specifikation](#page-370-0) . . . . . . . . . . . . . . . . . . . 369

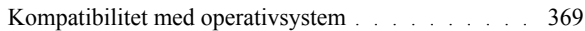

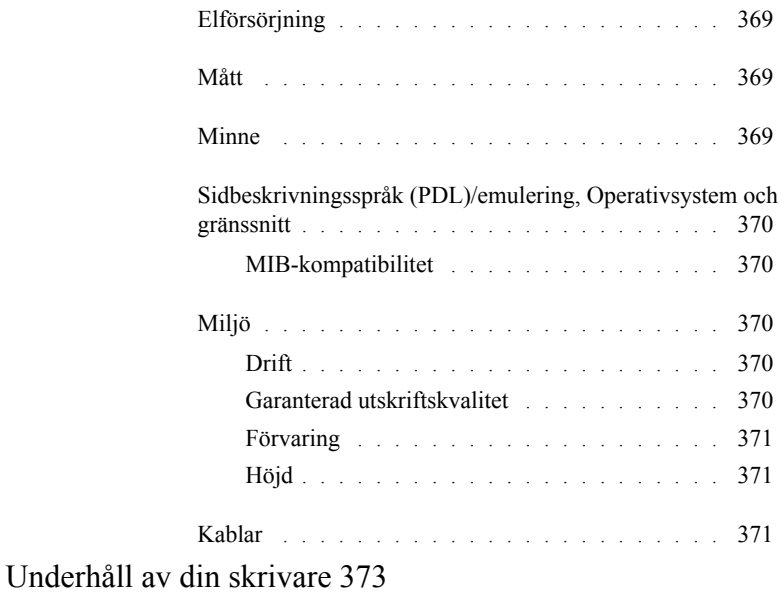

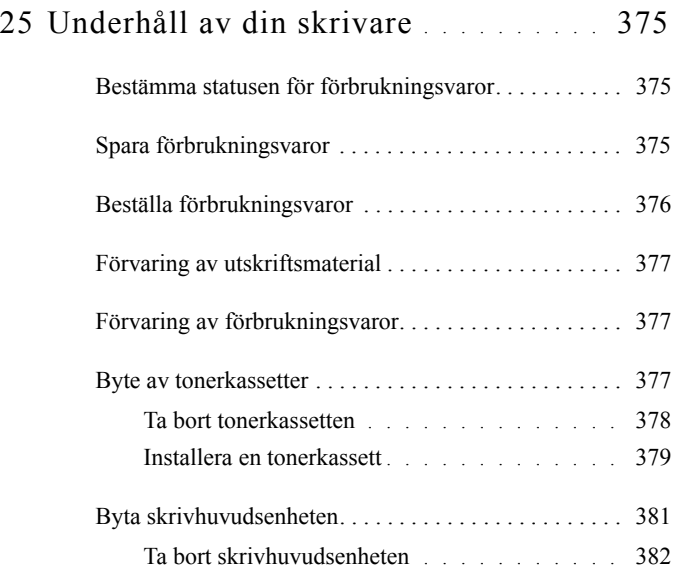

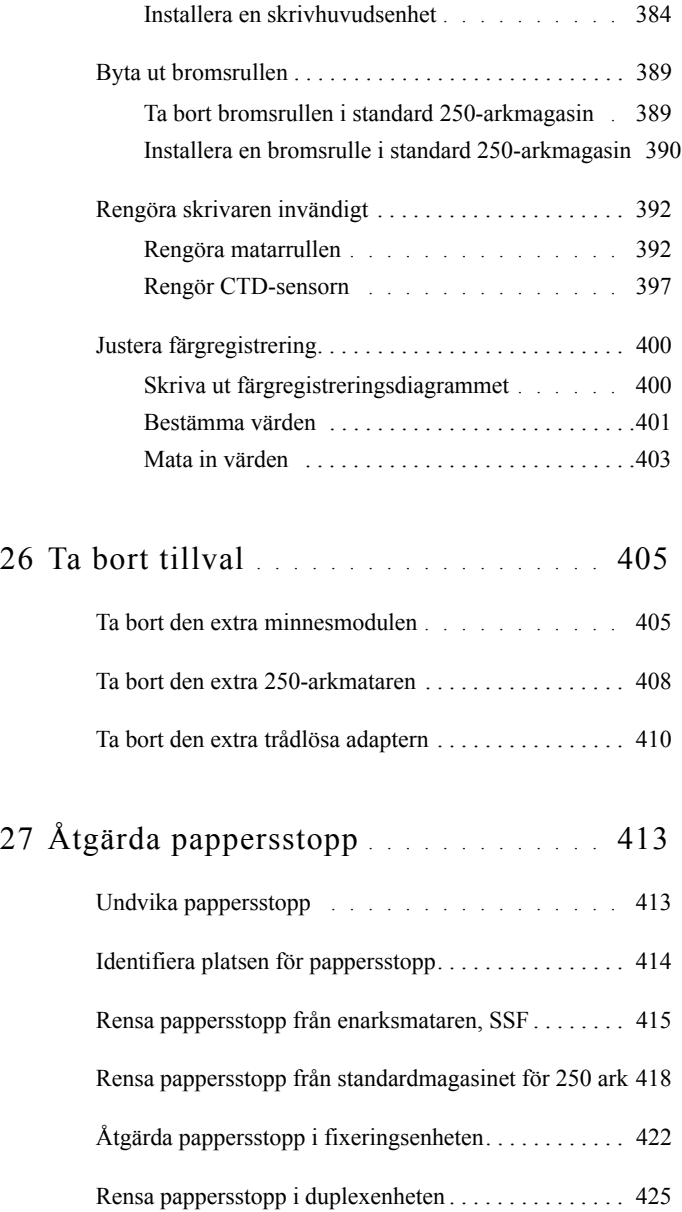

[Rensa pappersstopp från extramagasinet för 250 ark . . 427](#page-428-0) [Felsökning 431](#page-432-0)

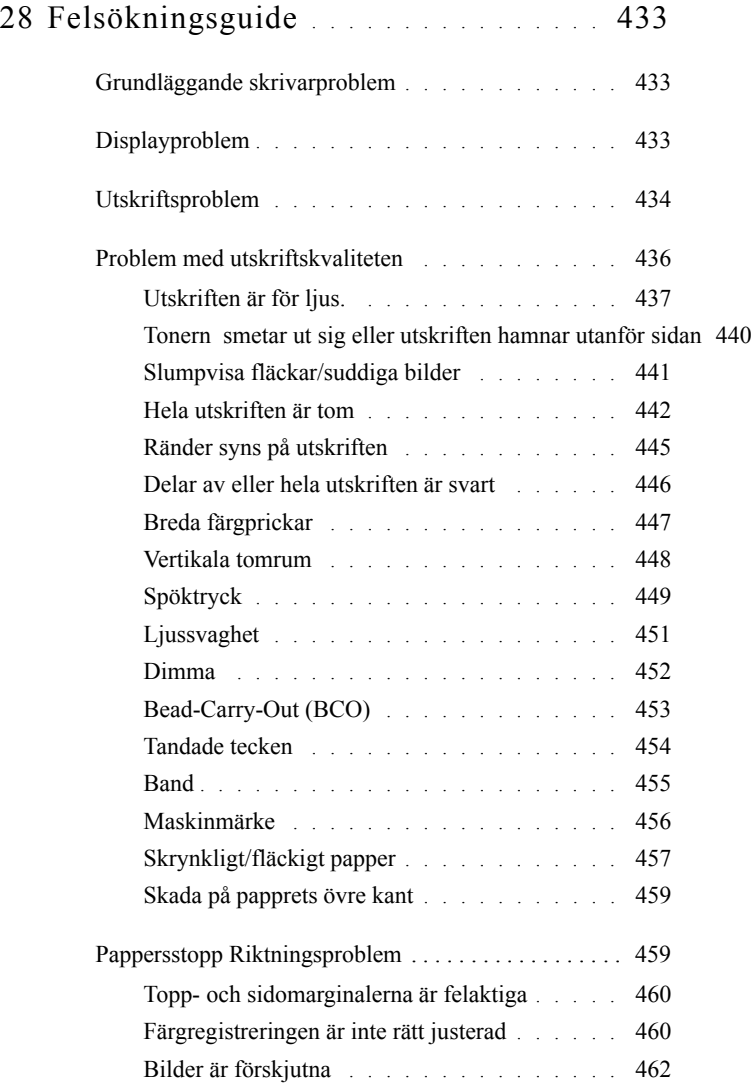

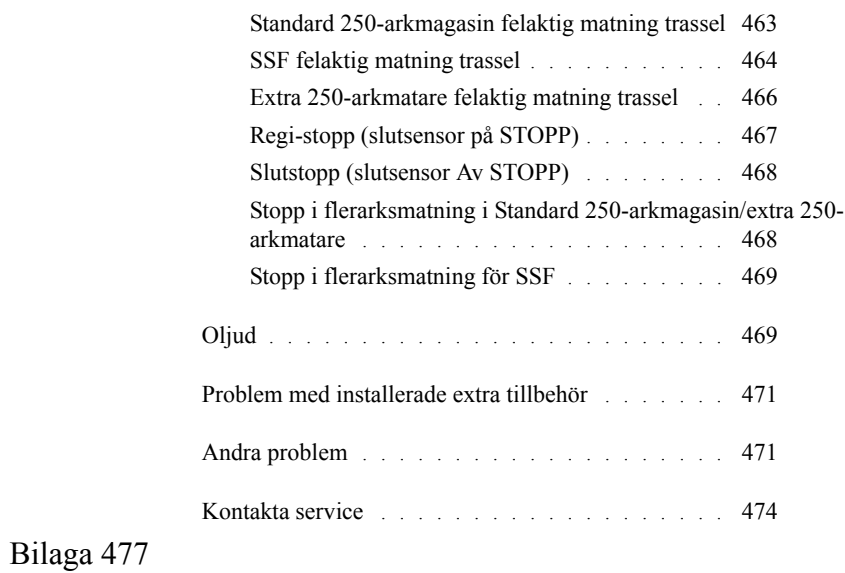

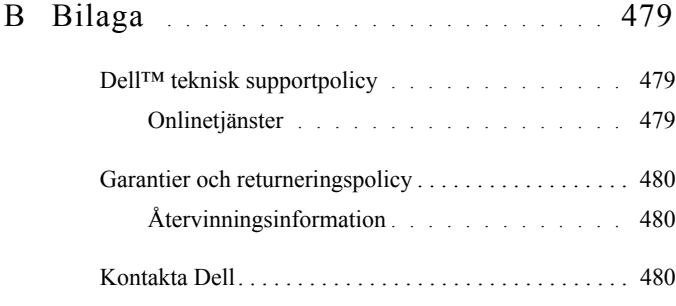

## <span id="page-18-0"></span>**Innan du börjar**

#### 18  $\overline{\phantom{0}}$

## <span id="page-20-0"></span>**Anmärkningar, noteringar och varningar**

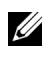

ANMÄRKNING: En **Anmärkning** gör dig uppmärksam på viktig information som hjälper dig använda din skrivare bättre.

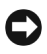

NOTERING: En **Notering** gör dig uppmärksam på antingen en potentiell fara för maskinvaran eller dataförlust och talar om för dig hur du ska undvika problemet.

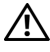

VARNING: En **VARNING** gör dig uppmärksam på en potentiell fara för skada på egendom, person eller död.

#### **Information i detta dokument kan komma att ändras utan förvarning.**

#### **© 2010 Dell Inc. Med ensamrätt.**

Återgivande i någon som helst form utan skriftlig tillåtelse från Dell Inc. är strängt förbjudet.

Varumärken som används i denna text: *Dell*, *DELL*-logotypen är varumärken som tillhör Dell Inc.; *Microsoft*, *Windows*, *Windows Server*, *Windows Vista och Active Directory* är varumärken eller registrerade varumärken som tillhör Microsoft Corporation i USA och/eller andra länder; *Adobe* och *Photoshop* är registrerade varumärken eller varumärken som tillhör Adobe Systems Incorporated i USA och/eller andra länder; *Wi-Fi* är ett registrerat varumärke som tillhör Wi-Fi Alliance; *Red Hat* och *Red Hat Enterprise Linux* är registrerade varumärken som tillhör Red Hat. Inc. i USA och andra länder; *SUSE* är ett registrerat varumärke som tillhör Novell, Inc., i USA och andra länder.

*XML Paper Specification (XPS)*: Denna produkt kan innehålla immateriell egendom som ägs av Microsoft Corporation. Villkoren på vilka Microsoft utfärdar sådana immateriella rättigheter finns på: http://go.microsoft.com/fwlink/?LinkId=52369; *DES*: Denna produkt innehåller programvara utvecklad av Eric Young (eay@mincom.oz.au); *AES*: Copyright (c) 2003, Dr Brian Gladman, Worcester, Storbritannien. Med ensamrätt. Denna produkt använder publicerad programvara från AES som tillhandahållits av Dr Brian Gladman under BSD licensvillkor; *TIFF (libtiff)*: Copyright (c) 1988-1997 Sam Leffler och Copyright (c) 1991-1997 Silicon Graphics, Inc.; *ICC Profile (Little cms)*: Copyright (c) 1998-2004 Marti Maria.

Andra varumärken och varunamn kan komma att användas i detta dokument för att referera till antingen organisationer som gör anspråk på märke och namn eller deras produkter. Dell Inc. frånsäger sig allt ägandeintresse för varumärken och varunamn andra än dess egna.

Vårt skrivarprogram använder vissa av koderna som definieras av den oberoende JPEG-gruppen.

#### **Beträffande RSA BSAFE**

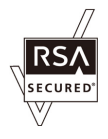

RSA BSAFE programvara, producerad av RSA Security Inc., har installerats på den här skrivaren.

#### **BEGRÄNSADE RÄTTIGHETER FÖR AMERIKANSKA MYNDIGHETER**

Denna mjukvara och dokumentation är tillgänglig med BEGRÄNSADE RÄTTIGHETER. Användande, duplicering eller avslöjande av myndigheter är föremål för begränsningar som förkunnas i underparagraf (c)(1)(ii) i artikeln om Rättigheter för Teknisk Data och Datorprogramvara i DFARS 252.227-7013 och i tillämpliga delar av FAR: Dell Inc., One Dell Way, Round Rock, Texas, 78682, USA.

September 2010 Rev. A01

1

## <span id="page-22-0"></span>**Dell™ 2150cn/2150cdn Color Printer användarhandbok**

Klicka på länkarna till vänster för information om funktioner, tillval och handhavande av din skrivare. För information om annan dokumentation som medföljde din skrivare, se "[Hitta information](#page-24-1)".

För att beställa nya tonerkassetter eller förbrukningsvaror från Dell:

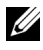

ANMÄRKNING: För Macintosh, starta widgeten för statusövervakning och välj sedan **Beställ material**-knappen för att öppna fönstret **Beställ**.

1 Dubbelklicka på ikonen på ditt skrivbord.

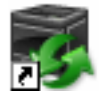

Om du inte kan hitta ikonen på ditt skrivbord, följ föreskrifterna nedan.

- a Klicka på **DLRMM.EXE** under x:\abc\Dell Printers\Additional Color Laser Software\Reorder, där x:\abc är platsen där skrivarprogramvaran är installerad.
- b Klicka på **Arkiv** i verktygsfältet och klicka på **Skapa genväg** i rullgardinsmenyn.
- c Högerklicka på genvägen.
- d Välj **Skicka till** från rullgardinsmenyn och klicka sedan på **Skrivbord (skapa genväg)** på undermenyn.

Fönstret **Dell hanteringssystem för förbrukningsvaror** visas.

Du kan även starta Dell hanteringssystem för förbrukningsvaror genom att klicka **Start** → **Alla program** → **Dell skrivare** → **Ytterligare programvara för färglaser** → **Dell hanteringssystem för förbrukningsvaror**.

2 Klicka på **Besök websiten för beställning av förbrukningsmaterial för Dell-skrivare** länk

(**[http://accessories.euro.dell.com/sna/printersupplies.aspx?c=se&l=sv](http://www.dell.com/supplies)**), eller beställ förbrukningsmaterial för Dell-skrivare per telefon.

För att säkerställa att du får bästa möjliga service, se till att ha Service Tagnummret för din Dell-skrivare till hands.

För information angående lokalisering av ditt Service Tag-nummer, se ["Expresservicekod och servicetagg](#page-26-0)."

# 2

## <span id="page-24-1"></span><span id="page-24-0"></span>**Hitta information**

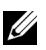

ANMÄRKNING: Följande tillbehör är tillval som du kan köpa separat.

- Extra minne (512 MB)
- 250-arkmatare
- Trådlös adapter
- USB-kabel
- Ethernet-kabel

## Vad letar du efter? Hitta det här

- Drivrutiner för min skrivare *Drivrutiner och tillbehörs*-CD
- Min *Användarguide*

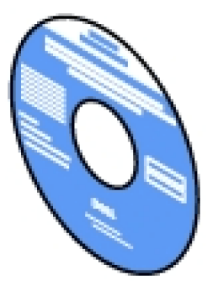

*Drivrutiner och tillbehörs*-CD:n innehåller installationsvideo, dokumentation och drivrutiner för din skrivare. Du kan använda CD:n för att installera drivrutiner eller för att komma åt videoinstallationen och dokumentation.

Viktigt-filen kan finnas med på CD:n för att erbjuda sista minuten-uppdateringar om tekniska ändringar på din skrivare eller avancerat tekniskt referensmaterial för vana användare eller tekniker.

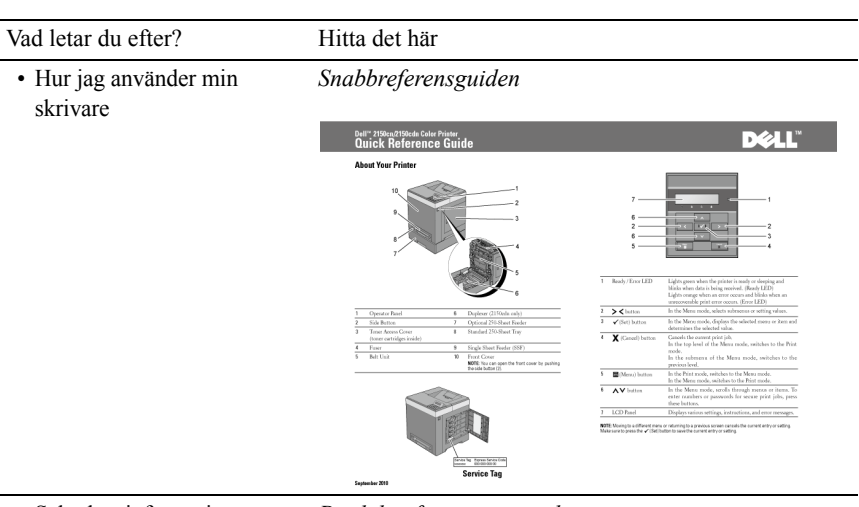

- Säkerhetsinformation
- Garantiinformation

*Produktinformationsguiden*

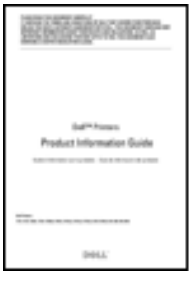

VARNING: Läs och följ alla säkerhetsinstruktioner i din *Produktinformationsguide* innan du installerar och handhar din skrivare.

Vad letar du efter? Hitta det här

• Hur jag installerar min skrivare

*Installationsschema*

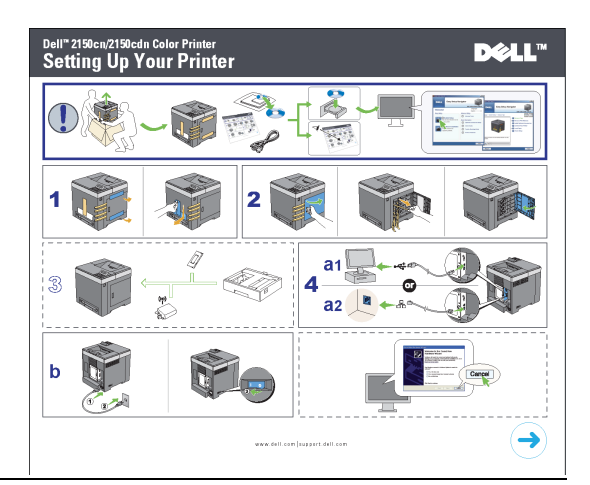

<span id="page-26-0"></span>• Expresservicekod och servicetagg

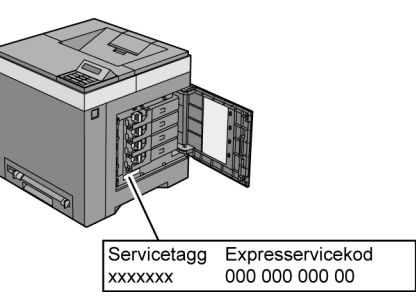

Expresservicekoden och servicetaggnumret finns på insidan av tonerpåfyllningsluckan på din skrivare.

- Senaste drivrutinerna för min Besök **[support.dell.com](http://support.dell.com)**. skrivare
- Dokumentation för min skrivare

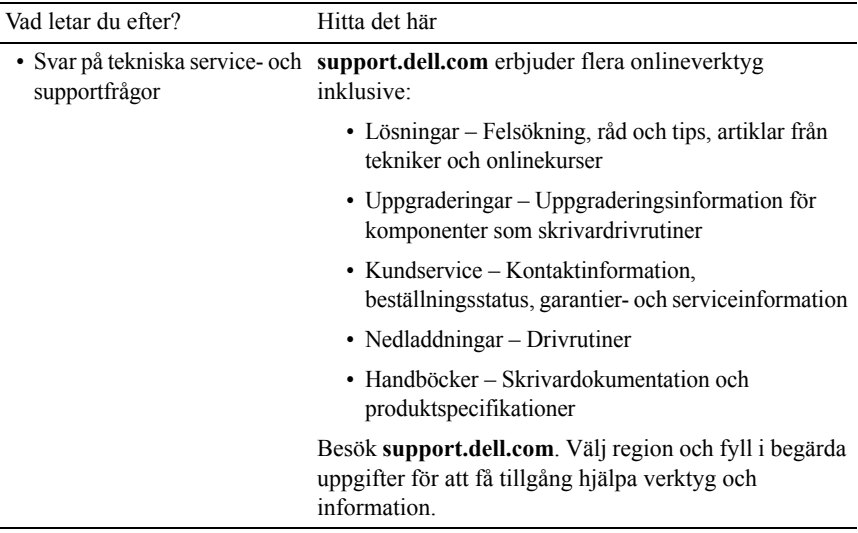

# 3

## <span id="page-28-0"></span>**Produktfunktioner**

Detta avsnitt beskriver produktfunktionerna och visar länkar till dem.

#### **[Duplex utskrift](#page-244-2) (Dubbelsidig utskrift)**

Du kan skriva ut två eller fler sidor på båda sidor av ett pappersark. För modeller med duplexern (2150cdn Color Printer) är dubbelsidig utskrift tillgänglig. Manuell dubbelsidig utskrift är tillgänglig för modeller utan duplexern (2150cn Color Printer).

#### **[Använda funktionen Lagrad](#page-248-1)  [utskrift](#page-248-1) (Lagrad utskrift)**

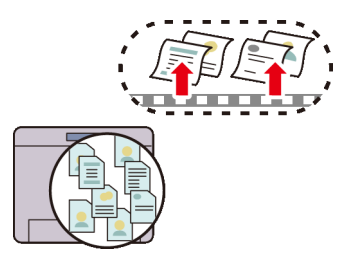

Funktionen lagrad utskrift låter dig temporärt lagra data i skrivarens minne och skriva ut det senare. Du kan effektivt hantera din tid när du skriver ut konfidentiella data eller stora datavolymer på lugna tider.

#### **[Flera upp under fliken Layout](#page-377-1)  (Flera upp-utskrift)**

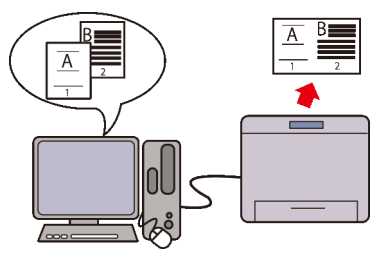

Funktionen Flera upp gör att du kan skriva ut dokument som förminskade dokument med 2, 4, 8, 16, eller 32 sidor på ett enda pappersark genom en inställning från skrivarens drivrutin. Denna funktion hjälper dig spara papper.

#### **[Installera extra trådlös adapter](#page-52-1)  (Trådlös utskrift)**

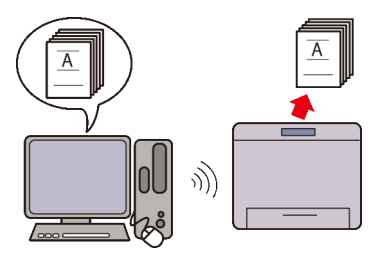

Med ett trådlöst nätverk i skrivaren kan du installera skrivaren var du vill och skriva ut utan att ansluta din skrivare direkt till datorn.

# 4

## <span id="page-30-0"></span>**Om skrivaren**

I detta kapitel får du en översikt av Dell™ 2150cn/2150cdn Multifunction Color Printer.

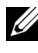

ANMÄRKNING: I denna handbok avser "skrivaren" Dell™ 2150cn Color Printer.

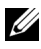

ANMÄRKNING: Bilderna som används och det tillvägagångssätt som beskrivs i denna handbok tillhör Dell™ 2150cn Color Printer.

## <span id="page-30-1"></span>**Sedd från framsidan och baksidan**

### <span id="page-30-2"></span>**Sedd från framsidan**

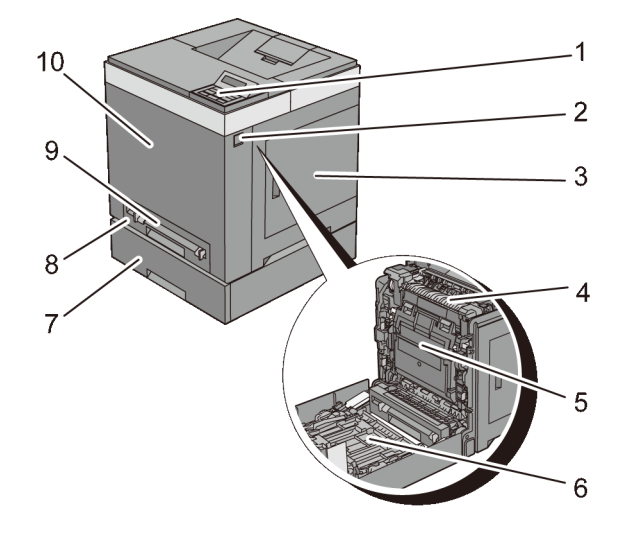

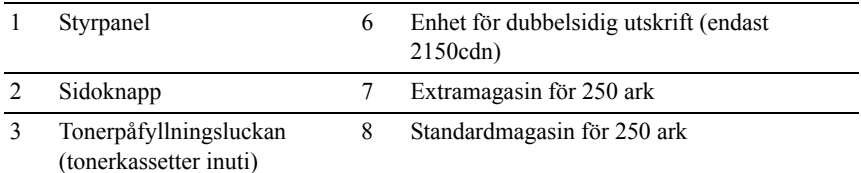

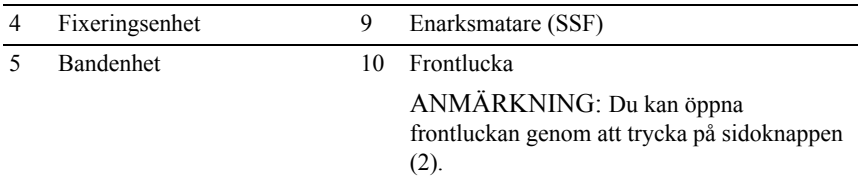

NOTERING: Om du vill undvika bilder med fel eller fel i skrivaren ska du undvika att placera skrivaren i direkt solljus med enarksmataren öppnad.

#### <span id="page-31-0"></span>**Sedd bakifrån**

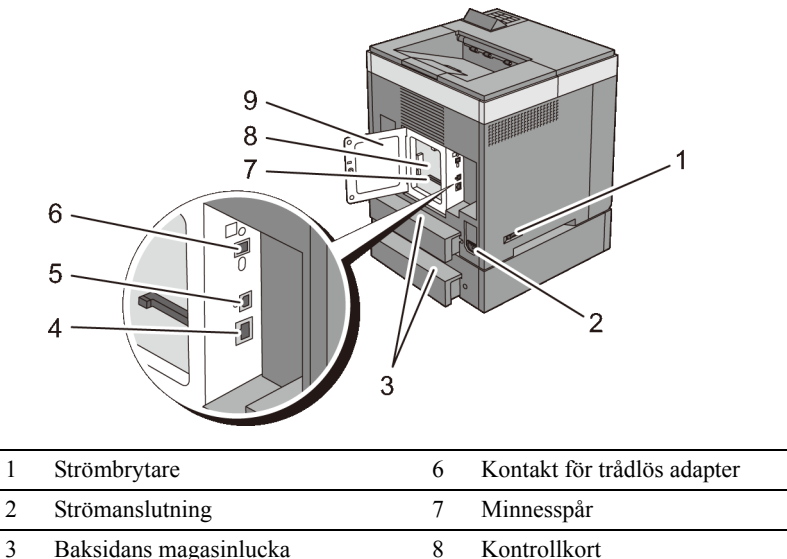

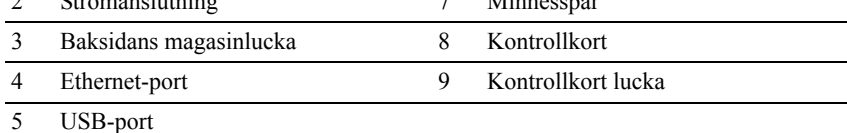

## <span id="page-31-1"></span>**Utrymmeskrav**

Se till att det finns tillräckligt med utrymme för att öppna skrivarens pappersmagasin, omslag och extra tillbehör samt för god ventilation.

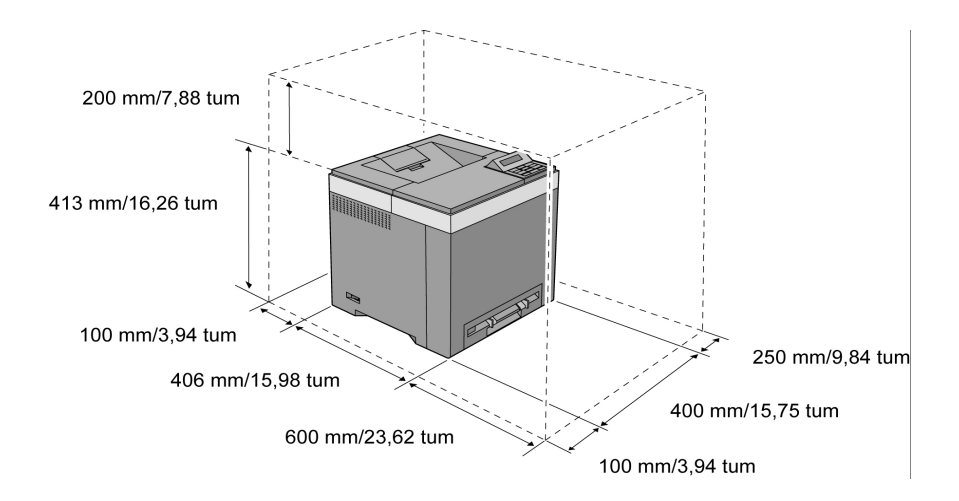

## <span id="page-32-0"></span>**Styrpanel**

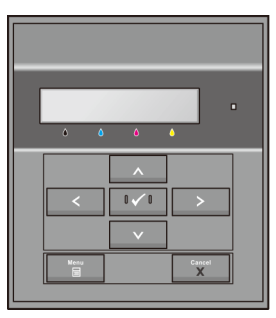

Mer information om styrpanelen finns i ["Styrpanel](#page-236-2)."

## <span id="page-32-1"></span>**Säkra skrivaren**

För att skydda din skrivare från stöld kan du använda Kensingtonlås som säljs separat.

Fäst Kensingtonslåset i säkerhetsskåran på skrivaren.

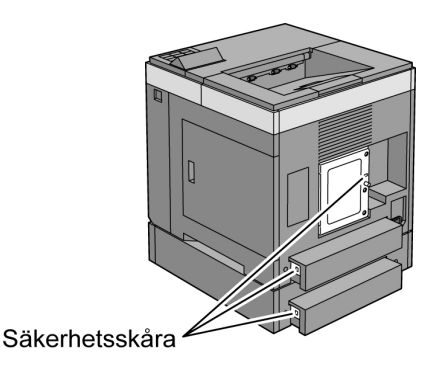

För detaljer, se handhavandeinstruktionerna som medföljer Kensingtonlåset.

## <span id="page-33-0"></span>**Beställa tillbehör**

Du kan beställa förbrukningsmaterial från Dell på nätet när du använder en nätverksskrivare. Mata in IP-adressen för din skrivare i webbläsaren, starta Dell Printer Configuration Web Tool och klicka på webbadressen under **Beställ material via:** för att beställa toner till din skrivare.

Du kan även beställa nya tonerkassetter eller tillbehör från Dell:

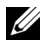

ANMÄRKNING: För Macintosh, starta widgeten för statusövervakning och välj sedan **Beställ material**-knappen för att öppna fönstret **Beställ**.

1 Dubbelklicka på ikonen på ditt skrivbord.

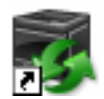

Om du inte hittar ikonen på skrivbordet:

- a Klicka på **DLRMM.EXE** under x:\abc\Dell Printers\Additional Color Laser Software\Reorder, där x:\abc är platsen där skrivarprogramvaran är installerad.
- b Klicka på **Arkiv** i verktygsfältet och sedan på **Skapa Genväg** på rullgardinsmenyn.
- c Högerklicka på genvägsikonen.
- 32 Om skrivaren

d Välj **Skicka till** på rullgardinsmenyn och klicka sedan på **Skrivbord (skapa genväg)** på undermenyn som visas.

Fönstret **Dell hanteringssystem för förbrukningsvaror** visas.

Du kan även starta Dell hanteringssystem för förbrukningsvaror genom att klicka **Start** → **Alla program** → **Dell skrivare** → **Ytterligare programvara för färglaser** → **Dell hanteringssystem för förbrukningsvaror**.

2 Klicka på länken **Besök Dell webbplats för beställning av förbrukningsvaror för skrivare** (**[www.dell.com/supplies](http://www.dell.com/supplies)**), eller beställ Dell förbrukningsvaror för skrivare via telefon.

För att säkerställa att du får bäst service ska du ha Dell skrivarens servicetagg till hands.

Mer information om hur du hittar din Servicetagg finns i ["Expresservicekod](#page-26-0)  [och servicetagg.](#page-26-0)"
# **Konfigurera skrivaren (skrivarinstallation)**

 $\mathbf{I}$ 

## 

## **Förebereda skrivarhårdvara**

## **Ta bort tejp**

1 Ta bort tejp och förpackningsmaterial från skrivaren.

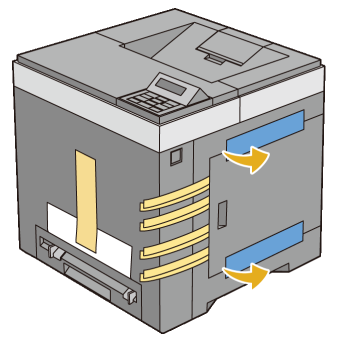

2 Dra bort skyddande blad ur skrivaren.

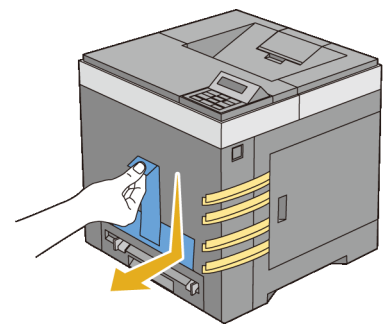

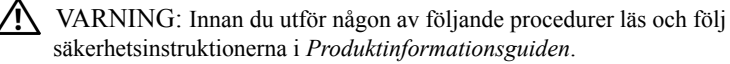

## **Ta bort PHD-band (Print Head Device)**

Öppna tonerpåfyllningsluckan.

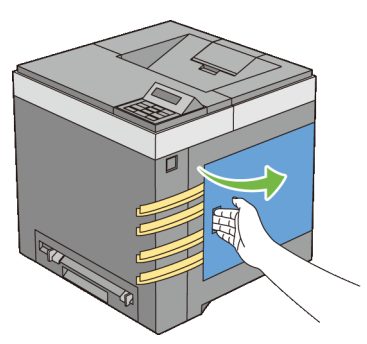

Dra ut de åtta gula banden helt.

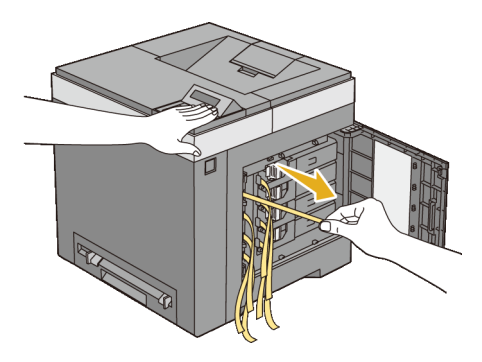

## **Installera tonerkassetterna**

Tryck och skjut de blåa spärrarna på de fyra tonerkassetterna till låst läge.

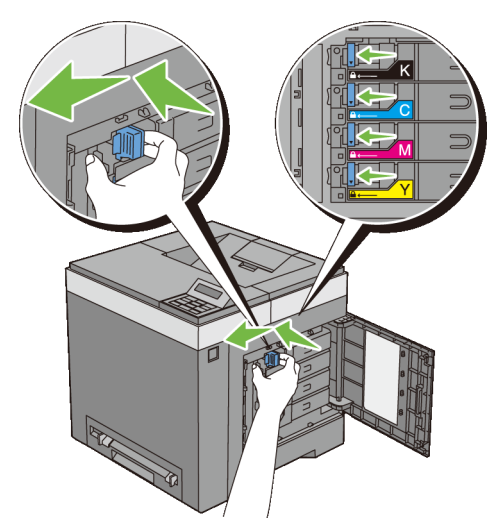

2 Stäng tonerpåfyllningsluckan.

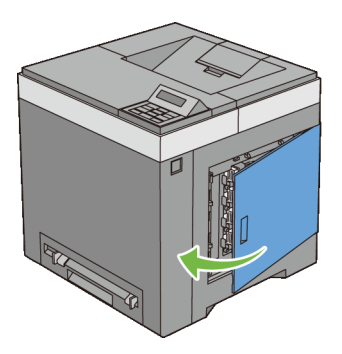

## Förebereda skrivarhårdvara

# 6

# **Installera extra tillbehör**

Du kan göra skrivaren mer funktionell genom att installera de extra tillbehören. I detta kapitel beskrivs hur man installerar skrivarens tillbehör såsom minnesmodulen och den extra 250-arkmataren.

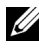

ANMÄRKNING: Bilderna som används och det tillvägagångssätt som beskrivs i denna handbok tillhör Dell™ 2150cn Color Printer.

## **Installera extra minnesmodul**

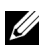

ANMÄRKNING: Din skrivare stöder en extra minnesmodul på 512 MB.

- 1 Se till att skrivaren är avstängd.
- 2 Vrid skruven på kontrollkortsluckan motsols och öppna luckan.

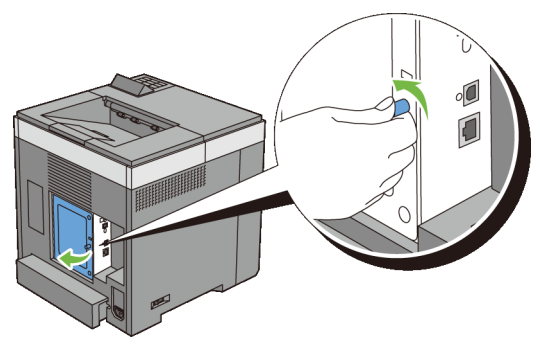

3 Ta bort kontrollkortsluckan.

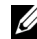

ANMÄRKNING: Ta bort kontrollkortsluckan genom att dra den uppåt tills den undre gängan är ur springan och dra sedan locket mot dig och avlägsna det.

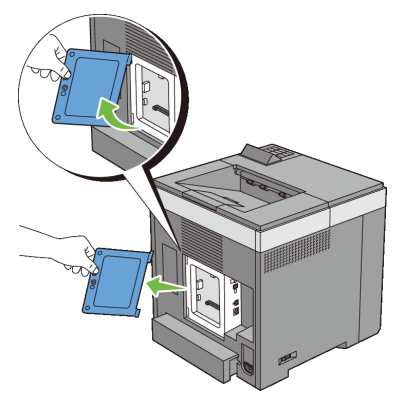

 Passa in anslutningen för minnesmodulen med spåret och sätt in minnesmodulen i spåret.

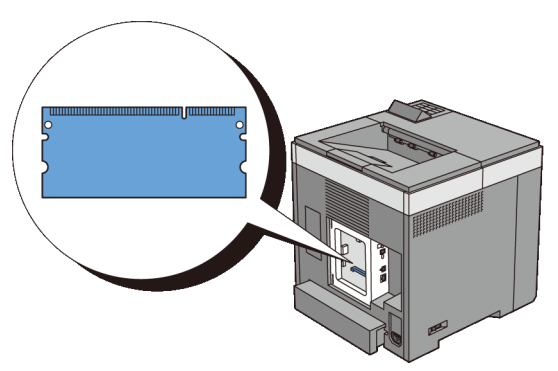

Tryck fast minnesmodulen ordentligt i spåret.

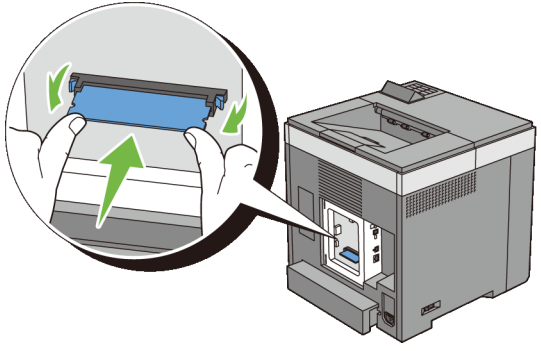

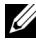

ANMÄRKNING: Försäkra dig om att minnenmodulen sitter ordentligt fast och att den inte kan rubbas så lätt.

6 Installera kontrollkortsluckan.

ANMÄRKNING: Sätt in det övre gångjärnet på kontrollkortsluckan i den övre skåran på skrivaren. Sätt sedan in det nedre gångjärnet på kontrollkortsluckan i den nedre skåran på skrivaren.

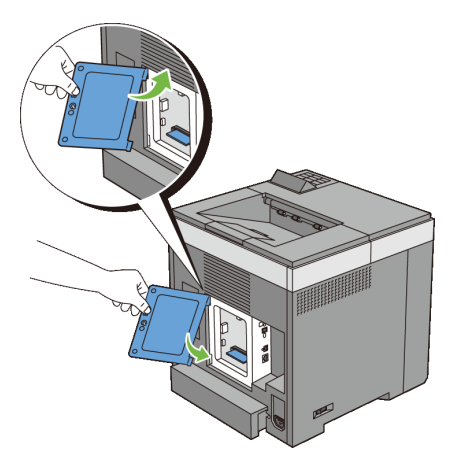

7 Stäng kontrollkortsluckan och vrid skruven medurs.

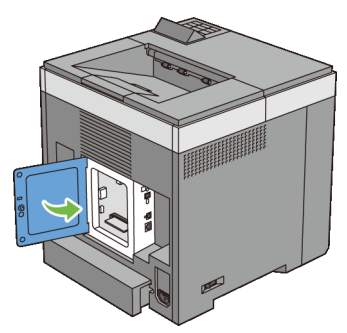

- 8 Slå på skrivaren.
- 9 Skriv ut skrivarinställningsrapporten för att försäkra dig om att skrivaren har identifierat det nya minnet.

## **Skriva ut en skrivarinställningsrapport**

#### **När du använder styrpanelen**

- a Tryck på **(Meny)**-knappen.
- b Se till att Rapport/lista visas och tryck sedan på **(Ställ in)**.
- c Se till att Skrivarinställning visas och tryck sedan på **(Ange)**-knappen.

Skrivarinställningsrapporten skrivs ut.

#### **När du använder verktygslådan**

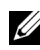

**ANMÄRKNING:** 

- a Klicka på **Start**→ **Alla program**→ **Dell skrivare**→ **Dell 2150 Color Printer**→ **Verktygslåda**.
- 

ANMÄRKNING: Om det har installerats flera skrivardrivrutiner på datorn öppnas dialogrutan **Välj skrivare**. Klicka i så fall på namnet på denna skrivare under **Skrivarnamn** och klicka sedan på **OK**.

**Verktygslåda** öppnas.

- b Se till att fliken **Skrivarinställningsrapport** är öppen.
- c Välj **Rapporter** från listan på vänstersidan på sidan.

Sidan **Rapporter** visas.

d Klicka på **Skrivarinställningar**.

Skrivarinställningsrapporten skrivs ut.

10 Läs värdet i **Minneskapacitet** under **Allmänt** i skrivarinställningarna.

Om minneskapaciteten inte har ökat stänger du av skrivaren, drar ut nätsladden och installerar om minnesmodulen.

11 Om du installerade den extra minnesmodulen efter att du installerade skrivardrivrutinerna, uppdatera då dina drivrutiner genom att följa instruktionerna för det operativsystem du använder. Om skrivaren är ansluten till ett nätverk, uppdatera drivrutinerna för varje klient.

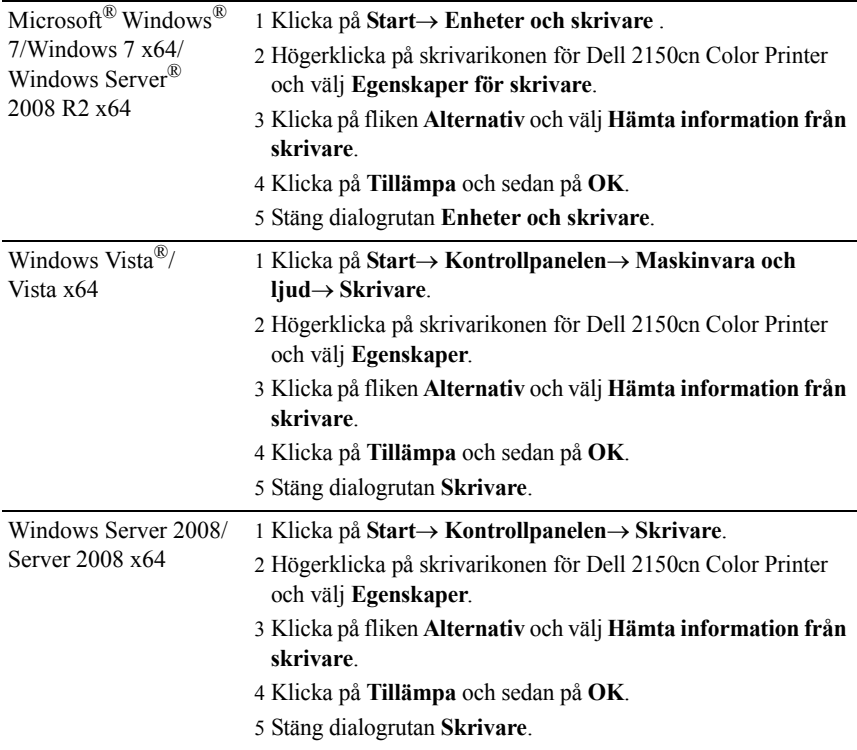

## **Uppdatera drivrutinen för att upptäcka minnesmodulen**

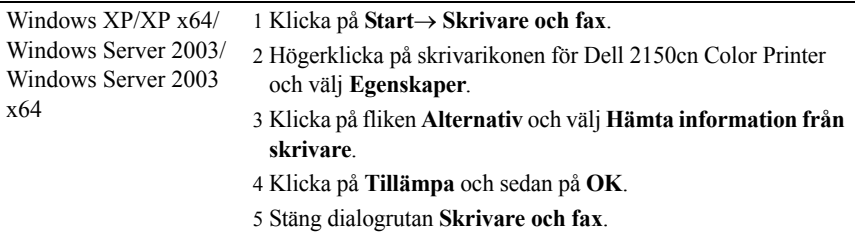

Om skrivarinformationen inte uppdateras automatiskt efter att du klickat på **Hämta information från skrivare** följer du dessa steg:

- 1 Klicka på fliken **Alternativ** och välj sedan **Minneskapacitet** på listrutan **Artiklar**.
- 2 Välj total mängd för det installerade skrivarminnet för minneskapacitetsinställningen.
- 3 Klicka på **Tillämpa** och sedan på **OK**.
- 4 Stäng dialogrutan **Skrivare och fax**(**Skrivare** eller **Enheter och skrivare**).

## **Installera den extra 250-arkmataren**

VARNING: Om du installerar en extra 250-arkmatare efter att du ställt in skrivaren, se till att stänga av skrivaren, dra ut strömsladden och ta bort alla kablar från skrivarens baksida innan du börjar.

- 1 Försäkra dig om att skrivaren är avstängd och ta sedan bort alla kablar från skrivarens baksida.
- 2 Ta bort allt förpackningsmaterial från 250-arkmataren.
- 3 Ställ 250-arkmataren på den plats där skrivaren står.
- 4 Dra ut standard 250-arkmagasinet ur skrivaren omkring 200 mm. Håll standard 250-arkmagasinet med båda händerna och ta bort den från skrivaren.

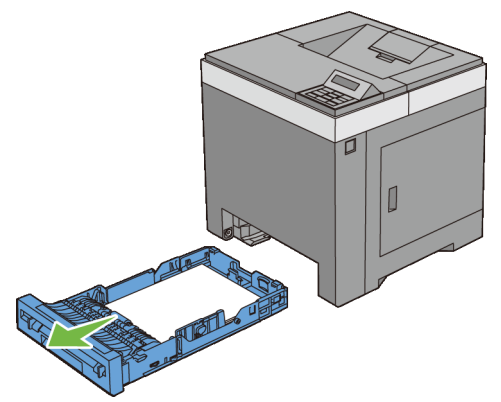

5 Lyft skrivaren och rikta in de fyra styrstiften på den extra 250-arkmataren i hålen nertill på skrivaren. Sänk försiktigt ned skrivaren på den extra 250 arkmataren.

VARNING: Två personer behövs för att lyfta skrivaren. Skrivaren ska hållas i fram- och baksidan när den lyfts. Håll aldrig i skrivarens sidor när den ska lyftas.

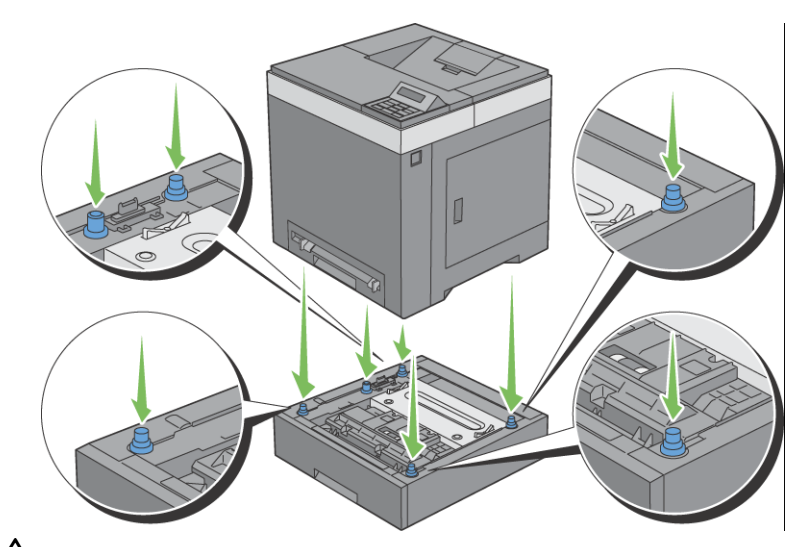

VARNING: Var försiktig så att du inte klämmer fingrarna när du sätter ner 八 skrivaren på den extra 250-arkmataren.

6 Säkra den extra 250-arkmataren och skrivaren genom att spänna åt de två skruvarna som följer med mataren med ett mynt eller liknande föremål.

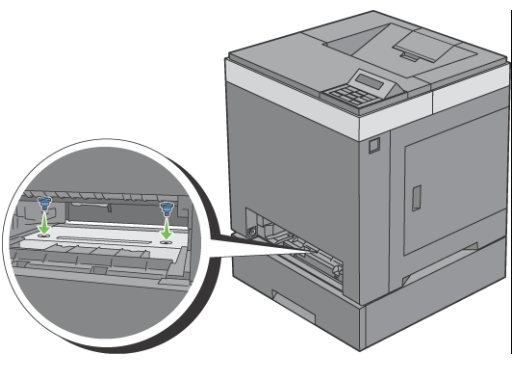

- ANMÄRKNING: Skruvhålet är placerat 216 mm nedsänkt på framsidan av skrivaren.
- 7 För in standard 250-arkmagasinet i skrivaren och tryck till dess det tar stopp.

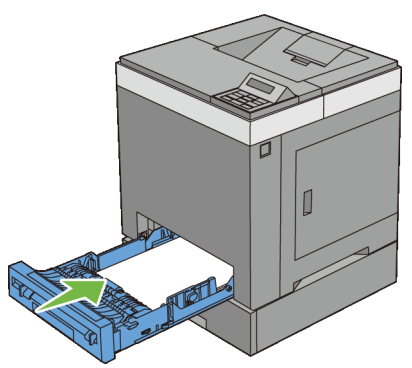

8 Anslut alla kablar igen på skrivarens baksida och slå på skrivaren.

ANMÄRKNING: Skrivaren hittar automatiskt det fastsatta magasinet men känner inte av papperstypen.

9 Skriv ut skrivarinställningsrapporten för att kontrollera att den extra 250 arkmataren har installerats korrekt.

## **Skriva ut en skrivarinställningsrapport**

## **När du använder styrpanelen**

- a Tryck på **(Meny)** -knappen.
- b Se till att Rapport/lista visas och tryck sedan på **(Ställ in)**.
- c Se till att Skrivarinställning visas och tryck sedan på **(Ange)**-knappen.

Skrivarinställningsrapporten skrivs ut.

#### **När du använder verktygslådan**

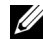

 $\mathscr U$  ANMÄRKNING:

a Klicka på **Start**→ **Alla program**→ **Dell skrivare**→ **Dell 2150 Color Printer**→ **Verktygslåda**.

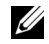

ANMÄRKNING: Om det har installerats flera skrivardrivrutiner på datorn öppnas dialogrutan **Välj skrivare**. Klicka i så fall på namnet på denna skrivare under **Skrivarnamn** och klicka sedan på **OK**.

**Verktygslåda** öppnas.

- b Se till att fliken **Skrivarinställningsrapport** är öppen.
- c Välj **Rapporter** från listan på vänstersidan på sidan.

Sidan **Rapporter** visas.

d Klicka på **Skrivarinställningar**.

Skrivarinställningsrapporten skrivs ut.

10 Bekräfta att **Fack 2 (250 arkmatare)** finns listad i skrivarinställningsrapporten under **Skrivaralternativ**.

Om mataren inte listas stänger du av skrivaren, kopplar ur spänningskabeln och ominstallerar 250-arkmataren.

- 11 När du lagt i papper i den tillvalda 250-arkmataren anger du papperstyp från skrivarens styrpanel.
	- a Tryck på **(Meny)** -knappen.
	- b Tryck på  $\blacktriangledown$ -knappen tills Magasininställningar visas och tryck sedan på **(Ange)**-knappen.
- c Tryck på  $\blacktriangleright$ knappen tills Magasin 2 visas och tryck sedan på  $\blacktriangleright$ **(Ange)**-knappen.
- d Tryck på  $\blacktriangleright$ -knappen tills Papperstyp visas och tryck sedan på  $\blacktriangleright$ **(Ange)**-knappen.
- e Tryck på  $\blacktriangleright$  tills papperstypen för den extra arkmataren för 250 ark visas och tryck sedan på  $\checkmark$  **(Ställ in)**.
- f Bekräfta att den valda papperstypen visas och tryck sedan på **(Meny)**-knappen.
- 12 Om du installerade 250-arkmataren efter att du installerat skrivardrivrutiner, uppdatera då dina drivrutiner genom att följa instruktionerna för det operativsystem du använder. Om skrivaren är ansluten till ett nätverk, uppdatera drivrutinerna för varje klient.

## **Uppdatera din drivrutin för att upptäcka 250-arkmataren**

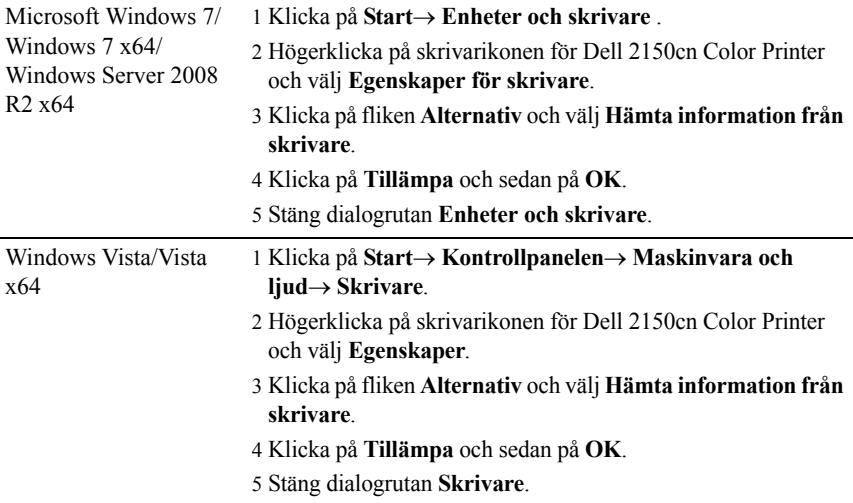

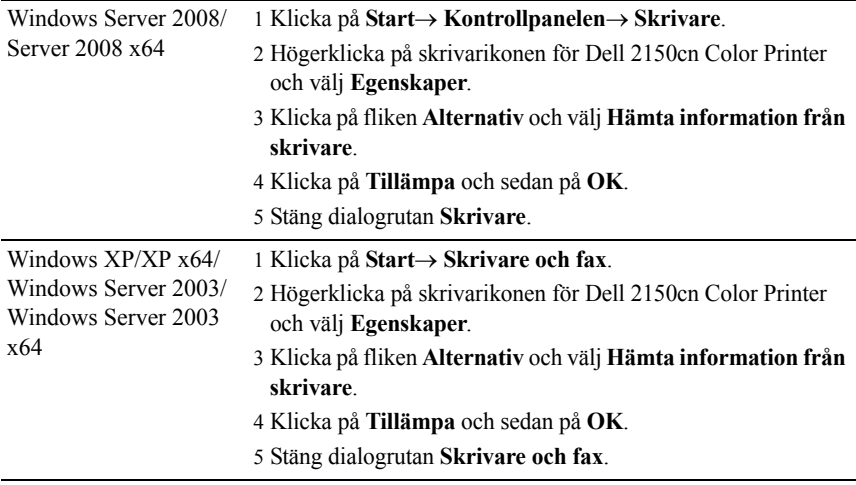

Om skrivarinformationen inte uppdateras automatiskt efter att du klickat på **Hämta information från skrivare** följer du dessa steg:

- 1 Klicka på fliken **Alternativ** och välj sedan **Arkmatare 250 ark** på listrutan **Artiklar**
- 2 Välj **Tillgänglig** för den extra 250-arkmatarens inställning.
- 3 Klicka på **Tillämpa** och sedan på **OK**.
- 4 Stäng dialogrutan **Skrivare och fax**(**Skrivare** eller **Enheter och skrivare**).

## **Installera extra trådlös adapter**

Med den trådlösa skrivaradaptern kan du använda skrivaren med en trådlös nätverksanslutning.

Specifikationerna för den trådlösa skrivaradaptern beskrivs nedan:

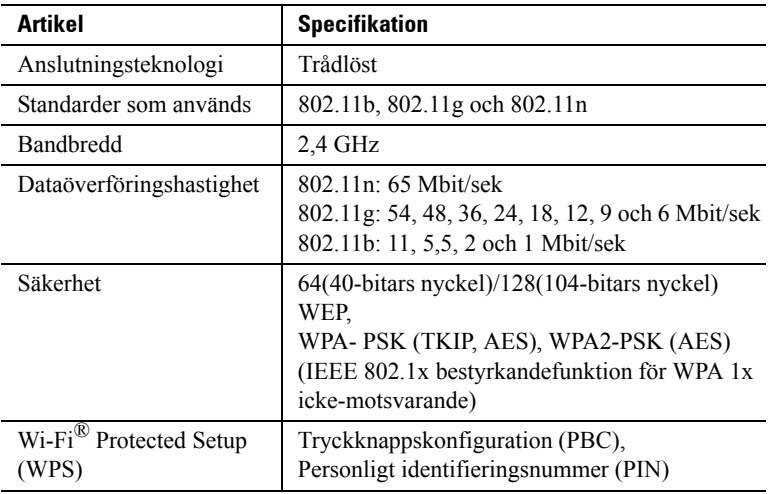

ANMÄRKNING: När den trådlösa adaptern är installerad kan du inte använda IEEE 802.1x-autentisering och/eller Ethernet-porten för en trådbunden anslutning.

## **Kontrollera lådans innehåll**

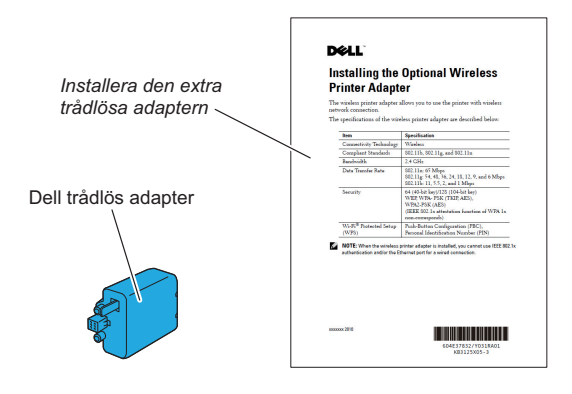

ANMÄRKNING: För att slutföra den trådlösa installationen behöver du också motsvarande *Drivrutiner och tillbehör*-CD-skiva som medföljer din skrivare. De kan också laddas ned från **[support.dell.com](http://support.dell.com)**.

## **Installera den trådlösa adaptern genom att använda videoinstruktioner (rekommenderas)**

Använd någon av följande metoder för att installera Dells trådlösa adapter:

- 1 Sätt in *CD:n Drivrutiner och tillbehör* i datorn. Filen för**Navigationsprogrammet för enkel installation** startar automatiskt.
- 2 Välj **Installera extra tillbehör** i fönstret **Navigationsprogram för enkel installation**.

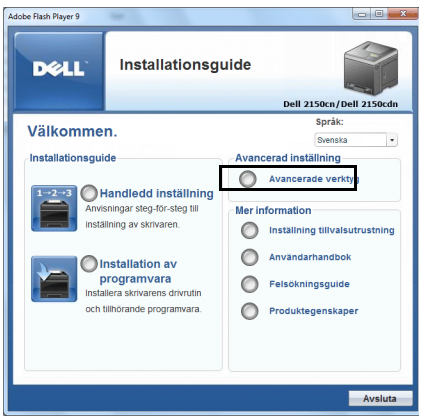

3 Klicka på **Trådlös adapter**.

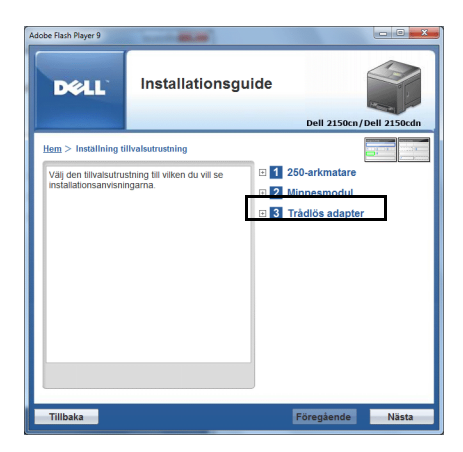

Instruktionsvideon startar.

Följ instruktionerna på skärmen för att konfigurera de trådlösa inställningarna.

## <span id="page-55-0"></span>**Installera den extra trådlösa adaptern**

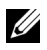

ANMÄRKNING: Du kan också installera Dell:s trådlösa adapter genom att följa de instruktioner som anges i *Installera extra trådlös adapter*och som medföljer den trådlösa adaptern.

- 1 Se till att skrivaren är avstängd.
- 2 Passa ihop anslutningen och de tre utskjutande delarna på den trådlösa adaptern med de fyra hålen och sätt i adaptern.

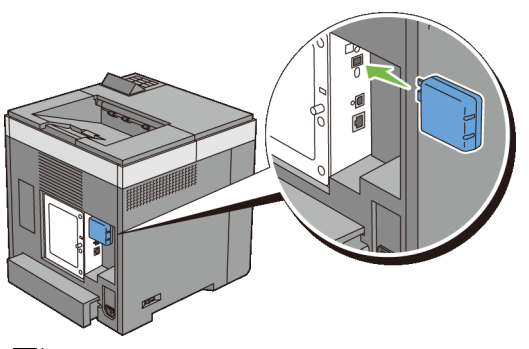

ANMÄRKNING: Se till att adaptern är ordentligt isatt och säkrad.

- 3 Slå på skrivaren.
- 4 Skriv ut skrivarinställningsrapporten för att kontrollera att den trådlösa adaptern har installerats korrekt.

## **Skriva ut en skrivarinställningsrapport**

#### **När du använder styrpanelen**

- a Tryck på **(Meny)**-knappen.
- b Se till att Rapport/listavisas och tryck sedan på  $\checkmark$  (Ställ in)knappen.
- c Se till att Skrivarinställningar visas och tryck sedan på **(Ange)**-knappen.

Skrivarinställningsrapporten skrivs ut.

#### **När du använder verktygslådan**

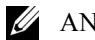

- **ZA ANMÄRKNING:**
- a Klicka på **Start** → **Alla program** → **Dell skrivare** → **Dell 2150 Color Printer** → **Verktygslåda**.
- 

ANMÄRKNING: Om det har installerats flera skrivardrivrutiner på datorn öppnas dialogrutan **Välj skrivare**. Klicka i så fall på namnet på denna skrivare under **Skrivarnamn** och klicka sedan på **OK**.

**Verktygslåda** öppnas.

- b Se till att fliken **Skrivarinställningsrapport** är öppen.
- c Välj **Rapporter** från listan på vänstersidan på sidan. Sidan **Rapporter** visas.
- d Klicka på **Skrivarinställningar**.

Skrivarinställningsrapporten skrivs ut.

5 Bekräfta att avsnittet **Nätverk (trådlöst)** finns.

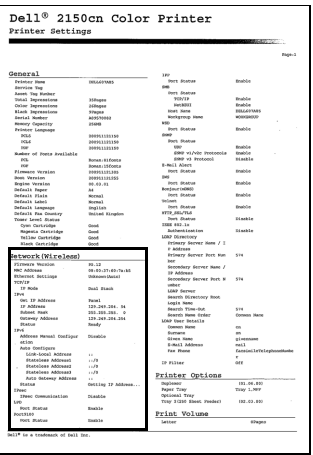

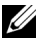

ANMÄRKNING: För mer information om hur du konfigurerar den trådlösa adaptern, se ["Konfigurera den extra trådlösa adaptern](#page-57-0)."

## **Bestämma inställningar för trådlöst nätverk**

Du måste veta inställningarna för det trådlösa nätverket för att ställa in den trådlösa skrivaren. Kontakta din nätverksadministratör för mer information om inställningarna.

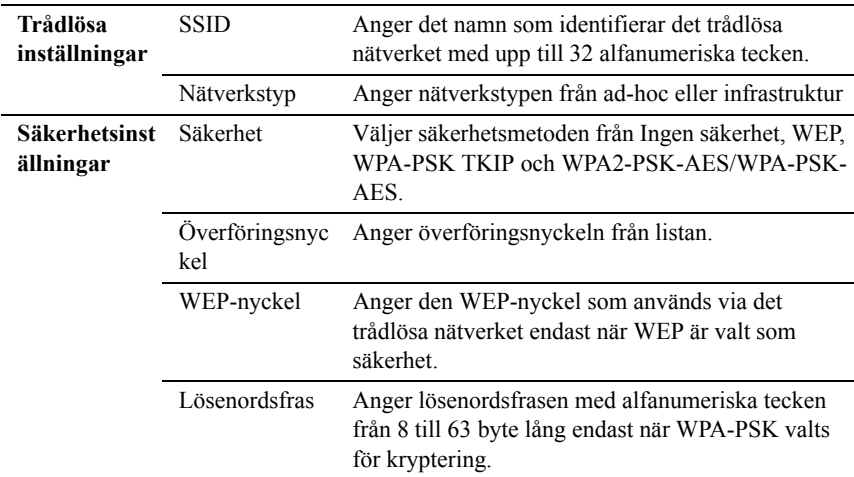

## <span id="page-57-0"></span>**Konfigurera den extra trådlösa adaptern**

Det här avsnittet innehåller information om hur du konfigurerar en trådlös adapter med navigationsprogrammet för enkel installation.

Du kan välja en av följande metoder för att konfigurera en trådlös adapter:

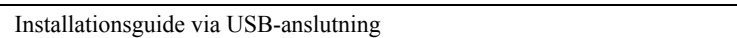

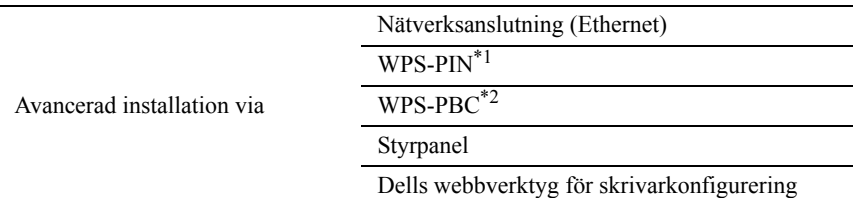

- \*1 WPS-PIN (Wi-Fi Protected setup-PIN) är en metod för att autentisera och registrera enheter som krävs för trådlös konfiguration genom att ange PIN-tilldelningar för en skrivare och dator. Den här inställningen, som utförs via åtkomstpunkt, är endast tillgänglig om åtkomstpunkterna på din trådlösa router stöder WPS.
- \*2 WPS-PBC (Wi-Fi Protected Setup-Push Button Configuration) är en metod för att autentisera och registrera enheter som krävs för trådlös konfiguration genom att trycka på knappen på åtkomstpunkten via trådlösa routrar och sedan utföra WPS-PBC-inställningen på styrpanelen. Den här inställningen är endast tillgänglig om åtkomstpunkten stöder WPS.

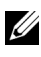

ANMÄRKNING: Den valfria trådlösa adaptern måste vara installerad i skrivaren.

ANMÄRKNING: Information om hur du installerar en trådlös adapter finns i ["Installera den extra trådlösa adaptern.](#page-55-0)"

## **Använda installationsguiden för att konfigurera en trådlös adapter**

1 Sätt in CD:n *Drivrutiner och tillbehör* som följde med skrivaren i datorn. Filen för **Installationsguide** startar automatiskt.

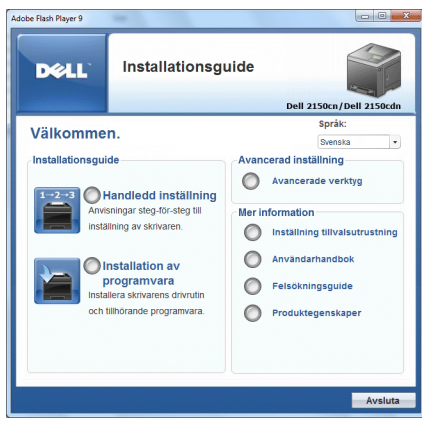

2 Klicka på **Handledd inställning**.

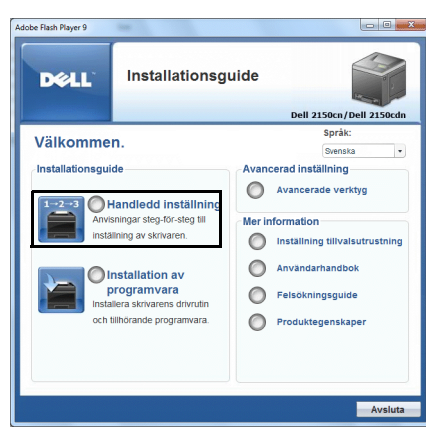

Klicka på **Anslut skrivaren**.

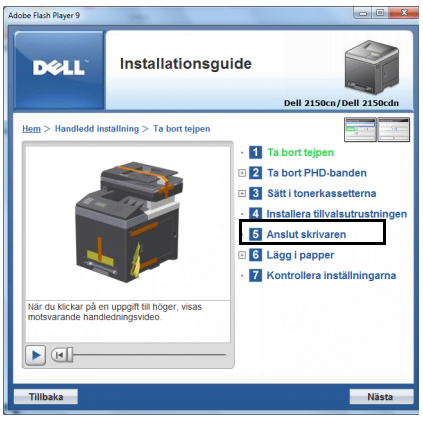

Välj **Trådlös anslutning** och klicka sedan på **Nästa**.

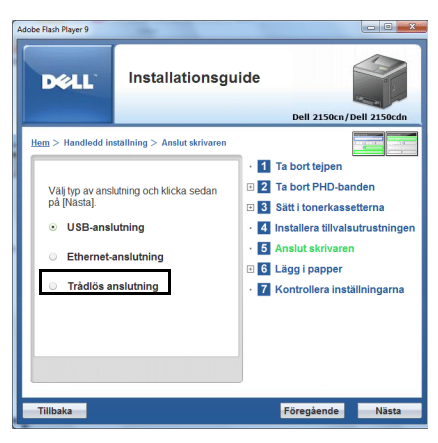

Fönstret **Trådlös anslutning** visas.

5 Välj **Guide** och klicka sedan på **Nästa**.

Instruktionsvideon startar.

Följ instruktionerna på skärmen för att konfigurera de trådlösa inställningarna.

## **Använda avancerad installation för att konfigurera en trådlös adapter**

Du kan konfigurera den trådlösa adaptern med följande anslutningsmetoder:

- Nätverk
- WPS-PIN
- WPS-PBC
- Styrpanel
- Dells webbverktyg för skrivarkonfigurering
- 1 Sätt in CD:n *Drivrutiner och tillbehör* som följde med skrivaren i datorn. Filen för**Navigationsprogrammet för enkel installation** startar automatiskt.

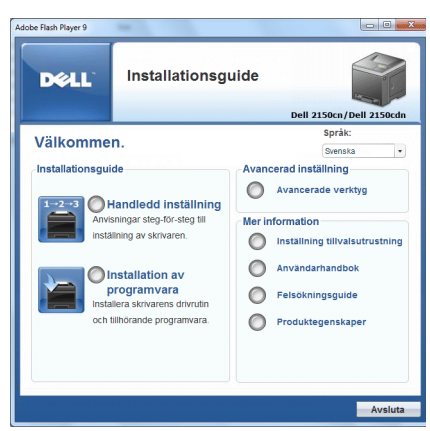

Klicka på **Installeringsguide**.

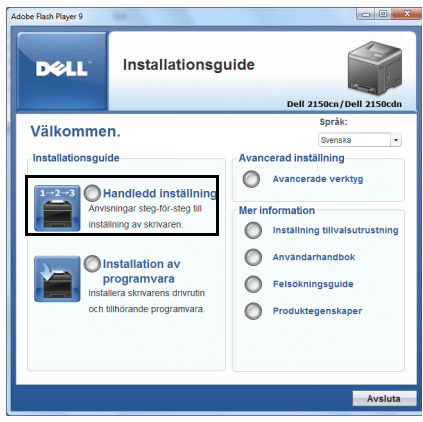

Klicka på **Anslut din skrivare**.

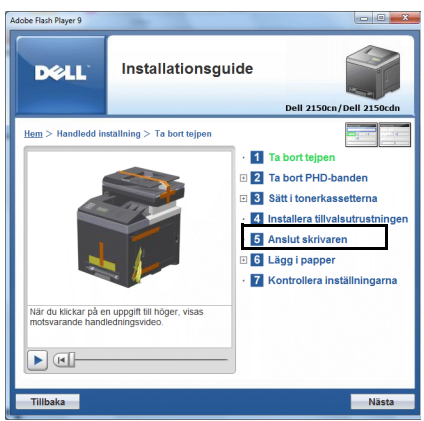

4 Välj **Trådlös anslutning** och klicka sedan på **Nästa**.

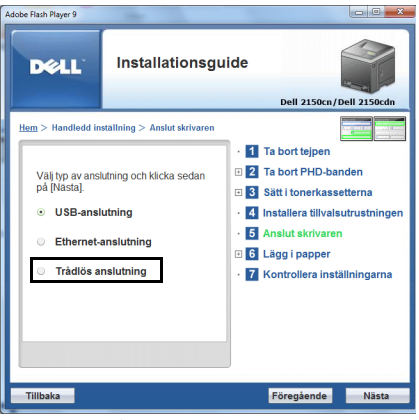

Fönstret **Trådlös anslutning** visas.

För **Nätverk**: följ instruktionerna på skärmen för att konfigurera de trådlösa inställningarna.

1 Välj **Nätverkskabel** och klicka sedan på **Nästa**.

Instruktionsvideon startar.

Följ instruktionerna på skärmen för att konfigurera de trådlösa inställningarna och klicka sedan på **Nästa**.

**Verktyg för avancerad konfigurering** startar.

2 Välj skrivaren och klicka sedan på **Nästa**.

Skärmen **Inställningar för trådlöst nätverk** visas.

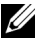

ANMÄRKNING: Om skrivaren inte kan hitta din skrivare och din skrivare inte finns med på listan, klicka på **Ange IP-adress** och skriv in din skrivares IP-adress och klicka sedan på **OK**.

3 Ställ in inställningarna för det trådlösa nätverket och klicka sedan på **Nästa**. Skärmen **IP-adressinställningar** visas.

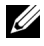

ANMÄRKNING: För detaljerad information om varje artikel, se ["Tilldela](#page-84-0)  [en IP-adress.](#page-84-0)"

4 Ställ in skrivarens IP-adress och klicka sedan på **Nästa**.

Skärmen **Bekräfta inställningarna** visas.

- 5 Bekräfta inställningarna och klicka sedan på **Tillämpa**. Skärmen**Konfigurering slutförd** visas.
- 6 Klicka på **Nästa**.

För **WPS-PIN**, **WPS-PBC**, **styrpanel** och **Dells webbverktyg för skrivarkonfigurering**: följ instruktionerna på skärmen för att konfigurera de trådlösa inställningarna.

Om du inte vill använda videoinstruktionerna för att konfigurera de trådlösa inställningarna, följ då följande instruktioner.

## **WPS-PIN**

PIN-koden för WPS-PIN kan endast konfigureras från styrpanelen.

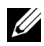

ANMÄRKNING: WPS-PIN (Wi-Fi Protected setup-PIN) är en metod för att autentisera och registrera enheter som krävs för trådlös konfiguration genom att ange PIN-tilldelningar för en skrivare och dator. Den här inställningen, som utförs via åtkomstpunkt, är endast tillgänglig om åtkomstpunkterna på din trådlösa router stöder WPS.

- 1 Tryck på **(Meny)**-knappen.
- 2 Tryck på  $\blacktriangleright$ -knappen tills Adm. meny visas och tryck sedan på  $\blacktriangleright$ (Ange)-knappen.
- 3 Tryck på  $\blacktriangleright$ -knappen tills Nätverk visas och tryck sedan på  $\blacktriangleright$  (Ange)knappen.
- 4 Tryck på **+**knappen tills Trådlös anslutning visas och tryck sedan på **(Ange)**-knappen.
- 5 Se till att WPS visas och tryck sedan på **(Ange)**.
- 6 Tryck på -knappen tills PIN-kod visas och tryck sedan på **(Ange)** knappen.
- 7 Skriv ner den PIN-kod (8 siffror) på åtta siffror som visas på den första raden i displayen eller tryck på  $\blacktriangleright$ -knappen tills Skriv ut PIN-kod visas och tryck sedan på **(Ange)**-knappen.

PIN-koden skrivs ut.

- 8 Se till att Starta konfig. visas och tryck sedan på **(Ange)** knappen.
- 9 Kontrollera att meddelandet Trådlös installation, vänta visas och ange sedan PIN-koden som visas i steg 7 för den trådlösa LANåtkomstpunkten (registrator).

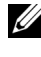

ANMÄRKNING: Information om WPS-användning på den trådlösa LANåtkomstpunkten finns i manualen som hör till den trådlösa LANåtkomstpunkten.

10 När WPS-användningen fungerar och skrivaren startas om är inställningen för den trådlösa LAN-anslutningen slutförd.

#### <span id="page-64-0"></span>**WPS-PBC**

Du kan endast starta tryckknappskontrollen från styrpanelen.

ANMÄRKNING: WPS-PBC (Wi-Fi Protected Setup-Push Button Configuration) är en metod för att autentisera och registrera enheter som krävs för trådlös konfiguration genom att trycka på knappen på åtkomstpunkten via trådlösa routrar och sedan utföra WPS-PBC-inställningen på styrpanelen. Den här inställningen är endast tillgänglig om åtkomstpunkten stöder WPS.

- 1 Tryck på **(Meny)** -knappen.
- 2 Tryck på  $\blacktriangleright$ knappen tills Adm. meny visas och tryck sedan på  $\blacktriangleright$ **(Ange)**-knappen.
- 3 Tryck på -knappen tills Nätverk visas och tryck sedan på **(Ange)** knappen.
- 4 Tryck på **-**knappen tills Trådlös anslutning visas och tryck sedan på **(Ange)**-knappen.
- 5 Se till att WPS visas och tryck sedan på **(Ange)**.
- 6 Se till att Tryck Btn. Ctrl visas och tryck sedan på **(Ange)** knappen.
- 7 Tryck på **↓**knappen tills Start visas och tryck sedan på **√ (Ange)**knappen.
- 8 Kontrollera att meddelandet Trådlös installation, vänta visas och starta sedan WPS-PBC på den trådlösa LAN-åtkomstpunkten (registrator) inom två minuter enligt steg 7.

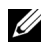

ANMÄRKNING: Information om WPS-användning på den trådlösa LANåtkomstpunkten finns i manualen som hör till den trådlösa LANåtkomstpunkten

9 När WPS-användningen fungerar och skrivaren startas om är inställningen för den trådlösa LAN-anslutningen slutförd.

## **Styrpanel**

- 1 Tryck på **(Meny)**-knappen.
- 2 Tryck på  $\blacktriangleright$ -knappen tills Adm. meny visas och tryck sedan på  $\blacktriangleright$ **(Ange)**-knappen.
- 3 Tryck på -knappen tills Nätverk visas och tryck sedan på **(Ange)** knappen.
- 4 Tryck på  $\blacktriangleright$ -knappen tills Trådlös anslutning visas och tryck sedan på **(Ange)**-knappen.
- 5 Se till att Manuell inställning visas och tryck sedan på **(Ange)** knappen.
- 6 Ange SSID och tryck sedan på **(Ange)**-knappen.
- 7 Välj nätverksläge från Infrastruktur och Ad-hoc beroende på miljö. Fortsätt till steg 8 om du väljer Infrastruktur. Fortsätt till steg 9 om du väljer Ad-hoc.
- 8 Välj krypteringstyp från Ingen säkerhet, WEP (64bit) och WEP  $(128$ hit).

Om du inte väljer någon säkerhet för ditt trådlösa nätverk:

a Se till att Ingen säkerhet visas och tryck sedan på **(Ange)** knappen.

För att använda 64 bit eller 128 bit WEP-kryptering:

- a Tryck på  $\blacktriangleright$ -knappen tills WEP (64Bit) ellerr WEP (128Bit) visas och tryck sedan på **(Ange)**-knappen.
- b Ange WEP-nyckeln och tryck sedan på **(Ange)**-knappen.
- c Välj överföringsnyckel från WEP-nyckel 1 till WEP-nyckel 4.

För att använda WPA-PSK-TKIP- eller WPA-PSK-AES-kryptering:

- a Tryck på  $\blacktriangleright$ -knappen tills WPA-PSK-TKIP eller WPA-PSK-AES visas och tryck sedan på **(Ange)**-knappen.
- b Ange lösenordsfrasen och tryck sedan på **(Ange)**.
- 9 Välj krypteringstyp från Ingen säkerhet, WEP (64Bit) och WEP (128Bit).

Om du inte väljer någon säkerhet för ditt trådlösa nätverk:

a Se till att Ingen säkerhet visas och tryck sedan på **(Ange)** knappen.

För att använda 64 bit eller 128 bit WEP-kryptering:

- a Tryck på  $\blacktriangleright$ -knappen tills WEP (64Bit) ellerr WEP (128Bit) visas och tryck sedan på **(Ange)**-knappen.
- b Ange WEP-nyckeln och tryck sedan på **(Ange)**-knappen.
- c Välj överföringsnyckel från WEP-nyckel 1 till WEP-nyckel 4.
- 10 När åtgärden har lyckats och skrivaren startas om är inställningen för den trådlösa LAN-anslutningen slutförd.

## **Dells webbverktyg för skrivarkonfigurering**

- 1 Starta **Dells webbverktyg för skrivarkonfigurering** genom att ange skrivarens IP-adress i din webbläsare.
- 2 Klicka på **Skrivarserverinställningar**.
- 3 Klicka på fliken **Skrivarserverinställningar**.
- 4 Klicka på **Trådlöst LAN** och ange sedan SSID.
- 5 Välj nätverkstyp från **Infrastruktur** och **Ad-Hoc**.

6 Välj krypteringstyp från **Ingen säkerhet**, **WEP**, **WPA-PSK-AES** samt **WPA-PSK-TKIP** och ställ sedan in de aktuella artiklarna för den krypteringstyp som valts.

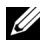

ANMÄRKNING: För detaljerad information om varje artikel, se "[Dell](#page-142-0)  [Printer Configuration Web Tool.](#page-142-0)"

- 7 Klicka på **Tillämpa nya inställningar** för att tillämpa de nya inställningarna.
- 8 När åtgärden har lyckats och skrivaren startas om är inställningen för den trådlösa LAN-anslutningen slutförd.

## **Skapa en ny trådlös nätverksmiljö för din dator**

När du ställer in din trådlösa anslutning för första gången behövs följande inställningar på din dator.

#### **För DHCP-nätverk:**

- 1 Ställ in datorn för trådlös anslutning:
- 

ANMÄRKNING: Om din dator tillhandahåller ett verktyg för trådlösa adaptorer ändrar du de trådlösa inställningarna med detta verktyg. Annars kan du ändra de trådlösa inställningarna med hjälp av det verktyg som tillhandahålls med operativsystemet. Se instruktioner nedan.

För Windows XP och Windows Server 2003:

- a Välj **Nätverksanslutningar** från Kontrollpanelen.
- b Högerklicka på **Trådlös nätverksanslutning** och välj **Egenskaper**.
- c Välj fliken **Trådlösa nätverk**.
- d Se till att kryssrutan för **Använd Windows för att konfigurera mitt trådlösa nätverk** är markerad.

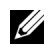

ANMÄRKNING: Se till att skriva ner de aktuella trådlösa datorinställningarna i steg e och g så att du kan återställa dem senare.

- e Klicka på knappen **Avancerad**.
- f Välj **Endast dator-till-datornätverk (ad-hoc)** och stäng dialogrutan **Avancerad**.
- g Klicka på knappen **Lägg till** för att visa **egenskaper för trådlösa nätverk**.

h Under fliken **Association** anger du följande information och klickar på **OK**.

Nätverksnamn (SSID): dell\_device

Nätverksverifiering: öppen

Datakryptering: inaktiverad

Ad-hoc-nätverk: kontrollerat

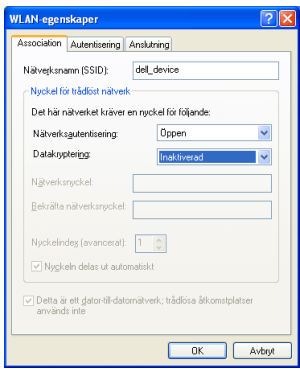

- i Klicka på knappen **Flytta upp** för att flytta nyligen skapat SSID till längst upp i listan.
- j Klicka på **OK** för att stänga dialogrutan **Egenskaper**.

För Windows Vista:

- a Öppna **Kontrollpanelen**.
- b Välj **Nätverk och Internet**.
- c Välj **Nätverks- och delningscenter**.
- d Välj **Anslut till ett nätverk**.
- e Välj **dell\_device** från nätverksposterna som listas i **Anslut till ett nätverk**.
- f Välj **Anslut ändå** i varningsdialogrutan som anger att du går in i en osäker zon.
- g Klicka på **Stäng** i dialogrutan efter bekräftelsen att anslutningen lyckades.

För Windows Server 2008:

- a Öppna **Kontrollpanelen**.
- b Välj **Nätverks- och delningscenter**.
- c Välj **Anslut till ett nätverk**.
- d Välj **dell\_device** från nätverksposterna som listas i **Anslut till ett nätverk**.
- e Välj **Anslut ändå** i varningsdialogrutan som anger att du går in i en osäker zon.
- f Klicka på **Stäng** i dialogrutan efter bekräftelsen att anslutningen lyckades.

För Windows Server 2008 R2 och Windows 7:

- a Öppna **Kontrollpanelen**.
- b Välj **Nätverk och Internet**.
- c Välj **Nätverks- och delningscenter**.
- d Välj **Anslut till ett nätverk**.
- e Välj **dell\_device** från nätverksposterna som listas i listan över tillgängliga nätverk och klicka sedan på **Anslut**.
- 2 Kontrollera IP-adressen som tilldelats av AutoIP på skrivaren.
	- a Tryck på **(Meny)**-knappen.
	- b Tryck på  $\blacktriangleright$ -knappen tills Adm. meny visas och tryck sedan på  $\blacktriangleright$ **(Ange)**-knappen.
	- c Tryck på  $\blacktriangleright$ -knappen tills Nätverk visas och tryck sedan på  $\blacktriangleright$ **(Ange)**-knappen.
	- d Tryck på  $\blacktriangleright$ -knappen tills TCP/IP visas och tryck sedan på  $\blacktriangleright$ **(Ange)**-knappen.
	- e Tryck på -knappen tills IPv4 visas och tryck sedan på **(Ange)** knappen.

Kontrollera den IP-adress som visas på styrpanelen.

3 Kontrollera att IP-adressen på din dator tilldelas av DHCP.

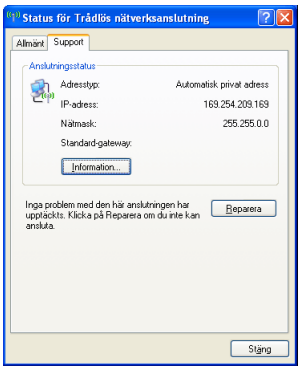

Öppna **Dell Printer Configuration Web Tool** med hjälp av en webbläsare.

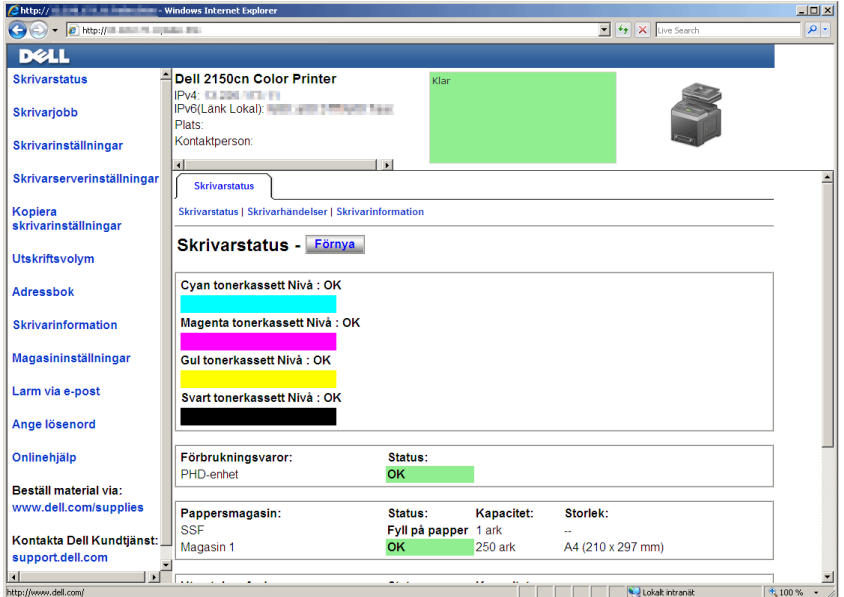

- Skapa de trådlösa inställningarna för skrivaren i **Dells webbverktyg för skrivarkonfigurering**.
- Starta om skrivaren.
- Återställ de trådlösa inställningarna på datorn.

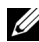

ANMÄRKNING: Om din dator tillhandahåller ett verktyg för trådlösa adaptorer ändrar du de trådlösa inställningarna med detta verktyg. Annars kan du ändra de trådlösa inställningarna med hjälp av det verktyg som tillhandahålls med operativsystemet. Se instruktioner nedan.

För Windows XP och Windows Server 2003:

- a Välj Nätverksanslutningar från Kontrollpanelen.
- b Högerklicka på **Trådlös nätverksanslutning** och välj **Egenskaper**.
- c Välj fliken **Trådlösa nätverk**.
- d Se till att kryssrutan för **Använd Windows för att konfigurera mitt trådlösa nätverk** är markerad.
- e Klicka på **Avancerad**.
- f Gör något av följande:

*När trådlöst ad-hoc-läge ställs in till skrivaren:*

Välj **Endast dator-till-datornätverk (ad-hoc)** och stäng dialogrutan **Avancerad**.

*När trådlöst infrastrukturläge ställs in till skrivaren:*

Välj **Endast åtkomstplatsnätverk (infrastruktur)** och stäng dialogrutan **Avancerad**.

- g Klicka på **Lägg till** för att visa **Egenskaper för trådlösa nätverk**.
- h Ange inställningen som du skickar till skrivaren och klicka på **OK**.
- i Klicka på **Flytta upp** för att flytta inställningen till längst upp i listan.
- j Klicka på **OK** för att stänga dialogrutan **Egenskaper**.

För Windows Vista:

- a Öppna **Kontrollpanelen**.
- b Välj **Nätverk och Internet**.
- c Välj **Nätverks- och delningscenter**.
- d Välj **Anslut till ett nätverk**.
- e Välj inställningen som du skickar till skrivaren från nätverksposterna som listas i **Anslut till ett nätverk**.
- f Välj **Anslut ändå** i varningsdialogrutan som anger att du går in i en osäker zon.
g Klicka på **Stäng** i dialogrutan efter bekräftelsen att anslutningen lyckades.

För Windows Server 2008:

- a Öppna **Kontrollpanelen**.
- b Välj **Nätverks- och delningscenter**.
- c Välj **Anslut till ett nätverk**.
- d Välj inställningen som du skickar till skrivaren från nätverksposterna som listas i **Anslut till ett nätverk**.
- e Välj **Anslut ändå** i varningsdialogrutan som anger att du går in i en osäker zon.
- f Klicka på **Stäng** i dialogrutan efter bekräftelsen att anslutningen lyckades.

För Windows Server 2008 R2 och Windows 7:

- a Öppna **Kontrollpanelen**.
- b Välj **Nätverk och Internet**.
- c Välj **Nätverks- och delningscenter**.
- d Välj **Anslut till ett nätverk**.
- e Välj den inställning som du skickar till skrivaren från nätverksposterna som är listade på listan över tillgängliga nätverk och klicka på **Anslut**.
- f Ange **Säkerhetsnyckel** och klicka på **OK** om det behövs.

#### **För nätverk med statisk IP:**

- 1 Ställ in datorn för trådlös anslutning:
	- ANMÄRKNING: Om din dator tillhandahåller ett verktyg för trådlösa adaptorer ändrar du de trådlösa inställningarna med detta verktyg. Annars kan du ändra de trådlösa inställningarna med hjälp av det verktyg som tillhandahålls med operativsystemet. Se instruktioner nedan.

För Windows XP och Windows Server 2003:

- a Välj **Nätverksanslutningar** från Kontrollpanelen.
- b Högerklicka på **Trådlös nätverksanslutning** och välj **Egenskaper**.
- c Välj fliken **Trådlösa nätverk**.

d Se till att kryssrutan för **Använd Windows för att konfigurera mitt trådlösa nätverk** är markerad.

ANMÄRKNING: Se till att skriva ner de aktuella trådlösa datorinställningarna i steg d och f så att du kan återställa dem senare.

- e Klicka på knappen **Avancerad**.
- f Välj **Endast dator-till-datornätverk (ad-hoc)** och stäng dialogrutan **Avancerad**.
- g Klicka på knappen **Lägg till** för att visa **egenskaper för trådlösa nätverk**.
- h Under fliken **Association** anger du följande information och klickar på **OK**.

Nätverksnamn (SSID): dell\_device

Nätverksverifiering: öppen

Datakryptering: inaktiverad

Ad-hoc-nätverk: kontrollerat

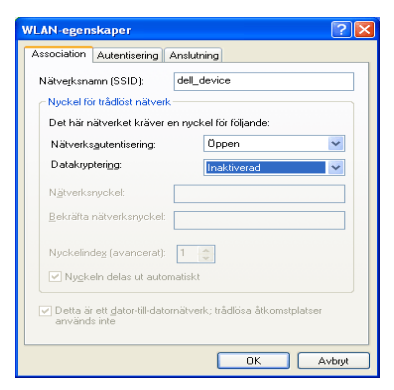

- i Klicka på knappen **Flytta upp** för att flytta nyligen skapat SSID till längst upp i listan.
- j Klicka på **OK** för att stänga dialogrutan **Egenskaper**.

För Windows Vista:

- a Öppna Kontrollpanelen.
- b Välj **Nätverk och Internet**.
- c Välj **Nätverks- och delningscenter**.
- d Välj **Anslut till ett nätverk**.
- e Välj **dell\_device** från nätverksposterna som listas i **Anslut till ett nätverk**.
- f Välj **Anslut ändå** i varningsdialogrutan som anger att du går in i en osäker zon.
- g Klicka på **Stäng** i dialogrutan efter bekräftelsen att anslutningen lyckades.

För Windows Server 2008:

- a Öppna **Kontrollpanelen**.
- b Välj **Nätverks- och delningscenter**.
- c Välj **Anslut till ett nätverk**.
- d Välj **dell\_device** från nätverksposterna som listas i **Anslut till ett nätverk**.
- e Välj **Anslut ändå** i varningsdialogrutan som anger att du går in i en osäker zon.
- f Klicka på **Stäng** i dialogrutan efter bekräftelsen att anslutningen lyckades.

För Windows Server 2008 R2 och Windows 7:

- a Öppna **Kontrollpanelen**.
- b Välj **Nätverk och Internet**.
- c Välj **Nätverks- och delningscenter**.
- d Välj **Anslut till ett nätverk**.
- e Välj **dell\_device** från nätverksposterna som listas i listan över tillgängliga nätverk och klicka sedan på **Anslut**.
- 2 Kontrollera IP-adressen på din dator.

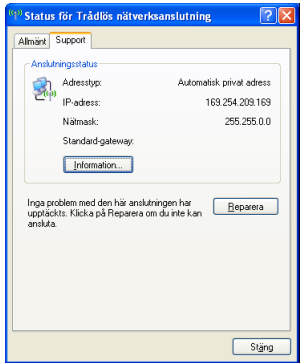

- 3 Ställ in IP-adressen på skrivaren.
	- a Tryck på **(Meny)**-knappen.
	- b Tryck på -knappen tills Adm. meny visas och tryck på **(Ange)** knappen.
	- c Tryck på  $\blacktriangleright$ -knappen tills Nätverk visas och tryck sedan på  $\blacktriangleright$ **(Ange)**-knappen.
	- d Tryck på  $\blacktriangleright$ -knappen tills TCP/IP visas och tryck sedan på  $\blacktriangleright$ **(Ange)**-knappen.
	- e Tryck på  $\blacktriangleright$ -knappen tills IPv4 visas och tryck sedan på  $\blacktriangleright$  (Ange)knappen.
	- f Kontrollera att Skaffa IP-adress är markerat och tryck sedan på **(Ange)**-knappen.
	- g Tryck på -knappen tills Panel visas och tryck sedan på **(Ange)** knappen.
	- h Tryck på  $\blacktriangleright$ knappen tills IP-adress visas och tryck på  $\blacktriangleright$ **(Ange)**-knappen.
	- i Skriv in IP-adressen manuellt genom att använda knapparna  $\triangle$ , och på styrpanelen och sedan trycka **(Ange)**-knappen.
- 4 Öppna **Dell Printer Configuration Web Tool** med hjälp av en webbläsare.

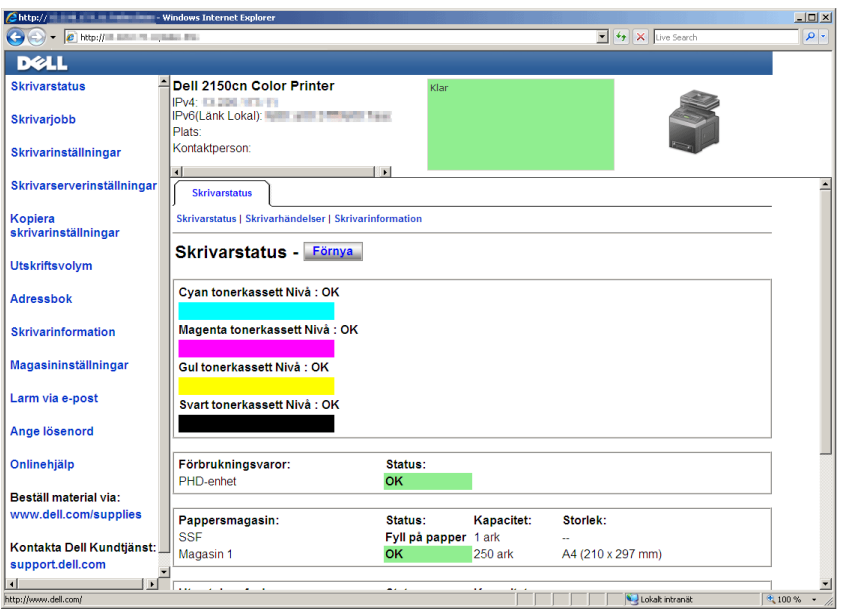

- 5 Ändra de trådlösa inställningarna för skrivaren i **Dells webbverktyg för skrivarkonfigurering**.
- 6 Starta om skrivaren.
- 7 Återställ de trådlösa inställningarna på datorn.
	- ANMÄRKNING: Om din dator tillhandahåller ett verktyg för trådlösa adaptorer ändrar du de trådlösa inställningarna med detta verktyg. Annars kan du ändra de trådlösa inställningarna med hjälp av det verktyg som tillhandahålls med operativsystemet. Se instruktioner nedan.
	- a För Windows XP och Windows Server 2003:
	- b Välj **Nätverksanslutningar** från Kontrollpanelen.
	- c Högerklicka på **Trådlös nätverksanslutning** och välj **Egenskaper**.
	- d Välj fliken **Trådlösa nätverk**.
	- e Se till att kryssrutan för **Använd Windows för att konfigurera mitt trådlösa nätverk** är markerad.
	- f Klicka på **Avancerad**.

g Gör något av följande:

*När trådlöst ad-hoc-läge ställs in till skrivaren:*

Välj Endast dator-till-datornätverk (ad-hoc) och stäng dialogrutan Avancerad.

*När trådlöst infrastrukturläge ställs in till skrivaren:*

Välj Endast åtkomstplatsnätverk (infrastruktur) och stäng dialogrutan Avancerad.

- h Klicka på **Lägg till** för att visa **Egenskaper för trådlösa nätverk**.
- i Ange inställningen som du skickar till skrivaren och klicka på **OK**.
- j Klicka på **Flytta upp** för att flytta inställningen till längst upp i listan.
- k Klicka på **OK** för att stänga dialogrutan **Egenskaper**.

För Windows Vista:

- a Öppna **Kontrollpanelen**.
- b Välj **Nätverk och Internet**.
- c Välj **Nätverks- och delningscenter**.
- d Välj **Anslut till ett nätverk**.
- e Välj inställningen som du skickar till skrivaren från nätverksposterna som listas i **Anslut till ett nätverk**.
- f Välj **Anslut ändå** i varningsdialogrutan som anger att du går in i en osäker zon.
- g Klicka på **Stäng** i dialogrutan efter bekräftelsen att anslutningen lyckades.

För Windows Server 2008:

- a Öppna **Kontrollpanelen**.
- b Välj **Nätverks- och delningscenter**.
- c Välj **Anslut till ett nätverk**.
- d Välj inställningen som du skickar till skrivaren från nätverksposterna som listas i **Anslut till ett nätverk**.
- e Välj **Anslut ändå** i varningsdialogrutan som anger att du går in i en osäker zon.

f Klicka på **Stäng** i dialogrutan efter bekräftelsen att anslutningen lyckades.

För Windows Server 2008 R2 och Windows 7:

- a Öppna **Kontrollpanelen**.
- b Välj **Nätverk och Internet**.
- c Välj **Nätverks- och delningscenter**.
- d Välj **Anslut till ett nätverk**.
- e Välj den inställning som du skickar till skrivaren från nätverksposterna som är listade på listan över tillgängliga nätverk och klicka på **Anslut**.
- f Ange **Säkerhetsnyckel** och klicka på **OK** om det behövs.

7

# **Ansluta din skrivare**

Anslutningskabeln till din Dell™ 2150cn/2150cdn Color Printer måste uppfylla följande krav:

ANMÄRKNING: Bilderna som används och det tillvägagångssätt som beskrivs i denna handbok tillhör Dell™ 2150cn Color Printer.

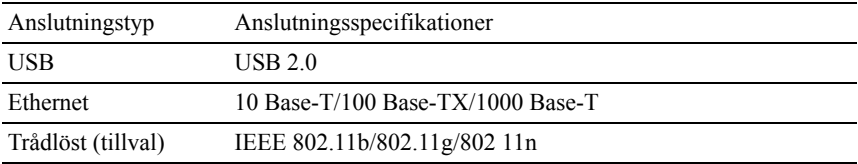

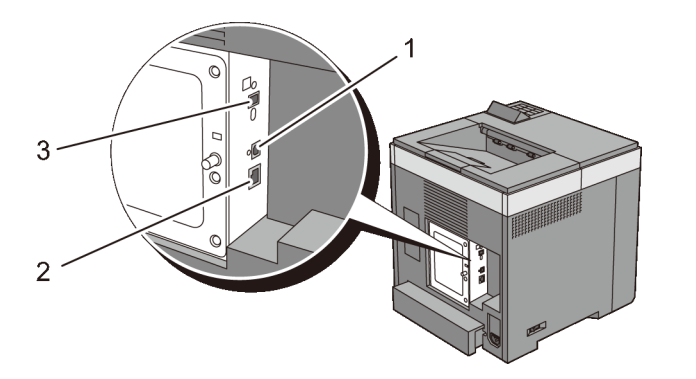

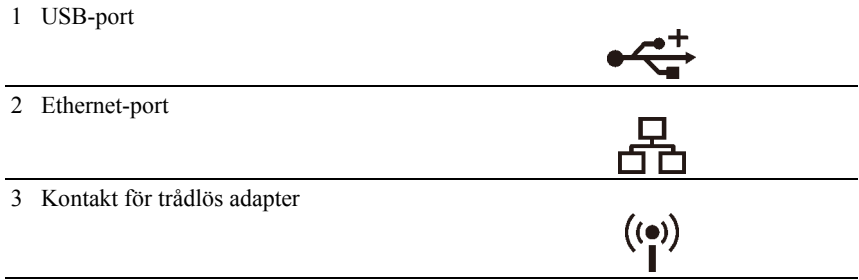

## **Ansluta skrivaren till en dator eller ett nätverk**

#### **Direkt anslutning**

En lokal skrivare är en skrivare som är direkt ansluten till din dator via en USBkabel. Om din skrivare är ansluten till ett nätverk istället för din dator, hoppa över detta steg och gå till ["Nätverksanslutning.](#page-82-0)"

Följande operativsystem stöder USB-anslutning:

- Microsoft<sup>®</sup> Windows<sup>®</sup>  $XP$
- Windows XP 64-bit Edition
- Windows Server<sup>®</sup> 2003
- Windows Server 2003 x64 Edition
- Windows Server 2008
- Windows Server 2008 64-bit Edition
- Windows Server 2008 R2 64-bit Edition
- Windows Vista $^{\circledR}$
- Windows Vista 64-bit Edition
- Windows 7
- Windows 7 64-bit Edition
- Mac OS X  $10.3.9/10.4.11/10.5/10.6$
- Red Hat<sup>®</sup> Enterprise Linux<sup>®</sup> 4 WS/5 Client (x86)
- SUSE<sup>®</sup> Linux Enterprise Desktop 10/11 (x86)

För att ansluta skrivaren till en dator:

1 Anslut den mindre USB-kontakten till USB-porten på baksidan av skrivaren.

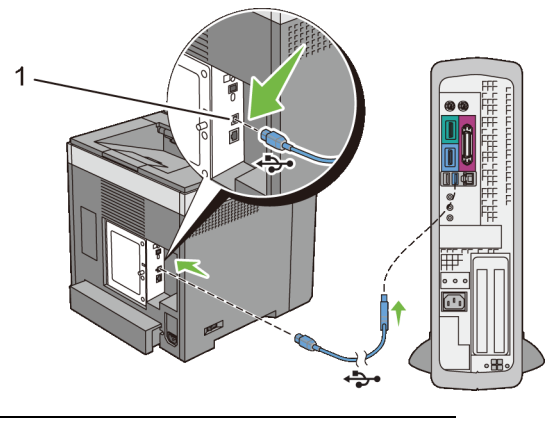

#### 1 USB-port

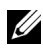

ANMÄRKNING: Kontrollera att kontakten med USB-symbolen på kabeln kopplas till anslutningen med USB-symbolen på skrivaren.

2 Anslut den andra änden av kabeln till en USB-port i datorn.

NOTERING: Anslut inte skrivarens USB-kabel till den tillgängliga USB-porten på tangentbordet.

#### <span id="page-82-0"></span>**Nätverksanslutning**

För att ansluta skrivaren till ett nätverk:

1 Anslut nätverkskabeln.

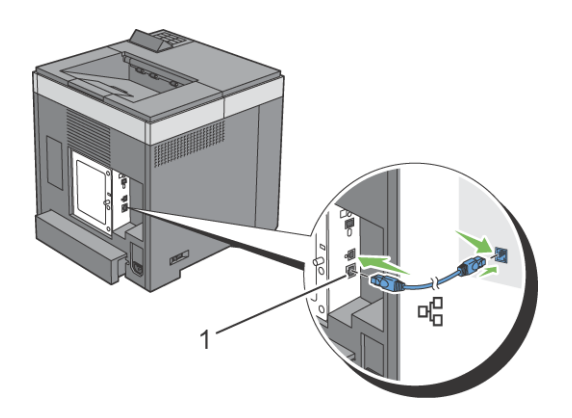

#### 1 Ethernet-port

För att ansluta skrivaren till nätverket, sätt i ena änden av en Ethernet-kabel i Ethernet-porten på baksidan av skrivaren och den andra änden i ett LAN-uttag eller en hubb. För att upprätta en trådlös anslutning sätter du i den trådlösa adaptern i uttaget för trådlös adapter på baksidan av skrivaren.

För en trådlös anslutning, se ["Installera extra trådlös adapter.](#page-52-0)"

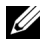

ANMÄRKNING: Se till att koppla ur nätverkskabeln när du använder den trådlösa adaptern.

## **Slå på skrivaren**

VARNING: Använd inte förlängningssladdar eller grenuttag.

VARNING: Skrivaren får inte anslutas till ett UPS-system (Uninterruptible Power Supply).

1 Anslut nätsladden till skrivarens baksida och sedan till en strömkälla.

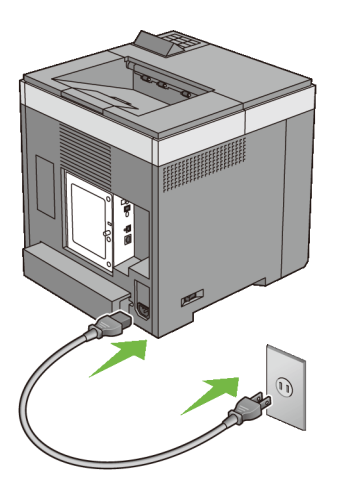

2 Slå på skrivaren. När skrivaren är ansluten via en USB-kabel, installeras USB-drivrutinen automatiskt.

# 8

# **Ställa in IP-adress**

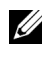

ANMÄRKNING: Bilderna som används och det tillvägagångssätt som beskrivs i denna handbok tillhör Dell™ 2150cn Color Printer.

## <span id="page-84-0"></span>**Tilldela en IP-adress**

En IP-adress är ett unikt nummer som består av fyra sektioner som är separerade med en punkt och kan innehålla upp till tre siffror i varje sektion, till exempel 111.222.33.44.

Du kan välja IP-läge mellan dual-stack, IPv4 och IPv6. Om ditt nätverk har stöd för både IPv4 och IPv6, välj dual-stack.

Välj IP-läge för din omgivning och ställ in IP-adress, subnätmask (enbart för IPv4) och gateway-adress.

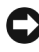

NOTERING: Om du tilldelar en IP-adress som redan används kan det orsaka störningar i nätverksdriften.

ANMÄRKNING: Tilldelning av en IP-adress betraktas som en avancerad funktion och utförs normalt av en systemadministratör.

#### **Vid användning av Navigatör enkel installering**

- 1 Sätt in CD:n *Drivrutiner och tillbehör* som följde med skrivaren i datorn. Filen **Navigatör enkel installering** öppnas automatiskt.
- 2 Klicka på **Avancerade Verktyg** i fönstret **Navigatör enkel installering**. Fönstret **Avancerade Verktyg** öppnas.

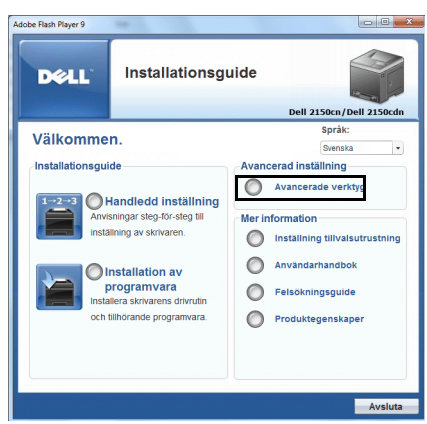

- 3 Klicka på **IP-Konfiguration**.
- 4 Följ instruktionerna på skärmen.

#### **Vid användning av styrpanelen**

För mer information om hur du använder din styrpanel se "[Styrpanel.](#page-236-0)"

- 1 Slå på skrivaren.
- 2 Tryck på **(Meny)**-knappen.
- 3 Tryck på  $\blacktriangleright$ -knappen tills Adm. meny visas och tryck sedan på  $\blacktriangleright$ **(Ange)**-knappen.
- 4 Tryck på **→**knappen tills Nätverk visas och tryck sedan på √ (Ange)knappen.
- 5 Tryck på -knappen tills TCP/IP visas och tryck sedan på **(Ange)** knappen.
- 6 Tryck på -knappen tills IPv4 visas och tryck sedan på **(Ange)** knappen.
- 7 Kontrollera att Skaffa IP-adress visas och tryck sedan på **(Set)** knappen.
- 8 Tryck på **+**knappen tills Panel visas och tryck sedan på **/**(Ange) knappen.
- 9 Tryck på  $\blacksquare$  och  $\blacksquare$ -knapparna tills IP-adress visas och tryck sedan på  **(Ange)**-knappen.

Markören är placerad vid den första oktetten i IP-adressen.

10 Använd  $\triangle$ - och  $\triangledown$ -knapparna för att ange den första oktetten av IPadressen och tryck sedan på  $\blacktriangleright$ -knappen.

Markören flyttar till nästa siffra.

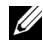

ANMÄRKNING: Du kan bara ange en oktett i taget och måste trycka  $\blacktriangleright$  knappen efter varje oktett.

- 11 Ange de återstående oktetterna och tryck sedan på **(Set)**-knappen.
- 12 Tryck på  $\blacksquare$  och  $\blacksquare$ -knapparna tills Subnetmask visas och tryck sedan på **(Ange)**-knappen.
- 13 Upprepa steg 10 och 11 för att ange Subnätmask och tryck sedan på **(Set)**-knappen.
- 14 Tryck på  $\blacksquare$  och  $\blacksquare$ -knapparna tills Gateway-adress visas och tryck sedan på **(Ange)**-knappen.
- 15 Upprepa steg 10 och 11 för att ange gateway-adress och tryck sedan på **(Set)**-knappen.
- 16 Stäng av skrivaren och slå på den igen.

#### **Vid användning av Verktygslådan**

#### **ZANMÄRKNING:**

1 Klicka på **Start**→ **Alla program**→ **Dell skrivare**→ **Dell 2150 Color Printer**→ **Verktygslåda**.

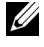

ANMÄRKNING: Fönstret **Välj skrivare** visas i detta steg om flera skrivardrivrutiner installerats på din dator. I det fallet: klicka på namnet på denna skrivare under **Skrivarnamn** och klicka sedan på **OK**.

#### **Verktygslåda** öppnas.

- 2 Klicka på fliken **Underhåll av skrivare**.
- 3 Välj **TCP/IP-inställningar** från listan på vänstersidan på sidan. Sidan **TCP/IP-inställningar** visas.
- 4 Välj läge från **IP-adressläge** och mata in värden för IP-adress, Subnätmask och Gateway-adress.
- 5 Tryck på knappen **Tillämpa nya inställningar** för att inställningarna ska gälla.

Du kan också ange IP-adressen till skrivaren vid installationen av skrivardrivrutinerna. Om du använder funktionen **Nätverksinstallation** och Skaffa IP-adr. är satt till AutoIP eller DHCP på styrpanelens meny, kan du ställa in IP-adressen från 0.0.0.0 till den önskade IP-adressen i fönstret skrivarval.

# **Verifiera IP-inställningarna**

Du kan bekräfta inställningarena genom att skriva ut skrivarinställningssidan eller genom att använda ping-kommandot.

#### **Verifiera inställningarna med hjälp av skrivarinställningssidan**

1 Skriv ut skrivarinställningsrapporten.

När du använder styrpanelen

- a Tryck på  $\equiv$  (Meny)-knappen.
- b Se till att Rapport/lista visas och tryck sedan på **(Ange)** knappen.
- c Se till att Skrivarinställningar visas och tryck sedan på  $\checkmark$ **(Ange)**-knappen.

Skrivarinställningsrapporten skrivs ut.

Vid användning av Verktygslådan

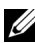

#### **ANMÄRKNING:**

- a Klicka på **Start**→ **Alla program**→ **Dell skrivare**→ **Dell 2150 Color Printer**→ **Verktygslåda**.
- ANMÄRKNING: Fönstret **Välj skrivare** visas i detta steg om flera skrivardrivrutiner installerats på din dator. I det fallet: klicka på namnet på denna skrivare under **Skrivarnamn** och klicka sedan på **OK**.

#### **Verktygslåda** öppnas.

- b Se till att fliken **Skrivarinställningsrapport** är öppen.
- c Välj **Rapporter** från listan på vänstersidan på sidan. Sidan **Rapporter** visas.
- d Klicka på **Skrivarinställningar**.
- 86 Ställa in IP-adress

Skrivarinställningsrapporten skrivs ut

2 Kontrollera att rätt IP-adress, subnätmask och gateway-adress visas på skrivarinställningsrapporten under **Nätverk (trådbundet)**.

#### **Verifiera inställningarna med hjälp av ping-kommandot**

Pinga skrivaren och kontrollera att den svarar. Till exempel: I kommandotolken på en nätverksdator skriver du "ping" följt av den nya IPadressen (exempelvis 192.168.0.11):

ping 192.168.0.11

Om skrivaren är aktiv i nätverket kommer du att få ett svar.

# 9

# **Fylla på papper**

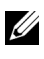

ANMÄRKNING: För att undvika pappersstopp ta inte bort magasinet då utskrift pågår.

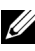

ANMÄRKNING: Använd endast material avsett för laserskrivare. Använd inte papper för bläckstråleskrivare i denna skrivare.

1 Dra ut magasinet ur skrivaren omkring 200 mm. Håll magasinet med båda händerna, och ta bort den från skrivaren.

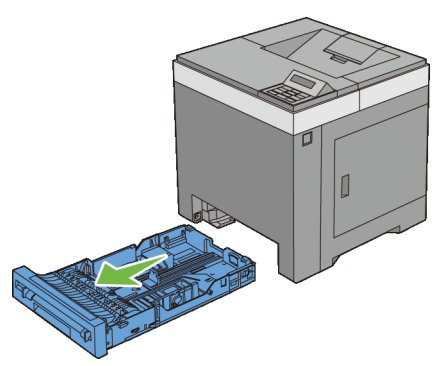

2 Justera styrskenorna för papper.

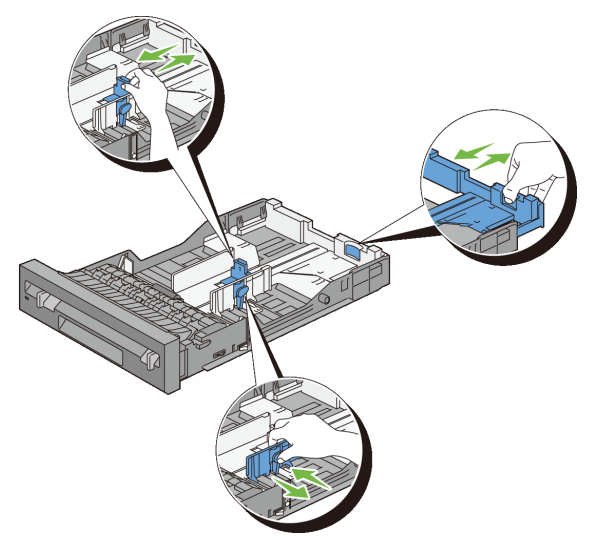

ANMÄRKNING: Fäll ut magasinets baksida när du fyller på papper i Legal-storlek.

3 Innan du fyller på utskriftsmaterial böjer du arken fram och tillbaka och lufta dem. Räta till kanterna på bunten mot en plan yta.

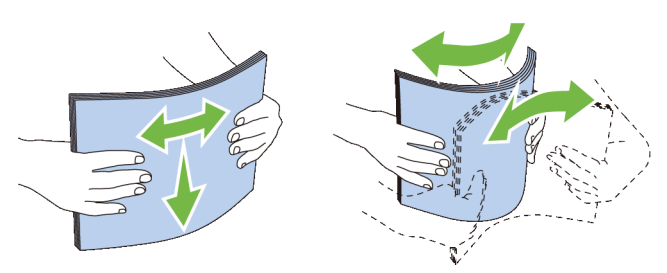

4 Placera utskriftsmaterialet i magasinet med den rekommenderade sidan för utskrift uppåt.

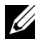

ANMÄRKNING: Överskrid inte linjen för maximal fyllning i magasinet. Om du fyller på för mycket kan pappersstopp uppstå.

5 Justera styrskenorna för pappersbredd mot papprets kanter.

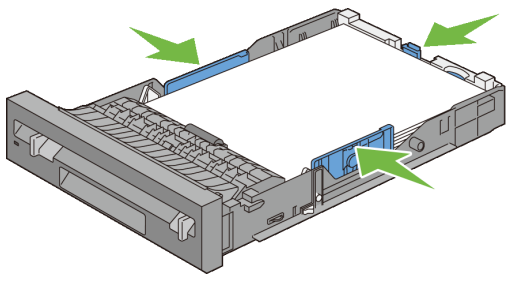

ANMÄRKNING: När du laddar utskriftsmaterialet angivet av användaren, justera styrskenan för pappersbredd och skjut den förlängbara delen av magasinet genom att trycka ihop styrskenan för papperslängd och skjuta den till dess den vilar lätt mot kanten av pappershögen.

6 Efter att ha bekräftat att styrskenorna är ordentligt justerade sätt i magasinet i skrivaren.

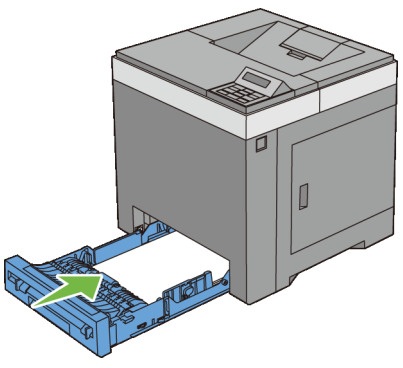

ANMÄRKNING: Välj papperstyp från styrpanelen om det utskriftsmaterial som har fyllts på inte är standardpapper.

# 10

# **Installera skrivardrivrutiner på Windows-datorer**

## **Identifiera förinstallationsstatus för skrivardrivrutin**

Innan du installerar skrivardrivrutinen på datorn, kontrollera IP-adressen för skrivaren genom att utföra en av följande procedurer.

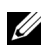

ANMÄRKNING: Bilderna som används och det tillvägagångssätt som beskrivs i denna handbok tillhör Dell™ 2150cn Color Printer.

- • [När du använder styrpanelen](#page-94-0)
- • [Vid användning av Verktygslådan](#page-94-1)

#### <span id="page-94-0"></span>**När du använder styrpanelen**

- 1 Tryck på  $\boxed{\blacksquare}$  (Menv).
- 2 Se till att Rapport/lista visas och tryck sedan på **(Ställ in)** .
- 3 Se till att Skrivarinställning visas och tryck sedan på **(Ange)** . Skrivarinställningsrapporten skrivs ut.
- 4 Titta under rubriken **TCP/IP** på skrivarinställningsrapporten.

Om IP-adressen visar 0.0.0.0 (fabriksinställningen) har ingen IP-adress tilldelats. Om du vill tilldela en för skrivaren går du till "[Tilldela en IP](#page-84-0)[adress"](#page-84-0).

#### <span id="page-94-1"></span>**Vid användning av Verktygslådan**

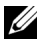

**ANMÄRKNING:** 

1 Klicka på **Start**→ **Alla program**→ **Dell skrivare**→ **Dell 2150 Color Printer**→ **Verktygslåda**.

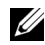

ANMÄRKNING: Fönstret **Välj skrivare** visas i detta steg om flera olika skrivarrutiner finns installerade på din dator. Klicka i så fall på namnet för denna skrivare som visas i **Skrivarnamn** och klicka på sedan på **OK**.

#### **Verktygslåda** öppnas.

- 2 Se till att fliken **Skrivarinställningsrapport** är öppen.
- 3 Välj **TCP/IP-inställningar** på listan till vänster på sidan. Sidan **TCP/IP-inställningar** visas.

Om IP-adressen visar 0.0.0.0 (fabriksinställningen) har ingen IP-adress tilldelats. Om du vill tilldela en för skrivaren går du till ["Tilldela en IP](#page-84-0)[adress](#page-84-0)".

#### **Inaktivera Microsoft® Windows® XP, Windows Vista®, Windows Server® 2008, Windows Server 2008 R2 eller Windows 7 Firewall innan du installerar skrivarprogrammet**

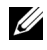

ANMÄRKNING: Det här steget måste göras om du har installerat Windows XP Service Pack 2 eller 3.

Om skrivaren är direkt ansluten till ett nätverk och Windows XP, Windows Vista, Windows Server 2008, Windows Server 2008 R2 eller brandväggen för Windows 7 är aktiverad kan du inte visa nätverksskrivaren när du kör Dell skrivarinstallationsprogram. Om du vill förhindra denna situation ska du inaktivera brandväggen innan du installerar Dell skrivarprogram. Om du vill inaktivera eller aktivera Windows XP, Windows Vista, Windows Server 2008, Windows Server 2008 R2, eller brandväggen för Windows 7 ska du utföra följande steg.

1 Klicka på **Start** och sedan på **Hjälp och support**.

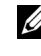

ANMÄRKNING: För Windows Server 2008 R2 och Windows 7, om du använder **Hjälp online** ska du växla till **Hjälp offline** på fönstret **Windows Hjälp och support**.

2 In rutan **Sök** skriver du brandvägg och trycker sedan på **Retur** .

Klicka på **Aktivera eller inaktivera Windows-brandväggen** och följ sedan anvisningarna på skärmen.

## **Sätta i CD-skivan Drivrutiner och tillbehör**

1 Sätt i cd-skivan *Drivrutiner och tillbehör* i datorn och klicka på **setup\_assist.exe** för att starta **Navigatör enkel installering**.

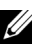

ANMÄRKNING: Om cd-skivan inte startar automatiskt följer du nedanstående procedur.

För Windows XP, Windows Server 2008 och Windows Server 2008 R2

Klicka på **Start**→ **Kör**, ange D:\setup\_assist.exe (där D är enhetsbeteckningen för din cd-enhet) i dialogrutan Kör och klicka på sedan på **OK**.

För Windows Vista och Windows 7

Klicka på **Start** → **Alla program** → **Tillbehör** → **Kör**, ange D:\setup\_assist.exe (där D är enhetsbeteckningen för din cd-enhet) i dialogrutan Kör och klicka på **OK**.

## **Direkt anslutningsinställning**

#### **Vid installation av PCL-skrivardrivrutin**

- 1 I fönstret **Navigatör enkel installering** klickar du på **Installation av programvara** för att starta installationsprogrammet.
- 2 Välj **Privat installation** och klicka på **Nästa**.
- 3 Välj ett namn på skrivarmodellen och klicka på **Nästa**.
- 4 Följ anvisningarna på skärmen för att ansluta datorn och skrivaren med en USB-kabel och slå sedan på skrivaren.

Plug and Play-installationen startar och installationsprogrammet fortsätter till nästa sida automatiskt.

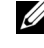

ANMÄRKNING: Om installationsprogrammet inte fortsätter till nästa sida automatiskt klickar du på **Installera**.

- 5 Välj antingen **Vanlig installation** eller **Anpassad installation** i installationsguiden och klicka sedan på **Installera**. Om du väljer **Anpassad installation** kan du välja vilken programvara som du vill installera.
- 6 Klicka på **Slutför** för att avsluta guiden när skärmen **Gratulerar!** visas.

Klicka på **Skriv ut testsida** om du vill skriva ut en testsida.

#### **USB-utskrift**

En lokal skrivare är en skrivare som är ansluten till datorn eller skrivarservern via en USB-kabel. Om skrivaren är ansluten till ett nätverk och inte till datorn, se "[Inställning avnätverksanslutning"](#page-99-0).

#### **Vid installation av XML-pappersspecifikation skrivardrivrutin för XPS**

ANMÄRKNING: XPS-drivrutinen stöds av följande operativsystem: Windows Vista, Windows Vista 64-bit Edition, Windows Server 2008, Windows Server 2008 64-bitarsversion, Windows Server 2008 R2, Windows 7 och Windows 7 64 bitarsversion.

#### **Windows Vista eller Windows Vista 64-bitarsversion**

1 Extrahera följande zip-fil på önskad plats.

D:\Drivers\XPS\Win\_VistaXP2K\XPS\_2150.zip (där D är enhetsbeteckningen för din cd-enhet)

- 2 Klicka på **Start**→ **Kontrollpanelen**→ **Maskinvara och ljud**→ **Skrivare**.
- 3 Klicka på **Lägg till en skrivare**.
- 4 Klicka på **Lägg till lokal skrivare**.
- 5 Välj porten som är ansluten till denna produkt och klicka på **Nästa**.
- 6 Klicka på **Diskett finns** så öppnas dialogrutan **Installera från diskett**.
- 7 Klicka på **Bläddra** och välj sedan den extraherade mappen i steg 1.
- 8 Klicka på **OK**.
- 9 Välj skrivarnamnet och klicka på **Nästa**.
- 10 Om du vill ändra skrivarens namn gör du det i **Skrivarnamn**-rutan och klickar på **Nästa**. Om du vill använda denna skrivare som standardskrivare markerar du kryssrutan under **Skrivarnamn** och klickar på **Nästa**.

Installationen startar.

Om dialogrutan **Kontroll av användarkonto** visas ska du klicka på **Fortsätt**.

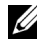

ANMÄRKNING: Om du är administratör ska du klicka på **Fortsätt**, annars kontaktar du administratören för att fortsätta med önskad åtgärd.

11 När installationen av drivrutinen är klar klickar du på **Skriv ut en testsida** för att skriva ut en testsida.

#### 12 Klicka på **Slutför**.

#### **Windows Server 2008 eller Windows Server 2008 64-bitarsversion**

**ANMÄRKNING: Du måste logga in som administratör.** 

1 Extrahera följande zip-fil på önskad plats.

D:\Drivers\XPS\Win\_VistaXP2K\XPS\_2150.zip (där D är enhetsbeteckningen för din cd-enhet)

- 2 Klicka på **Start**→ **Kontrollpanelen**→ **Maskinvara och ljud**→ **Skrivare**.
- 3 Klicka på **Lägg till en skrivare**.
- 4 Klicka på **Lägg till lokal skrivare**.
- 5 Välj porten som är ansluten till denna produkt och klicka på **Nästa**.
- 6 Klicka på **Diskett finns** så öppnas dialogrutan **Installera från diskett**.
- 7 Klicka på **Bläddra** och välj sedan den extraherade mappen i steg 1.
- 8 Klicka på **OK**.
- 9 Välj skrivarnamnet och klicka på **Nästa**.
- 10 Om du vill ändra skrivarens namn gör du det i rutan **Skrivarnamn** och klickar på **Nästa**.

Om du vill använda denna skrivare som standardskrivare markerar du rutan **Ange som standardskrivare** och klickar på **Nästa**.

- 11 Om du inte delar din skrivare markerar du **Dela inte den här skrivaren**. Om du delar din skrivare markerar du **Dela den här skrivaren så att andra i nätverket kan hitta och använda den**.
- 12 Klicka på **Nästa**.

Installationen startar.

- 13 När installationen av drivrutinen är klar klickar du på **Skriv ut en testsida** för att skriva ut en testsida.
- 14 Klicka på **Slutför**.

#### **Windows 7, Windows 7 64-bitarsversion eller Windows Server 2008 R2**

1 Extrahera följande zip-fil på önskad plats.

D:\Drivers\XPS\Win\_VistaXP2K\XPS\_2150.zip (där D är enhetsbeteckningen för din cd-enhet)

- 2 Klicka på **Start**→ **Enheter och skrivare**.
- 3 Klicka på **Lägg till en skrivare**.

När du använder Windows Server 2008 R2 ska du klicka på **Lägg till en lokal eller nätverksansluten skrivare som administratör**.

Om dialogrutan **Kontroll av användarkonto** visas ska du klicka på **Ja**.

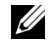

ANMÄRKNING: Om du är administratör ska du klicka på **Ja**, annars kontaktar du administratören för att fortsätta med önskad åtgärd.

- 4 Klicka på **Lägg till lokal skrivare**.
- 5 Välj porten som är ansluten till denna produkt och klicka på **Nästa**.
- 6 Klicka på **Diskett finns** så öppnas dialogrutan **Installera från diskett**.
- 7 Klicka på **Bläddra** och välj sedan den extraherade mappen i steg 1.
- 8 Klicka på **OK**.
- 9 Välj skrivarnamnet och klicka på **Nästa**.
- 10 Om du vill ändra skrivarens namn gör du det i rutan **Skrivarnamn** och klickar på **Nästa**.

Om du vill använda denna skrivare som standardskrivare markerar du rutan **Ange som standardskrivare** och klickar på **Nästa**.

- 11 Om du inte delar din skrivare markerar du **Dela inte den här skrivaren**. Om du delar din skrivare markerar du **Dela den här skrivaren så att andra i nätverket kan hitta och använda den**.
- 12 Klicka på **Nästa**.

Installationen startar.

- 13 När installationen av drivrutinen är klar klickar du på **Skriv ut en testsida** för att skriva ut en testsida.
- 14 Klicka på **Slutför**.

### <span id="page-99-0"></span>**Inställning avnätverksanslutning**

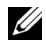

ANMÄRKNING: Om du vill använda skrivaren i Linux-miljö, måste du installera en Linux-drivrutin. Mer information om hur du installerar och använder dessa finns i "[Installera skrivardrivrutiner på Linux-datorer \(CUPS\)](#page-128-0)."

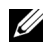

ANMÄRKNING: Om du använder en cd-enhet i en Linux-miljö behöver du sätta i cd-skivan enligt systemmiljön. Kommandosträngarna mount/media/cdrom.

#### **Installation av en nätverksskrivare i ett lokalt nätverk**

#### **För installation av PCL skrivardrivrutin**

- 1 I fönstret **Navigatör enkel installering** klickar du på **Installation av programvara** för att starta installationsprogrammet.
- 2 Välj **Nätverksinstallation** och klicka sedan på **Nästa**.
- 3 Välj ett namn på skrivarmodellen och klicka på **Nästa**.
- 4 Välj **Lokal installation** och klicka på **Nästa**.
- 5 Välj den skrivare som du vill installera från listan över skrivare och klicka sedan på **Nästa**. Om målskrivaren inte visas i listan, klickar du på **Förnya** för att förnya listan eller på **Lägg till skrivare** för att lägga till en skrivare i listan manuellt. Du kan uppdatera IP-adressen och portnamnet vid detta tillfälle.

Om du har installerat denna skrivare på serverdatorn, markerar du rutan **Jag installerar denna skrivare på server**.

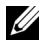

ANMÄRKNING: Om du använder AutoIP visas **0.0.0.0** i installationsprogrammet. Innan du kan fortsätta måste du skriva in en giltig IP-adress.

ANMÄRKNING: I vissa fall visas **Windows Security Alert** i detta steg när du använder Windows Vista, Windows Vista 64-bitarsversion, Windows Server 2008, Windows Server 2008 64-bitarsversion, Windows Server 2008 R2, Windows 7 eller Windows 7 64-bitarsversion. I detta fall väljer du **Lås upp** (Tillåt åtkomst för Windows Server 2008 R2 och Windows 7) och fortsätter sedan proceduren.

- 6 Ange skrivarinställningarna och klicka på **Nästa**.
	- a Ange skrivarnamnet.
	- b Om du vill att andra användare på nätverket skall ha tillgång till denna skrivare, väljer du **Dela denna skrivare med andra datorer på nätverket** och skriver sedan in ett namn på delad resurs som användare kan identifiera.
	- c Om du vill ange skrivaren som standardskrivare, markerar du kryssrutan **Ange denna skrivare som förval**.
- d Om du vill begränsa färgutskrifter, väljer du ett lämpligt val för alternativet **Dell ColorTrack**. Ange lösenordet när **Lösenord aktiverat för färgutskrift** är valt för alternativet **Dell ColorTrack**.
- 7 Välj den programvara och dokumentation som du vill installera och klicka på **Nästa**. Om du vill ändra installationens destination ska du klicka på **Bläddra** och ange en ny plats.
- 8 Klicka på **Slutför** för att avsluta guiden när skärmen **Gratulerar!** visas.

Klicka på **Skriv ut testsida** om du vill skriva ut en testsida.

#### **Vid installation av XML-pappersspecifikation skrivardrivrutin (XPS)**

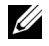

ANMÄRKNING: XPS-drivrutinen stöds av följande operativsystem: Windows Vista, Windows Vista 64-bit Edition, Windows Server 2008, Windows Server 2008 64-bitarsversion, Windows Server 2008 R2, Windows 7 och Windows 7 64 bitarsversion.

#### **Windows Vista eller Windows Vista 64-bitarsversion**

1 Extrahera följande zip-fil på önskad plats.

D:\Drivers\XPS\Win\_VistaXP2K\XPS\_2150.zip (där D är enhetsbeteckningen för din cd-enhet)

- 2 Klicka på **Start**→ **Kontrollpanelen**→ **Maskinvara och ljud**→ **Skrivare**.
- 3 Klicka på **Lägg till en skrivare**.
- 4 Klicka på **Lägg till ett nätverk**, **trådlös eller Bluetooth-skrivare**.
- 5 Välj skrivaren eller klicka på **Skrivaren som jag vill ha visas inte i listan**.
- 6 Välj **Lägg till en skrivare med en TCP/IP-adress eller värdnamn** och klicka på **Nästa**.
- 7 Välj **TCP/IP-enhet** på **Enhetstyp** och ange IP-adressen för **Värdnamn eller IP-adress** och klicka på **Nästa**.

Om dialogrutan **Kontroll av användarkonto** visas ska du klicka på **Fortsätt**.

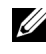

ANMÄRKNING: Om du är administratör ska du klicka på **Fortsätt**, annars kontaktar du administratören för att fortsätta med önskad åtgärd.

- 8 Klicka på **Diskett finns** så öppnas dialogrutan **Installera från diskett**.
- 9 Klicka på **Bläddra** och välj sedan den extraherade mappen i steg 1.
- 10 Klicka på **OK**.
- 11 Välj skrivarnamnet och klicka på **Nästa**.
- 12 Om du vill ändra skrivarens namn gör du det i rutan **Skrivarnamn** och klickar på **Nästa**.

Om du vill använda denna skrivare som standardskrivare markerar du rutan **Ange som standardskrivare** och klickar på **Nästa**.

Installationen startar.

- 13 När installationen av drivrutinen är klar klickar du på **Skriv ut en testsida** för att skriva ut en testsida.
- 14 Klicka på **Slutför**.

#### **Windows Server 2008 eller Windows Server 2008 64-bitarsversion**

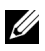

**ANMÄRKNING:** Du måste logga in som administratör.

1 Extrahera följande zip-fil på önskad plats.

D:\Drivers\XPS\Win\_VistaXP2K\XPS\_2150.zip (där D är enhetsbeteckningen för din cd-enhet)

- 2 Klicka på **Start**→ **Kontrollpanelen**→ **Maskinvara och ljud**→ **Skrivare**.
- 3 Klicka på **Lägg till en skrivare**.
- 4 Klicka på **Lägg till ett nätverk**, **trådlös eller Bluetooth-skrivare**.
- 5 Välj skrivaren eller klicka på **Skrivaren som jag vill ha visas inte i listan**. När du väljer din skrivare går du till steg 8.

När du klickar på **Skrivaren som jag vill ha inte finns med i listan** går du till steg 6.

- 6 Välj **Lägg till en skrivare med en TCP/IP-adress eller värdnamn** och klicka på **Nästa**.
- 7 Välj **TCP/IP-enhet** på **Enhetstyp** och ange IP-adressen för **Värdnamn eller IP-adress** och klicka på **Nästa**.

Om dialogrutan **Kontroll av användarkonto** visas ska du klicka på **Fortsätt**.

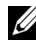

ANMÄRKNING: Om du är administratör ska du klicka på **Fortsätt**, annars kontaktar du administratören för att fortsätta med önskad åtgärd.

- 8 Klicka på **Diskett finns** så öppnas dialogrutan **Installera från diskett**.
- 9 Klicka på **Bläddra** och välj sedan den extraherade mappen i steg 1.
- 10 Klicka på **OK**.
- 11 Välj skrivarnamnet och klicka på **Nästa**.
- 12 Om du vill ändra skrivarens namn gör du det i rutan **Skrivarnamn** och klickar på **Nästa**.

Om du vill använda denna skrivare som standardskrivare markerar du rutan **Ange som standardskrivare** och klickar på **Nästa**.

- 13 Om du inte delar din skrivare markerar du **Dela inte den här skrivaren**. Om du delar din skrivare markerar du **Dela den här skrivaren så att andra i nätverket kan hitta och använda den**.
- 14 Klicka på **Nästa**.

Installationen startar.

- 15 När installationen av drivrutinen är klar klickar du på **Skriv ut en testsida** för att skriva ut en testsida.
- 16 Klicka på **Slutför**.

#### **Windows Server 2008 R2**

1 Extrahera följande zip-fil på önskad plats.

D:\Drivers\XPS\Win\_VistaXP2K\XPS\_2150.zip (där D är enhetsbeteckningen för din cd-enhet)

- 2 Klicka på **Start**→ **Enheter och skrivare**.
- 3 Klicka på **Lägg till en skrivare**.
- 4 Klicka på **Lägg till ett nätverk**, **trådlös eller Bluetooth-skrivare**.
- 5 Välj skrivaren eller klicka på **Skrivaren som jag vill ha visas inte i listan**.

ANMÄRKNING: När du klickar på **Skrivaren jag vill använda finns inte med i listan visas skärmen Hitta en skrivare efter namn eller TCP/IPadress**. Hitta din skrivare på skärmen.

Om dialogrutan **Kontroll av användarkonto** visas ska du klicka på **Fortsätt**.

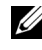

ANMÄRKNING: Om du är administratör ska du klicka på **Fortsätt**, annars kontaktar du administratören för att fortsätta med önskad åtgärd.

- 6 Klicka på **Diskett finns** så öppnas dialogrutan **Installera från diskett**.
- 7 Klicka på **Bläddra** och välj sedan den extraherade mappen i steg 1.
- 8 Klicka på **OK**.
- 9 Välj skrivarnamnet och klicka på **Nästa**.
- 10 Om du vill ändra skrivarens namn gör du det i rutan **Skrivarnamn** och klickar på **Nästa**.

Om du vill använda denna skrivare som standardskrivare markerar du rutan **Ange som standardskrivare** och klickar på **Nästa**.

- 11 Om du inte delar din skrivare markerar du **Dela inte den här skrivaren**. Om du delar din skrivare markerar du **Dela den här skrivaren så att andra i nätverket kan hitta och använda den**.
- 12 Klicka på **Nästa**.

Installationen startar.

- 13 När installationen av drivrutinen är klar klickar du på **Skriv ut en testsida** för att skriva ut en testsida.
- 14 Klicka på **Slutför**.

#### **Windows 7 eller Windows 7 64-bitarsversion**

1 Extrahera följande zip-fil på önskad plats.

```
D:\Drivers\XPS\Win_VistaXP2K\XPS_2150.zip (där D är 
enhetsbeteckningen för din cd-enhet)
```
- 2 Klicka på **Start**→ **Enheter och skrivare**.
- 3 Klicka på **Lägg till en skrivare**.
- 4 Klicka på **Lägg till ett nätverk**, **trådlös eller Bluetooth-skrivare**.
- 5 Välj skrivaren eller klicka på **Skrivaren som jag vill ha visas inte i listan**. När du väljer din skrivare går du till steg 8.

När du klickar på **Skrivaren som jag vill ha inte finns med i listan** går du till steg 6.

- 6 Välj **Lägg till en skrivare med en TCP/IP-adress eller värdnamn** och klicka på **Nästa**.
- 7 Välj **TCP/IP-enhet** på **Enhetstyp** och ange IP-adressen för **Värdnamn eller IP-adress** och klicka på **Nästa**.

Om dialogrutan **Kontroll av användarkonto** visas ska du klicka på **Ja**.

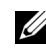

ANMÄRKNING: Om du är administratör ska du klicka på **Ja**, annars kontaktar du administratören för att fortsätta med önskad åtgärd.

- 8 Klicka på **Diskett finns** så öppnas dialogrutan **Installera från diskett**.
- 9 Klicka på **Bläddra** och välj sedan den extraherade mappen i steg 1.
- 10 Klicka på **OK**.
- 11 Välj skrivarnamnet och klicka på **Nästa**.
- 12 Om du vill ändra skrivarens namn gör du det i rutan **Skrivarnamn** och klickar på **Nästa**.

Om du vill använda denna skrivare som standardskrivare markerar du rutan **Ange som standardskrivare**.

- 13 Om du inte delar din skrivare markerar du **Dela inte den här skrivaren**. Om du delar din skrivare markerar du **Dela den här skrivaren så att andra i nätverket kan hitta och använda den**.
- 14 Klicka på **Nästa**.

Installationen startar.

- 15 När installationen av drivrutinen är klar klickar du på **Skriv ut en testsida** för att skriva ut en testsida.
- 16 Klicka på **Slutför**.

Använd **Dell Printer Configuration Web Tool** för att övervaka status på nätverksskrivaren utan att lämna ditt skrivbord. Du kan visa och/eller ändra skrivarinställningarna, övervaka tonernivå och bekräfta tidpunkten för beställning av nya förbrukningsartiklar. Du kan klicka på länken Dell hanteringssystem om du vill beställa förbrukningsartiklar.

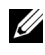

ANMÄRKNING: **Dell Printer Configuration Web Tool** är inte tillgänglig när skrivaren är lokalt ansluten till en dator eller en skrivarserver.

Om du vill starta **Dell Printer Configuration Web Tool** skriver du in skrivarens IP-adress i webbläsaren. Skrivarens konfigurationen visas på skärmen.

Med **Dell Printer Configuration Web Tool** kan du ställa in om du vill få ett epostmeddelande när skrivaren behöver underhåll eller nya förbrukningsartiklar.

Så här ställer du in larm via e-post:

1 Starta **Dell Printer Configuration Web Tool**.

- 2 Klicka på länken **Larm via e-post** .
- 3 Under **E-post serverinställningar** skriv in **Primär SMTP-gateway**, **Svarsadress** och skriv in din e-postadress eller nyckeloperatörens epostadress i listrutan e-post.
- 4 Klicka på **Tillämpa nya inställningar**.

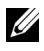

ANMÄRKNING: **Ingen anslutning förrän skrivare skickar ett larm** visas på SMTP-servern tills ett fel uppstår.

#### **Installation av en nätverksskrivare på ett fjärrnätverk**

#### **Före installationen**

Följ proceduren nedan innan du påbörjar installationen.

#### **Låt bufferthanteraren acceptera klientanslutningar**

ANMÄRKNING: Denn procedur krävs för Windows XP 64-bitarsversionn, Windows Server 2003, Windows Server 2003 x64-bitarsversion, Windows Vista, Windows Vista 64-bitarsversion, Windows Server 2008, Windows Server 2008 64 bitarsversion, Windows Server 2008 R2, Windows 7 och Windows 7 64 bitarsversion.

För Windows XP, Windows Server 2003, Windows Vista och Windows Server  $2008$ 

1 Öppna dialogrutan Kör.

För Windows XP, Windows Server 2003, Windows Server 2008 klickar du på **start**→ **Alla program**→ **Tillbehör**→ **Kör**.

För Windows Vista, klicka på **Start**→ **Kör**.

- 2 Skriv gpedit.msc och klicka på **OK**.
- 3 Klicka på **Datorkonfigurering**→ **Administrativa mallar**→ **Skrivare**.
- 4 Högerklicka på **Låt bufferthanteraren acceptera klientanslutningar** och välj **Egenskaper**.
- 5 Från fliken **Inställning** väljer du **Aktiverad** och klickar sedan på **OK**.
- 6 Starta om datorn.

För Windows Server 2008 R2 och Windows 7:

1 Öppna dialogrutan Kör.

För Windows Server 2008 R2, klicka på **Start**→ **Kör**.

För Windows 7, klicka på **Start**→ **Alla program**→ **Tillbehör**→ **Kör**.

- 2 Skriv gpedit.msc och klicka på **OK**.
- 3 Klicka på **Datorkonfigurering**→ **Administrativa mallar**→ **Skrivare**.
- 4 Högerklicka på **Låt bufferthanteraren acceptera klientanslutningar** och välj **Redigera**.
- 5 Markera **Aktiverad** och klicka på **OK**.
- 6 Starta om datorn.

#### **Dela brandväggsfil och skrivare**

ANMÄRKNING: Detta förfarande krävs för Windows XP, Windows XP 64 bitarsversion, Windows Vista, Windows Vista 64-bit Edition, Windows Server 2008, Windows Server 2008 64-bitarsversion, Windows Server 2008 R2, Windows 7 och Windows 7 64-bitarsversion.

För Windows XP:

- 1 Klicka på **Start**→ **Kontrollpanelen**.
- 2 Välj **Säkerhetscenter**.
- 3 Klicka på **Windows-brandväggen**.
- 4 På fliken **Undantag** markerar du kryssrutan **Fil- och skrivardelning** och klickar sedan på **OK**.

För Windows Vista:

- 1 Klicka på **Start**→ **Kontrollpanelen**.
- 2 Välj **Säkerhet**.
- 3 Klicka på **Windows-brandväggen**.
- 4 Klicka på **Ändra inställningar**.
- 5 Klicka på **Fortsätt**.
- 6 På fliken **Undantag** markerar du kryssrutan **Fil- och skrivardelning** och klickar sedan på **OK**.

För Windows Server 2008:

- 1 Klicka på **Start**→ **Kontrollpanelen**.
- 2 Dubbelklicka på **Windows-brandväggen**.
- 3 Klicka på **Ändra inställningar**.
- 4 På fliken **Undantag** markerar du kryssrutan **Fil- och skrivardelning** och klickar sedan på **OK**.

För Windows Server 2008 R2 och Windows 7:

- 1 Klicka på **Start**→ **Kontrollpanelen**.
- 2 Välj **System och säkerhet**.
- 3 Klicka på **Windows-brandväggen**.
- 4 Klicka på **Tillåt ett program eller en funktion i Windows-brandväggen**.
- 5 Om kryssrutorna under **Tillåtna program och funktioner**: är nedtonade ska du klicka på **Ändra inställningar**:
- 6 Markera kryssrutan **Fil- och skrivardelning** Kryssrutan **Hem/Arbete (Privat)** eller **Allmän** väljs automatiskt enligt dina inställningar.

Om dialogrutan **Fil- och skrivardelningsegenskaper** visas ska du klicka på **OK**.

7 Klicka på **OK**.

### **Starta fjärregistrering**

ANMÄRKNING: Detta förfarande krävs för Windows Vista, Windows Vista 64 bitarsversion, Windows 7 och Windows 7 64-bitarsversion.

- 1 Klicka på **Start**→ **Kontrollpanelen**.
- 2 Välj **System och underhåll** (System och säkerhet för Windows 7).
- 3 Klicka på **Administrationsverktyg**.
- 4 Dubbelklicka på **Tjänster**.
- 5 Klicka på **Forsätt** (endast i Windows Vista).
- 6 Högerklicka på **Fjärregistrering** och välj **Starta**.
- 7 Högerklicka på **Fjärregistrering** och välj **Egenskaper**.
- 8 Ändra **Startmetod** till Automatisk och klicka på **OK**.

### <span id="page-108-0"></span>**Inaktivera Kontroll av användarkonton**

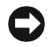

NOTERING: Om kontroll av användarkonto inaktiveras blir datorn mer sårbar mot virusattacker.

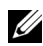

ANMÄRKNING: Detta förfarande krävs för Windows Vista, Windows Vista 64 bitarsversion, Windows Server 2008, Windows Server 2008 64-bitarsversion, Windows Server 2008 R2, Windows 7 och Windows 7 64-bitarsversion.

För Windows Vista:

- Klicka på **Start**→ **Kontrollpanelen**.
- Välj **Användarkonton och säkerhet för familjen**.
- Klicka på **Användarkonton**.
- Klicka på **Aktivera eller inaktivera Kontroll av användarkonto (UAC)** .
- Klicka på **Fortsätt**.
- Avmarkera kryssrutan **Skydda datorn med hjälp av Kontroll av användarkonto (UAC)**.
- Starta om datorn.

För Windows Server 2008:

- Klicka på **Start**→ **Kontrollpanelen**.
- Dubbelklicka på **Användarkonton**.
- Klicka på **Aktivera eller inaktivera Kontroll av användarkonto UAC**.
- Avmarkera kryssrutan **Skydda datorn med hjälp av Kontroll av användarkonto (UAC)**.
- Klicka på **OK**.
- Starta om datorn.

För Windows Server 2008 R2:

- Klicka på **Start**→ **Kontrollpanelen**.
- Välj **Användarkonton**.
- Klicka på **Ändra inställningar för Kontroll av användarkonto**.
- Flytta skjutreglaget till botten och klicka sedan på **OK**.
- Starta om datorn.

För Windows 7:

- Klicka på **Start**→ **Kontrollpanelen**.
- Välj **Användarkonton och säkerhet för familjen**.
- Klicka på **Användarkonton**.
- 4 Klicka på **Ändra inställningar för Kontroll av användarkonto**.
- 5 Flytta skjutreglaget till botten och klicka sedan på **OK**.
- 6 Klicka på **Ja** i dialogrutan **Kontroll av användarkonto**.
- 7 Starta om datorn.

### **Aktivera nätverksidentifiering och fildelning för alla gemensamma nätverk**

Du kan hoppa över ["Inaktivera Kontroll av användarkonton"](#page-108-0) för denna procedur.

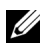

ANMÄRKNING: Detta förfarande krävs när du använder Windows Vista, Windows Vista 64-bitarsversion, Windows Server 2008, Windows Server 2008 64 bitarsversion, Windows Server 2008 R2, Windows 7 och Windows 7 64 bitarsversion för servern.

- 1 Klicka på **Start**→ **Nätverk** (**Start**→ ditt användarnamn→ **Nätverk** för Windows 7).
- 2 Klicka på **Nätverksidentifiering och fildelning har inaktiverats**. Datorer och enheter i nätverket är inte synliga. Klicka om du vill ändra.
- 3 Klicka på **Aktivera nätverksidentifiering och fildelning**.
- 4 Klicka på **Ja, aktivera nätverksidentifiering och fildelning för alla publika nätverk**.

### **Inaktivera förenklad fildelning**

ANMÄRKNING: Detta förfarande krävs för Windows XP och Windows XP 64 bitarsversion.

- 1 Klicka på **Start**→ **Kontrollpanelen**.
- 2 Välj **Utseende och teman**.
- 3 Välj **Mappalternativ**.
- 4 Från fliken **Visning** sja du rensa kryssrutan **Använd förenklad fildelning (rekommenderas)** och klicka sedan på **OK**.
- 5 Klicka på **Start**→ **Kontrollpanelen**.
- 6 Välj **Prestanda och underhåll**.
- 7 Klicka på **Administrationsverktyg**.
- 8 Klicka på **Lokal säkerhetsprincip**.
- 9 Klicka på **Lokala principer**→ **Säkerhetsalternativ**.
- 10 Högerklicka på **Nätverksåtkomst: Delning och säkerhetsmodell för lokala konton** och välj **Egenskaper**.
- 11 Kontrollera att **Klassisk lokala användare autentiseras som sig själva** är valt.

#### **Installera skrivardrivrutin**

- ANMÄRKNING: Installation stöds inte i Windows XP Home Edition, Windows Vista Home Basic, Windows Vista Home Premium, Windows Vista Home Basic 64-bitarsversion och Windows Vista Home Premium 64-bitarsversion, Windows 7 Starter, Windows 7 Home Basic, Windows 7 Home Premium, Windows 7 Home Basic 64-bitarsversion och Windows 7 Home Premium 64-bitarsversion.
	- 1 I fönstret **Navigatör enkel installering** klickar du på **Installation av programvara** för att starta installationsprogrammet.
	- 2 Välj **Nätverksinstallation** och klicka sedan på **Nästa**.
	- 3 Välj ett namn på skrivarmodellen och klicka på **Nästa**.
	- 4 Välj **Fjärrinstallation** och klicka på **Nästa**.
		- a Ange datorns namn, användar-ID och lösenord och klicka på sedan på **Lägg till**.
		- b Klicka på **Nästa**.
		- ANMÄRKNING: **Windows Security Alert** kan visas på Windows Vista, Windows Vista 64-bitarsversion, Windows Server 2008, Windows Server 2008 64-bitarsversion, Windows Server 2008 R2, Windows 7 eller Windows 7 64-bitarsversion. I detta fall väljer du **Lås upp** (Tillåt åtkomst för Windows Server 2008 R2 och Windows 7) och fortsätter sedan proceduren.
	- 5 Välj en skrivare från listan och klicka på **Nästa**. Om målskrivaren inte visas i listan, klickar du på **Förnya** för att förnya listan eller på **Lägg till skrivare** för att lägga till en skrivare i listan manuellt. Du kan uppdatera IP-adressen och portnamnet vid detta tillfälle.

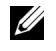

ANMÄRKNING: Om du använder AutoIP visas 0.0.0.0 i installationsprogrammet. Innan du kan fortsätta måste du skriva in en giltig IP-adress.

- 6 Ange skrivarinställningarna och klicka på **Nästa**.
	- a Ange skrivarnamnet.
	- b Om du vill att andra användare på nätverket skall ha tillgång till denna skrivare, väljer du **Dela denna skrivare med andra datorer på**

**nätverket** och skriver sedan in ett namn på delad resurs som användare kan identifiera.

- c Om du vill ange en skrivare som standard, markera kryssrutan **Ange denna skrivare som förval**.
- d Om du vill begränsa färgutskrifter, väljer du ett lämpligt val för alternativet **Dell ColorTrack**. Ange lösenordet när **Lösenord aktiverat för färgutskrift** är valt för alternativet **Dell ColorTrack**.
- 7 Välj den programvara och dokumentation som du vill installera och klicka på **Nästa**.

Om du vill ändra installationsdestination, klicka på **Inmatning** och ange ny plats.

8 Klicka på **Slutför** för att avsluta guiden när skärmen **Gratulerar!** visas.

Använd **Dell Printer Configuration Web Tool** för att övervaka status på nätverksskrivaren utan att lämna ditt skrivbord. Du kan visa och/eller ändra skrivarinställningarna, övervaka tonernivå och bekräfta tidpunkten för beställning av nya förbrukningsartiklar. Du kan klicka på länken Dell hanteringssystem om du vill beställa förbrukningsartiklar.

ANMÄRKNING: **Dell Printer Configuration Web Tool** är inte tillgänglig när skrivaren är lokalt ansluten till en dator eller en skrivarserver.

Om du vill starta **Dell Printer Configuration Web Tool** skriver du in skrivarens IP-adress i webbläsaren. Skrivarens konfigurationen visas på skärmen.

Med **Dell Printer Configuration Web Tool** kan du ställa in om du vill få ett epostmeddelande när skrivaren behöver underhåll eller nya förbrukningsartiklar.

Så här ställer du in larm via e-post:

- 1 Starta **Dell Printer Configuration Web Tool**.
- 2 Klicka på länken **Larm via e-post** .
- 3 Under **E-post serverinställningar** skriv in **Primär SMTP-gateway**, **Svarsadress** och skriv in din e-postadress eller nyckeloperatörens epostadress i listrutan e-post.
- 4 Klicka på **Tillämpa nya inställningar**.

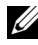

ANMÄRKNING: **Ingen anslutning förrän skrivare skickar ett larm** visas på SMTP-servern tills ett fel uppstår.

## **Ställa in för delad utskrift**

Du kan dela ut den nya skrivaren på nätverket med hjälp av cd-skivan *Drivrutiner och tillbehör* som medföljde skrivaren, eller använda Microsofts® peka och skriv ut- eller peer-to-peer-metod. Men om du använder en av Microsofts metoder har du inte att tillgång till alla funktioner, till exempel statusmonitor och andra skrivartillbehör som installeras med cd-skivan *Drivrutiner och tillbehör*.

Om du vill använda skrivaren i ett nätverk, dela skrivaren och installera dess drivrutiner på alla datorer i nätverket.

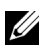

ANMÄRKNING: Du måste köpa en Ethernet-kabel för delad utskrift.

### **Windows XP, Windows XP 64-bitarsversion, Windows Server 2003 eller Windows Server 2003 x64-bitarsversion**

- 1 Klicka på **Start**→ **Skrivare och fax**.
- 2 Högerklicka på skrivarikonen och välj **Egenskaper**.
- 3 På fliken **Delning** markerar du kryssrutan **Dela ut den här skrivaren** och skriver ett namn i textrutan **Namn på delad resurs**.
- 4 Klicka på **Ytterligare drivrutiner** och välj operativsystem för alla nätverksklienter som skriver ut till skrivaren.
- 5 Klicka på **OK**.

Om du saknar filer uppmanas du att sätta i cd-skivan med operativsystemet för servern.

### **Windows Vista eller Windows Vista 64-bitarsversion**

- 1 Klicka på **Start**→ **Kontrollpanelen**→ **Maskinvara och ljud**→ **Skrivare**.
- 2 Högerklicka på ikonen för den här skrivaren och välj **Dela ut**.
- 3 Klicka på **Ändra alternativ för delning**.

Meddelandet **Din tillåtelse krävs innan Windows-åtgärden kan fortsätta** visas.

- 4 Klicka på **Fortsätt**.
- 5 Markera kryssrutan **Dela ut den här skrivaren** och skriv sedan in ett namn i textrutan **Namn på delad resurs**.
- 6 Klicka på **Ytterligare drivrutiner** och välj operativsystem för alla nätverksklienter som skriver ut till skrivaren.
- 7 Klicka på **OK**.

### **Windows Server 2008 eller Windows Server 2008 64-bitarsversion**

- 1 Klicka på **Start**→ **Kontrollpanelen**→ **Skrivare**.
- 2 Högerklicka på ikonen för den här skrivaren och välj **Dela ut**.
- 3 Klicka på **Ändra Delningsalternativ** om de finns.
- 4 Markera kryssrutan **Dela ut den här skrivaren** och skriv sedan in ett namn i textrutan **Namn på delad resurs**.
- 5 Klicka på **Ytterligare drivrutiner** och välj operativsystem för alla nätverksklienter som skriver ut till skrivaren.
- 6 Klicka på **OK**.

### **Windows 7, Windows 7 64-bitarsversion eller Windows Server 2008 R2**

- 1 Klicka på **Start**→ **Enheter och skrivare**.
- 2 Högerklicka på skrivarikonen och välj **Skrivaregenskaper**.
- 3 På fliken **Delning** klicka på **Ändra alternativ för delning** om sådana finns.

Markera kryssrutan **Dela ut den här skrivaren** och skriv sedan in ett namn i textrutan **Namn på delad resurs**.

- 4 Klicka på **Ytterligare drivrutiner** och välj operativsystem för alla nätverksklienter som skriver ut till skrivaren.
- 5 Klicka på **Tillämpa** och sedan på **OK**.

Så här bekräftar du att skrivaren är delad på rätt sätt:

- Kontrollera att skrivarobjektet i **Skrivare**, **Skrivare och fax** eller **Enheter och skrivare** är delad. Den delade Ikonen visas under skrivarikonen.
- Bläddra till **Nätverk** eller **Mina nätverksplatser**. Hitta värdnamnet på servern och leta efter det resursnamn du angav för skrivaren.

Nu när skrivaren är utdelad kan du installera skrivaren på nätverksklienter med metoden peka och skriv ut eller peer-to-peer.

### **Peka och skriv ut**

Peka och skriv ut är en Microsoft Windows-teknik som gör att du kan ansluta till en fjättskrivare. Denna funktion hämtar automatiskt och installerar skrivardrivrutinen.

### **Windows XP, Windows XP 64-bitarsversion, Windows Server 2003 eller Windows Server 2003 x64-bitarsversion**

- 1 Dubbelklicka på **Mina nätverksplatser** på Windows-skrivbordet på klientdatorn.
- 2 Leta reda på värdnamnet på serverdatorn och dubbelklicka på värdnamnet.
- 3 Högerklicka på namnet för den utdelade skrivaren och klicka på **Anslut**.

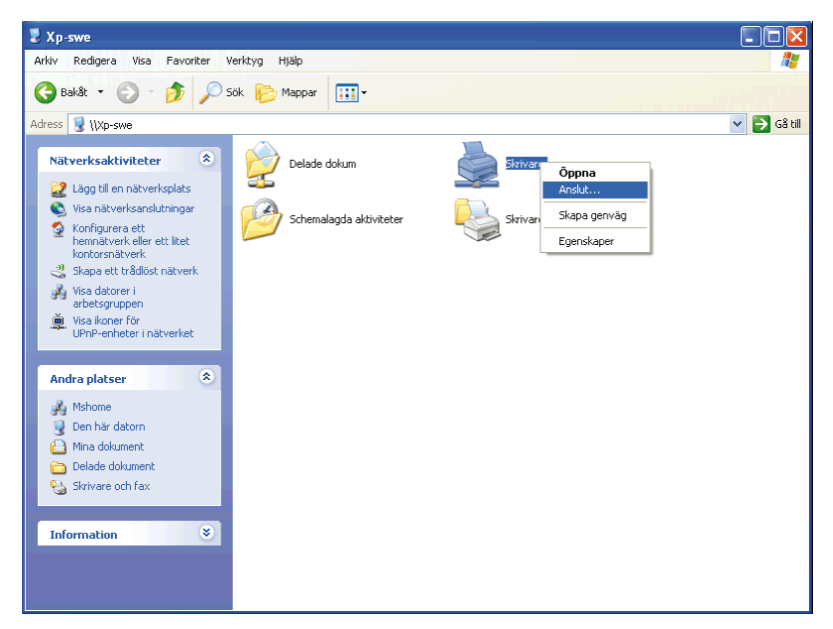

- 4 Vänta tills drivrutinsinformationen kopieras från serverdatorn till klientdatorn och på att den nya skrivarikonen läggs till i mappen **Skrivare**. Tiden det tar att kopiera kan variera beroende på nätverkstrafik och andra faktorer.
- 5 Stäng **Mina nätverksplatser**.
- 6 Skriv ut en testsida för att kontrollera installationen.
	- a Klicka på **Start**→ **Skrivare och fax**.
	- b Välj den skrivare som du nyss skapade.
	- c Klicka på **Arkiv**→ **Egenskaper**.
	- d På fliken **Allmänt** klickar du på **Skriv ut testsida**.

När utskriften av testsidan slutförts är installationen färdig.

### **Windows Vista eller Windows Vista 64-bitarsversion**

- 1 På Windows skrivbord hos klientdatorn, klicka på **Start**→ **Nätverk**.
- 2 Leta reda på värdnamnet på serverdatorn och dubbelklicka på värdnamnet.
- 3 Högerklicka på namnet för den utdelade skrivaren och klicka på **Anslut**.
- 4 Klicka på **Installera drivrutin**.
- 5 Klicka på **Fortsätt** i dialogrutan **Kontroll av användarkonto**.
- 6 Vänta tills drivrutinsinformationen kopieras från serverdatorn till klientdatorn och på att en ny skrivarikon läggs till i mappen Skrivare. Tiden det tar kan variera beroende på nätverkstrafik och andra faktorer.
- 7 Skriv ut en testsida för att kontrollera installationen.
	- a Klicka på **Start**→ **Kontrollpanelen**→ **Maskinvara och ljud**.
	- b Välj **Skrivare**.
	- c Högerklicka på skrivaren du just skapade och klicka på **Egenskaper**.
	- d På fliken **Allmänt** klickar du på **Skriv ut testsida**.

När utskriften av testsidan slutförts är installationen färdig.

### **Windows Server 2008 eller Windows Server 2008 64-bitarsversion**

- 1 På Windows skrivbord hos klientdatorn, klicka på **Start**→ **Nätverk**.
- 2 Leta reda på värdnamnet på serverdatorn och dubbelklicka på värdnamnet.
- 3 Högerklicka på namnet för den utdelade skrivaren och klicka på **Anslut**.
- 4 Klicka på **Installera drivrutin**.
- 5 Vänta tills drivrutinsinformationen kopieras från serverdatorn till klientdatorn och på att en ny skrivarikon läggs till i mappen **Skrivare**. Tiden det tar kan variera beroende på nätverkstrafik och andra faktorer.
- 6 Skriv ut en testsida för att kontrollera installationen.
	- a Klicka på **Start**→ **Kontrollpanelen**.
	- b Välj **Skrivare**.
	- c Högerklicka på skrivaren som du nyss skapade och välj **Egenskaper**.
	- d På fliken **Allmänt** klickar du på **Skriv ut testsida**.

När utskriften av testsidan slutförts är installationen färdig.

### **Windows 7, Windows 7 64-bitarsversion eller Windows Server 2008 R2**

- 1 På Windows skrivbord på klientdatorn, klicka på **Start**→ ditt användarnamn→ **Nätverk** (**Start**→ **Nätverk** för Windows Server 2008 R2).
- 2 Leta reda på värdnamnet på serverdatorn och dubbelklicka på värdnamnet.
- 3 Högerklicka på namnet för den utdelade skrivaren och klicka på **Anslut**.
- 4 Klicka på **Installera drivrutin**.
- 5 Vänta tills drivrutinsinformationen kopieras från serverdatorn till klientdatorn och på att den nya skrivarikonen läggs till i mappen **Enheter och skrivare**. Tiden det tar kan variera beroende på nätverkstrafik och andra faktorer.
- 6 Skriv ut en testsida för att kontrollera installationen.
	- a Klicka på **Start**→ **Enheter och skrivare**.
	- b Högerklicka på skrivaren som du nyss skapade och välj **Skrivaregenskaper**.
	- c På fliken **Allmänt** klickar du på **Skriv ut testsida**.

När utskriften av testsidan slutförts är installationen färdig.

### **Peer-to-Peer**

Om du använder metoden peer-to-peer installeras skrivardrivrutinen i dess helhet på varje klientdator. Nätverksklienterna har kontroll över modifieringar i drivrutinen. Klientdatorn handhar bearbetningen av utskriftsjobb.

### **Windows XP, Windows XP 64-bitarsversion, Windows Server 2003 eller Windows Server 2003 x64-bitarsversion**

- 1 Klicka på **Start**→ **Skrivare och fax**.
- 2 Klicka på **Lägg till en skrivare**.
- 3 Klicka på **Nästa**.
- 4 Välj **En nätverksskrivare eller en skrivare som är ansluten till en annan dator** och klicka på **Nästa**. Om skrivaren inte är listad, skriver du in sökvägen till skrivaren i textrutan.

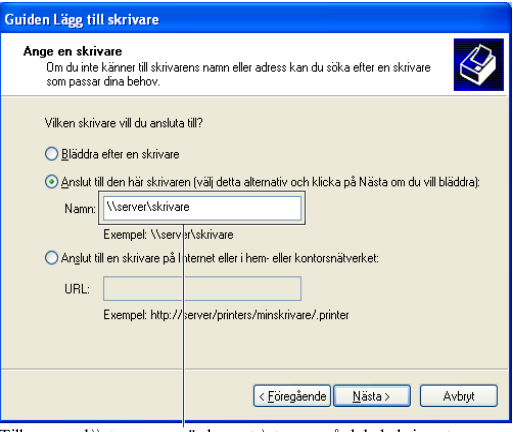

Till exempel:\\<serverns värdnamn>\<namn på delad skrivare>

Serverns värdnamn är namnet på serverdatorn som den identifieras på nätverket. Namnet på den delade skrivaren är samma namn som angetts under installeringsprocessen för servern.

### 5 Klicka på **Bläddra för en skrivare**, och klicka på **Nästa**.

Om det är en ny skrivare kan det hända att du uppmanas att installera en skrivardrivrutin. Om ingen systemdrivrutin finns tillgänglig, måste du ange sökvägen till tillgängliga drivrutiner.

6 Välj **Ja** om du vill att skrivaren ska anges som standardskrivare, och klicka på **Nästa**.

Om du vill kontrollera installationen klickar du på **Ja** för att skriva ut en testsida.

7 Klicka på **Slutför**.

När utskriften av testsidan slutförts är installationen färdig.

### **Windows Vista eller Windows Vista 64-bitarsversion**

1 Klicka på **Start**→ **Kontrollpanelen**→ **Maskinvara och ljud**→ **Skrivare**.

- 2 Klicka på **Lägg till en skrivare** för att starta guiden **Lägg till skrivare**.
- 3 Välj **Lägg till en nätverksskrivare**, **trådlös skrivare eller Bluetoothskrivare**, och klicka sedan på **Nästa**. Om skrivaren visas i listan markerar du skrivaren och klickar på **Nästa**, annars väljer du **Skrivaren jag vill använda finns inte med i listan** och skriver in sökvägen till skrivaren i textrutan **Välj en delad skrivare efter namn** och klickar på **Nästa**.

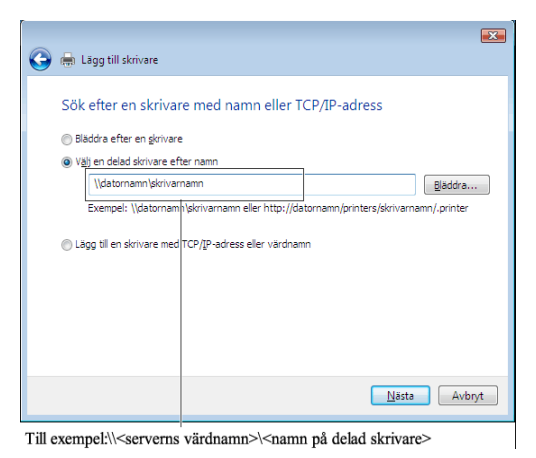

Serverns värdnamn är namnet på serverdatorn som den identifieras på nätverket. Namnet på den delade skrivaren är samma namn som angetts

under installeringsprocessen för servern.

Om det är en ny skrivare kan det hända att du uppmanas att installera en skrivardrivrutin. Om ingen systemdrivrutin finns tillgänglig, måste du ange sökvägen till tillgängliga drivrutiner.

- 4 Välj **Ja** om du vill att skrivaren ska anges som standardskrivare, och klicka på **Nästa**.
- 5 Om du vill kontrollera installationen klickar du på **Skriv ut en testsida**.
- 6 Klicka på **Slutför**.

När utskriften av testsidan slutförts är installationen färdig.

### **Windows Server 2008 eller Windows Server 2008 64-bitarsversion**

- 1 Klicka på **Start**→ **Kontrollpanelen**→ **Skrivare**.
- 2 Klicka på **Lägg till en skrivare**.

3 Välj **Lägg till en nätverksskrivare**, **trådlös skrivare eller Bluetoothskrivare**, och klicka sedan på **Nästa**. Om skrivaren visas i listan markerar du skrivaren och klickar på **Nästa**, annars väljer du **Skrivaren jag vill använda finns inte med i listan** och skriver in sökvägen till skrivaren i textrutan **Välj en delad skrivare efter namn** och klickar på **Nästa**.

```
Till exempel: \\<servervärdnamn>\<namn på delad
skrivare>
```
Serverns värdnamn är namnet på serverdatorn som den identifieras på nätverket. Namnet på den delade skrivaren är samma namn som angetts under installeringsprocessen för servern.

Om det är en ny skrivare kan det hända att du uppmanas att installera en skrivardrivrutin. Om det inte finns några systemdrivrutiner tillgängliga måste du ange sökväg till tillgängliga drivrutiner.

- 4 Välj **Ja** om du vill att skrivaren ska anges som standardskrivare, och klicka på **Nästa**.
- 5 Klicka på **Skriv ut en testsida** om du vill kontrollera installationen.
- 6 Klicka på **Slutför**.

När utskriften av testsidan slutförts är installationen färdig.

### **Windows 7, Windows 7 64-bitarsversion eller Windows Server 2008 R2**

- 1 Klicka på **Start** → **Enheter och skrivare**.
- 2 Klicka på **Lägg till en skrivare**.
- 3 Välj **Lägg till en nätverksskrivare, trådlös skrivare eller Bluetoothskrivare**. Om skrivaren finns med väljer du skrivaren och klickar på **Next** eller väljer **Skrivaren jag vill använda finns inte med i listan**. Klicka på **Välj en delad skrivare efter namn** och skriv in sökvägen till skrivaren i textrutan och klicka på **Nästa**.

Till exempel: \\<servervärdnamn>\<namn på delad skrivare>

Serverns värdnamn är namnet på serverdatorn som den identifieras på nätverket. Namnet på den delade skrivaren är samma namn som angetts under installeringsprocessen för servern.

Om det är en ny skrivare kan det hända att du uppmanas att installera en skrivardrivrutin. Om det inte finns några systemdrivrutiner tillgängliga måste du ange sökväg till tillgängliga drivrutiner.

- 4 Kontrollera skrivarens namn och klicka på **Nästa**.
- 5 Välj **Ja** om du vill att skrivaren ska anges som standardskrivare, och klicka på **Nästa**.
- 6 Klicka på **Skriv ut en testsida** om du vill kontrollera installationen.
- 7 Klicka på **Slutför**.

När utskriften av testsidan slutförts är installationen färdig.

# 11

# **Installera skrivardrivrutiner på Macintosh-datorer**

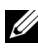

ANMÄRKNING: Bilderna som används och det tillvägagångssätt som beskrivs i denna handbok tillhör Dell™ 2150cn Color Printer.

### **Installera drivrutiner och program**

- 1 Kör CD:n *Drivrutiner och tillbehör* på Macintosh-datorn.
- 2 Dubbelklicka på **Dell 2150 Installer**-ikonen.
- 3 När du får uppmaningen om att bekräfta det program som följde med installationspaketet klickar du på **Fortsätt**.
- 4 Klicka på **Fortsätt** på skärmen **Välkommen**.
- 5 När du har läst licensavtalet klickar du på **Fortsätt**.
- 6 Om du godkänner villkoren i licensavtalet klickar du på **Samtycker** för att fortsätta med installationsprocessen.
- 7 Klicka på **Installera** för att utföra standardinstallationen.

Om du vill byta volym för installationen klickar du på **Change Install Location** (Byt installationsplats). Om du vill välja en anpassad installation klickar du på **Anpassa** för att välja de element som du vill installera.

- Dell 2150cn Color Printer
- Dell Status Monitor Widget
- 8 Ange administratörens namn och lösenord och klicka sedan på **OK**.
- 9 När skärmen som talar om att **installationen lyckades** visas klickar du på **Stäng** för att slutföra installationen.

### **Lägga till en skrivare för Mac OS X 10.5 eller 10.6**

### **Om du använder en USB-anslutning**

1 Slå på skrivaren.

2 Anslut USB-kabeln mellan skrivaren och Macintosh-datorn. Skrivaren läggs automatiskt till din Macintosh-dator.

### **Om du använder IP-utskrift**

- 1 Slå på skrivaren.
- 2 Kontrollera att Macintosh-datorn och skrivaren är anslutna.

Om du använder en trådlös anslutning kopplar du LAN-kabeln mellan skrivaren och nätverket.

Om du använder trådlös anslutning ser du till att den trådlösa anslutningen är korrekt konfigurerad på din Macintosh-dator och skrivaren.

- 3 Öppna **Systeminställningar** och klicka på **Skrivare och fax**.
- 4 Klicka på plustecknet (+) och klicka på **IP**.
- 5 Välj **Line Printer Daemon LPD** som **Protokoll**.
- 6 Ange skrivarens IP-adress i **Adress**-området.
- 7 Välj **Dell 2150cn Color Printer** för **Utsriftsanvändning**.

ANMÄRKNING: När IP-utskrift är angivet för utskrift visas könamnet tomt. Du behöver inte ange det.

- 8 Klicka på **Lägg till**.
- 9 Ange alternativen som har installerats på skrivaren och klicka sedan på **Fortsätt**.
- 10 Bekräfta att skrivaren visas i dialogrutan **Skrivare och fax**.

### **Om du använder Bonjour**

- 1 Slå på skrivaren.
- 2 Kontrollera att Macintosh-datorn och skrivaren är anslutna.

Om du använder en trådlös anslutning kopplar du LAN-kabeln mellan skrivaren och nätverket.

Om du använder trådlös anslutning ser du till att den trådlösa anslutningen är korrekt konfigurerad på din Macintosh-dator och skrivaren.

- 3 Öppna **Systeminställningar** och klicka på **Skrivare och fax**.
- 4 Klicka på plustecknet (+) och klicka på **Standard**.
- 5 Välj skrivaren som är ansluten via Bonjour i listan **Skrivarnamn**.
- 6 **Namn** och **Skriv ut med** anges automatiskt.
- 7 Klicka på **Lägg till**.
- 8 Ange alternativen som har installerats på skrivaren och klicka sedan på **Fortsätt**.
- 9 Bekräfta att skrivaren visas i dialogrutan **Skrivare och fax**.

### **Lägga till en skrivare i Mac OS X 10.4.11**

### **Om du använder en USB-anslutning**

- 1 Slå på skrivaren.
- 2 Anslut USB-kabeln mellan skrivaren och Macintosh-datorn.
- 3 Starta **Skrivarinställningar**.

ANMÄRKNING: Du kan hitta **Skrivarinställningar** i mappen **Tillbehör** i **Program**.

- 4 Klicka på **Lägg till**.
- 5 Klicka på **Standardwebbläsare** i dialogrutan **Skrivarwebbläsare**.
- 6 Välj den skrivare som är ansluten via USB från listan Skrivare.
- 7 **Namn** och **Skriv ut med** anges automatiskt.
- 8 Klicka på **Lägg till**.

### **Om du använder IP-utskrift**

- 1 Slå på skrivaren.
- 2 Kontrollera att Macintosh-datorn och skrivaren är anslutna.

Om du använder en trådlös anslutning kopplar du LAN-kabeln mellan skrivaren och nätverket.

Om du använder trådlös anslutning ser du till att den trådlösa anslutningen är korrekt konfigurerad på din Macintosh-dator och skrivaren.

### 3 Starta **Skrivarinställningar**.

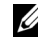

ANMÄRKNING: Du kan hitta **Skrivarinställningar** i mappen **Tillbehör** i **Program**.

4 Klicka på **Lägg till**.

- 5 Klicka på **IP skrivare** i dialogrutan **Skrivarwebbläsare**.
- 6 Välj **Line Printer Daemon LPD** som **Protokoll**.
- 7 Ange skrivarens IP-adress i **Adress**-området.
- 8 Välj **Dell 2150cn Color Printer** för **Utsriftsanvändning**.
	-

ANMÄRKNING: När IP-utskrift är angivet för utskrift visas könamnet tomt. Du behöver inte ange det.

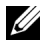

 $\mathbb Z$  ANMÄRKNING: Ange plats om du vill.

9 Klicka på **Lägg till**.

### **Om du använder Bonjour**

- 1 Slå på skrivaren.
- 2 Kontrollera att Macintosh-datorn och skrivaren är anslutna.

Om du använder en trådlös anslutning kopplar du LAN-kabeln mellan skrivaren och nätverket.

Om du använder trådlös anslutning ser du till att den trådlösa anslutningen är korrekt konfigurerad på din Macintosh-dator och skrivaren.

3 Starta **Skrivarinställningar**.

ANMÄRKNING: Du kan hitta **Skrivarinställningar** i mappen **Tillbehör** i **Program**.

- 4 Klicka på **Lägg till**.
- 5 Klicka på **Standardwebbläsare** i dialogrutan **Skrivarwebbläsare**.
- 6 Välj skrivaren som är ansluten via Bonjour i listan **Skrivarnamn**.
- 7 **Namn** och **Skriv ut med** anges automatiskt.
- 8 Klicka på **Lägg till**.
- 9 Ange alternativen som har installerats på skrivaren och klicka sedan på **Fortsätt**.
- 10 Bekräfta att skrivaren visas i dialogrutan **Skrivarlista**.

### **Lägga till en skrivare för Mac OS X 10.3.9**

### **Om du använder en USB-anslutning**

1 Slå på skrivaren.

- 2 Anslut USB-kabeln mellan skrivaren och Macintosh-datorn.
- 3 Starta **Skrivarinställningar**.

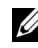

ANMÄRKNING: Du kan hitta **Skrivarinställningar** i mappen **Tillbehör** i **Program**.

- 4 Klicka på **Lägg till**.
- 5 Välj **USB** på menyn.

**Skrivarmodell** väljs automatiskt.

6 Klicka på **Lägg till**.

### **Om du använder IP-utskrift**

- 1 Slå på skrivaren.
- 2 Kontrollera att Macintosh-datorn och skrivaren är anslutna.

Om du använder en trådlös anslutning kopplar du LAN-kabeln mellan skrivaren och nätverket.

Om du använder trådlös anslutning ser du till att den trådlösa anslutningen är korrekt konfigurerad på din Macintosh-dator och skrivaren.

3 Starta **Skrivarinställningar**.

ANMÄRKNING: Du kan hitta **Skrivarinställningar** i mappen **Tillbehör** i **Program**.

- 4 Klicka på **Lägg till** i dialogrutan **Printer List** (Skrivarlista).
- 5 Välj **IP-utskrift** på menyn.
- 6 Välj **LPD/LPR** som **Skrivartyp**.
- 7 Ange skrivarens IP-adress i **Adress**-området.
- 8 VÄlj **Dell** för **Printer Model** och välj **Dell 2150cn Color Printer**.

ANMÄRKNING: När IP-utskrift är angivet för utskrift visas könamnet tomt. Du behöver inte ange det.

9 Klicka på **Lägg till**.

### **Om du använder Rendezvous (Bonjour)**

- 1 Slå på skrivaren.
- 2 Kontrollera att Macintosh-datorn och skrivaren är anslutna.

Om du använder en trådlös anslutning kopplar du LAN-kabeln mellan skrivaren och nätverket.

Om du använder trådlös anslutning ser du till att den trådlösa anslutningen är korrekt konfigurerad på din Macintosh-dator och skrivaren.

### 3 Starta **Skrivarinställningar**.

ANMÄRKNING: Du kan hitta **Skrivarinställningar** i mappen **Tillbehör** i **Program**.

- 4 Klicka på **Lägg till** i dialogrutan **Printer List** (Skrivarlista).
- 5 Välj **Rendevouz** på menyn.
- 6 VÄlj **Dell** för **Printer Model** och välj **Dell 2150cn Color Printer**.
- 7 Klicka på **Lägg till**.

### **Konfigurera inställningar**

Alla de extra tillbehören verifieras som installerade.

### **Mac OS X 10.5 eller 10.6**

- 1 Öppna **Systeminställningar** och klicka på **Skrivare och fax**.
- 2 Välj skrivaren i listan **Skrivarnamn** och klicka på **Alternativ och förbrukningsmaterial**.
- 3 Välj **Drivrutin** och välj de alternativ som har installerats på skrivaren och klicka sedan på **OK**.

#### **Mac OS X 10.3.9 eller 10.4.11**

- 1 Starta **Skrivarinställningar**.
- 2 Välj skrivaren i dialogrutan **Printer List** (Skrivarlista) och klicka på **Visa info**.
- 3 Välj **Installerbara alternativ** och välj de alternativ som har installerats på skrivaren och klicka sedan på **Tillämpa ändringar**.

# 12

# **Installera skrivardrivrutiner på Linux-datorer (CUPS)**

Detta avsnitt innehåller information for installation av skrivardrivrutiner med hjälp av (Common UNIX Printing System) på Red Hat® Enterprise Linux® 4 WS/5 Client eller SUSE<sup>®</sup> Linux Enterprise Desktop 10/11.

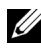

ANMÄRKNING: Bilderna som används och det tillvägagångssätt som beskrivs i denna handbok tillhör Dell™ 2150cn Color Printer.

### **Användning påRed Hat Enterprise Linux 4 WS/5 Client**

### **Installationsöversikt**

Red Hat Enterprise Linux 4 WS/5 Client:

- 1 Installera skrivardrivrutinen.
- 2 Ställ in utskriftskön.
- 3 Ange standardkön.
- 4 Ange utskriftsalternativ.

### **Installera skrivardrivrutin**

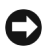

NOTERING: Innan du installerar skrivardrivrutin på Red Hat Enterprise Linux 4, bekräfta att uppdatering 5 eller högre används på operativsystemet. Kontakta din Linux-distributör för uppgradering av ditt system.

- 1 Dubbelklicka på **Dell-2150-Color-Printer-x.x-x.i686.rpm** på CD-skivan *Drivrutiner och tillbehör*.
- 2 Ange administratörens lösenord.
- 3 Klicka på **Fortsätt** i fönstret **Färdiga systemförberedelser.**

Installationen startar. När installationen är slutförd kommer fönstret att stängas automatiskt.

### **Inställning av kö**

För att kunna skriva ut måste du ställa in utskriftskön på din arbetsstation.

- 1 Öppna URL:en "**http://localhost:631**" i en webbläsare.
- 2 Klicka på **Administration**.
- 3 Skriv **root** som användarnamn och skriv in administratörlösenord.
- 4 Klicka på **Lägg till skrivare.**

Skriv in skrivarnamnet i rutan **Namn** i fönstret **Lägg till ny skrivare** och klicka sedan på **Fortsätt**.

Du kan välja att ange skrivarens plats och beskrivning för ytterligare information.

För nätverksanslutningar:

- a Välj **LPD/LPS-värd eller skrivare** från menyn **Enhet** och klicka på **Fortsätt**.
- b Skriv in skrivarens IP-adress i **Enhet URI.**
- c Format:  $1pd$ : //xxx.xxx.xxx.xxx.xxx (skrivarens IP adress)

För USB-anslutningar med Red Hat Enterprise Linux 4 WS:

a Välj **USB-skrivare #1** från menyn **Enhet**.

För USB-anslutningar med Red Hat Enterprise Linux 5 Client:

- a Välj **Dell 2150cn Color Laser USB #1** eller **Dell 2150cn Color Laser**  från menyn **Enhet**.
- 5 Välj **Dell** från menyn **Skapa** och klicka på **Fortsätt**.
- 6 Välj **Dell 2150cn Color Printer** från menyn **Modell** och klicka på **Fortsätt**. Meddelandet **Skrivare xxx har lagts till** visas.

Installationen är slutförd.

### **Utskrift från program**

När du har avslutat inställningen av kön kan du skriva ut jobb från applikationsprogram. Starta utskriftsjobbet från applikationsprogrammet och ange kön i dialogrutan för utskrift.

Beroende på applikationsprogram kan du ibland endast skriva ut från standardkön (till exempel Mozilla). I sådana fall ställer du in den kö som du vill skriva ut till som standardkön innan du startar utskriften. För information om hur du anger standardkön, se "[Inställning av standardkö"](#page-130-0).

### <span id="page-130-0"></span>**Inställning av standardkö**

- 1 Välj **Applikationsprogram** → **Systemverktyg**→ **Terminal**.
- 2 Skriv in följande kommando i terminalfönstret.

```
511Ange administratörens lösenord.
lpadmin -d (Ange könamn)
```
### **Ange utskriftsalternativ**

Du kan ange utskriftsalternativ för till exempel färgläge eller dubbelsidig utskrift.

- 1 Öppna URL:en "**http://localhost:631**" i en webbläsare.
- 2 Klicka på **Hantera skrivare**.
- 3 Klicka på **Konfigurera skrivare** för den kön som du vill ange skrivaralternativ för.
- 4 Skriv **root** som användarnamn och skriv in administratörlösenord.
- 5 Ange de inställningar som behövs och klicka på **Fortsätt**.

Meddelandet **Skrivare xxx har konfigurerats** visas.

Inställningen är slutförd.

### **Avinstallera skrivardrivrutinen**

- 1 Välj **Applikationsprogram** → **Systemverktyg**→ **Terminal**.
- 2 Skriv in följande kommando i terminalfönstret för att radera utskriftskön.

Ange administratörens lösenord.

/usr/sbin/lpadmin -x (Skriv in utskriftsköns namn)

- 3 Upprepa kommandot ovan för alla köer för samma modell.
- 4 Skriv in följande kommando i terminalfönstret.

 $\overline{S}11$ Ange administratörens lösenord. rpm -e Dell-2150cn-Color-Printer

Skrivardrivrutinen avinstalleras.

### **Användning på SUSE Linux Enterprise Desktop 10**

### **Installationsöversikt**

SUSE Linux Enterprise Desktop 10

- 1 Installera skrivardrivrutinen.
- 2 Ställ in utskriftskön.
- 3 Ange standardkön.
- 4 Ange utskriftsalternativ.

### **Installera skrivardrivrutin**

- 1 Dubbelklicka på **Dell-2150-Color-Printer-x.x-x.i686.rpm** på CD-skivan *Drivrutiner och tillbehör*.
- 2 Ange administratörens lösenord och klicka på **Installera**. Installationen startar. När installationen är slutförd kommer fönstret att stängas automatiskt.

su

### **Inställning av kö**

För att kunna skriva ut måste du ställa in utskriftskön på din arbetsstation.

- 1 Välj **Dator**→ **Fler applikationer...** och välj **YaST** i Applikationsläsaren.
- 2 Ange administratörens lösenord.

**YaST kontrollcenter** aktiveras.

- 3 Välj **Hårdvara** i **YaST kontrollcenter** och välj **Skrivare**.
- 4 **Skrivarinstallation: Autodetektera skrivare** aktiveras.

För nätverksanslutningar:

- a Klicka på **Lägg till**.
- b Välj **Nätverksskrivare** som **Skrivartyp**, och klicka på **Nästa**.
- c Välj **Skriv ut via LPD-Style Network Server** som **Skrivartyp**, och klicka på **Nästa**.
- d Ange skrivarens IP-adress i **Värdnamn för skrivarservern**.
- e Ange namnet för skrivarkön i **Namn på fjärrkö** och klicka på **Nästa**.
- f Ange skrivarens namn i **Namn för utskrift**.
- ANMÄRKNING: **Beskrivning av skrivare** och **Plats för skrivare** behöver inte anges.
- g Markera kryssrutan **Gör lokal filtrering** och klicka på **Nästa**.
- h Välj **DELL** i **Välj tillverkare**. Välj **2150cn Color Laser** i **Välj modell** och klicka på **Nästa**.
- i Bekräfta inställningarna i **Redigera konfigurering** och klicka på **OK**.

För USB-anslutningar:

- a Välj **Dell 2150cn Color Printer på USB (//Dell/2150cn%20Color%20Printer or /dev/usblp\*)** som **Tillgängliga är**och klicka på **Konfigurera…**.
- b Bekräfta inställningarna i **Redigera konfigurering** och klicka på **OK**.
- 5 Klicka på **Slutför**.

### **Utskrift från program**

När du har avslutat inställningen av kön kan du skriva ut jobb från applikationsprogram. Starta utskriftsjobbet från applikationsprogrammet och ange kön i dialogrutan för utskrift.

Beroende på applikationsprogram kan du ibland endast skriva ut från standardkön (till exempel Mozilla). I sådana fall ställer du in den kö som du vill skriva ut till som standardkön innan du startar utskriften. För information om hur du anger standardkön, se "[Inställning av standardkö"](#page-133-0).

### <span id="page-133-0"></span>**Inställning av standardkö**

- 1 För att aktivera **Skrivarinstallation: Autodetektera skrivare**, gör följande.
	- a Välj **Dator**→ **Fler applikationer...** och välj **YaST** i Applikationsläsaren.
	- b Ange administratörens lösenord.

**YaST kontrollcenter** aktiveras.

- c Välj **Hårdvara** i **YaST kontrollcenter** och välj **Skrivare**.
- 2 Välj skrivaren som du vill ange som standard i **Skrivarkonfigurering**, och markera **Ange standard** i menyn **Andra**.
- 3 Klicka på **Slutför**.

### **Ange utskriftsalternativ**

Du kan ange utskriftsalternativ för till exempel färgläge eller dubbelsidig utskrift.

- 1 Öppna en webbläsare.
- 2 Ange **http://localhost:631/admin** i **Plats**, och tryck på <RETUR>.
- 3 Skriv **root** som användarnamn och skriv in administratörlösenord.

Fönstret **CUPS** visas.

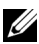

ANMÄRKNING: Ange lösenordet som skrivaradministratör innan du ställer in skrivarkön. Om du inte har angett något går du till ["Ställa in lösenordet för](#page-134-0)  [skrivaradministratör"](#page-134-0).

- 4 Klicka på **Hantera skrivare**.
- 5 Ange de inställningar som behövs och klicka på **Fortsätt**.

Meddelandet **Skrivare xxx har konfigurerats** visas.

Inställningen är slutförd. Utför utskrift från applikationsprogram.

### <span id="page-134-0"></span>**Ställa in lösenordet för skrivaradministratör**

Du måste ange lösenordet för behörighet som skrivaradministratör för att kunna utföra åtgärder som skrivaradministratör.

- 1 Välj **Dator**→ **Fler applikationer...** och välj **Konsole** i Applikationsläsaren.
- 2 Skriv in följande kommando i terminalfönstret.

```
su
Ange administratörens lösenord.
lppasswd -g sys -a root
(Skriv in lösenordet för skrivaradministratör efter prompten Ange 
lösenord.)
(Upprepa lösenordet för skrivaradministratör efter prompten Ange 
lösenord igen.)
```
### **Avinstallera skrivardrivrutinen**

- 1 Välj **Dator**→ **Fler applikationer...** och välj **Konsole** i Applikationsläsaren.
- 2 Skriv in följande kommando i terminalfönstret för att radera utskriftskön.

su

Ange administratörens lösenord.

```
/usr/sbin/lpadmin -x (Skriv in utskriftsköns namn)
```
- 3 Upprepa kommandot ovan för alla köer för samma modell.
- 4 Skriv in följande kommando i terminalfönstret.

```
su
Ange administratörens lösenord.
rpm -e Dell-2150cn-Color-Printer
```
Skrivardrivrutinen avinstalleras.

### **Användning på SUSE Linux Enterprise Desktop 11**

### **Installationsöversikt**

SUSE Linux Enterprise Desktop 11:

- 1 Installera skrivardrivrutinen.
- 2 Ställ in utskriftskön.
- 3 Ange standardkön.
- 4 Ange utskriftsalternativ.

### **Installera skrivardrivrutin**

- 1 Dubbelklicka på **Dell-2150-Color-Printer-x.x-x.i686.rpm** på CD-skivan *Drivrutiner och tillbehör*.
- 2 Ange administratörens lösenord och klicka på **Fortsätt**.

Installationen startar. När installationen är slutförd kommer fönstret att stängas automatiskt.

### **Inställning av kö**

För att kunna skriva ut måste du ställa in utskriftskön på din arbetsstation.

- 1 Välj **Dator**→ **Fler applikationer...**, och välj **YaST** i applikationsläsaren.
- 2 Ange administratörens lösenord.

**YaST kontrollcenter** aktiveras.

3 Välj **Hårdvara** i **YaST kontrollcenter** och välj **Skrivare**. Dialogrutan **Skrivarkonfigurationer** öppnas.

För nätverksanslutningar:

- a Klicka på **Lägg till**. Dialogrutan **Lägg till ny skrivarkonfigurering** öppnas.
- b Klicka på **Connection Wizard**. Dialogrutan **Connection Wizard** öppnas.
- c Välj **Line Printer Daemon (LPD) Protokoll** från **Åtkomst nätverksskrivare eller Printserver Box via**.
- d Ange skrivarens IP-adress i **IP-adress eller Värdnamn**.
- e Välj **Dell** i rullgardinsmenyn **Välj skrivartillverkare:** .
- f Klicka på **OK**.

Dialogrutan **Lägg till ny skrivarkonfigurering** öppnas.

- g Välj **Dell 2150cn Color Printer vx.x [Dell/Dell\_2150cn\_Color\_Printer.ppd.gz]** från listan **Sök drivrutiner:**.
- ANMÄRKNING: Du kan ange skrivarnamn i **Ange namn:**.
- h Bekräfta inställningarna och klicka på **OK**. För USB-anslutningar:
- a Klicka på **Lägg till**.

Dialogrutan **Lägg till ny skrivarkonfigurering** öppnas.

Skrivarnamnet visas i listan **Bestäm anslutning**.

b Välj **Dell 2150cn Color Printer vx.x [Dell/Dell\_2150cn\_Color\_Printer.ppd.gz]** från listan **Sök drivrutiner:**.

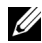

ANMÄRKNING: Du kan ange skrivarnamn i **Ange namn:**.

### **Utskrift från program**

När du har avslutat inställningen av kön kan du skriva ut jobb från applikationsprogram. Starta utskriftsjobbet från applikationsprogrammet och ange kön i dialogrutan för utskrift.

Beroende på applikationsprogram kan du ibland endast skriva ut från standardkön (till exempel Mozilla). I sådana fall ställer du in den kö som du vill skriva ut till som standardkön innan du startar utskriften. För information om hur du anger standardkön, se "[Inställning av standardkö"](#page-137-0).

### <span id="page-137-0"></span>**Inställning av standardkö**

Du kan ange förvald kö när du lägger till skrivare.

- 1 Välj **Dator**→ **Fler applikationer...** och välj **YaST** i Applikationsläsaren.
- 2 Ange administratörens lösenord.

**YaST kontrollcenter** aktiveras.

- 3 Välj **Hårdvara** i **YaST kontrollcenter** och välj **Skrivare**. Dialogrutan **Skrivarkonfigurationer** öppnas.
- 4 Klicka på **Redigera**.

En dialogruta för att utföra ändringar i den angivna utskriftskön öppnas.

- 5 Bekräfta att skrivaren du vill ställa in är vald i listan **Anslutning**.
- 6 Markera kryssrutan **Standardskrivare**.
- 7 Bekräfta inställningarna och klicka på **OK**.

### **Ange utskriftsalternativ**

Du kan ange utskriftsalternativ för till exempel färgläge eller dubbelsidig utskrift.

- 1 Öppna en webbläsare.
- 2 Ange **http://localhost:631/admin** i **Plats**, och tryck på <RETUR>.
- 3 Skriv **root** som användarnamn och skriv in administratörlösenord. Fönstret **CUPS** visas.

ANMÄRKNING: Ange lösenordet som skrivaradministratör innan du ställer in skrivarkön. Om du inte har angett något går du till ["Ställa in lösenordet för](#page-138-0)  [skrivaradministratör"](#page-138-0).

- 4 Klicka på **Hantera skrivare**.
- 5 Ange de inställningar som behövs och klicka på **Fortsätt**.

Meddelandet **Skrivare xxx har konfigurerats** visas.

Inställningen är slutförd. Utför utskrift från applikationsprogram.

### <span id="page-138-0"></span>**Ställa in lösenordet för skrivaradministratör**

Du måste ange lösenordet för behörighet som skrivaradministratör för att kunna utföra åtgärder som skrivaradministratör.

- 1 Välj **Dator**→ **Fler applikationer...** och välj **GNOME Terminal** i Applikationsläsaren.
- 2 Skriv in följande kommando i terminalfönstret.

```
su
Ange administratörens lösenord.
lppasswd -g sys -a root
(Skriv in lösenordet för skrivaradministratör efter prompten Ange 
lösenord.)
(Upprepa lösenordet för skrivaradministratör efter prompten Ange 
lösenord igen.)
```
### **Avinstallera skrivardrivrutinen**

- 1 Välj **Dator**→ **Fler applikationer...** och välj **GNOME Terminal** i Applikationsläsaren.
- 2 Skriv in följande kommando i terminalfönstret för att radera utskriftskön.

 $S11$ 

Ange administratörens lösenord.

```
/usr/sbin/lpadmin -x (Skriv in utskriftsköns namn)
```
- 3 Upprepa kommandot ovan för alla köer för samma modell.
- 4 Skriv in följande kommando i terminalfönstret.

su Ange administratörens lösenord. rpm -e Dell-2150cn-Color-Printer

Skrivardrivrutinen avinstalleras.

## **Använda skrivaren**

### 

# 13

# **Dell Printer Configuration Web Tool**

## **Översikt**

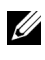

ANMÄRKNING: Detta webbverktyg är inte tillgängligt om inte skrivaren är ansluten med en nätverkskabel eller den trådlösa skrivaradaptern.

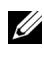

ANMÄRKNING: Bilderna som används och det tillvägagångssätt som beskrivs i denna handbok tillhör Dell™ 2150cn Color Printer.

En av funktionerna i **Dell™ Printer Configuration Web Tool** är Setup av Larm via e-post som skickar dig eller nyckeloperatören ett e-postmeddelande när skrivaren behöver förbrukningsvaror eller ingrepp.

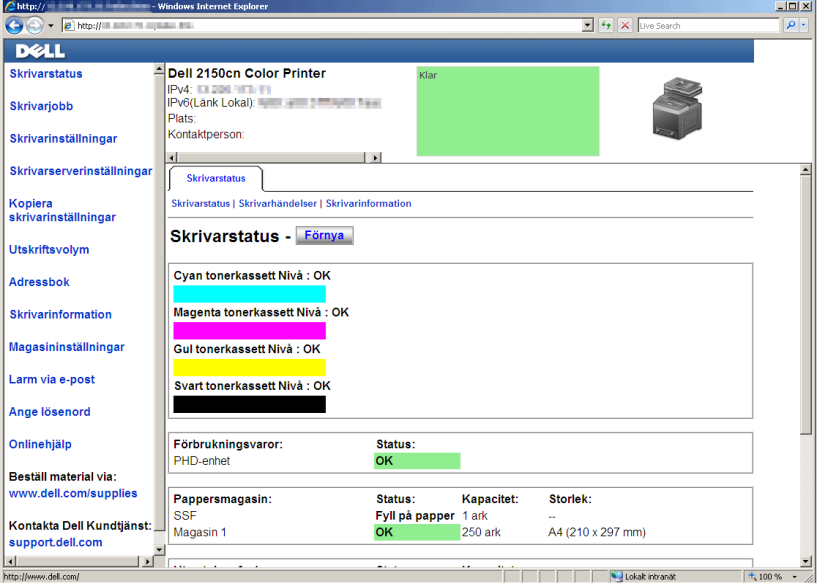

För att fylla i inventeringsrapporter för skrivare som kräver asset tag-nummer för alla skrivare i ditt område, använder du funktionen **Skrivarinformation** i **Dell Printer Configuration Web Tool**. Ange IP-adressen för varje skrivare i nätverket för att visa asset tag-numret.

Funktionen **Dell Printer Configuration Web Tool** tillåter dig också att ändra skrivarinställningar och hålla koll på utskriftstrender. Om du är en nätverksadministratör kan du kopiera skivarinställningarna till en eller alla skrivare i nätverket från webbläsaren.

För att starta **Dell Printer Configuration Web Tool**, ange IP-adress till din skrivare i webbläsaren.

Om du inte vet IP-adressen för din skrivare skriver du ut skrivarinställningssidan eller visar **TCP/IP-inställningssidan**, där IP-adressen listas.

### **Vid användning av styrpanelen**

- 1 Tryck på **(Meny)**-knappen.
- 2 Se till att Rapport/lista visas och tryck sedan på **(Ange)**-knappen.
- 3 Se till att Skrivarinställning visas och tryck sedan på **(Ange)** knappen.

Skrivarinställningsrapporten skrivs ut.

Om IP-adressen visar 0.0.0.0 (fabriksinställning) har ingen IP-adress tilldelats. För att tilldela din skrivare en, se ["Tilldela en IP-adress](#page-84-0)."

### **Vid användning av Verktygslådan**

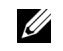

**ZANMÄRKNING:** 

### 1 Klicka på **Start**→ **Alla program**→ **Dell skrivare**→ **Dell 2150 Color Printer**→ **Verktygslåda**.

ANMÄRKNING: Fönstret **Välj skrivare** visas i detta steg om flera skrivardrivrutiner installerats på din dator. I det fallet: klicka på namnet på denna skrivare under **Skrivarnamn** och klicka sedan på **OK**.

### **Verktygslåda** öppnas.

2 Se till att fliken **Skrivarinställningsrapport** är öppen.
3 Välj **TCP/IP-inställningar** från listan på vänstersidan på sidan. Sidan **TCP/IP-inställningar** visas.

Om IP-adressen visar 0.0.0.0 (fabriksinställning) har ingen IP-adress tilldelats. För att tilldela din skrivare en, se "[Tilldela en IP-adress](#page-84-0)."

# **Använda Dell Printer Configuration Web Tool**

**Dell Printer Configuration Web Tool** består av följande menyer:

- • [Skrivarstatus](#page-144-0)
- • [Skrivarjobb](#page-144-1)
- • [Skrivarinställningar](#page-145-0)
- • [Skrivarserverinställningar](#page-145-1)
- • [Kopiera skrivarinställningar](#page-145-2)
- • [Utskriftsvolym](#page-145-3)
- • [Skrivarinformation](#page-145-4)
- • [Magasininställningar](#page-145-5)
- • [Larm via e-post](#page-145-6)
- • [Ange lösenord](#page-146-0)
- • [Onlinehjälp](#page-146-1)
- • [Beställ material via:](#page-146-2)
- • [Kontakta Dell Kundtjänst:](#page-146-3)

# <span id="page-144-0"></span>**Skrivarstatus**

Använd menyn **Skrivarstatus** för att få direkt feedback på statusen för skrivarens förbrukningsvaror. När en tonerkassett börjar ta slut, klicka på länken beställa förbrukningsvaror på första skärmen för att beställa en ny tonerkassett.

# <span id="page-144-1"></span>**Skrivarjobb**

# Menyn **Skrivarjobb** innehåller information på sidan **Jobblista** och sidan **Slutförda jobb**.

Dessa sidor visar detaljer på statusen beträffande varje protokoll eller jobb.

# <span id="page-145-0"></span>**Skrivarinställningar**

Använd menyn **Skrivarinställningar** för att ändra skrivarinställningarna och titta på inställningarna i styrpanelen på distans.

# <span id="page-145-1"></span>**Skrivarserverinställningar**

Använd menyn **Skrivarserverinställningar** för att ändra typ av skrivargränssnitt och nödvändiga villkor för kommunikationer.

# <span id="page-145-2"></span>**Kopiera skrivarinställningar**

Använd menyn **Kopiera skrivarinställningar** för att kopiera skrivarens inställningar till en annan skrivare eller andra skrivare i nätverket genom att skriva in IP-adressen till varje skrivare.

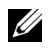

ANMÄRKNING: Du måste logga in som administratör för att använda denna funktion.

# <span id="page-145-3"></span>**Utskriftsvolym**

Använd menyn **Utskriftsvolym** för att kontrollera utskriftshistorik så som pappersförbrukning, typ av utskriftsjobb, begränsning till vilken användare kan använda färgläget och maximalt antal ark de kan skriva ut.

# <span id="page-145-4"></span>**Skrivarinformation**

Använd menyn **Skrivarinformation** för att hämta information om servicesamtal, inventeringsrapporter eller status på nuvarande minne och maskinkodnivåer.

# <span id="page-145-5"></span>**Magasininställningar**

Använd menyn **Magasininställningar** för att hämta information om papperstyp och storlek för varje magasin.

# <span id="page-145-6"></span>**Larm via e-post**

Använd menyn **Larm via e-post** för att ta emot ett e-post när skrivaren behöver förbrukningsvaror eller ingrepp. För att bli meddelad, skriv in ditt namn eller nyckeloperatörens namn i listrutan e-post.

# <span id="page-146-0"></span>**Ange lösenord**

Använd menyn **Ange lösenord** för att låsa **Dell Printer Configuration Web Tool** med ett lösenord så att andra användare inte oavsiktligt ändrar den skrivarinställning du gjort.

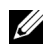

ANMÄRKNING: Du måste logga in som administratör för att använda denna funktion.

# <span id="page-146-1"></span>**Onlinehjälp**

Klicka på **Onlinehjälp** för att besöka Dells kundtjänstwebbplats.

# <span id="page-146-2"></span>**Beställ material via:**

**[www.dell.com/supplies](http://www.dell.com/supplies)**

# <span id="page-146-3"></span>**Kontakta Dell Kundtjänst:**

**[support.dell.com](http://support.dell.com)**

# **Installera Dell Printer Configuration Web Tool**

Se till att aktivera JavaScript i din webbläsare innan du använder **Dell Printer Configuration Web Tool**.

Du rekommenderas att konfigurera miljöinställningarna för din webbläsare innan du använder **Dell Printer Configuration Web Tool**.

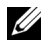

ANMÄRKNING: Sidorna **Dell Printer Configuration Web Tool** kan komma att visas oläsliga om sidorna konfigurerades med ett annat språk än det i din webbläsare.

# **Installera från webbläsare**

Du rekommenderas att konfigurera både miljöinställningarna för din webbläsare och styrpanelen innan du använder **Dell Printer Configuration Web Tool**.

# **För Internet Explorer® 6.0, Internet Explorer 7.0, Internet Explorer 8.0**

# **Inställning av visningsspråk**

- 1 Välj **Internet-alternativ** från menyn **Verktyg** i menyfältet.
- 2 Välj **Språk** på fliken **Allmänt**.
- 3 Ange visningsspråk i den turordning du föredrar i listan **Språk**. Till exempel:
	- **Italienska** (**Italien**) [**it-IT**]
	- **Spanska** (**traditionell sortering**) [**es-ES tradnl**]
	- **Tyska**(**Tyskland**) [**de-DE**]
	- **Franska** (**Frankrike**) [**fr-FR**]
	- **Engelska** (**USA**) [**en-us**]
	- **Danska** [**da-DK]**
	- **Nederländska** (**Nederländerna**) [**nl-NL**]
	- **Norska** (**Bokmål**) [**no**]
	- **Svenska** [**sv-SE**]

### **Ställ skrivarens IP-adress till icke-proxy**

- 1 Välj **Internet-alternativ** från menyn **Verktyg**.
- 2 Klicka på **LAN-inställningar** under **Inställningar för lokalt nätverk (LAN)** på fliken **Anslutningar**.
- 3 Gör något av följande:
	- Avmarkera kryssrutan **Använd en proxyserver för nätverket** under **Proxyserver**.
	- Klicka på **Avancerad** och ange sedan skrivarens IP-adress i fältet **Använd inte proxyservern för adresser som börjar med** under **Undantag**.

När du är färdig med inställning av språk och proxy skriv <http://nnn.nnn.nnn.nnn/> (skrivarens IP-adress) i adressfältet i webbläsaren för att aktivera **Dell Printer Configuration Web Tool**.

# **För Firefox 2.0 eller senare**

### **Inställning av visningsspråk**

- 1 Välj **Inställningar** från menyn **Verktyg**.
- 2 Klicka på **Avancerad**.
- 3 Om du använder Firefox 2.0 klickar du på **Välj** under fliken **Allmänt**. Om du använder Firefox 3.0 klickar du på **Välj** under fliken **Innehåll**.
- 4 Ange visningsspråk i den turordning du föredrar i listan **Språk, i den ordning du föredrar dem**.

Till exempel:

- **Engelska** [**en**] eller **Engelska/Förenta staterna** [**en-us**]
- **Italienska** [**it**]
- **Spanska** [**es**]
- **Tyska** [**de**]
- **Franska** [**fr**]
- **Nederländska** [**nl**]
- **Norska** [**no**]
- **Svenska** [**sv-SE**]
- **Danska** [**da**]

### **Ställ skrivarens IP-adress till icke-proxy**

- 1 Välj **Inställningar** från menyn **Verktyg**
- 2 Klicka på fliken **Avancerad**.
- 3 Klicka på **Nätverk** för att stänga dialogrutan **Alternativ**.
- 4 Klicka på **Anslutning** →**Inställningar**.
- 5 Om du använder Firefox 2.0 gör du något av följande:
	- Markera kryssrutan **Direktansluten till Internet**.
	- Markera kryssrutan **Automatisk identifiering av proxyinställningar**.
	- Markera kryssrutan **Manuell proxykonfiguration** och mata sedan in skrivarens IP-adress i redigeringsrutan **Ingen proxy för**.
	- Markera kryssrutan **URL för automatisk proxykonfiguration**.

Om du använder Firefox 3.0 gör du något av följande:

- Markera kryssrutan **Ingen proxy** om du inte vill använda någon proxy.
- Markera kryssrutan **Automatisk identifiering av proxyinställningar**.
- Markera kryssrutan **Manuell proxykonfiguration** och ange sedan ett värdnamn och ett portnummer om du har en lista med en eller flera proxyservrar. Om du har en IP-adress som inte använder en proxy anger du skrivarens IP-adress i redigeringsrutan **Ingen proxy för**.
- Markera kryssrutan **URL för automatisk proxykonfiguration**.

När du är färdig med inställning av språk och proxy skriv <http://nnn.nnn.nnn.nnn/> (skrivarens IP-adress) i adressfältet i webbläsaren för att aktivera **Dell Printer Configuration Web Tool**.

# **Installera från styrpanelen**

Du kan starta **Dell Printer Configuration Web Tool** endast när **EWS** är **Aktiverat** (fabriksinställningen) på styrpanelen. Kontrollera styrpanelens inställning om du inte kan starta **Dell Printer Configuration Web Tool**. Mer information finns i ["Förstå skrivarmenyerna.](#page-288-0)"

# **Sidovisningsformat**

Layouten på sidan är uppdelad i tre sektioner som anges nedan:

- • [Toppram](#page-149-0)
- • [Vänster ram](#page-151-0)
- • [Höger ram](#page-152-0)

# <span id="page-149-0"></span>**Toppram**

Toppramen är placerad högst upp på alla sidor. När **Dell Printer Configuration Web Tool** är aktiverat visas nuvarande status och specifikationer för skrivaren i toppramen på varje sida.

Följande artiklar visas i toppramen.

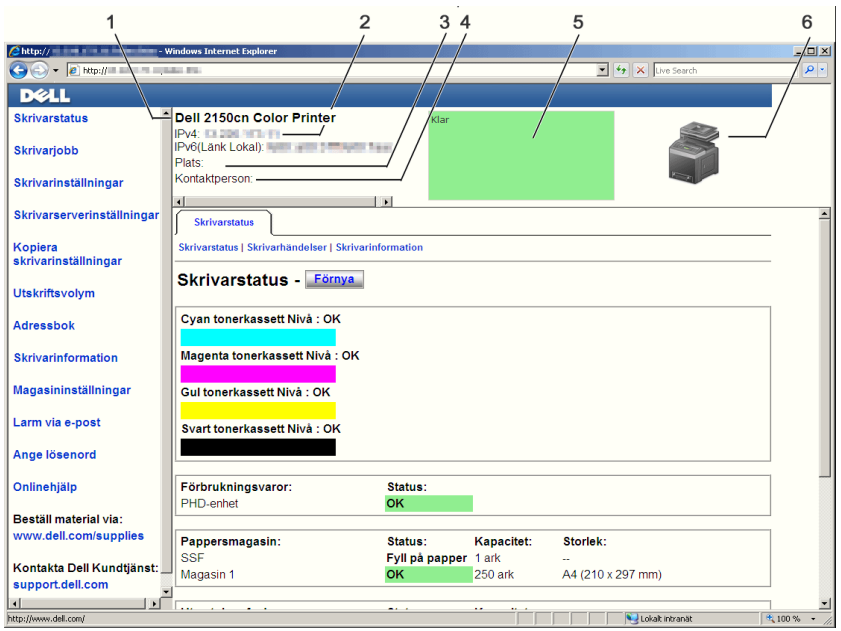

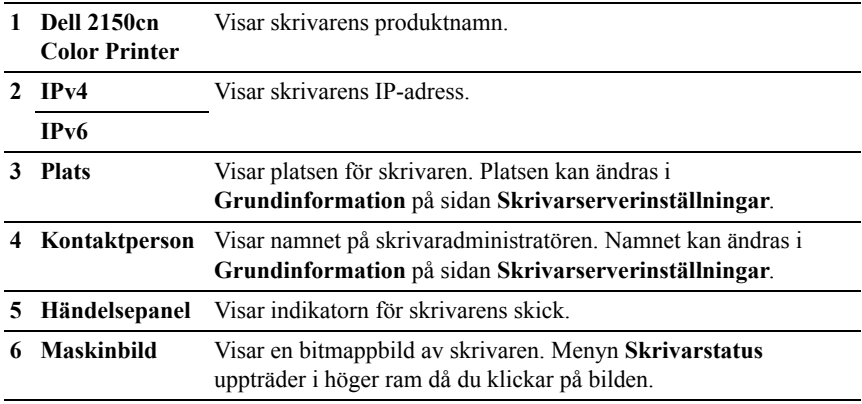

# <span id="page-151-0"></span>**Vänster ram**

Den högra ramen är placerad på höger kant på alla sidor. Menyrubrikerna som visas i den vänstra ramen är länkade till motsvarande menyer och sidor. Du kan gå till motsvarande sida genom att klicka på dess tecken.

Följande menyer visas i vänster ram.

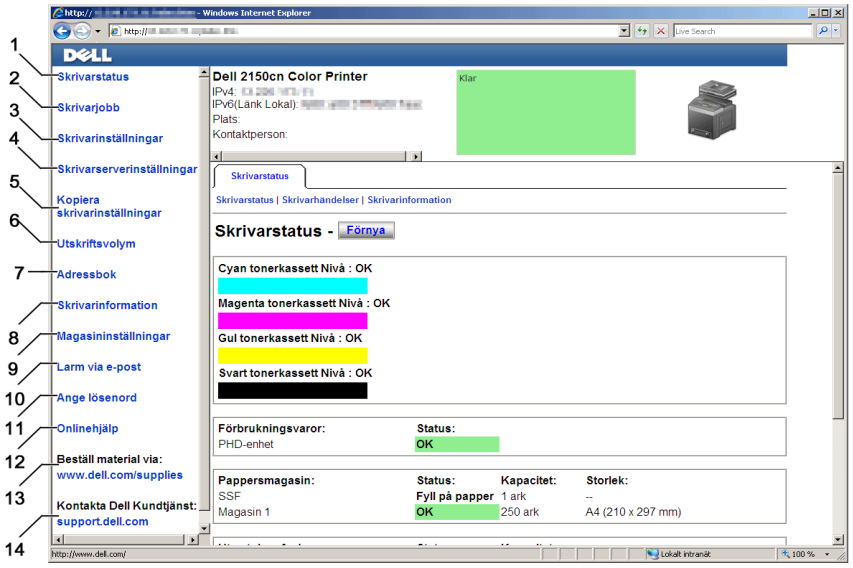

- **1 Skrivarstatus** Länkar till menyn **Skrivarstatus**.
- **2 Skrivarjobb** Länkar till menyn **Skrivarjobb**.
- **3 Skrivarinställninga** Länkar till menyn **Skrivarinställningsrapport**. **r**
- **4 Skrivarserverinstäl** Länkar till menyn **Skrivarserver rapporter**. **lningar**
- **5 Kopiera skrivarinställninga r** Länkar till menyn **Kopiera skrivarinställningar**.
- **6 Utskriftsvolym** Länkar till menyn **Utskriftsvolym**.
- **8 Skrivarinformation** Länkar till menyn **Skrivarstatus**.

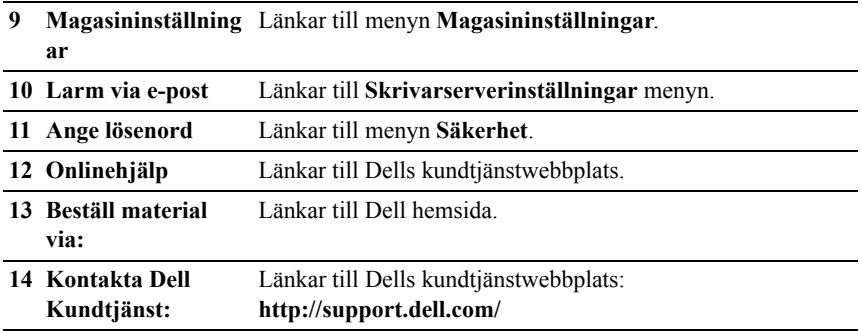

# <span id="page-152-0"></span>**Höger ram**

Den högra ramen är placerad på höger kant på alla sidor. Innehållet i höger ram motsvarar den meny som du valt i vänster ram. Information om artiklar som visas i höger ram finns i ["Detaljer för menyartiklar](#page-153-0)".

#### **Knappar i höger ram**

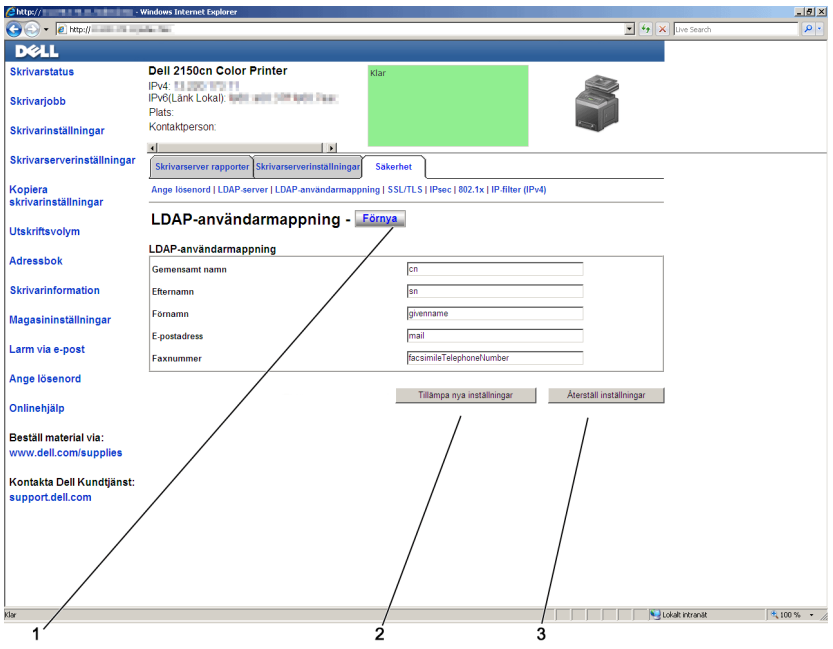

Dell Printer Configuration Web Tool | 151

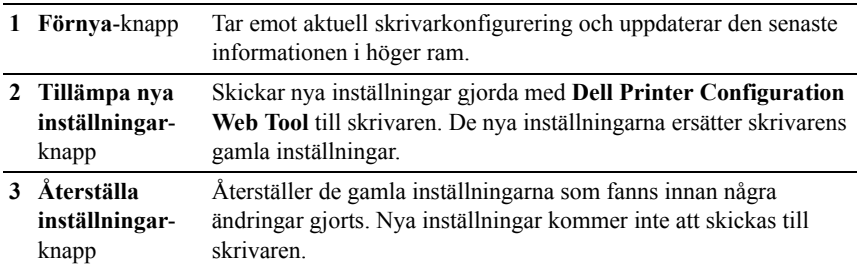

# **Ändra inställningarna för menyartiklar**

En del menyer tillåter dig att ändra skrivarinställningarna med **Dell Printer Configuration Web Tool**. När du tittar på dessa menyer kommer autenticeringsfönstret fram på skärmen. Skriv in ett användarnamn och lösenord för skrivaradministratören genom att följa uppmaningarna som visas i dialogrutan.

Förvalt användarnamn är **admin** och för lösenord är det tomt (NULL). Du kan endast ändra lösenordet på sidan **Ange lösenord** i menyn **Säkerhet**. Användarnamnet kan inte ändras. Se ["Ange lösenord](#page-201-0)" för ytterligare information.

# <span id="page-153-0"></span>**Detaljer för menyartiklar**

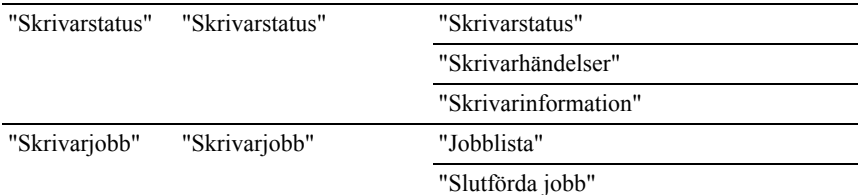

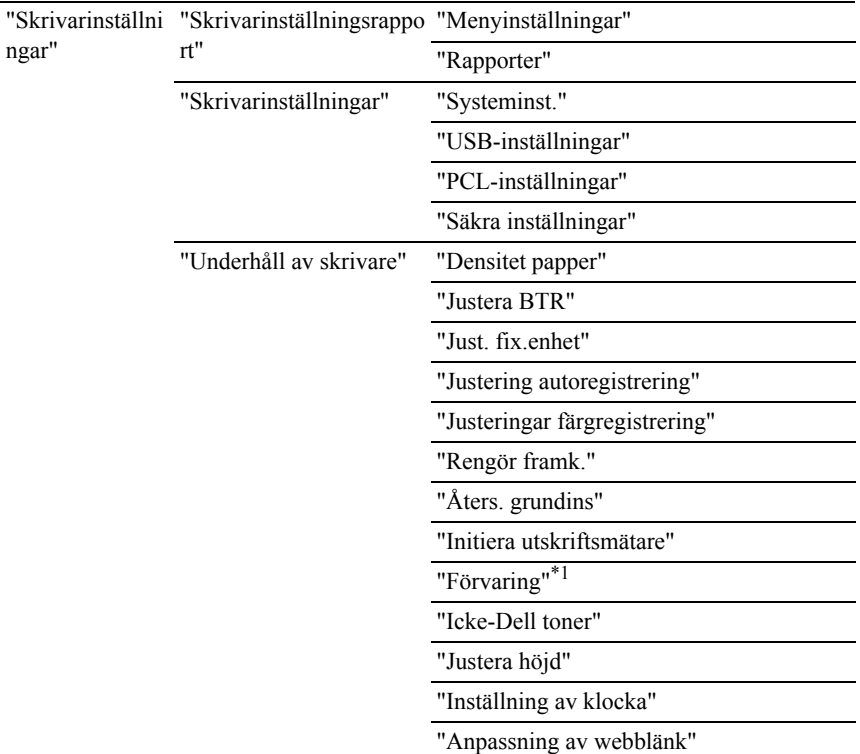

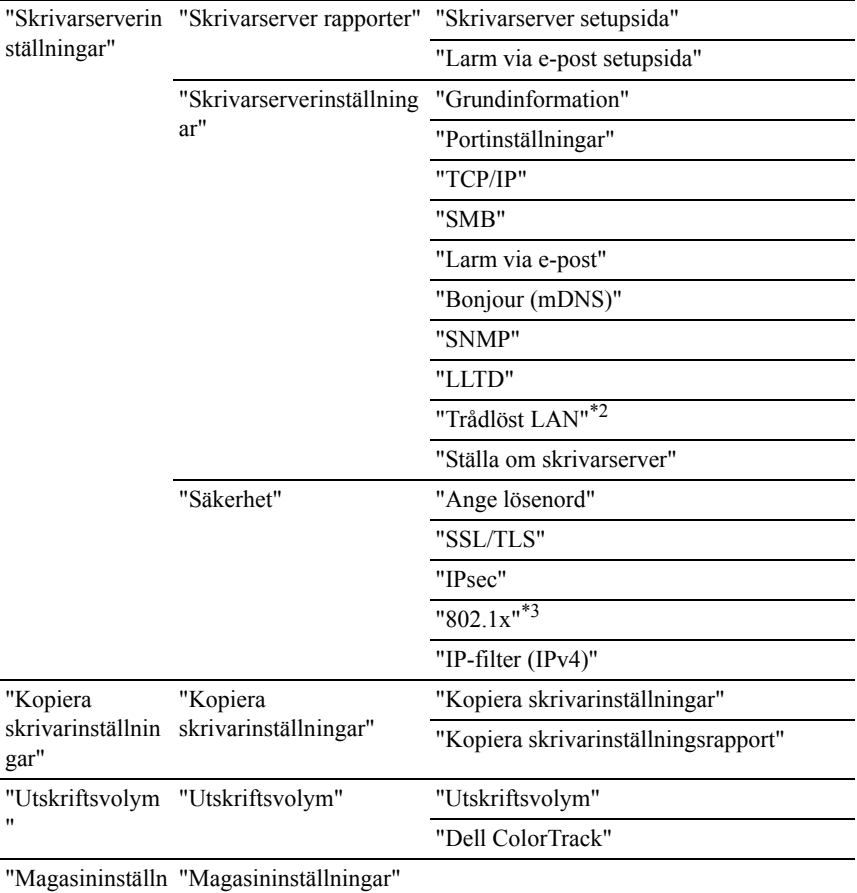

[ingar](#page-210-0)"

- \*1 Denna artikel är enbart tillgänglig när RAM-disken är aktiverad.
- $*2$  Denna artikel är endast tillgänglig när skrivaren är ansluten med hjälp av det trådlösa nätverket.
- \*3 Denna artikel är endast tillgänglig när skrivaren är ansluten med hjälp av LANkabel.

### <span id="page-155-0"></span>**Skrivarstatus**

Använd menyn **Skrivarstatus** för att kontrollera statusen på förbrukningsvaror, hårdvara och specifikationer för skrivaren.

Följande sidor visas i menyn **Skrivarstatus**.

### <span id="page-156-0"></span>**Skrivarstatus**

# **Syfte:**

För att kontrollera statusen för förbrukningsvaror, magasin och luckor.

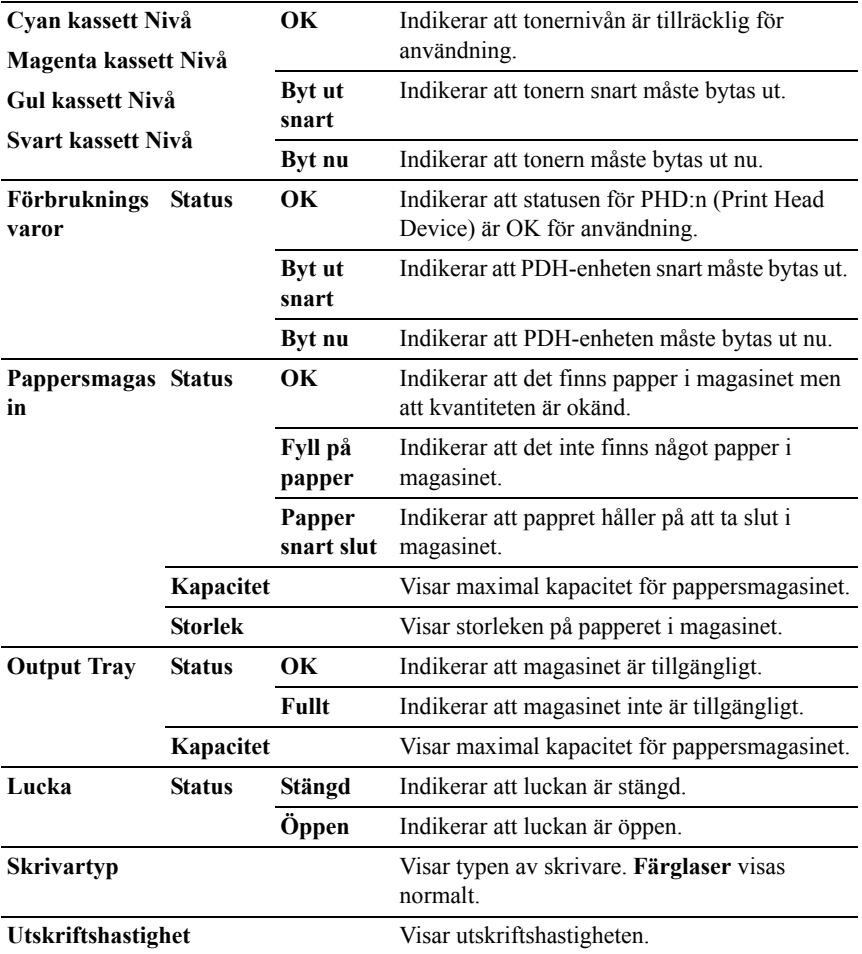

### <span id="page-157-0"></span>**Skrivarhändelser**

### **Syfte:**

När skrivarfel uppstår så som *Slut på papper.* eller *Lucka är öppen.*, kommer detaljerna för alla varningarna eller felindikeringar att visas på sidan **Skrivarhändelser**.

### **Värden:**

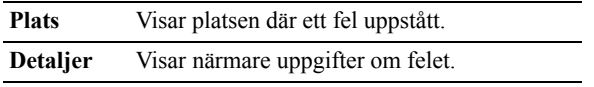

#### <span id="page-157-1"></span>**Skrivarinformation**

### **Syfte:**

Verifiera skrivardetaljer så som hårdvarukonfigurering och version på mjukvara. Du kan även visa denna sida genom att klicka på fliken **Skrivarinformation** i vänster ram.

#### **Värden:**

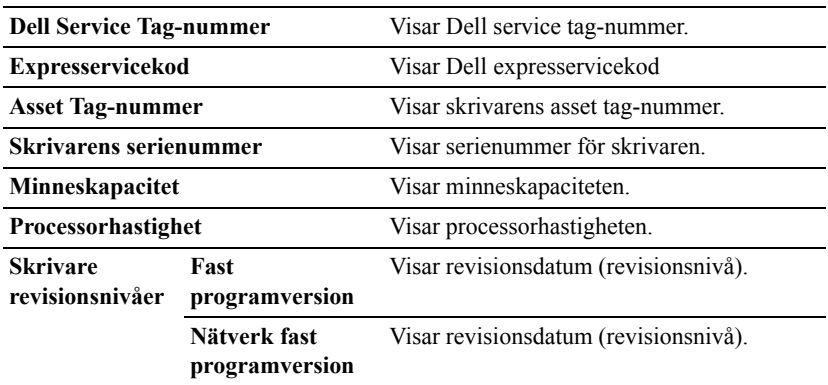

# <span id="page-157-2"></span>**Skrivarjobb**

Menyn **Skrivarjobb** innehåller information på sidorna **Jobblista** och **Slutförda jobb**. Dessa sidor visar detaljer på statusen beträffande varje protokoll eller utskriftsjobb.

### <span id="page-158-0"></span>**Jobblista**

### **Syfte:**

Bekräfta utskriftsjobb som är under bearbetning. Klicka på knappen **Förnya** för att uppdatera skärmen.

# **Värden:**

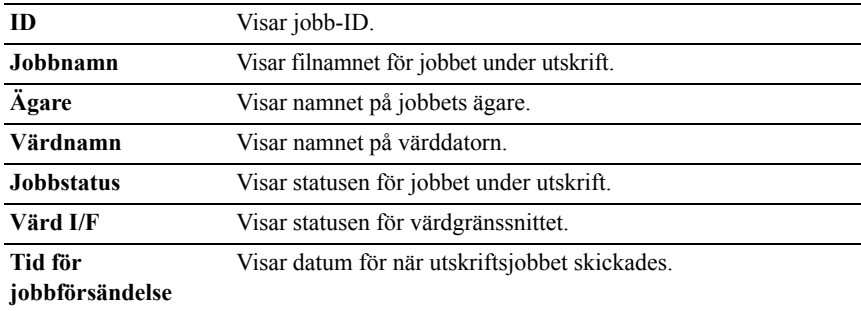

#### <span id="page-158-1"></span>**Slutförda jobb**

#### **Syfte:**

Kontrollera utförda jobb. Upp till de senaste 20 jobben visas. Klicka på knappen **Förnya** för att uppdatera skärmen.

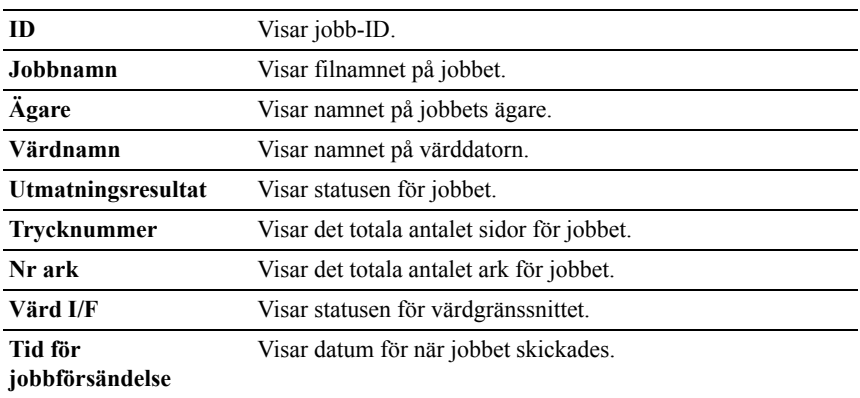

# <span id="page-159-0"></span>**Skrivarinställningar**

Använd menyn **Skrivarinställningar** för att visa flikarna **Skrivarinställningsrapport**, **Skrivarinställningar** och **Skrivarunderhåll** och för att konfigurera skrivarinställningarna.

Följande flikade sidor visas högst upp i höger ram.

### <span id="page-159-1"></span>**Skrivarinställningsrapport**

Fliken **Skrivarinställningsrapport** innehåller sidorna **Menyinställningar** och **Rapporter**.

### <span id="page-159-2"></span>**Menyinställningar**

### **Syfte:**

Visa nuvarande inställningar för styrpanelmenyerna.

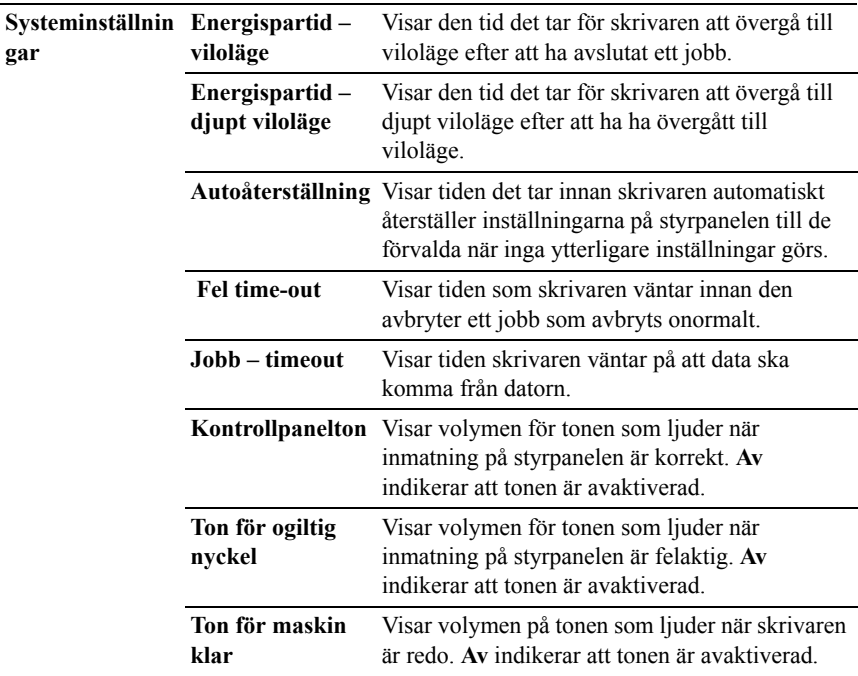

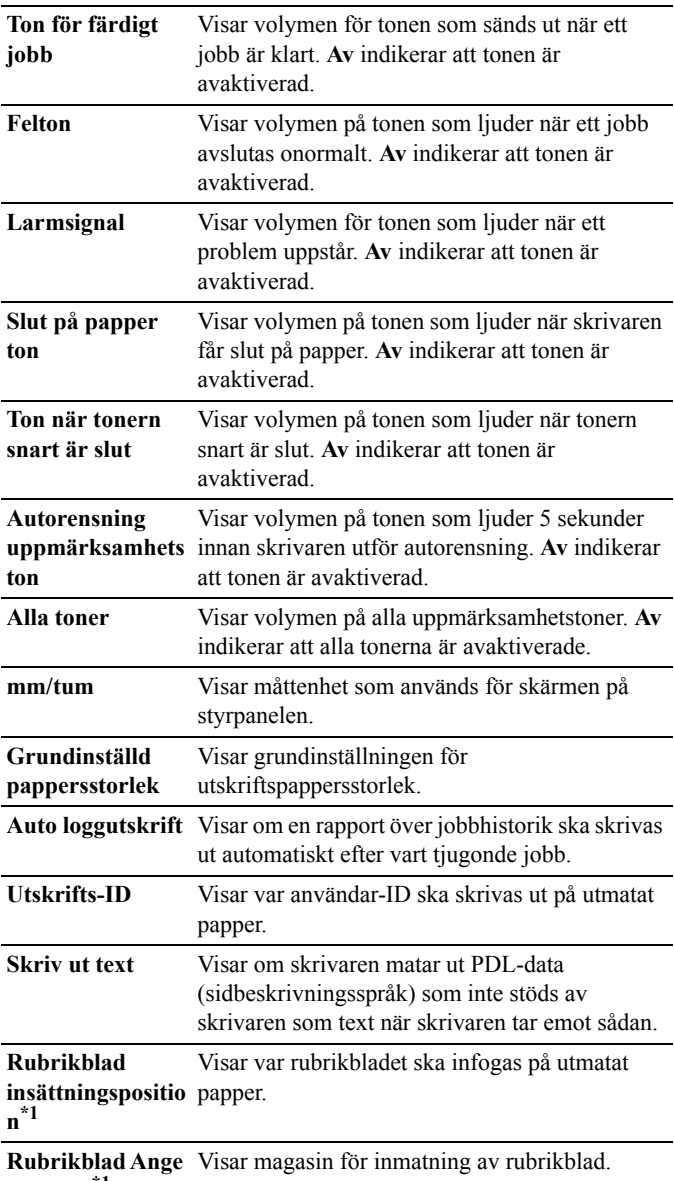

**magasin\*1**

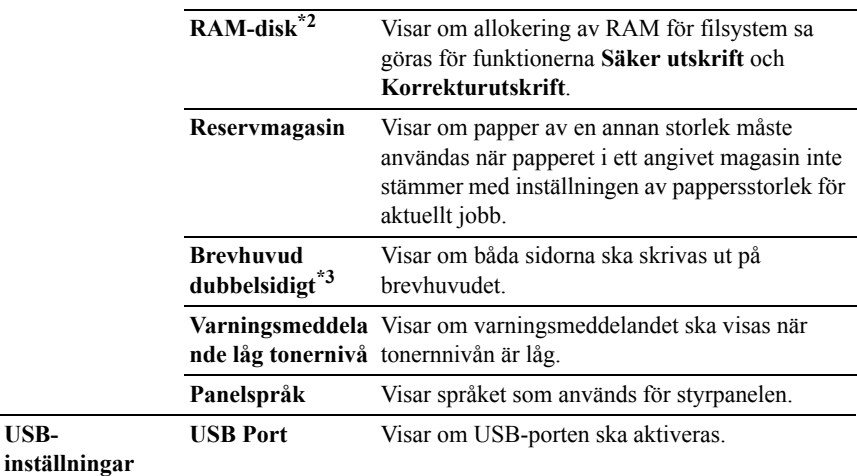

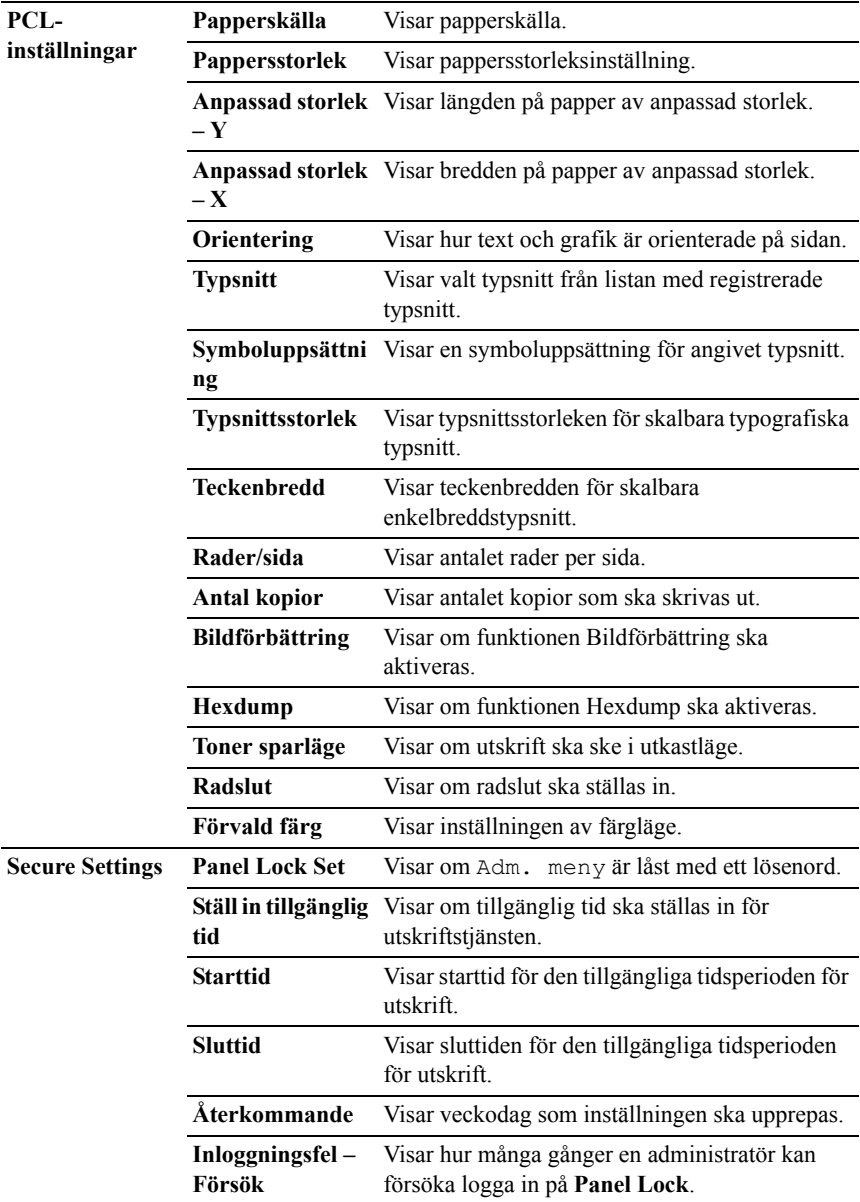

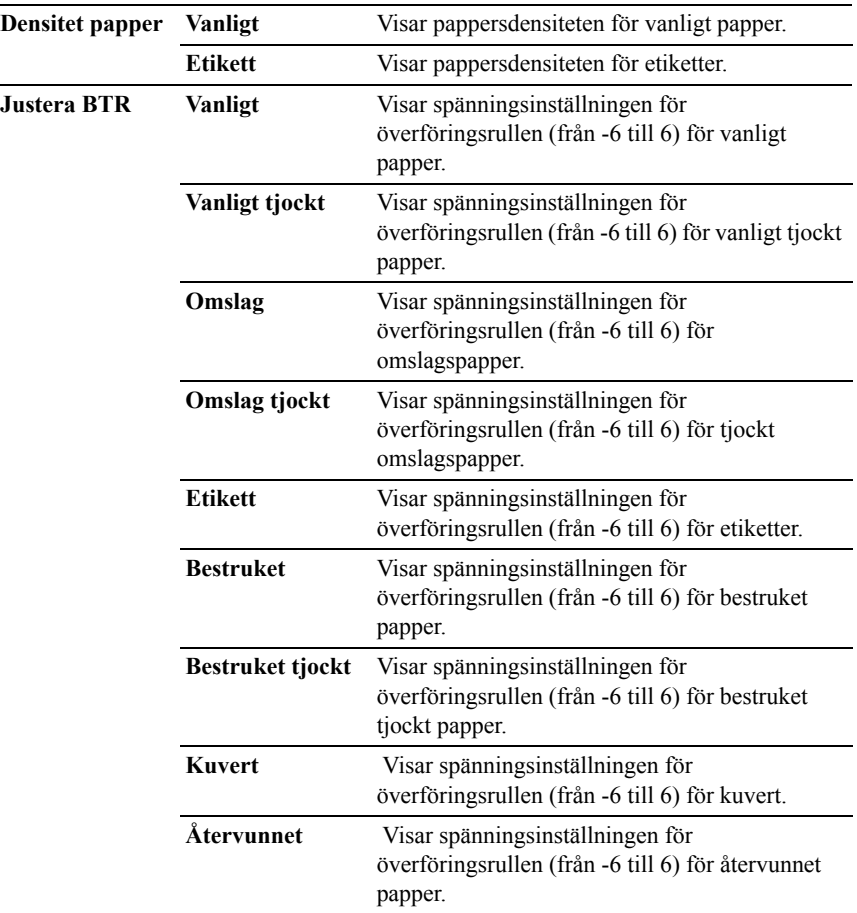

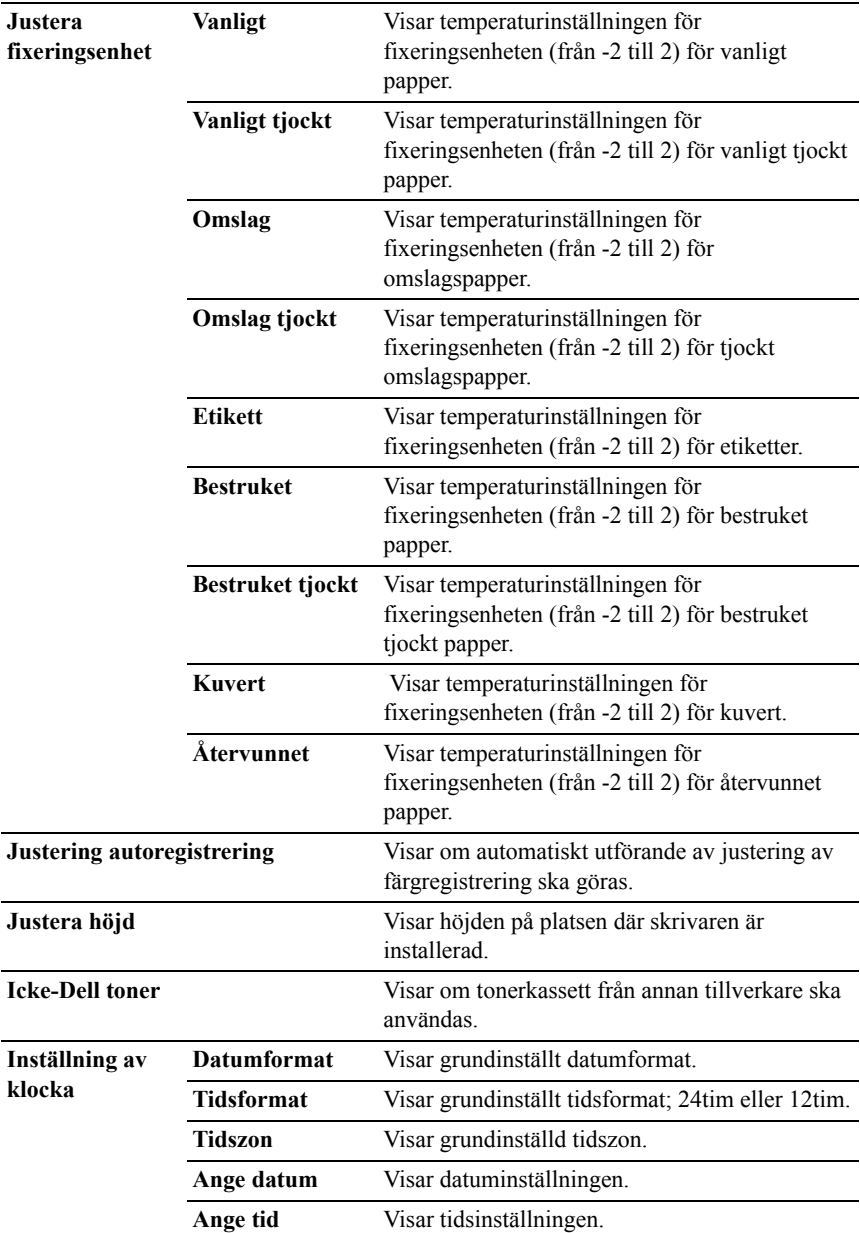

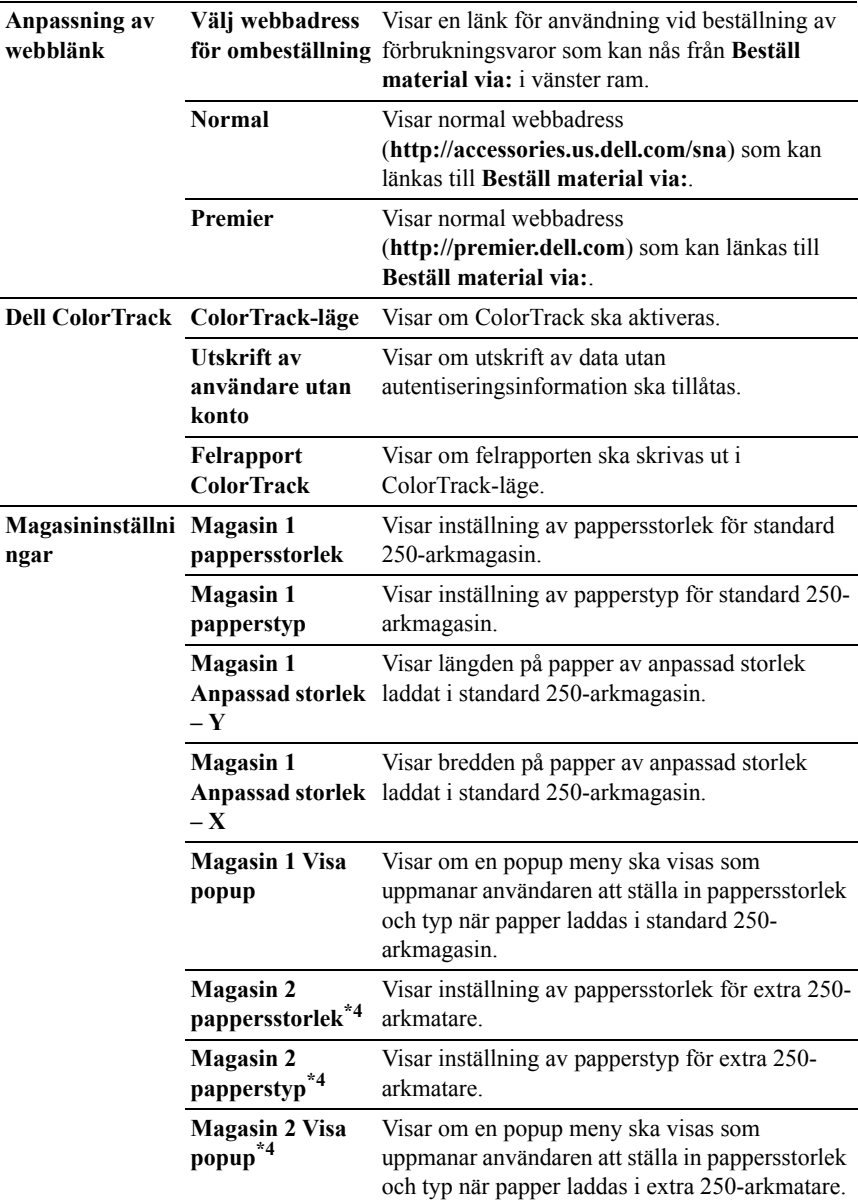

- \*1 Denna artikel är endast tillgänglig om den extra 250-arkmataren är installerad på Dell 2150cdn Multifunktion färgskrivare.
- $^{\ast 2}\;$  : Tillgänglig endast om den extra 512 MB minnesmodulen är installerad.
- \*3 Denna artikel är endast tillgänglig för Dell 2150cdn Color Printer.
- \*4 Denna artikel är endast tillgänglig om den extra 250-arkmataren är installerad.

#### <span id="page-166-0"></span>**Rapporter**

### **Syfte:**

Skriva ut olika sorters rapporter och listor.

#### **Värden:**

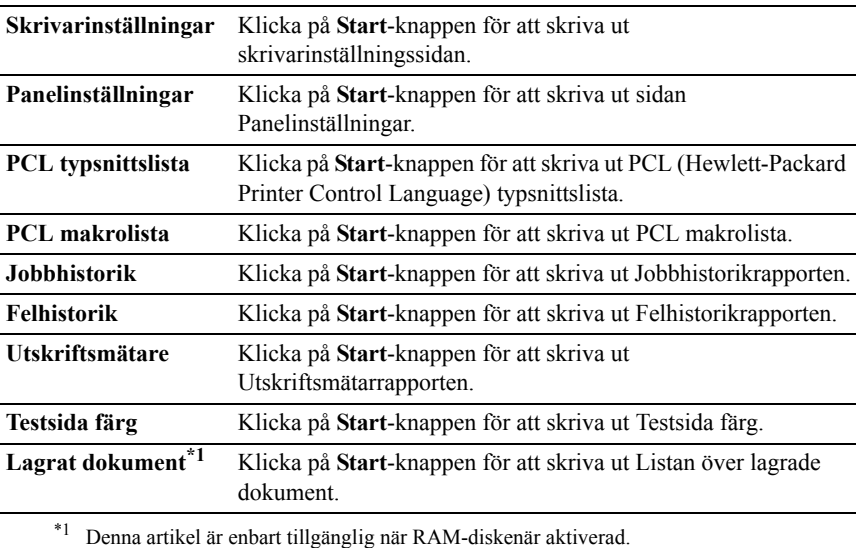

#### <span id="page-166-1"></span>**Skrivarinställningar**

Fliken **Skrivarinställningar** inkluderar **Systeminställningar**, **USBinställningar**, **PCL-inställningar** och **sidorna Säkerhetsinställningar**.

### <span id="page-166-2"></span>**Systeminst.**

**Syfte:**

Konfigurera grundläggande skrivarinställningar.

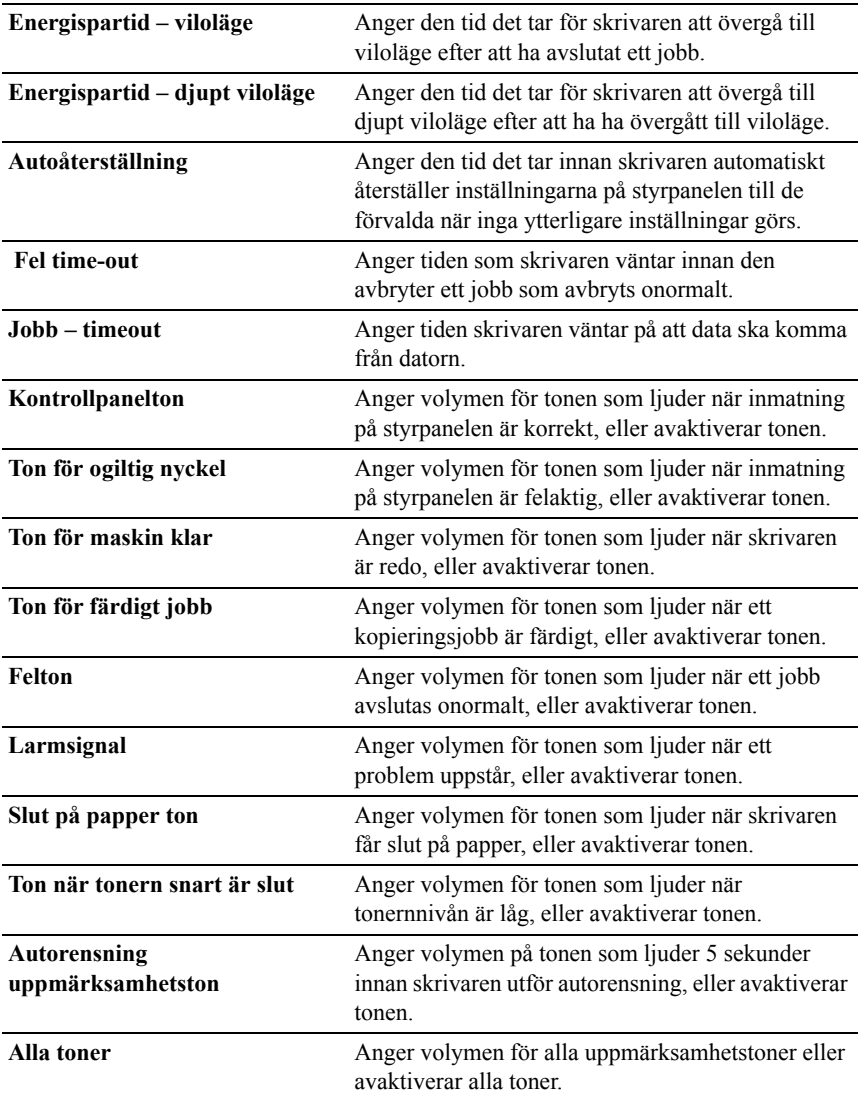

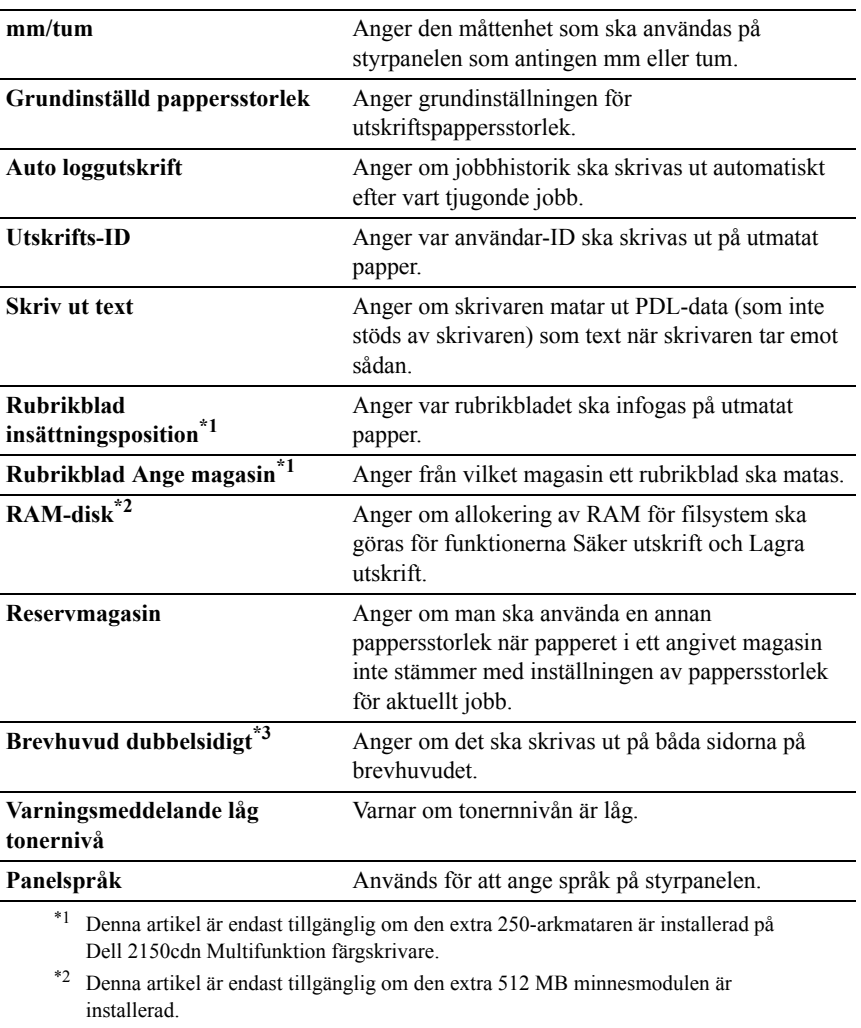

\*3 Denna artikel är endast tillgänglig för Dell 2150cdn Color Printer.

#### <span id="page-168-0"></span>**USB-inställningar**

# **Syfte:**

Ändra USB-inställningar på skrivaren.

### **USB Port** Aktiverar skrivarens USB-port.

### <span id="page-169-0"></span>**PCL-inställningar**

# **Syfte:**

Ändra PCL-inställningar.

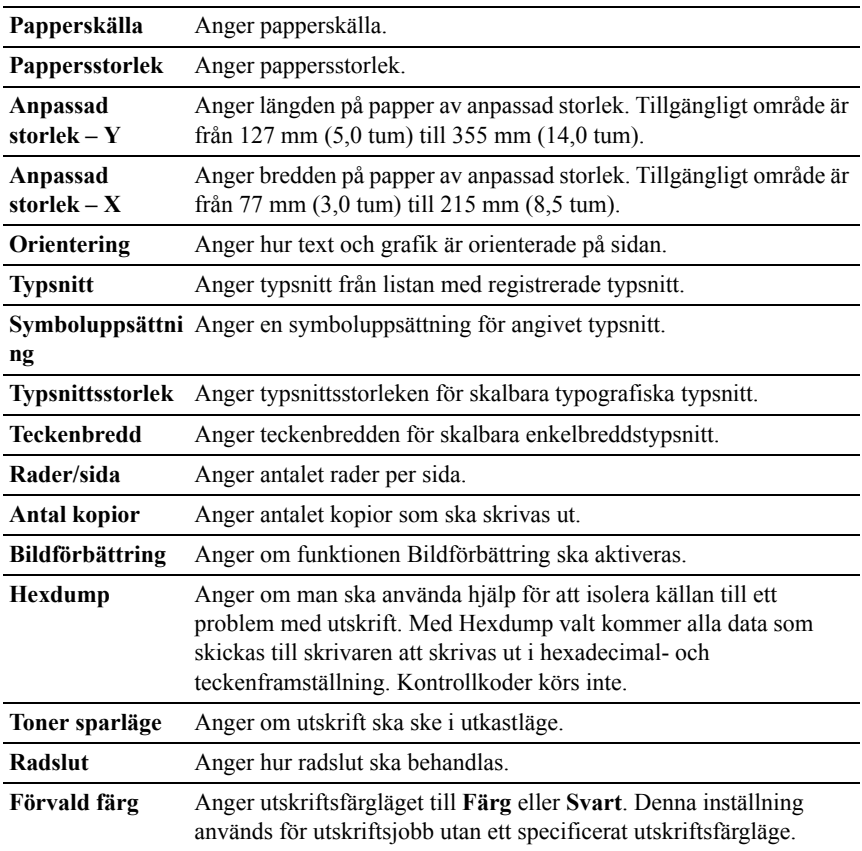

### <span id="page-170-0"></span>**Säkra inställningar**

### **Panellås**

# **Syfte:**

För att skapa begränsad åtkomst till Adm.meny med ett lösenord och för att ange eller ändra lösenord.

Ange lösenord för **Dell Printer Configuration Web Tool** från **Ange lösenord** under **Skrivarserverinställningar**.

### **Värden:**

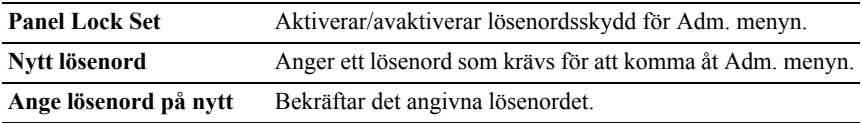

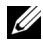

ANMÄRKNING: Denna meny anger ett lösenord för att låsa styrpanelen. Vid ändring av lösenord för **Dell Printer Configuration Web Tool**, klicka på **Ange lösenord** i vänster ram och ange lösenordet.

# **Inloggningsfel**

### **Syfte:**

För att specificera hur många gånger en administratör kan försöka logga in på **Panel Lock**.

### **Värden:**

**Inloggningsförsök** Visar hur många gånger en administratör kan försöka logga in på **Panel Lock**.

### **Ställ in tillgänglig tid**

**Syfte:**

För att specificera tiden för att aktivera säkra inställningar för utskriften.

# **Värden:**

**Ställ in tillgänglig tid** Låter dig ställa in tillgänglig tidsperiod för utskriftstjänsten.

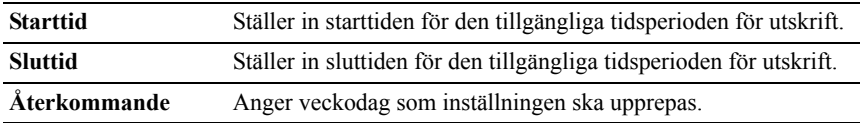

### **Säkert jobb utgår**

ANMÄRKNING: Funktionen Skyddat jobb utgår är endast tillgängligt om den extra 512 MB minnesmodulen är installerad.

### **Syfte:**

För att ange datum och tid för borttagning av filer lagrade som Säker utskrift på RAM-disken.

### **Värden:**

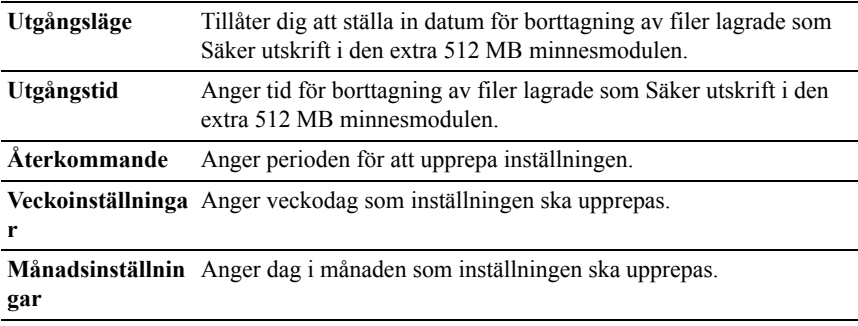

#### <span id="page-171-0"></span>**Underhåll av skrivare**

Fliken **Underhåll av skrivare** innehåller sidorna **Densitet papper**, **Justera BTR**, **Justera fixeringsenhet**, **Justering autoregistrering**, **Justeringar färgregistrering**, **Rengör framkallare**, **Åters Grundins**, **Initiera utskriftsmätare, Förvaring, Icke-Dell toner**, **Justera höjd**, **Klockinställningar** och **Anpassning av webblänk**.

#### <span id="page-171-1"></span>**Densitet papper**

**Syfte:** Ange densitet för papper.

# **Vanligt** Anger densiteten för vanligt papper till **Lätt** eller **Normal**.

**Etikett** Anger densiteten för etikett till **Lätt** eller **Normal**.

### <span id="page-172-0"></span>**Justera BTR**

### **Syfte:**

För att ange inställningar för referensspänning i överföringsrullen.

### **Värden:**

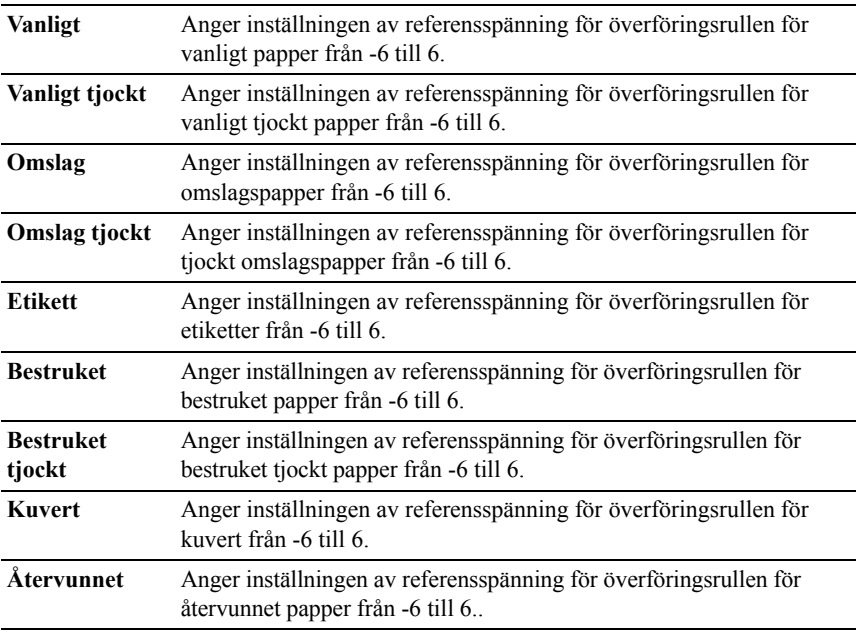

### <span id="page-172-1"></span>**Just. fix.enhet**

### **Syfte:**

För att ange temperaturinställningsvärdena för fixeringsenheten.

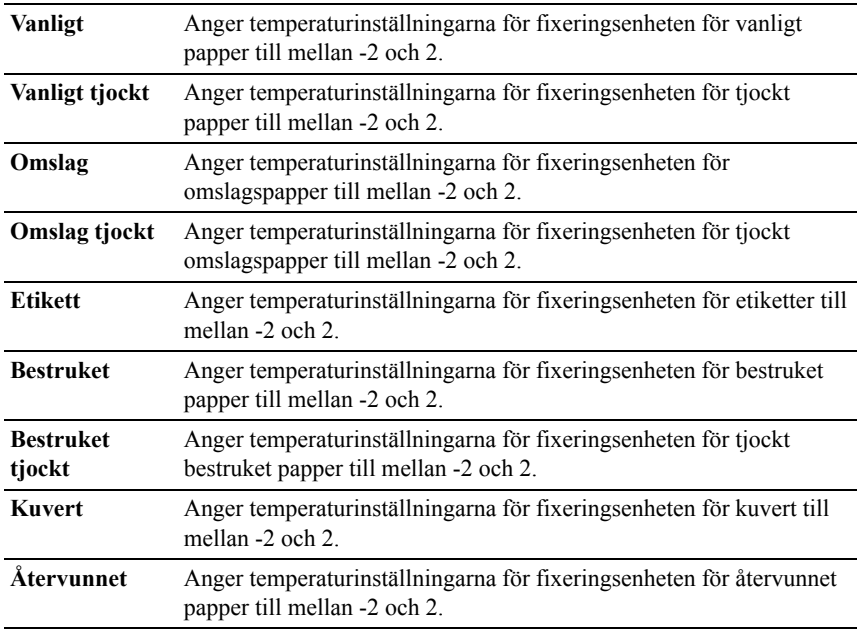

# <span id="page-173-0"></span>**Justering autoregistrering**

**Syfte:**

Ange om automatisk justering av färgregistrering ska göras.

#### <span id="page-173-1"></span>**Justeringar färgregistrering**

#### **Syfte:**

För att ange om manuell justering av färgregistrering ska göras.

Manuell justering av färgregistrering krävs när skrivaren installeras för första gången och efter att skrivaren har flyttats.

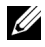

ANMÄRKNING: Funktionen **Justeringar färgregistrering** kan konfigureras när **Justering autoregistrering** är satt till **Av**

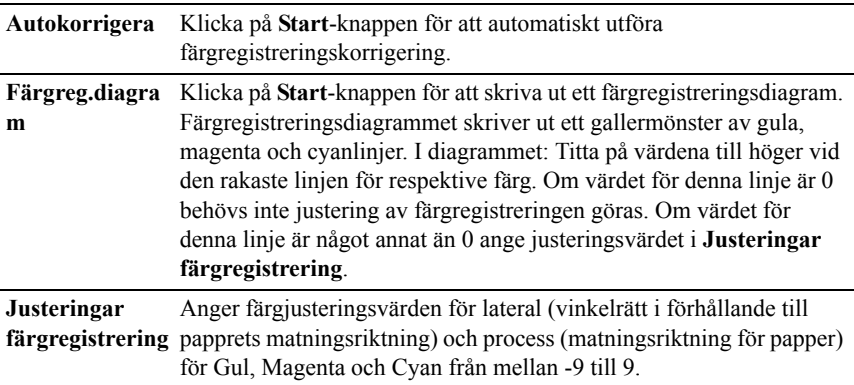

#### <span id="page-174-0"></span>**Rengör framk.**

### **Syfte:**

För att rengöra varje tonerkassett eller PHD-enhet eller att röra om toner i en ny tonerkassett.

#### **Värden:**

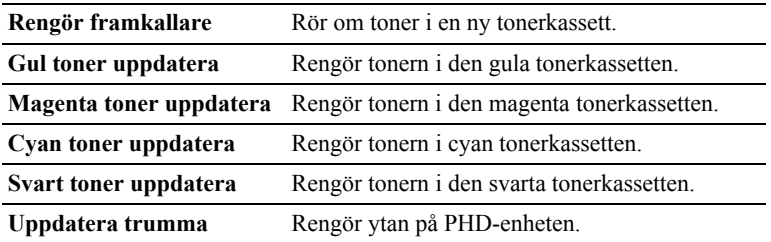

# <span id="page-174-1"></span>**Åters. grundins**

### **Syfte:**

För att initiera trådbundna nätverksdata lagrade i oflyktigt minne (NVM). När denna funktion har körts och skrivaren har startats om återställs alla inställningar för trådbundet nätverk till dess förvalda värden.

### **Åters grundins, omstartar skrivare.** Klicka på **Start**-knappen för att återställa systemparametrar.

### <span id="page-175-0"></span>**Initiera utskriftsmätare**

# **Syfte:**

För att initiera skrivarens utskriftsmätare. När utskriftsmätaren är initierad ställs räkneverket till 0.

# <span id="page-175-1"></span>**Förvaring**

ANMÄRKNING: Funktionen Förvaring är endast tillgängligt om den extra 512 MB minnesmodulen är installerad.

# **Syfte:**

Att rensa alla filer lagradde i den extra 512 MB minnesmodulen.

### **Värden:**

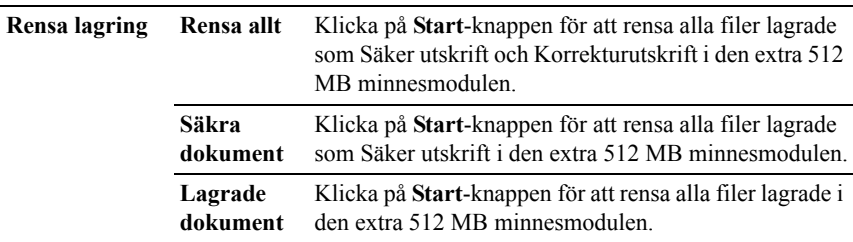

# <span id="page-175-2"></span>**Icke-Dell toner**

### **Syfte:**

Att visa om tonerkassett från annan tillverkare ska användas.

C) NOTERING: Användning av icke-Dell toner kan skada din skrivare allvarligt. Garantin täcker inte skador som uppstått genom användning av icke-Dell toner.

# <span id="page-175-3"></span>**Justera höjd**

# **Syfte:**

För att ange höjden på platsen där skrivaren är installerad.

Urladdningsfenomen för laddning av fotoledaren varierar med det barometriska trycket. Justeringar utförs genom att ange höjden på platsen där skrivaren används.

### <span id="page-176-0"></span>**Inställning av klocka**

### **Syfte:**

Ange inställning av klocka.

### **Värden:**

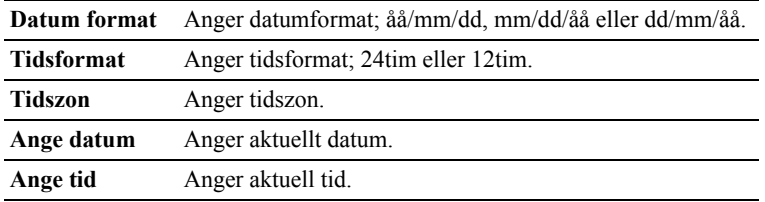

### <span id="page-176-1"></span>**Anpassning av webblänk**

#### **Syfte:**

Att ange en länk för användning vid beställning av förbrukningsvaror som kan nås från **Beställ material via:** i vänster ram.

#### **Värden:**

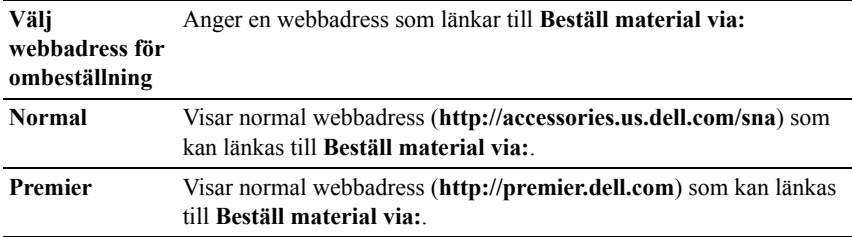

# <span id="page-176-2"></span>**Skrivarserverinställningar**

Använd menyn **Skrivarserverinställningar** för att ange typ av skrivargränssnitt och nödvändiga villkor för kommunikation.

Följande flikade sidor visas högst upp i höger ram.

#### <span id="page-177-0"></span>**Skrivarserver rapporter**

Fliken **Skrivarserver rapporter** innehåller sidorna **Skrivarserver setupsida** och **Larm via e-post setupsida**.

#### <span id="page-177-1"></span>**Skrivarserver setupsida**

#### **Syfte:**

Verifiera nuvarande inställningar av TCP/IP(Transmission Control Protocol/Internet Protocol) och skrivarportar. På denna sida kan du endast verifiera inställningen av artiklar. Om du vill ändra inställningarna gå till sidorna under fliken **Skrivarserverinställningar**.

<span id="page-177-2"></span>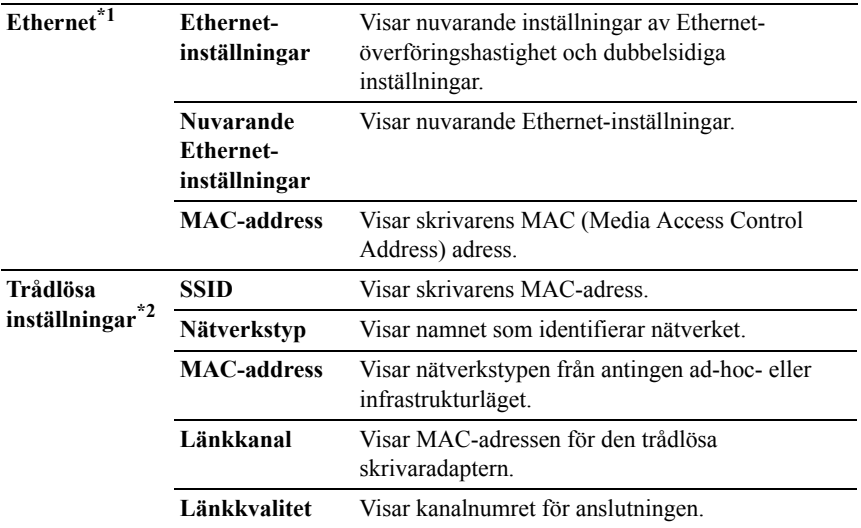

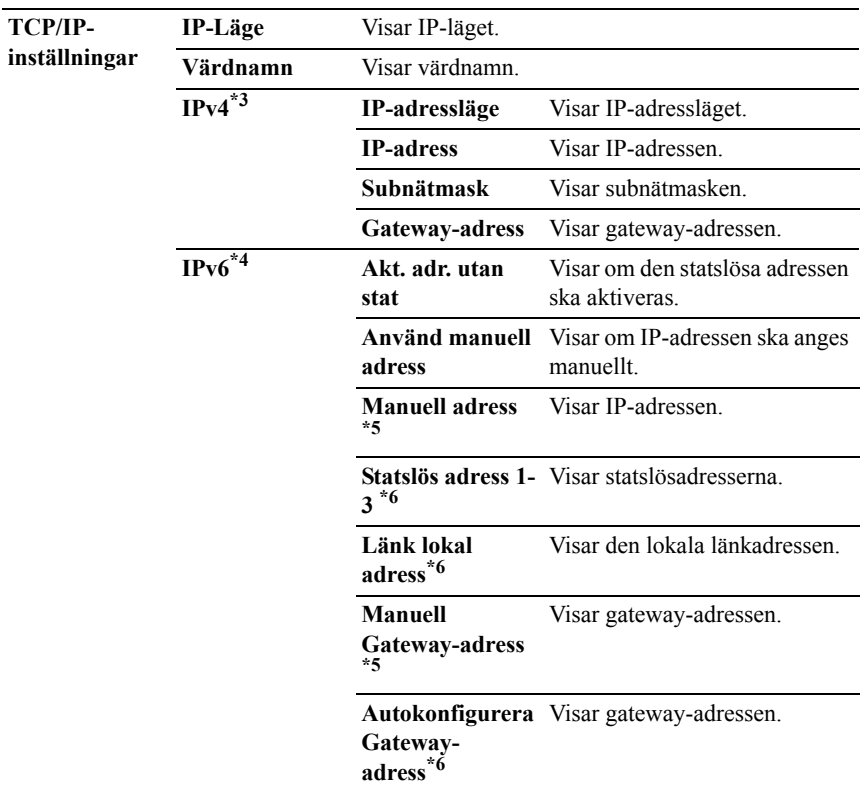

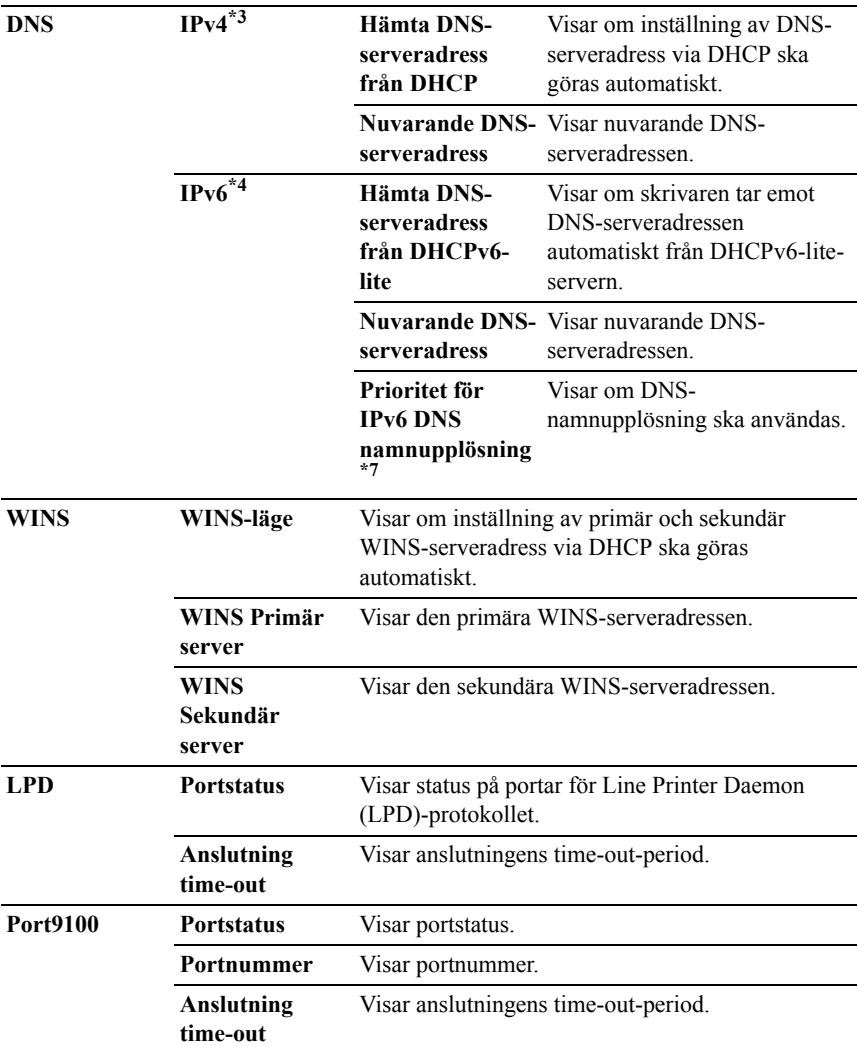
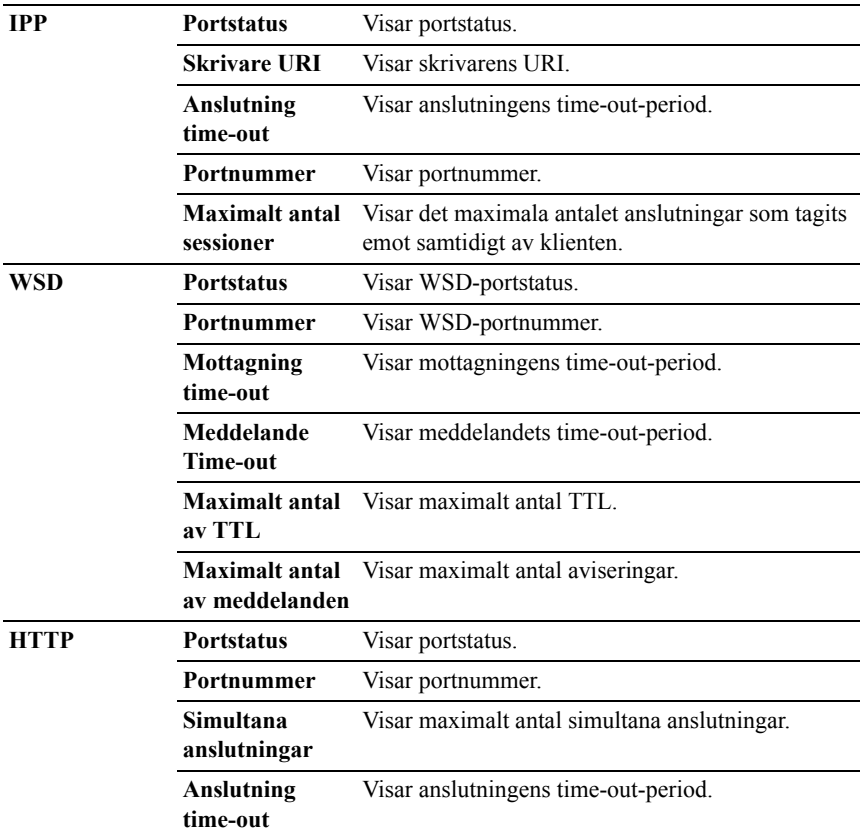

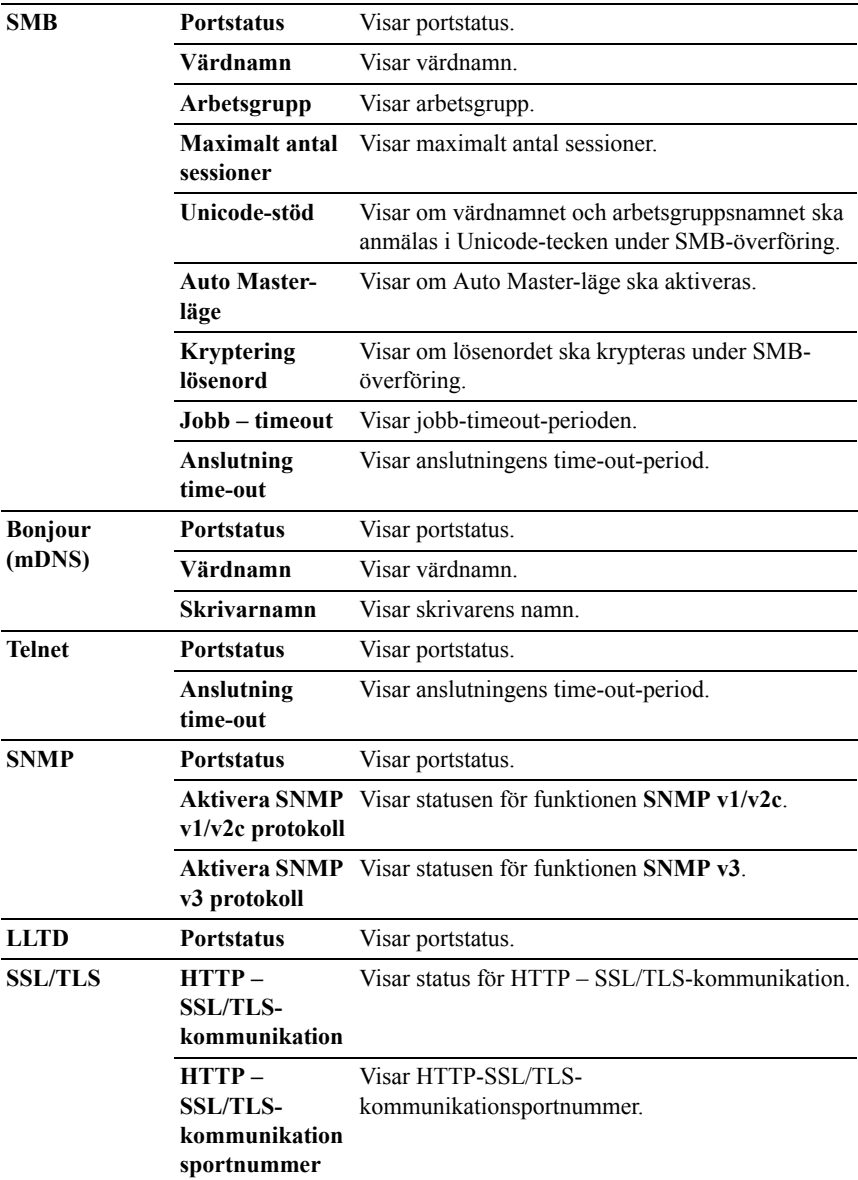

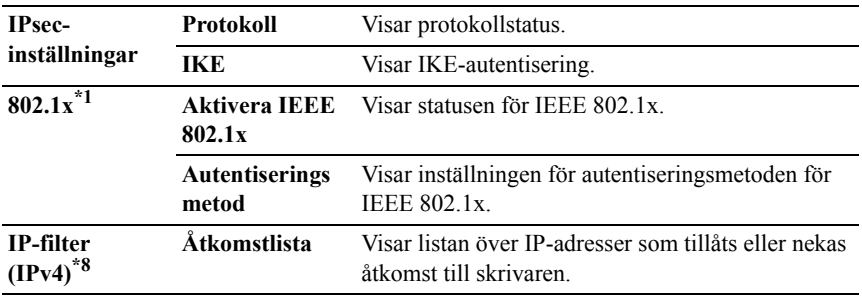

\*1 Denna artikel är endast tillgänglig när skrivaren är ansluten med hjälp av LANkabel.

\*2 Denna artikel är endast tillgänglig när skrivaren är ansluten med hjälp av det trådlösa nätverket

- $*3$  Denna artikel visas när IPv4-läge är valt.<br> $*4$  Denna artikel visas när IPv6-läge är valt
- Denna artikel visas när IPv6-läge är valt.
- \*5 Denna artikel visas endast när **Använd manuell adress** är ställd till **Aktivera**.
- \*6 Denna artikel visas endast när en IP-adress har tilldelats.
- \*7 Denna artikel är endast tillgänglig när IPv6 dubbelläge används.
- \*8 Denna artikel är endast tillgänglig för **LPD** eller **Port9100**.

#### **Larm via e-post setupsida**

#### **Syfte:**

Verifiera nuvarande inställning av SMTP/POP (Simple Mail Transfer Protocol/Post Office Protocol) som används för e-post funktionen och Larm via e-post funktionen. På denna sida kan du endast verifiera inställningen av artiklar. Om du vill ändra inställningarna gå till sidorna under fliken **Skrivarserverinställningar**.

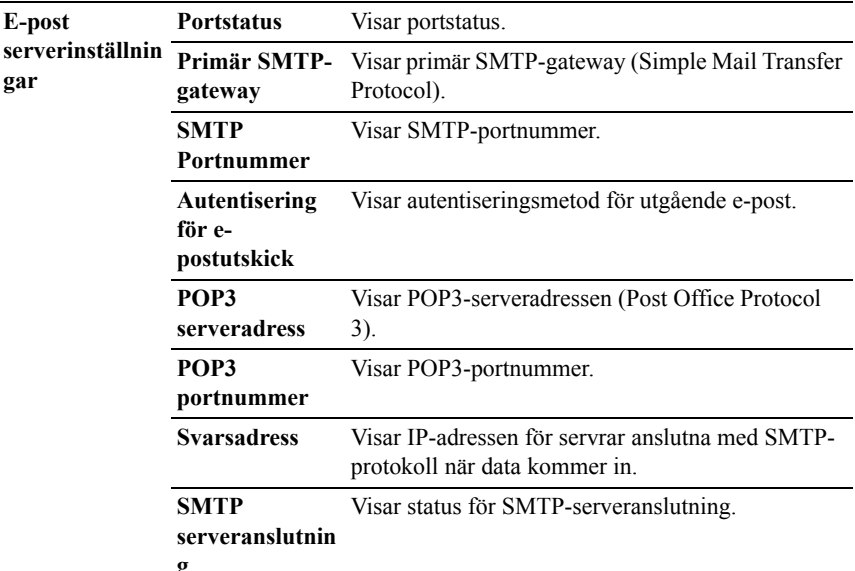

**g**

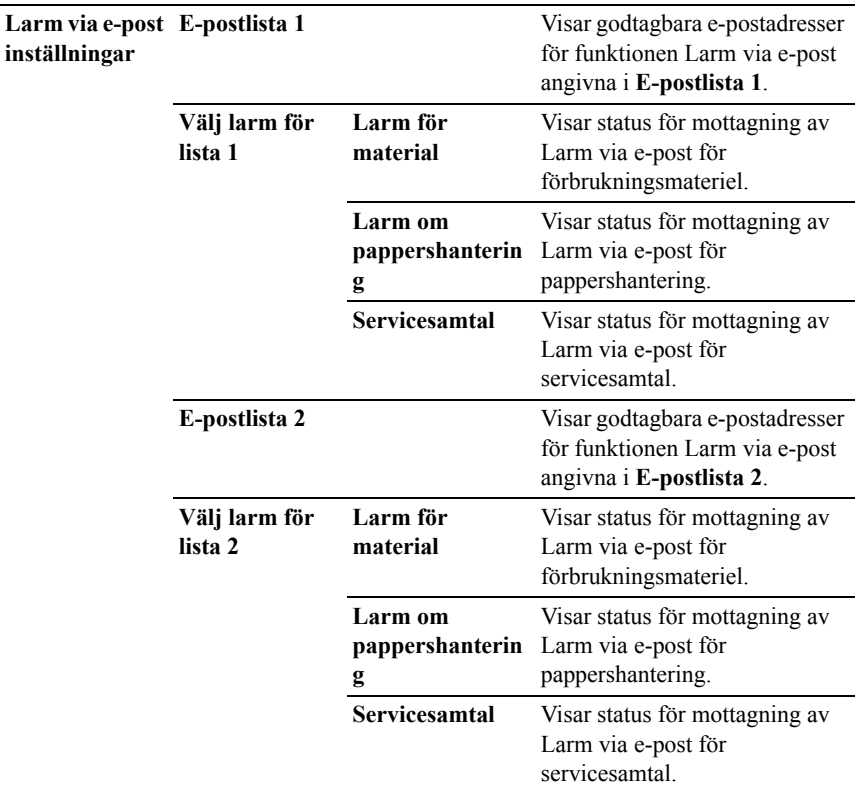

#### **Skrivarserverinställningar**

Fliken **Skrivarserverinställningar** innehåller sidorna **Grundinformation**, **Portinställningar**, **TCP/IP**, **SMB**, **Larma via e-post**, **Bonjour (mDNS)**, **SNMP**, **LLTD**, **Trådlöst nätverk** och **Ställa om skrivarserver**.

#### **Grundinformation**

**Syfte:**

Att konfigurera skrivarens grundinformation.

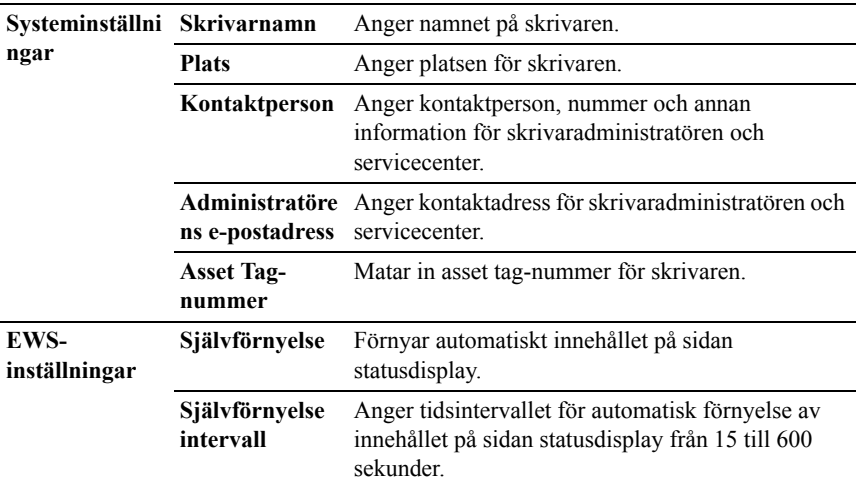

ANMÄRKNING: Funktionen **Självförnyelse** är effektiv för innehållet i toppramen, sidan **Skrivarstatus**, sidan **Jobblista** och sidan **Slutförda jobb**.

#### **Portinställningar**

#### **Syfte:**

Aktivera eller avaktivera skrivarportar och hantering av protokollfunktioner.

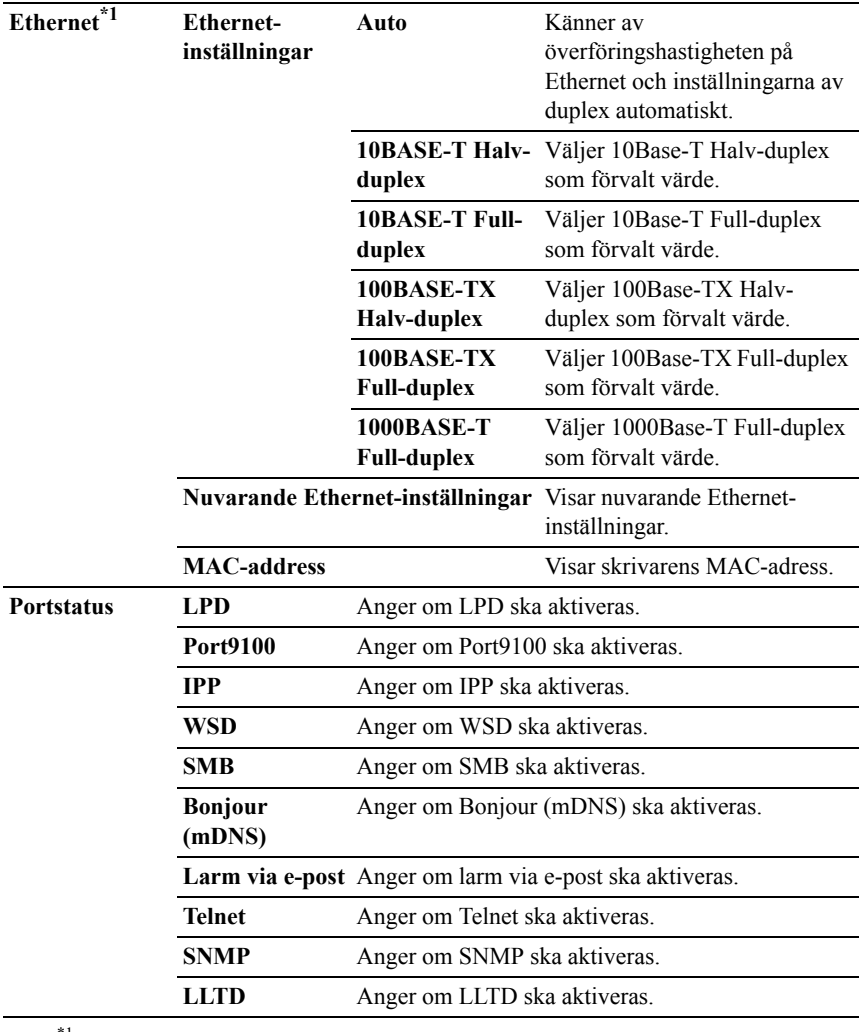

\*1 Denna artikel är endast tillgänglig när skrivaren är ansluten med hjälp av LANkabel.

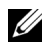

ANMÄRKNING: Inställningarna på sidan **Portinställningar** kommer att börja gälla först efter att skrivaren startas om. När du ändrar eller konfigurerar inställningarna klickar du på knappen **Tillämpa nya inställningar** för att tillämpa de nya inställningarna.

#### **TCP/IP**

#### **Syfte:**

Konfigurera IP-adress, subnätmask och gateway-adress för skrivaren.

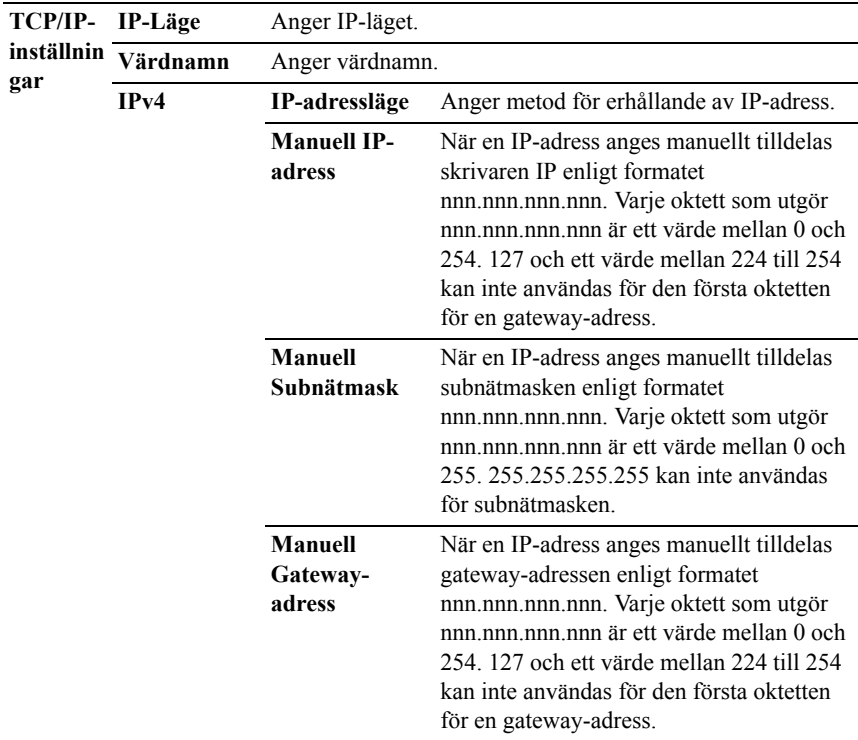

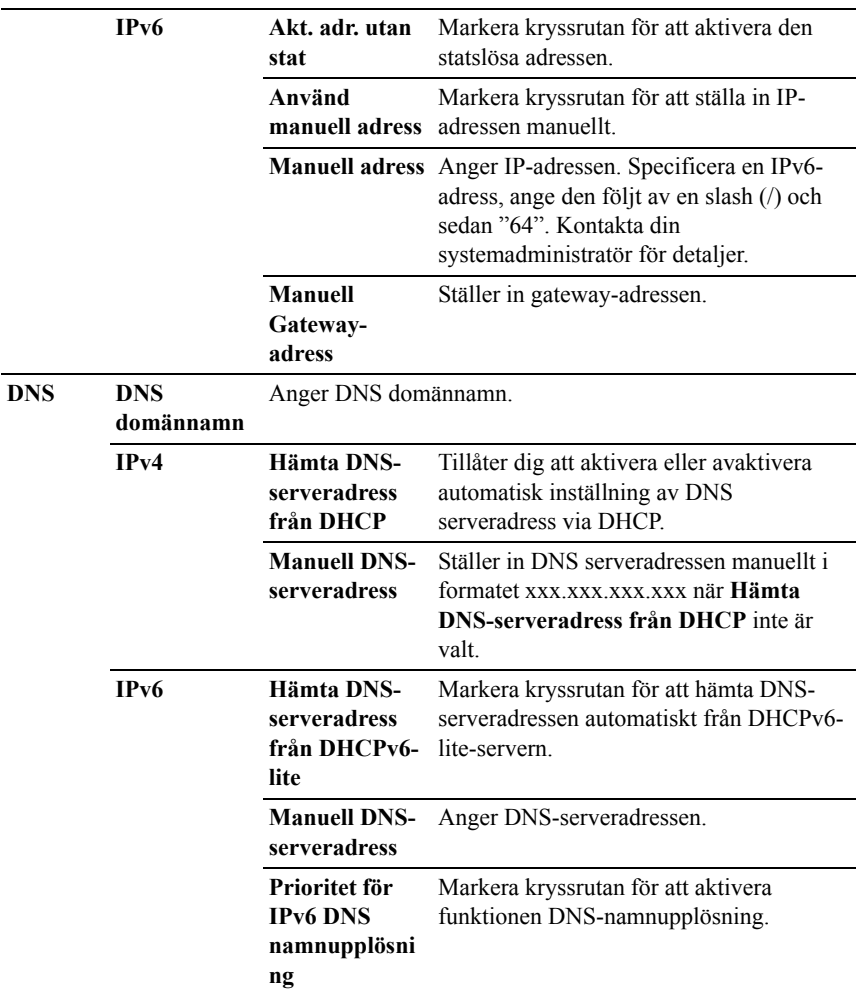

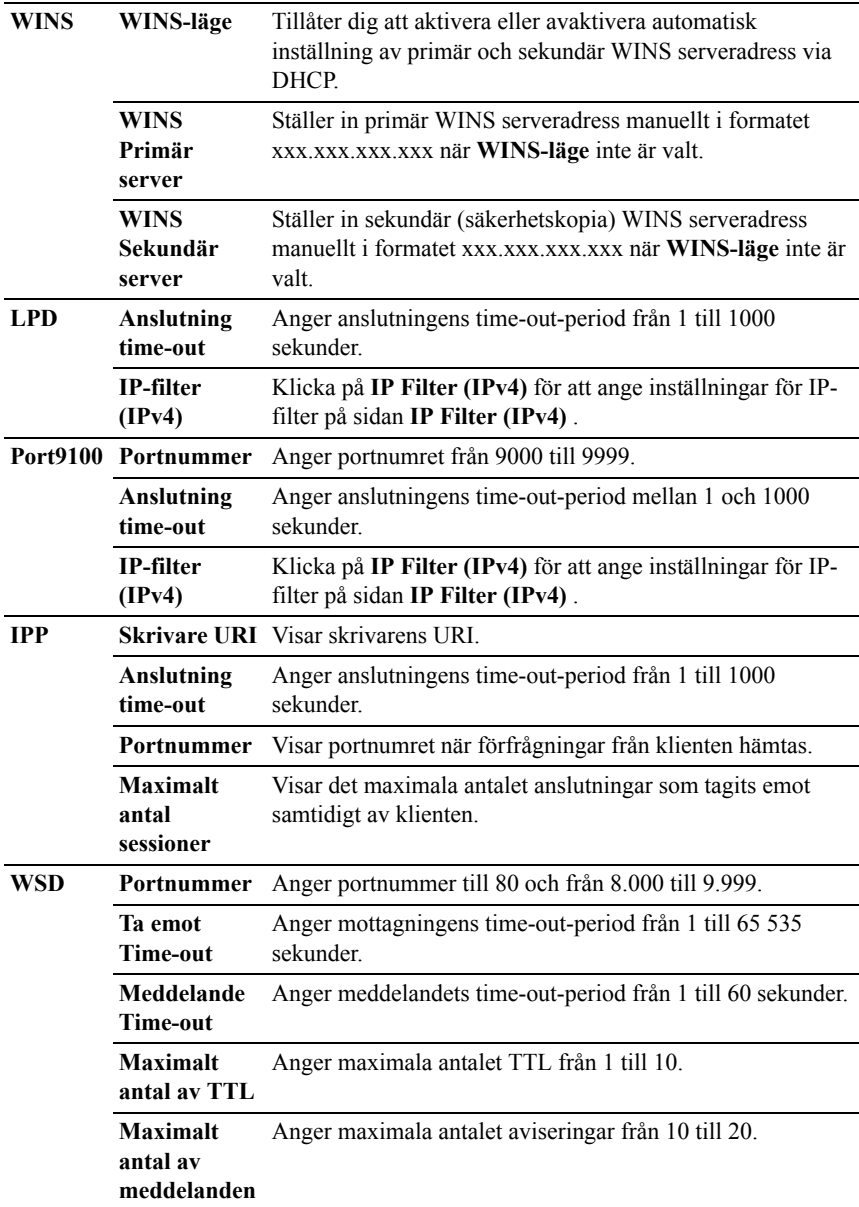

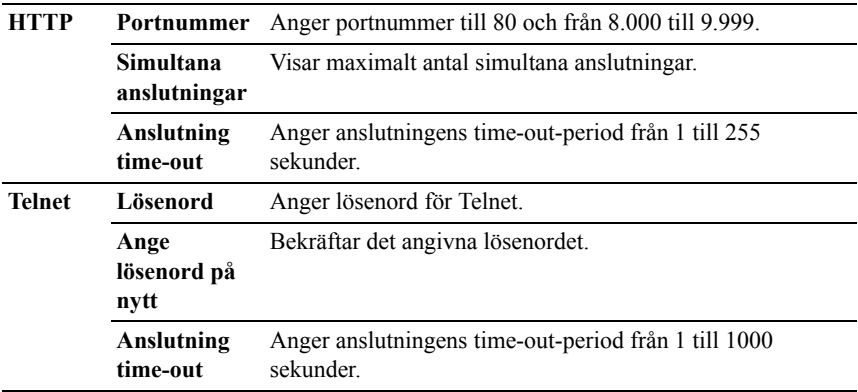

För att konfigurera funktionen IP-filter, mata in en IP-adress som ska filtreras i fältet Adress och Subnätmask i fältet Adressmask. Mata in ett numeriskt värde mellan 0 och 255 i varje fält. "\*" läggs till aktuellt värde.

#### **Förfarande för IP-filter**

Du kan ställa in upp till maximalt fem artiklar och den först inställda artikeln prioriteras. Vid inställning av flera filter mata in den kortaste adressen först, följd av den näst kortaste, ett något längre, osv.

#### **Aktiverar utskrift från en angiven användare**

Följande beskriver förfarandet för att aktivera utskrift endast från IP-adressen "192.168.100.10"

- 1 Klicka på den första kolumnen i **Åtkomstlista** på rad **1**.
- 2 Mata in "192.168.100.10" i fältet **Adress** och "255.255.255.255" i fältet **Adressmask**.
- 3 Välj **Medge**.
- 4 Klicka på **Tillämpa nya inställningar**.

#### **Avaktiverar utskrift från en angiven användare**

Följande beskriver förfarandet för att avaktivera utskrift endast från IP-adressen "192.168.100.10"

- 1 Klicka på den första kolumnen i **Åtkomstlista** på rad **1**.
- 2 Mata in "192.168.100.10" i fältet **Adress** och "255.255.255.255" i fältet **Adressmask**.
- 3 Välj **Avvisa**.
- 4 Klicka på den första kolumnen i **Åtkomstlista** på rad **2**.
- 5 Mata in "0.0.0.0" i fältet **Adress** och "0.0.0.0" i fältet **Adressmask**.
- 6 Välj **Medge**.
- 7 Klicka på **Tillämpa nya inställningar**.

#### **Aktivera och avaktivera utskrift från nätverksadresser**

Du kan aktivera utskrift från nätverksadressen "192.168" och avaktivera utskrift från nätverksadressen "192.168.200"

Exemplet nedan visar hur man aktiverar utskrift från IP-adressen "192.168.200.10".

- 1 Klicka på den första kolumnen i **Åtkomstlista** på rad **1**.
- 2 Mata in "192.168.200.10" i fältet **Adress** och "255.255.255.255" i fältet **Adressmask**.
- 3 Välj **Medge**.
- 4 Klicka på den första kolumnen i **Åtkomstlista** på rad **2**.
- 5 Mata in "192.168.200.0" i fältet **Adress** och "255.255.255.0" i fältet **Adressmask**.
- 6 Välj **Avvisa**.
- 7 Klicka på den första kolumnen i **Åtkomstlista** på rad **3**.
- 8 Mata in "192.168.0.0" i fältet **Adress** och "255.255.0.0" i fältet **Adressmask**.
- 9 Välj **Medge**.
- 10 Klicka på **Tillämpa nya inställningar**.

#### **SMB**

#### **Syfte:**

Att ange inställningar för Server Message Block (SMB)-protokoll.

#### **Värden:**

**Värdnamn** Anger serverdatorns värdnamn.

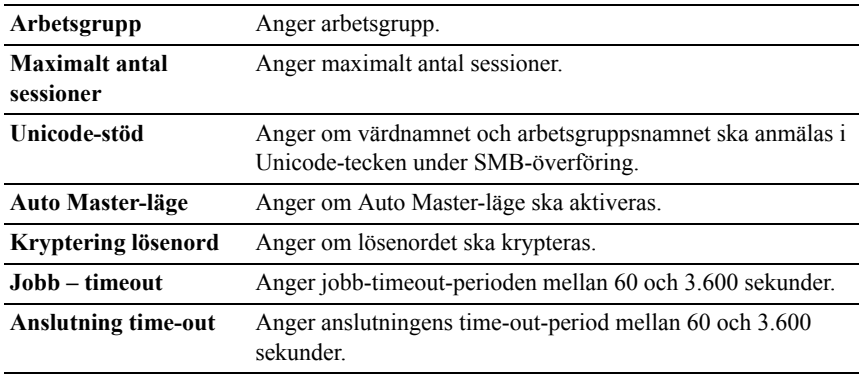

#### **Larm via e-post**

#### **Syfte:**

Att konfigurera inställningarna för **Larm via e-post.** Denna sida kan också visas genom att klicka på **Larm via e-post** i vänster ram.

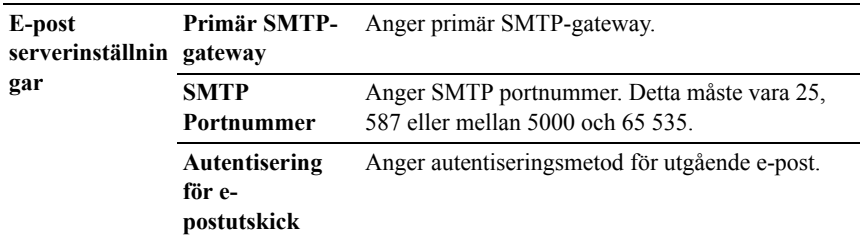

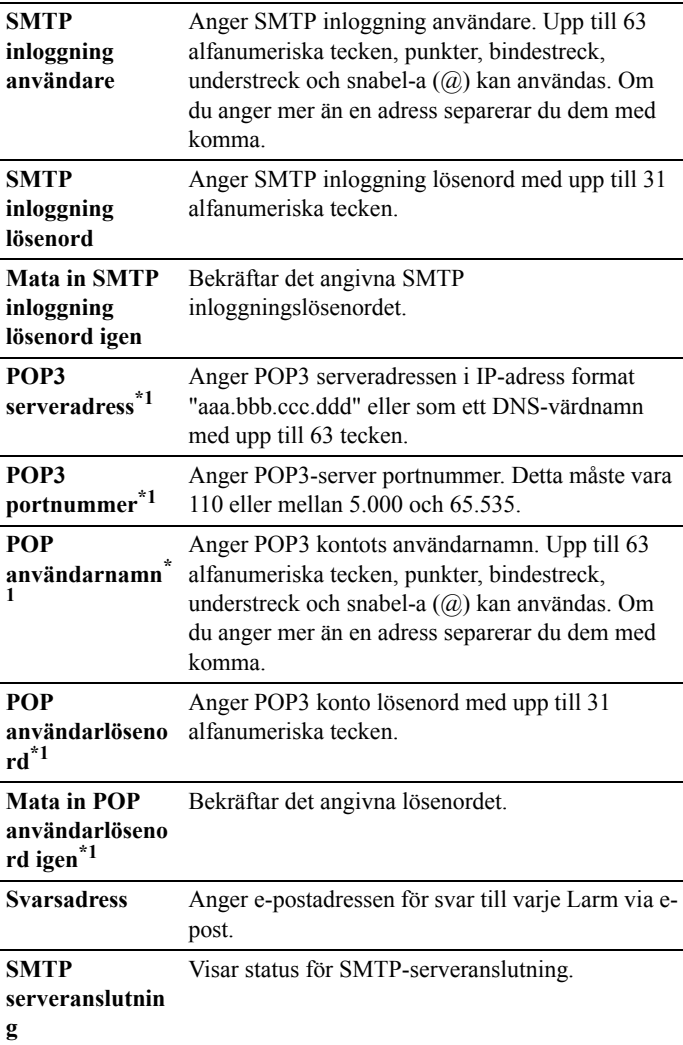

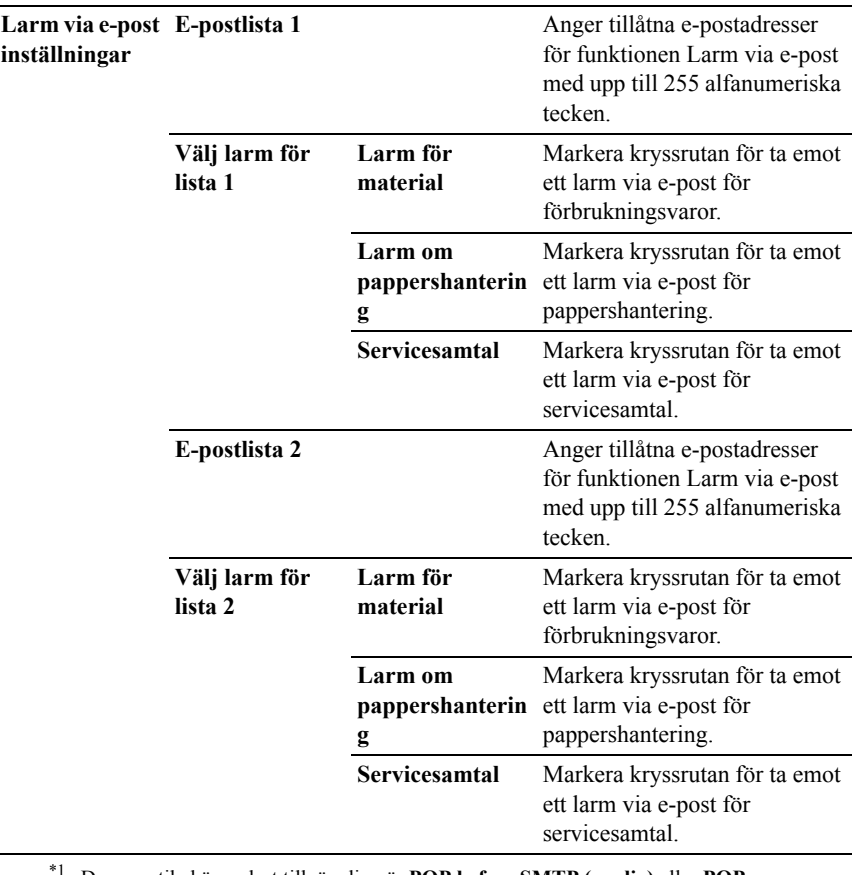

\*1 Denna artikel är endast tillgänglig när **POP before SMTP (vanlig)** eller **POP before SMTP (APOP)** för **Autentisering för e-postutskick** är valt.

#### **Bonjour (mDNS)**

**Syfte:**

Att konfigurera inställningarna för Bonjour.

**Värdnamn** Anger värdnamnet med upp till 63 alfanumeriska tecken och "-" (streck). Originalinställningen bibehålls om ingen inmatning sker.

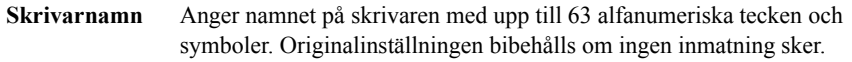

#### **SNMP**

#### **Syfte:**

Konfigurera inställningarna för SNMP.

#### **Värden:**

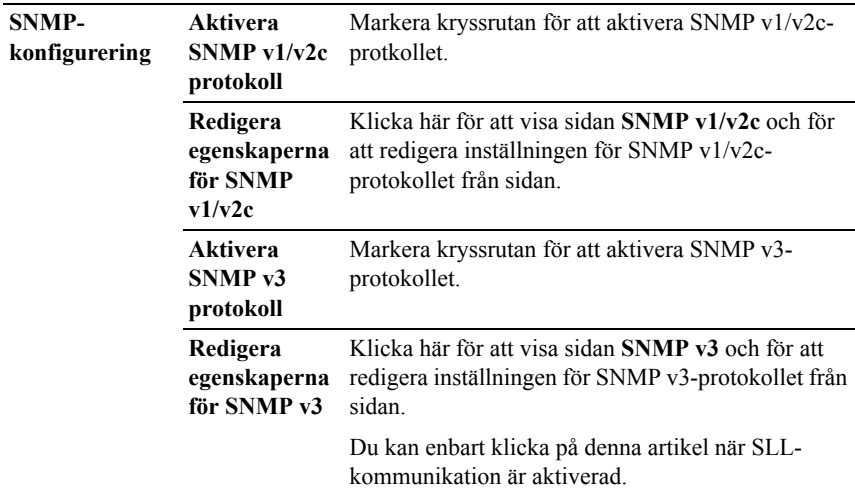

#### **SNMP v1/v2c**

#### **Syfte:**

För att redigera inställningarna för SNMP v1/v2-protokollet.

För att komma till denna sida, klicka på **Redigera egenskaperna för SNMP v1/v2** på sidan **SNMP**.

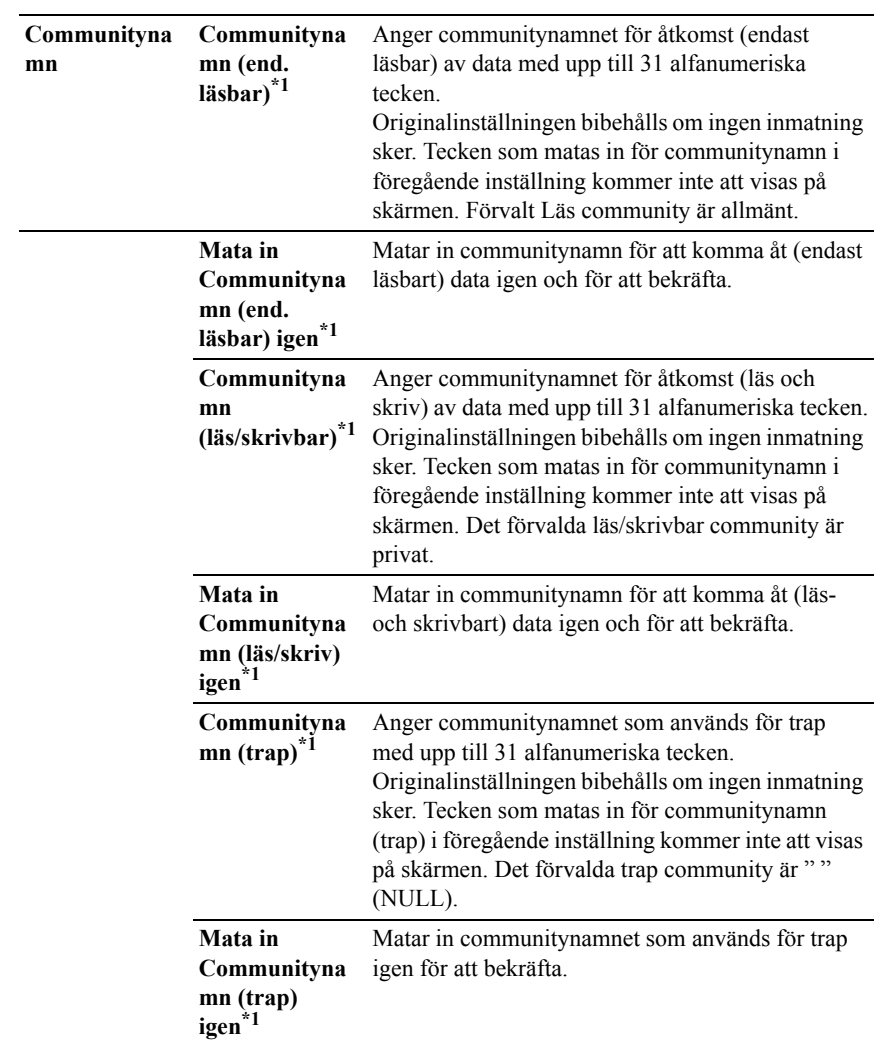

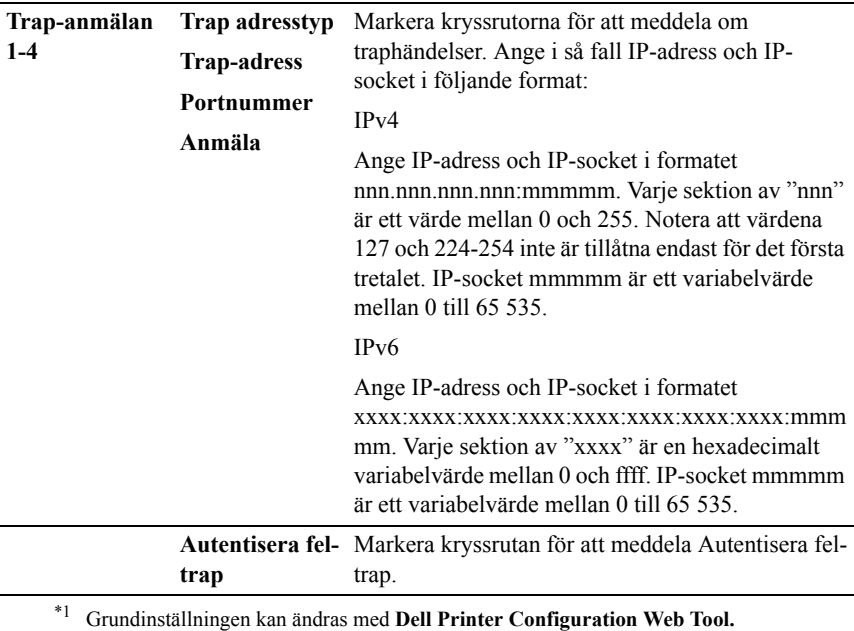

#### **SNMP v3**

#### **Syfte:**

Redigera inställningarna för SNMP v3-protokollet. Gå till denna sida genom att klicka på **Redigera egenskaperna för SNMP v3** på sidan **SNMP**.

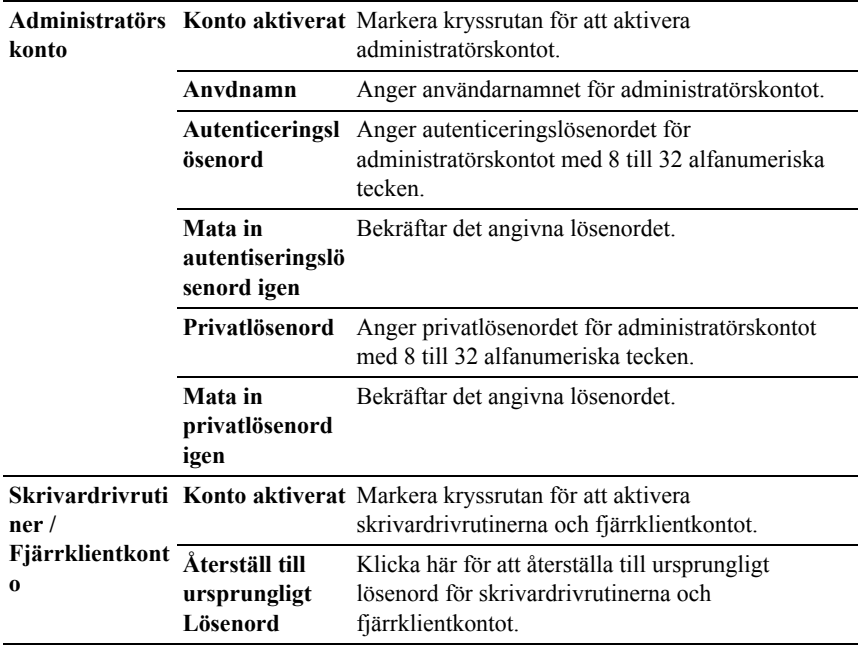

#### **LLTD**

**Syfte:**

Att ange maximalt antal enheter.

**Värden:**

**Maximalt antal enheter** Anger maximala antalet enheter från 64 till 1.024.

#### **Trådlöst LAN**

ANMÄRKNING: Funktionen Trådlöst LAN är endast tillgänglig när skrivaren är ansluten med hjälp av det trådlösa nätverket.

#### **Syfte:**

Konfigurera inställningen för det trådlösa nätverket. Se till att koppla ur nätverkskabeln när du använder den trådlösa adaptern.

# ANMÄRKNING: När trådlöst LAN aktiveras, avaktiveras trådbundet LAN. **Värden:**

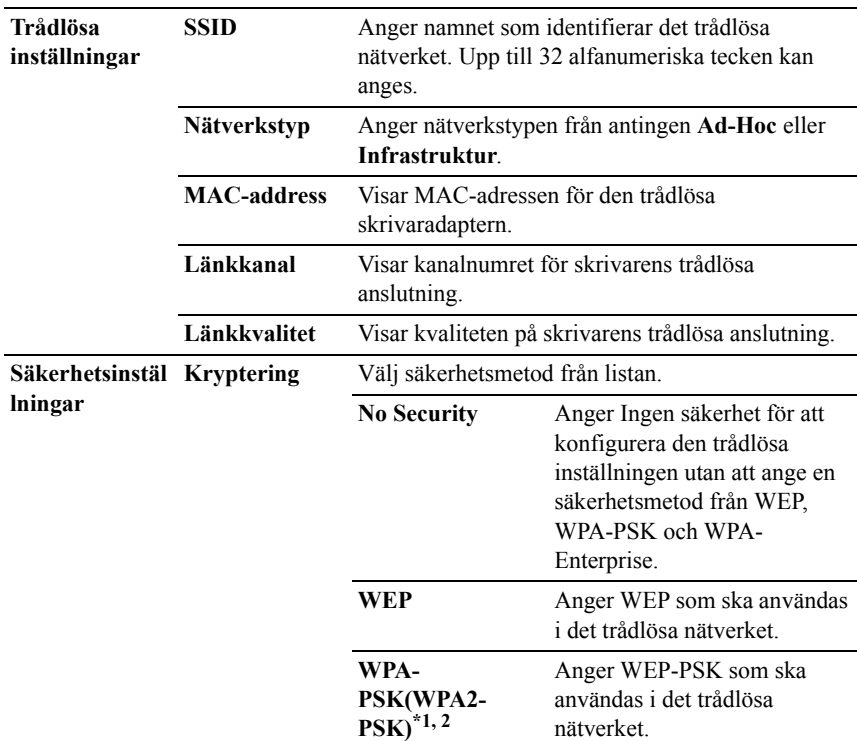

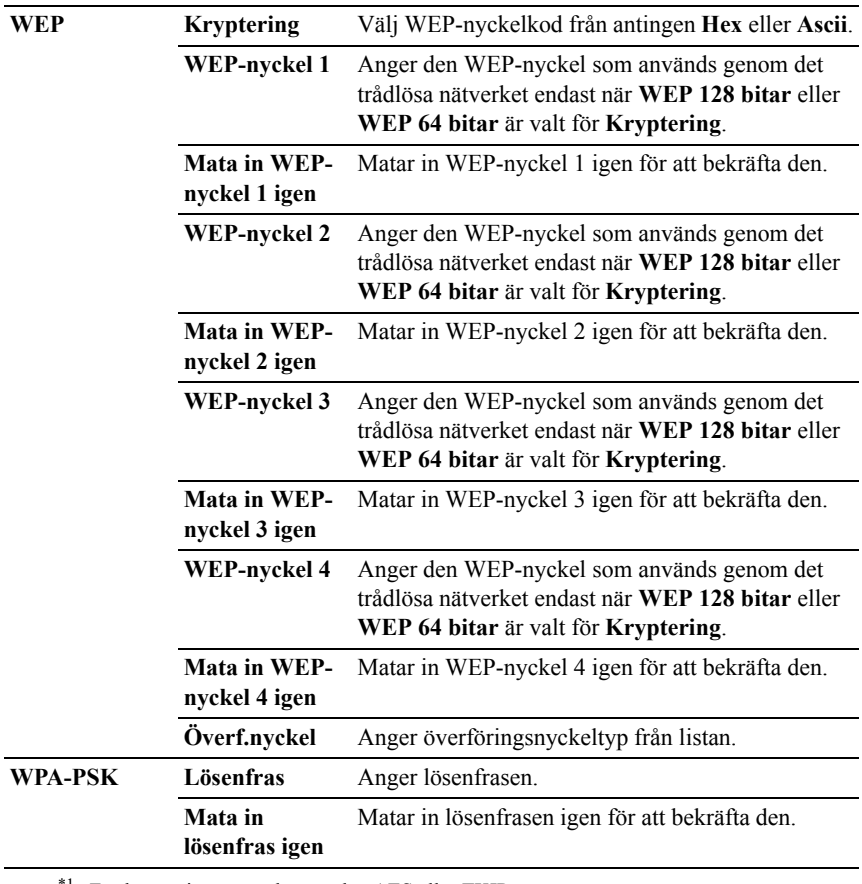

<sup>\*1</sup> För kryptering används metoden AES eller TKIP.

 $*2$  Denna artikel är endast tillgänglig när infrastrukturläget är valt som nätverkstyp.

ANMÄRKNING: Den extra trådlösa adaptern stöder WEP, WPA-PSK-TKIP, WPA-PSK-AES och WPA-PSK-AES.

#### **Ställa om skrivarserver**

#### **Syfte:**

För att initiera NVRAM (icke flyktigt RAM) för funktionen nätverk och starta om skrivaren. Du kan också initiera skrivarens NVRAM från **Åters Grundins** i menyn **Skrivarinställningar**.

#### **Värden:**

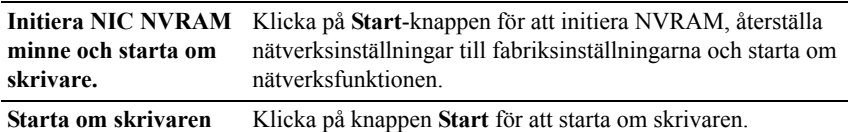

#### **Säkerhet**

Fliken **Säkerhet** innehåller **Ange lösenord**, **SSL/TLS**, **IPsec**, **802.1x** and **IP Filter (IPv4)**.

#### **Ange lösenord**

#### **Syfte:**

För att ange eller ändra lösenordet som krävs för att komma åt skrivarens inställningsparametrar från **Dell Printer Configuration Web Tool**.

Ange lösenordet för styrpanelen från **Panellås** i **Skrivarinställningar**. Denna sida kan också visas genom att klicka på **Ange lösenord** i vänster ram.

ANMÄRKNING: För att återställa lösenordet till grundinställningen (NULL) initierar du det icke-beständiga minnet (NVM).

#### **Värden:**

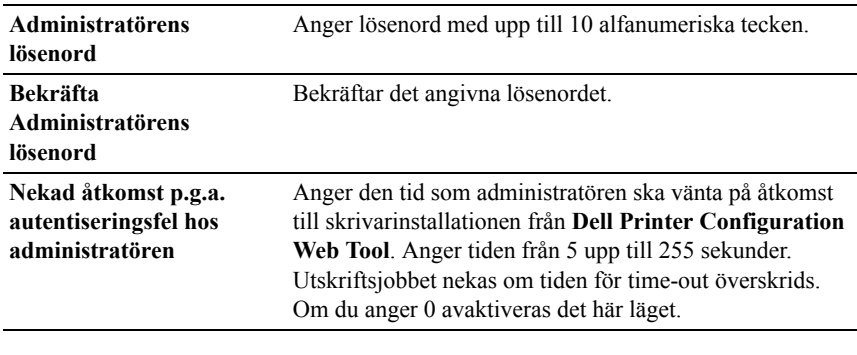

#### **SSL/TLS**

**Syfte:**

För att ange inställningarna för SSL-krypteringskommunikation till skrivaren. **Värden:**

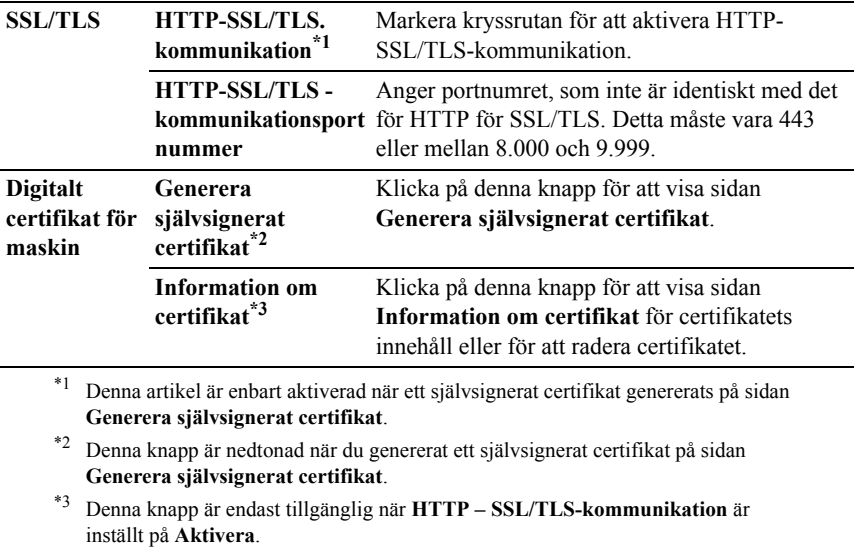

#### **SSL/TLS (Generera självsignerat certifikat)**

#### **Syfte:**

Att generera ett självsignerat certifikat.

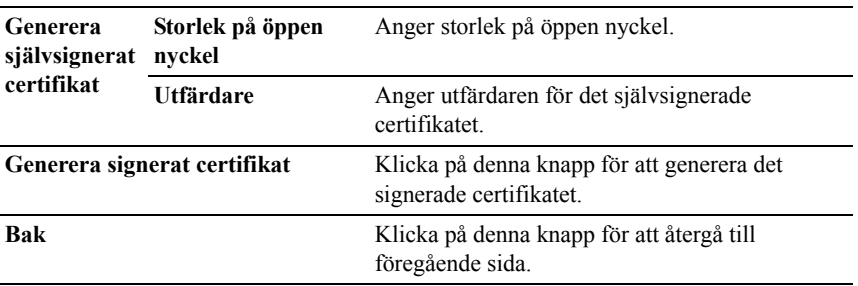

#### **SSL/TLS (Information om certifikat)**

#### **Syfte:**

Hänvisa till innehållet i certifikatet eller radera certifikatet.

#### **Värden:**

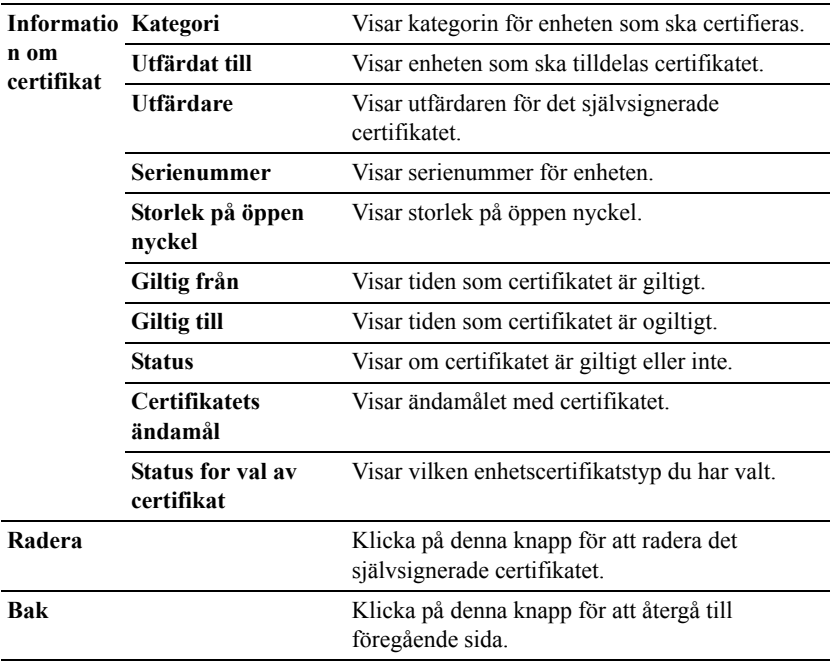

#### **IPsec**

#### **Syfte:**

Ange inställningar för säkerhetsarkitektur för Internet Protocol (IPsec) för krypterad kommunikation med skrivaren.

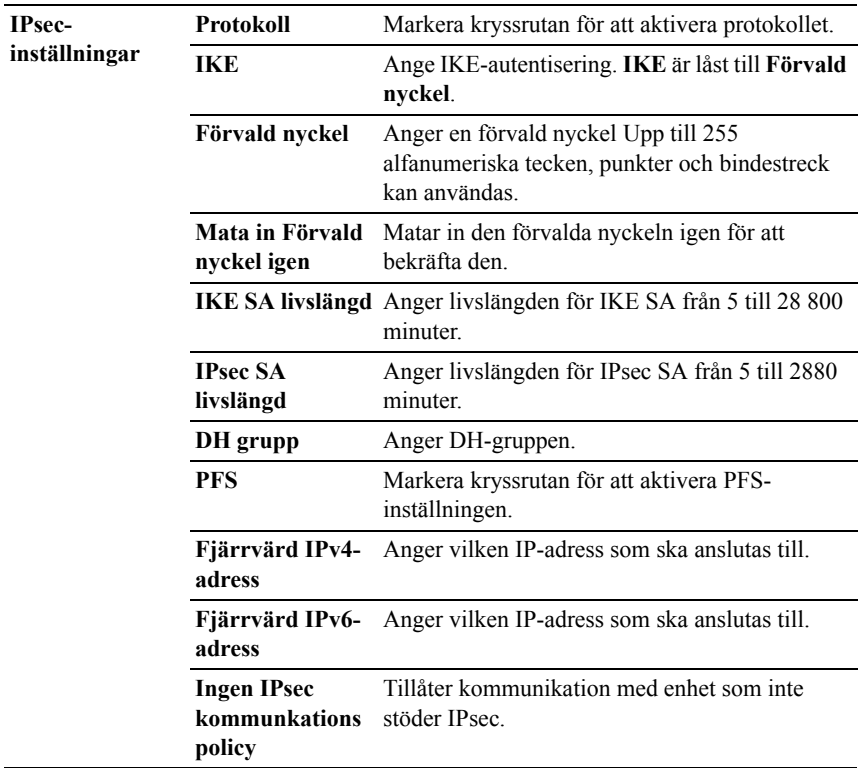

ANMÄRKNING: Om IPsec är aktiverad med felaktiga inställningar måste du avaktivera den med menyn **IPsec** på styrpanelen.

#### **802.1x**

#### **Syfte:**

Ange inställningarna för IEEE 802.1x autentisering för krypterad kommunikation till skrivaren.

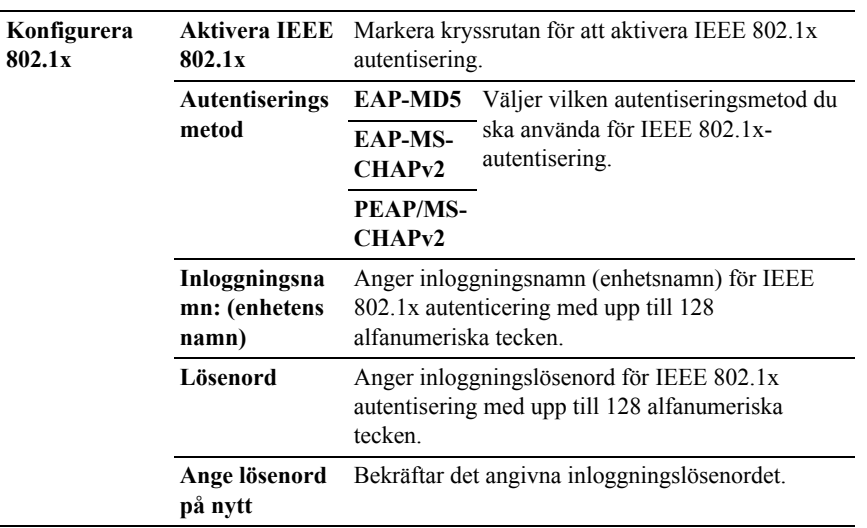

#### **IP-filter (IPv4)**

#### **Syfte:**

Ange IP-adressen och subnätmasken som ska tillåtas eller nekas åtkomst till skrivaren.

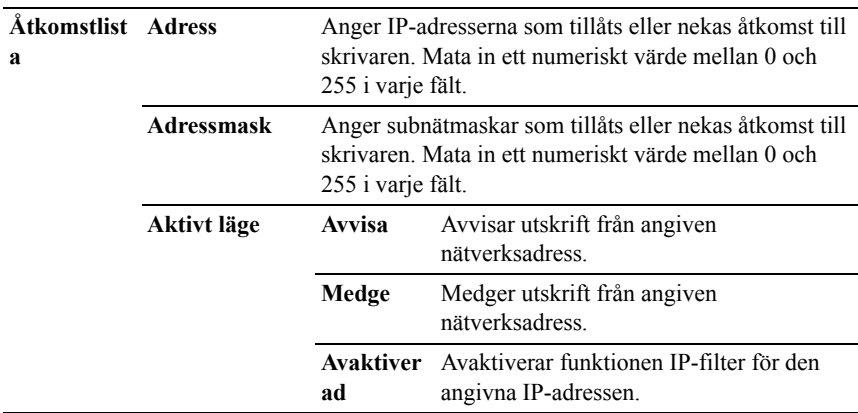

# **Kopiera skrivarinställningar**

Menyn **Kopiera skrivarinställningar** innehåller sidorna **Kopiera skrivarinställningar** och **Kopiera skrivarinställningsrapport**.

#### **Kopiera skrivarinställningar**

#### **Syfte:**

För att kopiera skrivarinställningarna till en eller flera skrivare av samma modell.

För att kopiera inställningarna till en annan skrivare, anger du IP-adressen och lösenord för skrivaren till vilken inställningarna ska kopieras i textrutan **IPadress** och **Lösenord**. Klicka sedan på knappen **Kopiera inställningarna till värden i ovanstående lista**. Kopiering av inställningarna är utförd. Anslutningens time-out-period är 60 sekunder. Efter detta kan du kontrollera om inställningarna kopierades till denna sida. Och du behöver kontrollera menyn **Kopiera inställningarna till värden i ovanstående lista och starta om skrivaren** i **Dell Printer Configuration Web Tool** på målskrivaren för att verifiera att inställningarna verkligen kopierades.

Om inställningar kan kopieras men skrivarkonfigureringen skiljer sig kopieras bara inställningarna för samma artiklar. Skrivarinställningar kan kopieras till skrivare med upp till 10 IP-adresser samtidigt.

#### **Kopiera skrivarinställningsrapport**

## **Syfte:**

Att verifiera om kopieringen av skrivarinställningen till andra skrivare lyckats.

ANMÄRKNING: Historiken rensas genom att skrivaren stängs av.

# **Utskriftsvolym**

Menyn **Utskriftsvolym** innehåller sidorna **Utskriftsvolym** och **Dell ColorTrack**.

#### **Utskriftsvolym**

**Syfte:**

Verifiera antalet utskrivna sidor. Denna sida kan också visas genom att klicka på **Utskriftsvolym** i vänster ram.

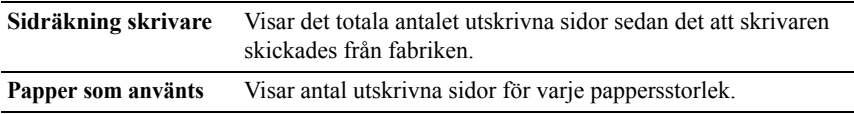

#### **Dell ColorTrack**

#### **Syfte:**

Ange vilka användare som har tillgång till färgutskrift och för att begränsa utskriftsvolym per användare.

#### **Värden:**

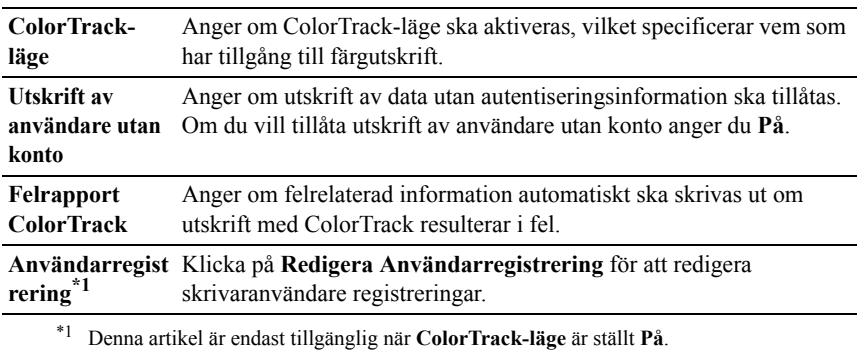

#### **Redigera användarregistrering för utskrift - Lista**

#### **Syfte:**

För att redigera inställning av utskriftsmätare för varje användare.

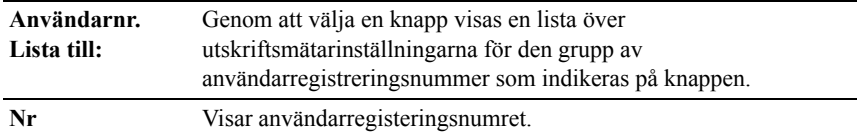

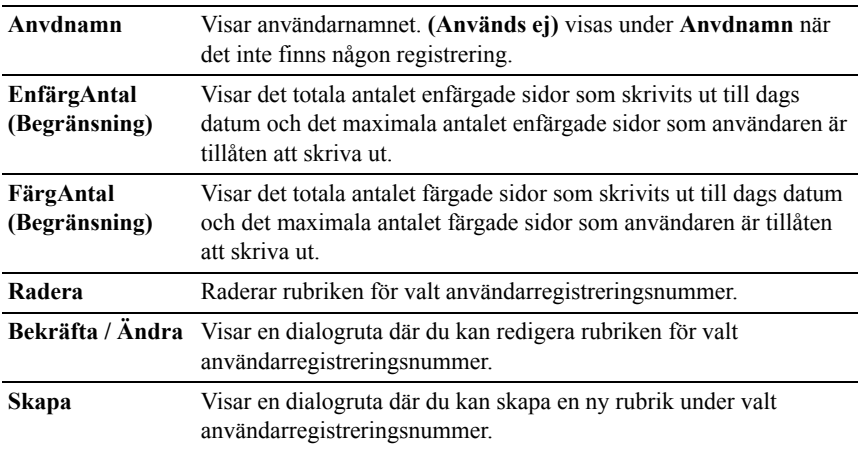

#### **Användarinställningar för utskrift (Bekräfta / Ändra, Skapa)**

#### **Syfte:**

För att se på eller redigera användarrubrik på sidan **Redigera användarregistrering för utskrift** eller skapa en ny rubrik. Följande artiklar finns i dialogrutan som visas när du klickar på knappen **Bekräfta / Ändra** eller **Skapa** på sidan **Redigera användarregistrering för utskrift**.

#### **Värden:**

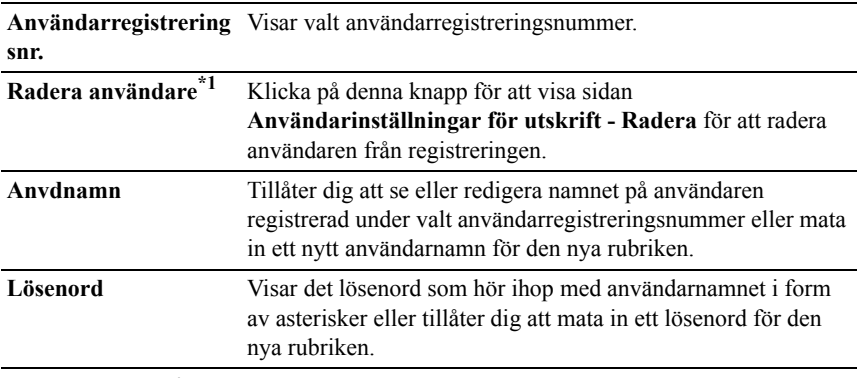

**Ange lösenord på nytt** Bekräftar det angivna lösenordet.

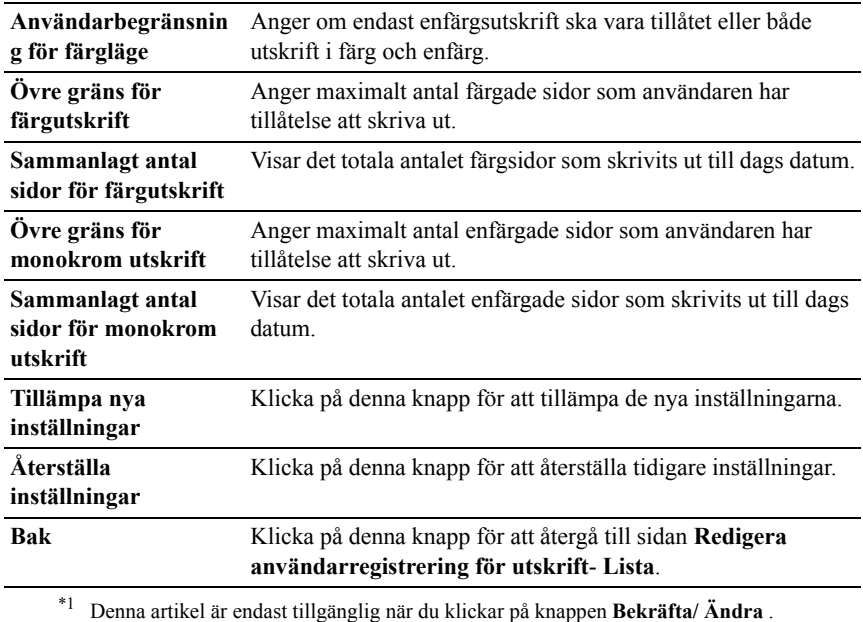

#### **Användarinställningar för utskrift (Radera)**

#### **Syfte:**

För att radera användarregistreringar på sidan **Redigera användarregistrering för utskrift**. Följande artiklar finns i dialogrutan som visas när du klickar på knappen **Radera** på sidan **Redigera användarregistrering för utskrift.**

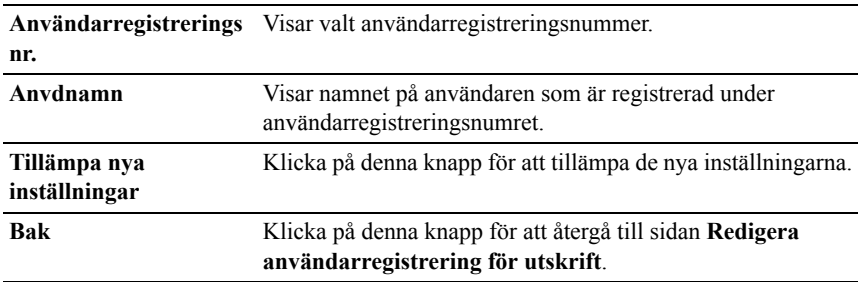

# **Magasininställningar**

Använd menyn **Magasininställn** för att ange pappersstorlek och typ av det papper som är laddat i standard 250-arkmagasin och extra 250-arkmatare.

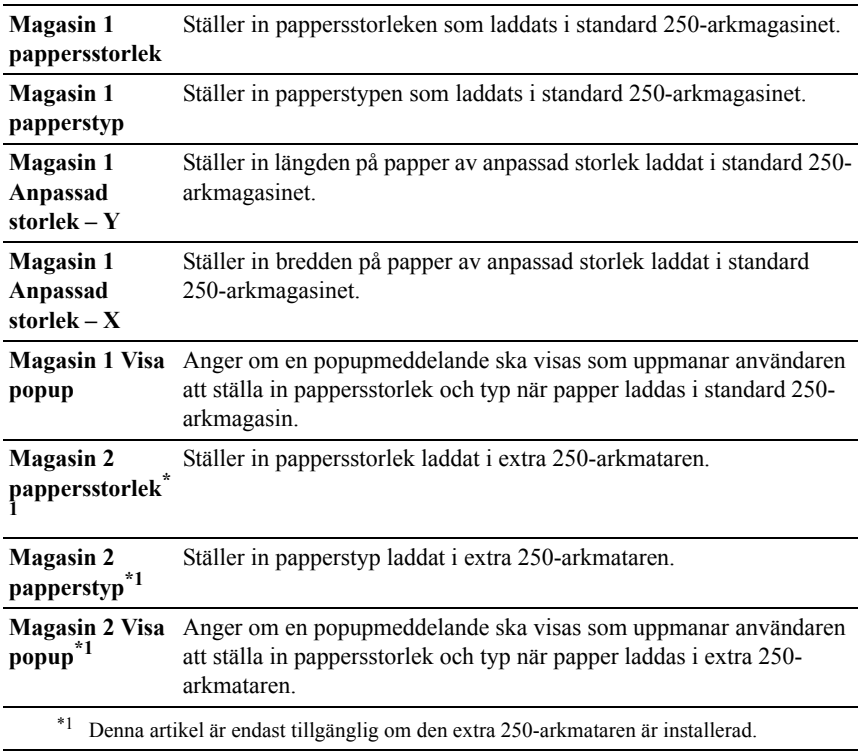

# 14

# **Riktlinjer för utskriftsmaterial**

Material för utskrift är bl. a. papper, etiketter, kuvert och bestruket papper. Den här skrivaren ger utskrifter av hög kvalitet på en mängd olika utskriftsmaterial. Att välja passande utskriftsmaterial för skrivaren hjälper dig att undvika problem vid utskrift. Detta avsnitt beskriver val av utskriftsmaterial, vård av utskriftsmaterial och laddning av utskriftsmaterial i standard 250-arkmagasin.

# **Papper**

För bästa utskriftskvalitet i färg använd 75 g/m<sup>2</sup> xerografiskt, långfibrigt papper. För bästa utskriftskvalitet i svartvitt använd 90 g/m<sup>2</sup> xerografiskt, långfibrigt papper. Det rekommenderas att du gör provutskrifter innan du köper större mängder av något utskriftsmaterial.

När du laddar papper i skrivaren identifierar du först den rekommenderade utskriftssidan på paketet och laddar sedan papperet därefter. Se ["Ladda](#page-224-0)  [utskriftsmaterial i standard 250-arkmagasinet och den extra 250-arkmataren](#page-224-0)" och "[Ladda utskriftsmedia i SSF"](#page-231-0) för detaljerade laddningsinstruktioner.

# **Pappersegenskaper**

Följande pappersegenskaper påverkar utskriftskvaliteten och pålitligheten. Det rekommenderas att du följer dessa riktlinjer när du utvärderar ett nytt papper.

#### **Vikt**

Magasinet matar automatiskt pappersvikter från 60 g/m<sup>2</sup> till 216 g/m<sup>2</sup> långfibrigt. Enkelarkmataren matar automatiskt pappersvikter från 60 g/m<sup>2</sup> till 216 g/m<sup>2</sup> långfibrigt. Papper som är lättare än 60 g/m<sup>2</sup> kanske inte matas korrekt och kan orsaka pappersstopp. För bästa funktion bör du använda 75 g/m<sup>2</sup> långfibrigt papper.

#### **Krullning**

Krullning är benägenheten hos utskriftsmaterialet att krulla sig i kanterna. Kraftig krullning kan orsaka matningsproblem i skrivaren. Krullning uppstår vanligen efter att papperet passerat igenom skrivaren där det utsätts för höga temperaturer. Att lagra oförpackat papper, även i pappersmagasinet, kan orsaka att papperet krullar sig före utskrift och orsaka matningsproblem oavsett fuktighet. Vid utskrift på krullat papper, släta ut det och sätt sedan det i enkelarkmataren.

#### **Släthet**

Graden av släthet på papperet påverkar direkt utskriftskvaliteten. Om papperet är för grovt fixeras inte toner ordentligt på papperet vilket resulterar i dålig utskriftskvalitet. Om papperet är för slätt kan det orsaka matningsproblem. En släthetsgrad mellan 150 och 250 Sheffield-punkter ger bästa utskriftskvalitet.

#### **Fuktighet**

Papperets fuktighet påverkar både utskriftskvaliteten och skrivarens förmåga att mata papperet ordentligt. Låt papperet ligga kvar i originalförpackningen till dess att du skall använda det. Detta förhindrar att papperet utsätts för förändringar i fuktighet som kan försämra dess skick.

#### **Fiberriktning**

Fiber avser riktningen på pappersfibrerna i ett pappersark. Fiber är antingen långfibrigt, längs med långsidan på papperet eller kortfibrigt, längs med kortsidan på papperet. För 60 g/m<sup>2</sup> till 135 g/m<sup>2</sup> papper rekommenderas långfibrigt. För papper tyngre än 135 g/m<sup>2</sup> är kortfibrigt att föredra.

#### **Fiberinnehåll**

De flesta högkvalitativa xerografikpapper är gjorda av 100 % kemiskt framställd massaved. Papper som innehåller fibrer såsom bomull kan resultera i försämrad pappersbehandling.

#### **Rekommenderat papper**

För bästa utskriftskvalitet och matningspålitlighet bör du använda 75 g/m<sup>2</sup> xerografikpapper. Företagspapper avsedda för allmän företagsanvändning erbjuder också acceptabel utskriftskvalitet. Använd endast papper som tål höga temperaturer utan att missfärgas, blekas eller avge farliga gaser. Laserutskrift hettar upp papperet till höga temperaturer. Kontrollera med tillverkaren eller försäljaren för att avgöra om papperet du har valt fungerar med laserskrivare.

Det rekommenderas att du gör provutskrifter innan du köper större mängder av något utskriftsmaterial. Vid val av utskriftsmaterial bör du beakta vikt, fiberinnehåll och färg.

# **Oacceptabelt papper**

Följande papperstyper är inte rekommenderade för användning med skrivaren:

- Kemiskt behandlat papper som används vid kopiering utan karbonpapper, även kallade karbonlösa papper, karbonlöst kopieringspapper (CCP) eller papper där inget karbon behövs (NCR).
- Förtryckta papper med kemikalier som kan förorena skrivaren
- Förtryckta papper som kan påverkas av temperaturen i maskinens fixeringsenhet
- Förtryckt papper som kräver registrering (exakt utskriftsposition på sidan) större än ±0,09 tum, så som formulär för optisk teckenigenkänning (OCR).

I vissa fall kan du justera registreringen med din mjukvara för att kunna skriva ut på dessa papper.

- Bestruket papper (borttagbart lim), syntetiskt papper, termiskt papper
- Grovkantat, grovt eller kraftigt strukturerade papper eller krullat papper
- Återvunnet papper som innehåller mer än 25 % förbrukningsskräp som inte uppfyller DIN 19 309.
- Formulär eller dokument i flera delar
- Utskriftskvaliteten kan minska (blanka fläckar eller plumpar kan förekomma i texten) vid utskrift på talk eller surt papper.

## **Val av papper**

Att välja rätt papper hjälper till att förebygga pappersstopp och garanterar felfri utskrift.

För att undvika pappersstopp eller dålig utskriftskvalitet:

- Använd alltid nytt, oskadat papper.
- Identifiera den rekommenderade sidan för utskrift på papperet innan du laddar papperet i skrivaren. Denna information anges ofta på pappersförpackningen.
- Använd inte papper som du har klippt eller beskurit själv.
- Blanda inte utskriftsmaterial av olika storlek, vikt eller typ i samma källa. Det kan orsaka pappersstopp.
- Ta inte bort magasinet under pågående utskrift.
- Kontrollera att papperet är rätt laddat i magasinet.
- Böj papperen fram och tillbaka och lufta dem sedan. Räta till kanterna på bunten mot en plan yta.

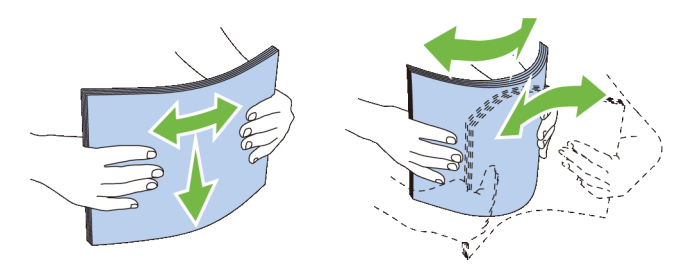

# **Välja förtryckt material och brevhuvud**

När du väljer förtryckta formulär och papper med brevhuvud för skrivaren:

- Använd långfibrigt papper för bästa resultat.
- Använd endast formulär och brevhuvud tryckta med en offset litografisk eller graverad tryckprocess.
- Välj papper som suger åt sig bläck men inte blöder.
- Undvik papper med grova eller mycket strukturerade ytor.
- Använd papper tryckta med värmebeständigt bläck för användning i xerografiska kopieringsmaskiner. Bläcket måste tåla temperaturer på 225 °C utan att smälta eller avge farliga gaser.
- Använd bläck som inte påverkas av hartsen i tonern eller silikonen i fixeringsenheten. Bläck som är oxideringsfixerat eller oljebaserat bör uppfylla dessa krav; men kanske inte latexbläck. Om du är osäker bör du kontakta din pappersleverantör.

# **Val av hålat papper**

När du väljer hålat papper för skrivaren:

- Testa papper från flera tillverkare innan du beställer och använder större kvantiteter av hålat papper.
- Papperet ska vara hålat i papperstillverkningen och inte borrat i papper som redan är buntat. Borrat papper kan orsaka pappersstopp när flera papper matas igenom skrivaren. Det kan orsaka pappersstopp.
- Hålat papper kan innehålla mer pappersdamm än vanligt papper. Skrivaren kan behöva mer frekvent rengöring och matningspålitligheten blir kanske inte lika hög som för vanligt papper.
- Riktlinjerna för vikt avseende hålat papper är samma som för ohålat papper.

### **Utskrift på brevhuvud (förtryckt och hålat papper)**

Kontrollera med tillverkaren eller försäljaren för att avgöra om det förtryckta brevhuvudet du har valt fungerar med laserskrivare.

Sidorienteringen är viktig när du skriver ut på förtryckt papper såsom brevhuvud och hålat papper. I följande tabell visas hur pappret ska ligga när du matar in brevhuvuden i magasinet eller mataren. För andra förtryckta och hålslagna papper laddar du pappret enligt följande tabell.

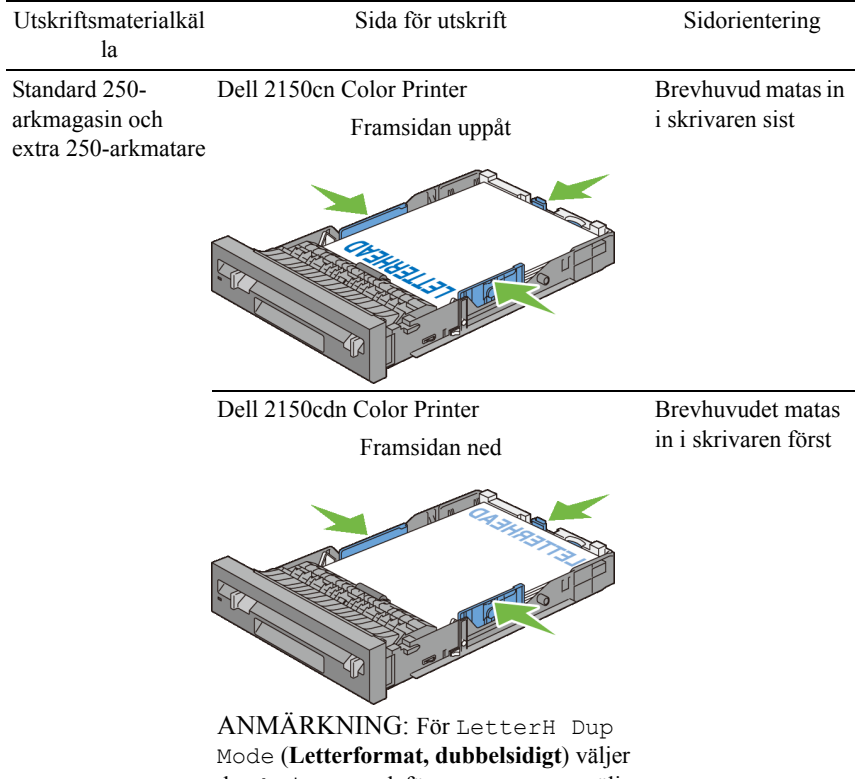

du Aktivera och för Papperstyp väljer du Brevhuvud, Förtryckt eller Hålat från styrpanelen eller skrivardrivrutinen även om du skriver ut på ett ena sidan av ett brevhuvuds-, förtryckt eller hålat papper.

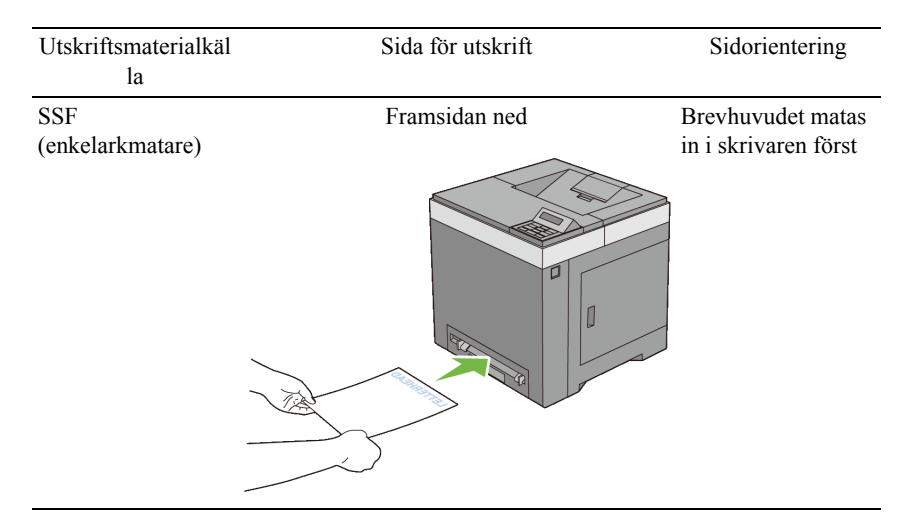

# **Kuvert**

Beroende på kuverten finns det en risk att det uppstår skrynklor. Det rekommenderas att du gör provutskrifter innan du köper större mängder av något utskriftsmaterial. Se ["Ladda kuvert i standard 250-arkmagasinet och den](#page-227-0)  [extra 250-arkmataren"](#page-227-0) eller ["Ladda ett kuvert i SSF](#page-232-0)" om du vill ha mer information om hur du laddar kuvert i skrivaren.

När du skriver ut på kuvert:

- Använd endast kuvert av hög kvalitet som är avsett för användning med laserskrivare.
- Ställ in källan för utskriftsmaterial till enkelarkmataren eller standard 250 arkmagasin. Ställ papperstypen på **Kuvert** och välj rätt storlek på kuvert från skrivardrivrutinen.
- Använd kuvert gjorda av 75 g/m<sup>2</sup> papper. Du kan använda upp till 105 g/m<sup>2</sup> vikt för kuvertmataren så länge bomullsinnehållet är 25 % eller lägre. Kuvert av 100 % bomull får inte överstiga en vikt på 90 g/m<sup>2</sup>.
- Använd endast nya oskadade kuvert.
- Använd kuvert som tål temperaturer på 205 °C utan att förslutas, krulla sig kraftigt, skrynklas eller avge farliga gaser. Kontrollera med kuvertleverantören om du har några tveksamheter angående kuverten.
- Justera styrskenan för att passa bredden på kuverten.
- När du vill ladda ett kuvert i enkelarkmataren lägger du i kuvertet med fliken stängd och kortändan på kuvertet vänd mot maskinen. Sidan för utskrift måste vara vänd nedåt.
- Se ["Ladda kuvert i standard 250-arkmagasinet och den extra 250](#page-227-0) [arkmataren](#page-227-0)" eller ["Ladda ett kuvert i SSF](#page-232-0)" om du vill ha mer instruktioner om hur du laddar kuvert i skrivaren.
- Använd en och samma kuvertstorlek under ett utskriftsjobb.
- Se till att luftfuktigheten är låg då hög luftfuktighet (mer än 60 %) och den höga utskriftstemperaturen kan försegla kuverten.
- För bästa resultat bör du inte använda kuvert som:
	- Är kraftigt krullade eller skrynkliga
	- Sitter ihop eller på annat sätt är skadade
	- Innehåller fönster, hål, perforeringar, utklipp, upphöjningar
	- Har metallklämmor, snörning eller metallflikar
	- Har en hoppflätad design
	- Är frankerade med frimärken
	- Har något lim blottat även när fliken är i förseglat eller stängt läge
	- Har vikta kanter eller böjda hörn
	- Har grov, skrynklig eller randig strukturyta

# **Etiketter**

Din skrivare kan skriva ut många etiketter avsedda endast för användning i laserskrivare.

När du väljer etiketter:

- Etikettlimmet, papperet (utskrivbar del) och ytbestrykningen måste tåla temperaturer på 205 °C och ett tryck på 25 pund per kvadrattum (psi).
- Använd etiketter som kan användas utan att förslutas, krulla sig kraftigt, skrynkla eller avge farliga gaser.
- Använd inte etikettark med ett blankt bakgrundsmaterial.

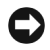

NOTERING: Innan du köper större mängder av något utskriftsmaterial rekommenderas du att göra en provutskrift först.

När du skriver ut på etiketter:

- Använd etiketter som tål temperaturer på 205 °C utan att förslutas, krulla sig kraftigt, skrynklas eller avge farliga gaser.
- Välj papperstypen **Etikett** från skrivardrivrutinen.
- Välj "Standardmagasin" för etikett.
- Skriv inte ut med "Enkelarkmatare" för etikett.
- Ladda inte etiketter med annat papper i samma magasin.
- Skriv inte ut inom 1 mm från stansningen.
- Skriv inte ut inom 1 mm från kanten på etiketten, från stansningen eller mellan stansningarna på etiketten.
- Skriv inte ut en etikett flera gånger i skrivaren.
- Stående orientering är att föredra, speciellt vid utskrift av streckkoder.
- Använd inte etiketter med lim exponerat.
- Använd fulla etikettark. Med etikettark som inte är fullständiga kan etiketter lossna under utskrift och orsaka pappersstopp.
- Använd inte etikettark som har klister på ena kanten av arket. Det rekommenderas att limtäckningen är minst 1 mm från kanterna. Klister kan förorena skrivaren och kan göra garantin ogiltig.

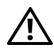

VARNING: Det kan bli pappersstopp i skrivaren, skrivaren kan förorenas och limmet kan fastna i kassetterna. Detta kan göra garantin för skrivaren och kassetterna ogiltig.

# <span id="page-220-0"></span>**Förvaring av utskriftsmaterial**

Följande riktlinjer hjälper dig att rätt förvara utskriftsmaterial för att undvika matningsproblem i skrivaren och ojämn utskriftskvalitet.

- Förvara utskriftsmaterial i en miljö där temperaturen är omkring 21 °C och den relativa luftfuktigheten 40 %.
- Förvara kartonger med utskriftsmaterial på en pall eller en hylla istället för direkt på golvet.
- Om du förvarar enstaka paket med utskriftsmaterial utanför den ursprungliga kartongen, bör du se till att det ligger på ett plant underlag så att kanterna inte böjs eller krullar sig.
- Ställ ingenting ovanpå förpackningen med utskriftsmaterial.

### **Identifiering av utskriftsmaterial och specifikationer**

I följande tabell visas information om utskriftsmaterial

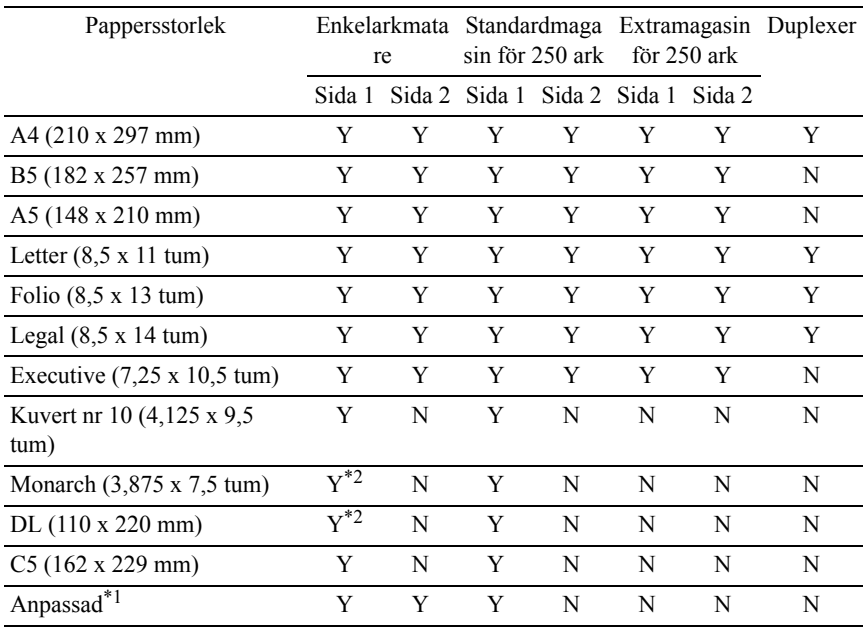

### <span id="page-221-0"></span>**Pappersstorlek som stöds**

\*1: Anpassad: bredd: 76,2 mm (3,0 tum) till 215,9 mm (8,5 tum)

längd: 127 mm (5,00 tum) till 355,6 mm (14,00 tum)

\*2: Monarch LEF och DL LEF är inte tillgängliga.

### **Papperstyper som stöds**

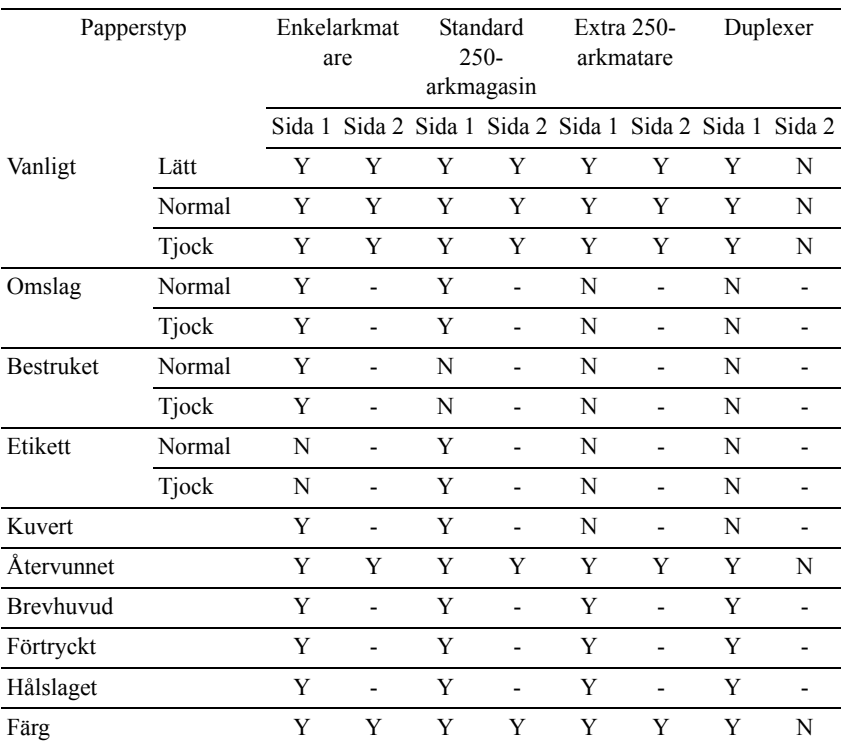

ANMÄRKNING: För vanligt papper och etikettpapper kan du ställa in pappersdensiteten genom att välja Densitet papper (Lätt eller Normal) under Underhåll av skrivare från styrpanelen, verktygslådan eller Dell Configuration Web Tool. När du angett inställningarna för pappersdensitet använder skrivaren inställningarna för vanligt papper och etikett.

### **Specifikationer för papperstyp**

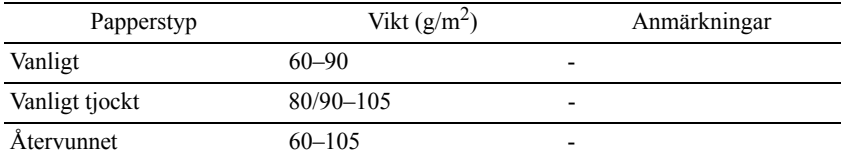

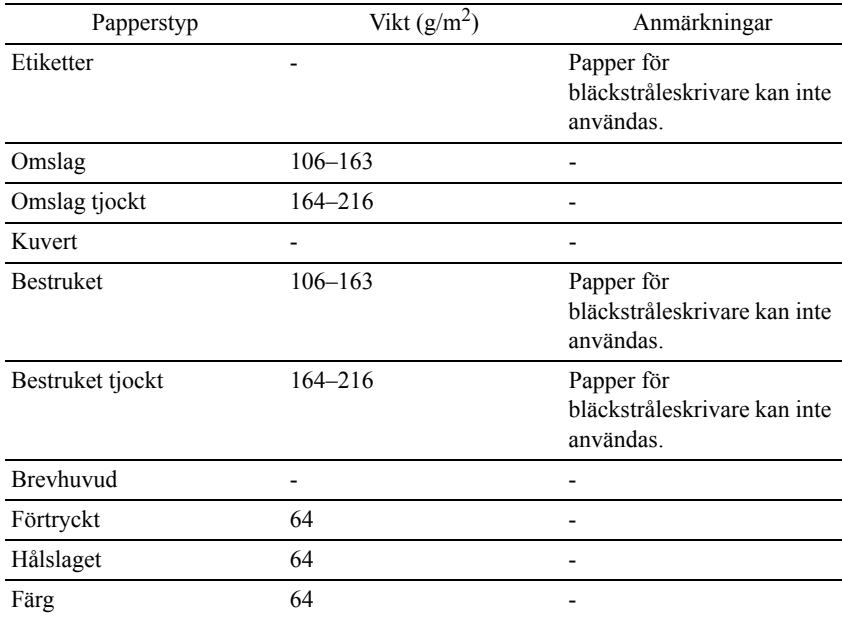

# 15

# **Ladda utskriftsmaterial**

Att ladda utskriftsmaterialet rätt i skrivaren hjälper till att förebygga pappersstopp och garanterar felfri utskrifter.

Identifiera den rekommenderade sidan för utskrift på utskriftsmaterialet innan du laddar utskriftsmaterialet i skrivaren. Denna information finns oftast på pappersförpackningen.

# **Kapacitet**

Standard 250-arkmagasin och extra 250-arkmatare kan ta:

• 250 ark standardpapper.

SSF kan ta:

• 1 ark standardpapper.

# **Dimensioner för utskriftsmaterial**

De största måtten på utskriftsmedia som 250-arksmagasinet (standard), 250 arkmataren (tillval) och SSF har kapacitet för är:

- Bredd 76.2 mm (3 tum) till 215.9 mm (8.5 tum)
- Längd 127 mm (5 tum) till 355,6 mm (14 tum)

## <span id="page-224-0"></span>**Ladda utskriftsmaterial i standard 250 arkmagasinet och den extra 250-arkmataren**

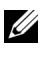

ANMÄRKNING: För att undvika pappersstopp ta inte bort magasinet då utskrift pågår.

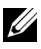

ANMÄRKNING: Använd endast material avsett för laserskrivare. Använd inte papper för bläckstråleskrivare i denna skrivare.

1 Dra ut magasinet ur skrivaren omkring 200 mm. Håll magasinet med båda händerna, och ta bort den från skrivaren.

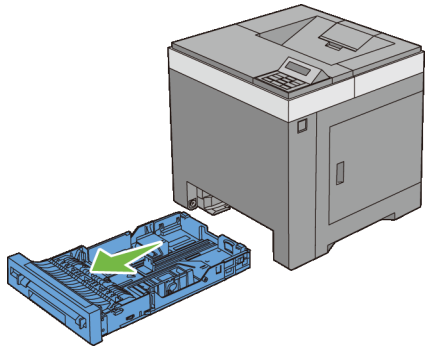

2 Justera styrskenorna för papper.

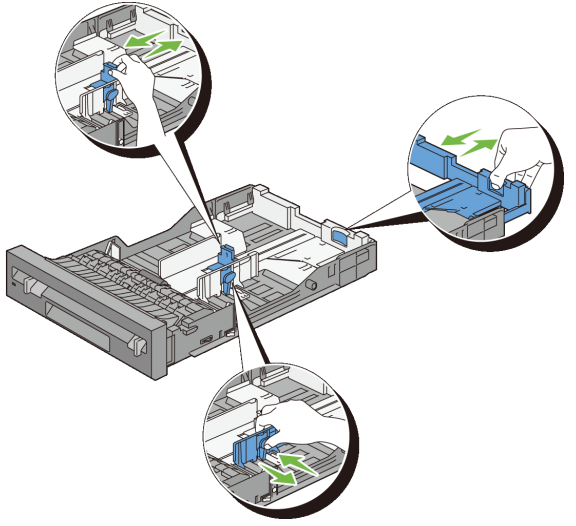

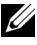

ANMÄRKNING: Fäll ut magasinets baksida när du fyller på papper i Legal-storlek.

3 Innan du fyller på utskriftsmaterial böjer du arken fram och tillbaka och lufta dem. Räta till kanterna på bunten mot en plan yta.

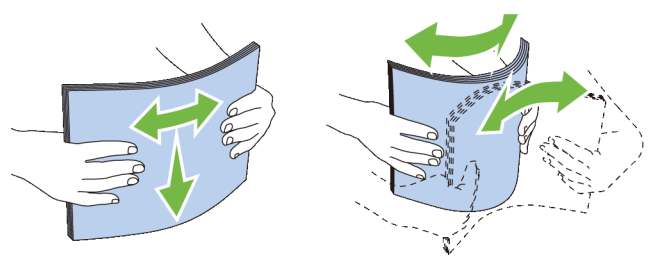

4 Placera utskriftsmaterialet i magasinet med den rekommenderade sidan för utskrift uppåt.

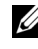

ANMÄRKNING: Överskrid inte linjen för maximal fyllning i magasinet. Om du fyller på för mycket kan pappersstopp uppstå.

5 Justera styrskenorna för pappersbredd mot papprets kanter.

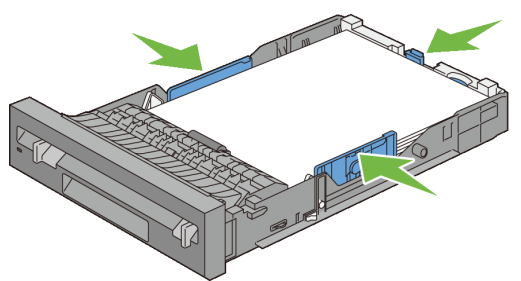

ANMÄRKNING: När du laddar utskriftsmaterialet angivet av användaren, justera styrskenan för pappersbredd och skjut den förlängbara delen av magasinet genom att trycka ihop styrskenan för papperslängd och skjuta den till dess den vilar lätt mot kanten av pappershögen.

6 Efter att ha bekräftat att styrskenorna är ordentligt justerade sätt i magasinet i skrivaren.

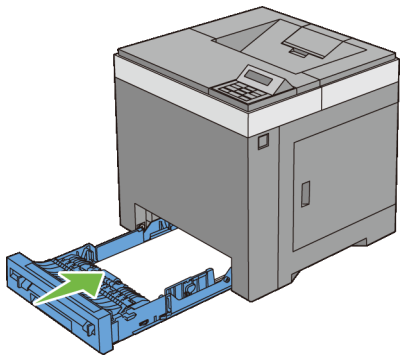

- 7 Tryck på knappen eller ills önskat pappersformat visas på styrpanelen och tryck sedan på **/** (Set)
- 8 Tryck på  $\blacktriangleright$ -eller  $\blacktriangle$ -knappen tills önskad papperstyp visas och tryck sedan på **(Ange)**-knappen.

### <span id="page-227-0"></span>**Ladda kuvert i standard 250-arkmagasinet och den extra 250-arkmataren**

Använd följande riktlinjer när du laddar kuvert i standard 250-arkmagasinet och den extra 250-arkmataren:

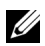

ANMÄRKNING: Om du inte laddar kuvert i standard 250-arkmagasinet och den extra 250-arkmataren precis efter att de har tagits ut ur förpackningen kan de bli buckliga. För att undvika pappersstopp bör du platta till dem enligt bilden nedan innan du laddar dem i magasinet.

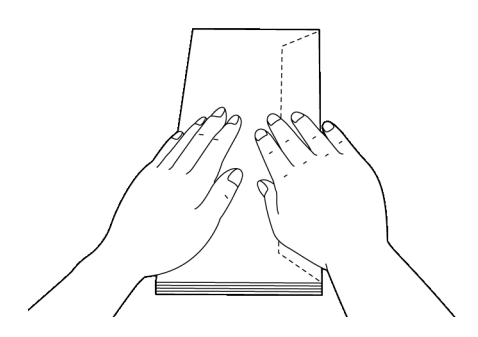

#### **Kuvert #10**

Ladda kortändan på kuverten mot matningen med flikarna stängda och utskriftsidan uppåt. Se till att flikarna kommer till höger när du tittar ner mot skrivaren.

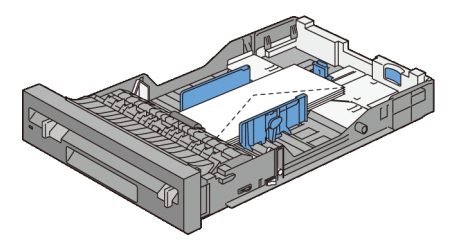

#### **Monarch eller DL**

Kuvert av typen Monarch eller DL kan laddas på något av följande sätt:

Ladda kortändan på kuverten mot matningen med flikarna stängda och utskriftsidan uppåt. Se till att flikarna kommer till höger när du tittar ner mot skrivaren.

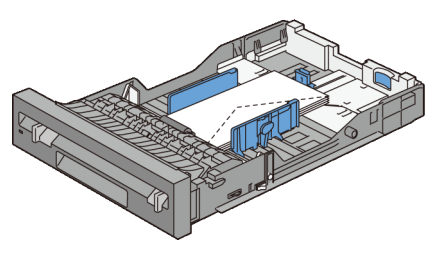

### ELLER

Ladda långsidan på kuverten mot matningen med flikarna öppna och utskriftsidan uppåt. Se till att flikarna kommer överst när du tittar ner mot skrivaren.

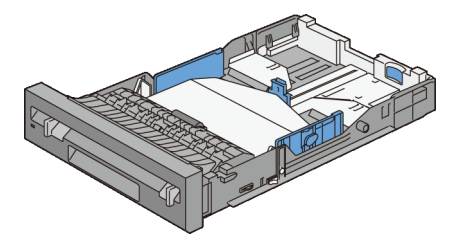

### **C5**

Ladda kortändan på kuverten mot matningen med flikarna stängda och utskriftsidan uppåt. Se till att flikarna kommer nederst när du tittar ner mot skrivaren.

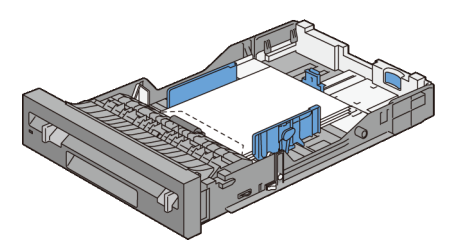

### **Ladda papper med brevhuvud (förtryckt och hålat papper)**

När du använder 250-arksmagasinet (standard) och 250-arksmagasinet (tillval) lägger du i förtryckt och hålat papper med utskriftssidan uppåt för Dell 2150cn Color Printer. När det gäller Dell 2150cdn Color Printer lägger du förtryckt och hålat papper med utskriftssidan nedåt som visas nedan.

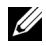

ANMÄRKNING: För LetterH Dup Mode (**Letterformat, dubbelsidigt**) väljer du Aktivera och för Papperstyp väljer du Brevhuvud, Förtryckt eller Hålat från styrpanelen eller skrivardrivrutinen även om du skriver ut på ett ena sidan av ett brevhuvuds-, förtryckt eller hålat papper.

När du använder enkelarkmataren matas det förtryckta pappret, som brevhuvuden, in i skrivaren först med utskriftsidan vänd neråt.

I följande tabell visas hur pappret ska ligga när du matar in brevhuvuden i magasinet eller mataren. För andra förtryckta och hålslagna papper laddar du pappret enligt följande tabell.

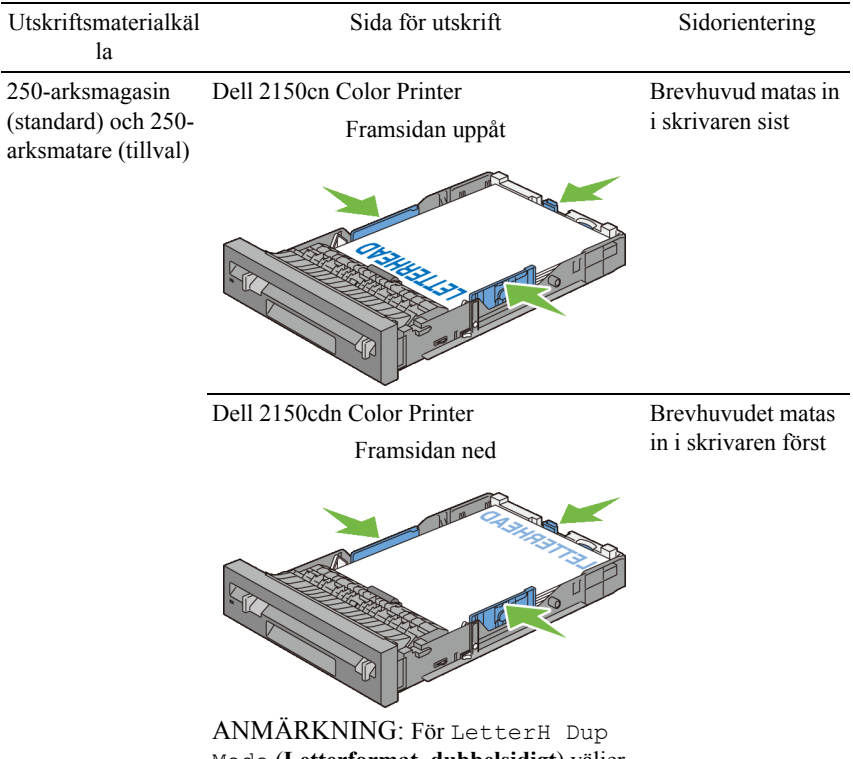

Mode (**Letterformat, dubbelsidigt**) väljer du Aktivera och för Papperstyp väljer du Brevhuvud, Förtryckt eller Hålat från styrpanelen eller skrivardrivrutinen även om du skriver ut på ett ena sidan av ett brevhuvuds-, förtryckt eller hålat papper.

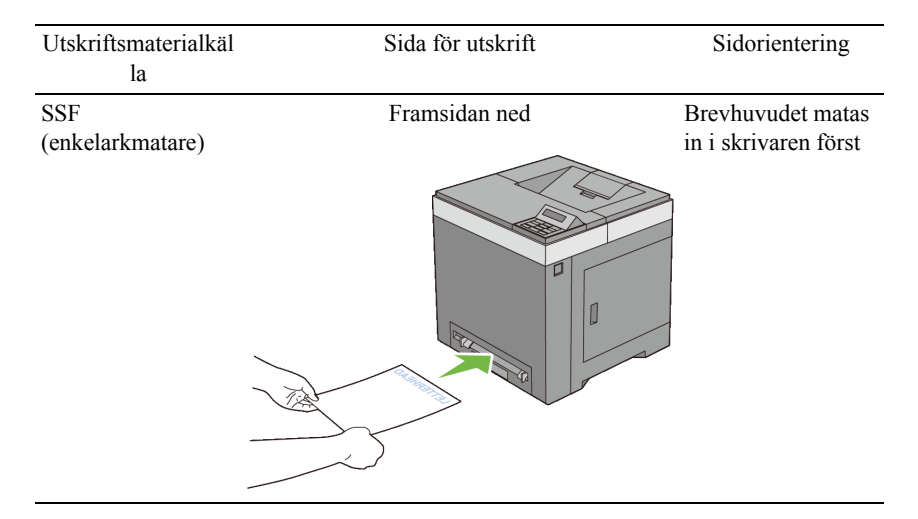

# <span id="page-231-0"></span>**Ladda utskriftsmedia i SSF**

1 Justera styrskenorna för bredd mot utskriftsmaterialets bredd.

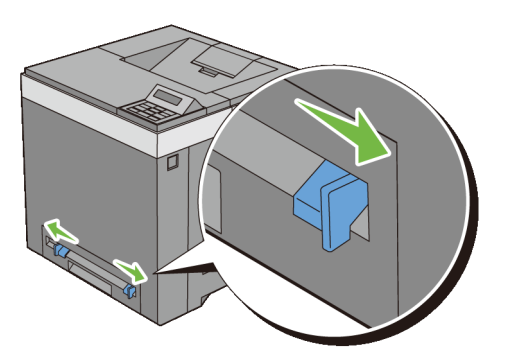

2 Håll båda sidor på utskriftsmaterialet vänt neråt nära enkelarkmataren och tryck det 8–9 cm in i skrivaren till dess att den automatiskt matar.

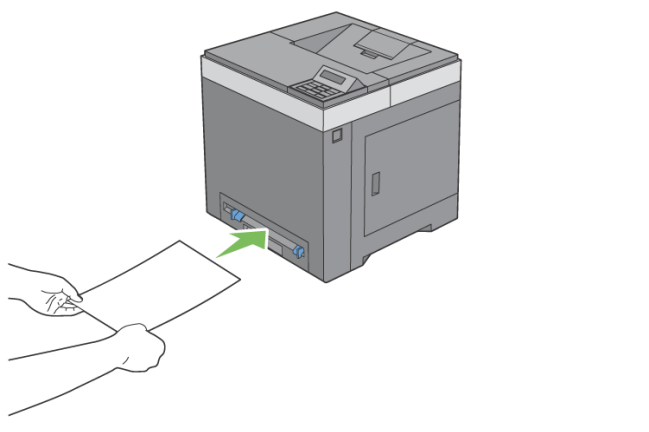

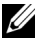

ANMÄRKNING: Tryck inte in utskriftsmaterial med våld in i enkelarkmataren.

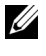

ANMÄRKNING: Ladda brevhuvud vända neråt med toppen på arket in i skrivaren först.

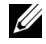

**ANMÄRKNING: Om du får problem med pappersmatningen vänd** papperet åt andra hållet.

### <span id="page-232-0"></span>**Ladda ett kuvert i SSF**

#### **Kuvert #10, Monarch eller DL**

För att ladda ett kuvert i enkelarkmataren lägg i kuvertet med fliken stängd och kortändan på kuvertet vänd mot skrivaren. Se till att flikarna kommer till höger när du tittar ner mot skrivaren.

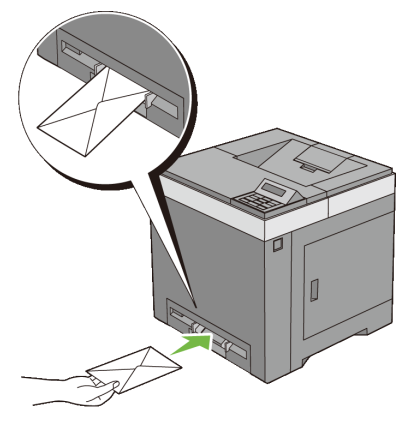

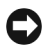

NOTERING: Använd inte kuvert med fönster, bestrukna ytskikt eller självhäftande lim. Det kan leda till pappersstopp och orsaka skada på skrivaren.

ANMÄRKNING: Se till att ladda kuvertet med fliken helt stängd.

ANMÄRKNING: Sätt i ett kuvert med fliksidan vänd uppåt och med stämpelområdet ovan till höger.

### **C5**

För att ladda ett kuvert i enkelarkmataren lägg i kuvertet med fliken öppen och kortändan på kuvertet vänd mot skrivaren. Se till att flikarna kommer nederst när du tittar ner mot skrivaren.

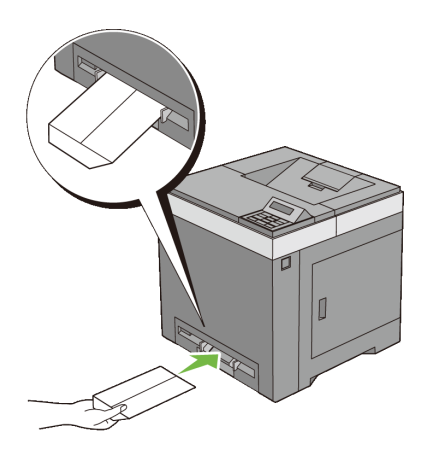

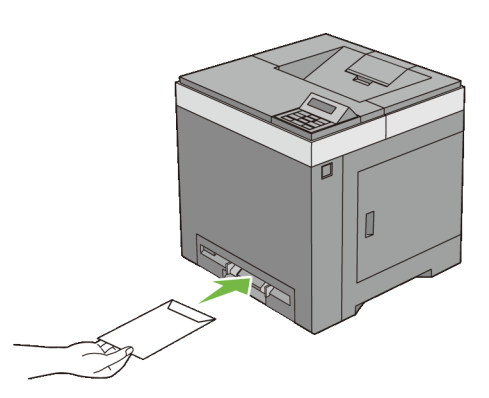

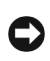

**ELLER** 

NOTERING: Använd inte kuvert med fönster, bestrukna ytskikt eller självhäftande lim. Det kan leda till pappersstopp och orsaka skada på skrivaren.

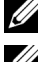

ANMÄRKNING: Se till att ladda ett kuvert med fliken helt öppen.

ANMÄRKNING: Sätt i ett kuvert med fliksidan vänd uppåt och med stämpelområdet nederst till höger.

### **Använda SSF**

- Fyll endast på utskriftsmaterial av samma storlek och typ under ett och samma utskriftsjobb.
- För att uppnå bästa möjliga utskriftskvalitet bör du endast använda utskriftsmaterial av hög kvalitet som är utformat för användning i laserskrivare. För fler riktlinjer om utskriftsmaterial, se "[Riktlinjer för](#page-212-0)  [utskriftsmaterial"](#page-212-0).
- Lägg inte till eller ta bort utskriftsmedia när skrivaren skriver ut från SSF. Det kan orsaka pappersstopp.
- Utskriftsmaterial bör läggas i med den rekommenderade utskriftssidan nedåt och med den övre kanten av utskriftsmaterialet i SSF först.
- Placera inga föremål på SSF. Undvik även att trycka ner eller vara för hårdhänt när du använder den.
- Ikonerna på SSF visar hur du fyller på papper i SSF och hur du vänder ett kuvert för utskrift.

# **Länka magasin**

Magasinen länkas automatiskt när du laddar utskriftmaterial av samma storlek och typ i dem. Det första magasinet används tills utskriftsmaterialet tar slut. Då används nästa magasin.

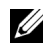

ANMÄRKNING: Utskriftsmaterialet bör vara av samma storlek och typ i varje magasin.

SSF kan inte länkas till någon av papperskällorna.

När du har laddat magasinen med utskriftmaterial i samma storlek och av samma typ väljer du inställningen Papperstyp i komponenten Magasininst. för varje källa (magasin).

Om du vill inaktivera länkningen ändrar du papperstypen i någon av källorna (magasinen) till ett unikt värde.

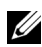

ANMÄRKNING: Om utskriftsmaterial av samma storlek finns laddat i varje magasin kommer skrivaren automatiskt att länka dem om papperstypen inte har angetts i skrivardrivrutinens egenskaper/inställningar.

# 16

# **Styrpanel**

# **Använda knapparna på styrpanelen**

Styrpanel har en 2-radig 16 tecken per rad flytande kristallskärm (LCD), sju knappar och två lampor som blinkar när skrivaren är klar för utskrift och när ett fel uppstår.

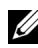

ANMÄRKNING: Bilderna som används och det tillvägagångssätt som beskrivs i denna handbok tillhör Dell™ 2150cn Color Printer.

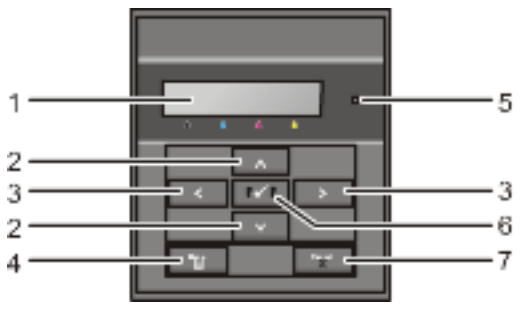

- 1 LCD-panel
	- Visar olika inställningar, anvisningar och felmeddelanden.

### 2  $\leftrightarrow$  knapp

- Bläddrar genom menyer eller alternativ i menyläget. Använd dessa knappar för att mata in siffror och lösenord för säkra utskriftsjobb.
- $3 \rightarrow \epsilon$  knapp
	- Väljer undermenyer eller ställer in värden i menyläget.
- 4 **(Menu)**-knappen
	- Växlar till menyläge i utskriftsläget.
	- Växlar till utskriftsläge i menyläget.
- 5 Klar/fel-indikator
- Lyser grön när skrivaren är klar eller i viloläge och blinkar när data tas emot. (Klar-lampa)
- Lyser orange när ett fel uppstår och blinkar när ett utskriftsfel som inte går att åtgärdas uppstår. (Fel-lampa)
- 6 **(Ange)**-knapp
	- Visar den valda menyn eller det valda alternativet och bekräftar det valda värdet i menyläget.
- 7 **(Avbryt)**-knapp
	- Avbryter det aktuella utskriftsjobbet.
	- Växlar till utskriftsläge i menylägets toppnivå.
	- I den undermenyn i menyläget växlar den till föregående läge.

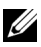

ANMÄRKNING: Om du flyttar till en annan meny eller går tillbaka till en tidigare skärm avbryts den aktuella inmatningen eller inställningen. Var noga med att trycka på **(Set)** för att spara den aktuella inmatningen eller inställningen.

# **Skriva ut en sida med Panelinställningar**

Panelinställningssidan visar aktuella inställningar för styrpanelens menyer.

### **När du använder styrpanelen**

- 1 Tryck på **(Meny)**-knappen.
- 2 Se till att Rapport/lista visas och tryck sedan på **(Ställ in)**.
- 3 Tryck på  $\blacktriangleright$ -knappen tills Panelinställningar visas och tryck sedan på **(Ange)**-knappen.

Panelinställningssidan skrivs ut.

### **Vid användning av Verktygslådan**

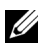

**ZANMÄRKNING:** 

- 1 Klicka på **Start**→ **Alla program**→ **Dell skrivare**→ **Dell 2150 Color Printer**→ **Verktygslåda**.
- ANMÄRKNING: Fönstret **Välj skrivare** visas i det här steget om det finns flera skrivardrivrutiner installerade på datorn. I det här fallet klickar du på namnet på denna skrivare under **Skrivarnamn**. Klicka sedan på **OK**.

**Verktygslåda** öppnas.

- 2 Kontrollera att fliken **Skrivarinställningsrapport** är öppen.
- 3 Välj **Rapporter** från listan på vänstersidan på sidan. Sidan **Rapporter** visas.
- 4 Klicka på knappen **Panelinställningar**. Panelinställningssidan skrivs ut.

# **Skriva ut**

# 17

# **Skriva ut**

Detta kapitel innehåller tips för utskrift, hur du skriver ut vissa listor med information från skrivaren och hur du avbryter ett jobb.

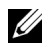

ANMÄRKNING: Bilderna som används och det tillvägagångssätt som beskrivs i denna handbok tillhör Dell™ 2150cn Color Printer.

# **Tips för lyckad utskrift**

### **Tips för förvaring av utskriftsmaterial**

Förvara ditt utskriftsmaterial ordentligt. För mer information se ["Förvaring av](#page-220-0)  [utskriftsmaterial](#page-220-0)."

### **Undvika pappersstopp**

NOTERING: Innan du köper större mängder av något utskriftsmaterial rekommenderas du att göra en provutskrift först.

Genom att välja passande utskriftsmaterial och ladda dem ordentligt i skrivaren kan du undvika pappersstopp. Se följande instruktioner för hur du laddar utskriftsmaterial:

- ["Ladda utskriftsmaterial i standard 250-arkmagasinet och den extra 250](#page-224-0) [arkmataren"](#page-224-0)
- ["Ladda utskriftsmedia i SSF](#page-231-0)"
- ["Undvika pappersstopp](#page-414-0)"

Om det uppstår ett pappersstopp läser du ["Åtgärda pappersstopp.](#page-414-1)"

# **Skicka ett jobb för utskrift**

För stöd för alla skrivarfunktioner använd skrivardrivrutinen. När du väljer **Skriv ut** från ett program öppnas ett fönster för skrivardrivrutinen. Välj lämplig inställning för det specifika jobb du har för avsikt att skicka för utskrift. Utskriftsinställningar som har valts från drivrutinen upphäver förvalda menyinställningar valda från styrpanelen eller Verktygslådan.

Du måste kanske klicka på **Inställningar** från den första **Skriv ut**-rutan för att se alla tillgängliga systeminställningar du kan ändra. Om du känner dig osäker på en funktion i skrivarfönstret kan du öppna onlinehjälpen för mer information.

För att skriva ut ett jobb från ett program i Microsoft® Windows®:

- 1 Öppna filen du vill skriva ut.
- 2 Från menyn **Arkiv** väljer du **Skriv ut**.
- 3 Kontrollera att rätt skrivare är vald i dialogrutan. Modifiera systeminställningarna efter behov (till exempel vilka sidor du vill skriva ut eller antal kopior).
- 4 Klicka på **Inställningar** för att justera systeminställningar som inte är tillgängliga på den första skärmen och klicka sedan på **OK**.
- 5 Klicka på **OK** eller **Skriv ut** för att skicka jobbet till vald skrivare.

# **Avbryta ett utskriftsjobb**

Det finns flera sätt att avbryta ett utskriftsjobb.

- • [Avbrytaett jobb från styrpanelen](#page-243-0)
- • [Avbryta ett jobb från en dator som kör Windows](#page-244-0)

### <span id="page-243-0"></span>**Avbrytaett jobb från styrpanelen**

Så här avbryter du ett jobb efter att det har påbörjats:

1 Tryck på **(Cancel)**.

Utskrift avbryts endast för det pågående jobbet. Alla påföljande jobb kommer att skrivas ut.

### <span id="page-244-0"></span>**Avbryta ett jobb från en dator som kör Windows**

### **Avbryta ett jobb från Aktivitetsfältet**

När du skickar ett jobb för utskrift kommer en liten utskriftsikon att visas i det nedre högra hörnet av aktivitetsfältet.

1 Dubbelklicka på utskriftsikonen.

En lista över utskriftsjobb visas i skrivarfönstret.

- 2 Välj det jobb du vill avsluta.
- 3 Tryck **Delete** på tangentbordet.

### **Avbryta ett jobb från skrivbordet**

1 Klicka på **Start**→ **Skrivare och fax**.

För Windows XP®: Klicka på **start**→ **Skrivare och fax**.

För Windows Vista®: Klicka på **Start**→ **Kontrollpanelen**→ **Maskinvara och ljud**→ **Skrivare**.

För Windows Server® 2008: Klicka på **Start**→ **Kontrollpanelen**→ **Skrivare**.

För Windows Server 2008 R2/Windows 7: Klicka på **Start**→ **Enheter och skrivare**.

En lista med tillgängliga skrivare visas.

2 Dubbelklicka på den skrivare du valde att skicka jobbet till.

En lista över utskriftsjobb visas i skrivarfönstret.

- 3 Välj det jobb du vill avsluta.
- 4 Tryck **Delete** på tangentbordet.

### **Duplex utskrift**

Duplexutskrift (eller dubbelsidig utskrift) tillåter dig att skriva ut på båda sidor av ett papper. För mer information om storlekar som godtas för duplexutskrift läser du "[Pappersstorlek som stöds.](#page-221-0)"

### **Dubbelsidig utskrift med duplexer (endast Dell 2150cdn Color Printer)**

1 Klicka på **Start**→ **Skrivare och fax**.

För Windows XP: Klicka på **Start**→ **Skrivare och fax**.

För Windows Vista: Klicka på **Start**→ **Kontrollpanelen**→ **Maskinvara och ljud**→ **Skrivare**.

För Windows Server 2008: Klicka på **Start**→ **Kontrollpanelen**→ **Skrivare**.

För Windows Server 2008 R2/Windows 7: Klicka på **Start**→ **Enheter och skrivare**.

2 Högerklicka på skrivaren och välj **Skrivaregenskaper**.

Fliken **Papper/utmatning** visas.

- 3 Välj **Papperskälla från magasin 1**, **Magasin 2** och **Auto**.
- 4 Från **Duplex** väljer du **Vik längs långsida** eller **Vik längs kortsida**.
	- ANMÄRKNING: Om du vill ha mer information om alternativen **Vik längs långsida** och **Vik längs kortsida** läser du ["Vik längs långsida"](#page-247-0) och ["Vik längs kortsida](#page-248-0)."
- 5 Klicka på **OK**.

### **Dubbelsidig utskrift utan duplexer (endast Dell 2150cn Color Printer)**

Med manuell duplexutskrift (eller dubbelsidig utskrift) kan du skriva ut manuellt på båda sidor om pappret. Mer information om vilka pappersformat som stöder manuell duplexutskrift hittar du i ["Pappersstorlek som stöds](#page-221-0)."

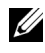

ANMÄRKNING: Du kan använda den manuella duplexfunktionen med skrivardrivrutinen PCL 6.

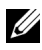

ANMÄRKNING: Om du vill använda den manuella duplexfunktionen väljer du någon annan **papperskälla** än **Auto** eller **SSF**.

1 Klicka på **Start**→ **Skrivare och fax**.

För Windows XP: Klicka på **Start**→ **Skrivare och fax**.

För Windows Vista: Klicka på **Start**→ **Kontrollpanelen**→ **Maskinvara och ljud**→ **Skrivare**.

För Windows Server 2008: Klicka på **Start**→ **Kontrollpanelen**→ **Skrivare**.

För Windows Server 2008 R2/Windows 7: Klicka på **Start**→ **Enheter och skrivare**.

- 2 Högerklicka på skrivaren och välj **Skrivaregenskaper**. Fliken **Papper/utmatning** visas.
- 3 Från **Papperskälla** väljer du **Magasin 1** eller **Magasin 2**.
- 4 Från **Duplex** väljer du **Vik längs långsida** eller **Vik längs kortsida**.
	- ANMÄRKNING: Om du vill ha mer information om alternativen **Vik längs långsida** och **Vik längs kortsida** läser du "[Vik längs långsida"](#page-247-0) och ["Vik längs kortsida](#page-248-0)."
- 5 Klicka på **OK**.

Ett fönster med instruktioner för manuell duplexutskrift visas.

Sidor med jämna nummer skrivs ut.

Om du klickar på **OK** i skrivardrivrutinen skrivs sidorna med jämna sidnummer ut först. Om dokumentet består av sex sidor skrivs sidorna med jämna nummer ut i ordningen 6, 4 och sist 2. När sidorna med jämna nummer har skrivits ut visas ett meddelande om placering av papper i magasin 1(Magasin 2) (071-920 eller 072-920) på styrpanelen.

6 Ta bort papprena från utmatningsfacket. Placera papprena i magasinet igen utan att vända dem (med den tomma sidan uppåt).

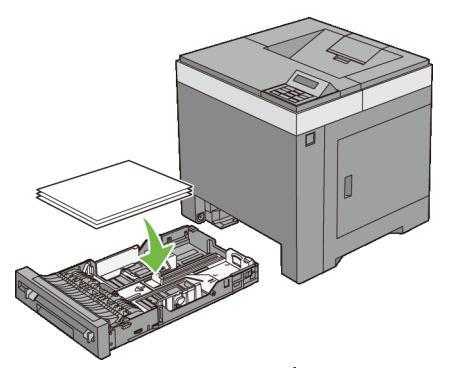

7 Meddelandet  $Tryck \surd$  för att fortsätta utskriften (071–921 eller 072–921) visas på styrpanelen. Tryck på  $\checkmark$  (Set)knappen.

Sidorna med udda nummer skrivs ut i ordningen sida 1, 3 och sist 5.

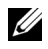

ANMÄRKNING: Du kan inte använda dubbelsidig utskrift om dokumenten har olika storlek.

### **Använda utskrift av broschyrer (Dell 2150cn och 2150cdn Models)**

Om du vill använda funktionen för att skriva ut broschyrer väljer du **Häftesproduktion** i dialogrutan **Häfte/affisch/blandat dokument** som visas när du klickar på **Häfte/affisch/blandat dokument**. Bindningspositionen **Vik längs långsida** är vald som standard. Om du vill byta position väljer du **Vik längs kortsida** från menyn **Duplex** i dialogrutan för skrivaregenskaper.

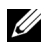

ANMÄRKNING: För Dell 2150cdn Color Printer väljer du **Papperskälla** eller **Auto** om du vill använda funktionen för utskrift av broschyrer. För Dell 2150cn Multifunction Color Printer väljer du **Papperskälla**. Du kan inte välja **Auto** eller **SSF** för utskrift av broschyrer.

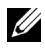

ANMÄRKNING: När XPS-drivrutinen används är inte funktionen för utskrift av broschyrer tillgänglig.

<span id="page-247-0"></span>Vik längs långsida Bindning längs långsidan av papperet (vänster kant för stående orientering och den övre kanten för liggande orientering). Följande illustration visar bindning längs långsida för stående och liggande sidor:

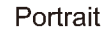

Landscape

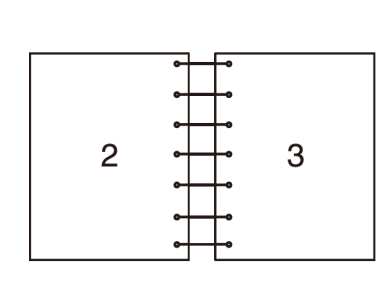

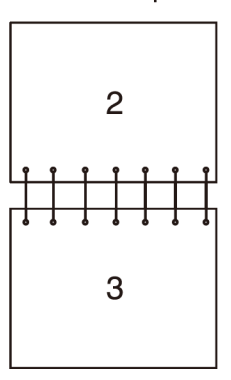

<span id="page-248-0"></span>Vik längs kortsida Bindning längs kortsidan av papperet (den övre kanten för stående orientering och vänster kant för liggande orientering). Följande illustration visar bindning längs kortsida för stående och liggande sidor:

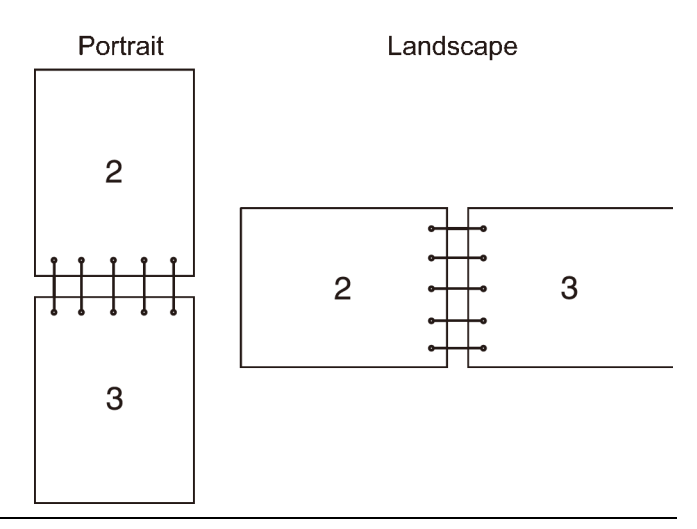

### **Använda funktionen Lagrad utskrift**

När du skickar ett jobb till skrivaren kan du ange i drivrutinen att du vill att skrivaren skall lagra jobbet i minnet. När du är redo att skriva ut jobbet måste du gå till skrivaren och använda menyerna på styrpanelen för att identifiera vilket jobb i minnet du vill skriva ut. Du kan använda den här funktionen för säker utskrift, utskrift från allmän brevlåda, utskrift från privat brevlåda och korrekturutskrift.

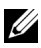

ANMÄRKNING: Funktionen Lagrad utskrift finns tillgänglig när:

- Den valfria minnesmodulen har installerats.
- RAM-disken är aktiverad i styrpanelens meny.
- **RAM-disk** är inställd på **Tillgänglig** i skrivardrivrutinen.

ANMÄRKNING: Data i minnet rensas när skrivaren stängs av. Funktionen för lagrade utskrifter omfattar följande jobbtyper:

• [Säker utskrift](#page-249-0)

- • [Utskrift från privat brevlåda](#page-249-1)
- • [Utskrift från allmän brevlåda](#page-249-2)
- • [Korrekturutskrift](#page-249-3)

### <span id="page-249-0"></span>**Säker utskrift**

Du kan tillfälligt spara utskriftsjobb i skrivarminnet och skriva ut dem senare från styrpanelen. Denna funktion kan användas för att skriva ut hemliga dokument. Ett lagrat utskriftsjobb tas bort efter att du skrivit ut det eller vid en tidpunkt som du anger.

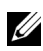

ANMÄRKNING: Säker utskrift är tillgängligt när du använder PCL-drivrutinen.

### <span id="page-249-1"></span>**Utskrift från privat brevlåda**

Du kan tillfälligt spara utskriftsjobb i skrivarminnet och skriva ut dem från styrpanelen när det passar dig. Denna funktion kan användas för att skriva ut hemliga dokument. De lagrade jobben finns kvar i skrivarminnet tills du raderar dem därifrån på styrpanelen eller stänger av skrivaren.

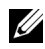

ANMÄRKNING: Utskrift från privat brevlåda är tillgängligt när du använder PCL-drivrutinen.

### <span id="page-249-2"></span>**Utskrift från allmän brevlåda**

Du kan tillfälligt spara utskriftsjobb i skrivarminnet och skriva ut dem från styrpanelen när det passar dig eller stänga av skrivaren. Ett utskriftsjobb lagras tills du raderar det från skrivarminnet på skrivarens styrpanel. Du kan inte använda lösenordsfunktionen med det här alternativet. För den här funktionen krävs inget lösenord för att skriva ut ett lagrat jobb.

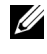

 $\mathbb Z$  ANMÄRKNING: Utskrift från allmän brevlåda är tillgängligt när du använder PCL-drivrutinen.

### <span id="page-249-3"></span>**Korrekturutskrift**

När du väljer flera kopior för ett sorterat jobb, tillåter denna funktion dig att skriva ut endast första uppsättningen för kontroll innan du fortsätter att skriva ut återstående kopior på skrivaren.

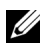

ANMÄRKNING: Om ett utskriftsjobb är för stort för minnet kan felmeddelanden visas.

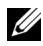

ANMÄRKNING: Om ett dokumentnamn inte är angivet för ditt utskriftsjobb i skrivardrivrutinen kommer jobbnamnet att identifieras med tid och datum då maskinen skickade jobbet för att urskilja det från andra jobb du sparat under ditt namn.

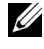

ANMÄRKNING: Korrekturutskrift är tillgängligt när du använder PCLdrivrutinen.

### **Förvaring av utskriftsjobb**

När du väljer en annan jobbtyp än **Normal utskrift** på fliken

**Papper/utmatning** i skrivardrivrutinen kommer jobbet att lagras i ett tillfälligt minne eller på hårddisken tills du väljer att skriva ut det från styrpanelen eller stänger av skrivaren.

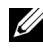

ANMÄRKNING: Vid säker utskrift och utskrift från privat brevlåda måste du ange ett lösenord för säkerhetens skull.

### <span id="page-250-0"></span>**Skriva ut lagrade jobb**

När jobben har lagrats kan du använda styrpanelen för att ange utskrift. Välj vilken jobbtyp du vill använda mellan säker utskrift, utskrift från privat brevlåda, utskrift från allmän brevlåda och korrekturutskrift. Välj sedan ett användarnamn från listan. För säker utskrift och utskrift från privat brevlåda krävs det lösenord som du angav i drivrutinen när du skickade jobbet.

Om du vill skriva ut lagrade dokument följer du beskrivningen nedan.

- 1 Tryck på **(Meny)**-knappen.
- 2 Tryck på  $\blacktriangleright$ -knappen tills Skrivarmeny visas och tryck sedan på  $\blacktriangleright$ **(Ange)**-knappen.
- 3 Tryck på  $\blacktriangleright$ -knappen tills önskad jobbtyp visas och tryck sedan på  $\blacktriangleright$ **(Ange)**-knappen.

Det lagrade dokumentet skrivs ut.

### **Ange ditt lösenord på styrpanelen (Säker utskrift/Utskrift från privat brevlåda)**

När du väljer Säker utskrift eller Utskrift från privat brevlåda på Utskriftsmeny efter att du angett ditt användarnamn visas följande:

```
[∗∗∗∗∗∗∗∗∗∗∗∗]
```
Använd knapparna på styrpanelen och mata in det numeriska lösenordet du angav i skrivardrivrutinen. Lösenordet som du anger visas som asterisker (\*\*\*\*\*\*\*) för att bevara säkerheten.

Om du matar in ett ogiltigt lösenord kommer meddelandet Fel lösenord visas. Vänta tre sekunder eller tryck på **(Set)**-knappen eller **(Cancel)**-knappen för att återgå till skärmen för val av användare.

När du anger ett korrekt lösenord har du tillgång till alla utskriftsjobb som passar det användarnamn och lösenord som du angett. De utskriftsjobb som passar det lösenord som du angav visas på skärmen. Du kan sedan välja att skriva ut eller radera jobb som passar det lösenord du angett. (Se "[Skriva ut](#page-250-0)  [lagrade jobb](#page-250-0)" för ytterligare information.)

### **Ta bort lagrade jobb**

Med alternativet Säker utskrift raderas ett lagrat jobb efter utskrift eller efter en angiven tidsperiod om det har angetts på styrpanelen. Jobben raderas även om du stänger av skrivaren.

Andra jobb lagras tills du raderar dem från styrpanelen eller stänger av skrivaren.

### **Skriva ut en rapportsida**

I menyn **Rapporter** kan du skriva ut olika inställningar för din skrivare inklusive systeminställningar, panelinställningar och typsnittslista. I följande avsnitt beskrivs två exempel på utskrift från menyn **Rapporter**.

- • [Skriva ut en skrivarinställningsrapport](#page-251-0)
- • [Skriv ut en lista med typsnittsprov](#page-252-0)

### <span id="page-251-0"></span>**Skriva ut en skrivarinställningsrapport**

För att kontrollera detaljerade skrivarinställningar kan du skriva ut en skrivarinställningsrapport. När du skriver ut en skrivarinställningsrapporten kan du också kontrollera om något tillval har installerats korrekt eller inte.
Se ["Förstå skrivarmenyerna"](#page-288-0) för att identifiera knappar på skärmen och på styrpanelen om du behöver hjälp.

#### **När du använder styrpanelen**

- 1 Tryck på **(Meny)**-knappen.
- 2 Se till att Rapport/lista visas och tryck sedan på **(Ställ in)**.
- 3 Se till att Skrivarinställningar visas och tryck sedan på  $\checkmark$ **(Ange)**-knappen.

Skrivarinställningsrapporten skrivs ut.

#### **Vid användning av Verktygslådan**

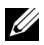

- **ANMÄRKNING:** 
	- 1 Klicka på **Start**→ **Alla program**→ **Dell skrivare**→ **Dell 2150 Color Printer**→ **Verktygslåda**.

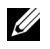

ANMÄRKNING: Om det har installerats flera skrivardrivrutiner på datorn öppnas dialogrutan **Välj skrivare**. Klicka i så fall på namnet på denna skrivare under **Skrivarnamn** och klicka sedan på **OK**.

**Verktygslåda** öppnas.

- 2 Se till att fliken **Skrivarinställningsrapport** är öppen.
- 3 Välj **Rapporter** från listan på vänstersidan på sidan. Sidan **Rapporter** visas.
- 4 Klicka på **Skrivarinställningar**.

Skrivarinställningsrapporten skrivs ut

Meddelandet Skicka skrivarinformation visas medan sidan skrivs ut. Skrivaren återgår till vänteläge efter att rapporten med skrivarinställningar skrivits ut.

Om något annat meddelande visas när du skriver ut denna sida, öppnar du onlinehjälpen för mer information.

#### **Skriv ut en lista med typsnittsprov**

För att skriva ut prov på alla de typsnitt som för tillfället är tillgängliga för din skrivare:

#### **När du använder styrpanelen**

- 1 Tryc på **(Meny)**-knappen.
- 2 Se till att Rapport/lista visas och tryck sedan på **(Ställ in)**.
- 3 Tryck på  $\blacktriangleright$ knappen tills PCL-typsnittslistan visas och tryck sedan på **(Ange)**-knappen.

PCL typsnittslistan skrivs ut.

#### **Vid användning av Verktygslådan**

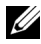

**ZANMÄRKNING:** 

1 Klicka på **Start**→ **Alla program**→ **Dell skrivare**→ **Dell 2150 Color Printer**→ **Verktygslåda**.

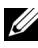

ANMÄRKNING: Om det har installerats flera skrivardrivrutiner på datorn öppnas dialogrutan **Välj skrivare**. Klicka i så fall på namnet på denna skrivare under **Skrivarnamn** och klicka sedan på **OK**.

**Verktygslåda** öppnas.

- 2 Se till att fliken **Skrivarinställningsrapport** är öppen.
- 3 Välj **Rapporter** från listan på vänstersidan på sidan.

Sidan **Rapporter** visas.

4 Klicka på **PCL typsnittslista**.

PCL typsnittslistan skrivs ut.

Meddelandet Skicka skrivarinformation visas medan sidan skrivs ut. Skrivaren återgår till vänteläge efter att listan med typsnitt skrivits ut.

# **Skrivarinställningar**

Du kan ändra de flesta systeminställningarna från dina program. Om din skrivare är ansluten till ett nätverk kan du ändra inställningarna från **Dell Printer Configuration Web Tool**. För att starta **Dell Printer Configuration Web Tool** skriver du in skrivarens IP-adress i webbläsaren. För att hitta skrivarens IP-adress, se ["Skriva ut en skrivarinställningsrapport.](#page-254-0)"

Inställningar från programvaran uppdaterar skrivarens grundinställningar. Inställningarna från skrivardrivrutinen gäller endast jobb som du skickar till skrivaren.

Om du inte kan ändra en inställning från mjukvaran använd styrpanelen eller **Dell Printer Configuration Web Tool**. Om du ändrar en systeminställning från styrpanelen, Verktygslåda eller från **Dell Printer Configuration Web Tool** görs den inställningen till användarens grundinställning.

#### <span id="page-254-0"></span>**Skriva ut en skrivarinställningsrapport**

Du kan kontrollera detaljerade systeminställningar genom att skriva ut en skrivarinställningsrapport.

#### **När du använder styrpanelen**

- 1 Tryck på  $\blacksquare$  (Menu).
- 2 Se till att Rapport/lista visas och tryck sedan på **(Ställ in)**.
- 3 Se till att Skrivarinställningar visas och tryck sedan på  $\checkmark$ **(Ange)**-knappen.

Skrivarinställningsrapporten skrivs ut.

#### **Vid användning av Verktygslådan**

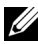

**ANMÄRKNING:** 

1 Klicka på **Start**→ **Alla program**→ **Dell skrivare**→ **Dell 2150 Color Printer**→ **Verktygslåda**.

ANMÄRKNING: Om det har installerats flera skrivardrivrutiner på datorn öppnas dialogrutan **Välj skrivare**. Klicka i så fall på namnet på denna skrivare under **Skrivarnamn** och klicka sedan på **OK**.

**Verktygslåda** öppnas.

- 2 Se till att fliken **Skrivarinställningsrapport** är öppen.
- 3 Välj **Rapporter** från listan på vänstersidan på sidan.

Sidan **Rapporter** visas.

4 Klicka på **Skrivarinställningar**.

Skrivarinställningsrapporten skrivs ut

#### **Använda styrpanelen för att ändra skrivarinställningarna**

Du kan välja menyalternativ och värden med hjälp av styrpanelen.

När du först kommer till menyerna från styrpanelen ser du en asterisk (\*) jämte ett objekt i menyerna.

Denna asterisk indikerar fabriksinställningen av menyn. Dessa inställningar är de ursprungliga skrivarinställningarna.

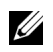

ANMÄRKNING: Fabriksinställningarna kan variera för olika länder.

När du väljer en ny inställning från styrpanelen kommer en asterisk att synas jämte inställningen för att identifiera att det är nuvarande användarförvalet av menyinställningen.

Dessa inställningar är aktiva till dess att nya väljs eller att fabriksinställningarna återställs.

För att välja ett nytt värde som inställning:

- 1 Tryck på  $\blacksquare$  (Menu).
- 2 Tryck på  $\blacktriangleright$  eller  $\blacktriangle$ -knappen tills önskad meny visas och tryck sedan på **(Ange)**-knappen.
- 3 Tryck på  $\blacktriangleright$ -eller  $\blacktriangle$ -knappen tills önskad meny visas och tryck sedan på **(Ange)**-knappen.
	- Om valet är en meny, öppnas menyn och den första systeminställningen i menyn visas.
	- Om valet är ett menyalternativ visas standardinställningen för menyalternativet. (Den aktuella användarens grundinställningen av menyn har en asterisk (\*) jämte sig.)

Varje menyalternativ har en lista med värden för alternativet. Ett värde kan vara:

- En fras eller ett ord som beskriver inställningen
- Ett numeriskt värde som kan ändras
- En på/av-inställning
- 4 Tryck på  $\blacktriangleright$  eller  $\blacktriangle$ -knappen tills önskat värde visas och tryck sedan på **(Ange)**-knappen.
- 5 Tryck på **(Cancel)** eller **(Cancel)** eller att återgå till föregående meny. Om du vill fortsätta ställa in andra alternativ väljer du önskad meny. För att avsluta inställningen av nya värden tryck på **(Cancel)**-knappen.

Drivrutinsinställningarna kan komma att upphäva tidigare gjorda ändringar så att du måste ändra standardinställningarna i styrpanelen.

#### **Använda Dell Printer Configuration Web Tool för att ändra skrivarinställningar**

Om din skrivare är ansluten till ett nätverk kan du ändra skrivarinställningarna från din webbläsare. Om du är nätverksadministratör kan du klona systeminställningarna från en skrivare till en eller alla skrivare på nätverket.

Ange IP-adress för skrivaren i webbläsaren. Välj **Skrivarinställningar** från avsnitten i listan och välj sedan de **Systeminställningar** du vill ändra.

Om du vill ändra papperstyp och pappersstorlek väljer du **Magasininställningar** från avsnitten i listan. Om du vill ändra ColorTrackinställningarna väljer du **Utskriftsvolym** från avsnitten i listan och väljer sedan fliken **Dell ColorTrack**.

För att kopiera dina systeminställningar till en annan skrivare i nätverket väljer du **Kopiera skrivarinställningar** från avsnitten i listan och skriver sedan in den andra skrivarens IP-adress.

Om du inte vet vilken IP-adress din skrivare har läser du skrivarinställningsrapporten eller visar TCP/IP-inställningarna.

#### **När du använder styrpanelen**

- 1 Tryck på **(Meny)** -knappen.
- 2 Se till att Rapport/lista visas och tryck sedan på **(Ställ in)**.
- 3 Se till att Skrivarinställningar visas och tryck sedan på  $\checkmark$ **(Ange)**-knappen.

Skrivarinställningsrapporten skrivs ut.

#### **Vid användning av Verktygslådan**

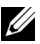

- **ANMÄRKNING:** 
	- 1 Klicka på **Start**→ **Alla program**→ **Dell skrivare**→ **Dell 2150 Color Printer**→ **Verktygslåda**.

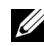

ANMÄRKNING: Om det har installerats flera skrivardrivrutiner på datorn öppnas dialogrutan **Välj skrivare**. Klicka i så fall på namnet på denna skrivare under **Skrivarnamn** och klicka sedan på **OK**.

**Verktygslåda** öppnas.

- 2 Se till att fliken **Skrivarinställningsrapport** är öppen.
- 3 Välj **TCP/IP-inställningar** från listan på vänstersidan på sidan. Sidan **TCP/IP-inställningar** visas.

#### **Återställer grundinställningar**

När du har återställt standardinställningarna och startat om skrivaren återställs alla menyparametrar, utom parametrarna för nätverk, till dess förvalda värden.

#### **När du använder styrpanelen**

- 1 Tryck på **(Meny)**-knappen.
- 2 Tryck på  $\blacktriangleright$ -knappen tills Adm. meny visas och tryck sedan på  $\blacktriangleright$ **(Ange)**-knappen.
- 3 Tryck på  $\blacktriangleright$ -knappen tills Underhåll visas och tryck sedan på  $\blacktriangleright$ **(Ange)**-knappen.
- 4 Tryck på  $\blacktriangleright$ -knappen tills Åters. grundins visas och tryck sedan på **(Ange)**-knappen.

Meddelandet Är du säker? visas på styrpanelen.

5 Tryck på **(Ange)**-knappen.

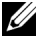

ANMÄRKNING: För att avbryta återställningen av standardinställningarna, klicka på **(Avbryt)**-knappen.

Skrivaren stängs av automatiskt för att inställningarna ska börja gälla.

#### **Vid användning av Verktygslådan**

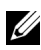

 $\mathscr U$  ANMÄRKNING:

1 Klicka på **Start**→ **Alla program**→ **Dell skrivare**→ **Dell 2150 Color Printer**→ **Verktygslåda**.

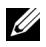

ANMÄRKNING: Om det har installerats flera skrivardrivrutiner på datorn öppnas dialogrutan **Välj skrivare**. Klicka i så fall på namnet på denna skrivare under **Skrivarnamn** och klicka sedan på **OK**.

**Verktygslåda** öppnas.

- 2 Klicka på fliken **Underhåll av skrivare**.
- 3 Välj **Åters. grundins** från listan till vänster på sidan. Sidan **Åters. grundins** visas.
- 4 Välj **System avdelning**.

Skrivaren stängs av automatiskt för att inställningarna ska börja gälla.

#### **Ändra språket**

Så här gör du för att visa ett annat språk på styrpanelen:

#### **Använda styrpanelen**

- 1 Tryck på **(Meny)**-knappen.
- 2 Tryck på  $\blacktriangleright$ -knappen tills Panelspråk visas och tryck sedan på  $\blacktriangleright$ **(Ange)**-knappen.
- 3 Tryck på -knappen tills önskat språk visas och tryck sedan på **(Ange)** knappen.

#### **Vid användning av Verktygslådan**

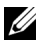

 $\mathscr U$  ANMÄRKNING:

1 Klicka på **Start**→ **Alla program**→ **Dell skrivare**→ **Dell 2150 Color Printer**→ **Verktygslåda**.

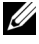

ANMÄRKNING: Om det har installerats flera skrivardrivrutiner på datorn öppnas dialogrutan **Välj skrivare**. Klicka i så fall på namnet på denna skrivare under **Skrivarnamn** och klicka sedan på **OK**.

#### **Verktygslåda** öppnas.

- 2 Klicka på fliken **Underhåll av skrivare**.
- 3 Välj **Systeminställningar** från listan på vänstersidan på sidan. Sidan **Systeminställningar** visas.
- 4 Välj önskat språk från **Panelspråk** och tryck sedan på **Tillämpa nya inställningar**.

# **Lär känna din skrivare**

 $\mathbf{I}$ 

# 18

# **Förstå verktygslådans menyer**

Verktygslådan används för att visa, ange och diagnostisera systeminställningar.

Verktygslådan innehåller flikarna **Skrivarinställningsrapport**, **Underhåll av skrivare** och **Diagnos**.

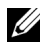

ANMÄRKNING: Dialogrutan **Lösenord** visas första gången du försöker ändra några inställningar i **Verktygslådan** när **Panellås** är aktiverat för skrivaren. När så är fallet, mata in det lösenord du redan angett och klicka på **OK** för att tillämpa inställningarna.

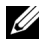

ANMÄRKNING: Bilderna som används och det tillvägagångssätt som beskrivs i denna handbok tillhör Dell™ 2150cn Color Printer.

# **Skrivarinställningsrapport**

Fliken **Skrivarinställningsrapport** inkluderar **Skrivarinformation**, **Menyinställningar**, **Rapporter**, **TCP/IP-inställningar**.

#### **Skrivarinformation**

**Syfte:**

För att visa systeminformation på skrivaren.

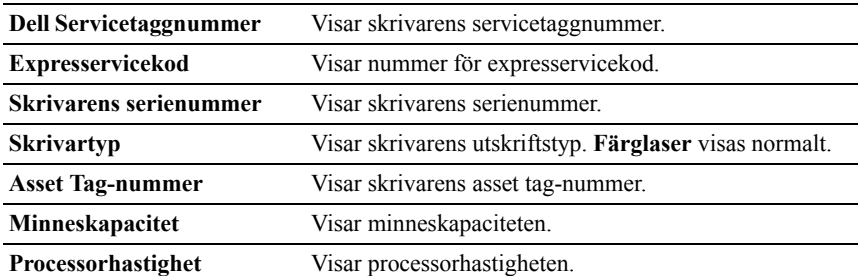

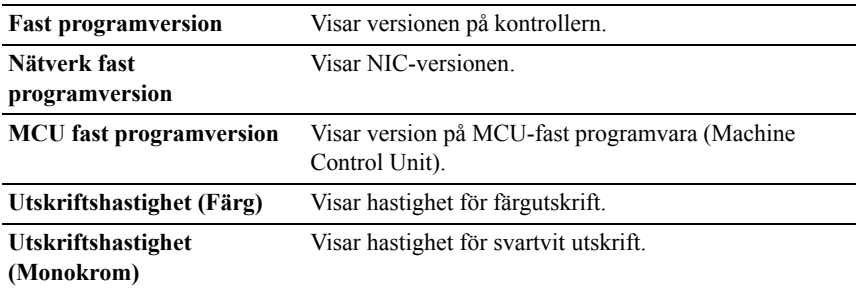

#### **Menyinställningar**

#### **Syfte:**

Så här visar du skrivarens menyinställningar.

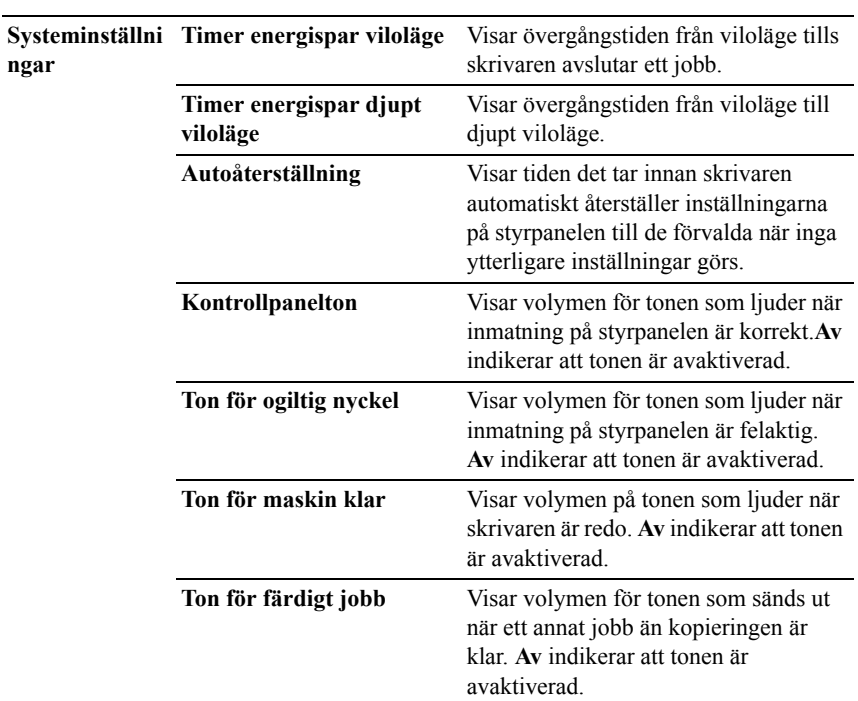

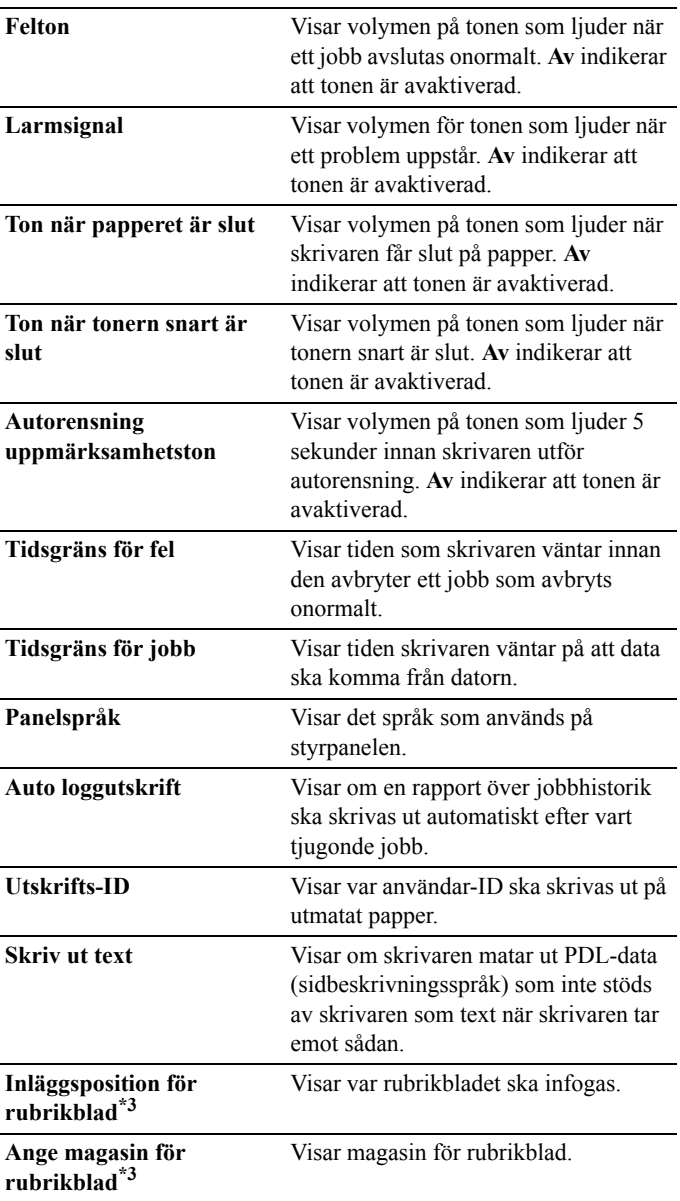

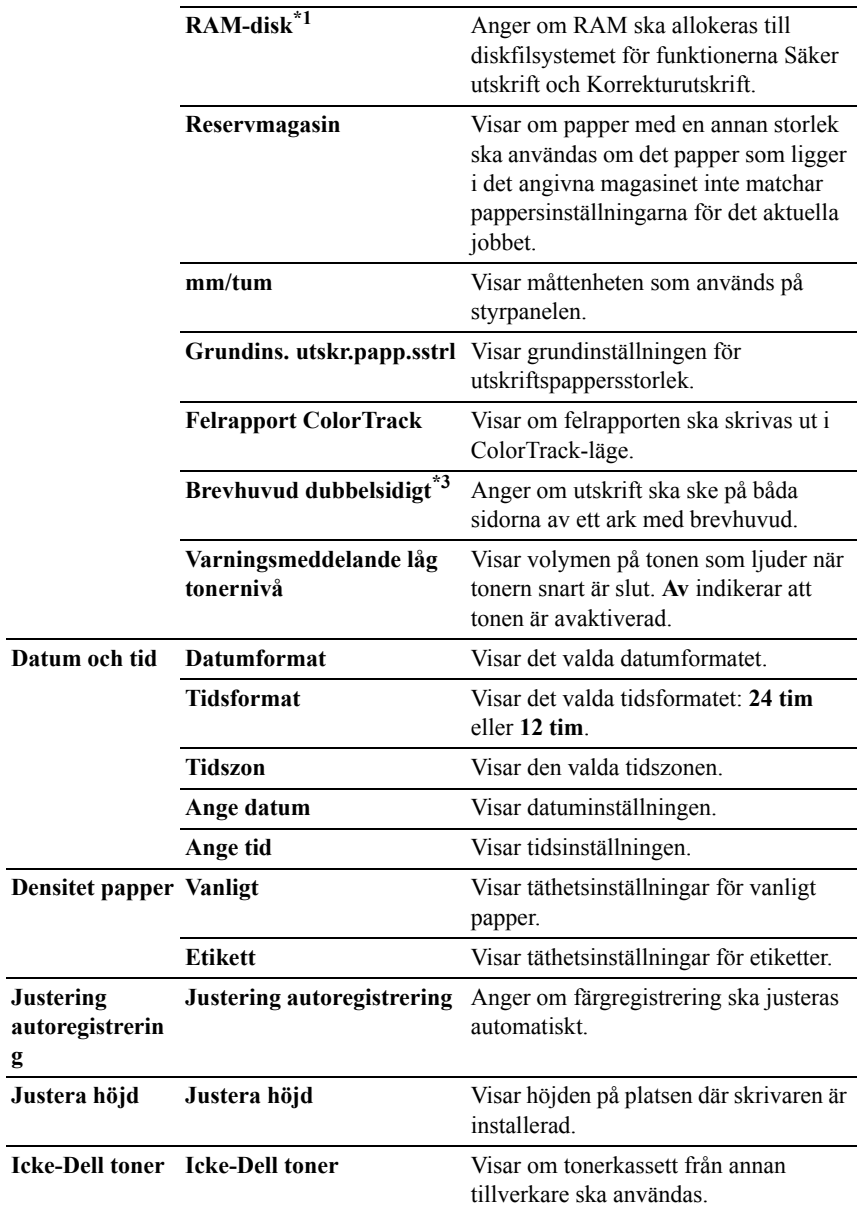

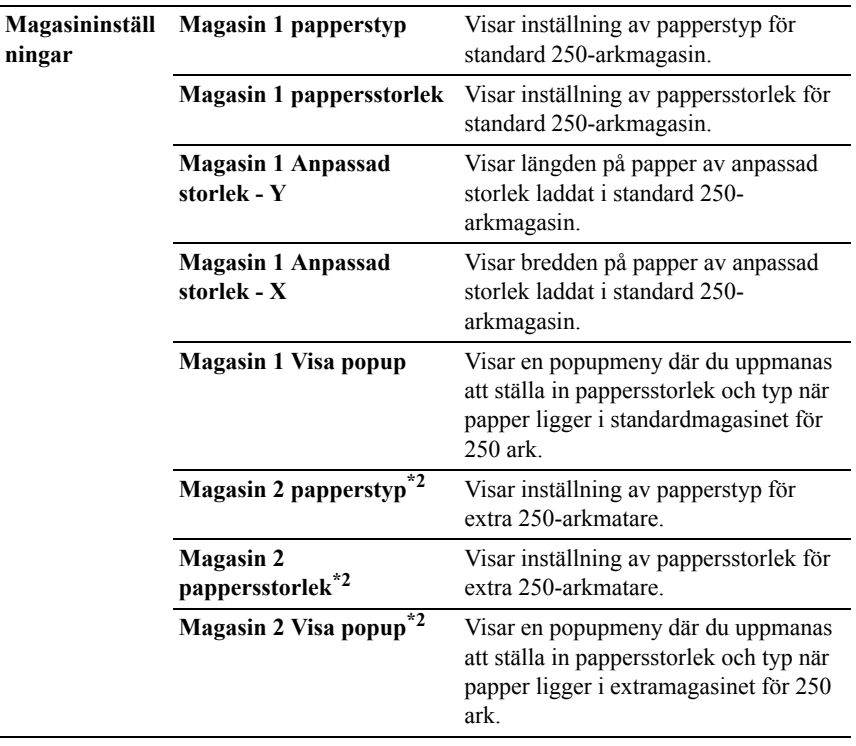

 $^{\ast 1}\;$  Detta alternativ är endast tillgängligt när den extra minnesmodulen med 512 MB är installerad.

\*2 Detta alternativ är endast tillgängligt om extramagasinet för 250 ark är installerad.

\*3 Denna artikel är endast tillgänglig för Dell 2150cdn Color Printer.

#### **Rapporter**

#### **Syfte:**

Att skriva ut skrivarens inställningar och historikinformation.

Rapporterna skrivs ut i det pappersformat som angetts i systeminställningar. Grundinställningen är **A4**.

#### **Värden:**

**Skrivarinställningar** Klicka på knappen för att skriva ut en detaljerad lista över skrivarinställningar.

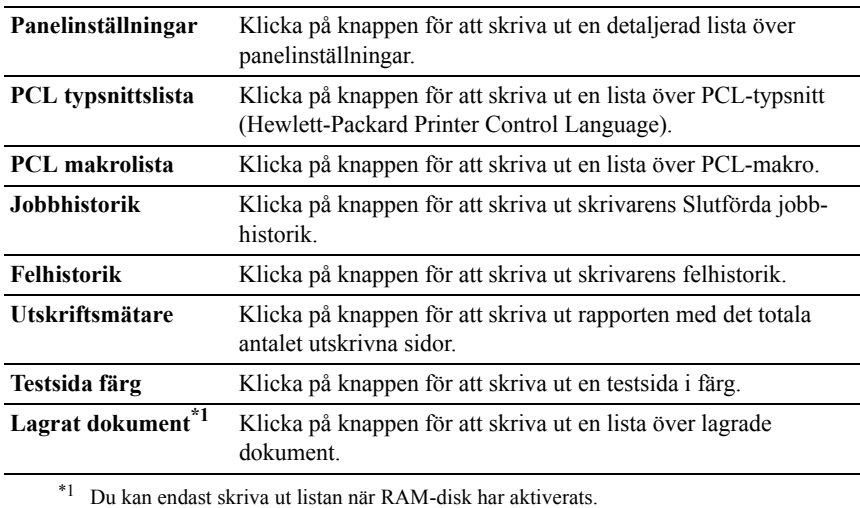

#### **TCP/IP-inställningar**

#### **Syfte:**

Att visa de nuvarande inställningarna för TCP/IP (Transmission Control Protocol/Internet Protocol).

#### **Värden:**

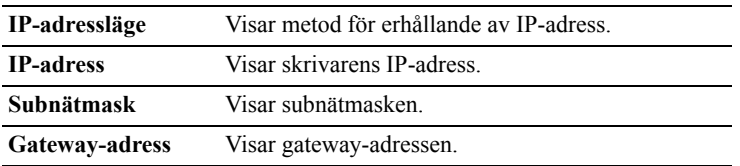

## **Underhåll av skrivare**

Fliken **Underhålla av skrivare** innehåller sidorna **Systeminställningar**, **Datum & tid**, **Densitet papper**, **Färg Registering justering**, **Justera höjd**, **Återställ grundinställningar**, **Icke-Dell toner**, **Initiera utskriftsmätare**, **Magasininställningar, TCP/IP-inställningar** och **Nätverksinställningar.** 

ANMÄRKNING: Värden markerade med asterisk (\*) är fabriksinställningar.

#### **Systeminställningar**

#### **Syfte:**

Om du vill konfigurera skrivarens strömhantering, tiden för autorensning, varningssignaler, time-out tid, mm/tum inställningen, automatisk utskrift för jobblogg, position för Utskrifts-ID, inställning av tömning utskrift, inställning för extra minne, inställning av reservark och språk som visas på kontrollpanelen.

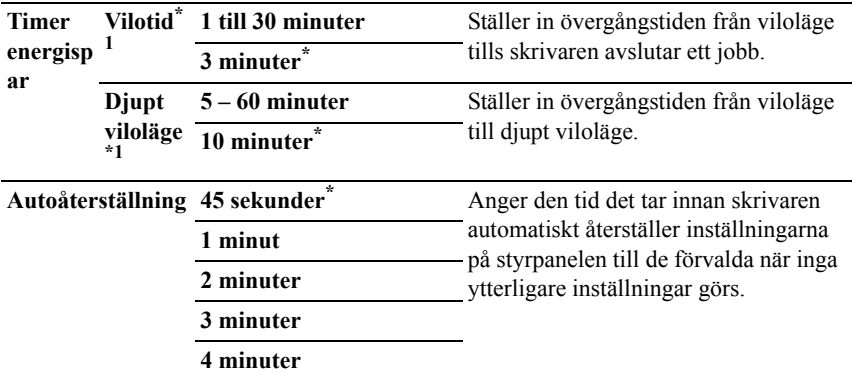

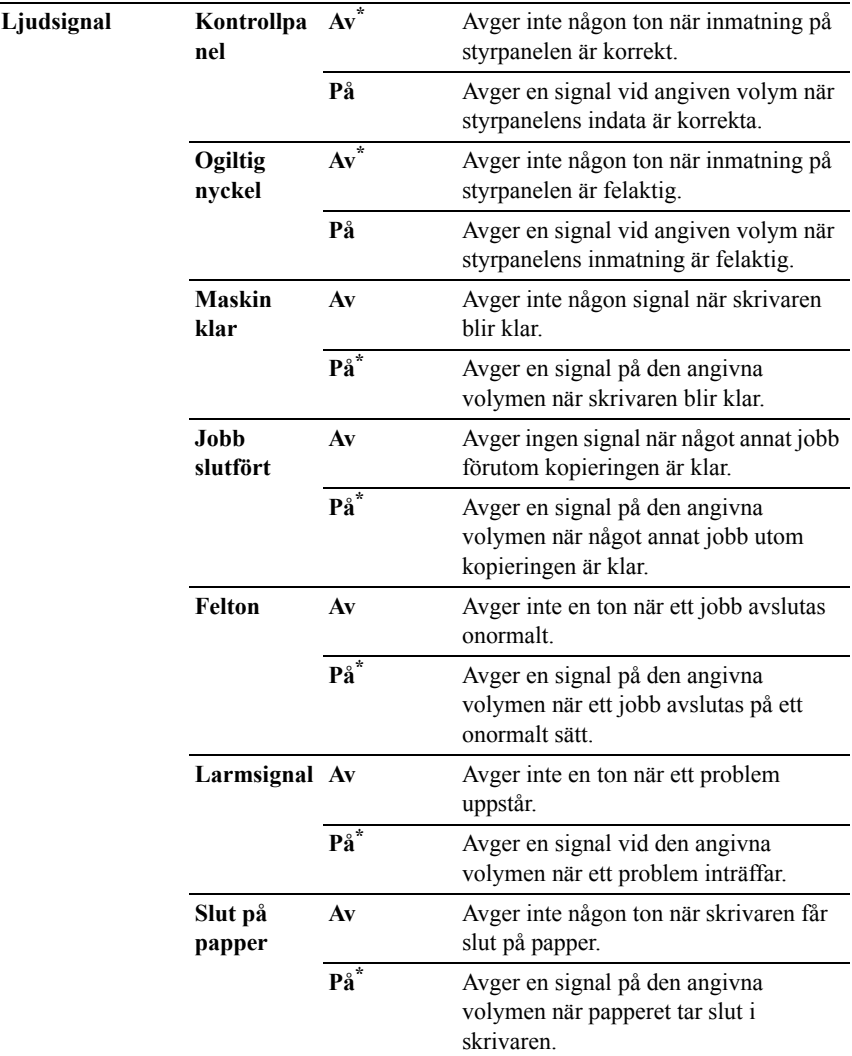

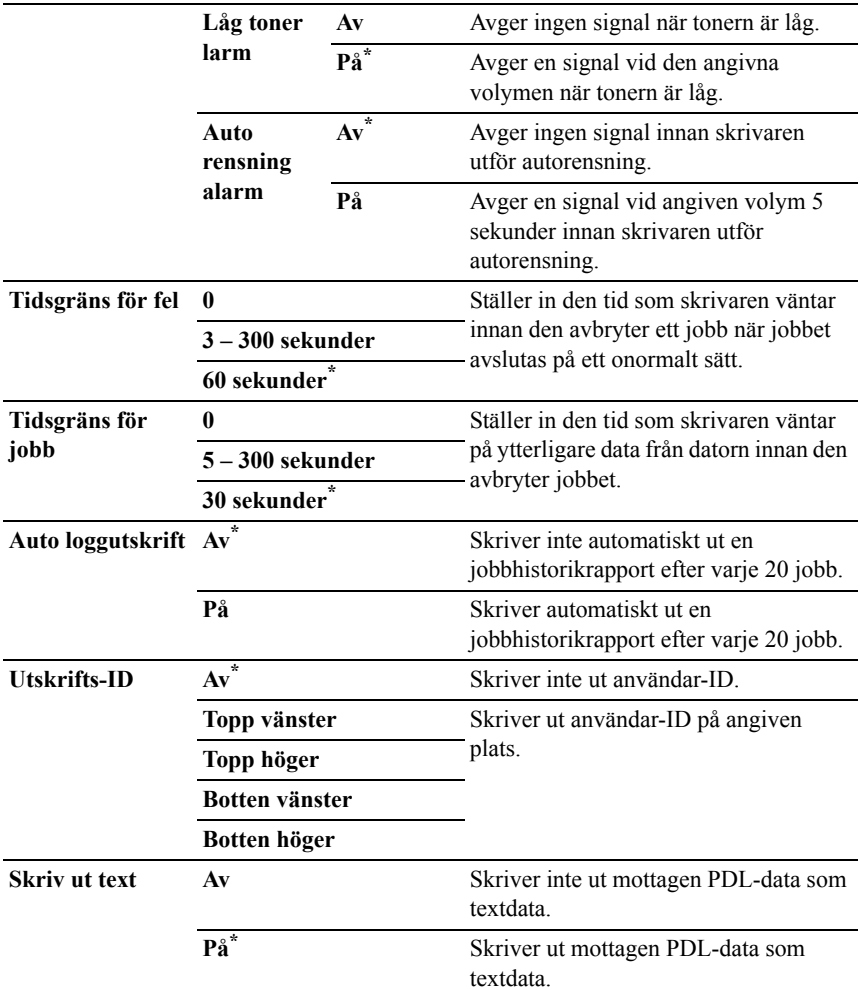

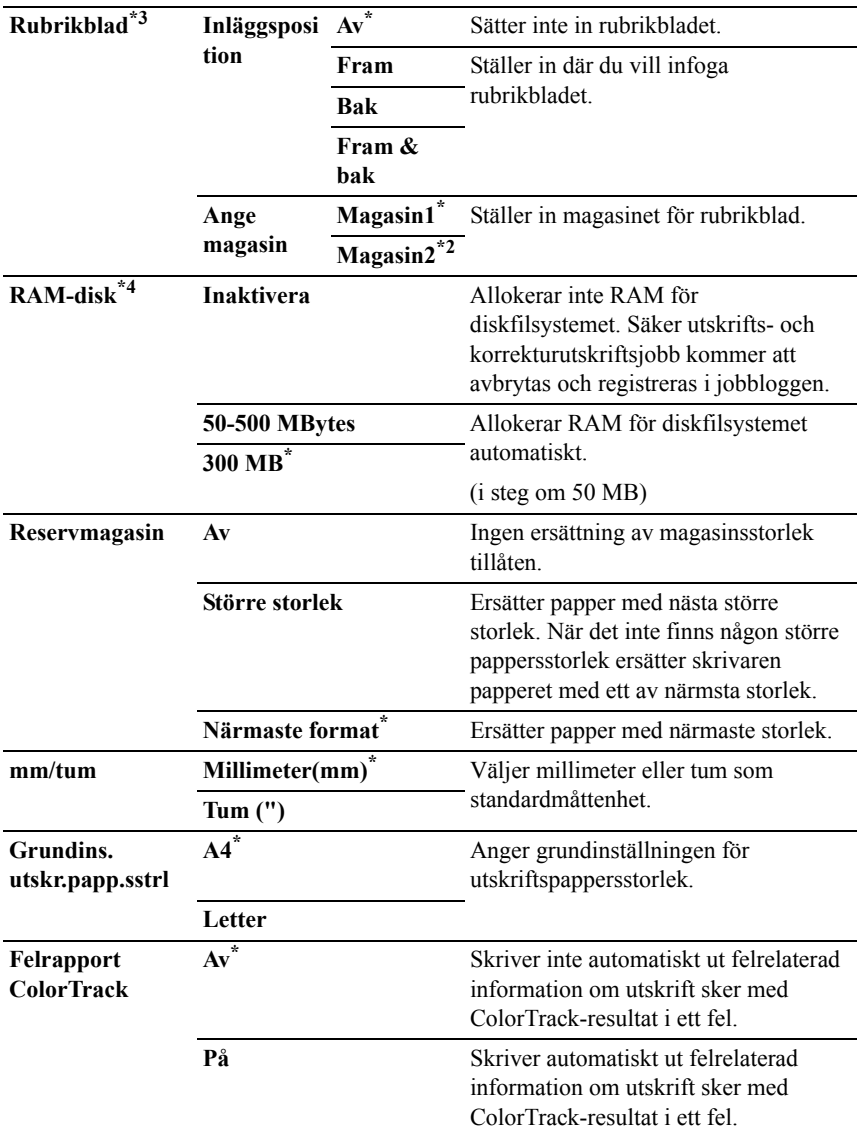

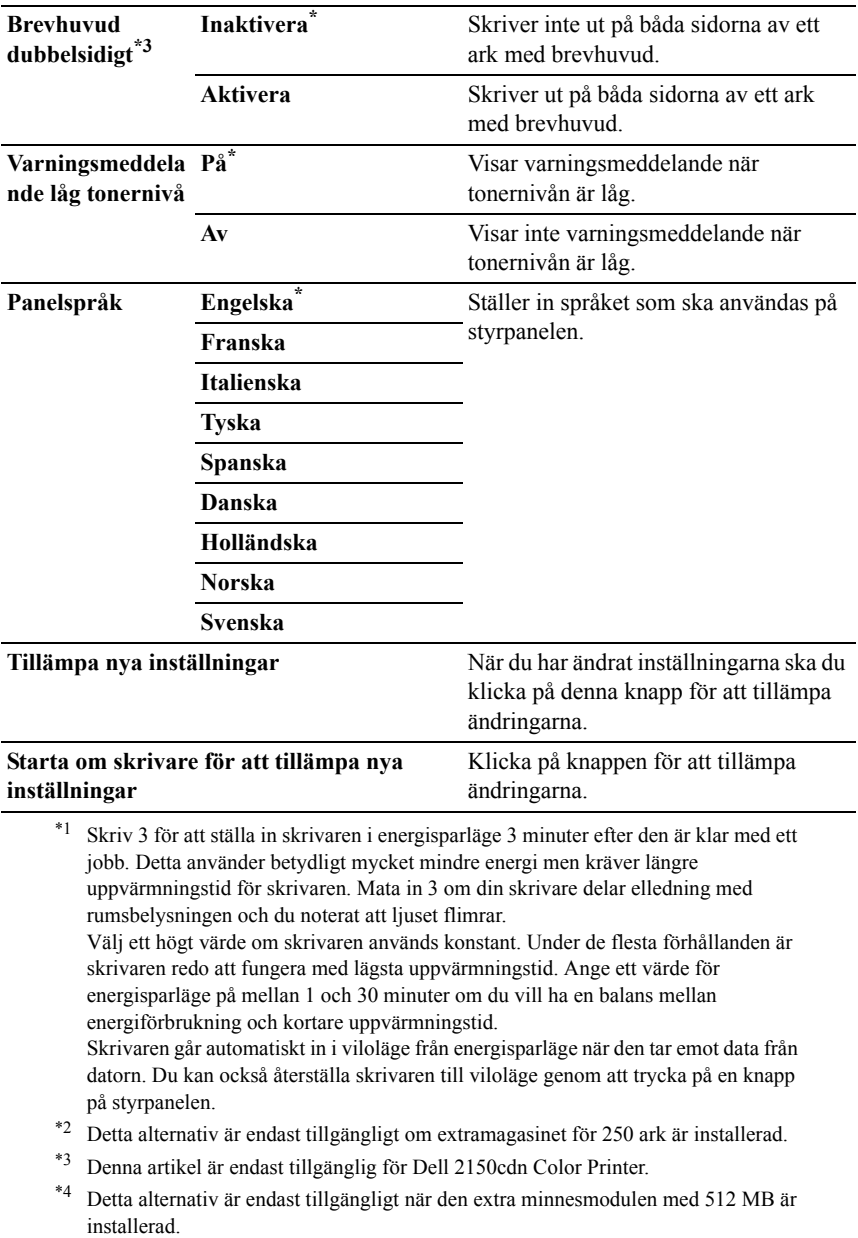

#### **Datum & tid**

#### **Syfte:**

Så här anger du datum och tid.

#### **Värden:**

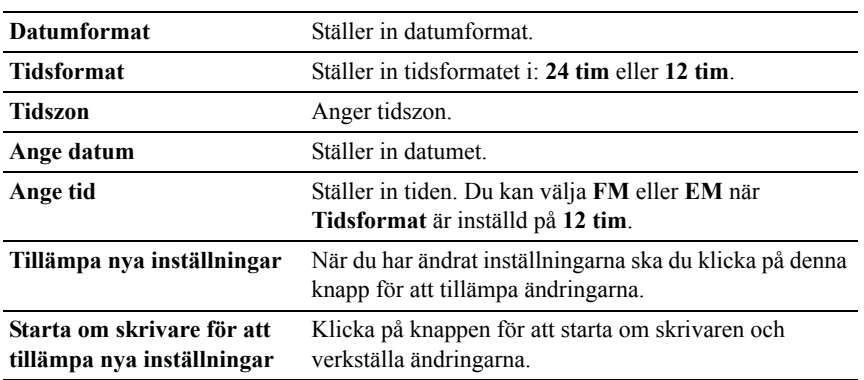

#### **Densitet papper**

#### **Syfte:**

Visar inställningar för papperets densitet.

#### **Värden:**

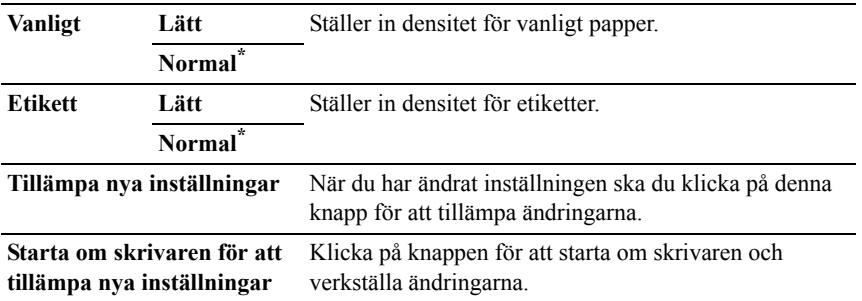

#### **Justering färgregistrering**

**Syfte:**

När du vill ange inställningar för **Justering färgregistrering** (individuell korrigering av gul, magenta, cyan). När **Justering autoregistrering** är inställd på **På** skriver skrivaren ut färgregistreringsdiagrammet och justerar färgregistreringen med hjälp av diagrammet. Justering färgregistrering behöver göras första gången skrivaren ställs in eller när den flyttas till en annan plats.

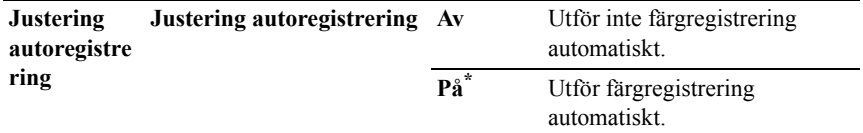

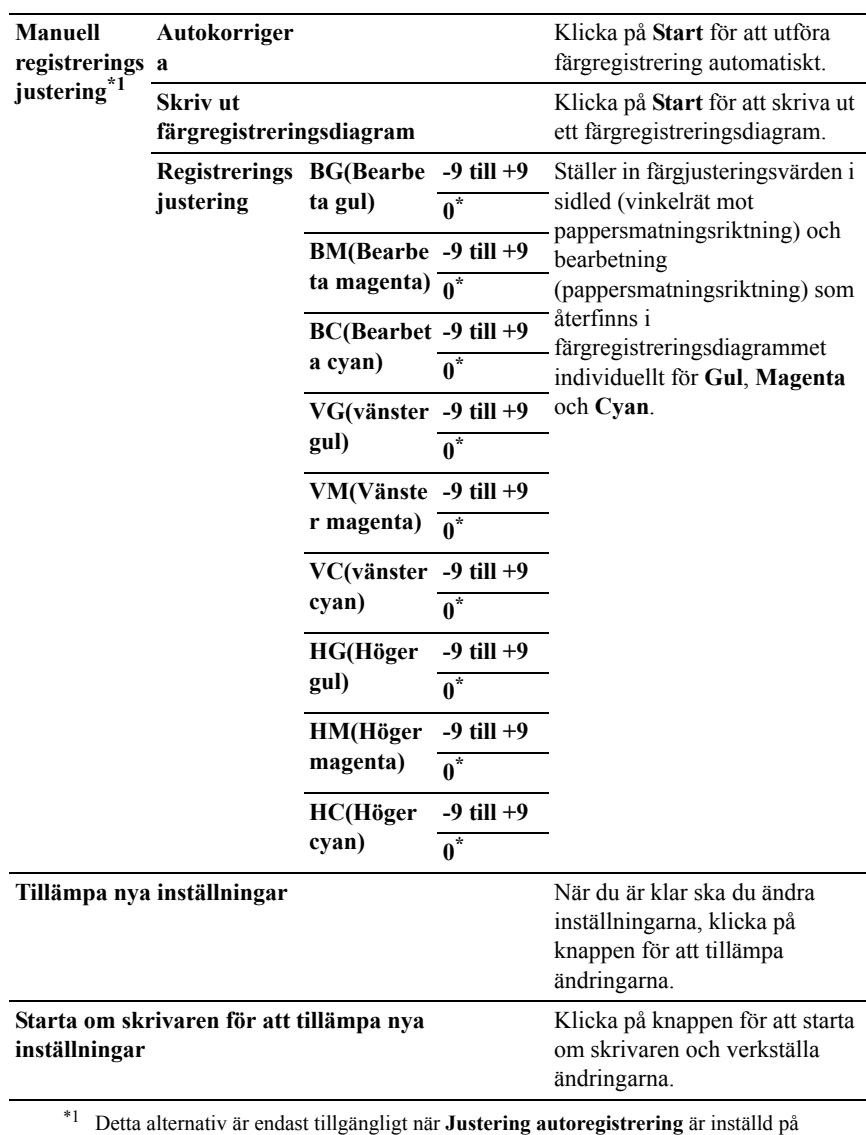

**Av**.

#### **Justera höjd**

#### **Syfte:**

För att ange höjden på platsen där skrivaren är installerad.

Metoden att ladda fotoledaren varierar med lufttrycket. Justeringar utförs genom att ange höjden på platsen där skrivaren används.

#### **Värden:**

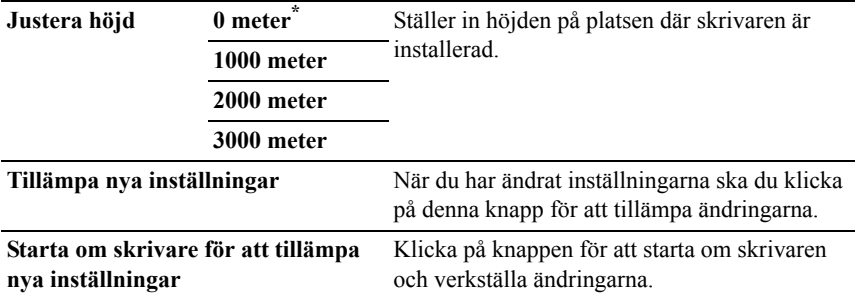

#### **Återställ grundinställningar**

#### **Syfte:**

Att initiera trådbundet nätverksdata som lagrats i icke-flyktigt minne (NVM). När denna funktion har körts och skrivaren har startats om återställs alla inställningar för trådbundet nätverk till dess förvalda värden.

#### **Värden:**

**System avdelning** Initierar systemparametrarna.

#### **Icke-Dell toner**

NOTERING: Användning av icke-Dell toner kan skada din skrivare allvarligt. Garantin täcker inte skador som uppstått genom användning av icke-Dell toner.

#### **Syfte:**

Att visa om tonerkassett från annan tillverkare ska användas.

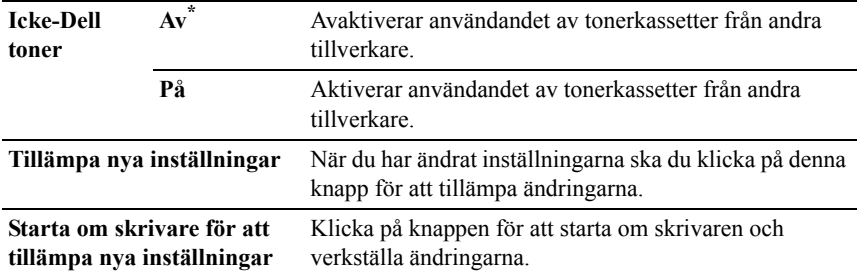

#### **Initiera utskriftsmätaren**

#### **Syfte:**

Att initiera utskriftsmätaren. När utskriftsmätaren är initierad ställs räkneverket till 0.

#### **Värden:**

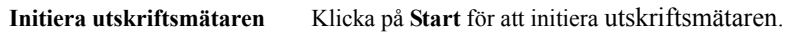

#### **Magasininställningar**

#### **Syfte:**

För att ange papperstyper och storlekar för standardmagasinet för 250 ark respektive för extramagasinet för 250 ark.

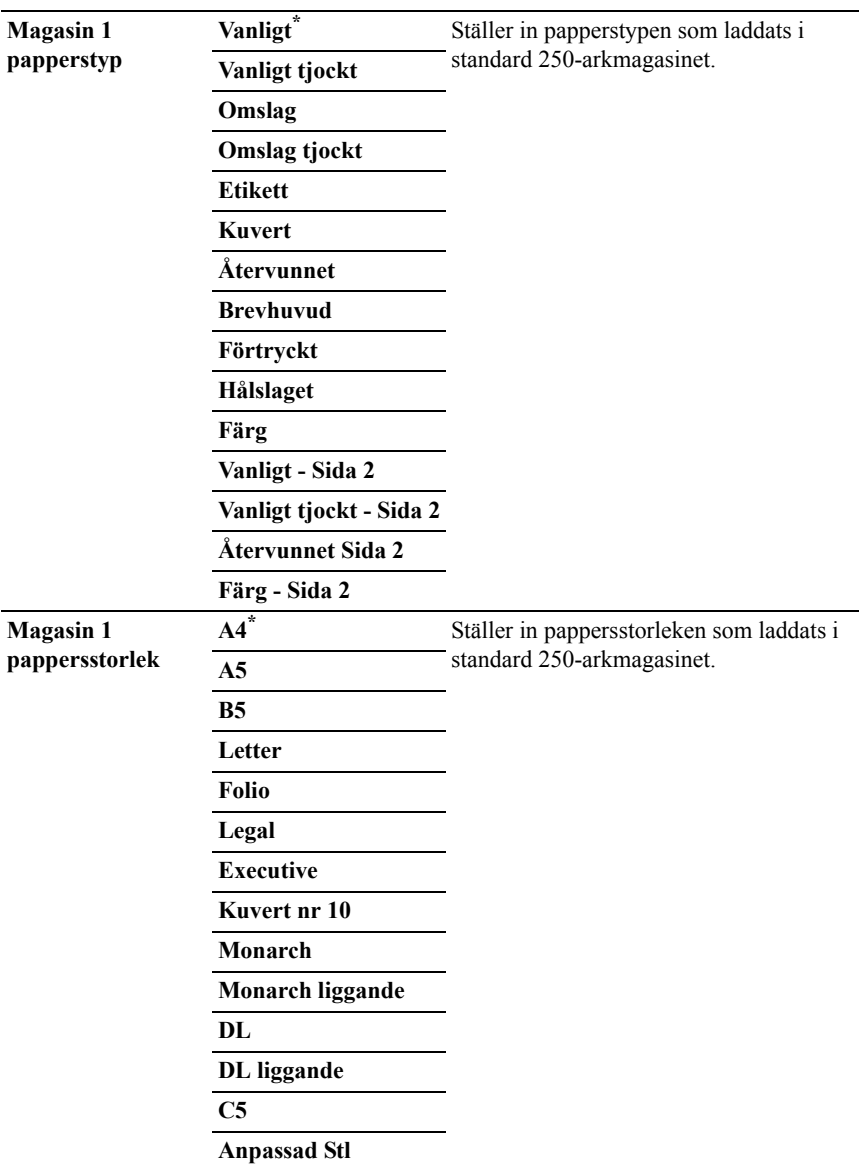

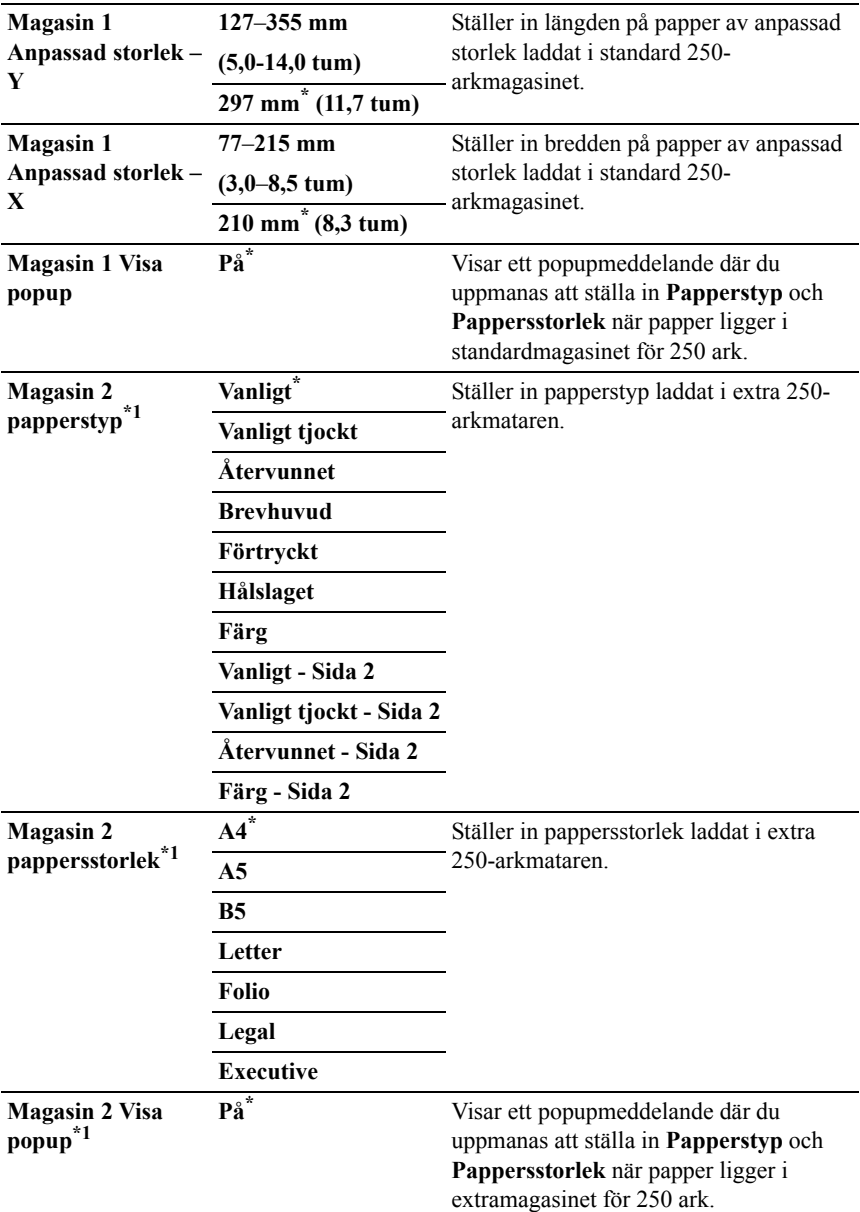

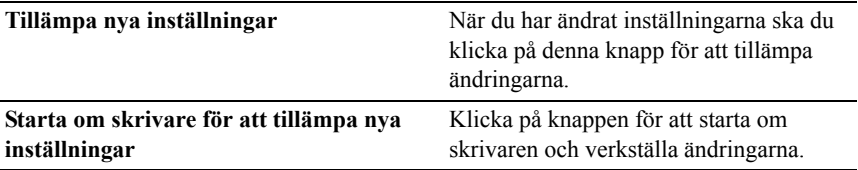

 $*1$  Detta alternativ är endast tillgängligt om extramagasinet för 250 ark är installerad.

#### **TCP/IP-inställningar**

#### **Syfte:**

För att konfigurera TCP/IP-inställningar.

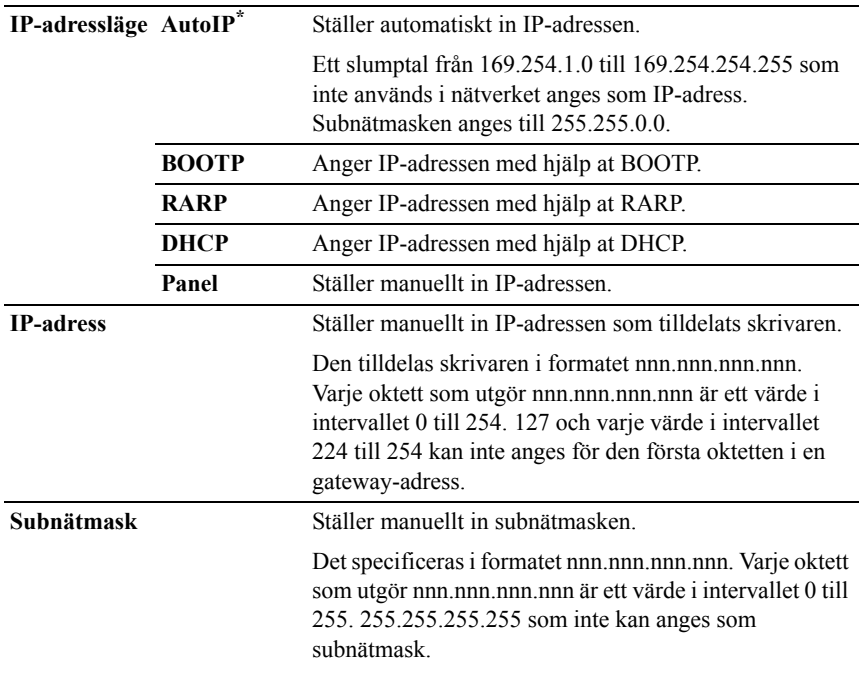

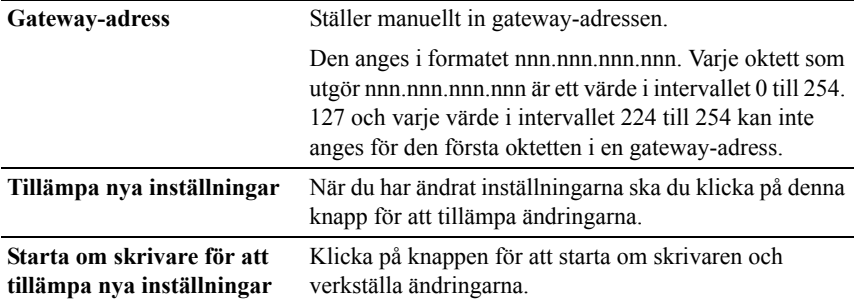

#### **Nätverksinställningar**

ANMÄRKNING: Nätverksinställningar är inte tillgängligt när skrivaren är ansluten med en USB-kabel.

#### **Syfte:**

Att konfigurera installationen av skrivaren med hjälp av webbläsaren.

#### **Värden:**

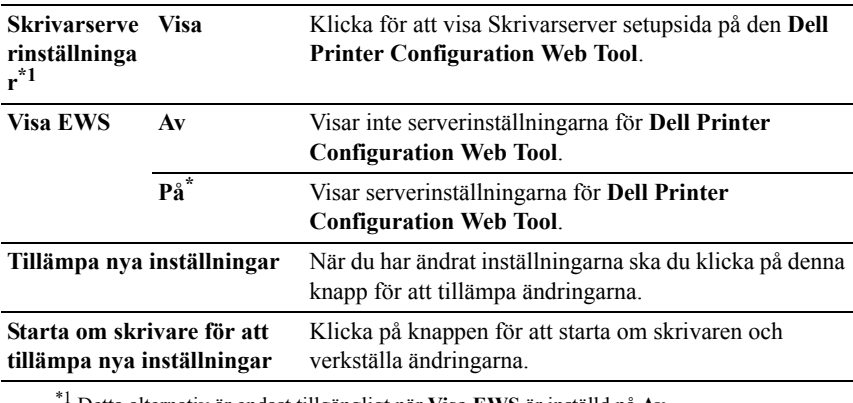

#### \*1 Detta alternativ är endast tillgängligt när **Visa EWS** är inställd på **Av**.

### **Diagnos**

Fliken **Diagnos** innehåller sidorna **Diagramutskrift**, **Maskinkontroll**, **Pappersskrynkel kontrolläge**, **Miljösensorinformation**, **Rengör framkallare** och **Förnyelseläge**.

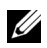

ANMÄRKNING: Värden markerade med asterisk (\*) är fabriksinställningar.

#### **Diagramutskrift**

#### **Syfte:**

Om du vill skriva ut olika diagram som kan användas för diagnos av skrivaren. Diagrammet skrivs ut på papper i storlek A4 eller Letter.

#### **Värden:**

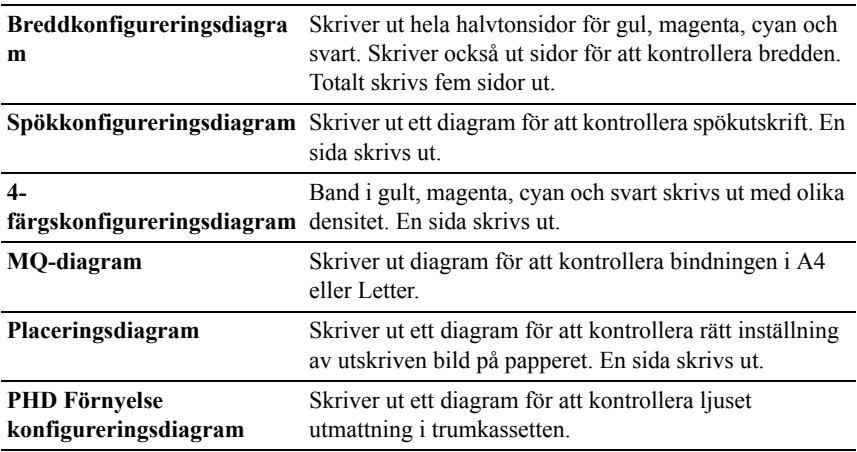

#### **Maskinkontroll**

**Syfte:**

Om du vill kontrollera driften av skrivarens komponenter.

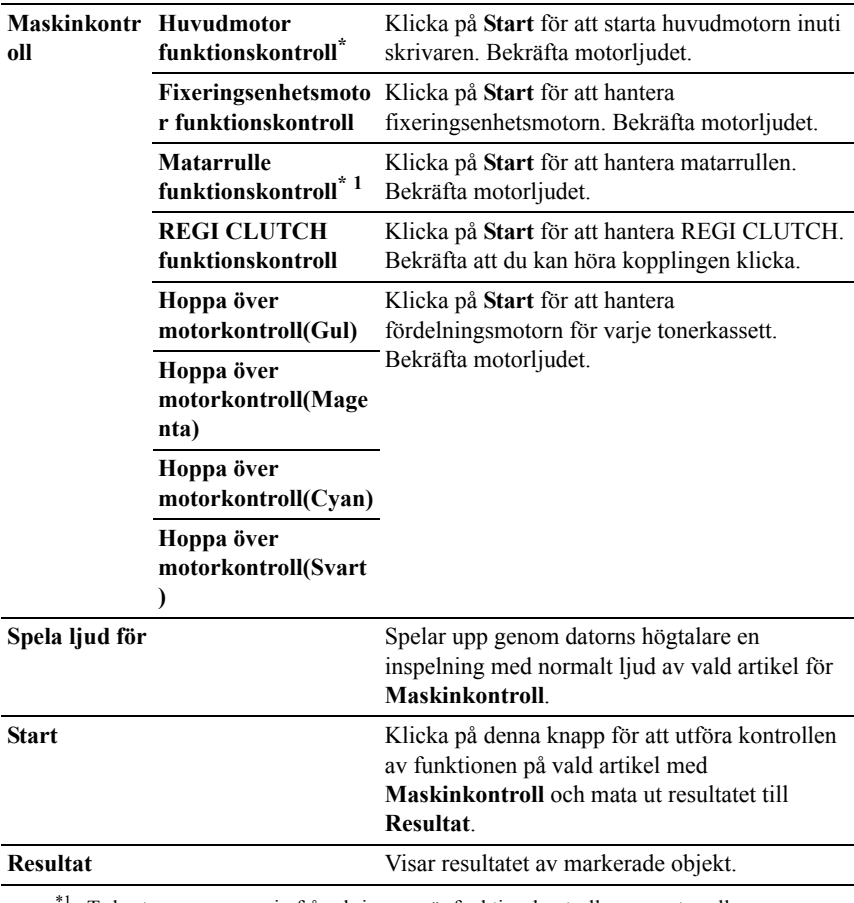

<sup>1</sup> Ta bort pappersmagasin från skrivaren när funktionskontrollen av matarrullen utförs.

#### **Pappersskrynkel kontrolläge**

#### **Syfte:**

För att bestämma om papperet i fixeringsenheten är skrynkligt eller inte.

Denna funktion avbryter utskrift innan papper kommer in i fixeringsenheten. Efter att du har tagit bort papperet inuti skrivaren, kontrollera följande:

- Om papperet är skrynkligt uppstod skrynklorna i en annan del än fixeringsenheten.
- Om papperet inte är skrynkligt uppstod skrynklorna i fixeringsenheten.

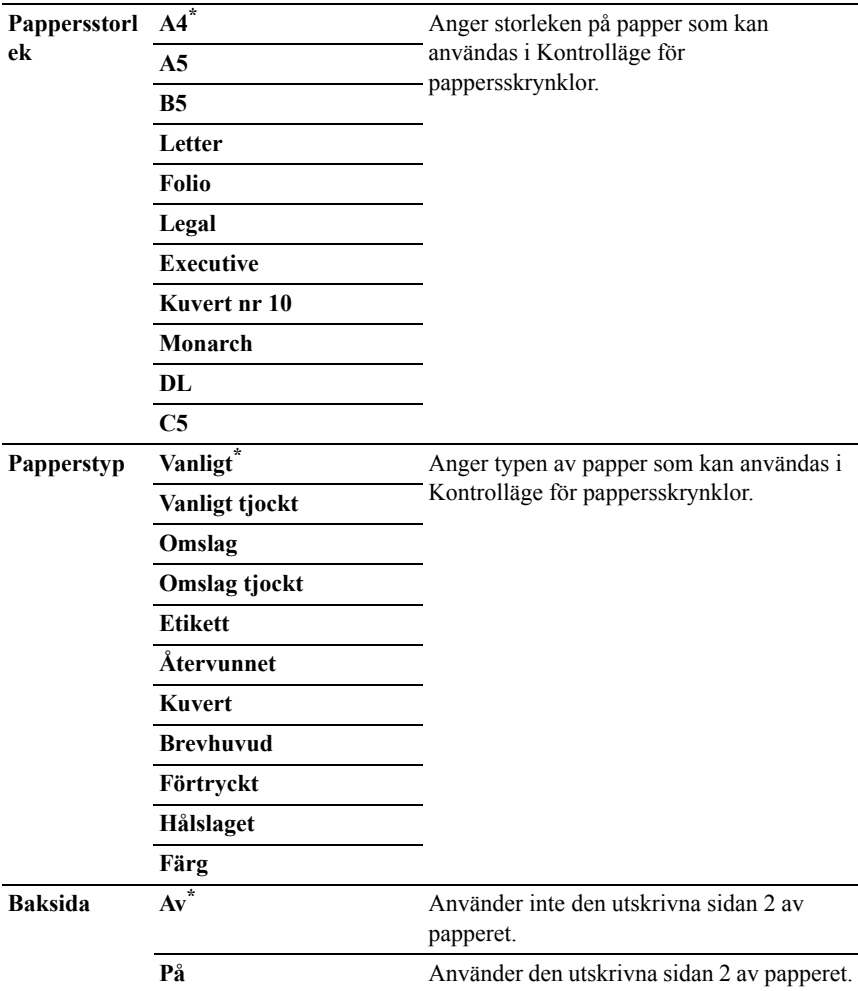

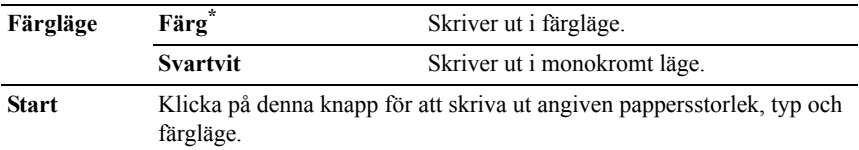

#### **Miljösensorinformation**

#### **Syfte:**

Om du vill skriva ut skrivarens interna miljösensorinformation till **Resultat**.

#### **Värden:**

**Hämta miljösensorinfor mation** Klicka på knappen för att bekräfta skrivarens interna miljösensorinformation som temperatur och luftfuktighet.

#### **Rengör framkallare**

#### **Syfte:**

Att rotera framkallarmotorn och röra om toner i tonerkassetten.

#### **Värden:**

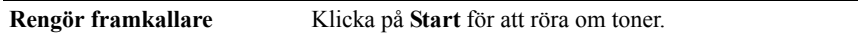

#### **Förnyelseläge**

#### **Syfte:**

Om du vill använda färdigt en tonerkassett eller PHD-enhet när du behöver byta den före den tar slut eller för att skaka om tonern i en ny tonerkassett.

ANMÄRKNING: Användning av Förnyelseläge konsumerar extra toner.

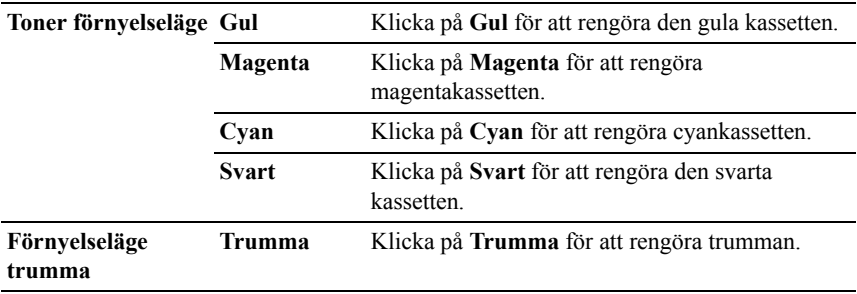

# **Återställer grundinställningar**

Om du utför denna funktion och startar om skrivaren, återställs alla menyparametrar, utom parametrarna för nätverk, till sina standardvärden.

#### **Vid användning av Verktygslådan**

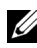

**ANMÄRKNING:** 

1 Klicka på **Start**→ **Alla program**→ **Dell skrivare**→ **Dell 2150 Color Printer**→ **Verktygslåda**.

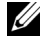

ANMÄRKNING: Fönstret **Välj skrivare** öppnas i detta steg när flera skrivardrivrutiner har installerats på datorn. Klicka i så fall på namnet för denna skrivare som visas i **Skrivarnamn** och klicka på sedan på **OK**.

**Verktygslåda** öppnas.

- 2 Kontrollera att fliken **Underhåll av skrivare** är öppen.
- 3 Välj **Åters. grundins** från listan till vänster på sidan. Sidan **Åters. grundins** visas.
- 4 Klicka på **System avdelning**.

Skrivaren startar om automatiskt för att tillämpa inställningarna.
# 19

# **Förstå skrivarmenyerna**

När skrivaren är ansluten till ett nätverk och tillgänglig för ett antal användare kan tillträdet till menyerna i Adm. meny begränsas. Detta förhindrar att andra användare använder styrpanelen och oavsiktligt ändrar de förvalda inställningarna som administratören gjort.

Men du kan använda din skrivardrivrutin för att åsidosätta användarens förvalda inställningar och välja inställningar för enstaka utskriftsjobb.

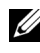

ANMÄRKNING: Bilderna som används och det tillvägagångssätt som beskrivs i denna handbok tillhör Dell™ 2150cn Color Printer.

# **Rapport/lista**

Använd menyn Rapport/lista för att skriva ut olika typer av rapporter och listor.

# **Skrivarinställ.**

# **Syfte:**

För att skriva ut en lista med aktuella förvalda inställningar, installerade tillval, storlek på installerat skrivarminne och statusen för förbrukningsvarorna för skrivaren.

# **Panelinställningar**

# **Syfte:**

För att skriva ut en detaljerad lista över alla inställningar på menyerna i styrpanelen.

# **PCL-typsnittslista**

# **Syfte:**

För att skriva ut exempel på tillgängliga PCL-typsnitt.

# **Se även:**

"[Förstå typsnitt](#page-352-0)", "[Skriv ut en lista med typsnittsprov](#page-252-0)"

# **PCL-makrolista**

# **Syfte:**

För att skriva ut information om nedladdade PCL-makron.

# **Jobbhistorik**

# **Syfte:**

För att skriva ut en detaljerad lista över utskriftsjobb som har behandlats. Denna lista innehåller de senaste 20 jobben.

# **Felhistorik**

# **Syfte:**

För att skriva ut en detaljerad lista över pappersstopp och allvarliga fel.

# **Utskriftsmätare**

# **Syfte:**

För att skriva rapporter om totalt antal utskrivna sidor.

# **Testsida färg**

# **Syfte:**

För att skriva ut en sida för att testa färger.

# **Sparade dokument**

ANMÄRKNING: Funktionen Sparade dokument är endast tillgänglig när en extra minnesmodul på 512 MB är installerad på skrivaren och RAM-disk under Systeminställningar är aktiverad.

# **Syfte:**

För att skriva ut en lista över alla filer som sparats som Säker utskrift, Skriv ut från privat brevlåda, Skriv ut från allmän brevlåda och Korrekturutskrift på RAM-disken.

# **Adm.meny**

Använd menyn Adm.meny för att konfigurera en rad skrivarfunktioner.

# **Skrivarspråk**

## **Syfte:**

För att ange inställningarna för PCL.

# **PCL**

Använd menyn PCL för att ändra skrivarinställningar som endast påverkar jobb som använder skrivarspråket PCL-emulering.

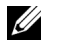

ANMÄRKNING: Värden markerade med asterisk (\*) är fabriksinställningar.

# **Papperskälla**

## **Syfte:**

För att ange grundinställningen för pappersmagasin.

# **Värden:**

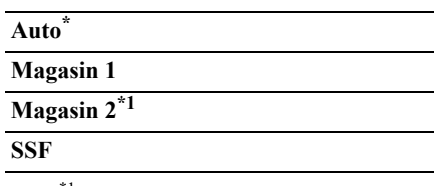

\*1 Denna artikel är endast tillgänglig om den extra 250-arkmataren är installerad.

# **Pappersstorlek**

#### **Syfte:**

För att ange förvald pappersstorlek.

# **Värden:**

mm-serier

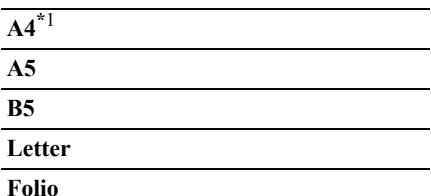

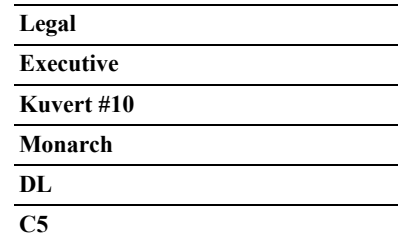

#### **Anpassa storlek**

\*1 Betecknar landsspecifika fabriksinställda värden.

Tumserier

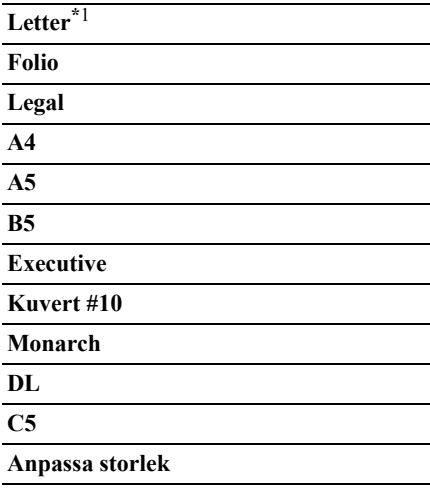

\*1 Betecknar landsspecifika fabriksinställda värden.

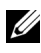

ANMÄRKNING: Då du väljer anpassad storlek för pappersstorlek uppmanas du att mata in en anpassad längd och bredd.

#### <span id="page-291-0"></span>**Orientering**

#### **Syfte:**

För att ange hur text och grafik är orienterade på sidan.

#### **Värden:**

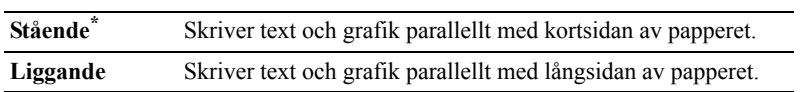

# **2-sidig**

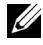

ANMÄRKNING: Dubbelsidigfunktionen är endast tillgänglig med Dell 2150cdn Color Printer.

#### **Syfte:**

För att ange om du vill skriva ut på båda sidorna av ett pappersark.

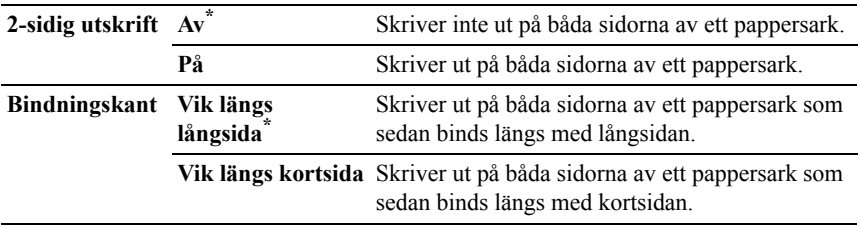

# **Typsnitt**

# **Syfte:**

För att ange förvalt typsnitt från de i skrivaren registrerade typsnitten.

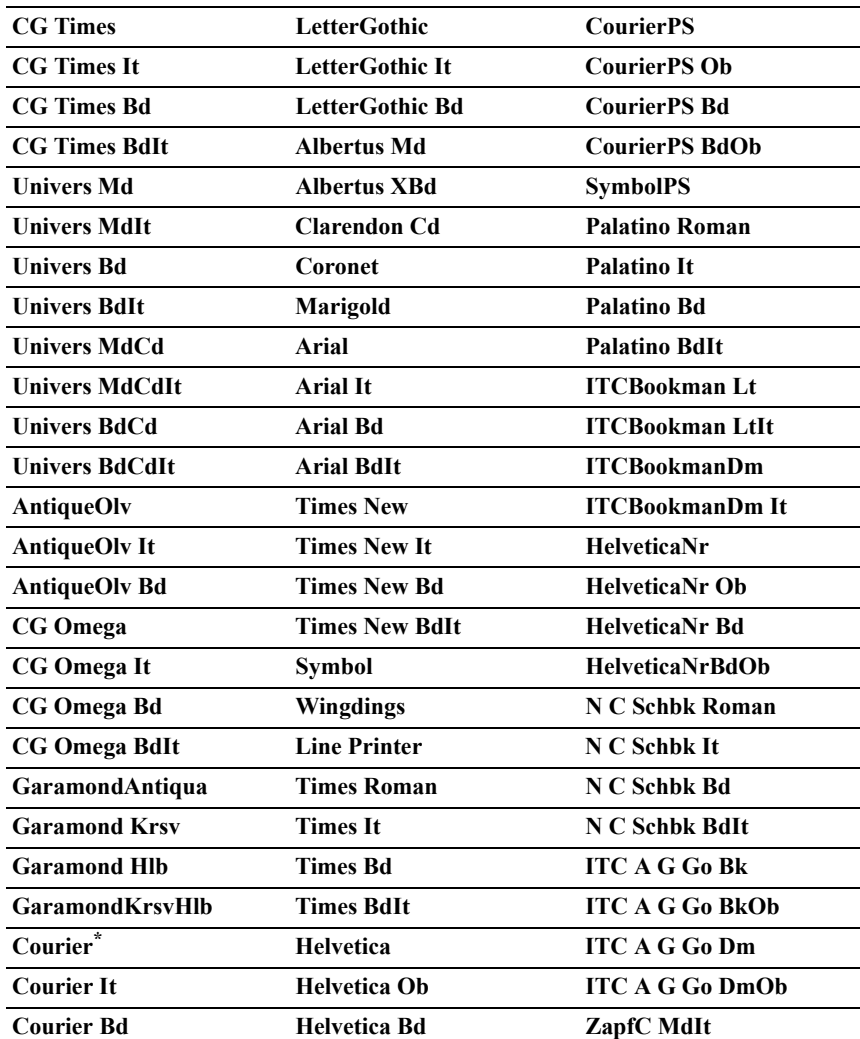

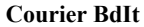

**Court BdOb ZapfDingbats** 

#### **Symboluppsättning**

#### **Syfte:**

För att ange en symboluppsättning för ett angivet typsnitt.

#### **Värden:**

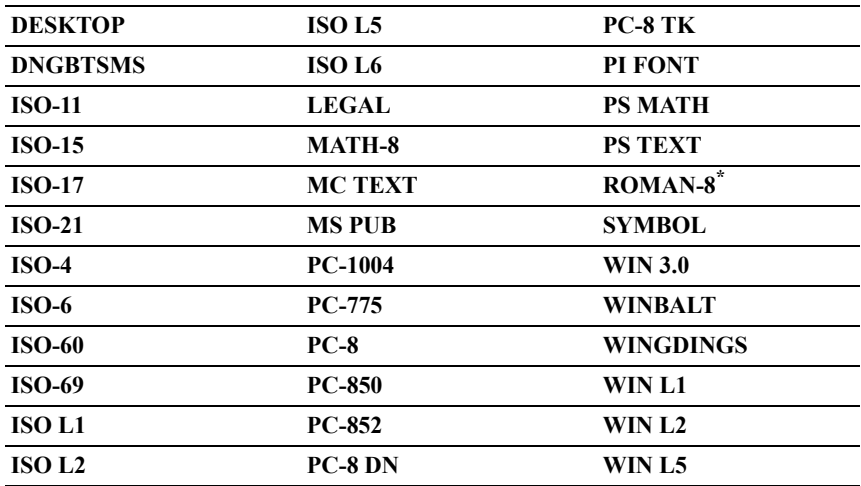

#### **Typsnittsstorlek**

#### **Syfte:**

För att ange typsnittsstorleken för skalbara typografiska typsnitt.

## **Värden:**

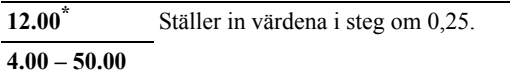

Typsnittsstorlek hänvisar till höjden av tecknen i typsnittet. En punkt motsvarar ungefär 1/72 tum.

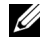

ANMÄRKNING: Menyn Typsnittsstorl. visas endast för typografiska typsnitt.

#### **Se även:**

"[Bredd och punktstorlek"](#page-353-0)

#### **Teckenbredd**

#### **Syfte:**

För att ange teckenbredden för skalbara enkelbreddstypsnitt.

#### **Värden:**

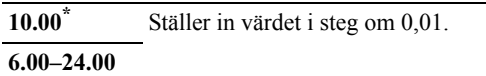

Teckenbredden hänvisar till antalet mellanslagstecken som får plats horisontellt på en tum. För icke skalbara enkelbreddstypsnitt visas bredden, men den kan inte ändras.

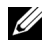

ANMÄRKNING: Menyn Teckenbredd visas endast för fasta typsnitt eller enkelbreddstypsnitt

#### **Se även:**

"[Bredd och punktstorlek"](#page-353-0)

#### **Rader/sida**

#### **Syfte:**

För att ange antal rader på en sida.

#### **Värden:**

mm-serier

**64\*1** Ställer in värdet i steg om 1.

#### **5–128**

\*1 Betecknar landsspecifika fabriksinställda värden.

Tumserier

**60\*1** Ställer in värdet i steg om 1. **5–128**

 $*1$  Betecknar landsspecifika fabriksinställda värden.

Skrivaren ställer in storleken på mellanrummet mellan varje rad (vertikal radbredd) baserat på menyartiklarna Rader/sida och Orientering. Välj rätt Rader/sida och Orientering innan du ändrar Rader/sida.

#### **Se även:**

"[Orientering"](#page-291-0)

#### **Antal kopior**

#### **Syfte:**

För att ange förvald utskriftsmängd. (Ange antalet kopior som krävs för ett specifikt jobb från skrivardrivrutinen. Värden valda från skrivardrivrutinen upphäver alltid värden valda från styrpanelen.)

#### **Värden:**

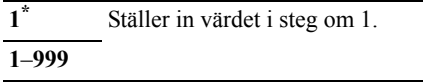

#### **Bildförbättring**

#### **Syfte:**

För att kunna aktivera bildförbättringsfunktionen som gör gränslinjen mellan svart och vitt mjukare för att minska ojämna kanter och förbättra utseendet.

#### **Värden:**

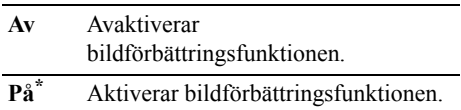

#### **Hexdump**

#### **Syfte:**

För att hjälpa till att isolera källan till ett utskriftsproblem. Med Hexdump valt kommer alla data som skickas till skrivaren att skrivas ut i hexadecimal- och teckenframställning. Kontrollkoder körs inte.

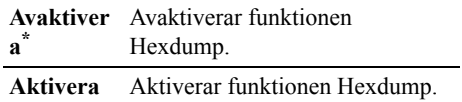

#### **Utkastläge**

#### **Syfte:**

För att spara toner genom att skriva ut i utkastläge. Utskriftskvaliteten blir sämre vid utskrift i utkastläge.

#### **Värden:**

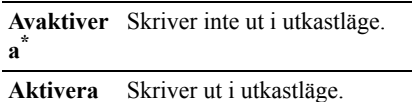

#### **Radslut**

#### **Syfte:**

För att lägga till kommandona för radslut.

#### **Värden:**

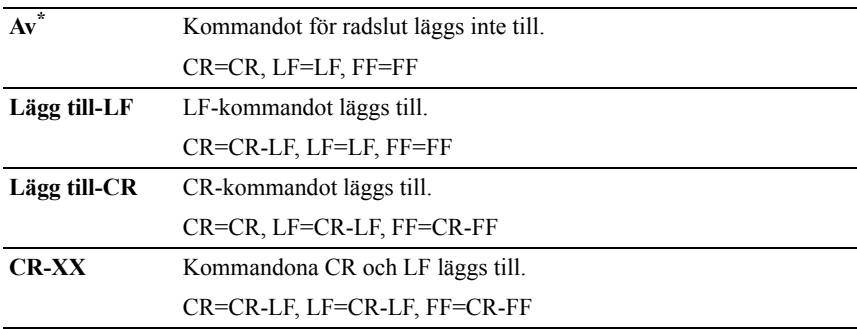

#### **Förvald färg**

#### **Syfte:**

För att ange färgläget till Färg eller Svart. Denna inställning används för ett utskriftsjobb som inte anger något utskriftsläge.

#### **Värden:**

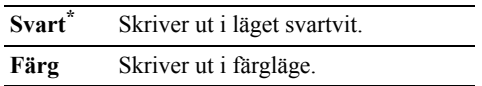

#### **Nätverk**

Använd menyn Nätverk för att ändra skrivarinställningarna för jobb som skickas till skrivaren via det trådbundna eller trådlösa nätverket.

ANMÄRKNING: Värden markerade med asterisk (\*) är fabriksinställningar.

#### **Ethernet**

#### **Syfte:**

För att ange kommunikationshastighet och duplexinställningar för Ethernet. Ändringarna börjar gälla först efter att skrivaren stängts av och satts på igen.

#### **Värden:**

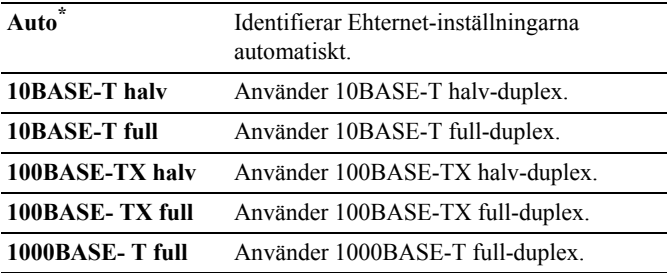

#### **Trådlös status**

ANMÄRKNING: Funktionen Trådlös status är endast tillgänglig när skrivaren är ansluten med det trådlösa nätverket.

#### **Syfte:**

För att bekräfta statusen för trådlös kommunikation.

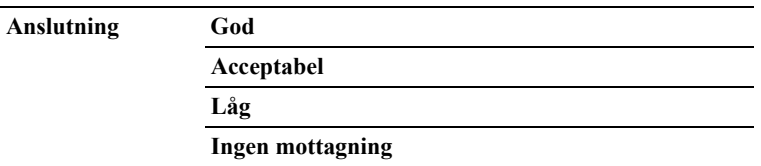

#### **Trådlös inställning**

ANMÄRKNING: Trådlös inställning är endast tillgänglig när skrivaren är ansluten med det trådlösa nätverket.

#### **Syfte:**

För att konfigurera det trådlösa nätverksgränssnittet.

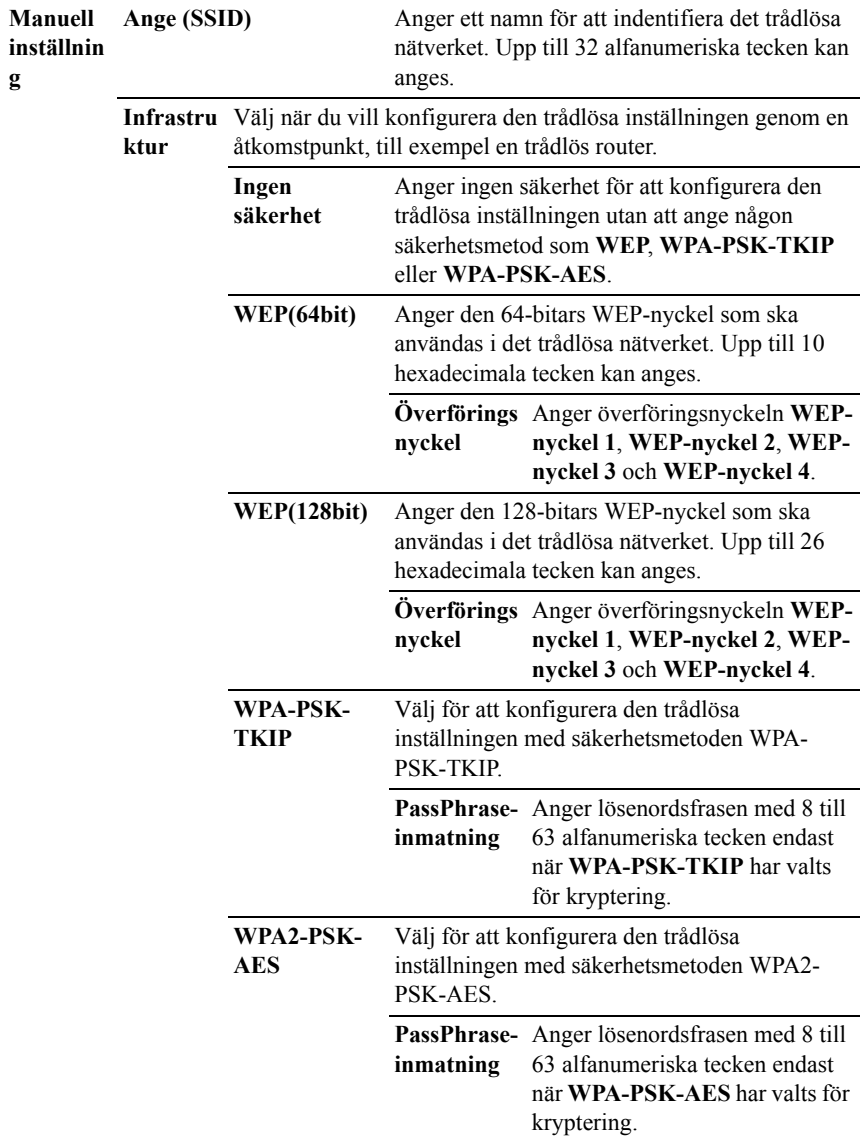

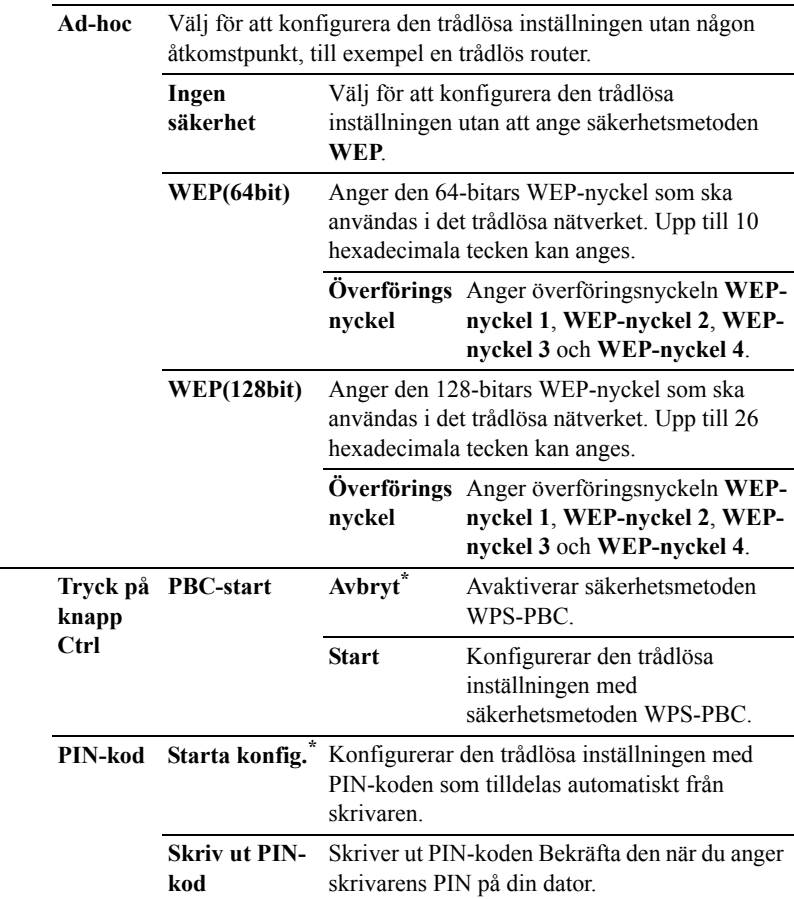

# **Återställ trådlöst**

ANMÄRKNING: Funktionen Återställ trådlöst är endast tillgänglig när skrivaren är ansluten med det trådlösa nätverket.

#### **Syfte:**

**WPS** 

För att initiera trådlösa nätverksinställningar. När denna funktion har körts och skrivaren har startats om återställs alla inställningar för trådlöst nätverk till dess förvalda värden.

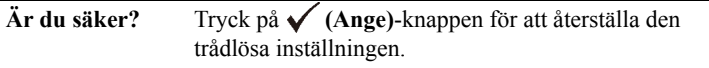

# **TCP/IP**

# **Syfte:**

För att konfigurera TCP/IP-inställningar.

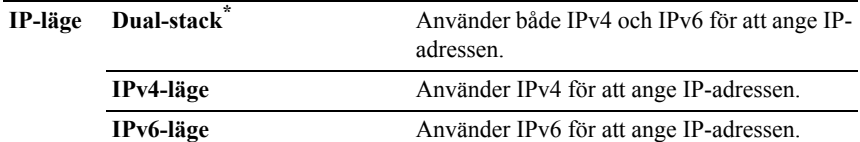

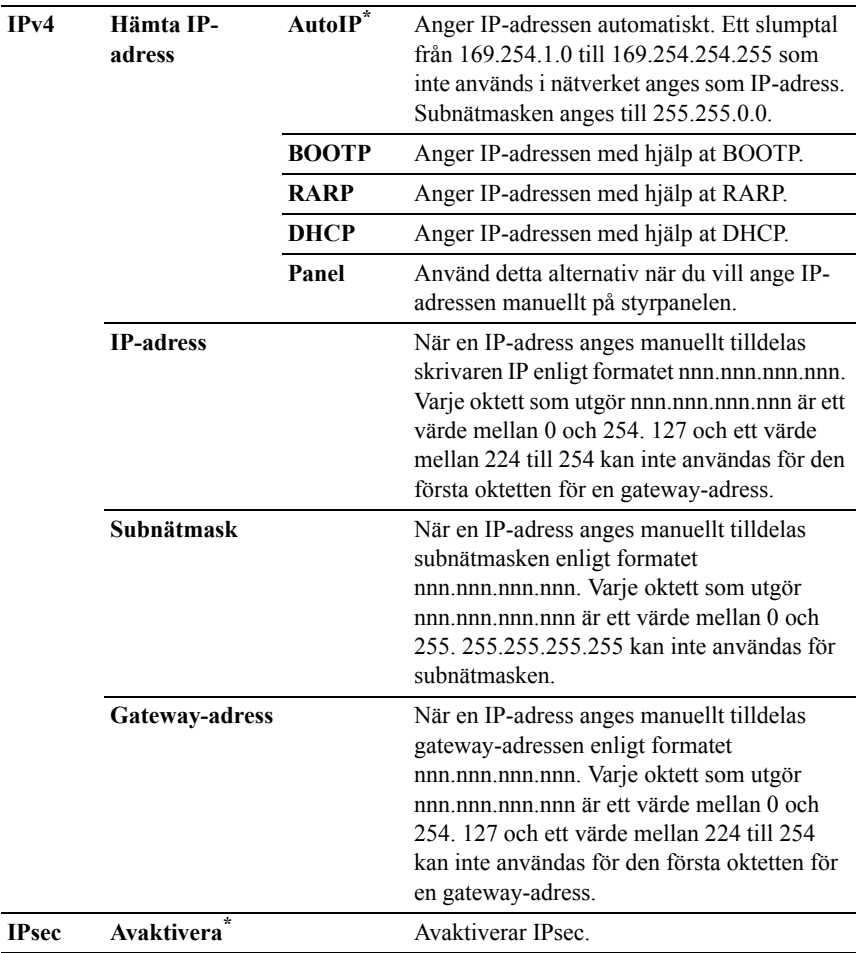

#### **Protokoll**

#### **Syfte:**

För att aktivera eller avaktivera varje protokoll. Ändringarna börjar gälla först efter att skrivaren stängts av och satts på igen.

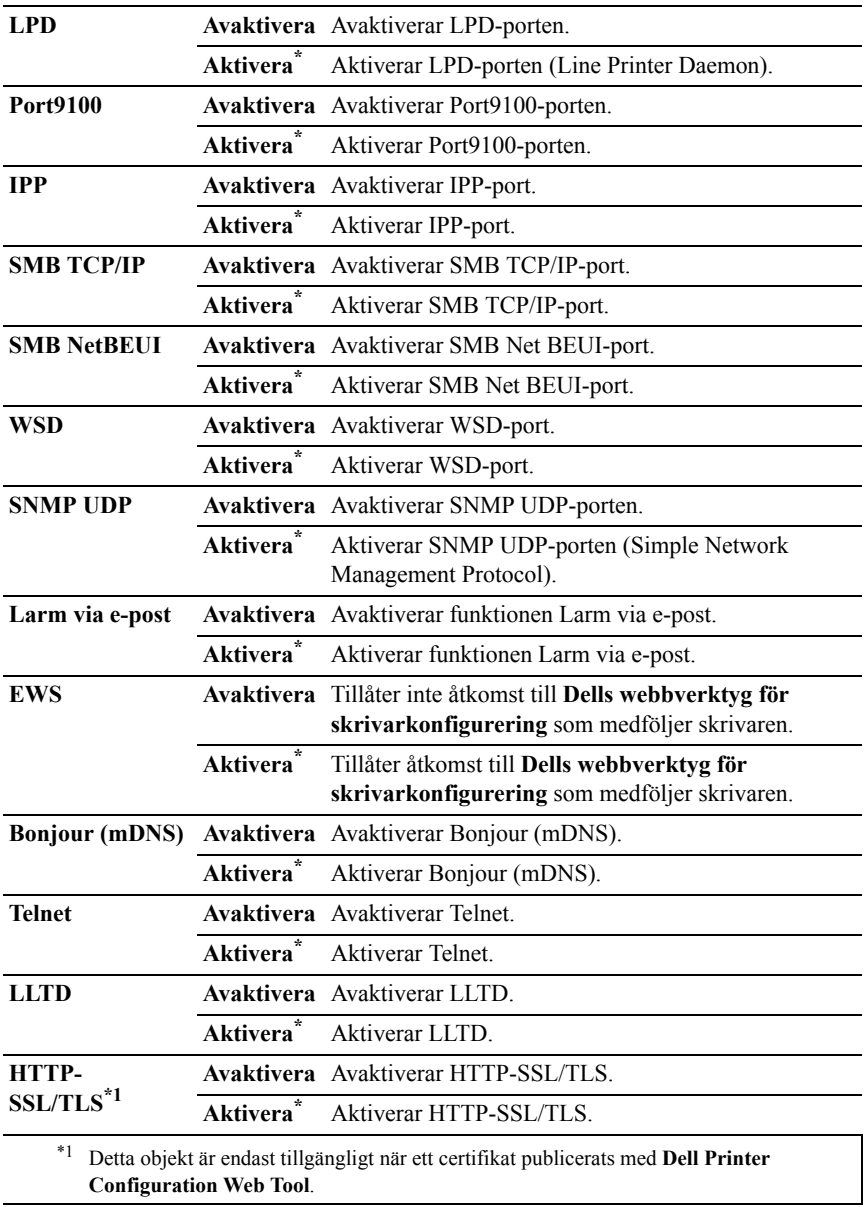

#### **IP-filter**

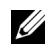

ANMÄRKNING: Funktionen IP-filter är endast tillgänglig för LPD eller Port9100.

#### **Syfte:**

För att blockera data mottagen från en specifik IP-adress via trådbundet eller trådlöst nätverk. Du kan ange upp till fem IP-adresser. Ändringarna börjar gälla först efter att skrivaren stängts av och satts på igen.

#### **Värden:**

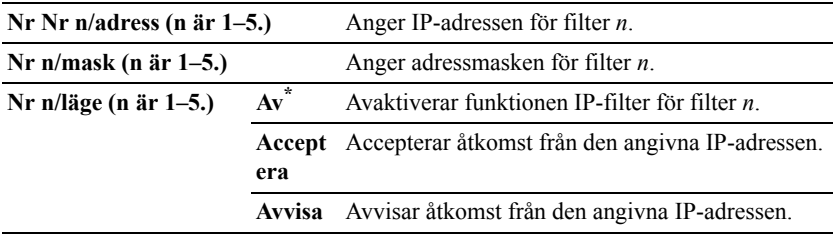

#### **IEEE 802.1x**

ANMÄRKNING: Funktionen IEEE 802.1x är endast tillgänglig när skrivaren är ansluten med en LAN-kabel och den är endast tillgänglig när IEEE 802.1 autentiseringen är aktiverad.

#### **Syfte:**

För att avaktivera IEEE 802.1x-autentisering. Ändringarna börjar gälla först efter att skrivaren stängts av och satts på igen.

#### **Värden:**

**Avaktiv** Avaktiverar IEEE **era** 802.1x.

# **Återställ LAN**

#### **Syfte:**

För att initiera trådbunden nätverksdata som lagrats i icke-flyktigt minne (NVM). När denna funktion har körts och skrivaren har startats om återställs alla inställningar för trådbundet nätverk till dess förvalda värden.

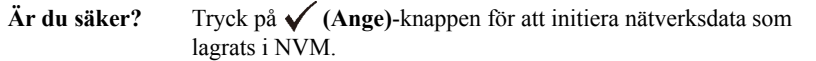

# **USB-inställningar**

Använd menyn USB-inställn. för att ändra skrivarinställningar som påverkar en USB-port.

#### **USB Port**

#### **Syfte:**

För att ange om USB-porten ska aktiveras. Ändringarna börjar gälla först efter att skrivaren stängts av och satts på igen.

#### **Värden:**

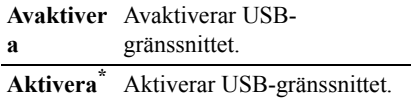

# **Systeminställningar**

Använd Systeminställningar för att konfigurera inställningarna för energisparläget, varningssignaler, time-out-tid, språk som visas på displayen och automatisk utskrift för jobblogg.

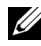

ANMÄRKNING: Värden markerade med asterisk (\*) är fabriksinställningar.

#### **Timer energisparare**

#### **Syfte:**

För att ange tiden för övergång till energisparläge.

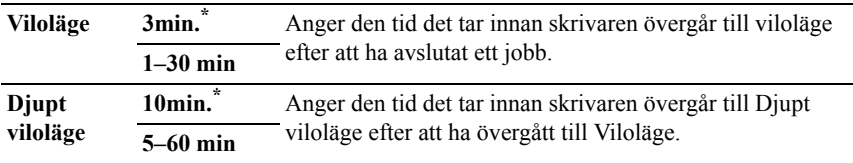

Mata in 3 för att skrivaren ska övergå till energisparläge tre minuter efter att den avslutat ett jobb. Detta använder betydligt mycket mindre energi men kräver längre uppvärmningstid för skrivaren. Mata in 3 om din skrivare delar elledning med rumsbelysningen och du noterat att ljuset flimrar.

Välj ett högt värde om skrivaren används konstant. Under de flesta omständigheterna håller det skrivaren redo att fungera med minimal uppvärmningstid. Välj ett värde mellan 1 och 30 för energisparläge om du vill ha balans mellan energiförbrukning och kortare uppvärmningstid.

Skrivaren återgår automatiskt från energisparläge till standby-läge när den mottar data från datorn. Du kan också ändra skrivarens status till standby-läget genom att trycka på någon knapp på styrpanelen.

#### **Autoåterställning**

#### **Syfte:**

För att återställa inställningarna till grundinställningarna och återgå till standbyläget efter att du inte har angett några inställningar under en viss tid.

#### **Värden:**

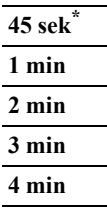

#### **Tidsgräns för fel**

#### **Syfte:**

För att ange tidsfristen för hur länge skrivaren ska vänta innan den avbryter ett utskriftsjobb som avbryts onormalt. Utskriftsjobbet avbryts om tiden för time-out överskrids.

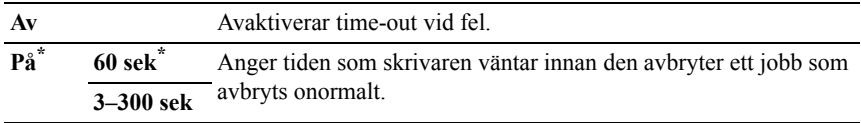

#### **Tidsgräns för jobb**

#### **Syfte:**

För att ange tiden skrivaren ska vänta på att data ska komma från datorn. Utskriftsjobbet avbryts om tiden för time-out överskrids.

#### **Värden:**

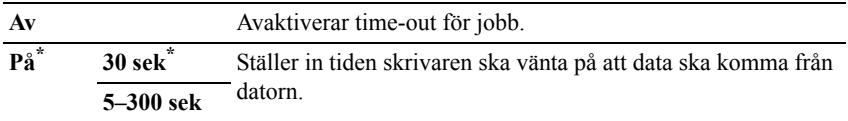

#### **Datum & tid**

#### **Syfte:**

För att ange datum- och tidsformat.

#### **Värden:**

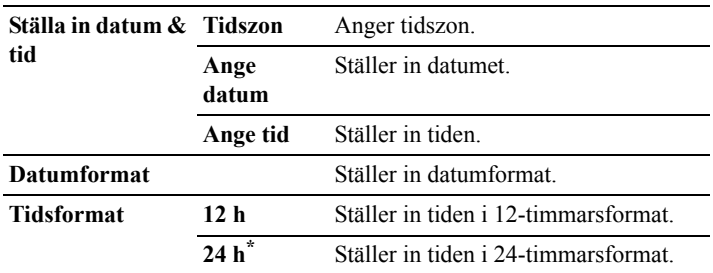

#### **Ljudtoner**

#### **Syfte:**

För att konfigurera inställningarna för ljudtoner som avges av skrivaren under drift eller när ett varningsmeddelande visas.

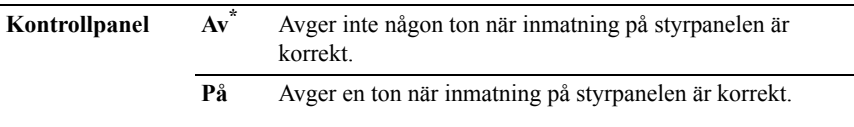

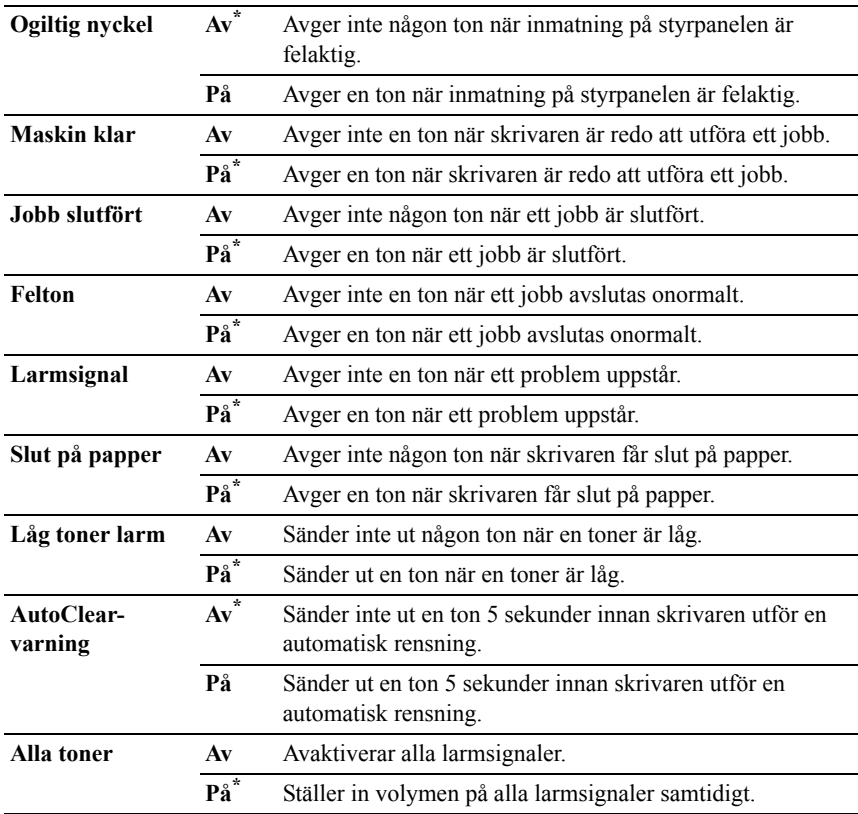

#### **mm/tum**

#### **Syfte:**

För att ange den förvalda måttenhet som visas efter ett siffervärde på styrpanelen.

#### **Värden:**

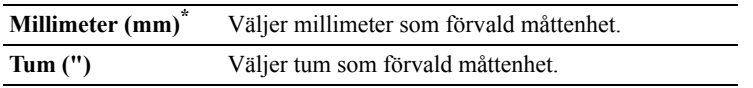

 $\mathscr{A}$  ANMÄRKNING: Grundinställningen för mm/tum beror på andra inställningar, till exempel land och dokumentstorlek.

#### **Def. pappersstorlek**

#### **Syfte:**

För att ange förvald pappersstorlek.

#### **Värden:**

mm-serier

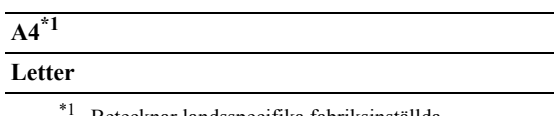

Betecknar landsspecifika fabriksinställda värden.

#### Tumserier

#### **A4**

# **Letter\*1**

\*1 Betecknar landsspecifika fabriksinställda värden.

#### **Auto loggutskrift**

#### **Syfte:**

För att automatiskt skriva ut en jobbhistorikrapport efter varje 20:de jobb.

#### **Värden:**

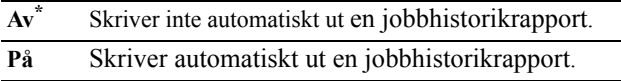

Utskriftsloggar kan också skrivas ut genom att använda menyn Adm.rapporter .

#### **Utskrifts-ID**

#### **Syfte:**

För att ange en plats där användar-ID skrivs ut.

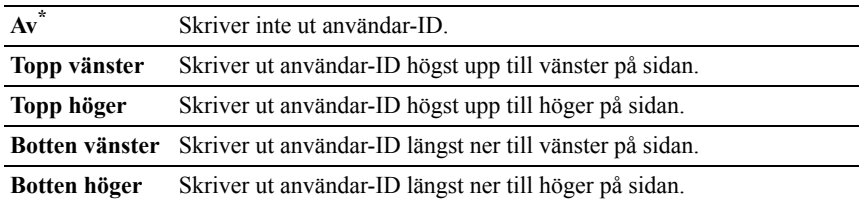

ANMÄRKNING: Vid utskrift på papper med storlek DL kanske en del av användar-ID inte skrivs ut korrekt.

#### **Skriv ut text**

#### **Syfte:**

För att ange om skrivaren matar ut PDL-data, som inte stöds av skrivaren, som text när skrivaren tar emot sådan. Textdata skrivs ut på papper i storlek A4 eller Letter.

#### **Värden:**

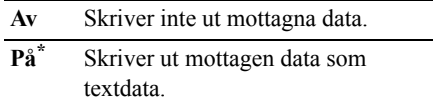

#### **Rubrikblad**

ANMÄRKNING: Funktionen Rubrikblad är endast tillgänglig om den extra 250-arkmataren är installerad i Dell 2150cdn Color Printer.

#### **Syfte:**

För att ange positionen för rubrikbladet och även ange i vilket magasin rubrikbladet ska läggas.

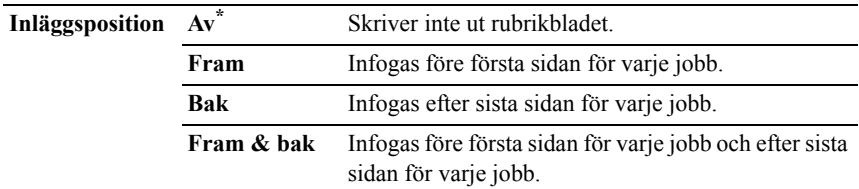

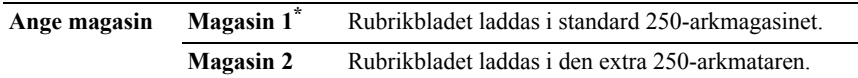

#### **RAM-disk**

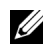

ANMÄRKNING: RAM-diskfunktionen är endast tillgänglig om det extra 512 MB-minnet är installerat på skrivaren.

#### **Syfte:**

För att allokera minne till RAM-diskens filsystem för funktionerna Säker utskrift, Utskrift från brevlåda och Korrekturutskrift. Ändringarna börjar gälla först efter att skrivaren stängts av och satts på igen.

#### **Värden:**

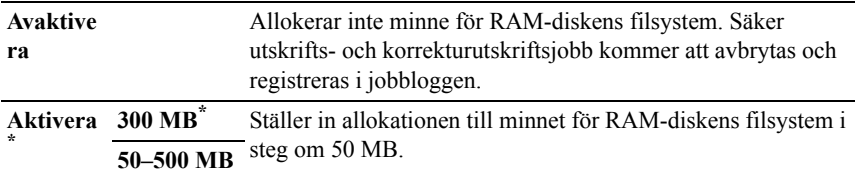

ANMÄRKNING: Starta om din skrivare när du ändrat inställningarna för menyn RAM-disk.

#### **Reservmagasin**

#### **Syfte:**

Anger om man ska använda en annan storlek eller inte när papperet i ett angivet magasin inte stämmer med inställningen av pappersstorlek för aktuellt jobb.

#### **Värden:**

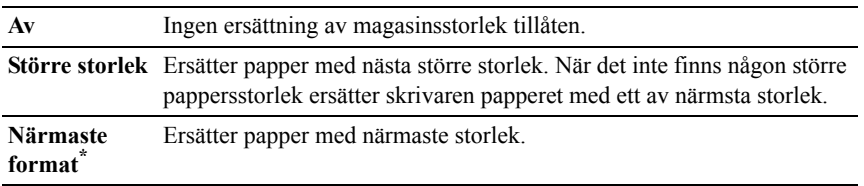

#### **Ange tillg. Tid**

**Syfte:**

Ställer in tillgänglig tid för utskrift.

## **Värden:**

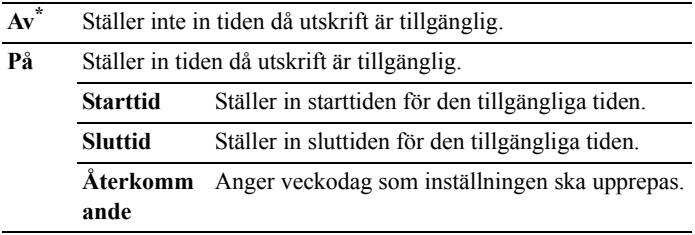

#### **Säker jobbexp.**

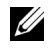

ANMÄRKNING: Funktionen Säkert jobb utgår är endast tillgänglig när RAMdisk är inställd på Aktivera.

# **Syfte:**

För att ange datum och tid för borttagning av filer lagrade som Säker utskrift på RAM-disken.

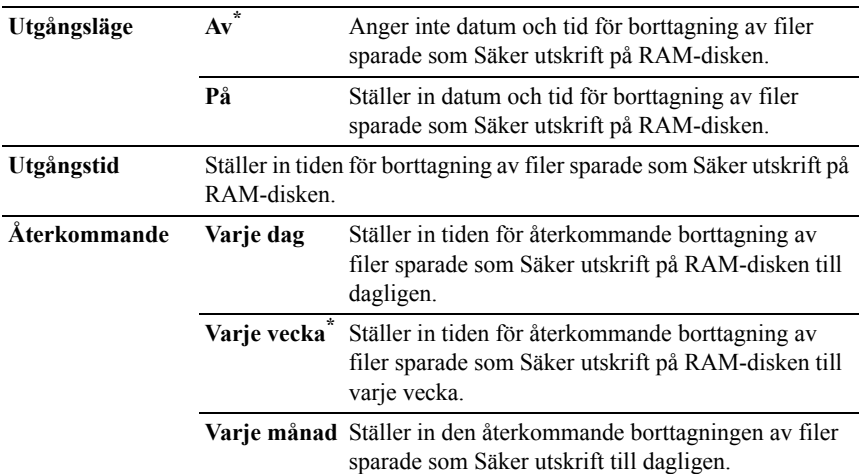

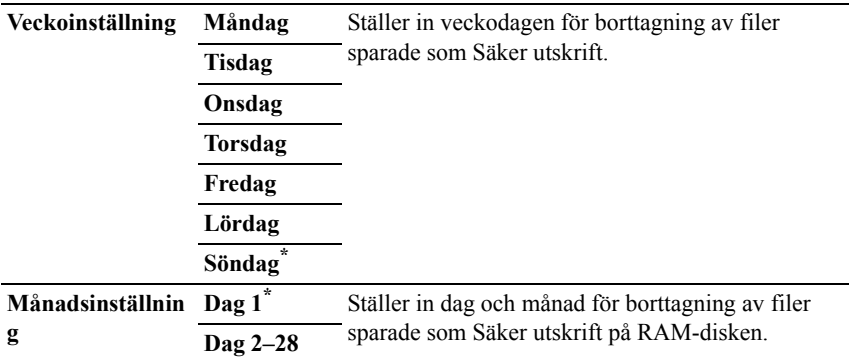

#### **ColorTrack-läge**

#### **Syfte:**

För att ange vem som har tillgång till färgutskrift.

#### **Värden:**

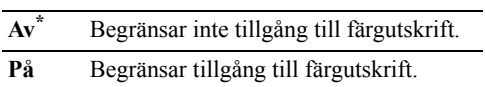

#### **NoAcct User Prt**

#### **Syfte:**

För att ange om utskrift av data ska tillåtas utan autentiseringsinformation.

#### **Värden:**

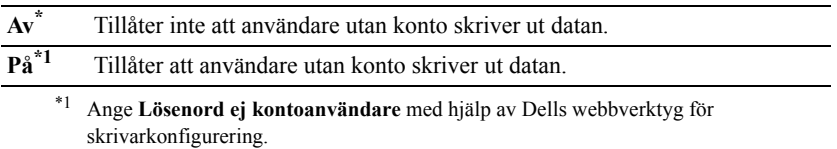

#### **Col. Tra Err Rep**

## **Syfte:**

För att ange om felrelaterad information automatiskt ska skrivas ut om utskrift med ColorTrack resulterar i fel.

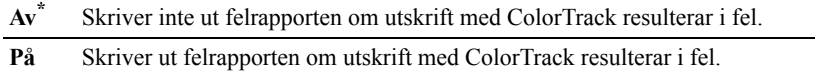

#### **Funktionen brevhuvud dubbelsidigt**

ANMÄRKNING: Funktionen Brevhuvud dubbelsidigt är endast tillgänglig med Dell 2150cdn Color Printer.

#### **Syfte:**

För att ange om du vill skriva ut på båda sidorna när du använder brevhuvud.

#### **Värden:**

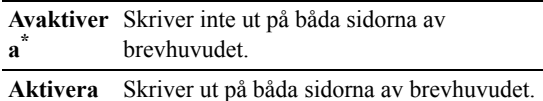

#### **Meddelande om låt tonernivå**

#### **Syfte:**

För att ange om varningsmeddelandet ska visas när tonernivån är låg.

#### **Värden:**

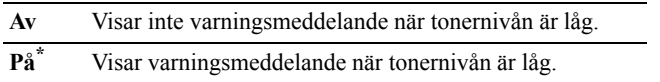

# **Underhåll**

Använd menyn Underhåll för att initiera oflyktigt minne (NV), konfigurera inställningarna för papperskvalitet på vanligt papper och konfigurera säkerhetsinställningarna.

ANMÄRKNING: Värden markerade med asterisk (\*) är fabriksinställningar.

#### **F/W-version**

#### **Syfte:**

För att bekräfta aktuell F/W-version.

#### **Servicetagg**

# **Syfte:** För att bekräfta servicetagg.

#### **Expresskod**

#### **Syfte:**

För att bekräfta expresservicekoden.

#### **Densitet papper**

#### **Syfte:**

För att ange inställningar för pappersdensitet.

## **Värden:**

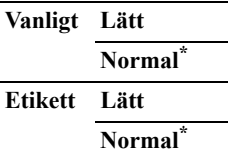

#### **Justera BTR**

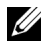

ANMÄRKNING: Utskriftskvaliteten ändrar sig beroende på de inställningsvärden du väljer från denna artikel.

# **Syfte:**

För att ange spänningsjusteringen för överföringsrullen för varje papperstyp.

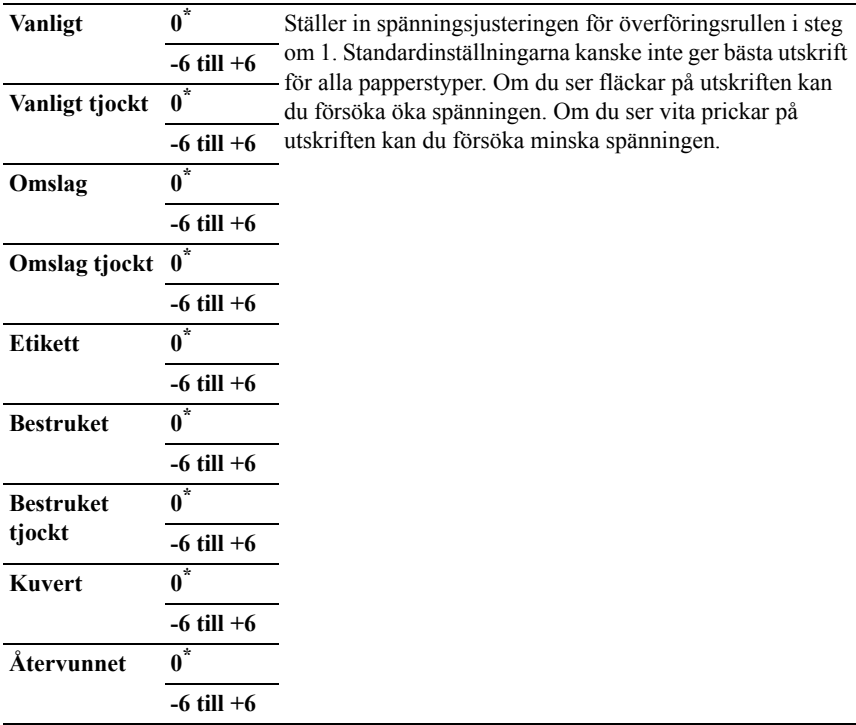

#### **Just. fix.enhet**

ANMÄRKNING: Utskriftskvaliteten ändrar sig beroende på de inställningsvärden du väljer från denna artikel.

## **Syfte:**

För att justera temperaturinställningen för fixeringsenheten för varje papperstyp.

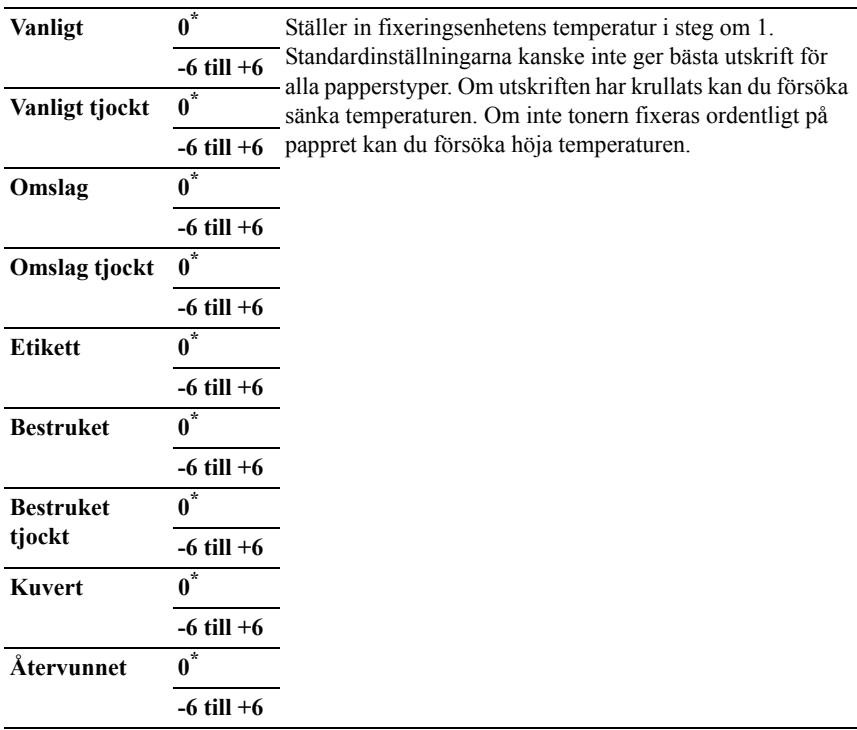

#### **Just. autoreg.**

#### **Syfte:**

Ange om automatisk justering av färgregistrering ska göras.

# **Värden:**

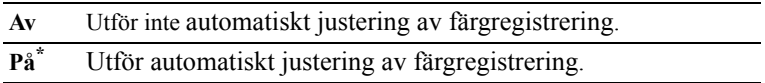

#### **Just. färgreg.**

#### **Syfte:**

För att utföra justering av färgregistrering manuellt.

Manuella justeringar av färgregistrering krävs när skrivaren installeras för första gången och efter att skrivaren har flyttats.

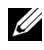

ANMÄRKNING: Funktionen Just. färgreg. kan konfigureras när Just. autoreg. är inställd på Av

#### **Värden:**

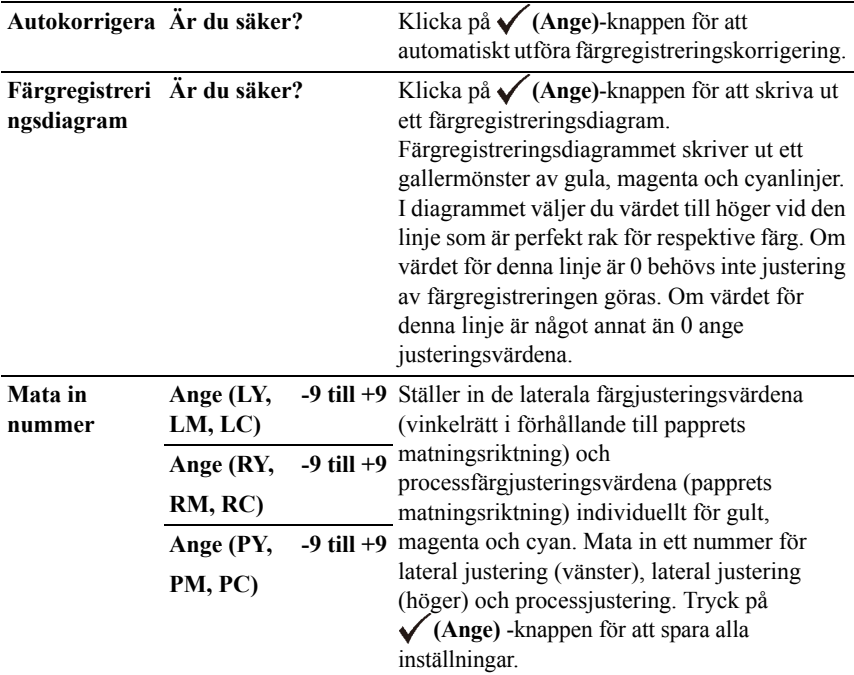

ANMÄRKNING: Se till att du tar bort pappret från enkelarkmataren innan du utför Autokorrigering.

#### **Rengör framkallare**

**Syfte:**

För att röra om tonern i en ny tonerkassett.

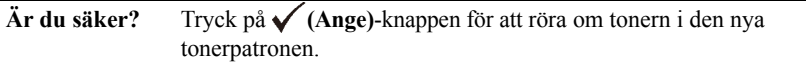

#### **Toner förnya**

#### **Syfte:**

För att rengöra tonern i varje tonerkassett.

#### **Värden:**

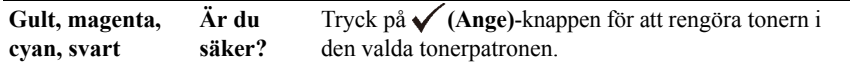

#### **Uppdatera trumma**

#### **Syfte:**

För att rengöra ytan på skrivhuvudsenheten.

#### **Värden:**

**Är du säker?** Tryck på **(Ange)**-knappen för att rengöra ytan av PHDenheten.

#### **Åters Grundins**

#### **Syfte:**

För att initiera det oflyktiga minnet (NV). Efter utförande av denna funktion och återstart av skrivaren återställs alla menyparametrar till sina förvalda värden.

#### **Värden:**

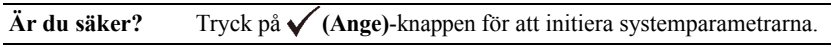

#### **Init UtskrMät**

#### **Syfte:**

För att initiera skrivarens utskriftsmätare. När utskriftsmätaren är initierad ställs räkneverket till 0.

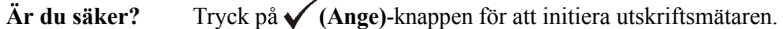

#### **Rensa lagring**

ANMÄRKNING: Funktionen Förvaring är endast tillgängligt om den extra 512 MB minnesmodulen är installerad.

#### **Syfte:**

För att rensa alla filer sparade som Säker utskrift, Utskrift från brevlåda, Korrekturutskrift och Sparad utskrift på RAM-disken.

#### **Värden:**

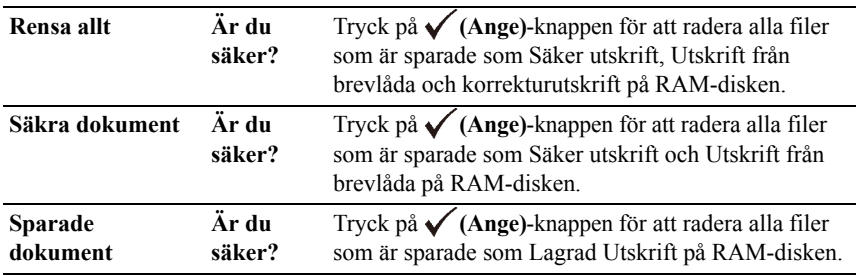

#### **Icke-Dell toner**

**Syfte:**

Att visa om tonerkassett från annan tillverkare ska användas.

NOTERING: Användning av icke-Dell toner kan skada din skrivare allvarligt. Garantin täcker inte skador som uppstått genom användning av icke-Dell toner.

#### **Värden:**

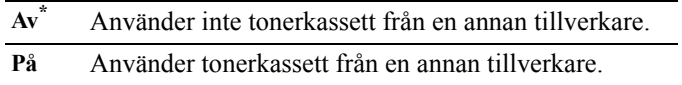

#### **Justera höjd**

#### **Syfte:**

För att ange höjden på platsen där skrivaren är installerad.

Urladdningsfenomen för laddning av fotoledaren varierar med det barometriska trycket. Justeringar utförs genom att ange höjden på platsen där skrivaren används.

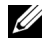

ANMÄRKNING: En felaktig inställning av höjdjustering leder till dålig utskriftskvalitet, felaktig indikering av återstående toner etc.

#### **Värden:**

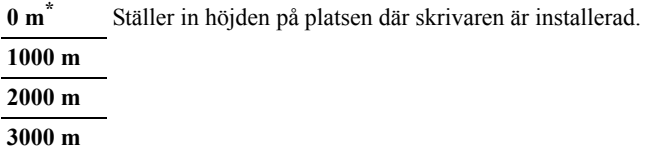

# **Säkerhetsinställningar**

Använd menyn Säkerhetsinställningar för att ange ett lösenord för begränsad åtkomst till menyerna. Detta förebygger att artiklar ändras oavsiktligt.

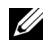

ANMÄRKNING: Värden markerade med asterisk (\*) är fabriksinställningar.

#### **Se även:**

"[Panellås](#page-322-0)"

#### <span id="page-322-0"></span>**Panellås**

#### **Syfte:**

För att skapa den begränsade åtkomsten till Adm.meny med ett lösenord och för att ange eller ändra lösenord.

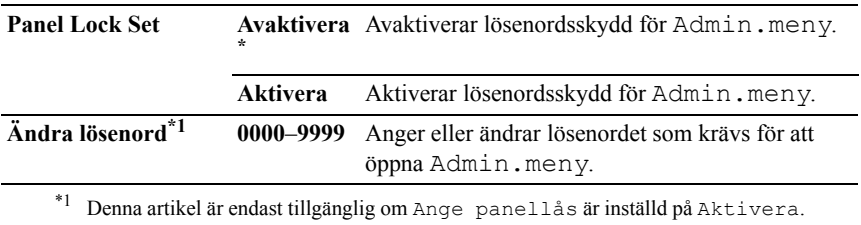

#### **Inloggningsfel**

ANMÄRKNING: Funktionen Inloggningsfel är endast tillgänglig om Ange panellås är inställd på Aktivera.

#### **Syfte:**

För att ange hur många felaktiga inloggningsförsök som är tillåtna när du loggar in som administratör på menyn Admin.meny och Rapport/lista.

## **Värden:**

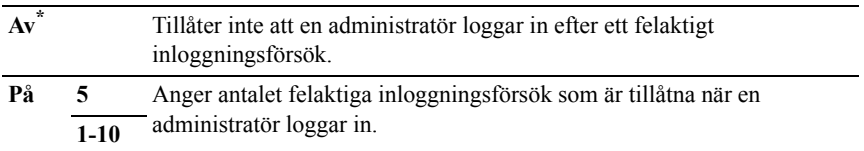

# **Magasininställningar**

Använd menyn Magasininställn. för att definiera det utskriftsmaterial som är laddat i standard 250-arkmagasinet och den extra 250-arkmataren.

ANMÄRKNING: Värden markerade med asterisk (\*) är fabriksinställningar.

# **Magasin 1**

#### **Syfte:**

För att ange papperet som laddats i standard 250-arkmagasinet.
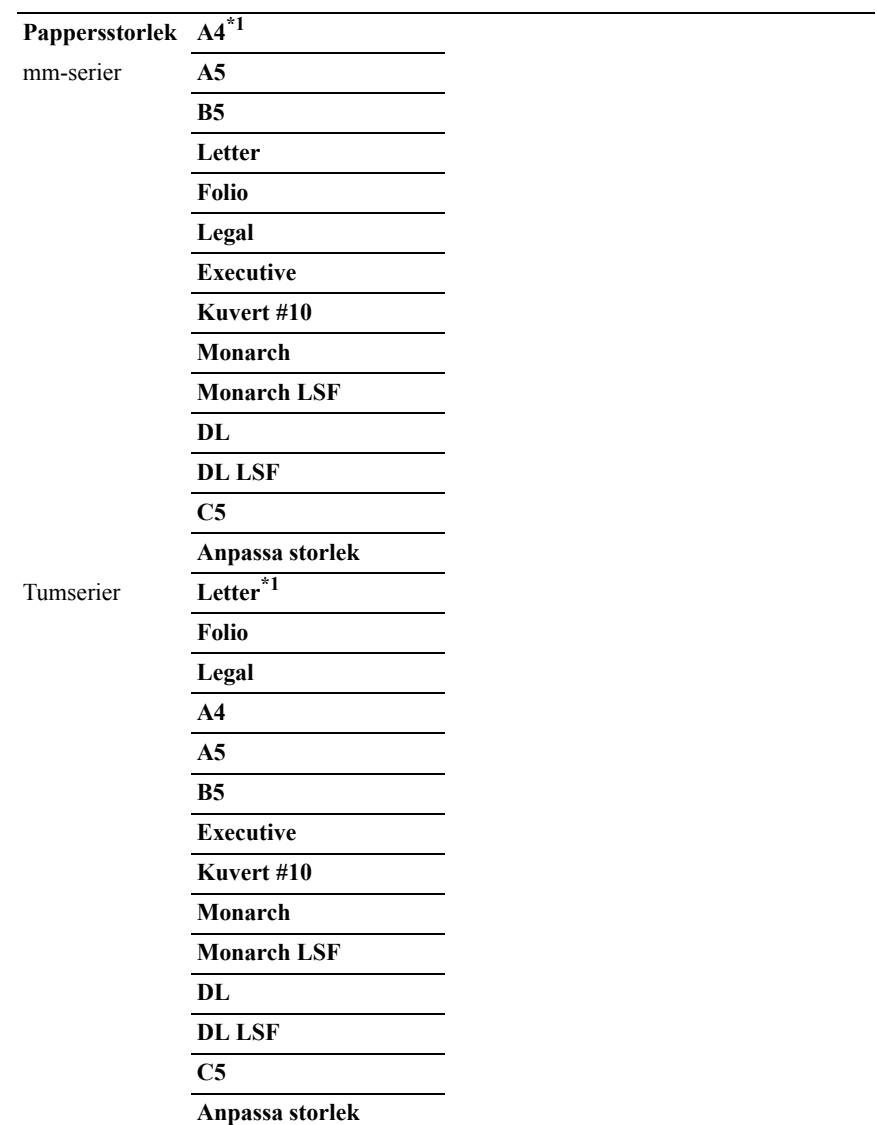

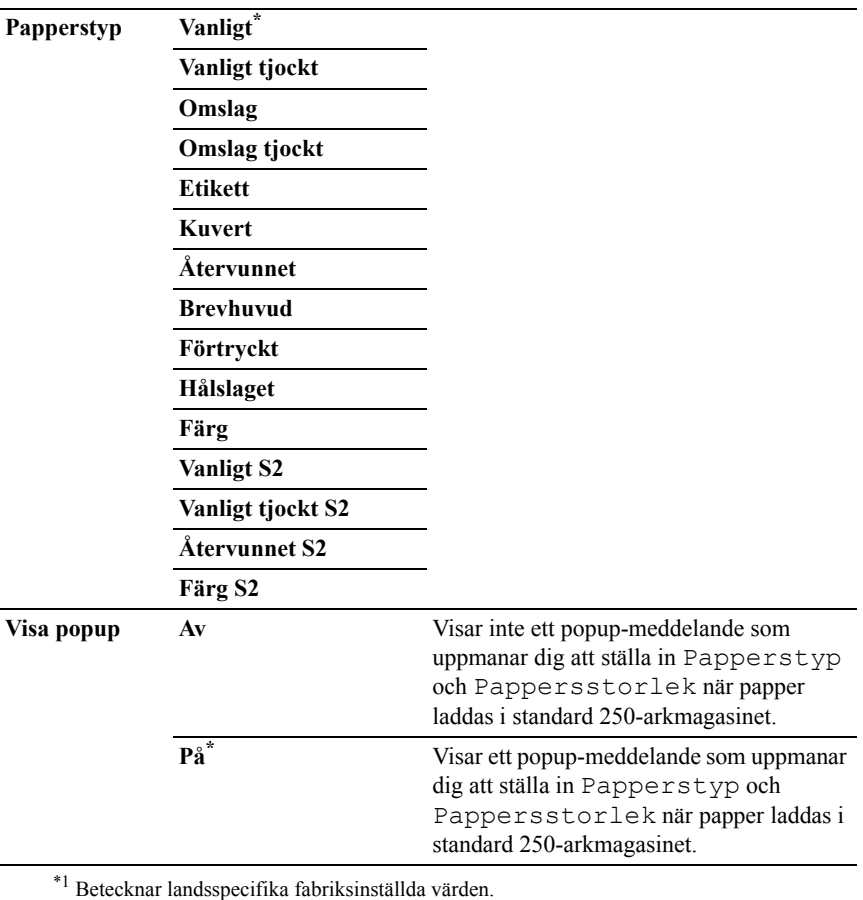

ANMÄRKNING: För mer information om pappersstorlekar som stöds, se "[Pappersstorlek som stöds.](#page-221-0)"

#### **Magasin 2**

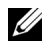

ANMÄRKNING: Funktionen Magasin 2 är endast tillgänglig om den extra 250 arkmataren är installerad.

#### **Syfte:**

För att ange papper som laddats i den extra 250-arkmataren.

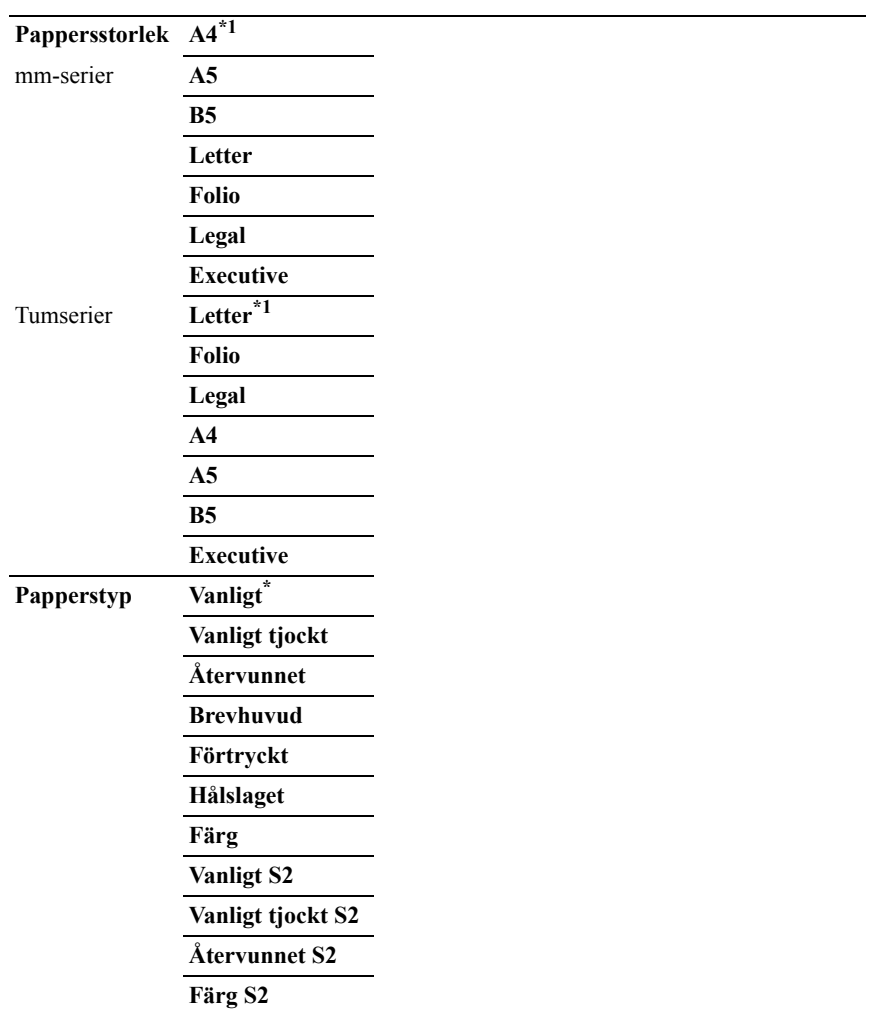

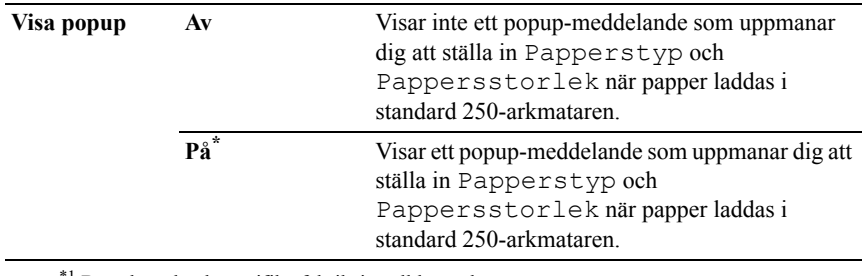

\*1 Betecknar landsspecifika fabriksinställda värden.

## **Panelspråk**

#### **Syfte:**

För att bestämma språk för texten i styrpanelen.

#### **Värden:**

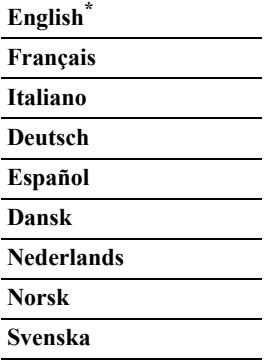

## **Utskriftsmeny**

Använd utskriftsmenyn för att skriva ut ett jobb med hjälp av funktioner som Säker utskrift, Privat brevlåda, Allmän brevlåda och Korrekturutskrift.

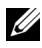

ANMÄRKNING: Värden markerade med asterisk (\*) är fabriksinställningar.

#### **Säker utskrift**

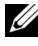

ANMÄRKNING: Funktionen Säker utskrift är endast tillgänglig när RAM-disk är inställd på Aktivera.

#### **Syfte:**

För att skriva ut konfidentiella jobb. Skrivaren kan lagra jobbet i minnet till dess att du anländer till skrivaren och matar in lösenordet på styrpanelen.

#### **Värden:**

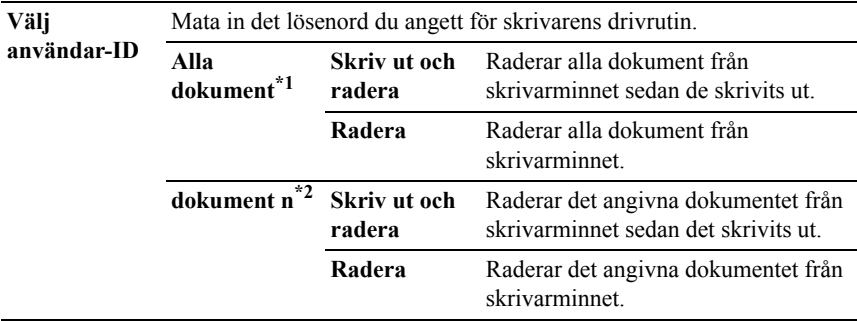

\*<sup>1</sup> Denna artikel är endast tillgänglig när flera utskriftsjobb är sparade.

\*<sup>2</sup> Dokumentnamnet visas. Datum och klockslag för när det sparats visas om inget dokumentnamn har angetts.

#### **Privat brevlåda**

ANMÄRKNING: Funktionen Privat brevlåda är endast tillgänglig när RAMdisk är inställd på Aktivera.

#### **Syfte:**

För att ange om och hur du vill skriva ut jobb som sparats i den privata brevlådan.

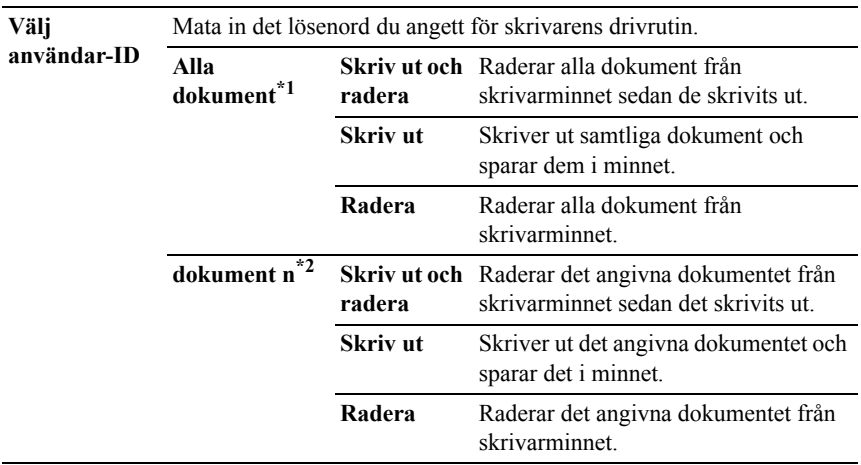

\*1 Denna artikel är endast tillgänglig när flera utskriftsjobb är sparade.

\*2 Dokumentnamnet visas. Datum och klockslag för när det sparats visas om inget dokumentnamn har angetts.

#### **Allmän brevlåda**

ANMÄRKNING: Funktionen Allmän brevlåda är endast tillgänglig när RAMdisk är inställd på Aktivera.

#### **Syfte:**

För att ange om och hur du vill skriva ut jobb som sparats i den allmänna brevlådan.

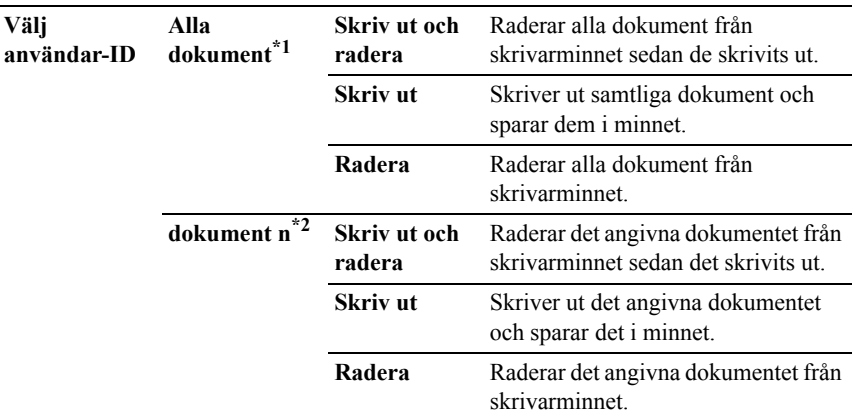

\*<sup>1</sup> Denna artikel är endast tillgänglig när flera utskriftsjobb är sparade.

\*<sup>2</sup> Dokumentnamnet visas. Datum och klockslag för när det sparats visas om inget dokumentnamn har angetts.

#### **Korrekturutskrift**

ANMÄRKNING: Funktionen Korrekturutskrift är endast tillgänglig när RAMdisk är inställd på Aktivera.

#### **Syfte:**

För att skriva ut endast en kopia och kontrollera utskriftsresultatet innan alla kopior skrivs ut. Detta förebygger att ett stort antal feltryckta kopior skrivs ut på en gång.

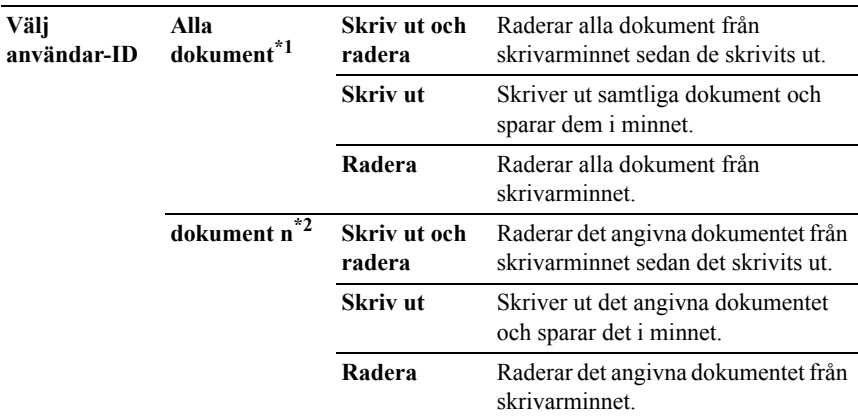

\*1 Denna artikel är endast tillgänglig när flera utskriftsjobb är sparade.

\*2 Dokumentnamnet visas. Datum och klockslag för när det sparats visas om inget dokumentnamn har angetts.

### **Panellås**

Denna funktion förhindrar personal som inte är auktoriserad att ändra inställningar gjorda av administratören. För vanlig utskrift kan artiklar väljas från menyn och maskininställningarna förblir oförändrade. För vanlig utskrift kan artiklar konfigureras med skrivardrivrutinen.

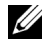

ANMÄRKNING: Avaktivering av styrpanelmenyerna förhindrar inte åtkomst till menyerna Lagrad utskrift och Magasininställn.

#### **Aktivera panellås**

- 1 Tryck på **(Meny)**-knappen.
- 2 Tryck på  $\blacktriangleright$ -knappen tills Adm. meny visas och tryck sedan på  $\blacktriangleright$ **(Ange)**-knappen.
- 3 Tryck på  $\blacktriangleright$ -knappen tills Säkra inställningar visas och tryck sedan på **(Ange)**-knappen.
- 4 Se till att Panellås visas och tryck sedan på√ (Ange)-knappen.
- 5 Se till att Ange Panellås visas och tryck sedan på **(Ange)**-knappen.
- 6 Tryck på -knappen tills Aktivera visas och tryck sedan på **(Ange)** knappen.
- 7 Ange det nya lösenordet och tryck sedan på **(Ange)** -knappen.
- 8 Skriv in lösenordet igen för att bekräfta det lösenord du angett och tryck sedan på **(Ange)**-knappen.

Lösenordet har ändrats.

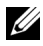

ANMÄRKNING: Stäng av skrivaren om du glömt ditt lösenord. Så sedan på skrivaren medan du trycker på **(Meny)**-knappen. Utför steg 7 till 8 för att återställa lösenordet.

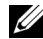

ANMÄRKNING: Om du ändrar lösenordet medan panellåset är aktiverat utför du följande steg. Utför steg 1 till 4 ovan. Tryck på  $\blacktriangleright$  knappen tills Ändra lösenord visas och tryck sedan på **(Ange)**-knappen. Utför steg 7 och 8 ovan för att ändra lösenordet. Då ändras lösenordet.

#### **Avaktivera panellåset**

- 1 Tryck på **(Meny)**-knappen.
- 2 Tryck på  $\blacktriangleright$ -knappen tills Adm. meny visas och tryck sedan på  $\blacktriangleright$ **(Ange)**-knappen.
- 3 Tryck på  $\blacktriangleright$ -knappen tills Säkra inställningar visas och tryck sedan på **(Ange)**-knappen.
- 4 Se till att panellåset visas och tryck sedan på **(Ange)**-knappen.
- 5 Se till att Ange panellås visas och tryck sedan på **(Ange)**-knappen.
- 6 Se till att Avaktivera är markerat och tryck sedan på **(Ange)**-knappen.
- 7 Ange nuvarande lösenord och tryck sedan på **(Ange)**-knappen. Inställningarna har ändrats.

## **Återställer grundinställningar**

Om du utför denna funktion och startar om skrivaren, återställs alla menyparametrar, utom parametrarna för nätverk, till sina standardvärden.

#### **Vid användning av styrpanelen**

1 Tryck på **(Meny)** -knappen.

- 2 Tryck på  $\blacktriangleright$ -knappen tills Adm. meny visas och tryck sedan på  $\blacktriangleright$ **(Ange)**-knappen.
- 3 Tryck på  $\blacktriangleright$ -knappen tills Underhåll visas och tryck sedan på  $\blacktriangleright$ **(Ange)**-knappen.
- 4 Tryck på  $\blacktriangleright$ -knappen tills Åters. grundins visas och tryck sedan på **(Ange)**-knappen.
- 5 Se till att Är du säker? visas och tryck sedan på **(Ange)**-knappen. Skrivaren startas om automatiskt.

# 20

## **Förstå ditt skrivarprogram**

Använd cd-skivan *Drivrutiner och tillbehör* som levererades med din skrivare för att installera en kombination av program beroende på operativsystem.

#### <span id="page-334-0"></span>**Skrivarstatusfönster**

**Skrivatstatusfönstret** gör dig uppmärksam på när ett fel eller en varning förekommer, till exempel när papperstopp inträffar eller tonern håller på att ta slut.

Som standard öppnas **Skrivarstatusfönstret** bara när ett fel inträffar. När ett fel uppstår inträffar visas felmeddelandet i **Skrivarstatusfönstret**. I **Egenskaper för skrivarstatusfönster** kan du ställa in så att **Skrivarstatusfönstret**alltid visas vid utskrift .

Du kan också kontrollera tonernivå och pappersmängd som återstår eller konfigureringen av tillval för den lokala skrivaren.

#### **Statusmonitorkonsol**

Använd **Statusmonitorkonsol** för att hantera flera förekomster av **Statusfönstret** för en viss skrivare.

Välj en skrivare från listan (eller **Skrivarval**) genom att klicka på namnet för att öppna ett **Statusfönster** för en särskild skrivare.

#### **Dell hanteringssystem för förbrukningsvaror**

Du kan starta dialogrutan **Dell hanteringssystem för förbrukningsvaror** på menyn **Alla program** eller ikonen på skrivbordet.

Du kan beställa förbrukningsvaror via telefon eller från Internet.

- 1 Klicka på **Start**→ **Alla program**→ **Dell skrivare**→ **Extra färglaserprogram**→ **Dell hanteringssystem för förbrukningsvaror**. Fönstret **Dell hanteringssystem för förbrukningsvaror** visas.
- 2 Välj din skrivare i listan **Välj skrivarmodell**.
- 3 Om du beställer från Internet:

a När du inte kan skaffa information från skrivaren automatiskt genom dubbelriktad kommunikation, visas ett fönster där du ska ange Servicetagg. Mata in Servicetagg för Dell-skrivaren i fältet som anges.

Servicetaggnumret hittar du på insidan av skrivarens tonerpåfyllningslucka.

- b Välj en webbadress i listan **Välj webbadress för ombeställning**.
- c Klicka på **Besök Dell webbplats för beställning av förbrukningsvaror för skrivare**.
- 4 Om du beställer via telefon ska du ringa det nummer som visas under avsnittet **Beställ via telefon**.

#### **Verktyg för att skapa installationsdisk för användare**

Programmet **Verktyg för att skapa installationsdisk för användare** som finns i mappen **MakeDisk** i mappen **Tillbehör** på cd-skivan *Drivrutiner och tillbehör* och skrivardrivrutinerna som finns på cd-skivan *Drivrutiner och tillbehör* används för att skapa ett installationspaket för drivrutiner innehållande anpassade drivrutinsinställningar. Ett installationspaket kan innehålla en grupp med sparade skrivardrivrutininställningar och annan data för saker så som:

- Utskriftsorientering och Flera upp (dokumentinställningar)
- Vattenmärke
- Typsnittshänvisningar

Om du vill installera skrivardrivrutiner med samma inställningar på flera datorer som kör samma operativsystem skapar du en installationsdisk på en diskett eller på en server i nätverket. Genom att använda installationsdisken du skapat reducerar du det arbete som krävs för att installera skrivardrivrutiner.

- Börja med att nstallera skrivardrivrutinen för Dell™ 2150cn Color Printer på datorn där du har för avsikt att skapa installationsdisken.
- Installationsdisken kan endast användas på det operativsystem där disken skapades eller på datorer som kör samma operativsystem. Skapa en separat installationsdisk för var och en av de olika operativsystemen.

#### **Uppdatera programvara**

Uppdateringar till den fasta programvaran och/eller drivrutin kan laddas ner från Dell Support webbsida på **[support.dell.com](http://support.dell.com)**.

## **Skrivarinställningarfunktion**

Du kan öppna **statusfönstre**, **Verktygslådan**, **Uppdateraren** och **Felsökning** med **fönstret Snabbstartfunktion**.

ANMÄRKNING: **Snabbstartfunktion** stöds endast på Windows. Om du vill använda **Snabbstartfunktion** måste du markera

**Snabbstartfunktion** när du installerar Dell-programmet.

Mer information om installation av program finns i "[Ställa in för delad utskrift](#page-113-0)".

Så här öppnas fönstret **Snabbstartfunktion**:

1 Klicka på **Start**→ **Alla program**→ **Dell skrivare**→ **Extra färglaserprogram**→ **Snabbstartfunktion**.

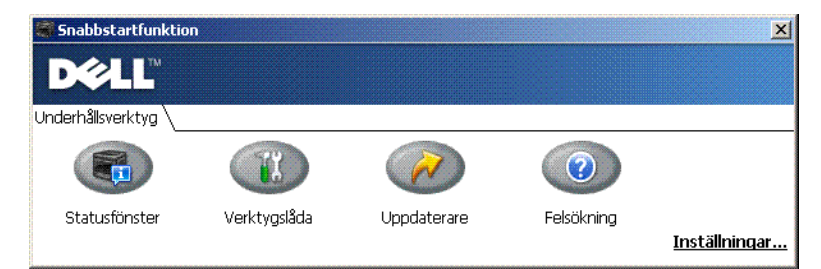

Med fönstret **Snabbstartfunktion** finns det fyra knappar: **Statusfönster**, **Verktygslåda**, **Uppdaterare** och **Felsökning**.

Så här avslutar du fönstret **Snabbstartfunktion**:

1 Klicka på X uppe till höger i fönstret.

Klicka på knappen **Hjälp** i respektive program om du vill har mer information.

#### **Statusfönster**

Knappen **Statusfönster** öppnar **Skrivarstatusfönstret**. Mer information om hur du använder statusfönstret finns i ["Skrivarstatusfönster](#page-334-0)."

#### **Verktygslåda**

Knappen **Verktygslåda** öppnar verktygslådan. Mer information om hur du använder verktygslådan finns i ["Förstå verktygslådans menyer](#page-262-0)."

#### **Uppdaterare**

Knappen **Uppdaterare** uppdaterar Dell programvara och skrivarens fasta programvara.

#### **Felsökning**

Knappen **Felsökning** öppnar Felsökningsguiden som används om du vill lösa problem själv.

## **Status Monitor Widget för Macin**

**Status Monitor Widget** är ett skrivarverktyg som främjar effektiv användning av skrivaren genom utbyte av information mellan Macintosh och skrivaren.

#### **Funktionen Status Monitor Widget**

• Övervakning av Dell-skrivare

Används om du vill kontrollera status för Dell-skrivare som är anslutna till din Macintosh

• Ta emot varningar

Varnar dig om för problem, till exempel pappersstopp eller låg toner

• Beställa förbrukningsartiklar

Används om du vill får tillgång till webbplatsen för att beställa förbrukningsmaterial

#### **Innan du installerar Status Monitor Widget**

#### **Operativsystem**

- Mac OS X 10.4.11
- Mac  $OS X 10.5$
- Mac OS X 10.6

#### **Nätverksprotokoll och gränssnitt**

- LPR
- Socket 9100
- Bonjour
- USB 2.0 and 1.1 (När du ansluter med flera skrivare av samma modell via USB-kablar kan endast skrivaren som känns igen först övervakas i **Status Monitor Widget**.)

#### **Installera Status Monitor Widget**

- 1 Dubbelklicka på **Status Monitor Installer**-symbolen i **Finder**-fönstret.
- 2 Följ anvisningarna på skärmen.

Installationen är klar när **Installationen lyckades** visas på skärmen.

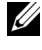

ANMÄRKNING: Inmatning av administrativa inloggningsnamn och lösenord krävs vid installationen.

#### **Öppna och stänga Status Monitor Widget**

#### **Öppna Status Monitor Widget**

1 Klicka på Dashboard -symbolen i Dock för att öppna Dashboard.

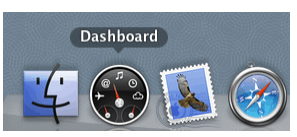

2 Klicka på plustecknet (+) för att visa Widget Bar.

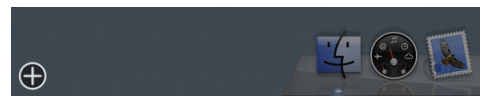

3 Klicka på **Status Monitor**-symbolen i Widget Bar. **Skrivarstatusfönstret** öppnas.

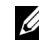

ANMÄRKNING: Om meddelandet **Välj en skrivare** visas ska du välja en skrivare i **Inställningar**. (Mer information om inställningar finns i ["Inställningar.](#page-342-0)")

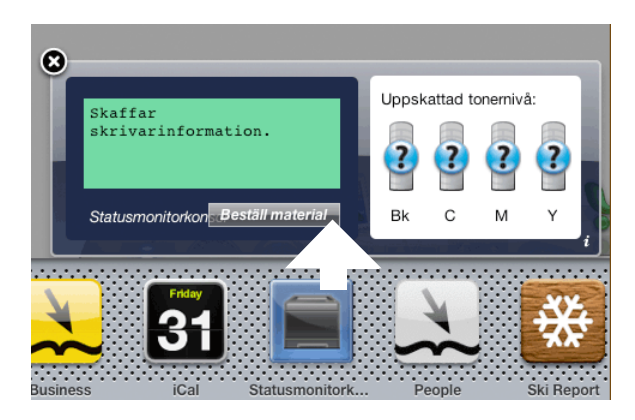

#### **Öppna Status Monitor Widget**

1 Klicka på Stäng (x)-knappen i det övre vänstra hörnet av **Skrivarstatusfönstret**.

#### **Skrivarstatusfönster**

När **Status Monitor Widget** är aktiverad visas **Skrivarstatusfönstret** på Dashboard.

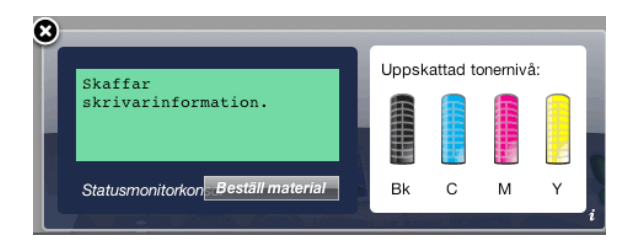

#### **Meddelandeområde för skrivarstatus**

Visar ett meddelande om status för den aktuella skrivaren.

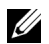

ANMÄRKNING: **Status Monitor Widget** hämtar automatiskt skrivarinformation vid det uppdaterade intervallet som kan anges i **Inställningar**. Skrivarens status uppdateras dessutom när Dashboard öppnas eller **Inställningar** stängs.

ANMÄRKNING: Om **Status Monitor Widget** inte får något svar från skrivaren visas meddelandet **Kan inte inhämta skrivarinformation**.

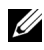

ANMÄRKNING: När skrivaren är ansluten via USB-kabel, kan du inte kontrollera skrivarens status vid utskrift.

#### **Bildområde för skrivarstatus**

Visar en bild över skrivarens status.

• Bild på beräknad tonernivå

Visar den beräknade tonernivån för varje färg om skrivaren fungerar korrekt.

Mindre än 29% Mindre än 9% Okänt

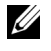

ANMÄRKNING: Om verktyget inte tar emot ett svar från skrivaren, visas tonerbilden **Okänd**.

• Bild på skrivarfel:

Visar en bild som indikerar när ett fel inträffar.

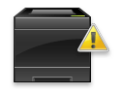

Ett fel har inträffat och skrivaren kräver din uppmärksamhet för att rätta till problemet.

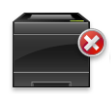

Ett fel har inträffat och skrivaren kan inte användas.

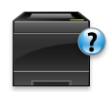

Ett okänt fel har inträffat och skrivaren kan inte användas.

#### **Beställ tillbehör, knapp**

Klicka på den här knappen för att visa fönstret **Beställ**. Om du vill dölja fönstret **Beställa** klickar du på **Beställ förbrukningsvaror** igen.

#### **Info (i) , knapp**

Klicka på knappen för att öppna **Inställningar**.

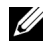

ANMÄRKNING: **Info (i)** knappen visas i fönstrets nedre högra hörn när markören är över **Skrivarstatusfönstret**. **Info (i)**-knappen är en standard som används i alla widgetar.

#### **Beställ , fönster**

I detta fönster får du information om hur du beställer skrivartillbehör via telefon eller på webbplatsen.

Så här öppnar **du** fönstret Beställa:

1 Klicka på **Beställ förbrukningsvaror** i **Skrivarstatusfönstret**. Fönstret **Beställ** visas.

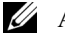

ANMÄRKNING: Fönstret **Beställ** visas när låg tonernivå upptäcks.

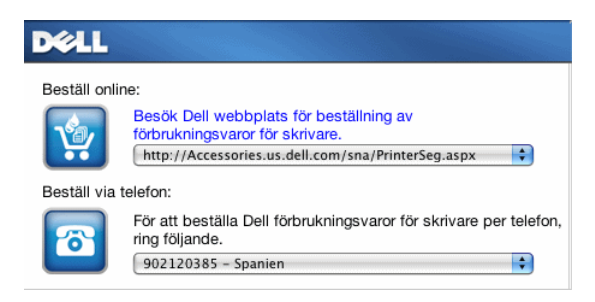

#### **Beställ online**

• **Besök Dell webbplats för beställning av förbrukningsvaror för skrivare** hyperlänk

Klicka på **Besök Dell webbplats för beställning av förbrukningsvaror för skrivare** för att komma till webbplatsen där du kan beställa Dell förbrukningsvaror för skrivare.

• Webbadresslista

Visar en lista över tillgängliga webbadresser där du kan beställa Dell förbrukningsvaror för skrivare.

Välj en webbadress som ska användas när du klickar på länken **Besök Dell webbplats för beställning av förbrukningsvaror för skrivare**.

#### **Beställ via telefon**

• Telefonnummerlista

Visar en lista över tillgängliga telefonnummer som du kan ringa för att beställa Dell förbrukningsvaror för skrivare.

#### <span id="page-342-0"></span>**Inställningar**

Så här öppnar du **Inställningar**:

1 Klicka på **info (i)** kknappen i **Skrivarstatusfönstret**.

**Inställningar** visas.

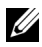

ANMÄRKNING: **Info (i)** knappen visas i fönstrets nedre högra hörn när markören är över **Skrivarstatusfönstret**. **Info (i)**-knappen är en standard som används i alla widgetar.

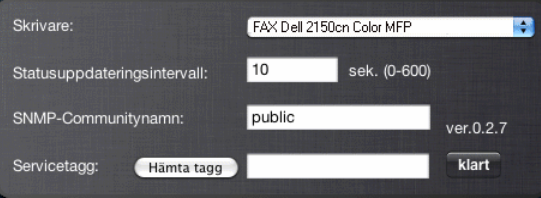

#### **Skrivare**

Visar en lista över tillgängliga skrivarnamn på rullgardinsmenyn. Den första skrivaren som visas i denna lista anges som standard.

#### **Statusuppdateringsintervall**

Du kan ange uppdateringsintervall för skrivarens status. Som standard är den inställd att hämta information om skrivaren var 10 sekund. Den kan ställas in från 0 till 600 sekunder.

#### **SNMP-communitynamn**

Du kan ändra SNMP-communitynamn (Simple Network Management Protocol) om du använder standardnamn för community (gemensamt). Upp till 31 tecken kan anges.

#### **Servicetaggknappen**

Klicka på knappen för att få en servicetagg.

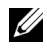

 $\mathbb Z$  ANMÄRKNING: Du kan inte hämta servicetaggen när skrivaren är ansluten via USB-kabel.

#### **klart knapp**

Klicka på knappen för att återgå till **Skrivarstatusfönstret**.

### **Status Monitor Console for Linux**

**Status Monitor Console** är ett skrivarverktyg som främjar effektiv användning av skrivaren genom informationsutbyte mellan Linux och skrivaren.

#### **Funktionen Status Monitor Console**

• Övervakning av Dell-skrivare

Kan du kontrollera status för Dell-skrivare som är anslutna till din Linux.

• Ta emot varningar

Varnar dig om problem, till exempel pappersstopp eller låg tonernivå.

• Beställa förbrukningsartiklar

Används om du vill får tillgång till webbplatsen för att beställa förbrukningsmaterial.

#### **Innan du installerar Statusmonitorkonsol**

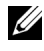

ANMÄRKNING: Status Monitor Console kräver att följande moduler har installerats.

- Python, PyGTK, Net-SNMP, cups-libs och xog-open

Bekräfta att dessa moduler har installerats innan du installerar Status Monitor Console.

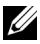

ANMÄRKNING: Status Monitor Console är tillgängligt när skrivaren är ansluten till ett nätverk (LPR eller Socket 9100). USB-anslutning stöds inte.

#### **Distributioner**

• Red Hat<sup>®</sup> Enterprise Linux<sup>®</sup> WS 4

- Red Hat Enterprise Linux 5 Desktop
- SUSE<sup>®</sup> Linux Enterprise Desktop 10
- SUSE Linux Enterprise Desktop 11

#### **Utskriftssystem**

• CUPS (Common Unix Printing System)

#### **Installera Status Monitor Console**

- 1 Aktivera terminalen och logga in som superanvändare.
- 2 Skriv in följande rpm-kommando i terminalfönstret.

# rpm -ivh (Skriv namn på paketfilen)

#### **Starta Status Monitor Console**

1 Klicka på **Dell skrivare**→ **Status Monitor Console** Fönstret **Skrivarval** visas.

Mer information om fönstret Val av skrivare finns i ["Fönstret Val av](#page-345-0)  [skrivare.](#page-345-0)"

2 Välj din skrivare.

#### **Skrivarstatusfönstret** öppnas.

Mer information om Skrivarstatusfönstret finns i ["Fönstret SkrivarStatus.](#page-346-0)"

• Du kan beställa tillbehör från fönstret **Dell hanteringssystem för förbrukningsvaror**. Se ["Fönstret Dell hanteringssystem för](#page-347-0)  [förbrukningsvaror](#page-347-0)".

#### <span id="page-345-0"></span>**Fönstret Val av skrivare**

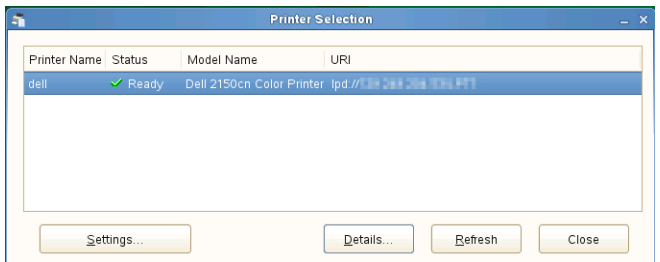

#### **Lista över skrivare**

Alla skrivare som är registrerade i CUPS (Common UNIX Printing System) visas i en lista.

• Statusikoner:

Klar

Okänd/Offline/Toner låg/Lite papper

Lucka öppen/Pappersstopp/Ingen toner /Slut på papper

#### **Knappen Inställningar**

Klicka på knappen för att öppna fönstret **Inställningar** .

#### **Knappen Information**

Klicka på denna knappen för att öppna **Skrivarstatusfönstret** . Om en skrivare som inte stöds öppnas **Dell Printer Configuration Web Tool**. Mer information om Dell Printer Configuration Web Tool finns i "[Dell Printer Configuration Web](#page-142-0)  [Tool.](#page-142-0)"

#### **Knappen Förnya**

Klicka på knappen för att uppdatera informationen i skrivare.

#### **Knappen Stäng**

Klicka på knappen för att stänga fönstret **Skrivarval**.

#### <span id="page-346-0"></span>**Fönstret SkrivarStatus**

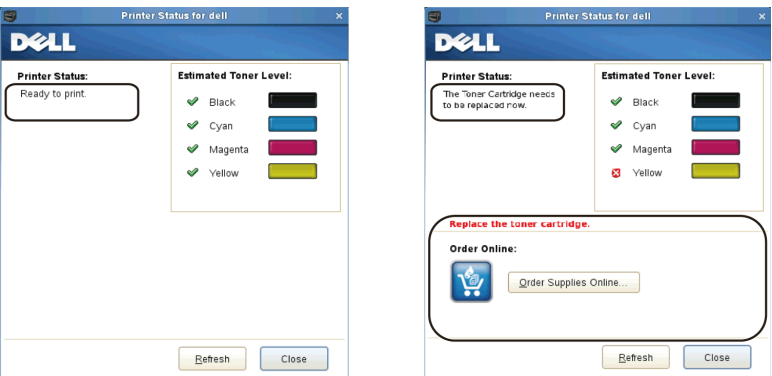

När skrivaren anges i fönstret **Skrivarval** visas **Skrivarstatusfönstret**.

#### **Meddelandeområde för skrivarstatus**

Visar ett meddelande om status för den aktuella skrivaren.

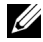

ANMÄRKNING: **Status Monitor Console** hämtar automatiskt information om skrivaren vid ett uppdaterat intervall som kan anges i fönstret **Inställningar**. Dessutom kan skrivarens status uppdateras när du klickar på **Uppdatera**.

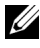

ANMÄRKNING: Om **Status Monitor Console** inte får något svar från skrivaren visas meddelandet **Kan inte inhämta skrivarinformation**.

#### **Bildområde för skrivarstatus**

• Aktuella symboler för tonerstatus

Visar symbolerna för den aktuella statusen för varje toner.

- **T**onernivån är över 30 %.
- Tonernivån är lägre än 29 %.

Tonernivån är lägre än 9 %.

Tonernivån är okänd.

• Bilder på beräknad tonernivå Håller dig informerad om hur mycket toner som finns kvar för varje färg.

#### **Toner larm**

Visar ett varningsmeddelande när återstående toner är låg, tom, eller okänd.

#### **Beställ online**

• Knappen **Beställa förbrukningsvaror online**

Klicka på knappen för att komma till webbplatsen där du kan beställa Dell förbrukningsvaror för skrivare. Knappen visas när mängden toner blir mindre än 30 %.

#### **Knappen Förnya**

Klicka på knappen för att uppdatera skrivarens status.

#### **Knappen Stäng**

Klicka på knappen för att stänga **Skrivarstatusfönstret**.

#### <span id="page-347-0"></span>**Fönstret Dell hanteringssystem för förbrukningsvaror**

I detta fönster får du information om hur du beställer skrivartillbehör via telefon eller på webbplatsen.

Så här öppnar du **Dell hanteringssystem för förbrukningsvaror**:

1 Klicka på knappen **Beställa förbrukningsvaror online** i **Skrivarstatusfönstret**.

**ELLER** 

Klicka på **Dell skrivare**→ **Dell hanteringssystem för förbrukningsvaror**.

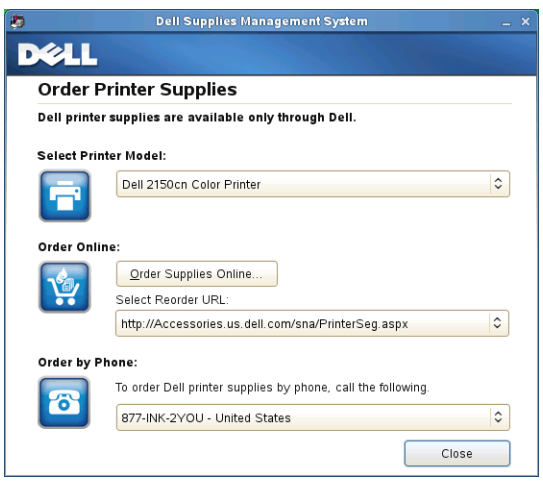

#### **Välj skrivarmodell**

Välj namn på skrivarmodellen.

#### **Beställ online**

- Knappen **Beställa förbrukningsvaror online**
	- När vanlig webbadress markeras i **Välj webbadress för ombeställning**: Klicka på denna knappen för att öppna fönstret **Servicetagg**.
	- När Premier URL markeras i **Välj webbadress för ombeställning**: Klicka på knappen för att öppna webbplatsen för upphandling och support.
- **Välj webbadress för ombeställning**

Visar en lista över tillgängliga webbadresser där du kan beställa Dell förbrukningsvaror för skrivare. Välj en webbadress att använda när du klickar på knappen **Beställa förbrukningsvaror online**.

- Vanlig webbadress: http://Accessories.us.dell.com/sna/PrinterSeg.aspx
- Premier URL: http://premier.dell.com

#### **Beställ via telefon**

**• Ring nedanstående om du vill beställa Dell förbrukningsvaror för skrivare per telefon**

Välj ditt land med telefonnummer från listan, och ring det nummer som visas för att beställa varor.

#### **Knappen Stäng**

Klicka på knappen för att stänga fönstret **Dell hanteringssystem för förbrukningsvaror**.

#### **Fönstret Servicetagg**

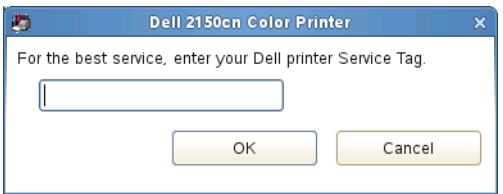

1 Ange Dell skrivarens servicetagg.

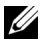

ANMÄRKNING: Mer information om servicetaggen finns i ["Expresservicekod och servicetagg](#page-26-0)."

#### **Fönstret Inställningar**

Så här öppnar du fönstret **Inställningar**:

1 Klicka på knappen **Inställningar** i fönstret **Skrivarval**. Fönstret **Inställningar** visas.

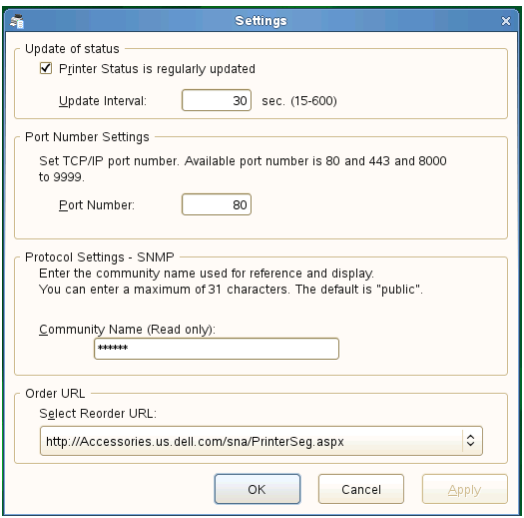

#### **Uppdatering av status**

• Kryssrutan **Skrivarstatus uppdateras regelbundet**

Markera kryssrutan för att aktivera/inaktivera Skrivarstatus som ska uppdateras med de angivna intervallet.

#### • Textrutan **Uppdateringsintervall**

Ange uppdateringsintervall för skrivarens status.

#### **Portnummerinställningar**

**• Portnummer**

Ange portnumret i textrutan **Portnummer** för att öppna skrivarens inställningssida i en webbläsare.

#### **Protokollinställningar - SNMP**

**• Communitynamn**

Ange SNMP-communitynamn i textrutan **Communitynamn**.

#### **Webbadress för beställning**

**• Välj webbadress för ombeställning**

Den valda webbadressen anges som standardwebbplats för **Välj webbadress för ombeställning** i fönstret **Dell hanteringssystem för förbrukningsvaror**.

# $2<sub>1</sub>$

## **Förstå typsnitt**

## **Teckensnitt och typsnitt**

Ett typsnitt är en uppsättning tecken och symboler som har skapats med en utmärkande design. Denna utmärkande design kallas för ett *teckensnitt*. De typsnitt du väljer ger ett dokument personlighet. Teckensnitt som är väl valda gör det lättare att läsa ett dokument.

Skrivaren har flera residenta typsnitt i PCL 5/PCL 6. Se "[Residenta typsnitt"](#page-356-0) för en lista över alla residenta typsnitt.

#### **Vikt och stil**

Typsnitt är ofta tillgängliga i olika vikter och stilar. Dessa variationer ändrar det ursprungliga teckensnittet så att du till exempel kan betona viktiga ord i en text eller framhäva boktitlar. De olika vikterna och stilarna är skapade för att komplettera det ursprungliga typsnittet.

*Vikt* syfta på tjockleken på linjerna som utgör tecknen. Tjockare linjer resulterar i mörkare tecken. Vanliga ord som används för att uttrycka vikt för ett typsnitt är bold (fet), medium (medium), light (lätt), black (svart) och heavy (tung).

*Stil* syftar på andra modifieringar av typsnitt så som lutning eller teckenbredd. Kursiv och sned är stilar där tecknen lutar. Narrow (smal), condensed (komprimerat) och extended (utökat) är tre vanliga stilar som modifierar teckenbredden.

En del typsnitt kombinerar vikt- och stilmodifieringar; till exempel, Helvetica BdOb. En grupp med flera vikt- och stilvarianter av ett typsnitt kallas *typsnittsfamilj*. De flesta typsnittsfamiljer har fyra varianter: normal, italic (kursiv), bold (fet) och bold italic (fet kursiv). En del familjer har fler variationer som följande illustration på typsnittsfamiljen Helvetica visar:

Helvetica ABCDEFGHIJKLMNOabcdefghijklmno1234567890 Helvetica Oblique ABCDEFGHIJKLMNOabcdefghijklmno1234567890 **Helvetica Bold** ABCDEFGHIJKLMNOabcdefghijklmno1234567890 **Helvetica Bold Oblique** ABCDEFGHIJKLMNOabcdefghijklmno1234567890 Helvetica Narrow ABCDEFGHIJKLMNOabcdefghijklmno1234567890 Helvetica Narrow Oblique ABCDEFGHIJKLMNOabcdefghijklmno1234567890 Helvetica Narrow Bold ABCDEFGHIJKLMNOabcdefghijklmno1234567890 Helvetica Narrow Bold Oblique ABCDEFGHIJKLMNOabcdefghijklmno1234567890

#### **Bredd och punktstorlek**

Storleken på ett typsnitt anges antingen som en bredd eller punktstorlek beroende på om typsnittets utrymme är fast eller proportionellt.

För typsnitt *med fast utrymme* har varje tecken samma bredd. *Bredd* används för att ange storleken på typsnitt med fast bredd. Det är ett mått på antalet tecken som skrivs ut på en horisontal tum. Till exempel, alla 10-bredds typsnitt skrivs ut med 10 tecken per tum (cpi) och alla 12-bredds typsnitt skrivs ut med 12 cpi.

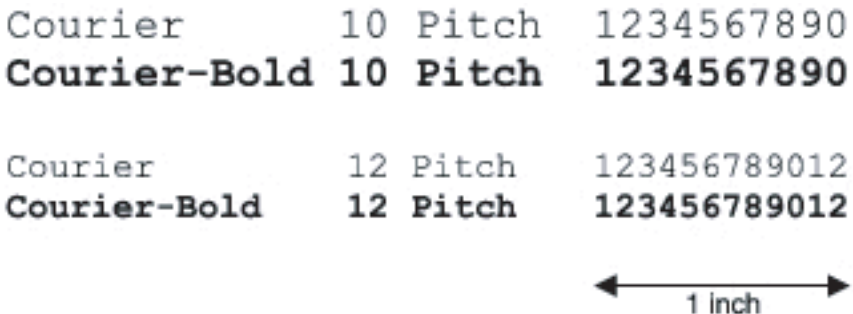

Vad avser *proportionella* (eller *typografiska*) typsnitt har varje tecken olika bredd. Eftersom proportionella typsnitt har tecken med olika bredd anges typsnittsstorleken i punktstorlek, inte i bredd. *Punktstorlek* hänvisar till höjden av tecken i typsnittet. En *punkt* definieras som 1/72 tum. Tecknen i ett typsnitt som skrivs ut med 24 punkter är dubbelt så stora som tecken i samma typsnitt som skrivs ut med 12 punkter.

Följande illustration visar exempel på ett typsnitt utskrivet med olika punktstorlekar:

## 48 point 36 point

#### $24$  point 18 point 12 point 10 point

Punktstorleken för ett typsnitt definieras som avståndet från toppen på det högsta tecknet i typsnittet till botten på det lägsta. Beroende på definitionen för punktstorlek kan det förekomma att olika typsnitt utskrivna med samma punktstorlek framträder i olika storlekar. Detta beror på att det är andra parametrar för typsnitt som påverkar hur ett typsnitt ser ut. Men punktstorleken är en utmärkt specificering av den relativa storleken för ett typsnitt. Följande exempel illustrerar två väldigt olika proportionella typsnitt i 14 punkter:

## ITC Avant Garde abcdefghABCDEFGH ITC Zapf Chancery abcdefghABCDEFGH

## **Bitmappade och skalbara typsnitt**

Skrivaren använder både bitmappade och skalbara typsnitt.

*Bitmappade* typsnitt lagras i skrivarminnet som ett fördefinierat mönster av bitar som representerar ett typsnitt med en viss storlek, stil och upplösning. Följande illustration visar ett exempel på ett tecken från bitmappade typsnitt.

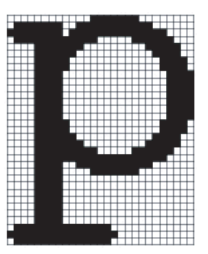

Bitmappade typsnitt är tillgängliga i olika stilar och punktstorlekar som nerladdningsbara typsnitt.

*Skalbara* typsnitt (också kallade *kontur*typsnitt) sparas som datorprogram som definierar konturerna på tecknen i ett typsnitt. Varje gång du skriver ut tecken från skalbara typsnitt, skapar skrivaren en bitmapp av tecknen i den punktstorlek du angett och sparar det tillfälligt i skrivarminnet.

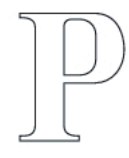

#### P  $\mathbf{p}$   $\mathbf{p}$   $\mathbf{p}$

Dessa tillfälligt bitmappade typsnitt raderas när du stänger av eller återställer skrivaren. Skalbara typsnitt erbjuder flexibilitet för utskrift vid många olika punktstorlekar.

Skrivaren använder olika skalbara typsnittsformat för nerladdning av typsnitt till skrivaren. PCL 5/PCL 6 använder de skalbara typsnitten Intellifont och TrueType. Det finns tusentals olika skalbara typsnitt tillgängliga i dessa olika typsnittsformat från ett stort antal leverantörer av typsnitt.

Om du planerar att använda många nedladdningsbara bitmappade eller skalbara typsnitt eller om du planerar att använda olika storlekar på skalbara typsnitt kanske du måste köpa till extra minne till din skrivare.

## <span id="page-356-0"></span>**Residenta typsnitt**

Skrivaren är utrustad med residenta typsnitt som är permanent sparade i skrivarminnet. Olika typsnitt är tillgängliga i PCL 5/PCL 6. En del av de mest populära typsnitten som Courier och TimesNew finns tillgängliga i alla skrivarspråk.

Följande tabell listar alla typsnitt som är residenta i skrivaren. Se ["Skriv ut en](#page-252-0)  [lista med typsnittsprov"](#page-252-0) för instruktioner om hur du skriver ut prov på typsnitt. Du kan välja residenta typsnitt från ditt program eller från styrpanelen.

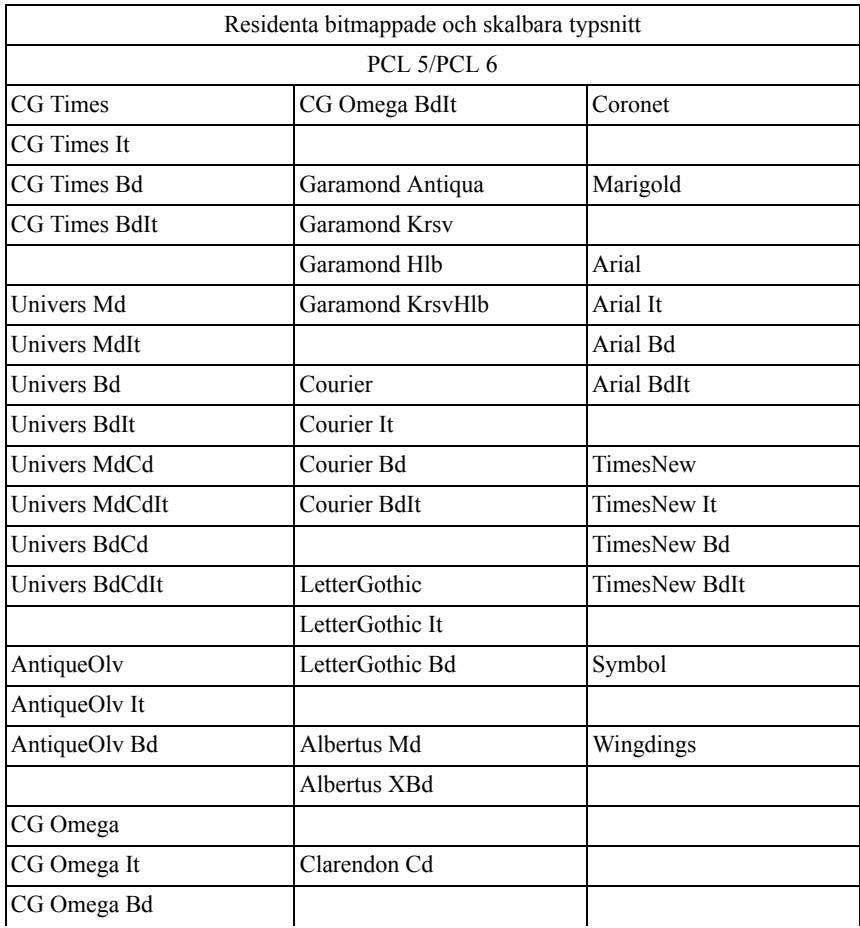

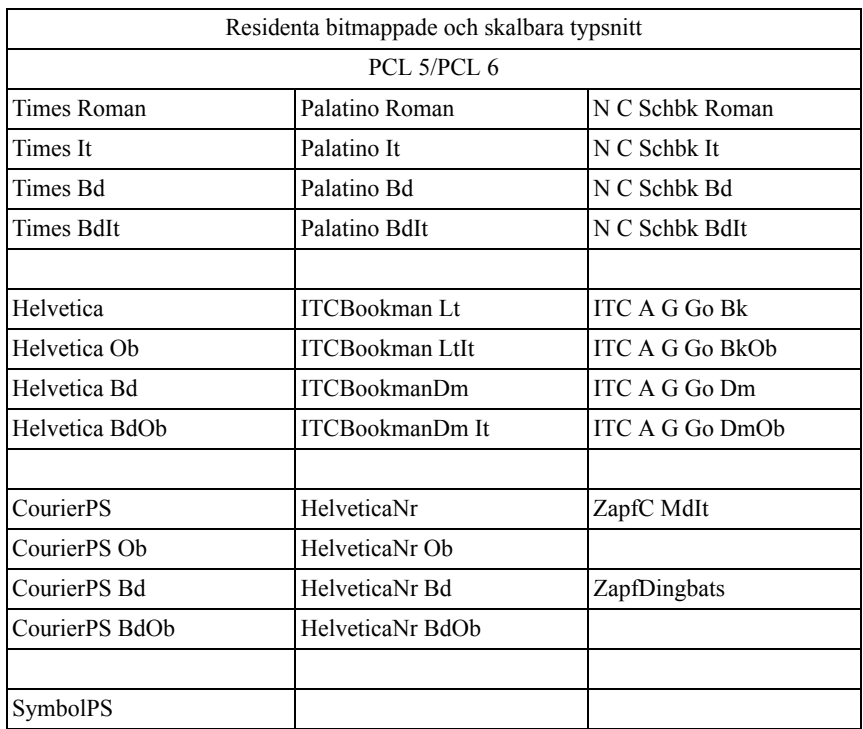

## **Symbol Uppsättningar**

En symboluppsättning är en samling av alfanumeriska tecken, punkter och specialtecken tillgängliga i det typsnitt du valt. Symboluppsättningar stöder kraven för olika språk eller speciella program så som matematiska symboler som används i vetenskapliga texter.

I PCL 5/PCL 6 definierar en symboluppsättning också vilka tecken som skrivs ut för respektive tangent på tangentbordet (eller mer specifikt för varje *kodpunkt*). En del program kräver olika tecken för vissa kodpunkter. För att stödja flera program och språk har din skrivare 36 symboluppsättningar för de residenta PCL 5/PCL 6 typsnitten.

#### **Symboluppsättningar för PCL 5/PCL 6**

Alla typsnittsnamn stöder inte symboluppsättningarna som listas.

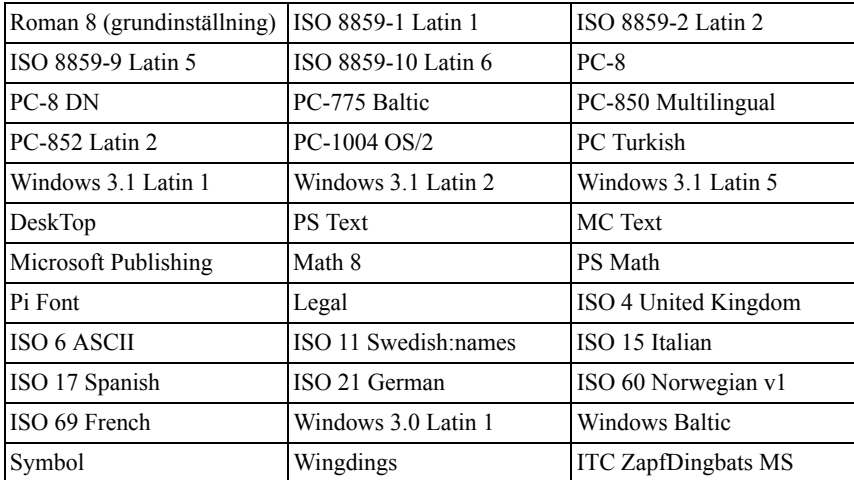
22

# **Förstå skrivarmeddelanden**

Skrivarens styrpanel visar felmeddelanden som beskriver det aktuella läget för skrivaren och visar på möjliga skrivarproblem som du måste lösa. Detta kapitel innehåller en lista över felkoder och förklarar tillvägagångssätt för rensning av felmeddelanden.

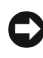

NOTERING: När ett felmeddelande visas är inte de utskriftsdata som finns kvar i skrivaren och den information som samlats i skrivarens minne säkra.

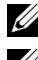

ANMÄRKNING: En felkod anges i ett felmeddelande.

ANMÄRKNING: För felmeddelanden som inte anges i detta kapitel, se anvisningar i vardera felmeddelande.

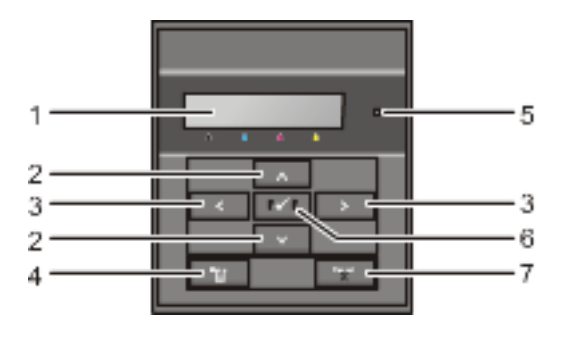

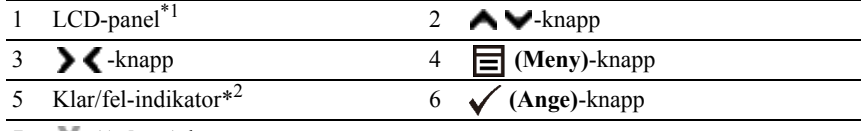

7 **(Avbryt)**-knapp

Visar ett felmeddelande när ett fel uppstår.

\*2 Lyser grön när skrivaren är klar eller i viloläge och blinkar när data tas emot. Lyser orange när ett fel uppstår och blinkar när ett utskriftsfel som inte går att åtgärdas uppstår.

#### **Felkod: Vad du kan göra**

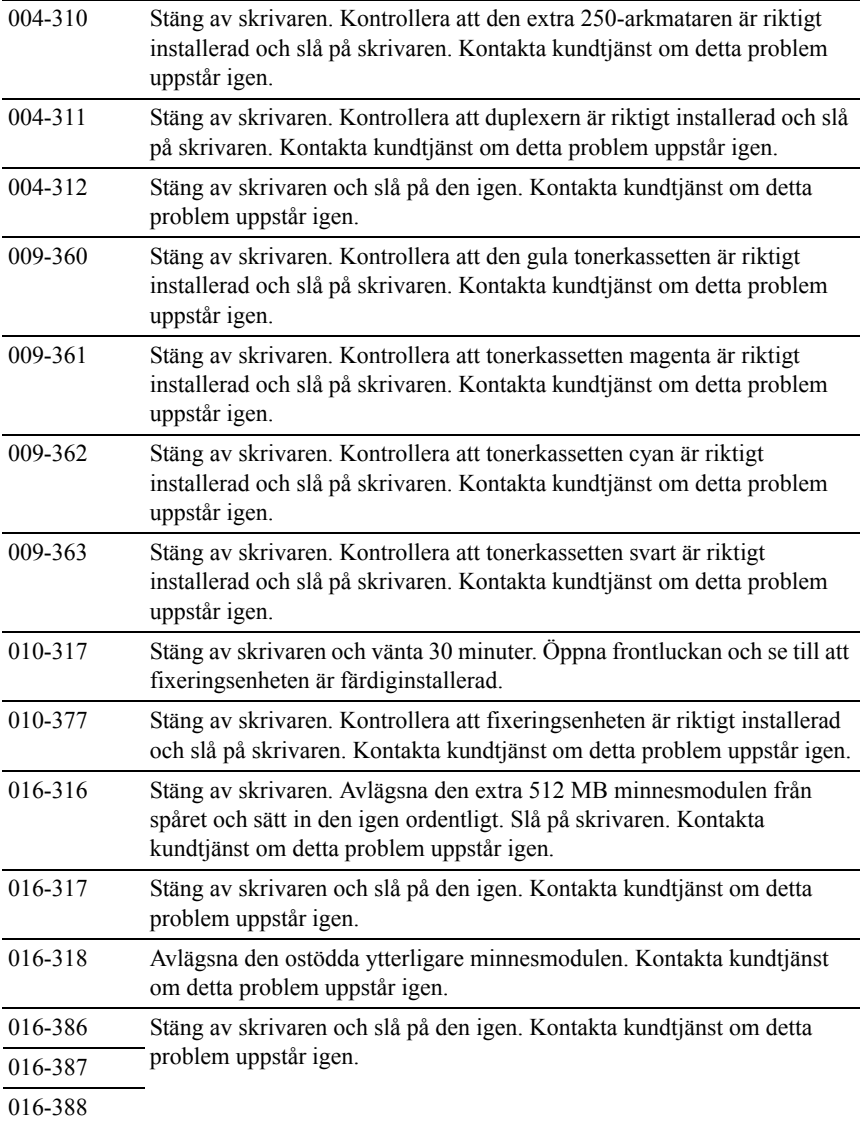

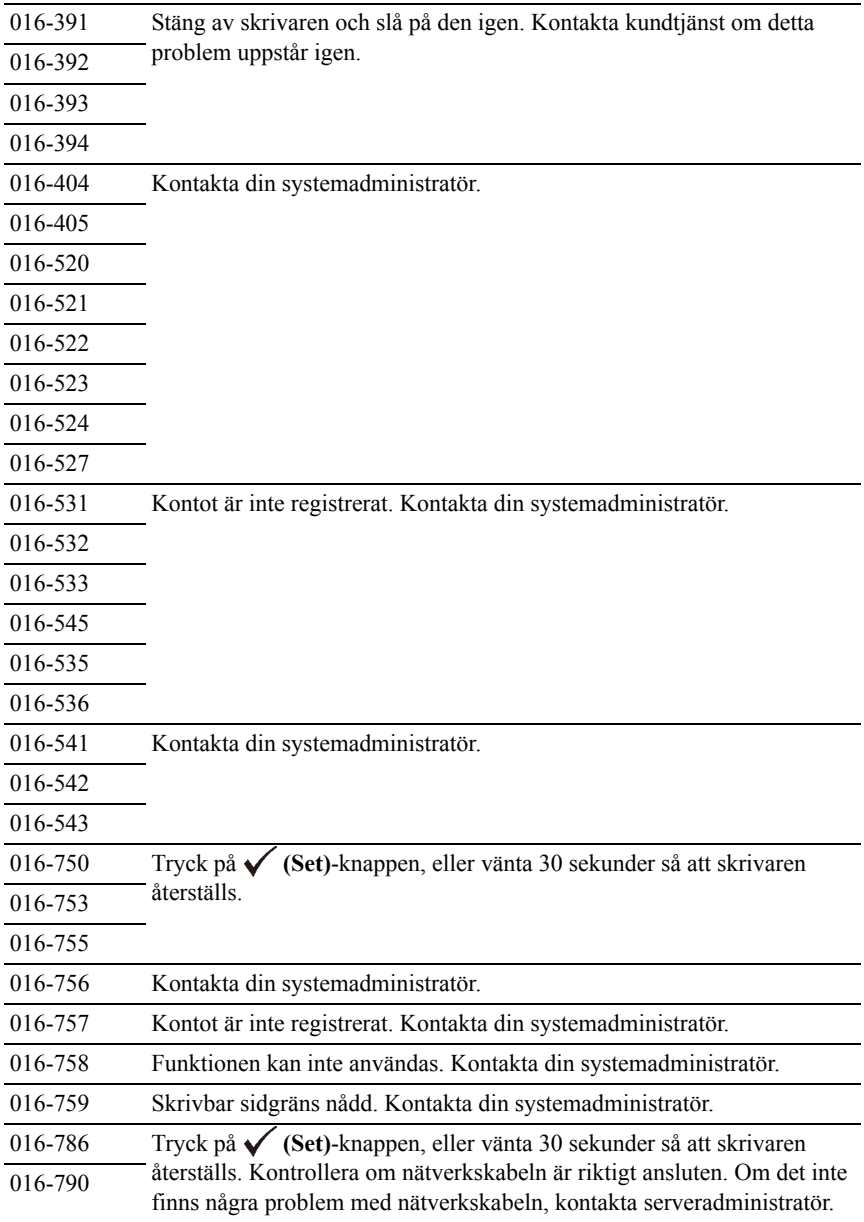

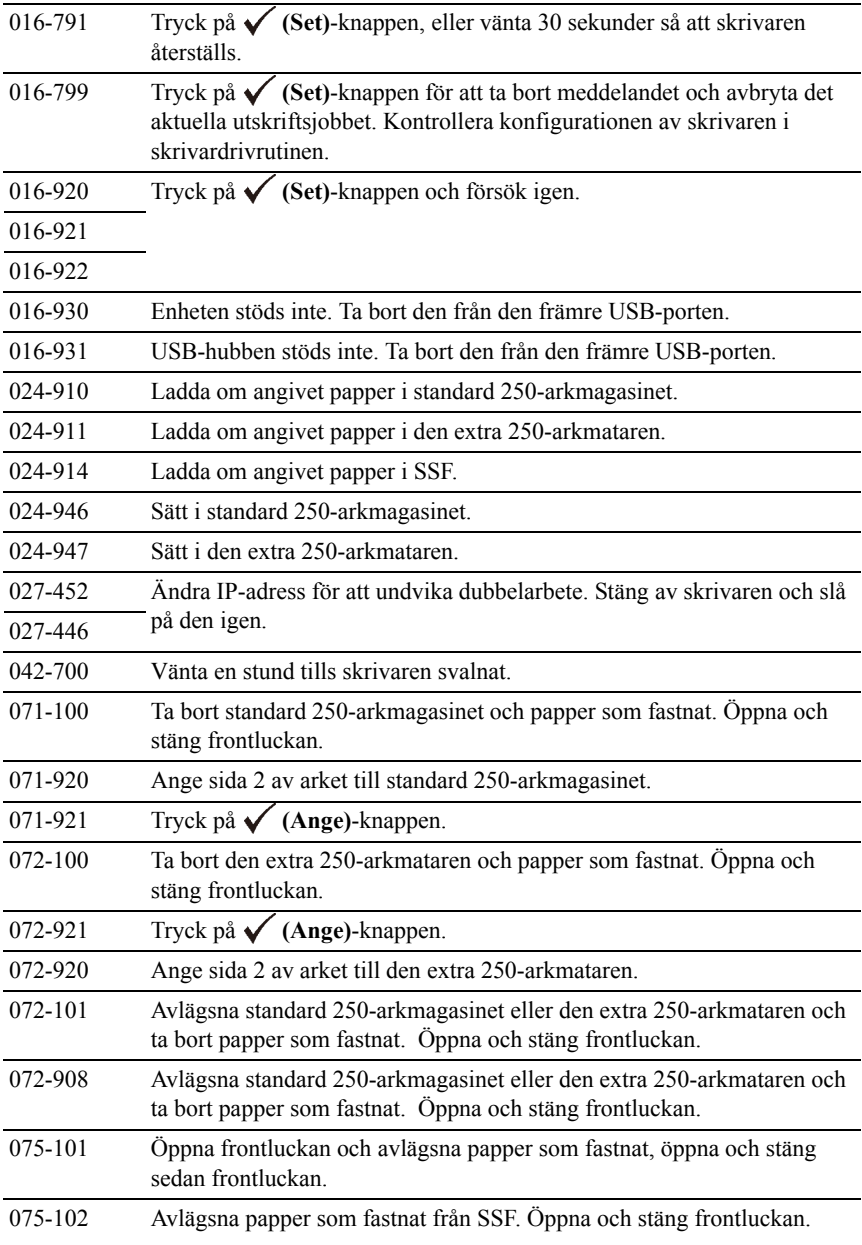

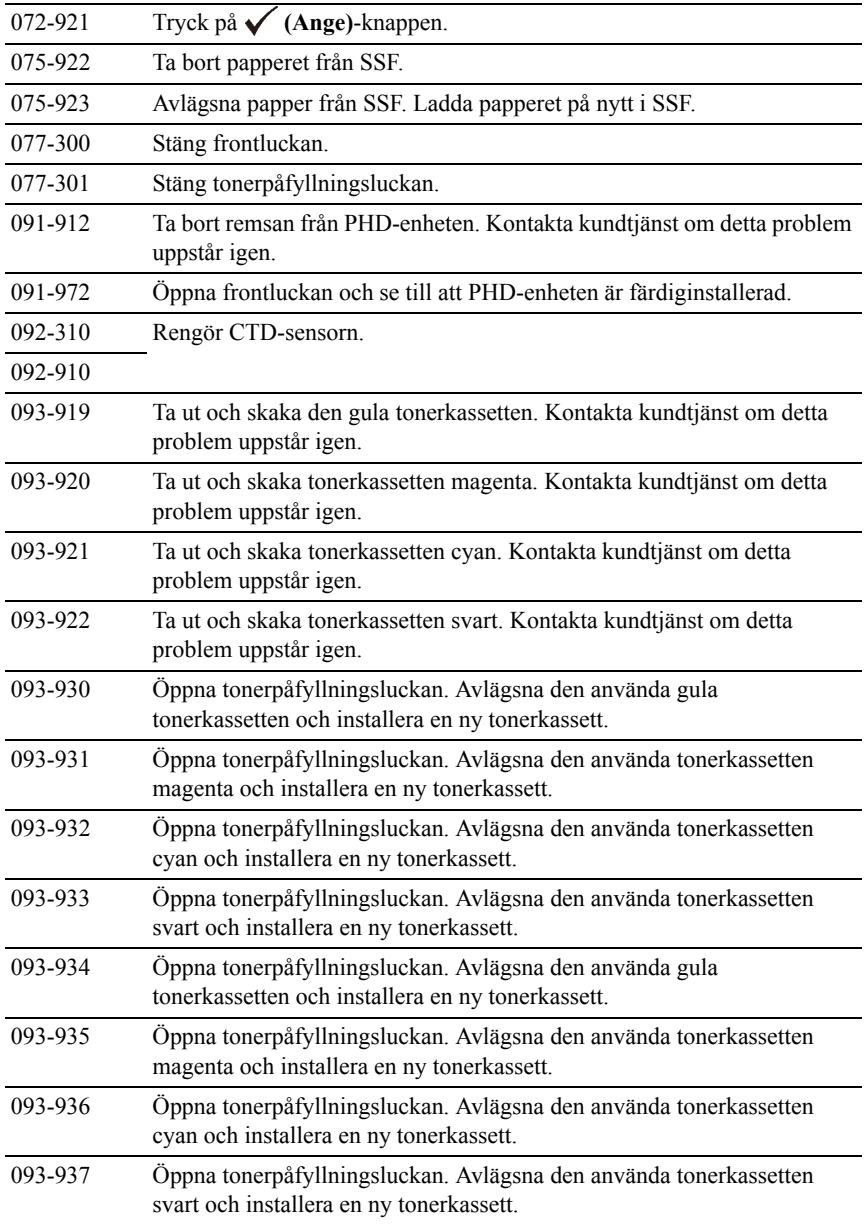

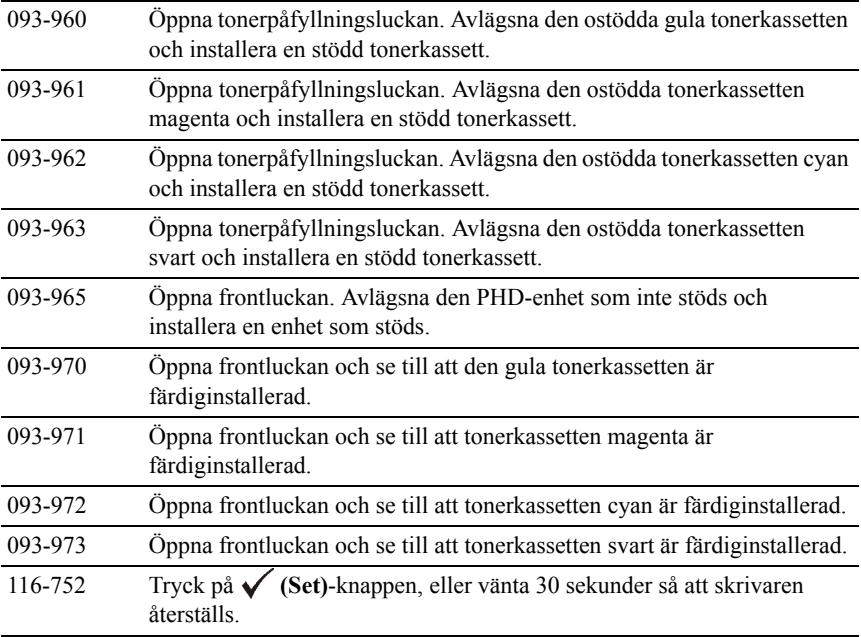

23

# **Skriva ut med WSD (Web Services on Devices)**

Detta avsnitt innehåller information för nätverksutskrift med WSD, det nya protokollet från Microsoft® för Microsoft Windows® Vista®, Windows Server® 2008, Windows Server 2008 R2 och Windows 7.

# **Lägga till roller för utskriftstjänster**

Om du använder Windows Server 2008 eller Windows Server 2008 R2 måste du lägga till roller för utskriftstjänster till klienten för Windows Server 2008 eller Windows Server 2008 R2.

#### **För Windows Server 2008:**

- 1 Klicka **Start**→ **Administrationsverktyg**→ **Serverhanteraren**.
- 2 Välj **Lägga till roller** i menyn Åtgärd.
- 3 Markera kryssrutan Utskriftstjänter i fönstret **Serverroller** i guiden **Lägga till roller** och klicka sedan på **Nästa**.
- 4 Markera kryssrutan **Skrivarserver** och klicka sedan på **Nästa**.
- 5 Klicka på **Installera**.

#### **För Windows Server 2008 R2:**

- 1 Klicka **Start**→ **Administrationsverktyg**→ **Serverhanteraren**.
- 2 Välj **Lägga till roller** i menyn **Åtgärd**.
- 3 Markera kryssrutan **Utskrifts- och dokumenttjänster** i fönstret **Serverroller** i guiden **Lägga till roller** och klicka sedan på **Nästa**.
- 4 Klicka på **Nästa**.
- 5 Markera kryssrutan **Skrivarserver** och klicka sedan på **Nästa**.
- 6 Klicka på **Installera**.

# **Installera skrivaren**

Du kan installera din nya skrivare på nätverket med hjälp av CD:n *Drivrutiner och tillbehör* som medföljde din skrivare eller använda Microsoft Windowsguiden **Lägg till skrivare**.

#### **Installera en skrivardrivrutin med guiden Lägg till skrivare**

- 1 Klicka på **Start**→ **Kontrollpanelen**→ **Maskinvara och ljud**→ **Skrivare**  (**Start**→ **Enheter och skrivare** för Windows Server 2008 R2 och Windows 7).
- 2 Klicka på **Lägg till en skrivare** för att starta guiden **Lägg till skrivare**.
- 3 Välj **Lägg till en nätverksskrivare, trådlös skrivare eller Bluetoothskrivare**.
- 4 I listan över tillgängliga skrivare, väljer du den du vill använda och klickar sedan på **Nästa**.

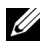

ANMÄRKNING: I listan över tillgängliga skrivare visas WSD-skrivaren som **http://IP address/ws**/.

ANMÄRKNING: Om ingen WSD-skrivare visas på listan, skriv in skrivarens IP-adress manuellt för att skapa en WSD-skrivare. Följ nedanstående instruktioner om du vill mata in skrivarens IP-adress manuellt. För att skapa en WSD-skrivare för Windows Server 2008 R2 måste du vara en användare med administratörsrättigheter.

1. Klicka på **Skrivaren som jag vill använda finns inte på listan**.

2. Välj **Lägg till en skrivare med TCP/IP-adress eller värdnamn** och klicka på **Nästa**.

3. Välj **Web Services Device** från **Enhetstyp**.

4. Skriv in skrivarens IP-adress i textrutan**Värdnamn eller IP-adress** och klicka på **Nästa**.

ANMÄRKNING: Innan du installerar drivenheten med hjälp av guiden Lägg till skrivare på Windows Server 2008 R2 eller Windows 7, gör du något av följande:

- Upprätta en internetanslutning så att Windows Update kan skanna din dator.
- Lägg till skrivardrivrutinen på din dator.
- 5 Installera skrivardrivrutinen på din dator om du uppmanas att göra detta. Om du uppmanas att ange ett administratörslösenord eller bekräftelse, anger du lösenordet eller bekräftar.
- 6 Avsluta de extra stegen i guiden och klicka sedan på Slutför.
- 7 Skriv ut en testsida för att kontrollera installationen.
	- a Klicka på **Start**→ **Kontrollpanelen**→ **Maskinvara och ljud**→ **Skrivare** (**Start**→ **Enheter och skrivare** för Windows Server 2008 R2 och Windows 7).
	- b Högerklicka på den skrivare som du just skapat och klicka sedan på **Egenskaper**(**Skrivaregenskaper** för Windows Server 2008 R2 och Windows 7).

För PCL-drivrutin:

På fliken **Alternativ** anger du varje inställning och klickar sedan på **Verkställ**.

För PS-drivrutin:

På fliken **Enhetsinställningar** anger du varje inställning och klickar sedan på **Verkställ**.

c På fliken **Allmänt** klickar du på **Skriv ut testsida**. När utskriften av testsidan slutförts är installationen färdig.

# $24$

# **Specifikation**

# **Kompatibilitet med operativsystem**

Din Dell™ 2150cn/2150cdn Color Printer är kompatibel med Microsoft<sup>®</sup> Windows® XP, Windows XP 64-bit Edition, Windows Server® 2003, Windows Server 2003 x64 Edition, Windows Server 2008, Windows Server 2008 64-bit Edition, Windows Server 2008 R2 64-bit Edition, Windows Vista®, Windows Vista 64-bit Edition, Windows 7, Windows 7 64-bit Edition, Mac OS X 10.3.9, 10.4.11, 10.5, 10.6, Red Hat<sup>®</sup> Enterprise Linux<sup>®</sup> 4 WS/5 Client (x86) och  $SUSE^{\circledR}$  Linux Enterprise Desktop 10/11 (x86).

# **Elförsörjning**

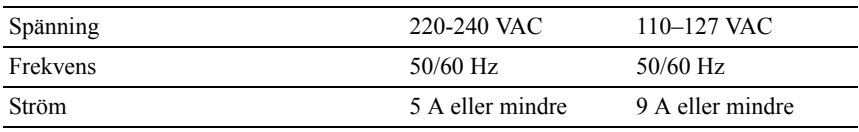

# **Mått**

Höjd: 413 mm (16.26 tum) Bredd: 400 mm (15.75 tum) Djup: 406 mm (15.98 tum)

Vikt (kassett och PHD-enhet ej inkluderade): 15.0 kg (32.47 lb)

# **Minne**

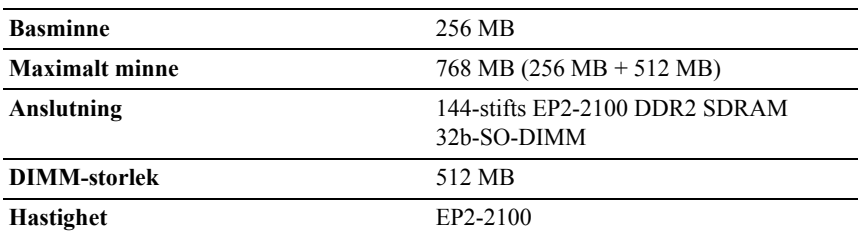

## **Sidbeskrivningsspråk (PDL)/emulering, Operativsystem och gränssnitt**

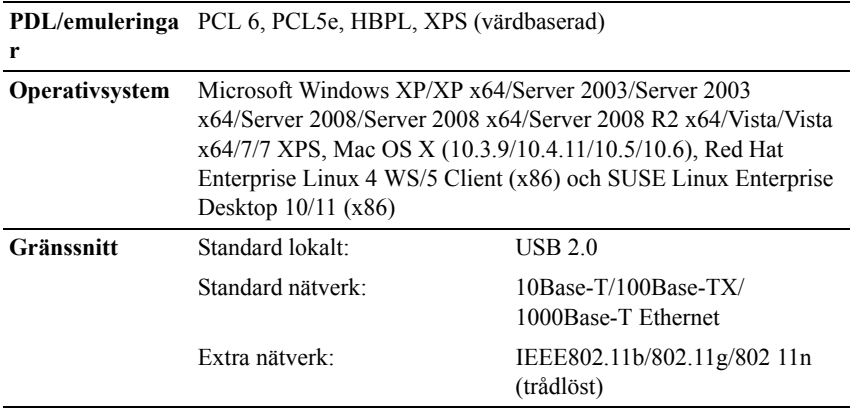

#### **MIB-kompatibilitet**

En Management Information Base (MIB) är en databas innehållande information om nätverks apparater (så som adapter, brygga, router eller datorer). Denna information hjälper nätverksadministratören att sköta nätverket (analysera prestanda, trafik, fel, och så vidare). Dell 2150cn/2150cdn Color Printer följer industristandard specifikationerna för MIB vilket medger att skrivaren kan kännas igen och styras av olika skrivar- och nätverkskontrollsystem.

# **Miljö**

#### **Drift**

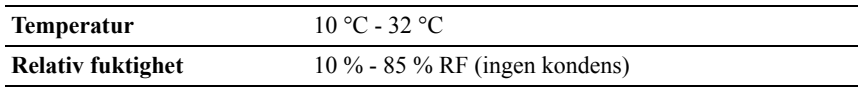

#### **Garanterad utskriftskvalitet**

**Temperatur** 15 °C - 28 °C

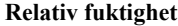

20 % - 70 % RF (ingen kondens)

#### **Förvaring**

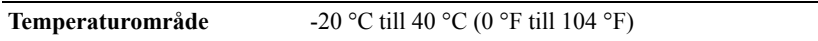

**Luftfuktighet vid förvaring** 5 % - 85 % RF (ingen kondens)

#### **Höjd**

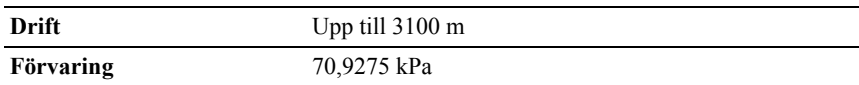

#### **Kablar**

Anslutningskabeln måste vara av följande typ:

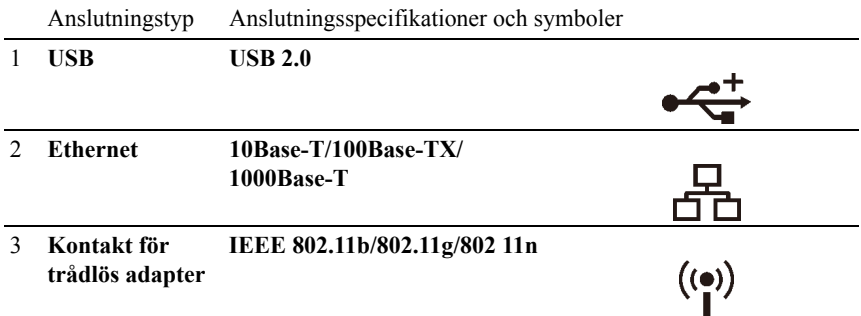

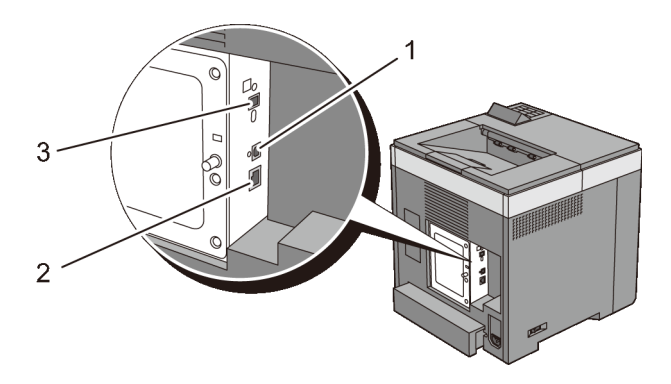

# **Underhåll av din skrivare**

 $\mathbf{I}$ 

25

# **Underhåll av din skrivare**

Du måste utföra vissa åtgärder för att bibehålla optimal utskriftskvalitet.

ANMÄRKNING: Bilderna som används och det tillvägagångssätt som beskrivs i denna handbok tillhör Dell™ 2150cn Color Printer.

# **Bestämma statusen för förbrukningsvaror**

Om din skrivare är ansluten till ett nätverk kan **Dell™ webbverktyg för skrivarkonfigurering** erbjuda direkt information om återstående tonernivåer. Skriv in IP-adressen för skrivaren i din webbläsare om du vill få tillgång till denna information. För att använda funktionen **Ställa in larm via e-post** som meddelar dig när skrivaren behöver nya förbrukningsvaror, skriv in önskad epostadress i listrutan för e-post.

På styrpanelen kan du också få information om följande:

- När något förbrukningsmaterial eller en underhållsartikel kräver uppmärksamhet eller behöver bytas ut (maskinen kan dock endast visa information om en artikel i taget).
- Den mängd toner som återstår i varje tonerkassett

# **Spara förbrukningsvaror**

Du kan ändra flera inställningar i din skrivare för att spara tonerkassetter och papper.

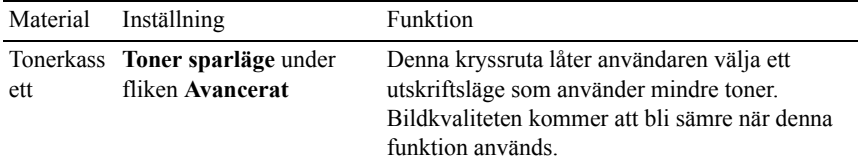

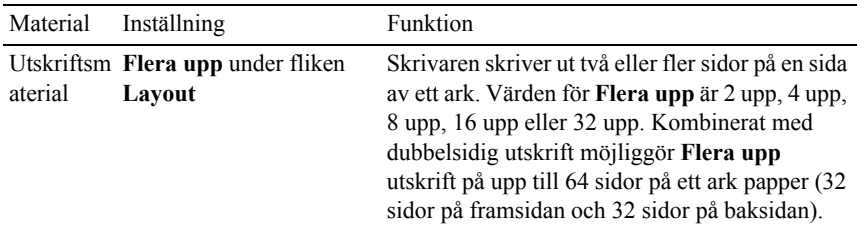

#### **Beställa förbrukningsvaror**

Du kan beställa förbrukningsvaror från Dell via Internet om du använder en nätverksskrivare. Mata in IP-adressen för din skrivare i webbläsaren, starta **Dell Printer Configuration Web Tool** och klicka på **Beställ material via:** för att beställa toner till din skrivare.

Du kan också beställa tonerkassetter på följande sätt.

- 1 Klicka på **Start**→ **Alla program**→ **Dell skrivare**→ **Extra färglasermjukvara**→ **Dells hanteringssystem för förbrukningsvaror**. Fönstret **Dells hanteringssystem för förbrukningsvaror** visas.
- 2 Välj din skrivare från listan **Välj skrivarmodell**.
- 3 Om du beställer från Internet:
	- a Om du inte kan få informationen automatiskt från skrivaren genom dubbelriktad kommunikation kommer det upp ett fönster som uppmanar dig att mata in servicetaggnumret. Mata in din Dell-skrivares servicetaggnummer i fältet som visas.

Servicetaggnumret hittar du på insidan av tonerpåfyllningsluckan på din skrivare.

- b Välj en webbadress från listan **Välj webbadress för ombeställning**.
- c Klicka på **Besök Dells webbplats för beställning av förbrukningsvaror för skrivare**.
- 4 Om du beställer via telefon, ringer du det nummer som visas under rubriken **Beställ via telefon**.

# **Förvaring av utskriftsmaterial**

För att undvika problem med pappersmatningen och ojämn utskriftskvalitet finns det flera saker du kan göra.

- För bästa möjliga utskriftskvalitet bör du förvara utskriftsmaterialet i en miljö där temperaturen är omkring 21 °C och luftfuktigheten 40 %.
- Förvara kartonger med utskriftsmaterial på en pall eller en hylla istället för direkt på golvet.
- Om du förvarar enstaka paket med utskriftsmaterial utanför den ursprungliga kartongen, bör du se till att de ligger på ett plant underlag så att kanterna inte böjs eller krullar sig.
- Ställ ingenting ovanpå förpackningen med utskriftsmaterial.

# **Förvaring av förbrukningsvaror**

Förvara förbrukningsvaror i deras originalförpackning till dess du behöver använda dem. Förvara inte förbrukningsvaror i:

- Temperaturer som är högre än 40 °C.
- Miljöer med extrema förändringar i luftfuktighet eller temperatur.
- Direkt sollius.
- Dammiga utrymmen.
- En bil under en längre tid.
- Miljöer där frätande gaser förekommer.
- Fuktiga miljöer.

# **Byte av tonerkassetter**

VARNING: Innan du utför någon av följande procedurer, läs och följ säkerhetsinstruktionerna i *Produktinformationsguiden*.

Dells tonerkassetter är endast tillgängliga genom Dell. Du kan beställa kassetter online på **<http://www.dell.com/supplies>** eller via telefon. För beställning via telefon, se ["Kontakta Dell.](#page-481-0)"

Du rekommenderas att använda Dells tonerkassetter till din skrivare. Dell erbjuder ingen garanti för problem som orsakats av användning av tillbehör, delar eller komponenter som inte tilhandahållits av Dell.

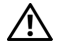

VARNING: Släng aldrig en använd tonerkassett i elden. Det kan hända att överbliven toner exploderar och orsakar brännskador och andra skador.

VARNING: Skaka inte den använda tonerkassetten. Detta kan göra att du spiller tonervätska.

#### **Ta bort tonerkassetten**

1 Öppna tonerpåfyllningsluckan.

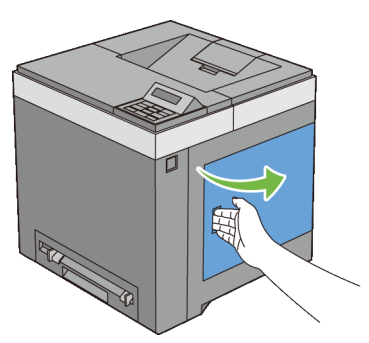

2 Tryck spärren(arna) bakåt för att öppna den/de tonerkassetten(erna) som du vill ersätta.

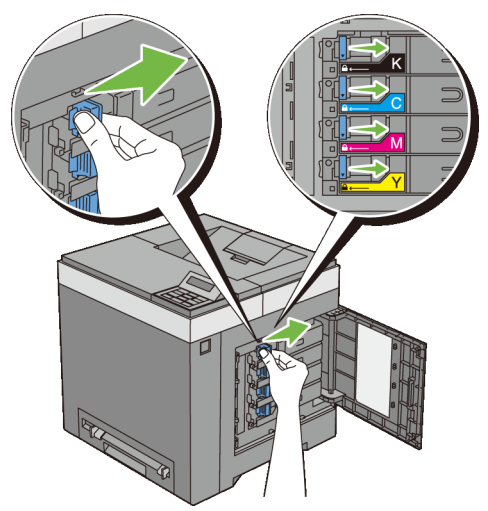

3 Dra i kassetthållaren tills det klickar och dra sedan ut tonerkassetten.

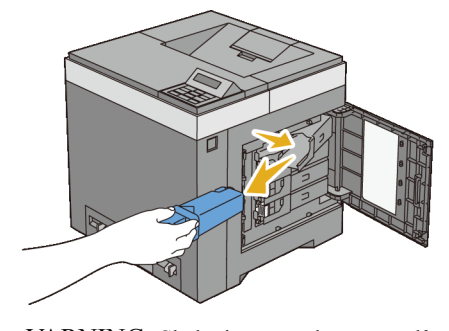

VARNING: Skaka inte tonerkassetten då toner kan spillas ut.  $\bigwedge$ 

#### **Installera en tonerkassett**

1 Se till att färgen på den nya tonerkassetten stämmer överens med den på handtagen innan du ersätter den. Skaka den nya tonerkassetten fem eller sex gånger så att tonern blir jämnt fördelad.

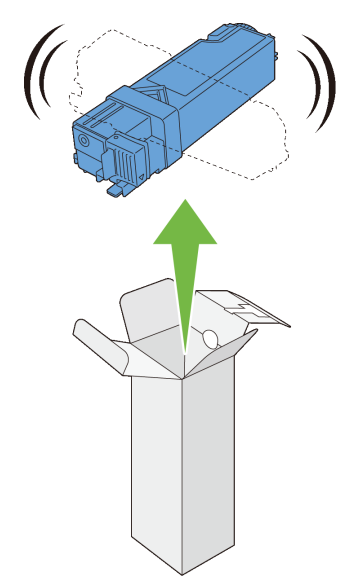

 Sätt in tonerkassetten i tillhörande kassetthållare och skjut sedan in spärren på tonerkassetten.

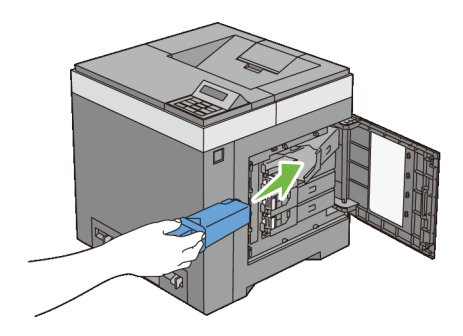

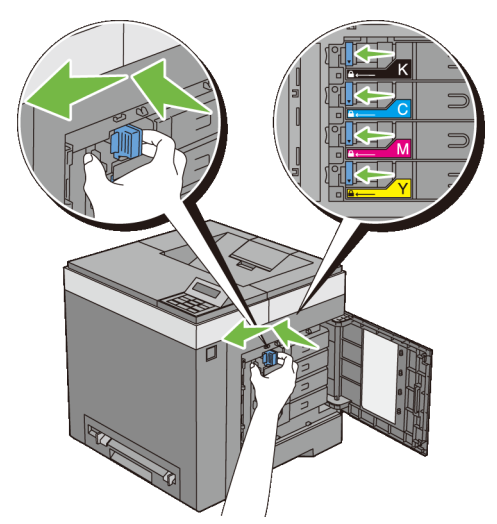

3 Stäng tonerpåfyllningsluckan.

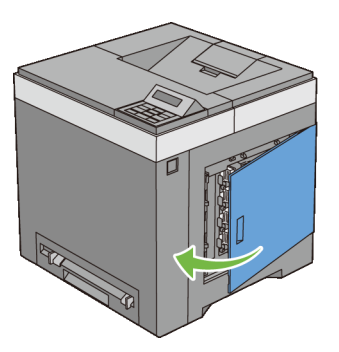

### **Byta skrivhuvudsenheten**

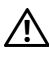

VARNING: Innan du utför någon av följande procedurer, läs och följ säkerhetsinstruktionerna i *Produktinformationsguiden*.

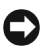

NOTERING: Skydda trummorna på skrivhuvudsenheten mot starkt ljus. Om frontluckan är öppen i mer än tre minuter kan det leda till att utskriftskvaliteten försämras.

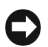

NOTERING: Se till att inget vidrör eller repar ytan (svartfärgad film) på bandenheten. Repor, smuts eller olja från dina händer på bandenhetens film kan reducera utskriftskvaliteten.

#### **Ta bort skrivhuvudsenheten**

- 1 Se till att skrivaren är avstängd.
- 2 Dra ut standard 250-arkmagasinet ur skrivaren omkring 200 mm. Håll standard 250-arkmagasinet med båda händerna och ta bort den från skrivaren.

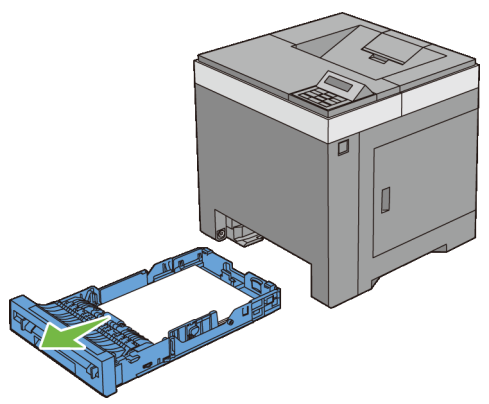

3 Tryck på sidoknappen för att öppna frontluckan.

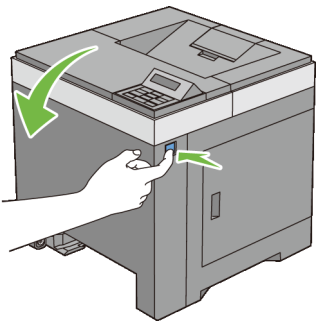

4 Öppna bandenheten.

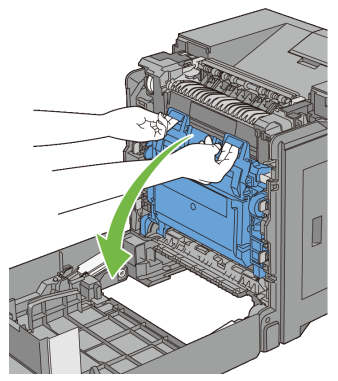

Vrid de fyra låsvreden för skrivhuvudsenheten moturs 90 grader.

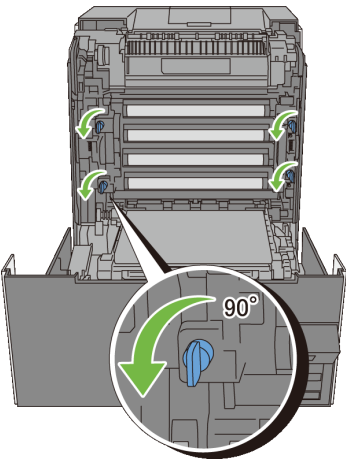

Håll i de grå flikarna och dra sedan ut skrivhuvudsenheten ur skrivaren.

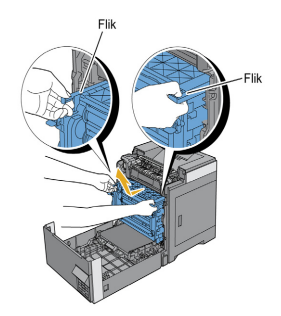

#### **Installera en skrivhuvudsenhet**

Öppna förpackningen med skrivhuvudsenheten.

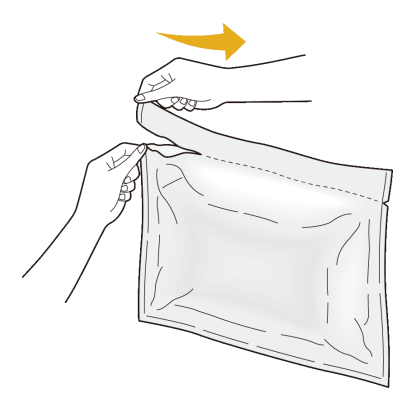

Ta ut skrivhuvudsenheten ur förpackningen.

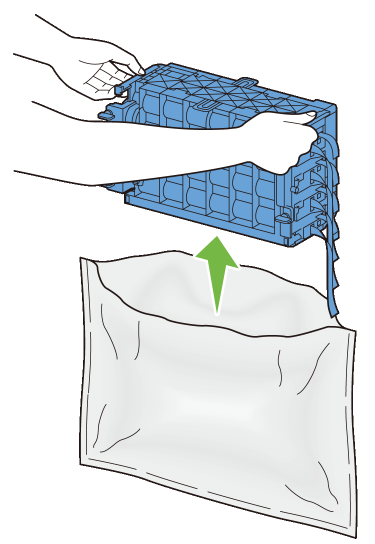

3 Dra ut de åtta gula banden helt ur skrivhuvudsenheten.

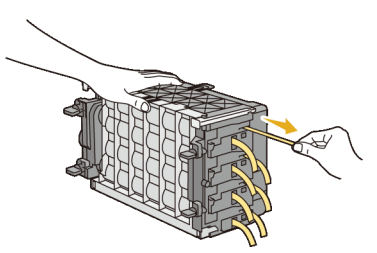

4 Avlägsna det bakre skyddshöljet från skrivhuvudsenheten.

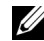

ANMÄRKNING: Ta inte bort det främre skyddshöljet just nu.

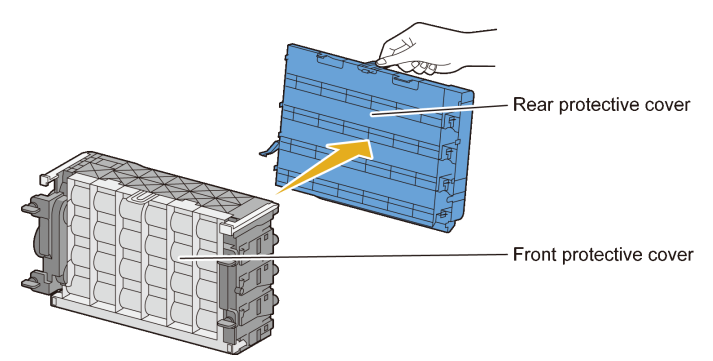

5 Sätt i skrivhuvudsenheten tills linjen på handtaget kommer i linje med linjerna på skrivaren.

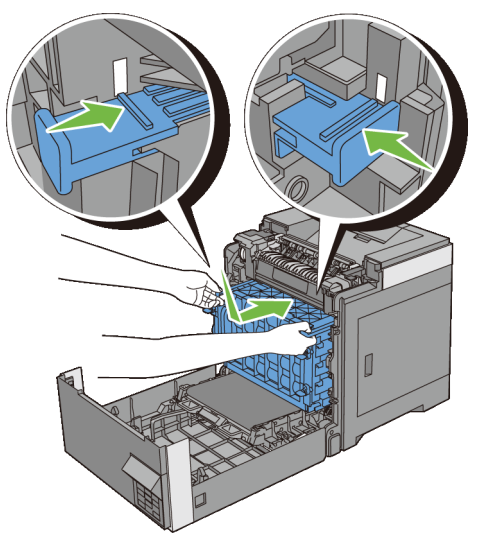

6 Vrid de fyra låsvreden för skrivhuvudsenheten medurs 90 grader för att låsa skrivhuvudsenheten.

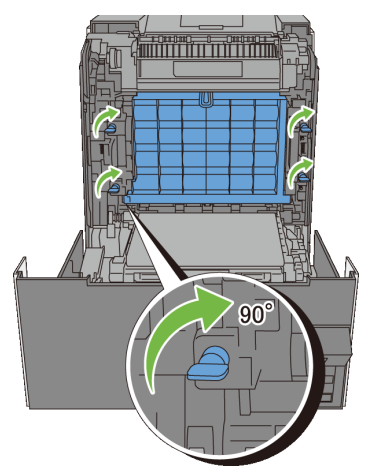

7 Avlägsna det främre skyddshöljet från skrivhuvudsenheten.

NOTERING: Var försiktig så att du inte skadar bandenheten när du tar bort det främre skyddshöljet.

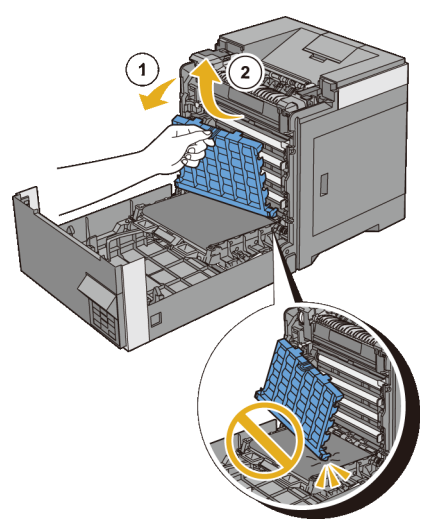

8 Stäng bandenheten och tryck på ovansidan av enheten tills det klickar.

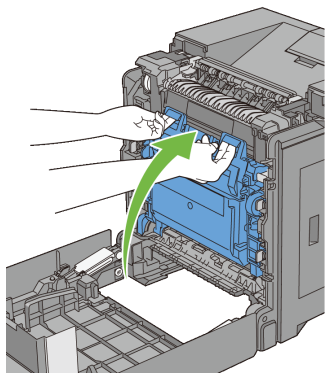

Stäng frontluckan.

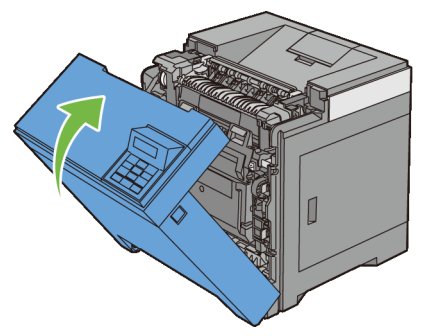

För in standard 250-arkmagasinet i skrivaren och tryck till dess det tar stopp.

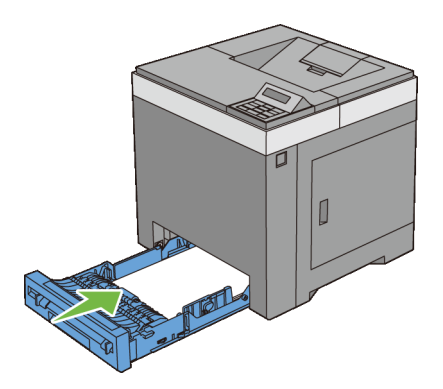

# **Byta ut bromsrullen**

Att hålla bromsrullen ren i pappersmagasinet hjälper till att säkerställa bästa möjliga utskrift. Du rekommenderas att göra rent bromsrullen regelbundet.

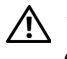

VARNING: För att förebygga elektriska stötar ska du alltid stänga av skrivaren och dra ur nätsladden från det jordade uttaget innan du utför något underhåll.

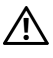

VARNING: Innan du utför någon av följande procedurer, läs och följ säkerhetsinstruktionerna i *Produktinformationsguiden*.

Dells bromsrullar är tillgängliga endast genom Dell. För beställning via telefon, se "[Kontakta Dell](#page-481-0)."

Du rekommenderas att använda Dells bromsrullar till din skrivare. Dell erbjuder ingen garanti för problem som orsakats av användning av tillbehör, delar eller komponenter som inte tilhandahållits av Dell.

#### **Ta bort bromsrullen i standard 250-arkmagasin**

1 Dra ut standard 250-arkmagasinet ur skrivaren omkring 200 mm. Håll standard 250-arkmagasinet med båda händerna och ta bort den från skrivaren.

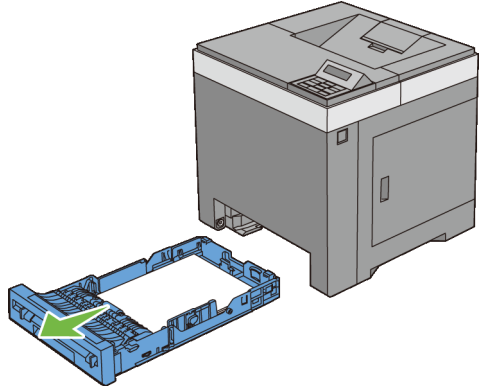

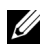

ANMÄRKNING: Se till att du tar bort allt papper från standard 250 arkmagasinet innan du tar bort bromsrullen.

2 Håll i flikarna på bromsrullen med fingrarna och dra bromsrullen ut från skåran i axeln.

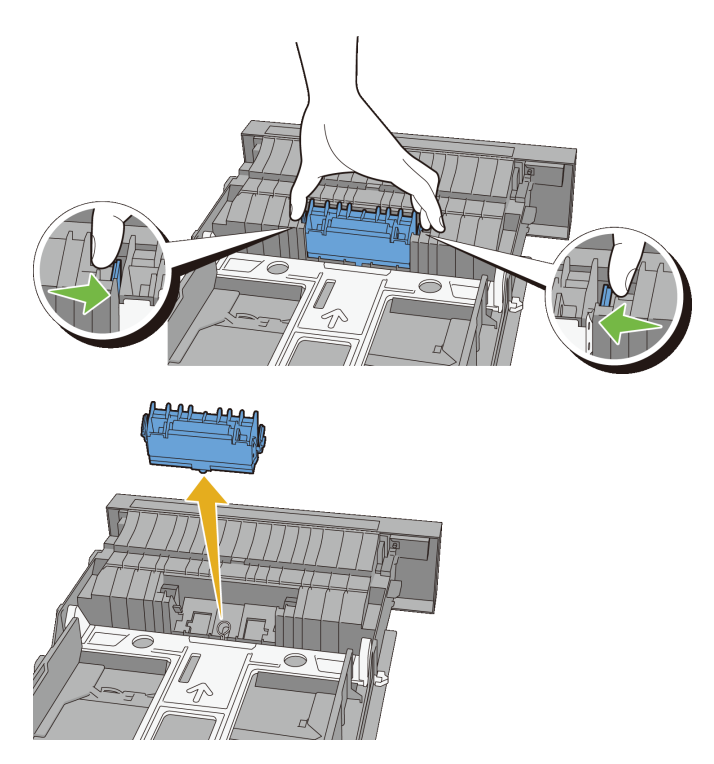

#### **Installera en bromsrulle i standard 250-arkmagasin**

Passa in den nya bromsrullen med hjälp av skåran på axeln.

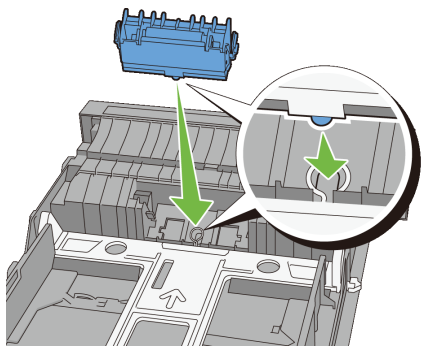

2 Sätt i bromsrullen i axeln tills den klickar på plats. De utskjutande delarna passar helt in i skårorna och hakarna på rullen hakar i skåran på axeln.

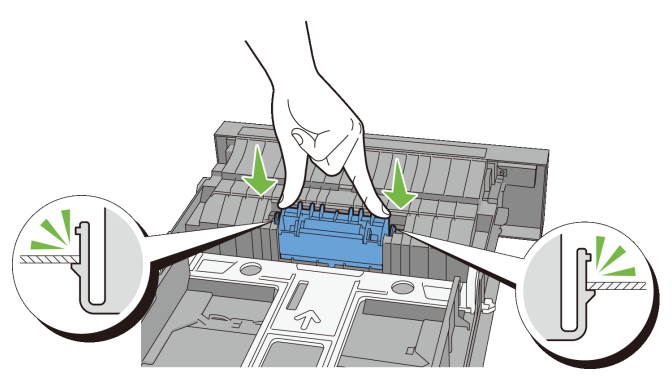

3 Ladda papper i standard 250-arkmagasinet och sätt sedan i magasinet i skrivaren och tryck tills det tar stopp.

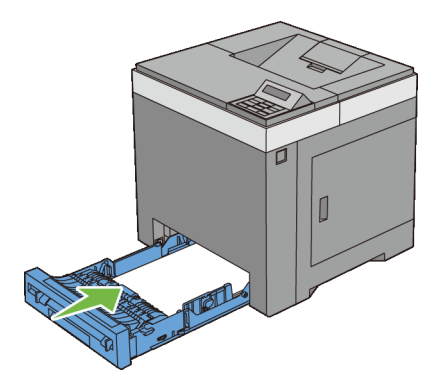

## **Rengöra skrivaren invändigt**

#### **Rengöra matarrullen**

Rengör matarrullarna inuti skrivaren om utskriftsmaterial inte matas ordentligt.

- 1 Se till att skrivaren är avstängd.
- 2 Dra ut standard 250-arkmagasinet ur skrivaren omkring 200 mm. Håll standard 250-arkmagasinet med båda händerna och ta bort den från skrivaren.

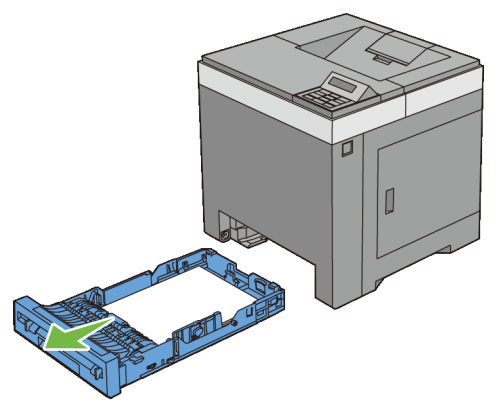

3 Tryck på sidoknappen för att öppna frontluckan.

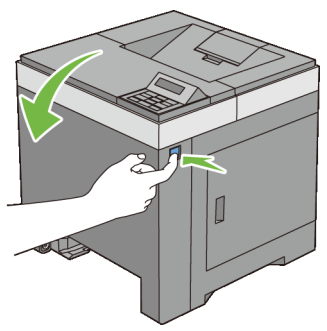

Öppna bandenheten.

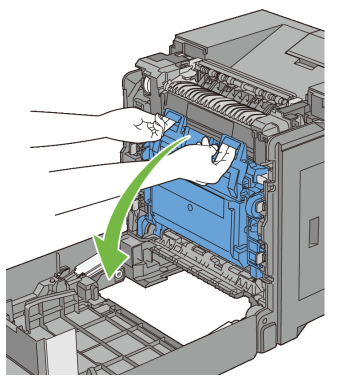

Vrid de fyra låsvreden för skrivhuvudsenheten moturs 90 grader.

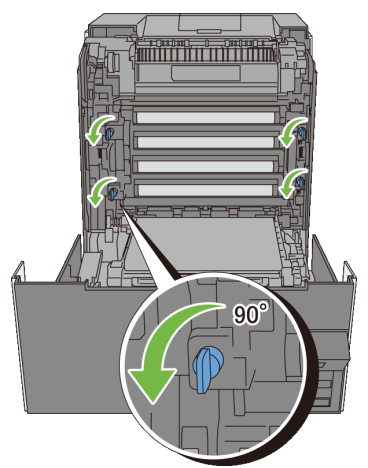

6 Håll i de grå flikarna och dra sedan ut skrivhuvudsenheten.

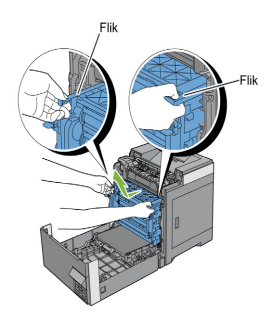

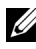

ANMÄRKNING: Förvara skrivhuvudsenheten på en mörk plats. Om frontluckan är öppen i mer än tre minuter kan det leda till att utskriftskvaliteten försämras.

7 Rengör matarrullen inuti skrivaren med en torr trasa.
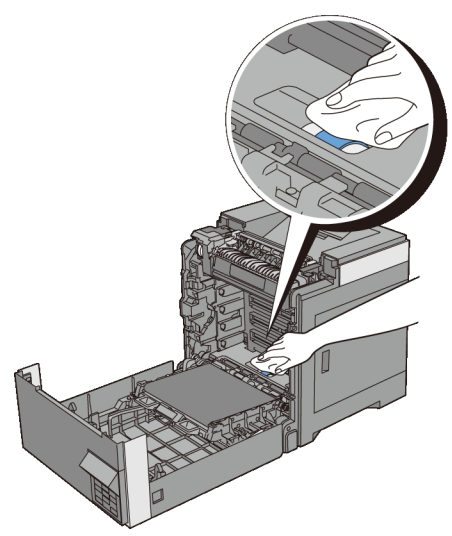

8 Sätt i skrivhuvudsenheten tills det tar stopp och vrid sedan de fyra låsvreden för skrivhuvudsenheten medurs 90 grader för att låsa skrivhuvudsenheten.

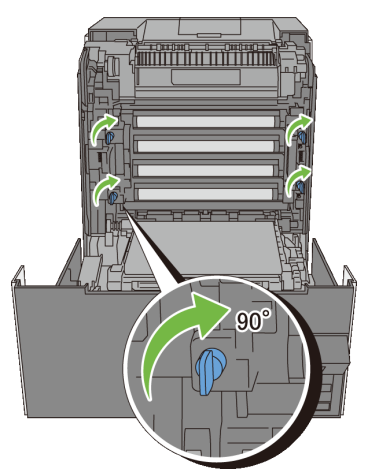

9 Stäng bandenheten och tryck på ovansidan av enheten tills det klickar.

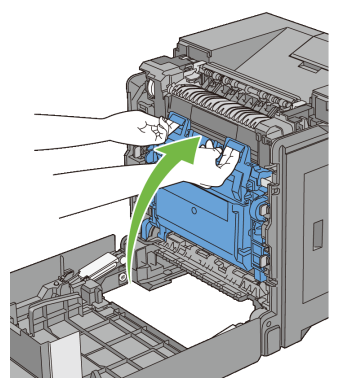

Stäng frontluckan.

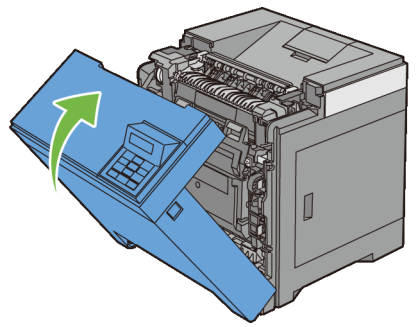

För in standard 250-arkmagasinet i skrivaren och tryck till dess det tar stopp.

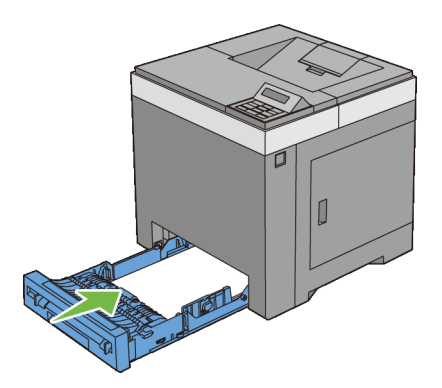

### **Rengör CTD-sensorn**

Rengör endast CTD-sensorn (för färgtonerdensitet) när ett varningsmeddelande för CTD-sensorn visas i statusmonitorn eller styrpanelen.

- 1 Se till att skrivaren är avstängd.
- 2 Dra ut standard 250-arkmagasinet ur skrivaren omkring 200 mm. Håll standard 250-arkmagasinet med båda händerna och ta bort den från skrivaren.

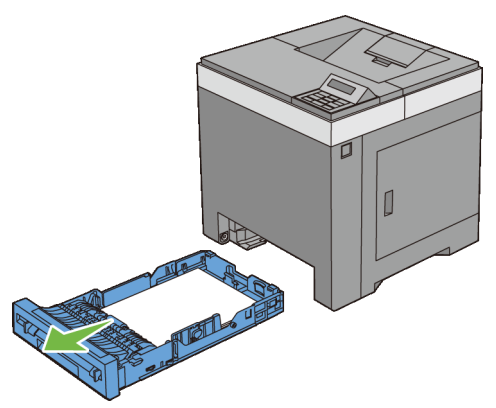

3 Tryck på sidoknappen för att öppna frontluckan.

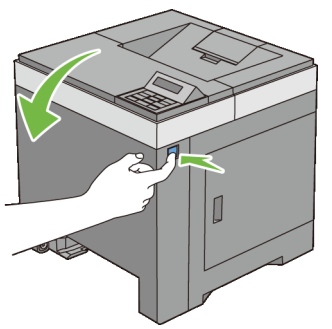

4 Öppna bandenheten.

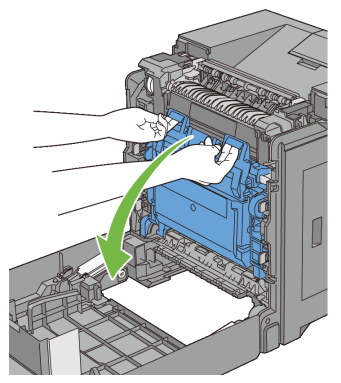

Rengör CTD-sensorn inuti skrivaren med en ren och torr bomullstrasa.

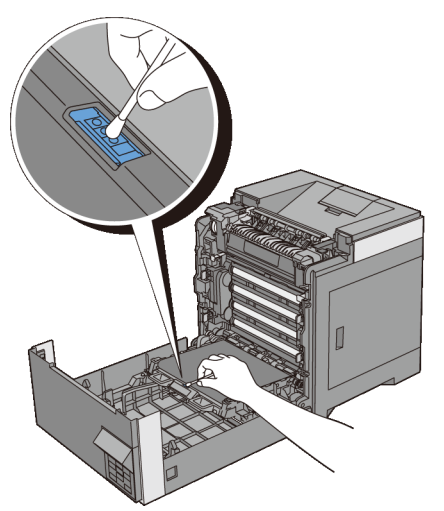

Stäng bandenheten och tryck på ovansidan av enheten tills det klickar.

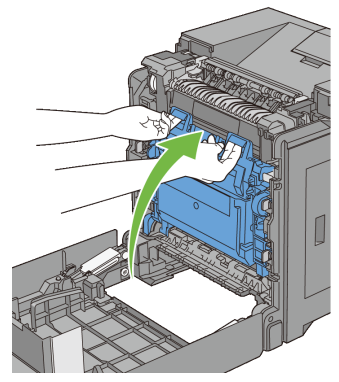

Stäng frontluckan.

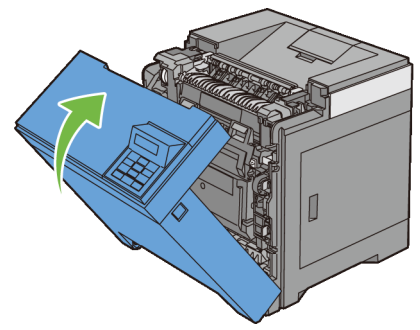

För in standard 250-arkmagasinet i skrivaren och tryck till dess det tar stopp.

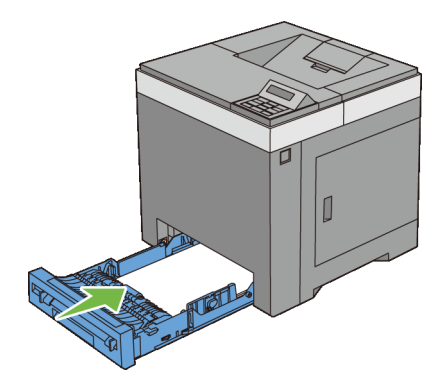

# **Justera färgregistrering**

För att justera färgregistreringen när du installerar skrivaren för första gången eller om du flyttar den till en ny plats följer du proceduren nedan.

- • [Skriva ut färgregistreringsdiagrammet](#page-401-0)
- • [Bestämma värden](#page-402-0)
- • [Mata in värden](#page-404-0)

### <span id="page-401-0"></span>**Skriva ut färgregistreringsdiagrammet**

### **När du använder styrpanelen**

- 1 Tryck på **(Meny)** -knappen.
- 2 Tryck på  $\blacktriangleright$ -knappen tills Adm. meny visas och tryck sedan på  $\blacktriangleright$ **(Ange)**-knappen.
- 3 Tryck på  $\blacktriangleright$ -knappen tills Underhåll visas och tryck sedan på  $\blacktriangleright$ **(Ange)**-knappen.
- 4 Tryck på  $\blacktriangleright$ -knappen tills Just. färgreg visas och tryck sedan på  $\blacktriangleright$ **(Ange)**-knappen.
- 5 Tryck på  $\blacktriangleright$ -knappen tills Färgreg. diagram visas och tryck sedan på **(Ange)**-knappen.

Meddelandet Är du säker? visas på styrpanelen.

6 Tryck på **(Ange)**-knappen.

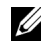

ANMÄRKNING: För att avbryta utskrift av färgregistreringslistan, tryck på **(Avbryt)**-knappen.

Färgregistreringsdiagrammet skrivs ut.

### **När du använder verktygslådan**

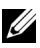

### **ANMÄRKNING:**

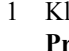

1 Klicka på **Start**→ **Alla program**→ **Dell skrivare**→ **Dell 2150 Color Printer**→ **Verktygslåda**.

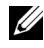

ANMÄRKNING: Om det har installerats flera skrivardrivrutiner på datorn öppnas dialogrutan **Välj skrivare**. Klicka i så fall på namnet på denna skrivare under **Skrivarnamn** och klicka sedan på **OK**.

**Verktygslåda** öppnas.

- 2 Klicka på fliken **Underhåll av skrivare**.
- 3 Välj **Justering färgregistrering** från listan på vänstersidan på sidan. Sidan **Justering färgregistrering** visas.
- 4 Klicka på knappen **Start** jämte **Skriv ut färgreg.diagram**. Färgregistreringsdiagrammet skrivs ut.

### <span id="page-402-0"></span>**Bestämma värden**

På färgregistreringsdiagrammet finns det två typer av diagram: diagram 1 (snabbskanning) och diagram 2 (långsam skanning).

Diagram 1 används för att justera färgregistreringen för den snabba skanningsriktningen, vilken är vertikal till papperets matningsriktning. Diagram 2 används för att justera färgregistreringen för den långsamma skanningsriktning, vilken är horisontell till papperets matningsriktning.

I nedanstående avsnitt förklaras hur du bestämmer justeringsvärdena för snabbskanningen och den långsamma skanningen med hjälpa av diagram 1 och diagram 2.

### **Snabbskanning**

På diagram 1 av färgregistreringsdiagrammet, hitta de rakaste linjerna där de två svarta linjerna och den färgade linjen kommer närmast i linje för varje färg (**G**, **M** och **C**). När du hittar den rakaste linjen anteckna det värde (**-9** till **+9**) som indikerar den rakaste linjen för varje färg.

Om värdet är **0** för varje färg behöver du inte justera färgregistreringen för snabbskanningen.

Om värdet inte är **0**, ange värdet med tillvägagångssättet i ["Mata in värden.](#page-404-0)"

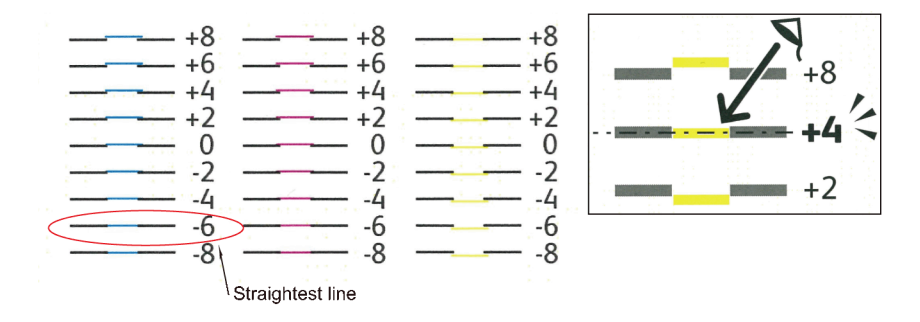

#### **Långsam skanning**

På diagrammet 2 i färgregistreringsdiagrammet, hitta medellinjen inom det vita intervallet för varje färgmönster (**G**, **M** och **C**). När du hittar medellinjen, anteckna det värde (**-9** – **+9**) som indikerar medellinjen för varje färg.

Om värdet är **0** för varje färg behöver du inte justera färgregistreringen för den långsamma skanningen.

Om värdet inte är **0**, ange värdet med tillvägagångssättet i ["Mata in värden.](#page-404-0)"

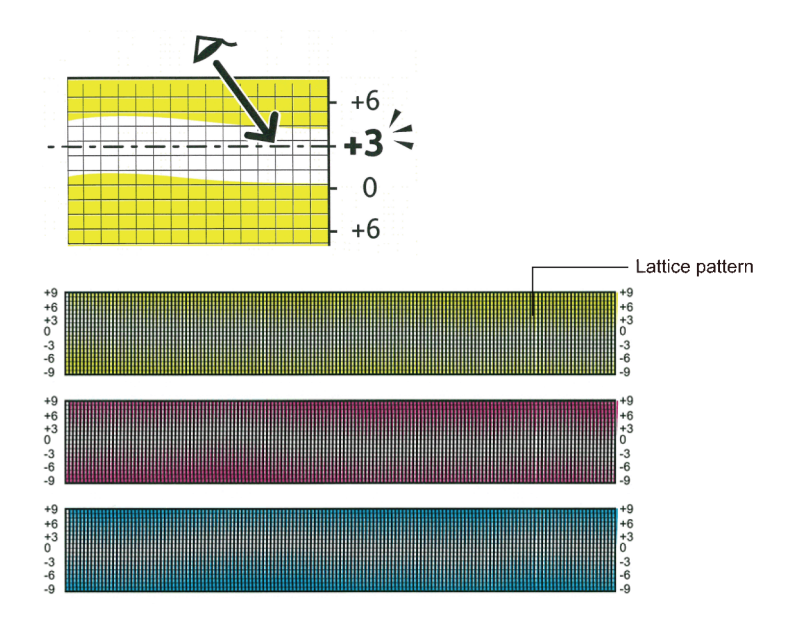

### <span id="page-404-0"></span>**Mata in värden**

### **När du använder styrpanelen**

Använd styrpanelen och mata in värdena från färgjusteringsdiagrammet för att utföra justeringarna.

- 1 Tryck på **(Meny)** -knappen.
- 2 Tryck på  $\blacktriangleright$ -knappen tills Adm. meny visas och tryck sedan på  $\blacktriangleright$ **(Ange)**-knappen.
- 3 Tryck på  $\blacktriangleright$ knappen tills Underhåll visas och tryck sedan på  $\blacktriangleright$ **(Ange)**-knappen.
- 4 Tryck på  $\blacktriangleright$ -knappen tills Just. färgreg visas och tryck sedan på  $\blacktriangleright$ **(Ange)**-knappen.
- 5 Tryck på -knappen tills Mata in nummer visas och tryck sedan på **(Ange)**-knappen.
- 6 Se till att markören visas vid värdet under LY och tryck på  $\blacktriangle$ -eller  $\blacktriangleright$ knappen för att specificera värdena.
- 7 Tryck på -knappen för att flytta markören till nästa värde.
- 8 Tryck på **(Ange)**-knappen.

Markören visas vid värdet under RY.

9 Ange alla tal genom att upprepa steg 6–8 och tryck sedan på **(Ange)** knappen.

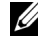

ANMÄRKNING: Du kan ange alla värden för process, vänster- och högerfärger (VG, VM, VC, HG, HM, HC, PG, PM och PC) genom att upprepa stegen 6 till 8.

10 Tryck på och tills Färgreg.diagram visas och tryck sedan på **(Ange)**-knappen.

Meddelandet Är du säker? visas på styrpanelen.

- 11 Tryck på **(Ange)**-knappen.
	- ANMÄRKNING: För att avbryta utskrift av färgregistreringslistan, tryck på **(Avbryt)**-knappen.

Färgregistreringsdiagrammet skrivs ut med de nya värdena.

Om den rakaste linjen inte har värdet 0, justera värdena igen. Om du kontrollerar diagrammen före och efter justeringarna kommer det att hjälpa dig att bestämma vilka värden som du ska mata in.

### **När du använder verktygslådan**

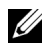

### **ZANMÄRKNING:**

Med hjälp av Verktygslådan mata in värdena du fann i färgjusteringsdiagrammet för att utföra justeringarna.

1 Klicka på **Start**→ **Alla program**→ **Dell skrivare**→ **Dell 2150 Color Printer**→ **Verktygslåda**.

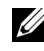

ANMÄRKNING: Om det har installerats flera skrivardrivrutiner på datorn öppnas dialogrutan **Välj skrivare**. Klicka i så fall på namnet på denna skrivare under **Skrivarnamn** och klicka sedan på **OK**.

### **Verktygslåda** öppnas.

- 2 Klicka på fliken **Underhåll av skrivare**.
- 3 Välj **Justering färgregistrering** från listan på vänstersidan på sidan. Sidan **Justering färgregistrering** visas.
- 4 Välj önskat värde och klicka sedan på knappen **Tillämpa nya inställningar**.
- 5 Klicka på knappen **Start** jämte **Skriv ut färgreg.diagram**.

Färgregistreringsdiagrammet skrivs ut med de nya värdena.

6 Justera till dess att alla raka linjer har värdet 0. Visning av bild före och efter justering kan hjälpa.

Efter att du skrivit ut färgregistreringsdiagrammet får du inte stänga av skrivaren förrän motorn har stannat.

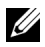

ANMÄRKNING: Om 0 inte ligger jämte de rakaste linjerna, bestäm värdena och justera skrivaren igen.

# 26

# **Ta bort tillval**

Om skrivaren måste byta plats eller om skrivaren och hanteringstillval för utskriftsmaterial måste fraktas till en ny plats, måste alla hanteringstillval för utskriftsmaterial tas bort från skrivaren. För frakt, förpacka skrivaren och hanteringstillval för utskriftsmaterial säkert för att undvika skador.

# **Ta bort den extra minnesmodulen**

VARNING: Om du tar bort en extra minnesmodul bör du se till att stänga av skrivaren, dra ut strömsladden och ta bort alla kablar från baksidan av skrivaren innan du påbörjar dessa uppgifter.

- 1 Se till att skrivaren är avstängd och koppla ur alla kablar inklusive nätsladden från baksidan på skrivaren.
- 2 Vrid skruven på kontrollkortsluckan moturs.

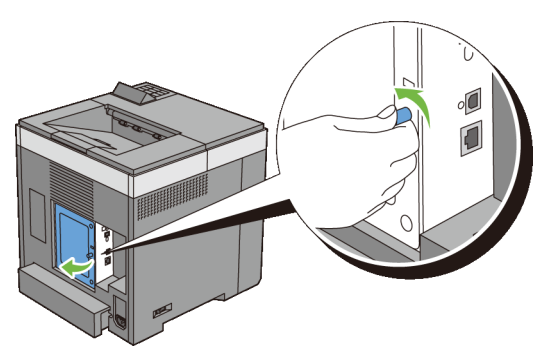

- 3 Öppna kontrollkortsluckan.
	- ANMÄRKNING: Ta bort kontrollkortsluckan genom att dra den uppåt tills den undre gängan är ur springan och dra sedan locket mot dig och avlägsna det.

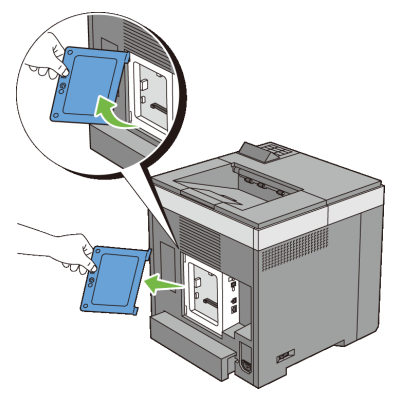

 Tryck klämmorna på båda sidor om platsen utåt för att komma åt minnesmodulen.

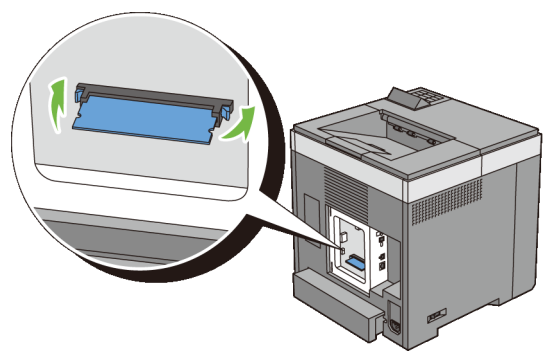

Håll i minnesmodulen och dra ut den.

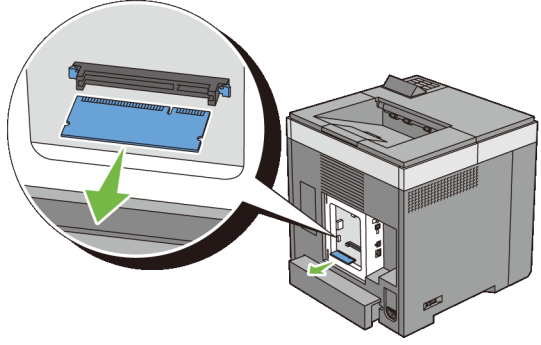

6 Installera kontrollkortsluckan.

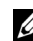

ANMÄRKNING: Sätt in det övre gångjärnet på kontrollkortsluckan i den övre skåran på skrivaren. Sätt sedan in det nedre gångjärnet på kontrollkortsluckan i den nedre skåran på skrivaren.

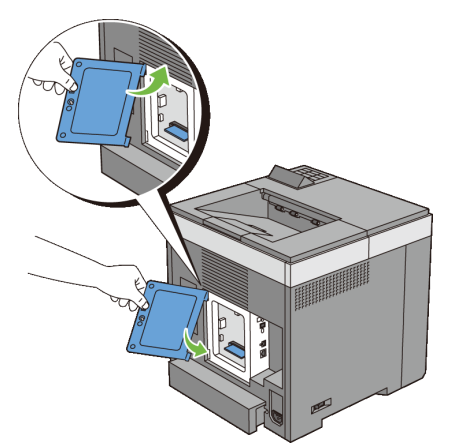

7 Stäng kontrollkortsluckan och vrid skruven medurs.

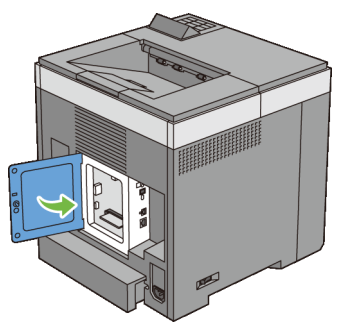

8 Slå på skrivaren.

## **Ta bort den extra 250-arkmataren**

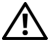

VARNING: Om du tar bort den extra 250-arkmataren bör du se till att stänga av skrivaren, dra ut strömsladden och ta bort alla kablar från baksidan av skrivaren innan du påbörjar dessa uppgifter.

- 1 Stäng av skrivaren och dra ut strömsladden. Ta sedan bort alla kablar från baksidan av skrivaren.
- 2 Dra ut standard 250-arkmagasinet ur skrivaren omkring 200 mm. Håll magasinet med båda händerna, och ta bort den från skrivaren.

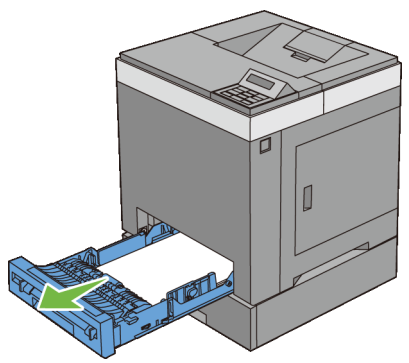

3 Ta bort de två skruvarna som gör så att skrivaren och den extra 250 arkmataren sitter ihop genom att skruva bort dem med ett mynt eller liknande föremål.

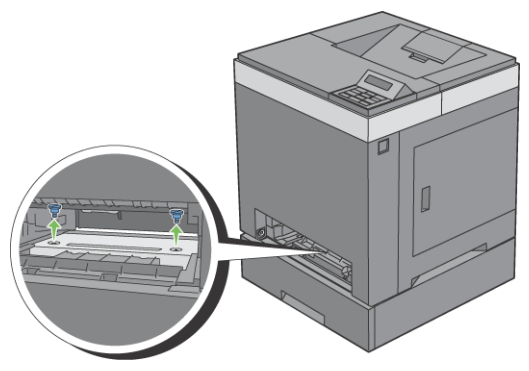

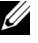

ANMÄRKNING: Skruvhålet är placerat 216 mm nedsänkt på framsidan av skrivaren.

4 Lyft försiktigt bort skrivaren från magasinmodulen och placera den på en jämn yta.

VARNING: Två personer behövs för att lyfta skrivaren. Skrivaren ska hållas i fram- och baksidan när den lyfts. Håll aldrig i skrivarens sidor när den ska lyftas.

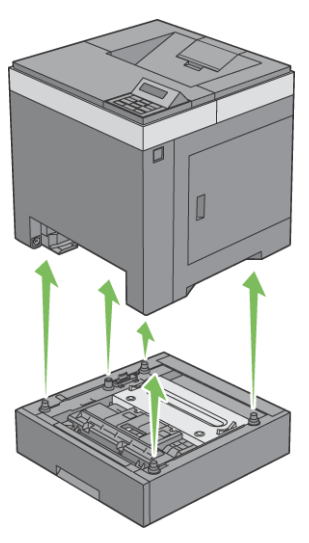

5 För in standard 250-arkmagasinet i skrivaren och tryck till dess det tar stopp.

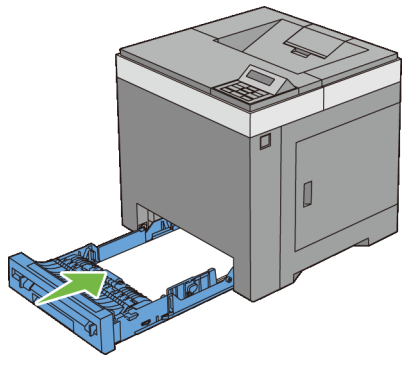

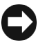

NOTERING: Var inte för hårdhänt med facket. Detta kan skada facket eller insidan av skrivaren.

6 Återanslut alla inklusive spänningskabeln till baksidan av skrivaren och sätt på skrivaren.

## **Ta bort den extra trådlösa adaptern**

VARNING: Om du tar bort en extra trådlös adapter bör du se till att stänga av skrivaren, dra ut strömsladden och ta bort alla kablar från baksidan av skrivaren innan du påbörjar dessa uppgifter.

- 1 Se till att skrivaren är avstängd.
- 2 Vrid skruven på kontrollkortsluckan motsols och öppna luckan.

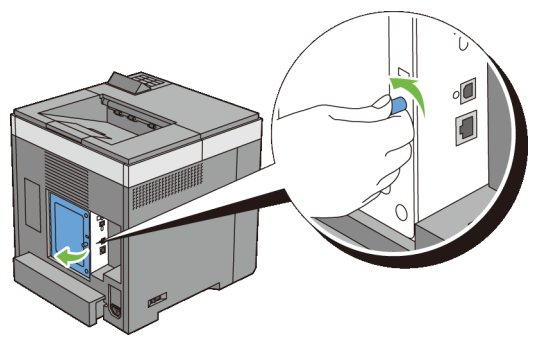

3 Ta bort kontrollkortsluckan.

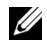

ANMÄRKNING: Ta bort kontrollkortsluckan genom att dra den uppåt tills den undre gängan är ur springan och dra sedan locket mot dig och avlägsna det.

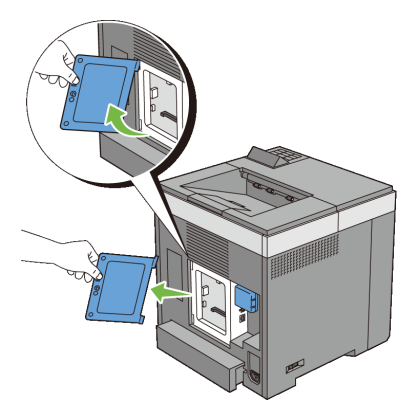

4 Ta bort den trådlösa adaptern från skrivaren genom att ta loss adapterns fäste och trycka den trådlösa adaptern mot skrivarens framsida.

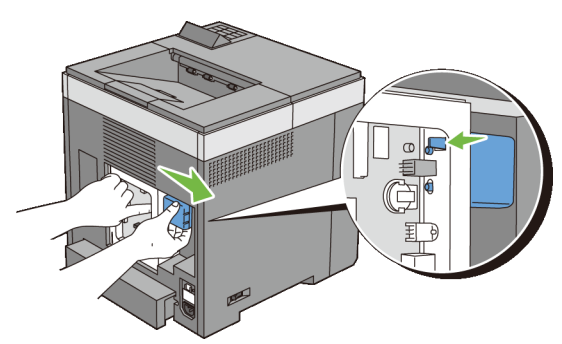

- 5 Installera kontrollkortsluckan.
	- ANMÄRKNING: Sätt in det övre gångjärnet på kontrollkortsluckan i den övre skåran på skrivaren. Sätt sedan in det nedre gångjärnet på kontrollkortsluckan i den nedre skåran på skrivaren.

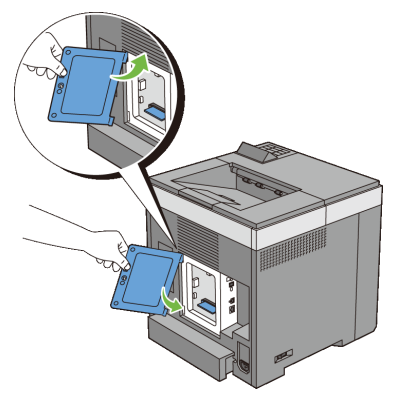

Stäng kontrollkortsluckan och vrid skruven medurs.

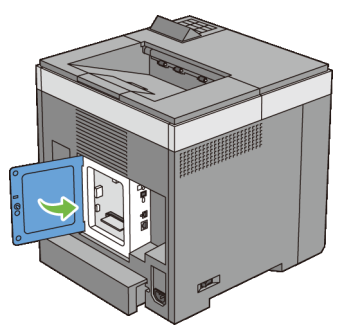

Slå på skrivaren.

# $27$

# **Åtgärda pappersstopp**

Genom val av lämpliga utskriftsmaterial och rätt laddning kan du undvika pappersstopp. Se ["Riktlinjer för utskriftsmaterial"](#page-212-0) för ytterligare information.

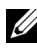

ANMÄRKNING: Innan du köper större mängder av något utskriftsmaterial rekommenderas att du gör en provutskrift först.

# **Undvika pappersstopp**

- Använd endast rekommenderat utskriftsmaterial. Se ["Riktlinjer för](#page-212-0)  [utskriftsmaterial"](#page-212-0) för ytterligare information.
- Se ["Ladda utskriftsmaterial i standard 250-arkmagasinet och den extra 250](#page-224-0) [arkmataren](#page-224-0)" och "[Ladda utskriftsmedia i SSF"](#page-231-0) för att ladda utskriftsmaterial korrekt.
- Fyll inte på för mycket i utskriftsmaterialkällorna. Se till att höjden på bunten med utskriftsmaterial inte överskrider maximal höjd angiven med linjen för laddning i magasinet.
- Ladda inte skrynkligt, fuktigt eller krullat utskriftsmaterial.
- Vik, lufta och räta ut utskriftsmaterial innan du laddar det. Om ett stopp uppstår med utskriftsmaterial försök att mata ett ark i tagen genom enarkmataren.
- Använd inte utskriftsmaterial som du har klippt eller beskurit själv.
- Blanda inte utskriftsmaterial av olika storlek, vikt eller typ i samma utskriftsmaterial källa.
- Kontrollera att den rekommenderade utskriftssidan är vänd uppåt när du sätter i pressen när du använder standardmagasin för 250 ark och extramagasin för 250 arks. Men den rekommenderade sidan för utskrift ska vändas neråt när du använder enarksmataren.
- Förvara utskriftsmaterial i lämplig miljö. För mer information se "[Förvaring](#page-220-0)  [av utskriftsmaterial](#page-220-0).".
- Ta inte bort matarmagasinet under ett utskriftsjobb.
- Tryck till ordentligt på magasinet efter laddning.
- Se till att alla kablar som ansluts till skrivaren är fastsatta ordentligt.
- Om du sätter styrskenorna för snävt kan det orsaka pappersstopp.
- Torka bromsrullarna i magasinen eller enarksmataren med en i vatten lätt fuktad trasa om stopp uppstår ofta på grund av felaktig matning av papper.

# **Identifiera platsen för pappersstopp**

VARNING: Försök inte åtgärda några pappersstopp genom att använda verktyg eller instrument. Det kan skada skrivaren permanent.

Följande illustrationer visar var pappersstopp kan uppstå längs pappersbanan.

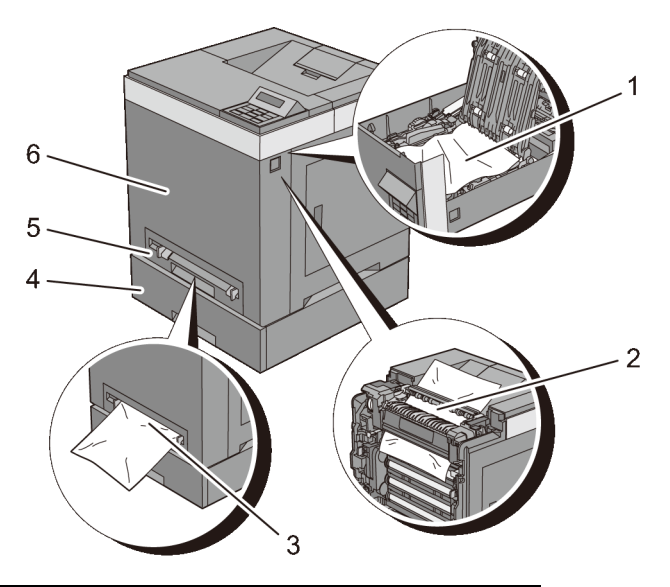

- 1 Enhet för dubbelsidig utskrift (endast 2150cdn)
- 2 Fixeringsenhet
- 3 Enarksmatare (SSF)
- 4 Extramagasin för 250 ark
- 5 Standardmagasin för 250 ark
- 6 Främre omslag

# **Rensa pappersstopp från enarksmataren, SSF**

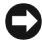

NOTERING: Skydda trummorna på skrivhuvudsenheten mot starkt ljus. Om frontluckan är öppen i mer än tre minuter kan det leda till att utskriftskvaliteten försämras.

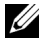

ANMÄRKNING: För att åtgärda felet som visas på styrpanelen måste du rensa allt utskriftsmaterial från pappersbanan.

1 Dra papperet som fastnat ut ur enarksmataren. Om inget fastnat papper hittas eller om du inte kan få bort papperet, gå till nästa steg för att ta bort fastnat papper från insidan av skrivaren.

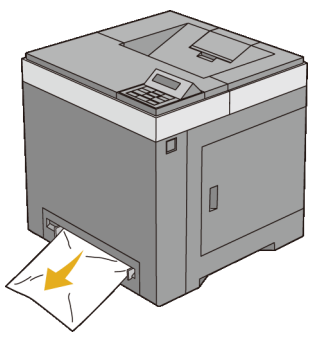

2 Ta bort standardmagasinet för 250 ark från skrivaren och dra sedan ut det fastnade papperet som är kvar inuti skrivaren. Om inget fastnat papper hittas eller om du inte kan få bort papperet, gå till nästa steg för att ta bort fastnat papper från insidan av skrivaren.

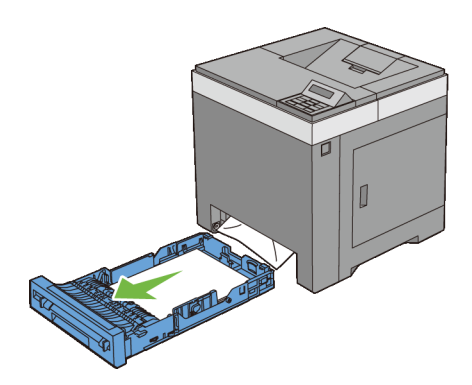

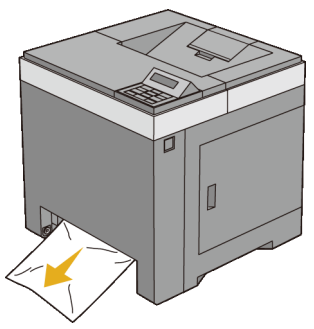

Tryck på sidoknappen för att öppna frontluckan.

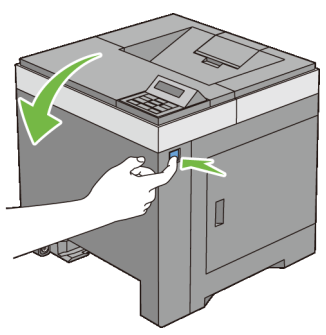

 Öppna luckan till bandenheten och ta bort fastnat papper. Kontrollera att det inte finns några pappersbitar kvar inuti skrivaren.

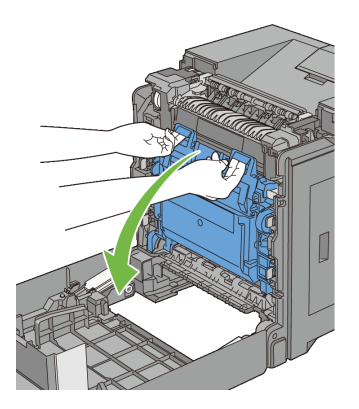

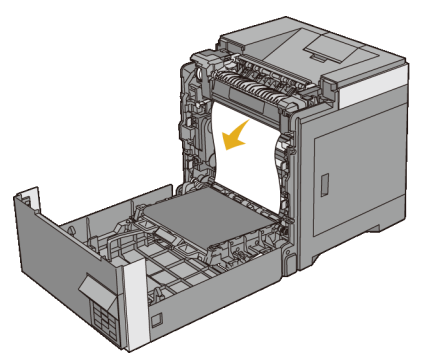

Stäng bandenheten och tryck på ovansidan av enheten tills det klickar.

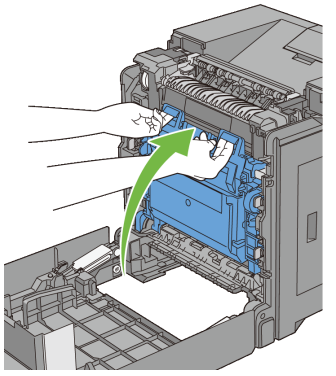

Stäng frontluckan.

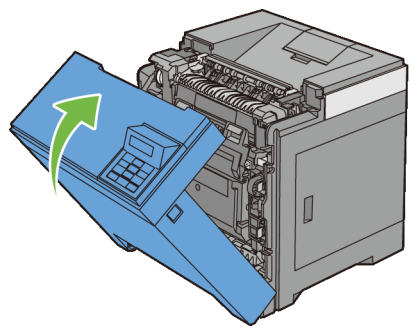

För in standard 250-arkmagasinet i skrivaren och tryck till dess det tar stopp.

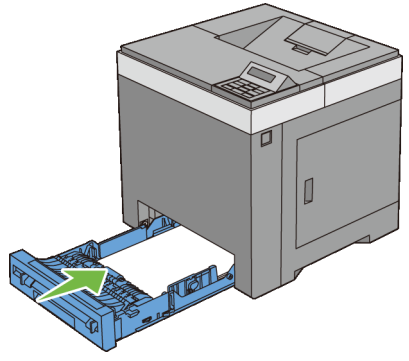

NOTERING: Var inte för hårdhänt med facket. Detta kan skada facket eller insidan av skrivaren.

## **Rensa pappersstopp från standardmagasinet för 250 ark**

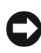

NOTERING: Skydda trummorna på skrivhuvudsenheten mot starkt ljus. Om frontluckan är öppen i mer än tre minuter kan det leda till att utskriftskvaliteten försämras.

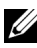

ANMÄRKNING: För att åtgärda felet som visas på styrpanelen måste du rensa allt utskriftsmaterial från pappersbanan.

1 Dra ut standardmagasinet för 250 ark ur skrivaren försiktigt. Håll magasinet med båda händer, lyft framsidan något och lyft bort det från skrivaren.

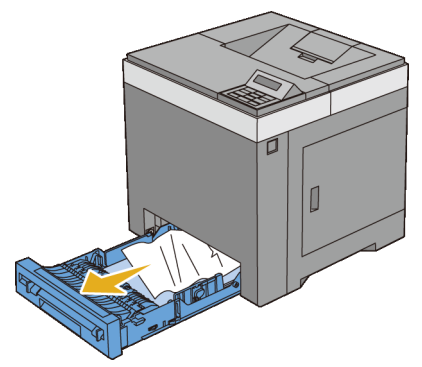

2 Ta bort allt papper som har fastnat och/eller skrynklats från facket.

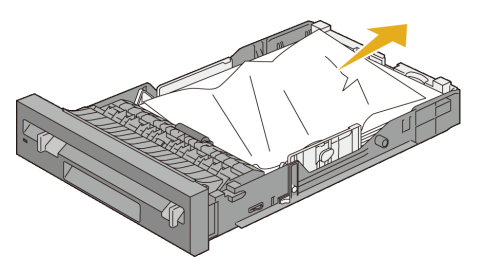

3 Dra försiktigt ut papperet som har fastnat för att undvika att det går sönder. Om du fortfarande inte får bort papperet, gå till nästa steg för att ta bort fastnat papper från insidan av skrivaren.

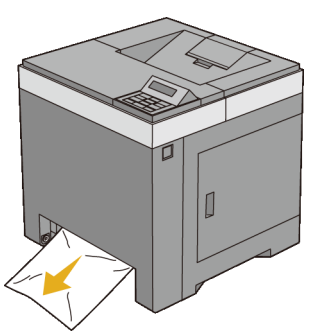

4 Tryck på sidoknappen för att öppna frontluckan.

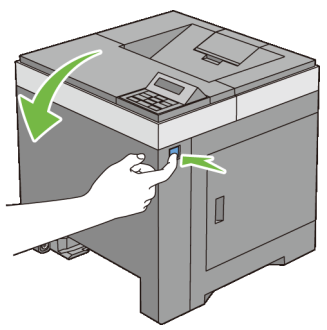

 Öppna luckan till bandenheten och ta bort fastnat papper. Kontrollera att det inte finns några pappersbitar kvar inuti skrivaren.

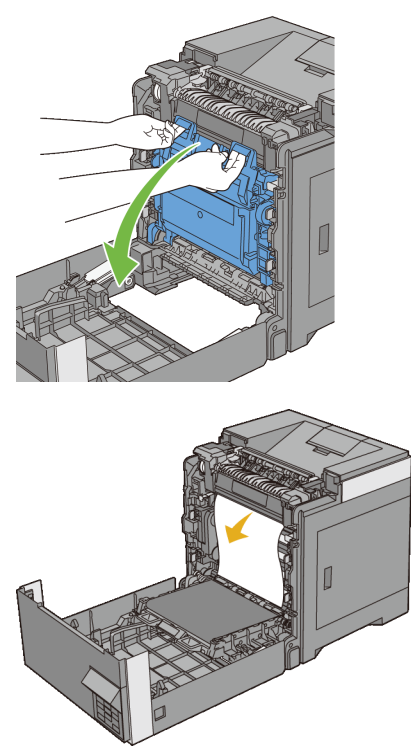

Stäng bandenheten och tryck på ovansidan av enheten tills det klickar.

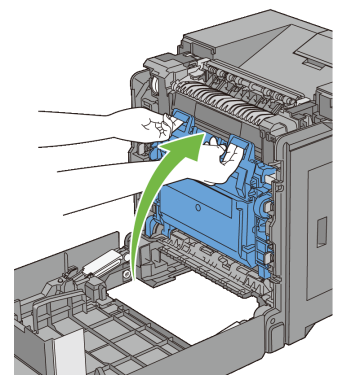

Stäng frontluckan.

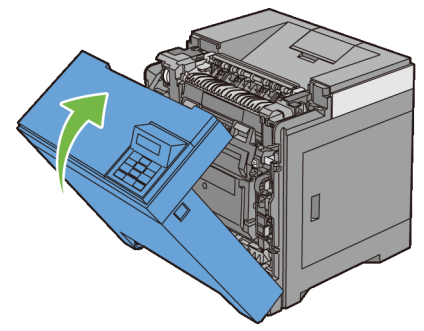

För in standard 250-arkmagasinet i skrivaren och tryck till dess det tar stopp.

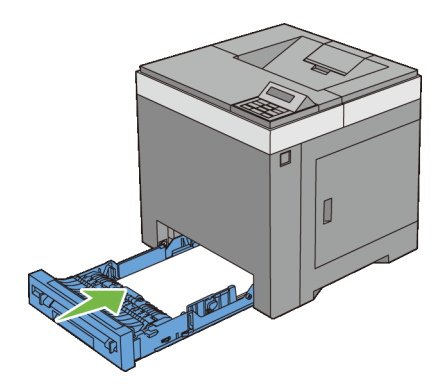

NOTERING: Var inte för hårdhänt med facket. Detta kan skada facket eller insidan av skrivaren.

# **Åtgärda pappersstopp i fixeringsenheten**

NOTERING: Se till att inget vidrör eller repar ytan (svartfärgad film) på bandenheten. Repor, smuts eller olja från dina händer på bandenhetens film kan reducera utskriftskvaliteten.

NOTERING: Skydda trummorna på skrivhuvudsenheten mot starkt ljus. Om frontluckan är öppen i mer än tre minuter kan det leda till att utskriftskvaliteten försämras.

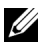

ANMÄRKNING: För att åtgärda felet som visas på styrpanelen måste du rensa allt utskriftsmaterial från pappersbanan.

- 1 Stäng av skrivaren och vänta 30 minuter.
- 2 Tryck på sidoknappen för att öppna frontluckan.

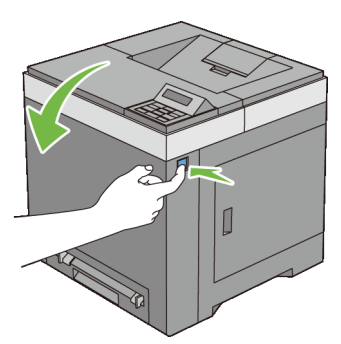

3 Öppna bandenheten.

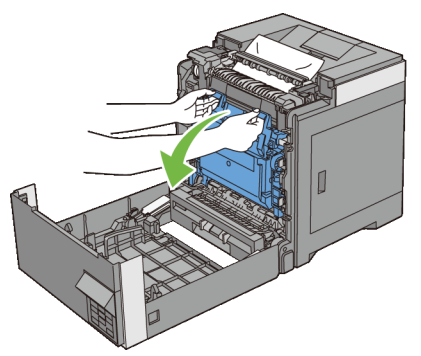

4 Lyft spakarna på båda sidor om fixeringsenheten och ta bort papperet som fastnat. Om du fortfarande inte kan ta bort papperet går du till nästa steg.

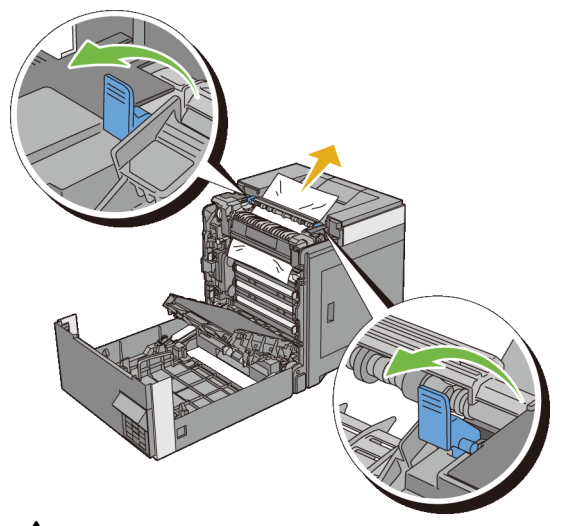

VARNING: Fixeringsenheten är het. Rör den inte det kan orsaka brännskador.

5 Öppna luckan till fixeringsenheten och ta bort papperet som har fastnat.

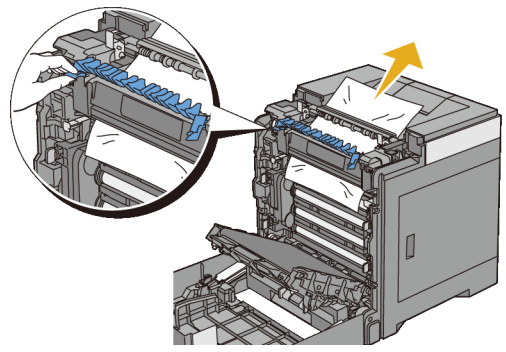

6 Stäng luckan till fixeringsenheten och tryck ner spakarna på båda sidor om fixeringsenheten.

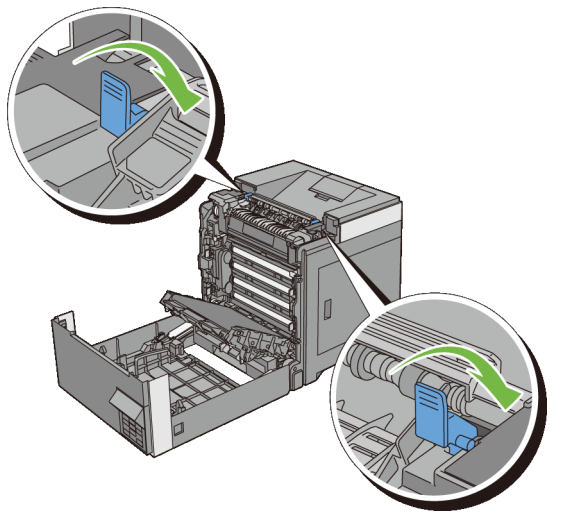

7 Bekräfta att det inte finns några papperslappar kvar inuti skrivaren och stäng sedan bandenheten.

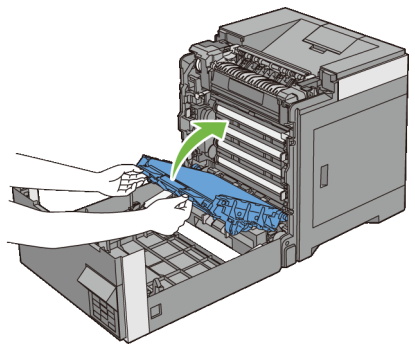

8 Stäng frontluckan.

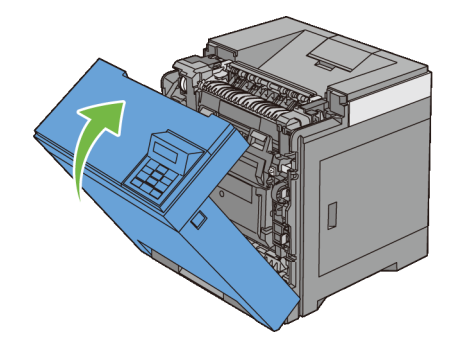

# **Rensa pappersstopp i duplexenheten**

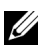

ANMÄRKNING: För att åtgärda felet som visas på styrpanelen måste du rensa allt utskriftsmaterial från pappersbanan.

1 Tryck på sidoknappen för att öppna frontluckan.

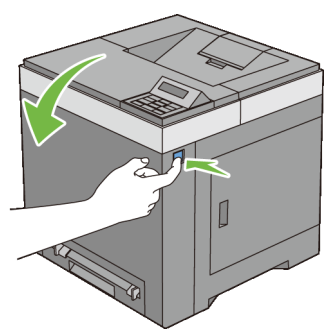

- Öppna luckan på duplexern.
- Ta bort papperet som fastnat från duplexern.

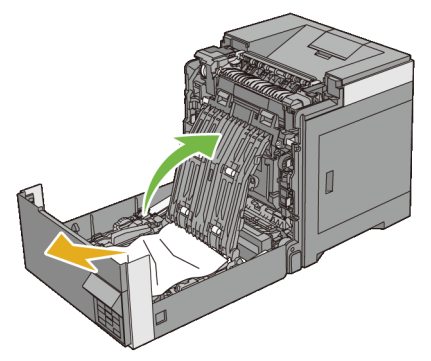

- Stäng luckan på duplexern.
- Stäng frontluckan.

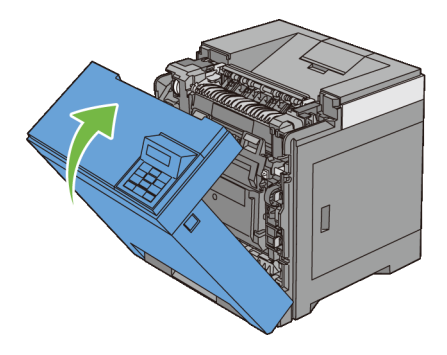

## **Rensa pappersstopp från extramagasinet för 250 ark**

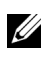

ANMÄRKNING: För att åtgärda felet som visas på styrpanelen måste du rensa allt utskriftsmaterial från pappersbanan.

1 Dra försiktigt ut extramagasinet för 250 ark ur skrivaren. Håll magasinet med båda händer, och lyft bort det från skrivaren.

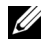

ANMÄRKNING: Papper i extramagasinet för 250 ark matar till skrivaren från framsidan på standardmagasinet för 250 ark, därför kan papper som fastnat i standardmagasinet för 250 ark blockera extramagasinet för 250 ark i skrivaren så att du inte kan öppna dem. Leta efter papperet som fastnat i följd och börja med extramagasinet för 250 ark.

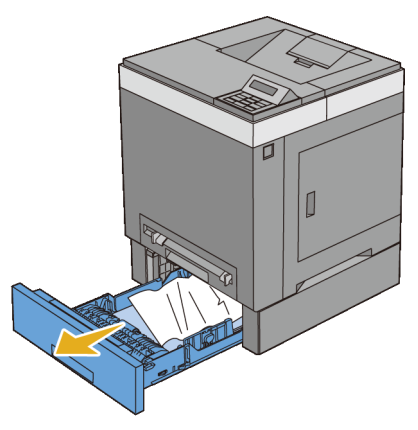

2 Ta bort allt papper som har fastnat och/eller skrynklats från magasinet.

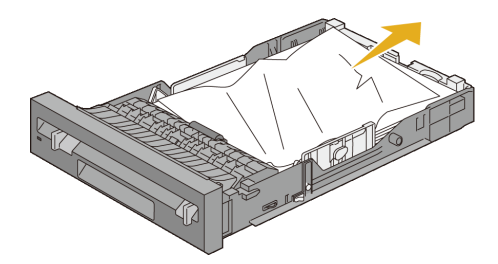

3 Dra försiktigt ut papperet som har fastnat för att undvika att det går sönder. Om du fortfarande inte får bort papperet, gå till nästa steg för att ta bort fastnat papper från insidan av skrivaren.

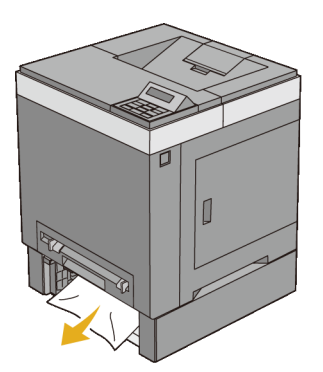

4 Tryck på sidoknappen för att öppna frontluckan.

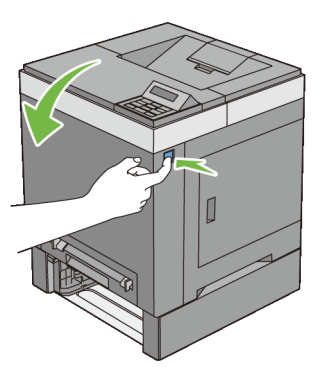

5 Öppna luckan till bandenheten och ta bort fastnat papper. Kontrollera att det inte finns några pappersbitar kvar inuti skrivaren.

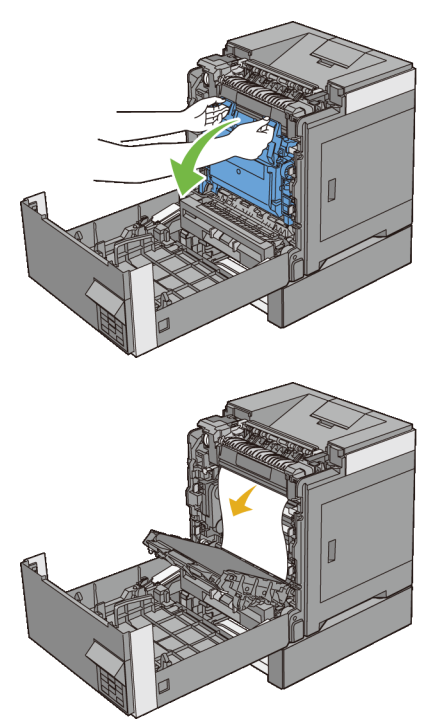

Stäng bandenheten och tryck på ovansidan av enheten tills det klickar.

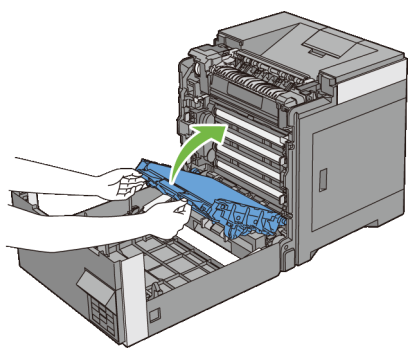

Stäng frontluckan.

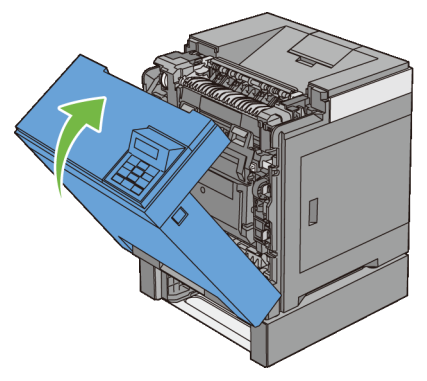

- ANMÄRKNING: Om meddelandet om pappersstopp inte åtgärdas när du har stängt frontluckan, ska du dra ut standardmagasinet för 250 ark och kontrollera om det finns ett papper som fastnat i öppningen av magasinet.
- 8 Sätt in extramagasinet för 250 ark i skrivaren och tryck in det så långt det går.

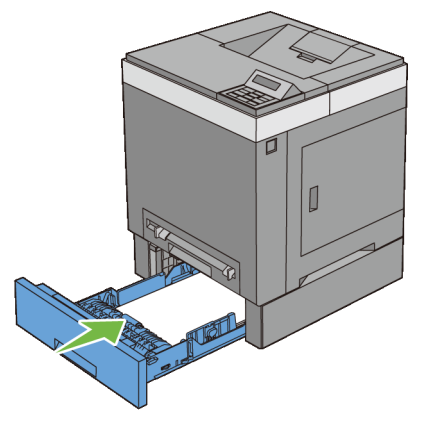

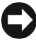

NOTERING: Var inte för hårdhänt med facket. Detta kan skada facket eller insidan av skrivaren.
# **Felsökning**

28

# **Felsökningsguide**

# **Grundläggande skrivarproblem**

En del skrivarproblem kan var enkla att lösa. Om ett problem uppstår med din skrivare kontrollerar du följande punkter:

Nätkabeln är isatt ordentligt i skrivaren och uttaget är ordentligt jordat.

- Skrivaren är påslagen.
- Eluttaget inte är avstängt vid någon kontakt eller strömbrytare.
- Annan elektrisk utrustning ansluten till uttaget fungerar.
- Extra minne är rätt installerat.

Om du har kontrollerat allt ovan och fortfarande har problem stänger du av skrivaren och väntar i 10 sekunder. Sätt sedan på skrivaren igen. Det brukar lösa problemet.

# **Displayproblem**

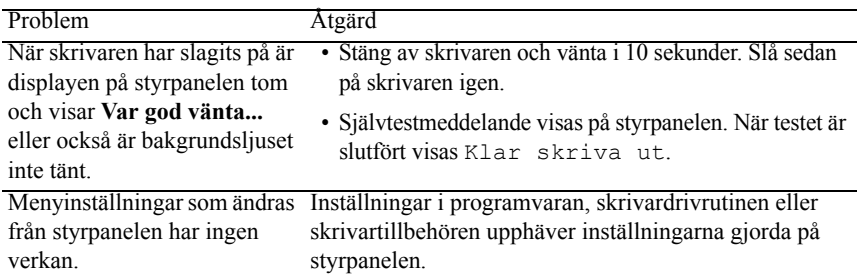

# **Utskriftsproblem**

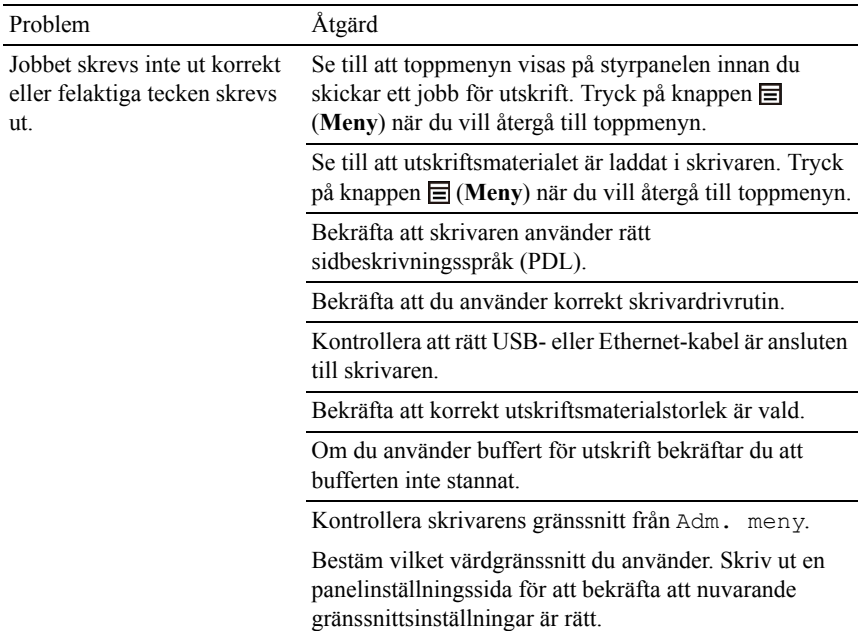

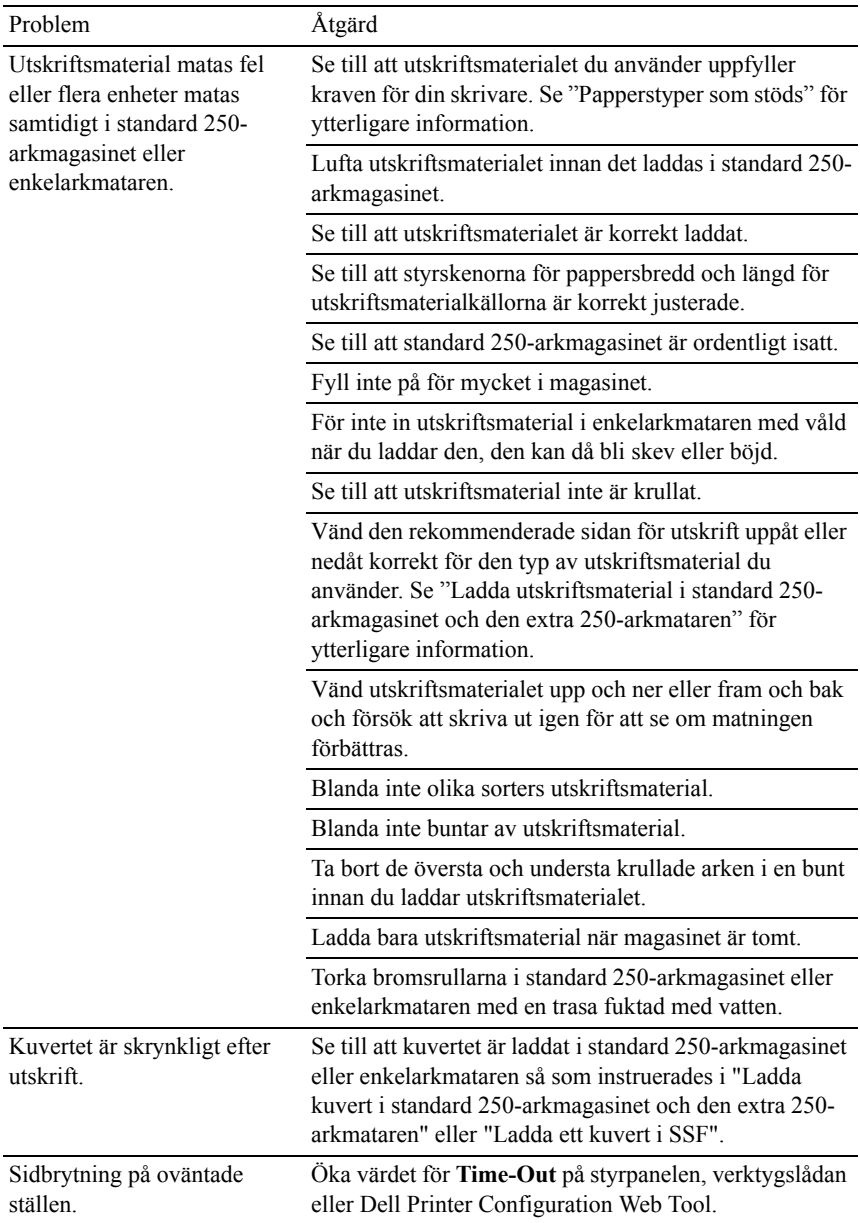

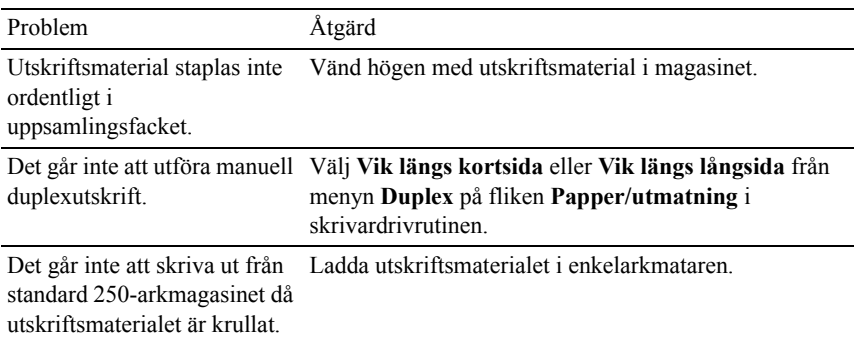

# **Problem med utskriftskvaliteten**

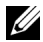

ANMÄRKNING: En del av följande förfarande som använder Verktygslådan kan även utföras med styrpanelen eller Dell Printer Configuration Web Tool. Mer information om hur du använder styrpanelen och Dell Configuration Web Tool finns i "[Förstå verktygslådans menyer"](#page-262-0) och ["Dell Printer Configuration Web Tool](#page-142-0)".

- • [Utskriften är för ljus.](#page-438-0)
- • [Tonern smetar ut sig eller utskriften hamnar utanför sidan](#page-441-0)
- • [Slumpvisa fläckar/suddiga bilder](#page-442-0)
- • [Hela utskriften är tom](#page-443-0)
- • [Ränder syns på utskriften](#page-446-0)
- • [Delar av eller hela utskriften är svart](#page-447-0)
- • [Breda färgprickar](#page-448-0)
- • [Vertikala tomrum](#page-449-0)
- • [Spöktryck](#page-450-0)
- • [Ljussvaghet](#page-452-0)
- • [Dimma](#page-453-0)
- • [Bead-Carry-Out \(BCO\)](#page-454-0)
- • [Tandade tecken](#page-455-0)
- • [Band](#page-456-0)
- • [Maskinmärke](#page-457-0)
- • [Skrynkligt/fläckigt papper](#page-458-0)

• [Skada på papprets övre kant](#page-460-0)

#### <span id="page-438-0"></span>**Utskriften är för ljus.**

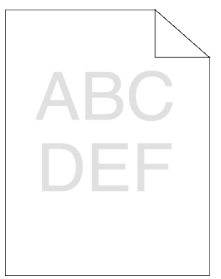

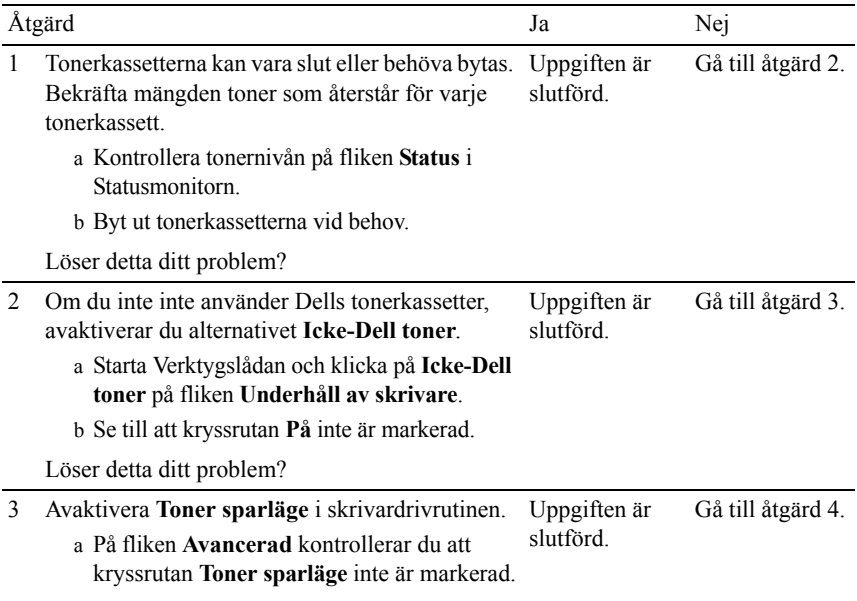

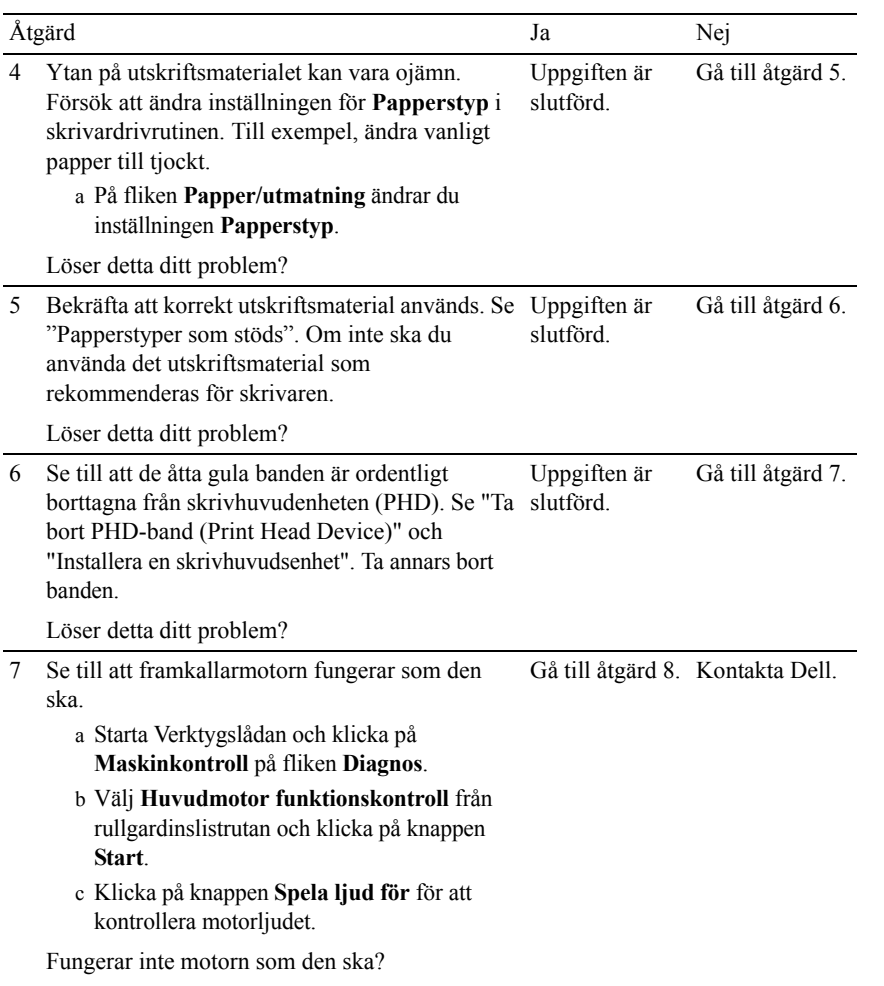

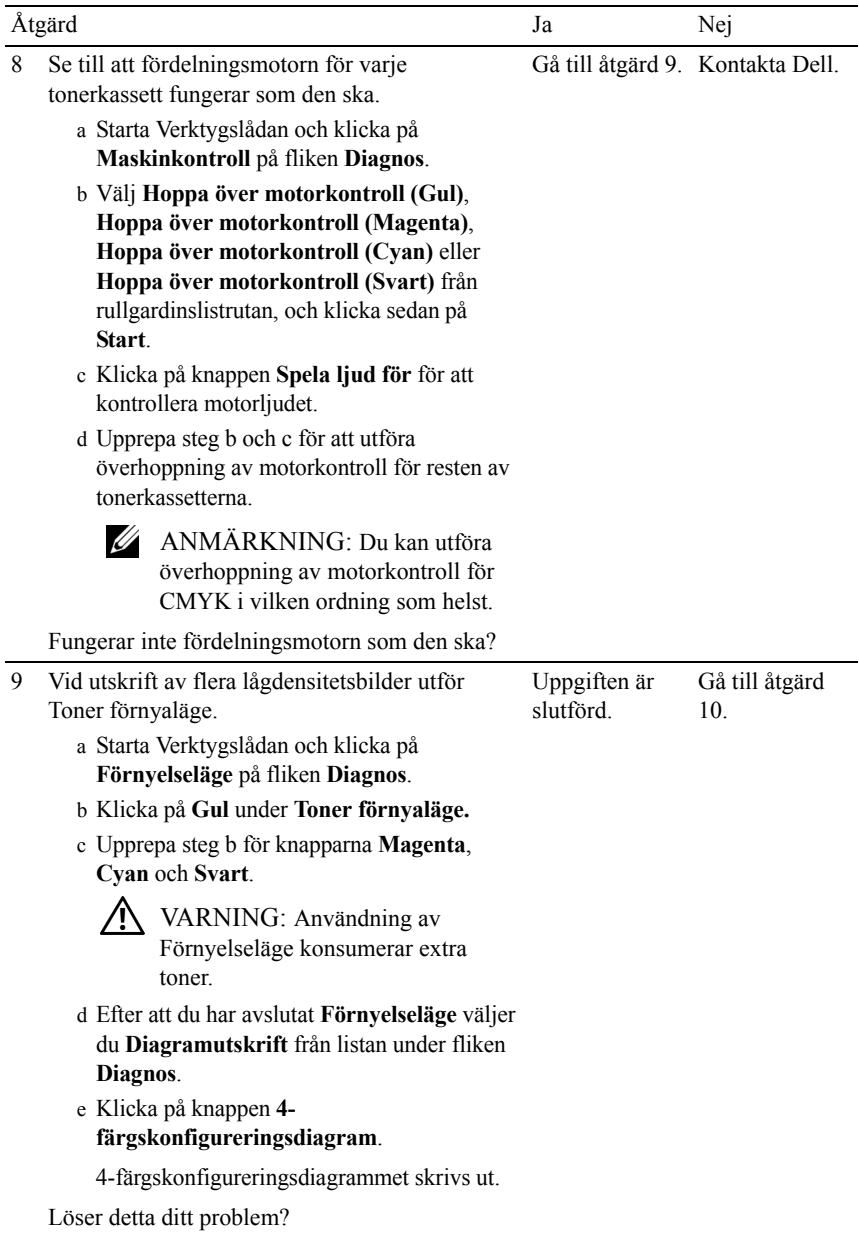

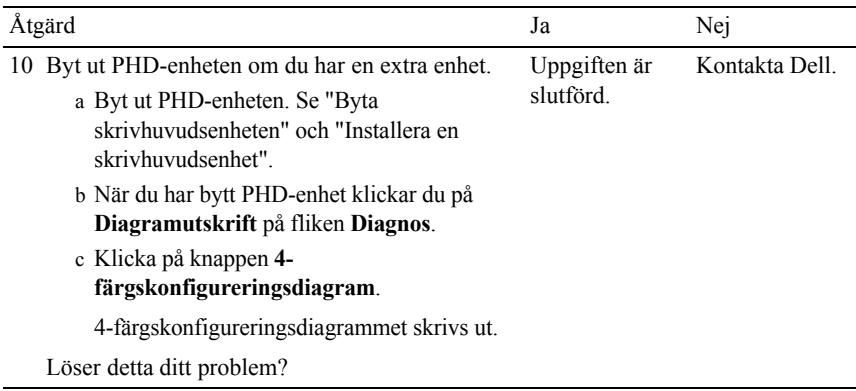

#### <span id="page-441-0"></span>**Tonern smetar ut sig eller utskriften hamnar utanför sidan**

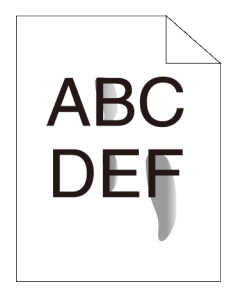

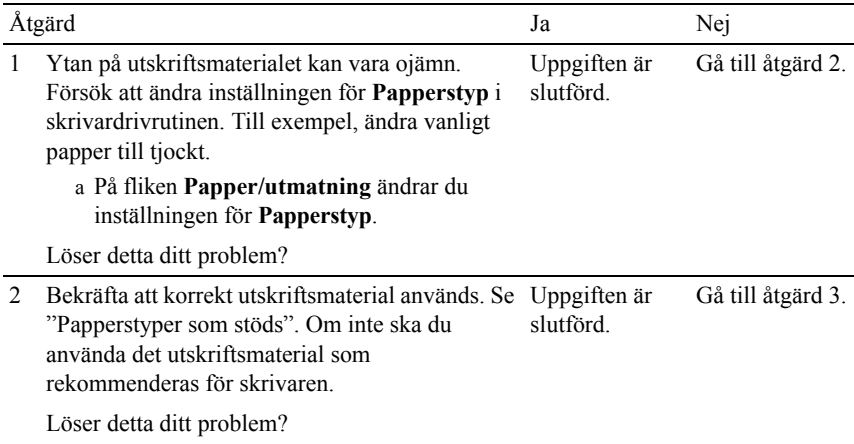

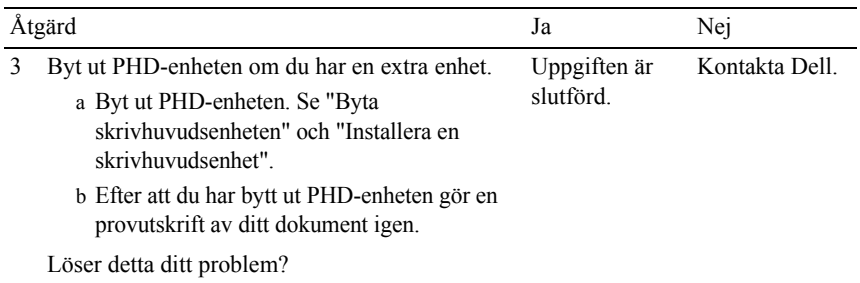

## <span id="page-442-0"></span>**Slumpvisa fläckar/suddiga bilder**

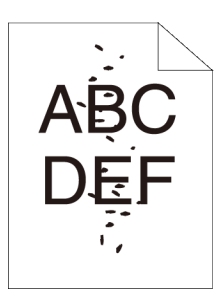

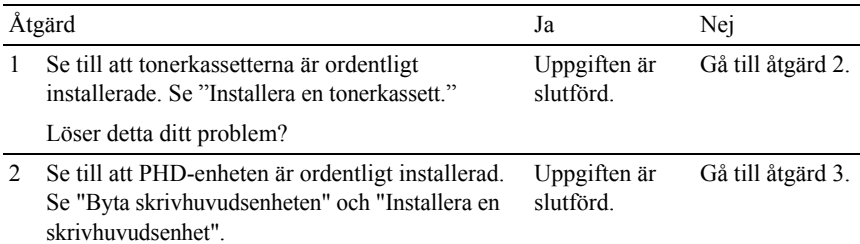

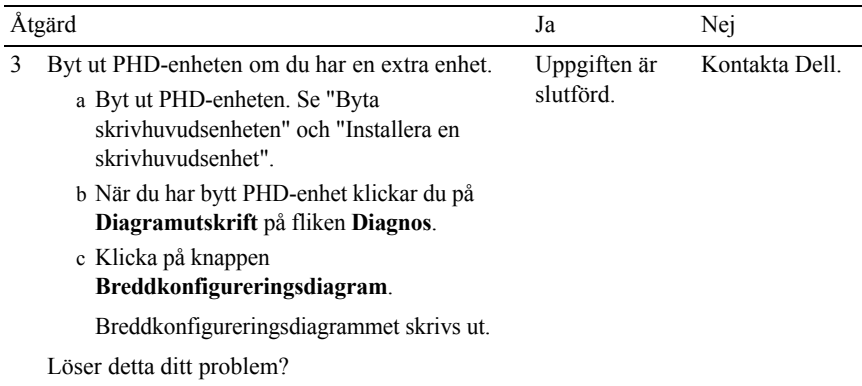

### <span id="page-443-0"></span>**Hela utskriften är tom**

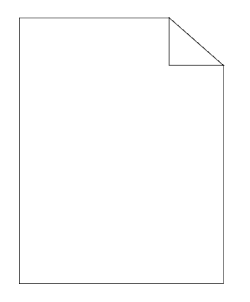

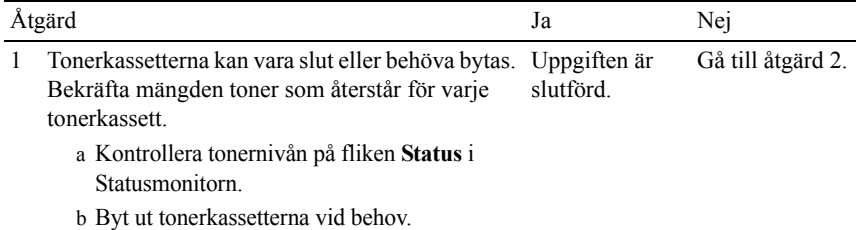

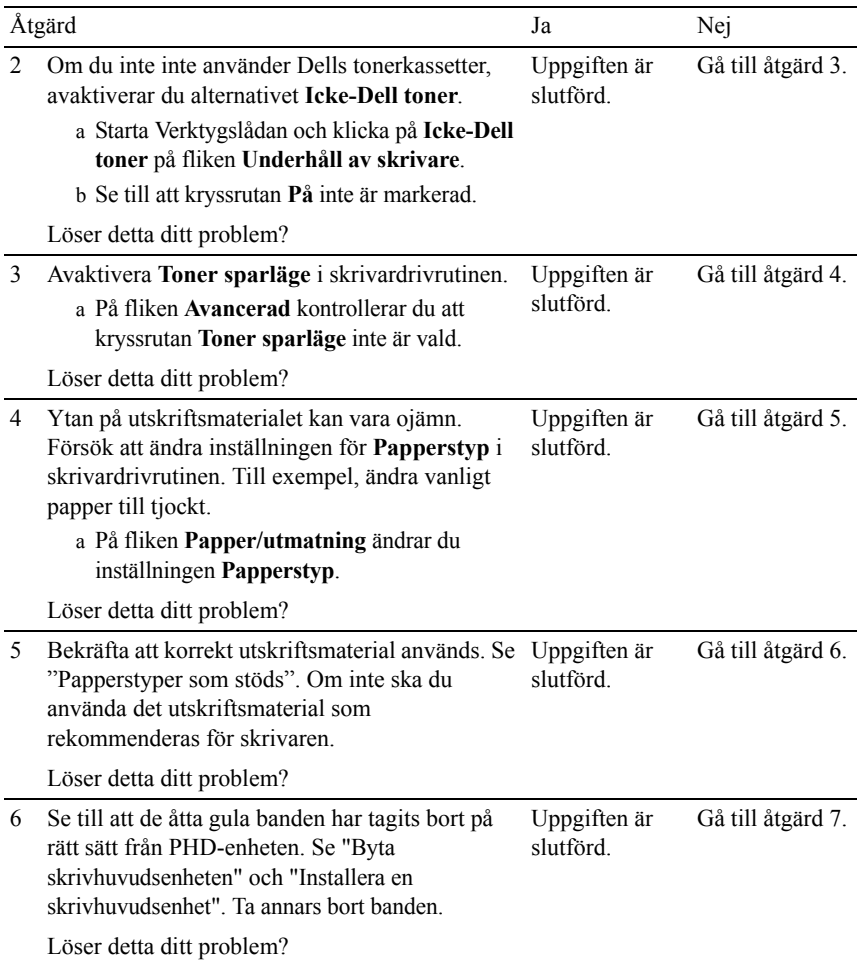

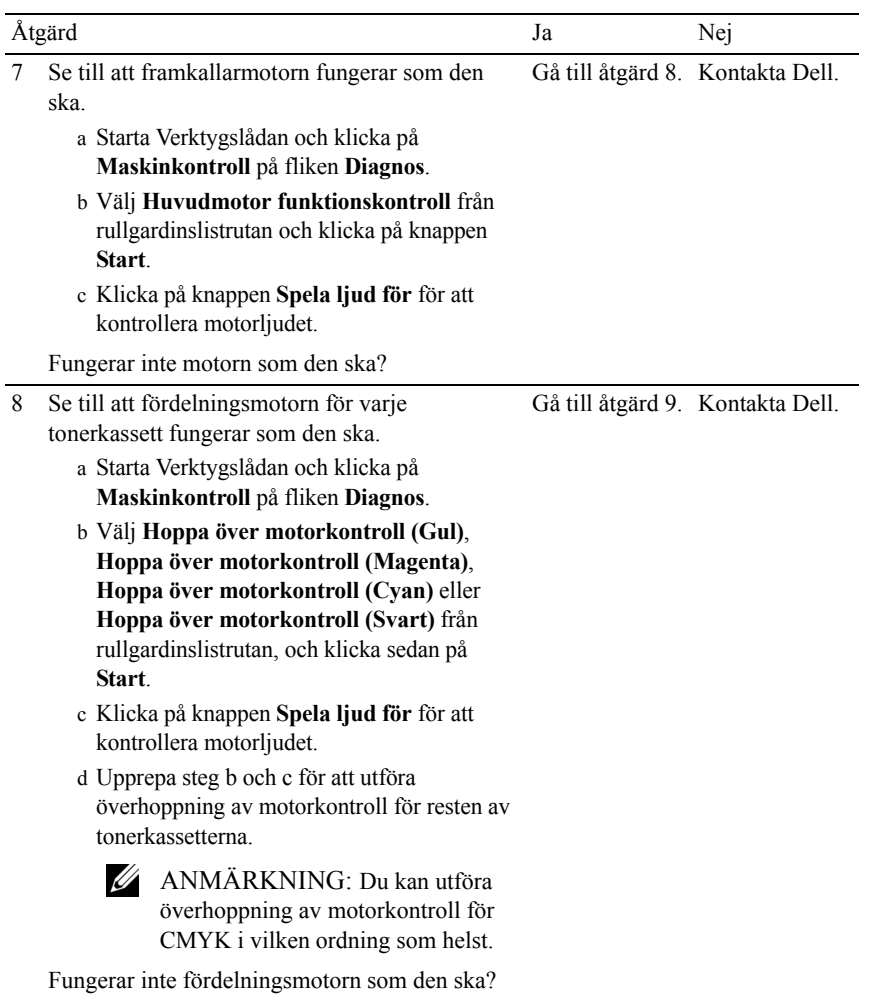

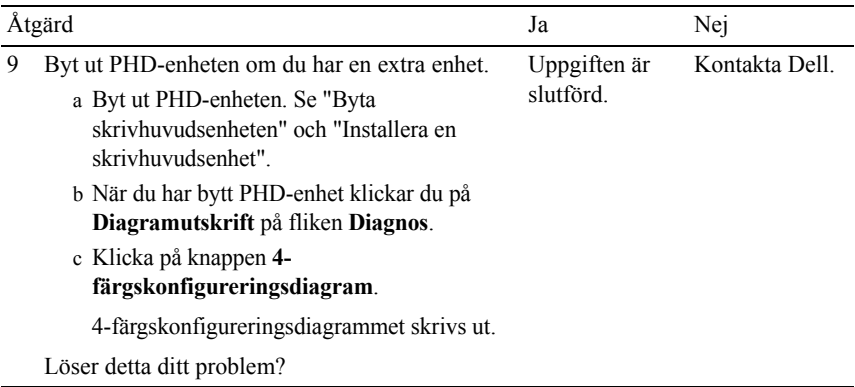

### <span id="page-446-0"></span>**Ränder syns på utskriften**

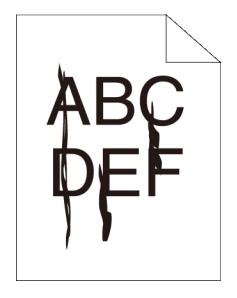

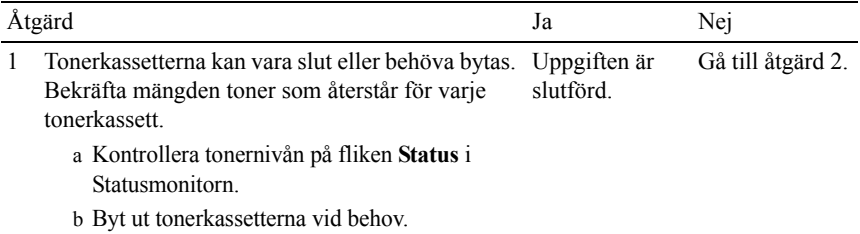

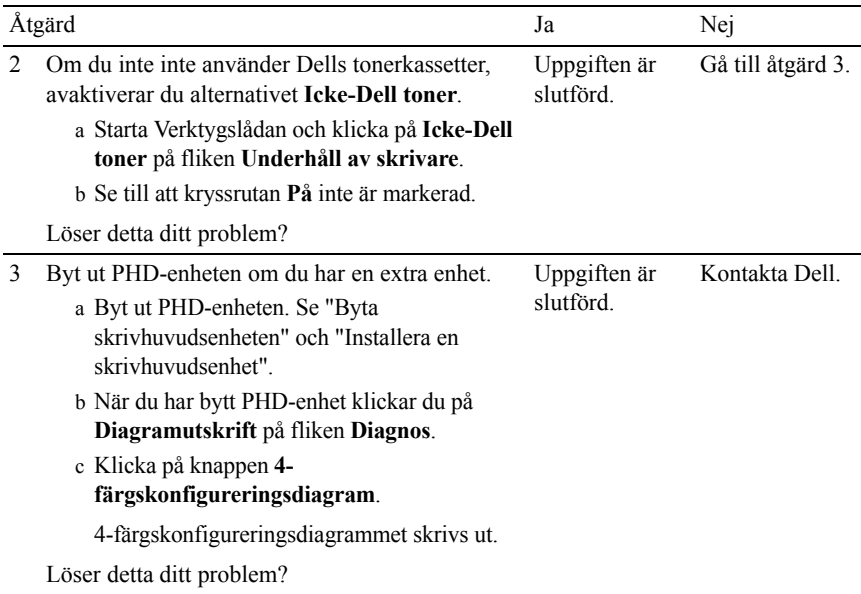

### <span id="page-447-0"></span>**Delar av eller hela utskriften är svart**

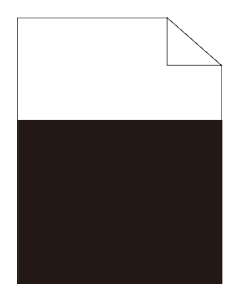

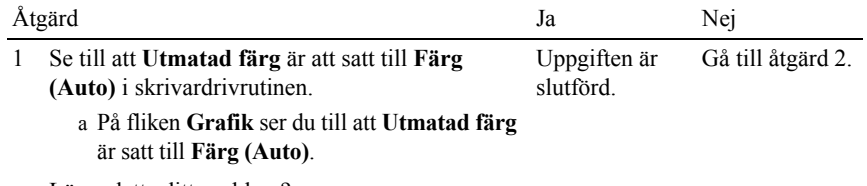

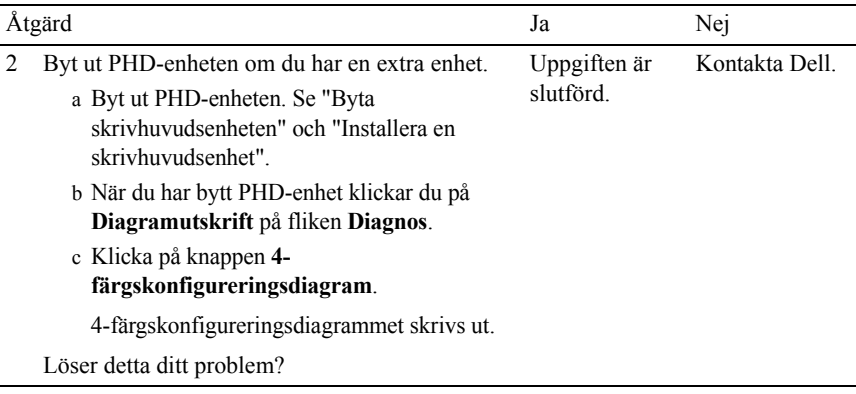

# <span id="page-448-0"></span>**Breda färgprickar**

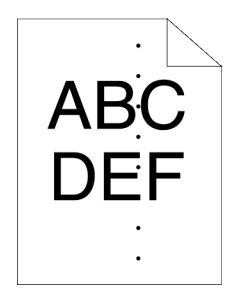

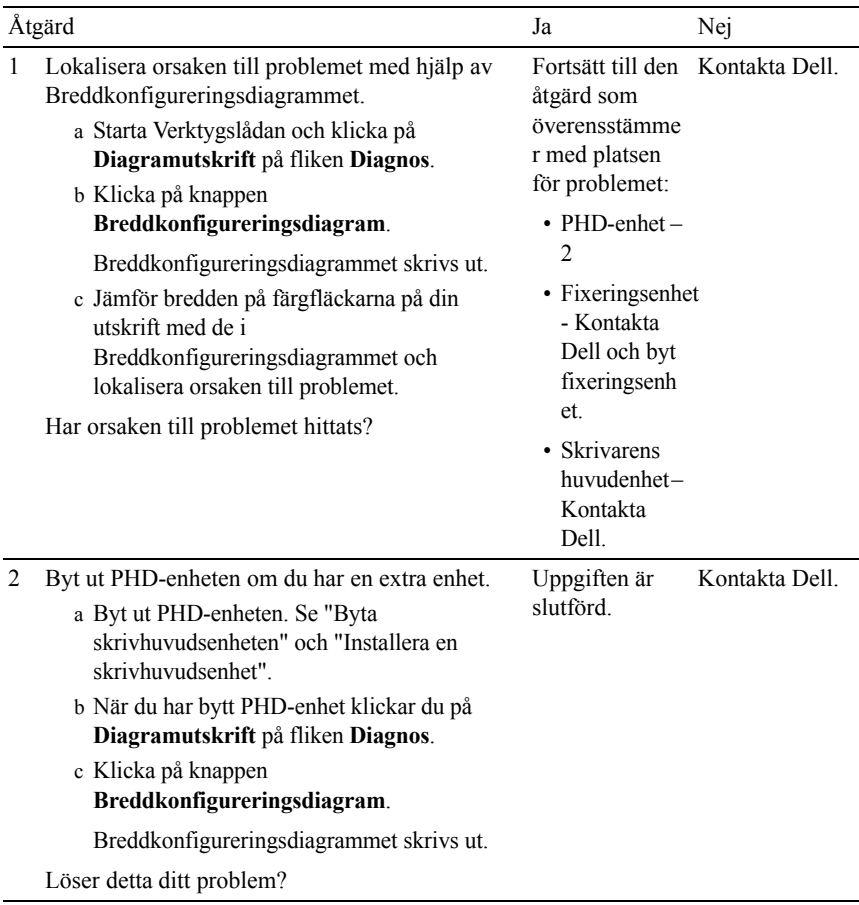

#### <span id="page-449-0"></span>**Vertikala tomrum**

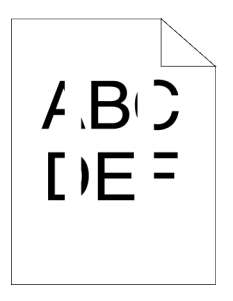

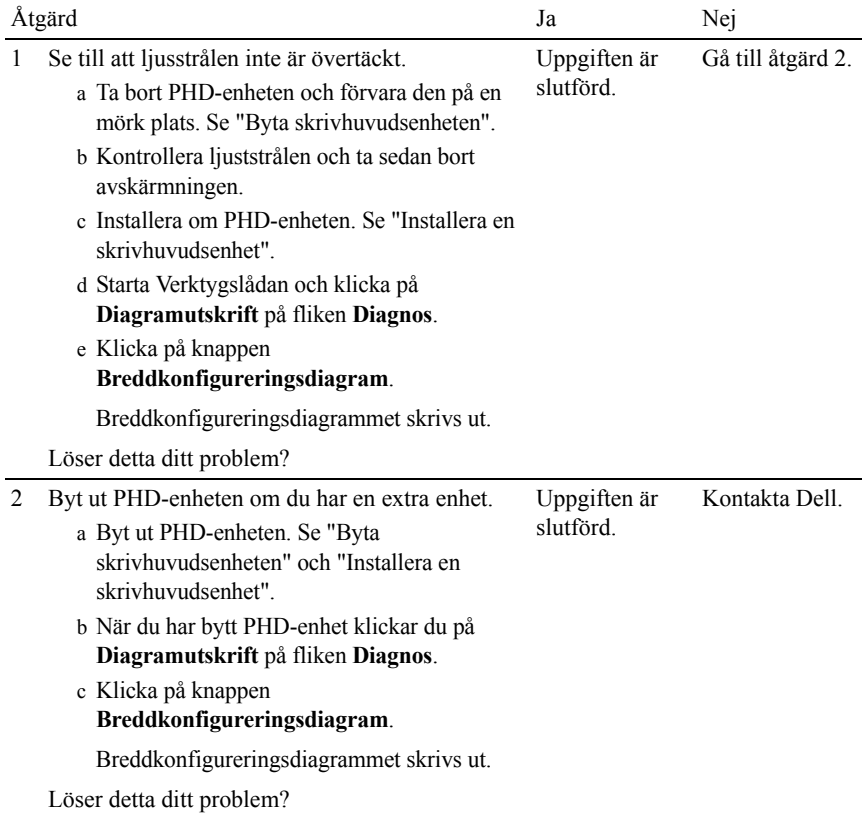

# <span id="page-450-0"></span>**Spöktryck**

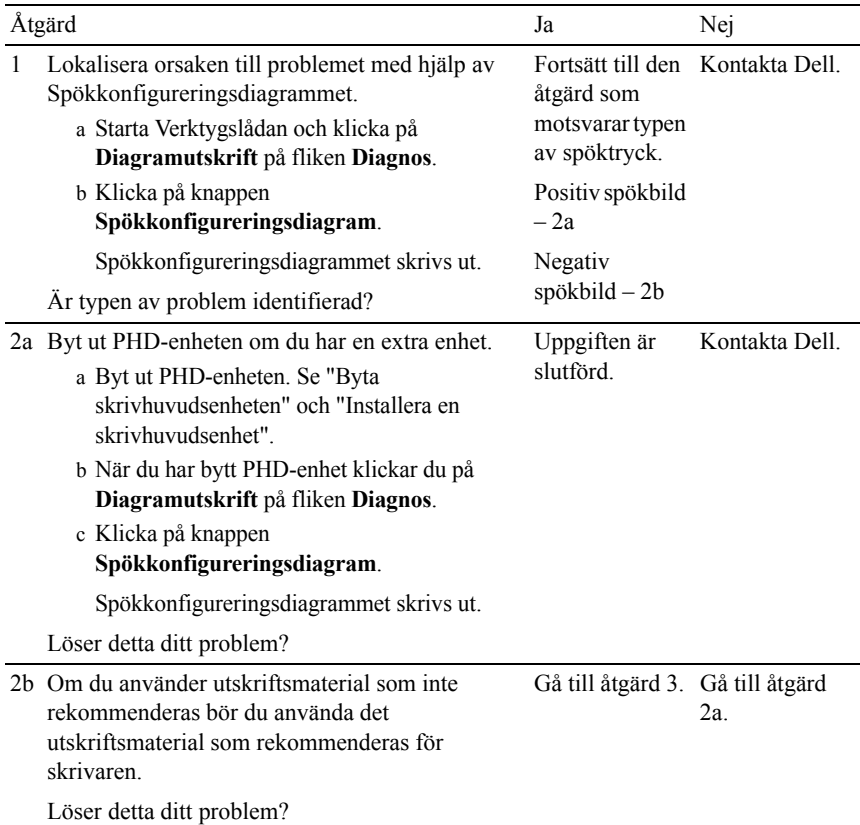

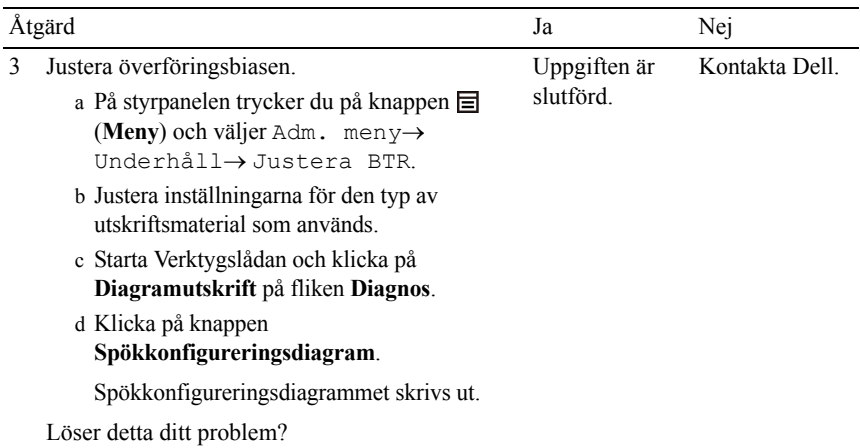

# <span id="page-452-0"></span>**Ljussvaghet**

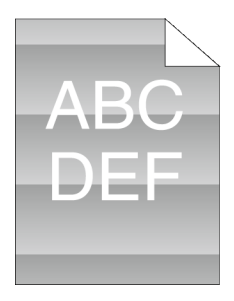

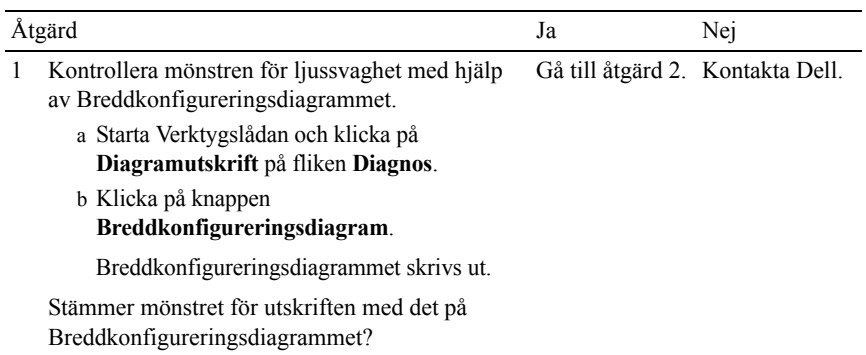

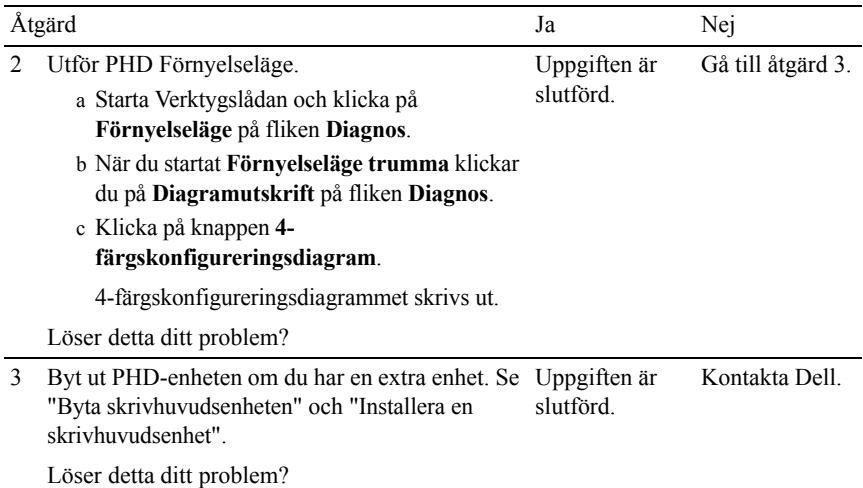

### <span id="page-453-0"></span>**Dimma**

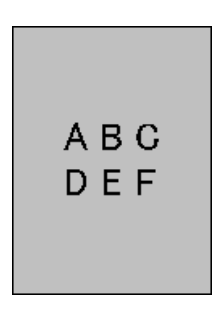

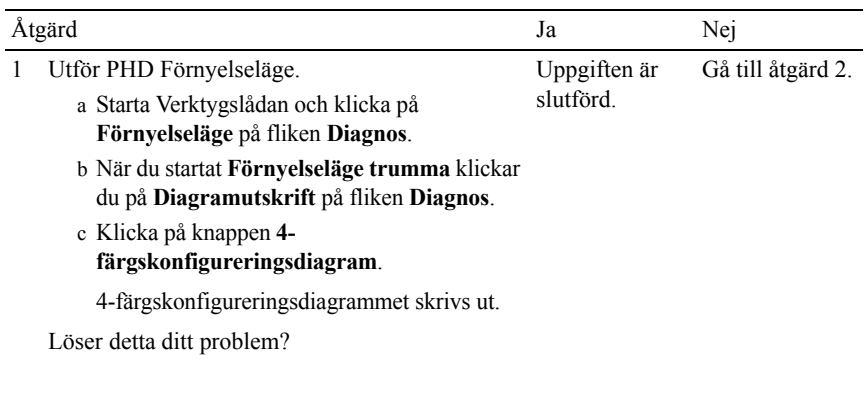

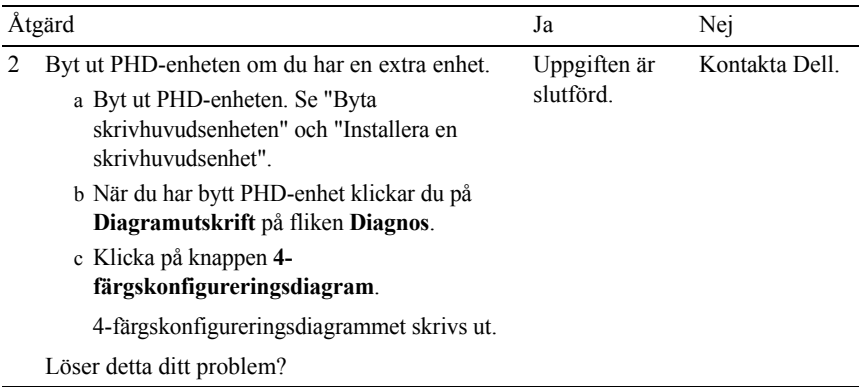

#### <span id="page-454-0"></span>**Bead-Carry-Out (BCO)**

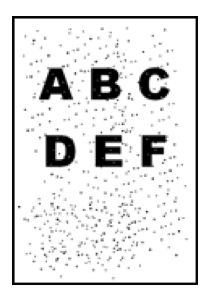

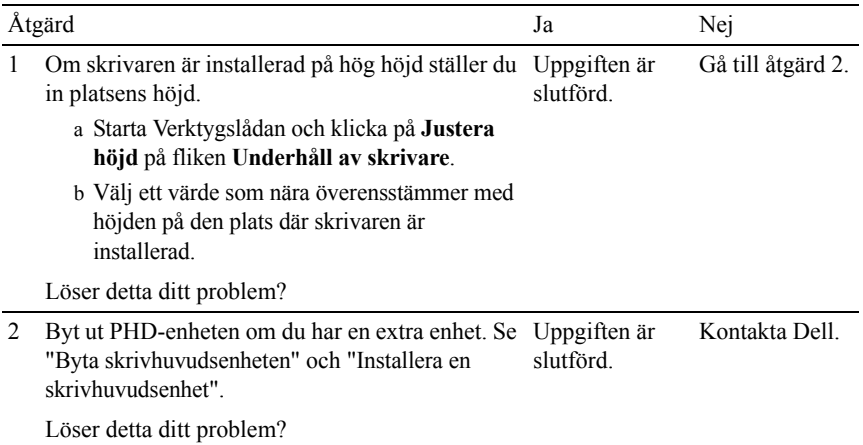

#### <span id="page-455-0"></span>**Tandade tecken**

 $ABC$ <br>DEF

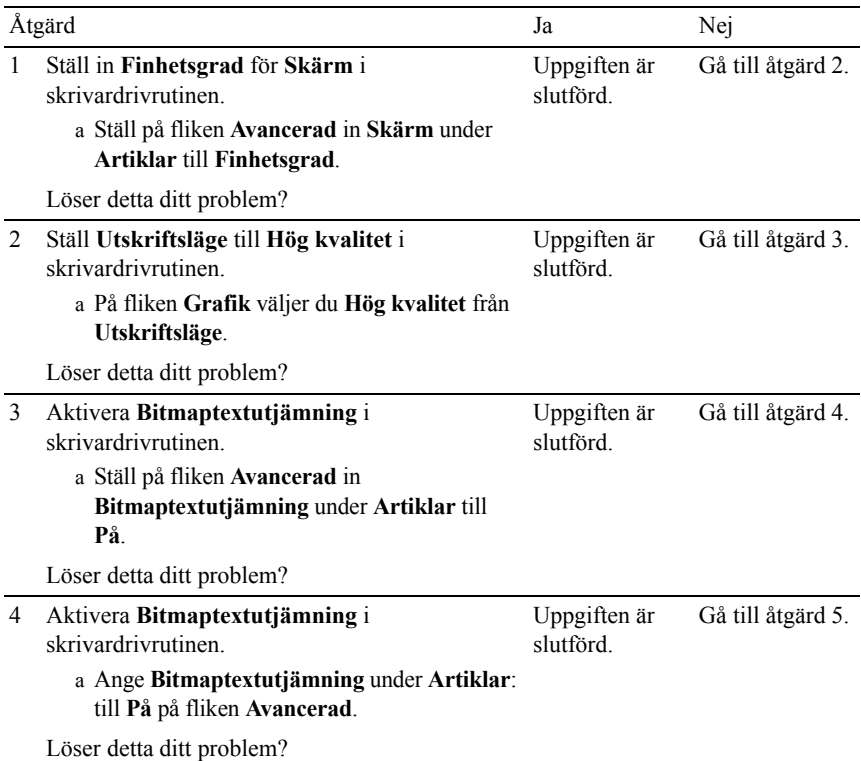

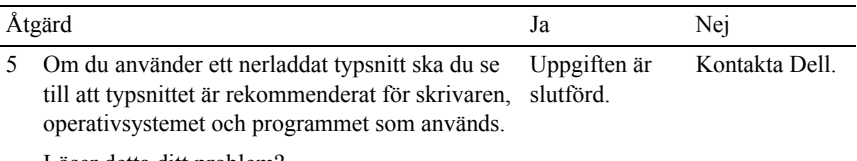

Löser detta ditt problem?

### <span id="page-456-0"></span>**Band**

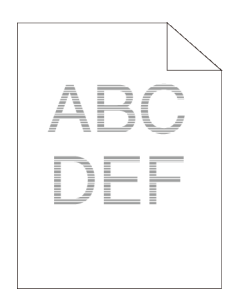

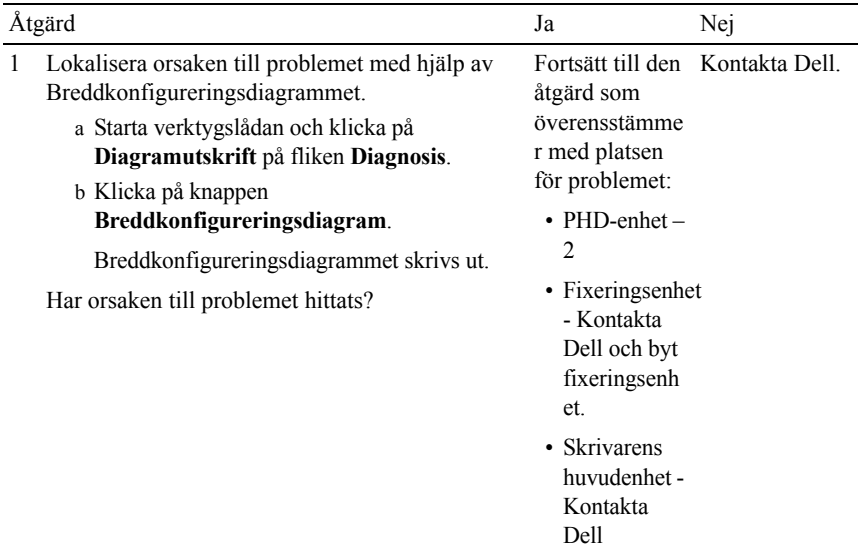

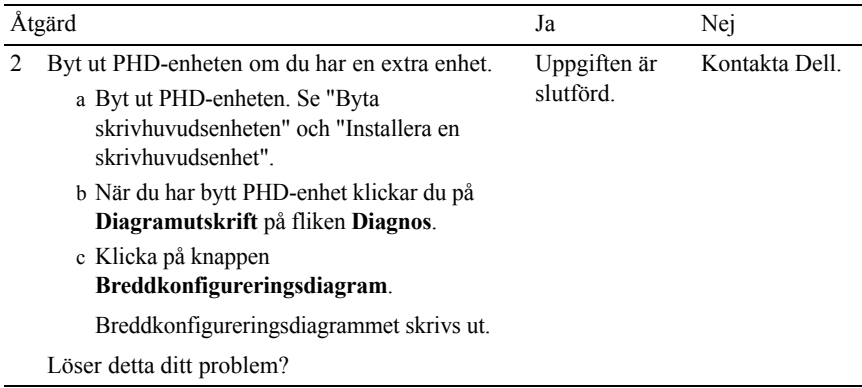

### <span id="page-457-0"></span>**Maskinmärke**

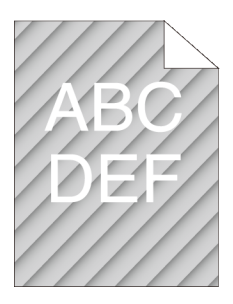

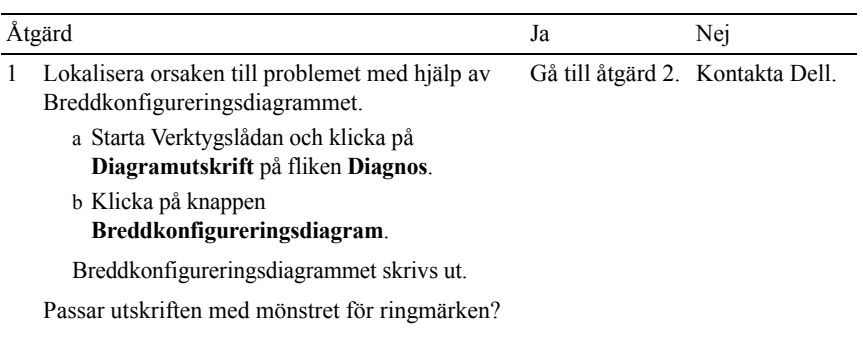

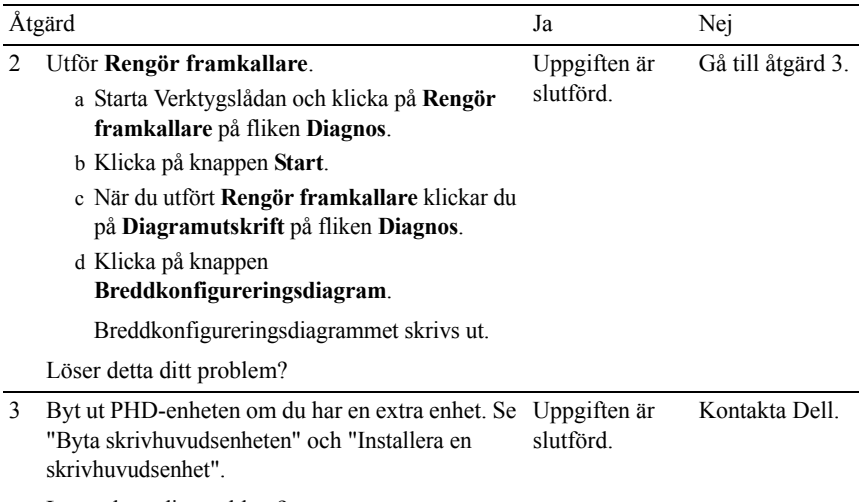

Löser detta ditt problem?

## <span id="page-458-0"></span>**Skrynkligt/fläckigt papper**

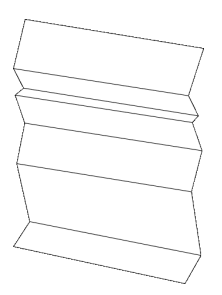

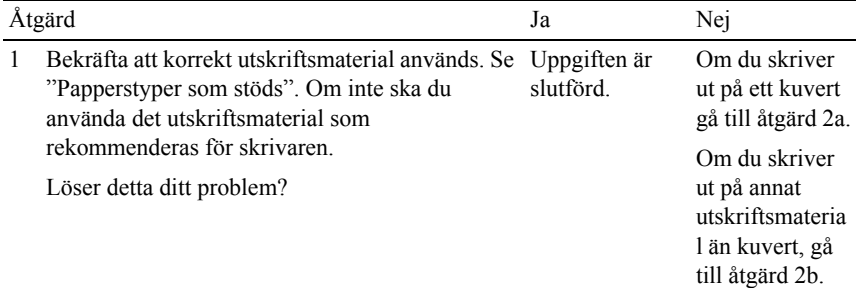

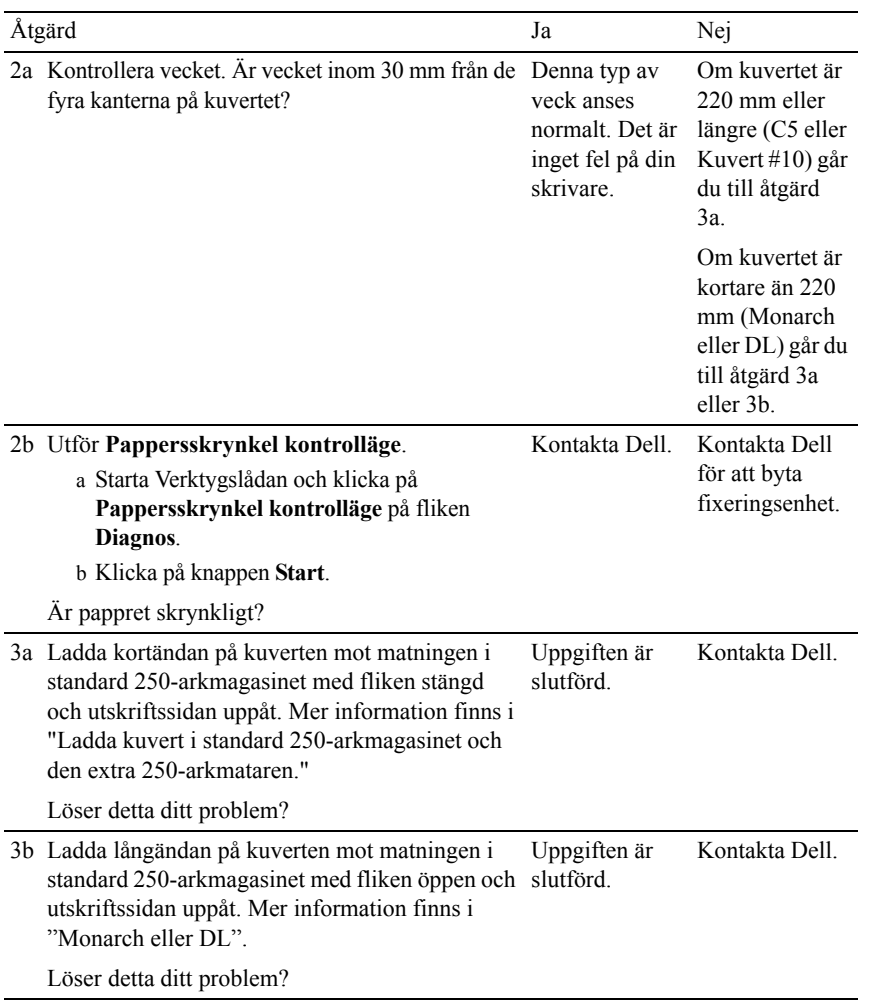

#### <span id="page-460-0"></span>**Skada på papprets övre kant**

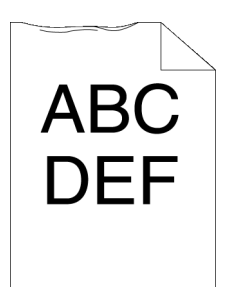

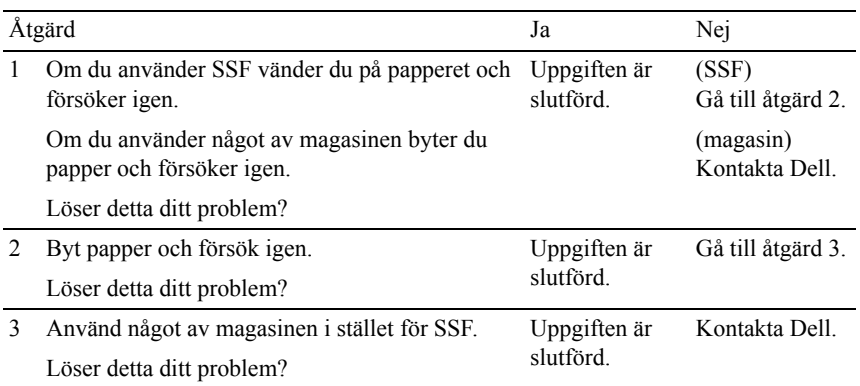

# **Pappersstopp Riktningsproblem**

ANMÄRKNING: En del av följande förfarande som använder Verktygslådan kan även utföras med styrpanelen eller Dell Printer Configuration Web Tool. Mer information om hur du använder styrpanelen och Dell Configuration Web Tool finns i "[Förstå verktygslådans menyer"](#page-262-0) och ["Dell Printer Configuration Web Tool](#page-142-0)".

- • [Topp- och sidomarginalerna är felaktiga](#page-461-0)
- • [Färgregistreringen är inte rätt justerad](#page-461-1)
- • [Bilder är förskjutna](#page-463-0)
- • [Standard 250-arkmagasin felaktig matning trassel](#page-464-0)
- • [SSF felaktig matning trassel](#page-465-0)
- • [Extra 250-arkmatare felaktig matning trassel](#page-467-0)
- • [Regi-stopp \(slutsensor på STOPP\)](#page-468-0)
- • [Slutstopp \(slutsensor Av STOPP\)](#page-469-0)
- • [Stopp i flerarksmatning i Standard 250-arkmagasin/extra 250-arkmatare](#page-469-1)
- • [Stopp i flerarksmatning för SSF](#page-470-0)

#### <span id="page-461-0"></span>**Topp- och sidomarginalerna är felaktiga**

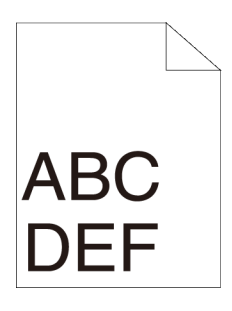

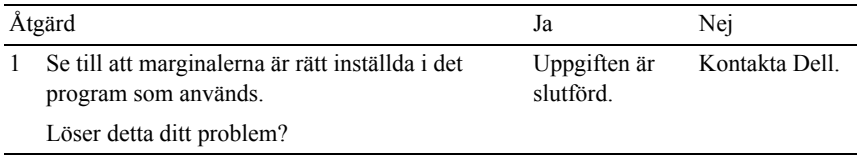

#### <span id="page-461-1"></span>**Färgregistreringen är inte rätt justerad**

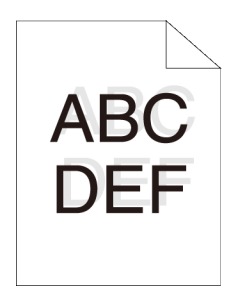

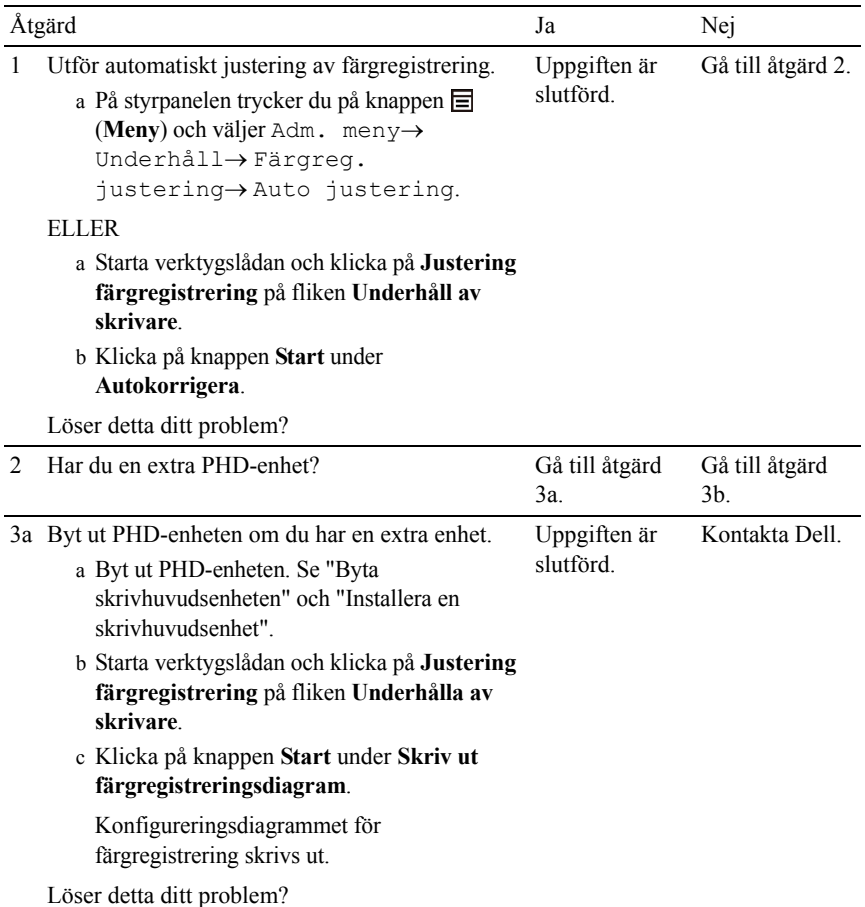

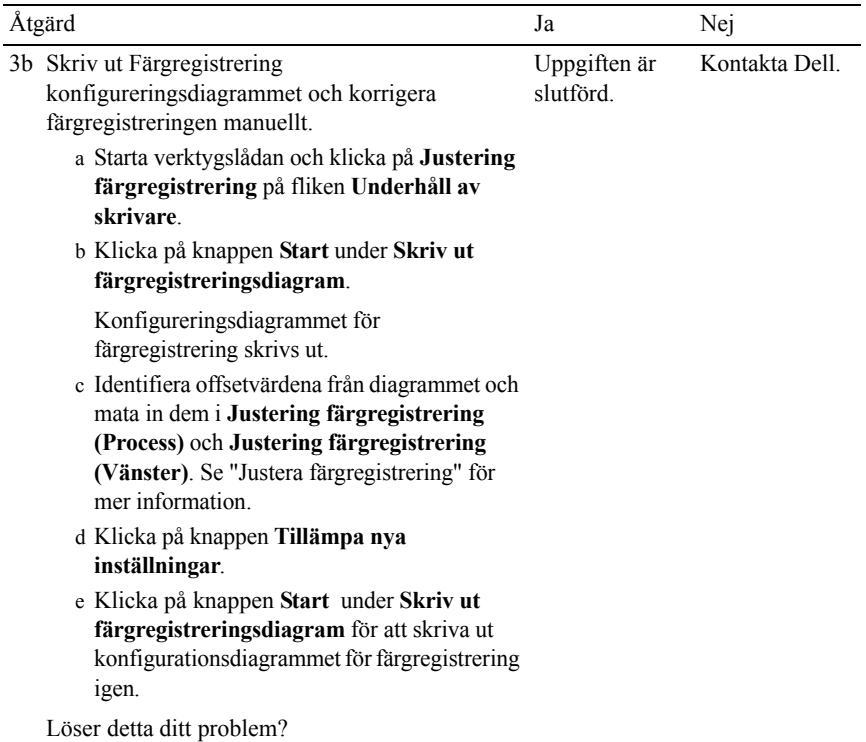

### <span id="page-463-0"></span>**Bilder är förskjutna**

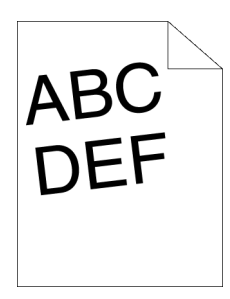

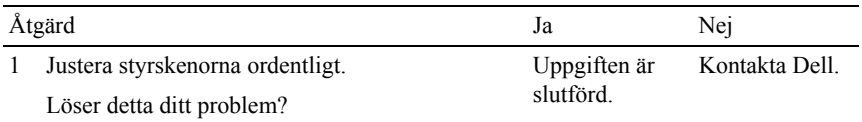

## <span id="page-464-0"></span>**Standard 250-arkmagasin felaktig matning trassel**

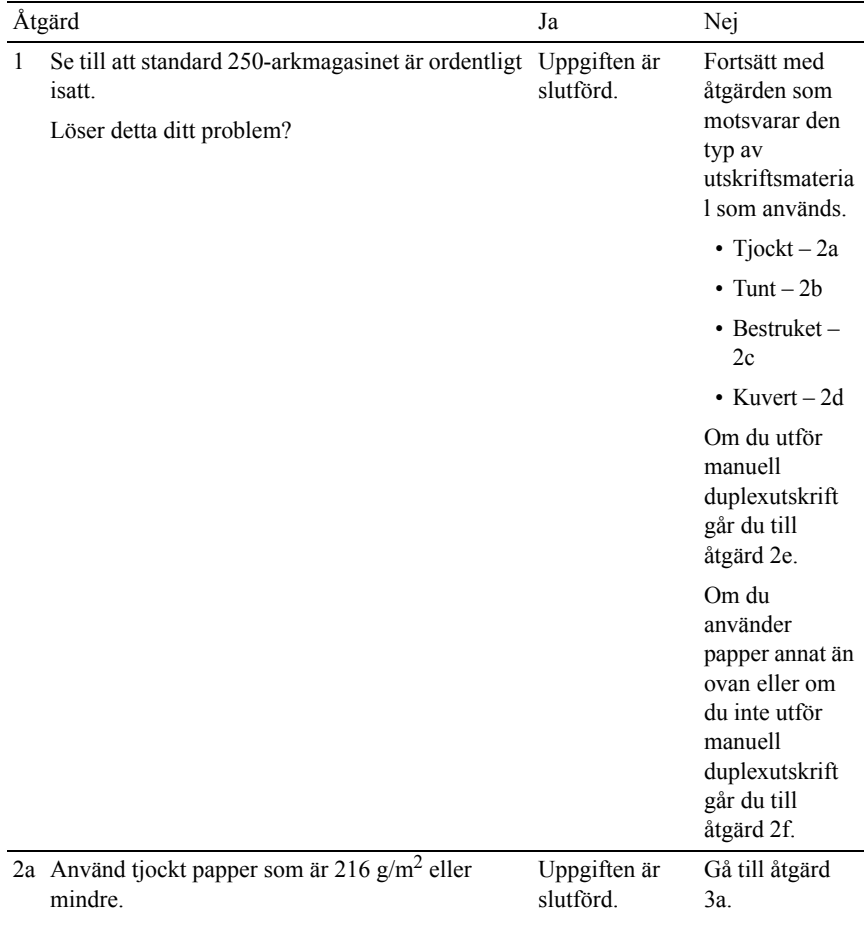

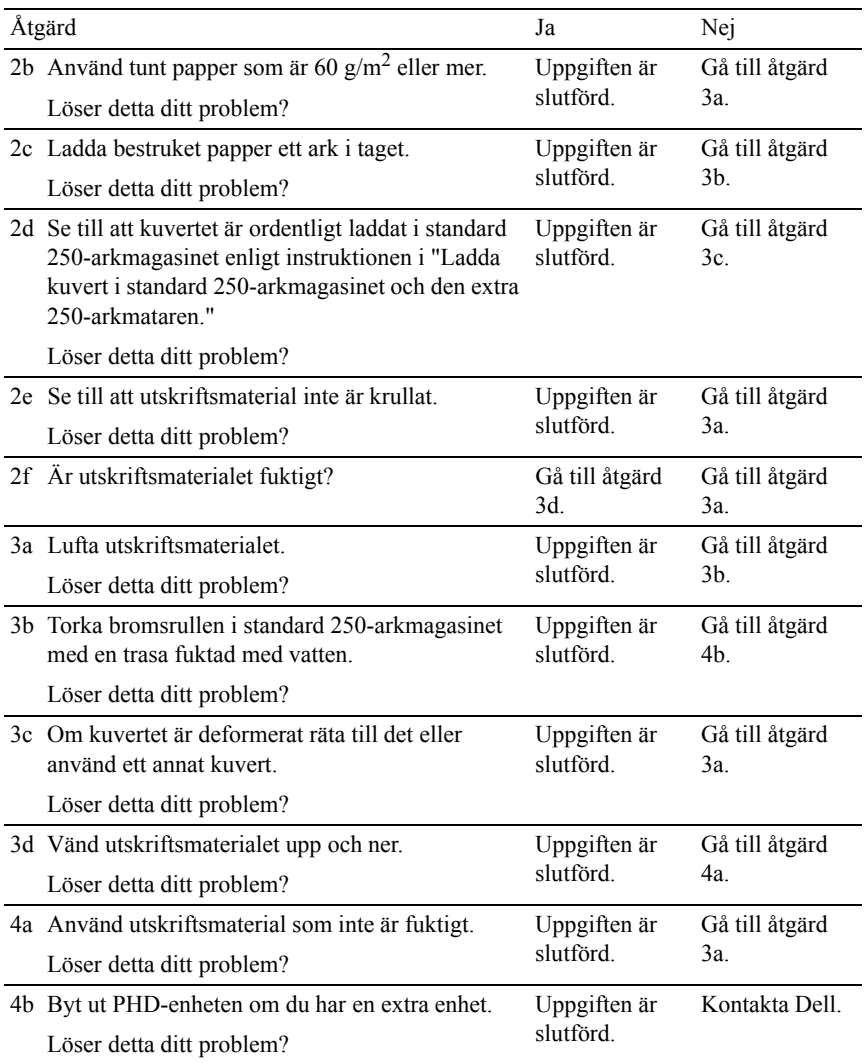

# <span id="page-465-0"></span>**SSF felaktig matning trassel**

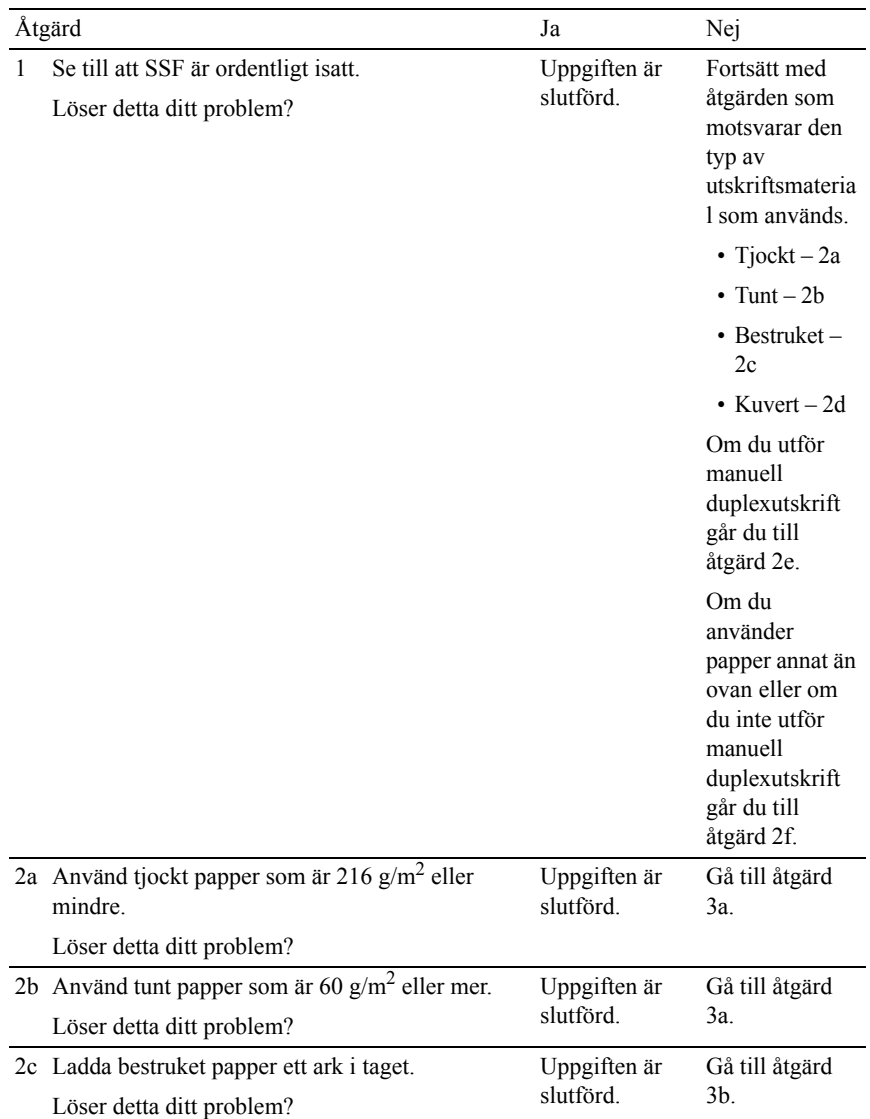

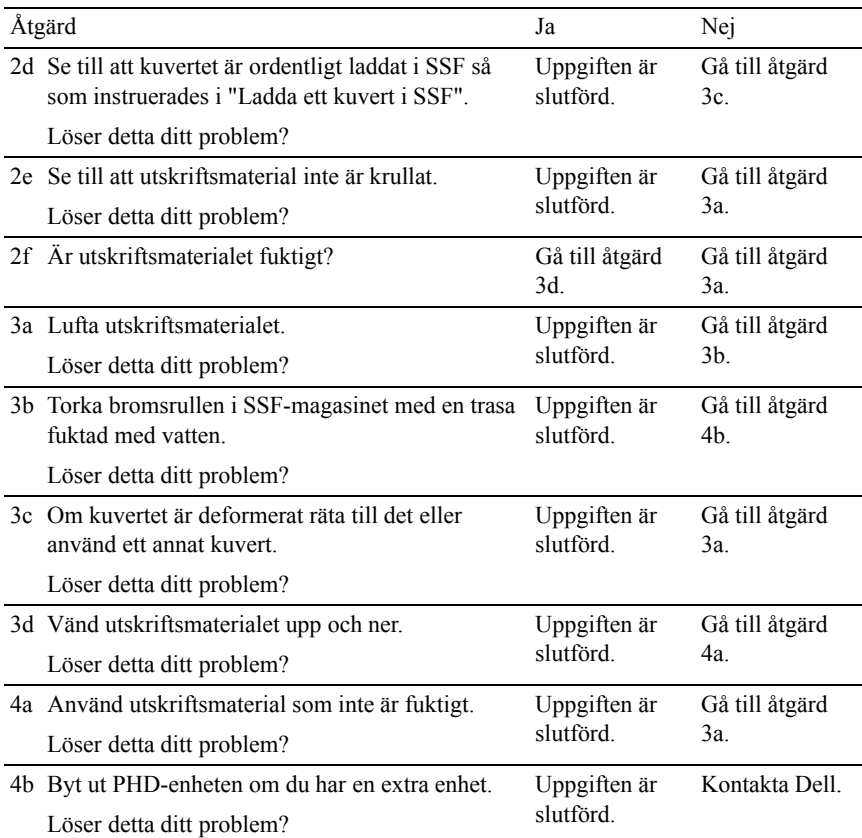

#### <span id="page-467-0"></span>**Extra 250-arkmatare felaktig matning trassel**

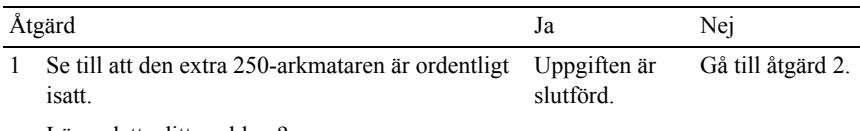
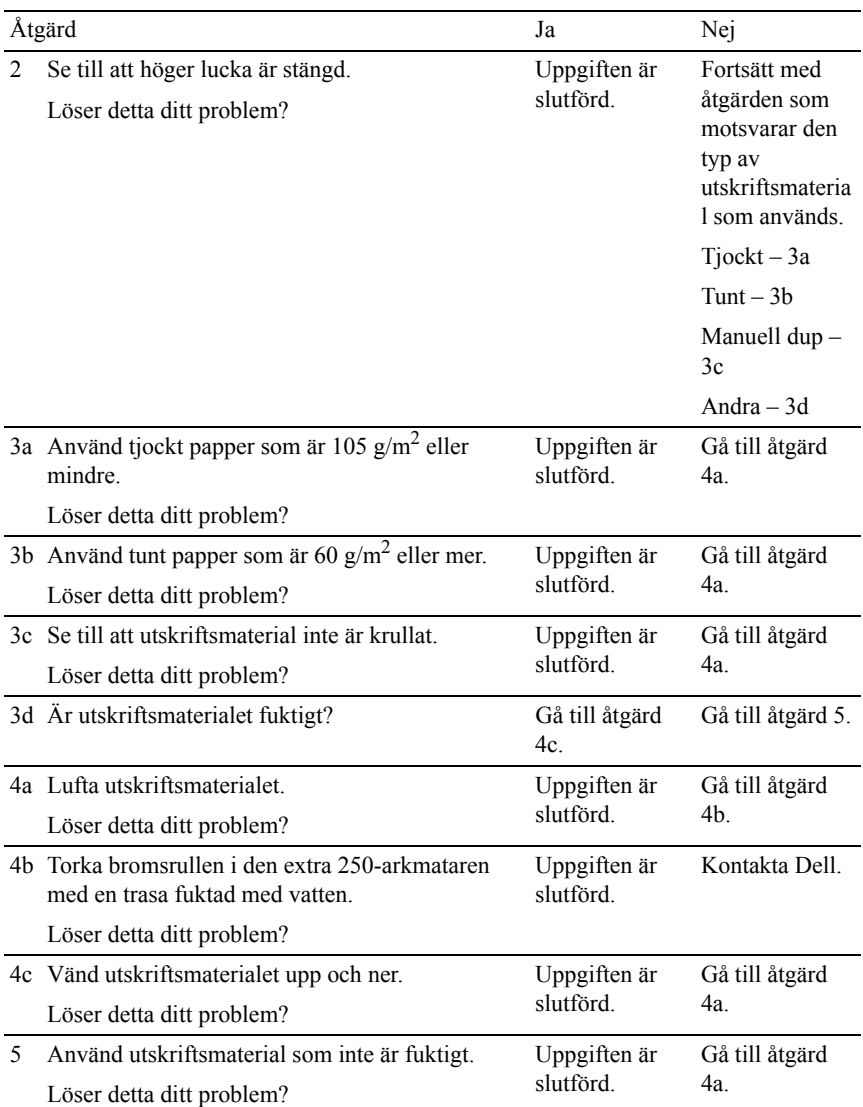

### **Regi-stopp (slutsensor på STOPP)**

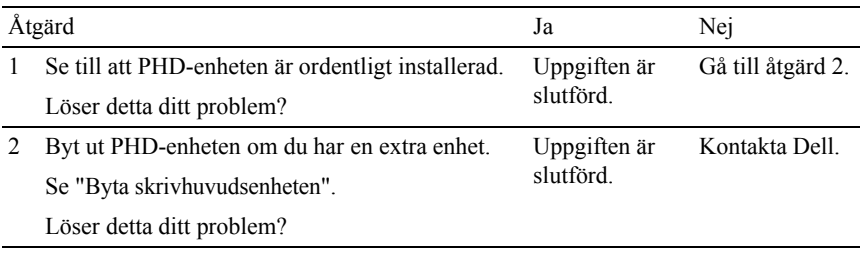

#### **Slutstopp (slutsensor Av STOPP)**

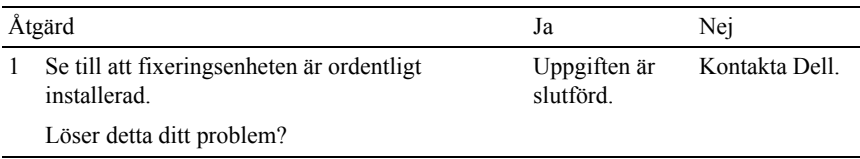

#### **Stopp i flerarksmatning i Standard 250-arkmagasin/extra 250-arkmatare**

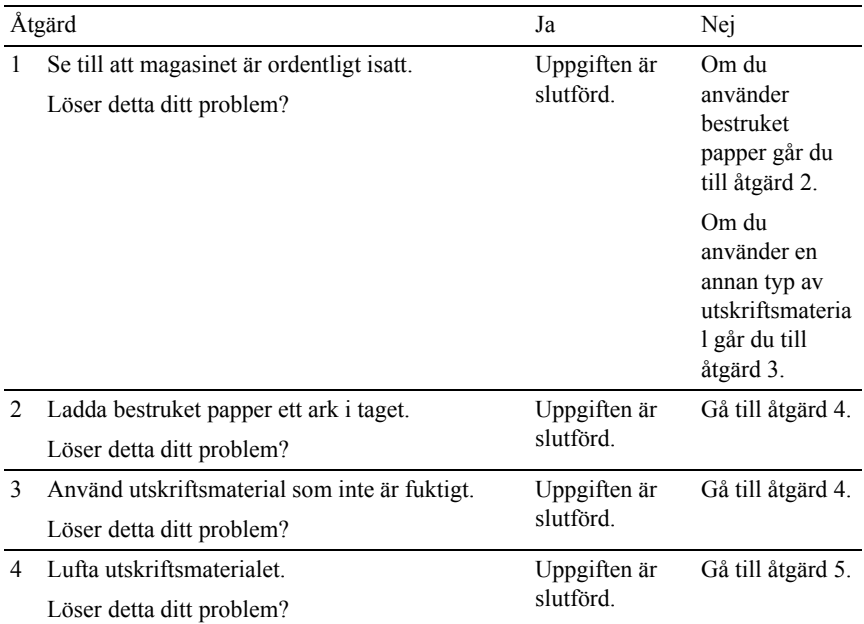

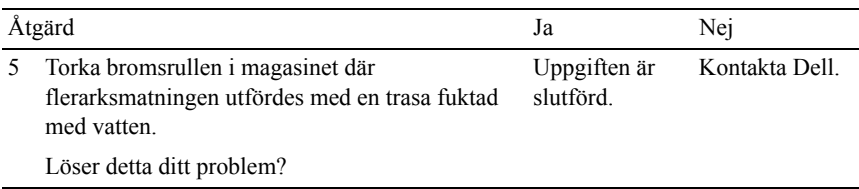

#### **Stopp i flerarksmatning för SSF**

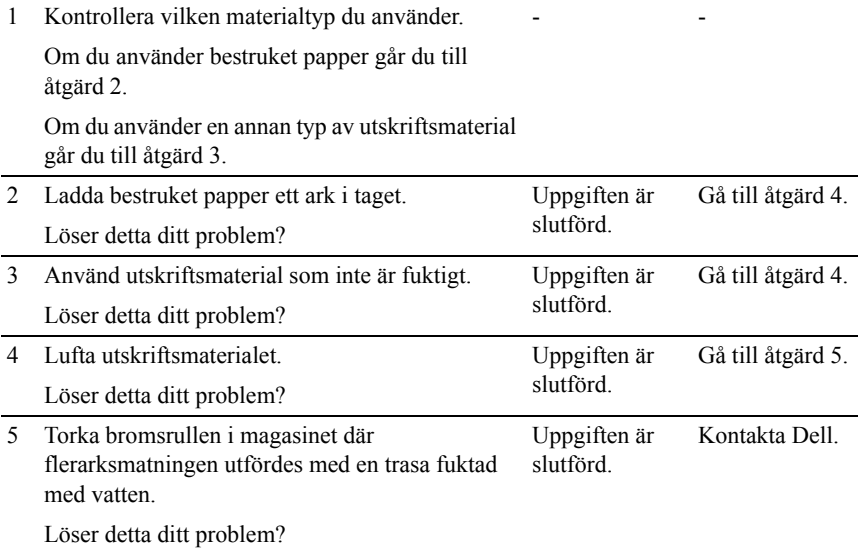

# **Oljud**

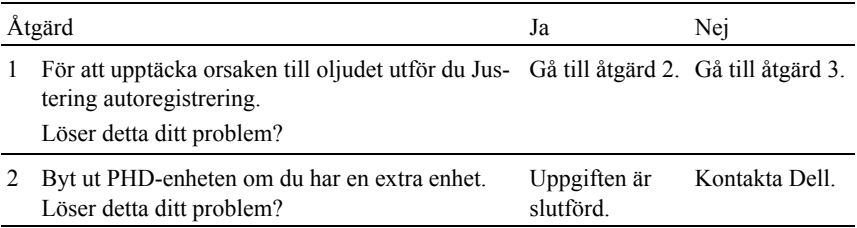

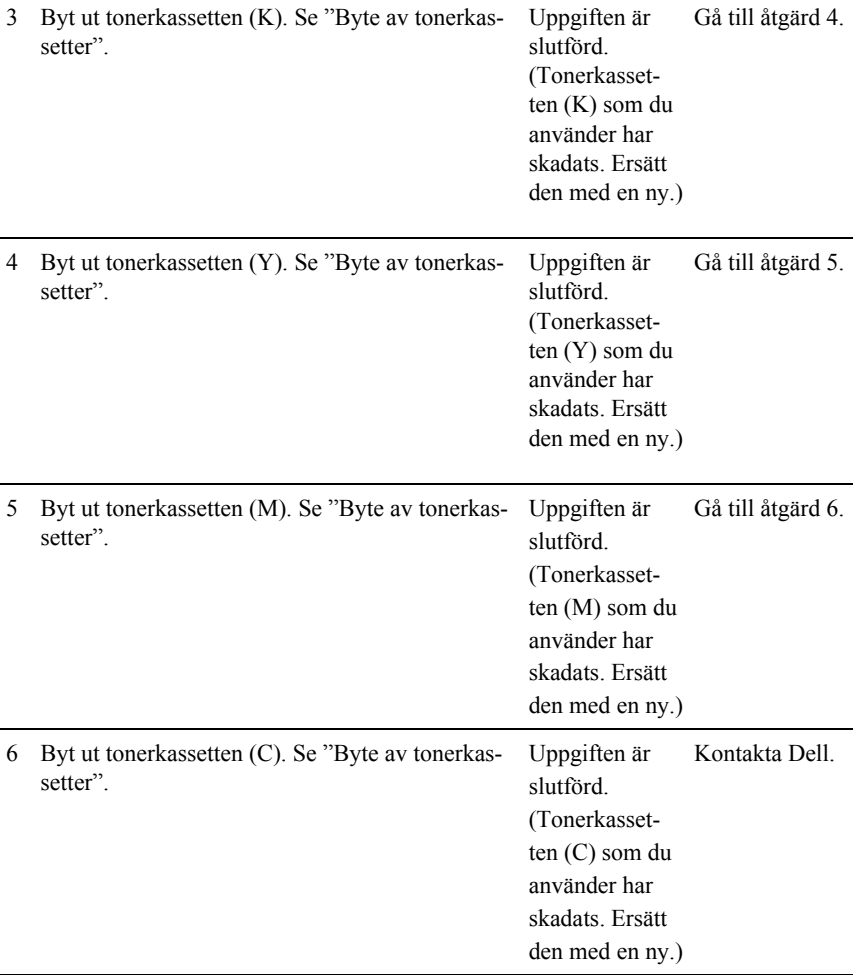

## <span id="page-472-1"></span>**Problem med installerade extra tillbehör**

Om ett tillval inte fungerar ordentligt efter installation eller slutar att fungera:

- Stäng av skrivaren, vänta 10 sekunder och slå sedan på skrivaren. Om detta inte löser problemet, kopplar du ur skrivaren och kontrollerar anslutningen mellan tillvalet och skrivaren.
- Skriv ut en skrivarinställningsrapport för att se om tillvalet är listat i listan för installerade tillval. Om tillvalet inte är listat återinstallerar du det. Se "[Skriva](#page-45-0)  [ut en skrivarinställningsrapport"](#page-45-0).
- Se till att tillvalet är valt i skrivardrivrutinen du använder.

Följande tabell listar skrivartillval och korrigeringsåtgärder för relaterade problem. Om föreslagen åtgärd inte löser problemet, kontaktar du kundtjänst.

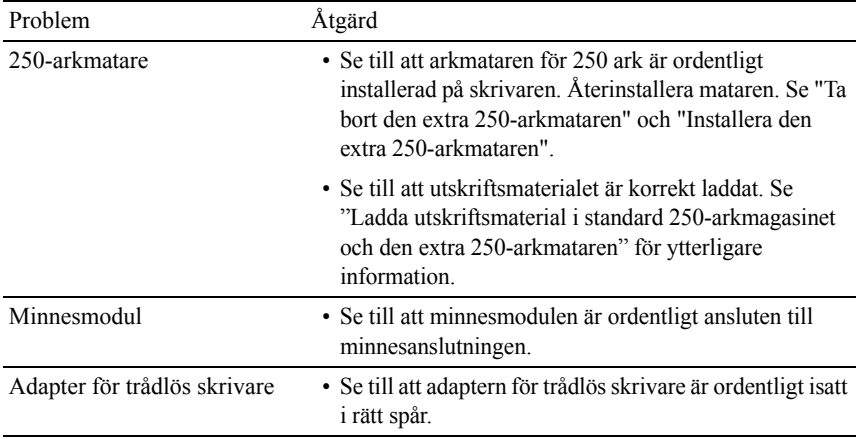

## <span id="page-472-0"></span>**Andra problem**

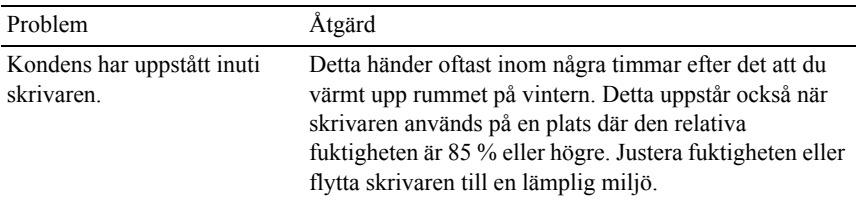

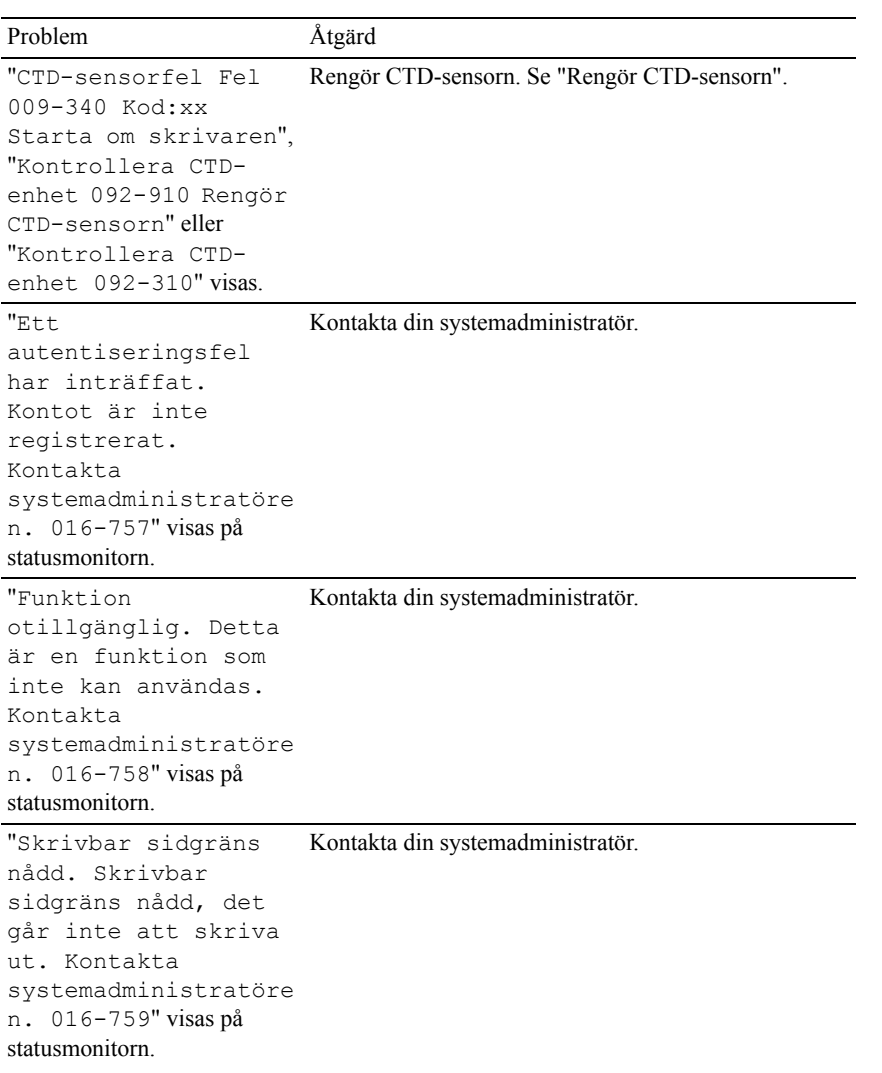

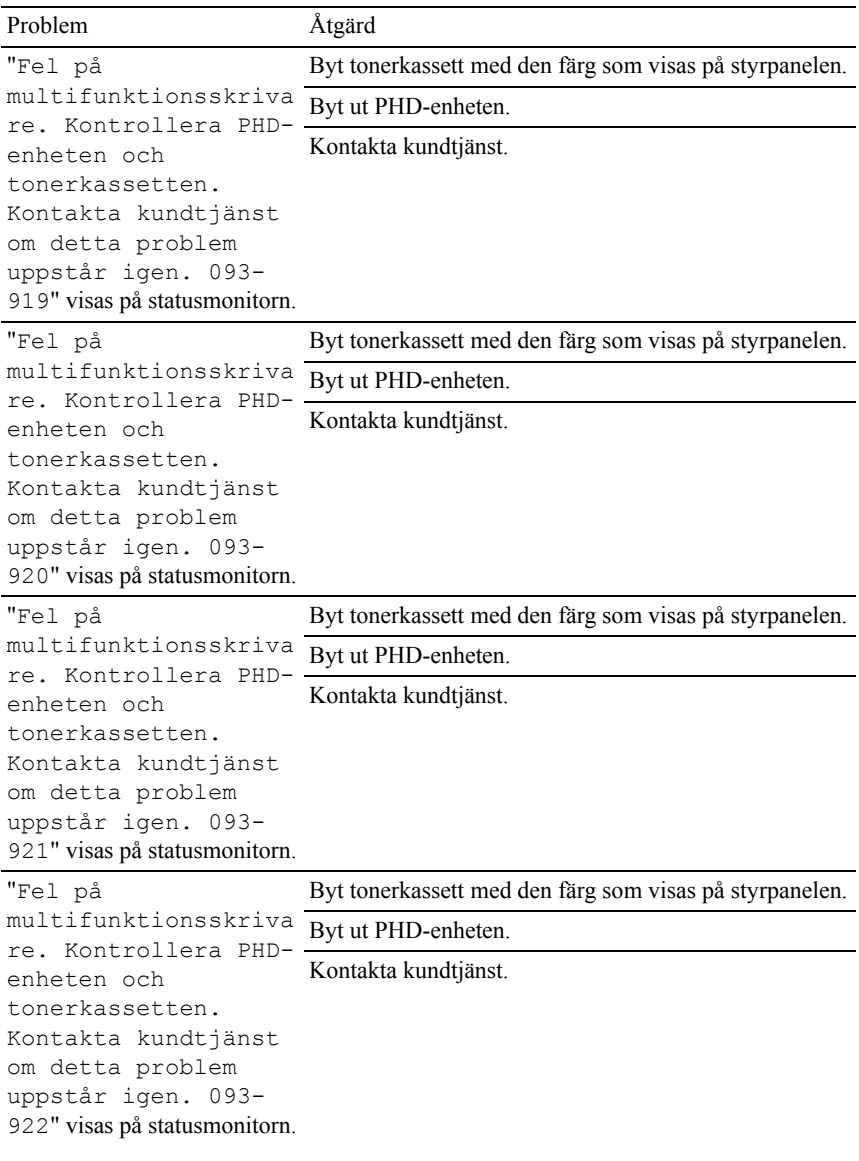

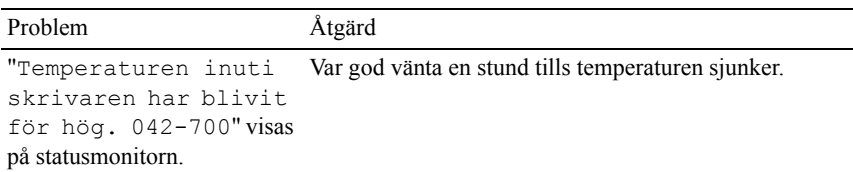

# <span id="page-475-0"></span>**Kontakta service**

När du ringer för skrivarservice måste du kunna beskriva problemet eller felmeddelandet som visas.

Du måste ange skrivarens modelltyp och servicetagg. Se etiketten som är placerad på sidodörren på din skrivare.

# **Bilaga**

# <span id="page-480-0"></span>**Bilaga**

# <span id="page-480-1"></span>**Dell™ teknisk supportpolicy**

Teknikerstödd teknisk support kräver kundens samarbete och deltagande i felsökningsprocessen och sörjer för återställning av operativsystemet, program och hårdvarors återställning till originalkonfigurering som den skickades från Dell så väl som bekräftande av lämplig funktionalitet av skrivaren och all maskinvara installerad av Dell. Utöver denna teknikerstödda tekniska support, finns teknisk support tillgänglig online hos Dell Support. Ytterligare tekniska support kan köpas.

Dell erbjuder begränsat tekniskt stöd för skrivaren och annan programvara som installerats av Dell och yttre utrustning. Support för tredjepartsprogramvara och kringutrustning erbjuds av den ursprungliga tillverkaren, inklusive programvara/kringutrustning som köpts och/eller installerats av Programvara & kringutrustning (DellWare), ReadyWare och Custom Factory Integration (CFI/DellPlus)

#### **Onlinetjänster**

Du kan läsa om Dells produkter och tjänster på följande webbsidor:

**[www.dell.com](http://www.dell.com)**

**[www.dell.com/ap](http://www.dell.com/ap)** (endast för Asien/Stilla havsländer)

**[www.dell.com/jp](http://www.dell.com/jp)** (endast för Japan)

**[www.euro.dell.com](http://www.euro.dell.com)** (endast Europa)

**[www.dell.com/la](http://www.dell.com/la)** (Latinamerikanska länder)

**[www.dell.ca](http://www.dell.ca)** (endast Kanada)

Du kan komma åt Dell Support via följande webbsidor och e-postadresser:

• Dells supportwebbplats

**[support.dell.com](http://support.dell.com)**

**[support.jp.dell.com](http://support.jp.dell.com)** (endast Japan)

**[support.euro.dell.com](http://support.euro.dell.com)** (endast Europa)

- E-postadresser till Dell Support mobile\_support@us.dell.com support@us.dell.com la-techsupport@dell.com (endast Latinamerika och Karibiska länder) apsupport@dell.com (endast för Asien/Stillahavsländer)
- E-postadresser till Dells marknadsföring och försäljning apmarketing@dell.com (endast för Asien/Stillahavsländer) sales\_canada@dell.com (endast Kanada)
- Anonym FTP

#### **ftp.dell.com**

<span id="page-481-1"></span>Logga in som användare: anonymous, och använd din e-postadress som lösenord.

# <span id="page-481-0"></span>**Garantier och returneringspolicy**

Dell Computer Corporation ("Dell") tillverkar maskinvaruprodukter från delar och komponenter som är nya eller likvärdiga med nya i enlighet med branschpraxis. Information om Dells garantier för din skrivare finns på **[support.dell.com](http://support.dell.com)**.

### **Återvinningsinformation**

Vi rekommenderar att kunder kasserar sin använda datorutrustning, inklusive bildskärmar, skrivare och annan yttre utrustning på ett miljömässigt lämpligt sätt. Möjliga metoder kan vara återanvändning av delar eller hela produkten, samt återvinning av produkten, komponenter och/eller material.

För ytterligare information om Dells världstäckande återvinningsprogram, besök **[www.dell.com/recyclingworldwide](http://www.dell.com/recyclingworldwide)**.

# **Kontakta Dell**

Du kan nå Dell Support på **support.dell.com**. Välj din region på välkomstsidan och fyll i erfoderliga detaljer för att komma åt hjälpverktygen och information.

Du kan kontakta Dell elektroniskt på följande adresser:

- World Wide Web
	- **[www.dell.com](http://www.dell.com)**

**[www.dell.com/ap](http://www.dell.com/ap)** (endast för Asien/Stilla havsländer)

**[www.dell.com/jp](http://www.dell.com/jp)** (endast för Japan)

**[www.euro.dell.com](http://www.euro.dell.com)** (endast Europa)

**[www.dell.com/la](http://www.dell.com/la)** (Latinamerikanska länder)

**[www.dell.ca](http://www.dell.ca)** (endast Kanada)

• Anonym FTP

#### **ftp.dell.com**

Logga in som användare: anonymous, och använd din e-postadress som lösenord.

• Electronic Support Service mobile\_support@us.dell.com support@us.dell.com

la-techsupport@dell.com (endast Latinamerika och Karibiska länder)

apsupport@dell.com (endast för Asien/Stillahavsländer)

support.jp.dell.com (endast för Japan)

support.euro.dell.com (endast Europa)

• Elektronisk Citat Service apmarketing@dell.com (endast för Asien/Stillahavsländer) sales\_canada@dell.com (endast Kanada)

# **Index**

#### **Symbols**

[\(Cancel\), 236](#page-237-0) [\(Set\)-knapp, 236](#page-237-1)

#### **Numerics**

[1000Base-T Full-duplex, 185](#page-186-0) [100BASE-TX Full-duplex, 185](#page-186-1) [100BASE-TX Halv-duplex, 185](#page-186-2) [10Base-T Full-duplex, 185](#page-186-3) [10Base-T Halv-duplex, 185](#page-186-4) 4 [färgskonfigureringsdiagram,](#page-282-0) 281 [802.1x, 203](#page-204-0)

### **A**

[A4, 220](#page-221-0) [A5, 220](#page-221-1) [Ad-Hoc, 198](#page-199-0) [Adm.meny, 288](#page-289-0) [Administratörskonto, 197](#page-198-0) [Ägare, 157](#page-158-0) [Alla toner, 159,](#page-160-0) [166,](#page-167-0) [308](#page-309-0)

[Ändra inställningarna för](#page-153-0)  menyartiklar, 152 [Andra problem, 471](#page-472-0) [Ändra skrivarinställningar, 255](#page-256-0) [Ändra språket, 257](#page-258-0) [Ange datum, 163,](#page-164-0) [264,](#page-265-0) [272](#page-273-0) [Ange lösenord, 145,](#page-146-0) [151,](#page-152-0) [200](#page-201-0) [Ange magasin för](#page-168-0)  rubrikblad, 167 [Ange tid, 163,](#page-164-1) [264,](#page-265-1) [272](#page-273-1) [Anpassad storlek – X, 161,](#page-162-0) [168](#page-169-0) [Anpassad storlek – Y, 161,](#page-162-1) [168](#page-169-1) [Anpassning av webblänk, 164,](#page-165-0)  [175](#page-176-0) [Ansluta lokal skrivare, 80](#page-81-0) [Ansluta skrivaren, 79](#page-80-0) [Ansluta till ett nätverk, 81](#page-82-0) [Anslutningsspecifikationer, 79,](#page-80-1)  [371](#page-372-0) [Anslutningstyp, 79,](#page-80-2) [371](#page-372-1) [Ant. ark, 157](#page-158-1) [Antal kopior, 161,](#page-162-2) [168,](#page-169-2) [295](#page-296-0) [Använda Dell Printer](#page-144-0)  Configuration Web [Tool, 143](#page-144-0)

[Användarbegränsning för](#page-209-0)  färgläge, 208 [Användarinställningar för](#page-208-0)  utskrift, 207 [Asset Tag-nummer, 142,](#page-143-0) [156](#page-157-0) [Återkommande, 161](#page-162-3) Återställa [grundinställningar, 256](#page-257-0) [Återställa inställningar, 152](#page-153-1) [Återvunnet, 163,](#page-164-2) [172,](#page-173-0) [316](#page-317-0) [Åtgärda pappersstopp, 413](#page-414-0) [Från duplexern, 425](#page-426-0) [Från enarksmataren, SSF, 415](#page-416-0) [Från extramagasinet för 250](#page-428-0)  ark, 427 [Från fixeringsenheten, 422](#page-423-0) [Från standardmagasinet för 250](#page-419-0)  ark, 418 [Autentisera fel-trap, 196](#page-197-0) [Auto loggutskrift, 159,](#page-160-1) [167,](#page-168-1) [263,](#page-264-0)  [269,](#page-270-0) [309](#page-310-0) [Auto rensning alarm, 269](#page-270-1) [Autoåterställning, 158,](#page-159-0) [166,](#page-167-1) [262,](#page-263-0)  [267](#page-268-0) [AutoClear-varning, 308](#page-309-1) [AutoIP, 302](#page-303-0) [Autokorrigera, 173,](#page-174-0) [318](#page-319-0) Autorensning [uppmärksamhetston, 159,](#page-160-2)  [166,](#page-167-2) [263](#page-264-1) [Avaktivera panellås, 331](#page-332-0)

[Avbryta ett utskriftsjobb, 242](#page-243-0) [Från din dator, 243](#page-244-0)

#### **B**

**DELL KONFIDENTIELL – P[RELIMIN](#page-168-2)[ÄR 10](#page-265-2)[/13/1](#page-272-0)0** 167, 264, 271[B5, 220](#page-221-2) [Baksida, 283](#page-284-0) [Baksidans magasinlucka, 30](#page-31-0) [Bandenhet, 30](#page-31-1) [Basminne, 369](#page-370-0) [BEGRÄNSADE RÄTTIGHETER](#page-21-0)  FÖR AMERIKANSKA MYNDIGHETER, 20 [Beställ material via, 145,](#page-146-1) [151](#page-152-1) [Beställa förbrukningsvaror, 32,](#page-33-0)  [376](#page-377-0) [Bestämma värden, 401](#page-402-0) [Bestruket, 162-](#page-163-0)[163,](#page-164-3) [171-](#page-172-0)[172,](#page-173-1)  [316-](#page-317-1)[317](#page-318-0) [Bestruket tjockt, 162-](#page-163-1)[163,](#page-164-4) [171-](#page-172-1) [172,](#page-173-2) [316-](#page-317-2)[317](#page-318-1) [Bilaga, 479](#page-480-0) [Bildförbättring, 161,](#page-162-4) [168](#page-169-3) [Bitmappade typsnitt, 353](#page-354-0) [Bonjour \(mDNS\), 185,](#page-186-5) [303](#page-304-0) [BOOTP, 302](#page-303-1) [Breddkonfigureringsdiagram, 28](#page-282-1) 1 [Brevhuvud dubbelsidigt, 160,](#page-161-0) 

[Byta ut bromsrulle, 389](#page-390-0)

### **C**

[C5, 220](#page-221-3) [CCP, 213](#page-214-0) [Communitynamn, 195](#page-196-0)

#### **D**

**[DELL KONFIDENTIELL](#page-303-2) – PRELIMINÄR 10/13/10** [Datum & tid, 272](#page-273-2) [Datum format, 163](#page-164-5) [Datum och tid, 264](#page-265-3) [Datumformat, 264,](#page-265-4) [272](#page-273-3) [De rakaste linjerna, 401](#page-402-1) [Delad utskrift, 112](#page-113-0) [Delarnas namn, 29](#page-30-0) [Dell ColorTrack, 164,](#page-165-1) [206](#page-207-0) [Dell hanteringssystem för](#page-334-0)  förbrukningsvaror, 333 [Dell Printer Configuration Web](#page-253-0)  Tool, 252 [Sidovisningsformat, 148](#page-149-0) [Dell Service Tag-nummer, 156](#page-157-1) [Dell Support webbsida, 25](#page-26-0) [Dell teknisk supportpolicy, 479](#page-480-1) [Densitet papper, 162,](#page-163-2) [170,](#page-171-0) [264,](#page-265-5)  [315](#page-316-0) [Detaljer, 156](#page-157-2) DHCP, 302

[DIMM-storlek, 369](#page-370-1) [Direkt anslutningsinställning, 95](#page-96-0) [Displayproblem, 433](#page-434-0) [Djupt viloläge, 267](#page-268-1) [DL, 220](#page-221-4) [DNS, 178,](#page-179-0) [187](#page-188-0) [Drift, 370](#page-371-0) [Drivrutin, 23](#page-24-0) [Drivrutin för XPS, 96,](#page-97-0) [100](#page-101-0) [Drivrutiner och tillbehörs-](#page-24-0)CD, 23 [Duplexer, 29,](#page-30-1) [414](#page-415-0)

#### **E**

[Elförsörjning, 369](#page-370-2) [Emuleringar, 370](#page-371-1) [Enarksmatare \(SSF\), 30,](#page-31-2) [414](#page-415-1) [Encryption, 198-](#page-199-1)[199](#page-200-0) [Energispartid – djupt](#page-159-1)  viloläge, 158 [Energispartid – viloläge, 158](#page-159-2) [E-post serverinställningar, 182,](#page-183-0)  [191](#page-192-0) [Ethernet, 174,](#page-175-0) [176,](#page-177-0) [185,](#page-186-6) [371](#page-372-2) [Ethernet-port, 30,](#page-31-3) [79,](#page-80-3) [82](#page-83-0) [Etikett, 162-](#page-163-3)[163,](#page-164-6) [171-](#page-172-2)[172,](#page-173-3) [218,](#page-219-0)  [264,](#page-265-6) [272,](#page-273-4) [316-](#page-317-3)[317](#page-318-2) [EWS, 303](#page-304-1)

[EWS-inställningar, 184](#page-185-0) [Executive, 220](#page-221-5) [Expresservice Servicekod, 156](#page-157-3) [Extramagasin för 250 ark, 29,](#page-30-2)  [414](#page-415-2)

#### **F**

**DELL KONFIDENTIELL – P[RELIMINÄR 10/13/10](#page-150-0)** Händelsepanel, 149[Färgläge, 284](#page-285-0) [Färgreg.diagram, 173](#page-174-1) [Färgregistreringsdiagram, 318,](#page-319-1)  [400](#page-401-0) [Fast programversion, 156](#page-157-4) [Felhistorik, 165,](#page-166-0) [266,](#page-267-0) [288](#page-289-1) [Felkod:, 359](#page-360-0) [felmeddelanden, 359](#page-360-1) [Felrapport ColorTrack, 264,](#page-265-7) [270](#page-271-0) [Felsökning, 336,](#page-337-0) [433](#page-434-1) [Fel-timeout, 158,](#page-159-3) [263](#page-264-2) [Felton, 159,](#page-160-3) [166,](#page-167-3) [263,](#page-264-3) [268,](#page-269-0) [308](#page-309-2) [Fixeringsenhet, 414](#page-415-3) [Fixeringsenhetsmotor](#page-283-0)  funktionskontroll, 282 [Flera upp, 376](#page-377-1) [Folio, 220](#page-221-6) [Förnya, 152](#page-153-2) [Förnyelseläge trumma, 285](#page-286-0) [Förvald färg, 161,](#page-162-5) [168,](#page-169-4) [296](#page-297-0) [Förvaring, 371](#page-372-3)

Förvaring av [förbrukningsvaror, 377](#page-378-1) [Förvaring av](#page-220-0)  [utskriftsmaterial, 219,](#page-220-0) [241,](#page-242-0)  [377](#page-378-2) [Frontlucka, 30](#page-31-4) [Fylla på papper, 89](#page-90-0)

#### **G**

[Garanterad utskriftskvalitet, 370](#page-371-2) [Garantier, 480](#page-481-0) [Garantiinformation, 24](#page-25-0) [Gateway-adress, 187,](#page-188-1) [266,](#page-267-1) [280,](#page-281-0)  [302](#page-303-3) [Gränssnitt, 370](#page-371-3) [Grundinformation, 183](#page-184-0) [Grundins. utskr.papp.sstrl, 264,](#page-265-8)  [270](#page-271-1) Grundinställd [pappersstorlek, 159](#page-160-4) Grundinställt [pappersformat, 167](#page-168-3) Grundläggande [skrivarproblem, 433](#page-434-2)

#### **H**

Hämta [miljösensorinformation, 284](#page-285-1) [Hexdump, 161,](#page-162-6) [168,](#page-169-5) [295](#page-296-1) [Hitta information, 23](#page-24-1) [Höger ram, 151](#page-152-2) [Höjd, 371](#page-372-4) Hoppa över [motorkontroll\(Cyan\), 282](#page-283-1) Hoppa över [motorkontroll\(Gul\), 282](#page-283-2) Hoppa över [motorkontroll\(Magenta\), 28](#page-283-3)  $\overline{2}$ Hoppa över [motorkontroll\(Svart\), 282](#page-283-4) [HTTP, 179,](#page-180-0) [189](#page-190-0) HTTP – SSL/TLS[kommunikation, 201](#page-202-0) [HTTP-SSL/TLS, 303](#page-304-2) [Hur man använder skrivaren, 24](#page-25-1) [Hur man byter bromsrulle, 389](#page-390-1) [Hur man installerar, 25](#page-26-1) [Hur man installerar tillbehör, 41](#page-42-0) [Hur man tar bort tillval, 405](#page-406-0) Huvudmotor [funktionskontroll, 282](#page-283-5)

### **I**

[Icke-Dell toner, 163,](#page-164-7) [264,](#page-265-9) [276,](#page-277-0)  [320](#page-321-0) [ID, 157](#page-158-2)

Identifiering av [utskriftsmaterial, 220](#page-221-7) Identifiering av [utskriftspapper, 220](#page-221-8) [Infrastruktur, 198](#page-199-2) [Inget karbon behövs, 213](#page-214-1) [Init. utskr.mät., 319](#page-320-0) [Initiera NIC NVRAM minne och](#page-201-1)  starta om skrivare., 200 [Initiera utskriftsmätaren, 276](#page-277-1) [Inläggsposition för](#page-168-4)  rubrikblad, 167 [Inloggningsfel, 169](#page-170-0) [Inloggningsfel – Försök, 161](#page-162-7) [Installation av IP-filter, 189](#page-190-1) [Installera bromsrulle i](#page-391-0)  magasin, 390 [Installera extra 250](#page-47-0) arkmatare, 46 [Installera extra tillbehör, 41](#page-42-1) [Installera tonerkassett, 38](#page-39-0) Installera trådlös [skrivaradapter, 51](#page-52-0) [Inställning, 375](#page-376-0) [Inställning av klocka, 163](#page-164-8) Inställning av [nätverksanslutning, 98](#page-99-0) [IP-adress, 83,](#page-84-0) [142-](#page-143-1)[143,](#page-144-1) [149,](#page-150-1) [177,](#page-178-0)  [187,](#page-188-2) [196,](#page-197-1) [203-](#page-204-1)[204,](#page-205-0) [266,](#page-267-2) [279,](#page-280-0)  [302](#page-303-4)

[IP-adressläge, 266,](#page-267-3) [279](#page-280-1) [IP-filter, 181,](#page-182-0) [204](#page-205-1) [IPP, 185,](#page-186-7) [303](#page-304-3) [IPsec, 202,](#page-203-0) [302](#page-303-5) [IPv4, 196,](#page-197-2) [203,](#page-204-2) [302](#page-303-6) [IPv6, 178,](#page-179-1) [187,](#page-188-3) [196,](#page-197-3) [203](#page-204-3)

### **J**

[Jobb – timeout, 158,](#page-159-4) [263](#page-264-4) [Jobb slutfört, 268,](#page-269-1) [308](#page-309-3) [Jobbhistorik, 165,](#page-166-1) [266,](#page-267-4) [288](#page-289-2) [Jobblista, 143,](#page-144-2) [157](#page-158-3) [Jobbnamn, 157](#page-158-4) [Jobbstatus, 157](#page-158-5) [Just. autoreg., 317](#page-318-3) [Just. färgreg., 317](#page-318-4) [Justera BTR, 162,](#page-163-4) [171,](#page-172-3) [315](#page-316-1) [Justera färgregistrering, 400](#page-401-1) [Justera fixeringsenhet, 163,](#page-164-9) [171,](#page-172-4)  [316](#page-317-4) [Justera höjd, 163,](#page-164-10) [174,](#page-175-1) [264,](#page-265-10) [275](#page-276-0) [Justering autoregistrering, 163,](#page-164-11)  [172,](#page-173-4) [264,](#page-265-11) [273](#page-274-0) [Justeringar färgregistrering, 172-](#page-173-5) [173](#page-174-2)

#### **K**

[Kabel, 371](#page-372-5) Karbonlöst [kopieringspapper, 213](#page-214-0) [Klar/fel-indikator, 235](#page-236-0) [Knapparna på styrpanelen, 235](#page-236-1) [Kompatibilitet med](#page-370-3)  operativsystem, 369 [Konfidentiella jobb, 327](#page-328-0) [konfigurera trådlös adapter, 56](#page-57-0) [Kontakt för trådlös adapter, 30](#page-31-5) [Kontakta Dell Kundtjänst, 145,](#page-146-2)  [151](#page-152-3) [Kontakta service, 474](#page-475-0) [Kontaktperson, 149](#page-150-2) [Kontrollkort, 30](#page-31-6) [Kontrollkort lucka, 30](#page-31-7) [Kontrollpanel, 268,](#page-269-2) [307](#page-308-0) [Kontrollpanelton, 158,](#page-159-5) [166,](#page-167-4) [262](#page-263-1) [Kopiera skrivarinställningar, 144,](#page-145-0)  [150,](#page-151-0) [205](#page-206-0) Kopiera [skrivarinställningsrapport, 2](#page-206-1) 05 [Korrekturutskrift, 329](#page-330-0) [Kuvert, 162-](#page-163-5)[163,](#page-164-12) [171-](#page-172-5)[172,](#page-173-6) [217,](#page-218-0)  [316](#page-317-5) [Kuvert nr 10, 220](#page-221-9)

### **L**

**DELL KONFIDENTIELL – [PRELIMINÄR 10/13](#page-153-3)/10** Menyartikel, 152[Ladda brevhuvud, 228](#page-229-0) [Ladda ett kuvert i SSF, 231](#page-232-0) [Ladda utskriftsmaterial, 223](#page-224-1) [250-arksmagasin \(standard\) och](#page-224-2)  250-arksmatare (tillval), 223 [SSF, 230](#page-231-0) [Låg toner larm, 269,](#page-270-2) [308](#page-309-4) [Lagrade dokument, 165,](#page-166-2) [266,](#page-267-5)  [288](#page-289-3) [långsam skanning, 401-](#page-402-2)[402](#page-403-0) [Länkkanal, 198](#page-199-3) [Länkkvalitet, 198](#page-199-4) [Larm via e-post, 144,](#page-145-1) [151,](#page-152-4) [185,](#page-186-8)  [191,](#page-192-1) [303](#page-304-4) [Larm via e-post](#page-184-1)  [inställningar, 183,](#page-184-1) [193](#page-194-0) [Larm via e-post setupsida, 181](#page-182-1) [Larmsignal, 166,](#page-167-5) [268](#page-269-3) [LCD-panel, 235](#page-236-2) [Legal, 220](#page-221-10) [Letter, 220](#page-221-11) [Liggande, 291](#page-292-0) [Ljudtoner, 268](#page-269-4) [LLTD, 185,](#page-186-9) [303](#page-304-5) [Lösenord, 189,](#page-190-2) [197,](#page-198-1) [200,](#page-201-2) [204](#page-205-2) [LPD, 178,](#page-179-2) [185,](#page-186-10) [188,](#page-189-0) [303](#page-304-6) [Lucka, 155](#page-156-0) [Luftfuktighet vid förvaring, 371](#page-372-6)

#### **M**

[MAC-address, 198](#page-199-5) [Magasin 1 Anpassad storlek –](#page-165-2)  [X, 164,](#page-165-2) [265,](#page-266-0) [278](#page-279-0) [Magasin 1 Anpassad storlek –](#page-165-3)  [Y, 164,](#page-165-3) [265,](#page-266-1) [278](#page-279-1) [Magasin 1 pappersstorlek, 164,](#page-165-4)  [265,](#page-266-2) [277](#page-278-0) [Magasin 1 papperstyp, 164,](#page-165-5) [265,](#page-266-3)  [277](#page-278-1) [Magasin 1 Visa popup, 164,](#page-165-6) [265,](#page-266-4)  [278](#page-279-2) [Magasin 2 pappersstorlek, 164,](#page-165-7)  [265,](#page-266-5) [278](#page-279-3) [Magasin 2 papperstyp, 164,](#page-165-8) [265,](#page-266-6)  [278](#page-279-4) [Magasin 2 Visa popup, 164,](#page-165-9) [265,](#page-266-7)  [278](#page-279-5) [Magasininställningar, 144,](#page-145-2) [151,](#page-152-5)  [164,](#page-165-10) [209,](#page-210-0) [265,](#page-266-8) [322](#page-323-0) Manuell [registreringsjustering, 274](#page-275-0) [Maskin klar, 268,](#page-269-5) [308](#page-309-5) [Maskinkontroll, 282](#page-283-6) [Mata in nummer, 318](#page-319-2) [Mata in värden, 403](#page-404-0) Matarrulle [funktionskontroll, 282](#page-283-7) [Mått, 369](#page-370-4) [Maximalt minne, 369](#page-370-5)

[Menyinställningar, 158](#page-159-6) [MIB-kompatibilitet, 370](#page-371-4) [Miljö, 370](#page-371-5) [miljöinställningar för](#page-146-3)  webbläsaren, 145 [Minne, 369](#page-370-6) [Minnesanslutning, 369](#page-370-7) [Minneshastighet, 369](#page-370-8) [Minneskapacitet, 156](#page-157-5) [Minnesmodul, 405](#page-406-1) [Minnesspår, 30](#page-31-8) [mm/tum, 159,](#page-160-5) [167,](#page-168-5) [264,](#page-265-12) [270](#page-271-2) [Monarch, 220](#page-221-12) [MQ-diagram, 281](#page-282-2)

### **N**

[Nätverk, 81](#page-82-0) Nätverk fast [programversion, 156](#page-157-6) [Nätverkstyp, 198](#page-199-6) [NCR, 213](#page-214-1) [Nivå tonerkassett, 155](#page-156-1) [Normal, 164](#page-165-11)

### **O**

[Oacceptabelt papper, 213](#page-214-2) OCR, 213

[Ogiltig nyckel, 268,](#page-269-6) [308](#page-309-6) [Om skrivare, 29](#page-30-0) [Omslag, 162-](#page-163-6)[163,](#page-164-13) [171-](#page-172-6)[172,](#page-173-7) [316-](#page-317-6) [317](#page-318-5) [Omslag tjockt, 162-](#page-163-7)[163,](#page-164-14) [171-](#page-172-7) [172,](#page-173-8) [316-](#page-317-7)[317](#page-318-6) [Onlinehjälp, 145,](#page-146-4) [151](#page-152-6) [Operativsystem, 370](#page-371-6) [Optisk teckenigenkänning, 213](#page-214-3) [Orientering, 161,](#page-162-8) [168,](#page-169-6) [290](#page-291-0) [Output Tray, 155](#page-156-2) [Övre gräns för färgutskrift, 208](#page-209-1) [Övre gräns för monokrom](#page-209-2)  utskrift, 208

#### **P**

**DELL CONFIDENTIAL CONFIDENTIAL CONFIDENTIAL**  $H_{\text{IRC}}$ <sub>2</sub> [Panel, 302](#page-303-7) [Panel Lock Set, 161,](#page-162-9) [321](#page-322-0) [Panelinställningar, 165,](#page-166-3) [266,](#page-267-6) [287](#page-288-0) [Panelinställningssida, 165,](#page-166-4) [236](#page-237-2) [Panelspråk, 160,](#page-161-1) [167,](#page-168-6) [263,](#page-264-5) [271,](#page-272-1)  [326](#page-327-0) [Papper, 211](#page-212-0) [Egenskaper, 211](#page-212-1) [Fiberinnehåll, 212](#page-213-0) [Fiberriktning, 212](#page-213-1) [Fuktighet, 212](#page-213-2) [Krullning, 211](#page-212-2) [Släthet, 212](#page-213-3) [Vikt, 211](#page-212-3)

[Papper som använts, 206](#page-207-1) [Papperskälla, 161,](#page-162-10) [289](#page-290-0) [Pappersmagasin, 168](#page-169-7) [Pappersstorlek, 161,](#page-162-11) [168,](#page-169-8) [283,](#page-284-1)  [289](#page-290-1) [Papperstopp läge, 414](#page-415-4) [Papperstyp, 221,](#page-222-0) [283](#page-284-2) [PCL, 289](#page-290-2) [Typsnitt, 292](#page-293-0) [PCL 5/PCL 6, 355](#page-356-0) [PCL makrolista, 165,](#page-166-5) [266,](#page-267-7) [288](#page-289-4) [PCL typsnittslista, 165,](#page-166-6) [266,](#page-267-8) [287](#page-288-1) [PCL-inställningar, 161,](#page-162-12) [168](#page-169-9) [PDL, 370](#page-371-7) [Peer-to-Peer, 116](#page-117-0) [Peka och skriv ut, 114](#page-115-0) PHD Förnyelse [konfigureringsdiagram, 281](#page-282-3) [Placeringsdiagram, 281](#page-282-4) [Plats, 149,](#page-150-3) [156](#page-157-7) [Port9100, 178,](#page-179-3) [185,](#page-186-11) [188,](#page-189-1) [303](#page-304-7) [Portinställningar, 184](#page-185-1) [Portstatus, 185](#page-186-12) [Premier, 164](#page-165-12) [Problem med extra tillbehör, 471](#page-472-1) [Processorhastighet, 156](#page-157-8) [Produktinformationsguiden, 24](#page-25-2)

#### **R**

[Rader/sida, 161,](#page-162-13) [168,](#page-169-10) [294](#page-295-0) [Radslut, 161,](#page-162-14) [168,](#page-169-11) [296](#page-297-1) [RAM-disk, 160,](#page-161-2) [167,](#page-168-7) [264,](#page-265-13) [270,](#page-271-3)  [311](#page-312-0) [Rapporter, 165](#page-166-7) [RARP, 302](#page-303-8) [Red Hat, 127](#page-128-0) [Red Hat Enterprise Linux, 127,](#page-128-1)  [369](#page-370-9) [Redigera användarregistrering](#page-207-2)  för utskrift, 206 REGI CLUTCH [funktionskontroll, 282](#page-283-8) [Rekommenderat papper, 212](#page-213-4) [Relativ fuktighet, 370-](#page-371-8)[371](#page-372-7) [Rengör framkallare, 173,](#page-174-3) [284](#page-285-2) [Reservmagasin, 160,](#page-161-3) [167,](#page-168-8) [264,](#page-265-14)  [270,](#page-271-4) [311](#page-312-1) [Residenta skalbara typsnitt, 355](#page-356-1) [Residenta typsnitt, 355](#page-356-2) [Returneringspolicy, 480](#page-481-1) [RSA BSAFE, 20](#page-21-1) [Rubrikblad, 270](#page-271-5) [Rubrikblad Ange magasin, 159,](#page-160-6)  [263](#page-264-6) [Rubrikblad](#page-160-7)  [insättningsposition, 159,](#page-160-7) [263](#page-264-7)

### **S**

[Säker utskrift, 326](#page-327-1) [Säkerhet, 200](#page-201-3) [Säkerhetsinformation, 24](#page-25-3) [Säkerhetsinställningar, 198](#page-199-7) [Sammanlagt antal sidor för](#page-209-3)  färgutskrift, 208 [Sammanlagt antal sidor för](#page-209-4)  monokrom utskrift, 208 [Secure Settings, 161,](#page-162-15) [169](#page-170-1) [Servicekod, 25](#page-26-2) [Servicetagg, 25](#page-26-3) [Setup av Larm via e-post, 141](#page-142-0) [Sida för utskrift, 216,](#page-217-0) [229](#page-230-0) [Sidoknapp, 29](#page-30-3) [Sidorientering, 216,](#page-217-1) [229](#page-230-1) [Sidovisningsformat, 148](#page-149-0) [Sidräkning skrivare, 206](#page-207-3) [Skalbara typsnitt, 353](#page-354-1) [Skicka utskriftsjobb, 242](#page-243-1) [Skriv ut text, 159,](#page-160-8) [167,](#page-168-9) [263,](#page-264-8) [269,](#page-270-3)  [310](#page-311-0) [Skriva ut, 241](#page-242-1) [Skrivarbitmapp, 149](#page-150-4) [Skrivardrivrutin, 127,](#page-128-2) [129](#page-130-0) [Skrivardrivrutin för PCL, 95,](#page-96-1) [99](#page-100-0) Skrivardrivrutiner / [Fjärrklientkonto, 197](#page-198-2)

[SMB NetBEUI, 303](#page-304-8) [Skrivare revisionsnivåer, 156](#page-157-9) [Skrivarens serienummer, 156](#page-157-10) [Skrivarhändelser, 156](#page-157-11) [Skrivarinformation, 144,](#page-145-3) [150,](#page-151-1)  [156](#page-157-12) [Skrivarinställningar, 144,](#page-145-4) [150,](#page-151-2)  [158,](#page-159-7) [165,](#page-166-8) [265](#page-266-9) [Skrivarinställningar](#page-336-0)  funktion, 335 [Skrivarinställningsrapport, 44,](#page-45-1)  [48,](#page-49-0) [54,](#page-55-0) [158](#page-159-8) [Skrivarjobb, 143,](#page-144-3) [150,](#page-151-3) [156](#page-157-13) [Skrivarpapper, 211](#page-212-4) [Skrivarprogram, 333](#page-334-1) [Skrivarserver rapporter, 176](#page-177-1) [Skrivarserver setupsida, 176](#page-177-2) [Skrivarserverinställningar, 144,](#page-145-5)  [150,](#page-151-4) [175,](#page-176-1) [183,](#page-184-2) [280](#page-281-1) [Skrivarspecifikation, 369](#page-370-10) [Skrivarstatus, 143,](#page-144-4) [150,](#page-151-5) [154-](#page-155-0)[155](#page-156-3) [Skrivarstatusfönster, 333](#page-334-2) [Skrivartyp, 155](#page-156-4) [Skyddat jobb utgår, 170](#page-171-1) [Slut på papper, 268,](#page-269-7) [308](#page-309-7) [Slut på papper ton, 159,](#page-160-9) [166](#page-167-6) [Slutförda jobb, 143,](#page-144-5) [157](#page-158-6) [Sluttid, 161](#page-162-16) [SMB, 185](#page-186-13)

**D[ELL KONFIDENTIELL](#page-236-3) – PRELIMINÄR 10/13/10** [Styrpanel, 29, 2](#page-30-5)35 [SMB TCP/IP, 303](#page-304-9) [Snabbreferensguiden, 24](#page-25-4) [snabbskanning, 401](#page-402-3) [Snabbstartfunktion, 335](#page-336-1) [SNMP, 180,](#page-181-0) [185](#page-186-14) [SNMP UDP, 303](#page-304-10) [Spara förbrukningsvaror, 375](#page-376-1) [Spela ljud för, 282](#page-283-9) [Spökkonfigureringsdiagram, 281](#page-282-5) [SSID, 198](#page-199-8) [SSL/TLS, 200](#page-201-4) [Stående, 291](#page-292-1) [Ställ in tillgänglig tid, 161,](#page-162-17) [169](#page-170-2) [Ställa om skrivarserver, 199](#page-200-1) [Standardmagasin för 250 ark, 29,](#page-30-4)  [414](#page-415-5) [Starttid, 161](#page-162-18) [Status Monitor Console för](#page-343-0)  Linux, 342 [Status Monitor Widget för](#page-337-1)  Macintosh, 336 [Statusen för förbrukningsvaror](#page-376-2)  till skrivare, 375 [Statusfönster, 335](#page-336-2) [Statusmonitorkonsol, 333](#page-334-3) [Stödda utskriftspapper, 220](#page-221-13) [Strömanslutning, 30](#page-31-9) [Strömbrytare, 30](#page-31-10)

[Styrskena för pappersbredd, 90,](#page-91-0)  [225](#page-226-0) [Subnätmask, 266,](#page-267-9) [279,](#page-280-2) [302](#page-303-9) [SUSE, 369](#page-370-11) [SUSE Linux Enterprise Desktop](#page-131-0)  10, 130 [SUSE Linux Enterprise Desktop](#page-135-0)  11, 134 [Symboluppsättn., 161,](#page-162-19) [293,](#page-294-0) [356](#page-357-0) [Symboluppsättning, 168](#page-169-12) [för PCL 5/PCL 6, 356](#page-357-1) [Systeminställning, 262](#page-263-2) [Systeminställningar, 158,](#page-159-9) [165,](#page-166-9)  [184](#page-185-2)

#### **T**

[Ta bort bromsrulle i](#page-390-2)  magasin, 389 Ta bort en extra [minnesmodul, 405](#page-406-1) [Ta bort extra 250-arkmatare, 408](#page-409-1) [Ta bort papperstopp, 413](#page-414-1) [Från duplexern, 425](#page-426-1) [Från enarksmataren, 415](#page-416-1) [Från extramagasinet för 250](#page-428-1)  ark, 427 [Från fixeringsenheten, 422](#page-423-1) [Från magasin, 418](#page-419-1) [Ta bort tillval, 405](#page-406-0) [Ta bort tonerkassett, 378](#page-379-0)

[Ta bort trådlös adapter, 410](#page-411-0) [TCP/IP, 186](#page-187-0) [TCP/IP-inställningar, 177,](#page-178-1) [186](#page-187-1) [Teckenbredd, 161,](#page-162-20) [168,](#page-169-13) [294](#page-295-1) [Teckensnitt, 351](#page-352-0) [Telnet, 185,](#page-186-15) [303](#page-304-11) [Temperatur, 370](#page-371-9) [Testsida färg, 165,](#page-166-10) [266,](#page-267-10) [288](#page-289-5) [Tid för energisparare, 305](#page-306-0) [Tid för jobbförsändelse, 157](#page-158-7) [Tidsformat, 163,](#page-164-15) [264,](#page-265-15) [272](#page-273-5) [Tidsgräns för fel, 166,](#page-167-7) [269](#page-270-4) [Tidsgräns för jobb, 166,](#page-167-8) [269](#page-270-5) [Tidszon, 163,](#page-164-16) [264,](#page-265-16) [272](#page-273-6) [Tillämpa nya inställningar, 152](#page-153-4) [Tilldelning av IP-adress, 83](#page-84-1) [Time-out, 188-](#page-189-2)[189,](#page-190-3) [307](#page-308-1) [Timer energispar, 267](#page-268-2) [Timer energispar djupt](#page-263-3)  viloläge, 262 [Timer energispar viloläge, 262](#page-263-4) [Ton för färdigt jobb, 159,](#page-160-10) [166,](#page-167-9)  [262](#page-263-5) [Ton för maskin klar, 158,](#page-159-10) [166,](#page-167-10)  [262](#page-263-6) [Ton för ogiltig nyckel, 158,](#page-159-11) [166,](#page-167-11)  [262](#page-263-7) [Ton när papperet är slut, 263](#page-264-9)

[Ton när tonern snart är slut, 159,](#page-160-11)  [166,](#page-167-12) [263](#page-264-10) [Toner förnya, 173](#page-174-4) [Toner förnyelseläge, 285](#page-286-1) [Toner sparläge, 161,](#page-162-21) [296](#page-297-2) [Tonerkassett, 38](#page-39-0) [Tonerpåfyllningsluckan, 29](#page-30-6) [Toppram, 148](#page-149-1) Trådbundet nätverk [Återställ LAN, 304](#page-305-0) [Ethernet, 297](#page-298-0) [IP-filter, 304](#page-305-1) [Protokoll, 302](#page-303-10) [TCP/IP, 301](#page-302-0) [Trådlös adapter, 51](#page-52-1) [Trådlösa inställningar, 176,](#page-177-3) [198](#page-199-9) [Trap-anmälan, 196](#page-197-4) [Trycknummer, 157](#page-158-8) [Typsnitt, 161,](#page-162-22) [168,](#page-169-14) [351](#page-352-1) [Bredd, 352](#page-353-0) [PCL 5/PCL 6, 355](#page-356-0) [Punktstorl., 352](#page-353-1) [Stil, 351](#page-352-2) [Teckensnitt och typsnitt, 351](#page-352-3) [Vikt, 351](#page-352-4) [Typsnittsstorlek, 161,](#page-162-23) [168,](#page-169-15) [293](#page-294-1)

#### **U**

**DELL KONFIDENTIELL – PRELIMINÄR 10/13/10** [Underhåll av skrivare, 170](#page-171-2)**ENDAST FÖR KORREKTUR** [Underhåll, 375](#page-376-3)

[Undvika pappersstopp, 241,](#page-242-2) [413](#page-414-2) [Uppdatera, 336](#page-337-2) [Uppdatera programvara, 334](#page-335-0) [Uppdatera trumma, 173](#page-174-5) [Uppmärksamhetston, 159,](#page-160-12) [263,](#page-264-11)  [308](#page-309-8) [USB, 371](#page-372-8) [USB-inställn., 160](#page-161-4) [USB-port, 30,](#page-31-11) [79,](#page-80-4) [81](#page-82-1) [USB-utskrift, 96](#page-97-1) [Utkastläge, 168](#page-169-16) [Utmatningsresultat, 157](#page-158-9) [Utskrift på brevhuvud, 215](#page-216-0) [Utskriftshastighet, 155](#page-156-5) [Utskrifts-ID, 159,](#page-160-13) [167,](#page-168-10) [263,](#page-264-12) [269,](#page-270-6)  [309](#page-310-1) [Utskriftsmätare, 165,](#page-166-11) [266](#page-267-11) [Utskriftsmaterial, 211,](#page-212-5) [376](#page-377-2) [Källa, 216,](#page-217-2) [229](#page-230-2) [Utskriftsproblem, 434](#page-435-0) [Utskriftsvolym, 144,](#page-145-6) [150,](#page-151-6) [205](#page-206-2)

#### **V**

**DELL' DELL' DELL' PRELIMINÄR 1000 PRELIMINÄR 1000 PRELIMINÄR 1000 PRELIMINÄR 1000 PRELIMINÄR 1000 PRESENT PRE** [Val av hålat papper, 214](#page-215-0) [Val av papper, 213](#page-214-4) [Välj webbadress för](#page-165-13)  ombeställning, 164 [Välja brevhuvuden, 214](#page-215-1)

[Välja förtryckta formulär, 214](#page-215-2) [Vanligt, 162-](#page-163-8)[163,](#page-164-17) [171-](#page-172-8)[172,](#page-173-9) [264,](#page-265-17)  [272,](#page-273-7) [316-](#page-317-8)[317](#page-318-7) [Vanligt tjockt, 162-](#page-163-9)[163,](#page-164-18) [171-](#page-172-9)[172,](#page-173-10)  [316-](#page-317-9)[317](#page-318-8) [Vänster ram, 150](#page-151-7) [Värd I/F, 157](#page-158-10) [Värdnamn, 157,](#page-158-11) [193](#page-194-1) [Varningsmeddelande låg](#page-161-5)  [tonernivå, 160,](#page-161-5) [167,](#page-168-11) [264,](#page-265-18) [271](#page-272-2) [Verifiera IP-inställningarna, 86](#page-87-0) [Verktyg för att skapa](#page-335-1)  installationsdisk för användare, 334 [Verktygslåda, 335](#page-336-3) [Vik längs kortsida, 247](#page-248-0) [Vik längs långsida, 246](#page-247-0) [Viloläge, 267](#page-268-3) [Visa EWS, 280](#page-281-2)

#### **W**

[Web Services on Devices, 365](#page-366-0) [WEP, 198-](#page-199-10)[199](#page-200-2) [WINS, 178,](#page-179-4) [188](#page-189-3) [WPA-PSK, 199](#page-200-3) [WSD, 185,](#page-186-16) [303,](#page-304-12) [365](#page-366-0)